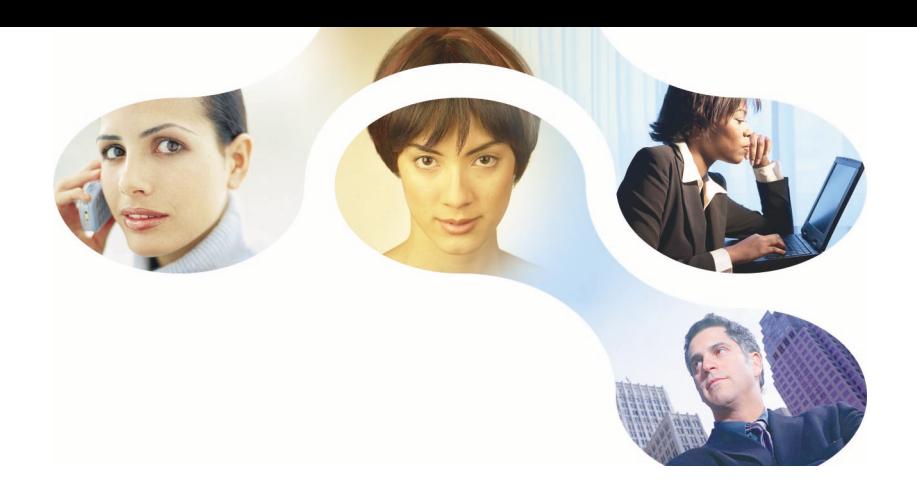

# **Livre des fonctionnalités**

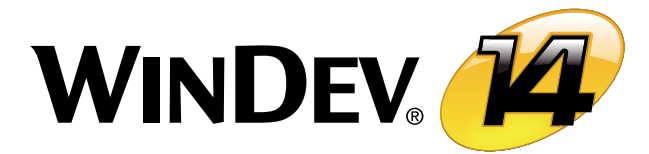

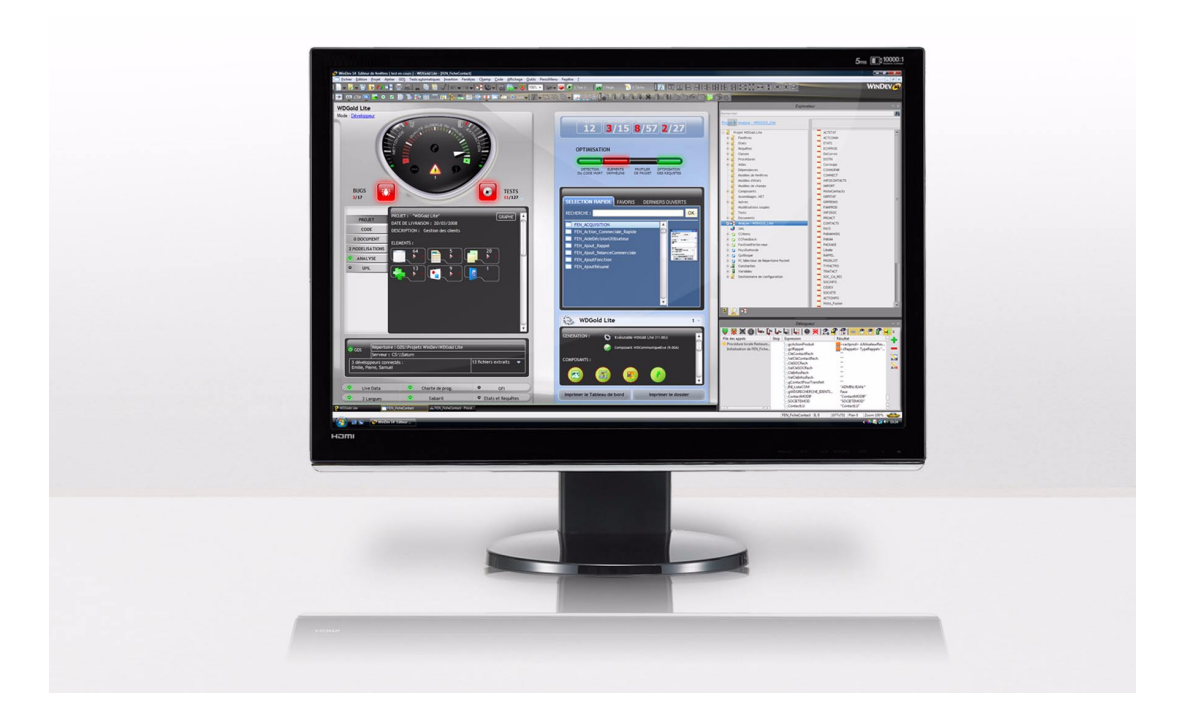

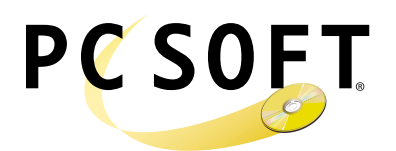

**www.pcsoft.fr**

Livre des fonctionnalités WinDev Version WD140 - 0709

# *Bienvenue dans cette documentation complémentaire de WinDev !*

**I**l ne s'agit pas de la documentation de présentation de WinDev, ni de la documentation d'utilisation (WinDev est livré avec plusieurs manuels, dont un manuel d'auto-formation).

**C**e livre a pour objectif de vous donner une vision complète des fonctionnalités de WinDev, et de vous montrer l'étendue de chacune des fonctions.

**WinDev** est **simple** mais puissant. « Simple » ne veut pas dire « simpliste », bien au contraire. Un simple clic dans une fenêtre correspond souvent à des centaines de lignes de code en programmation « traditionnelle » ! Et ce simple clic sera souvent bien plus puissant, bien plus rapide et bien plus fiable que le résultat obtenu par du code dans l'application finale. Avec Win-Dev vous ne serez jamais limité, et si vous désirez programmer un traitement par code, vous pourrez toujours le faire ! De même, toutes les API sont accessibles.

Grâce à ce livre vous saurez ce qui se cache derrière chaque clic de l'environnement.

**L**a présentation de ce livre est sobre, le contenu assez dense, vous aurez compris que ce manuel n'est pas destiné à être lu d'une traite !

Vous pouvez donc parcourir ce manuel, ou rechercher directement un sujet qui vous intéresse dans le sommaire.

**Livre des fonctionnalités WinDev**

# Sommaire

### 1 L'ENVIRONNEMENT

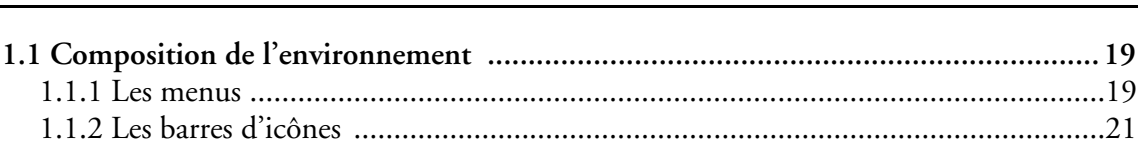

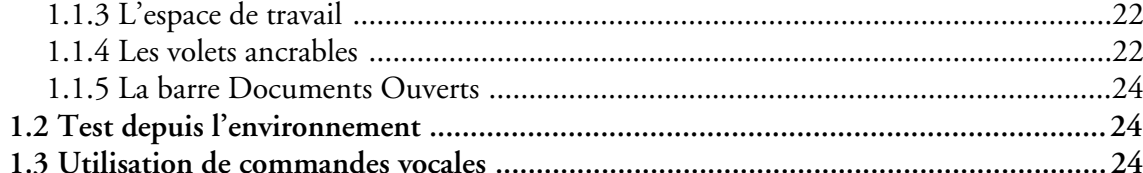

### 2 LES ÉDITEURS

25

19

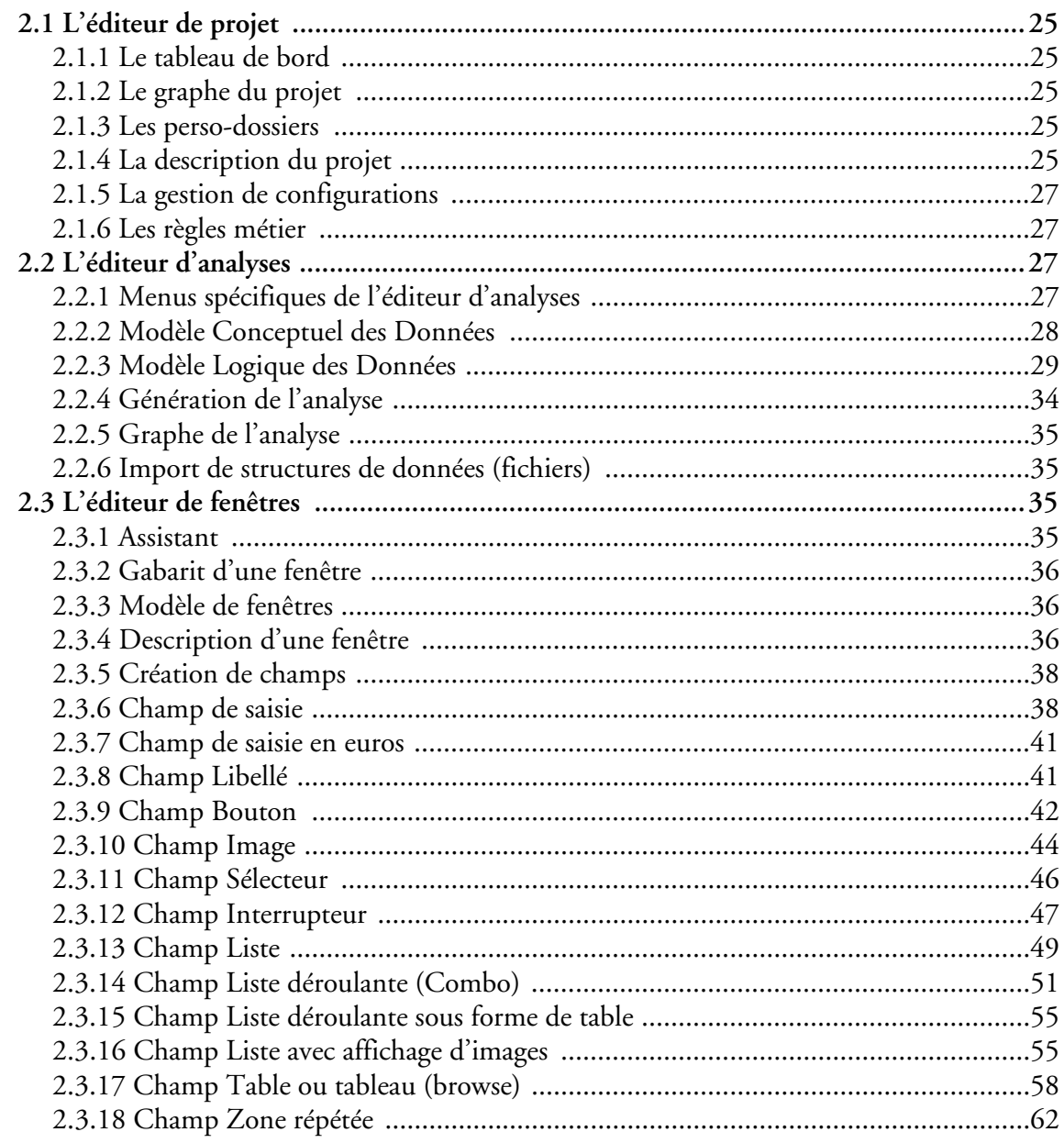

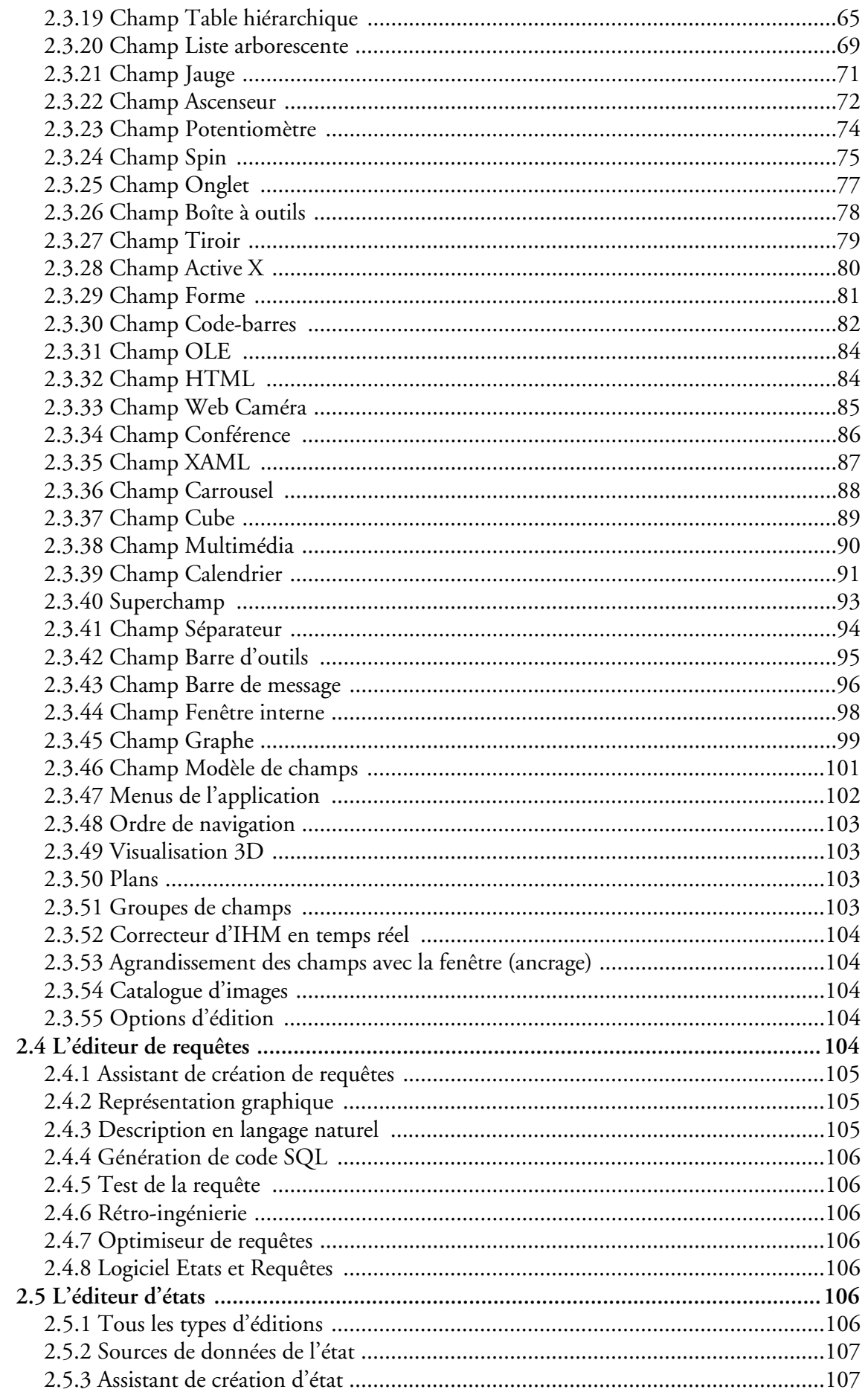

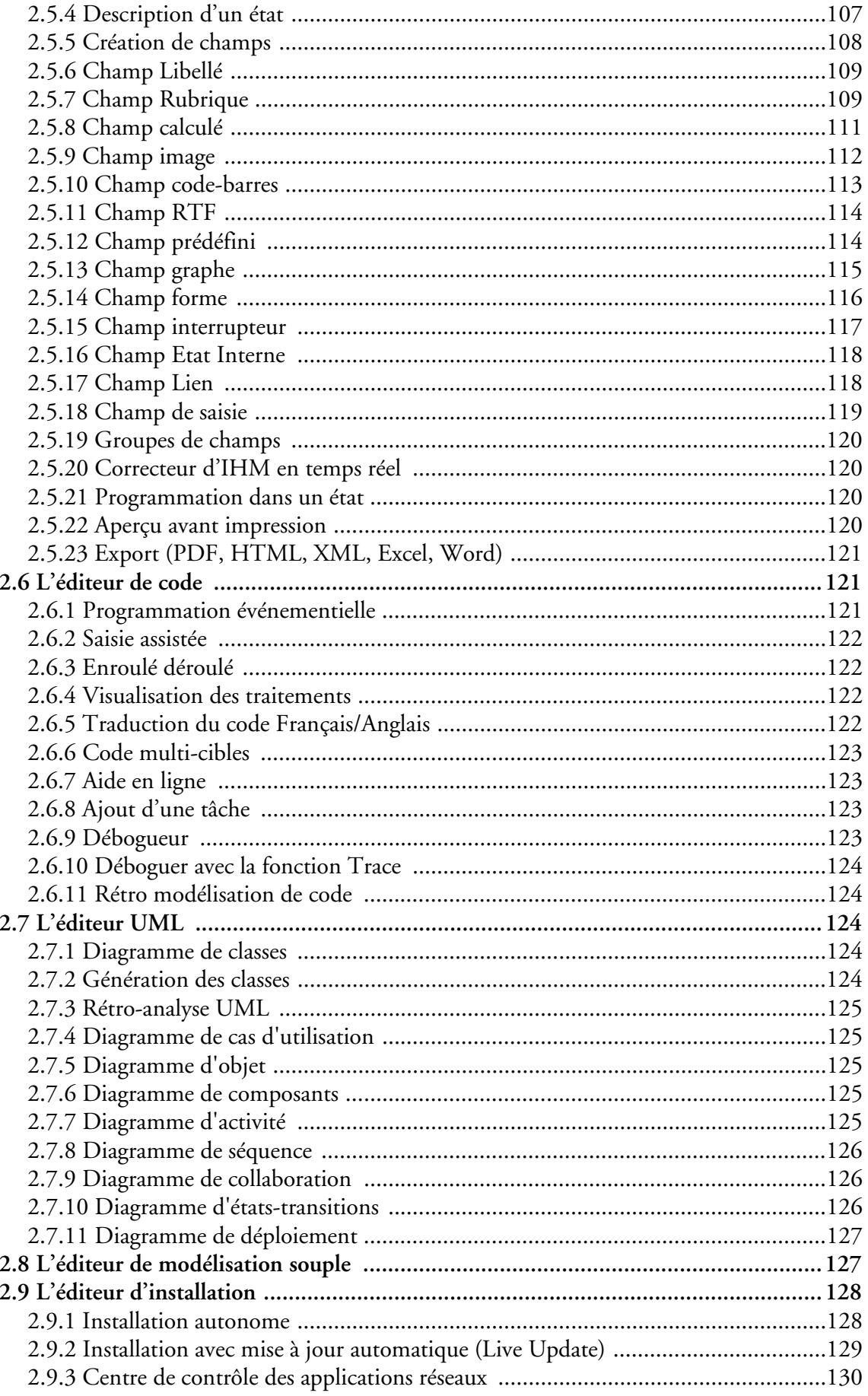

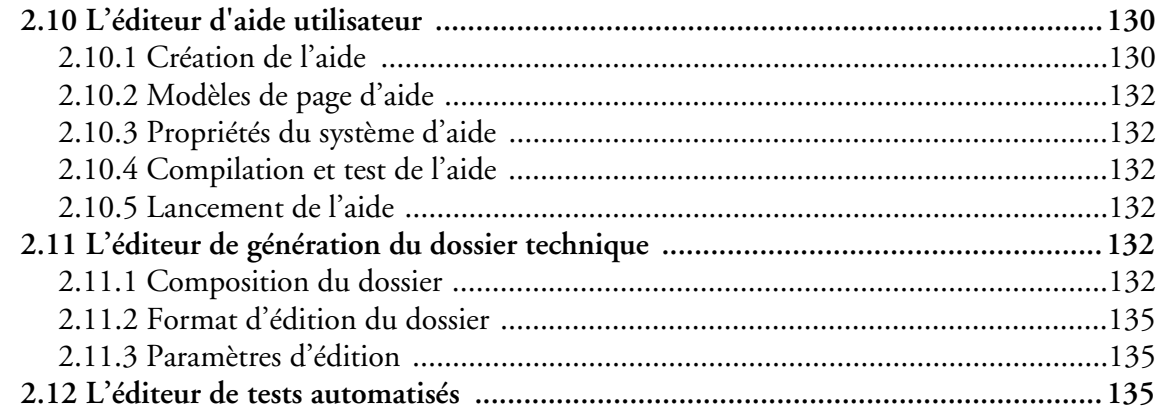

# 3 LE L5G : WLANGAGE

137

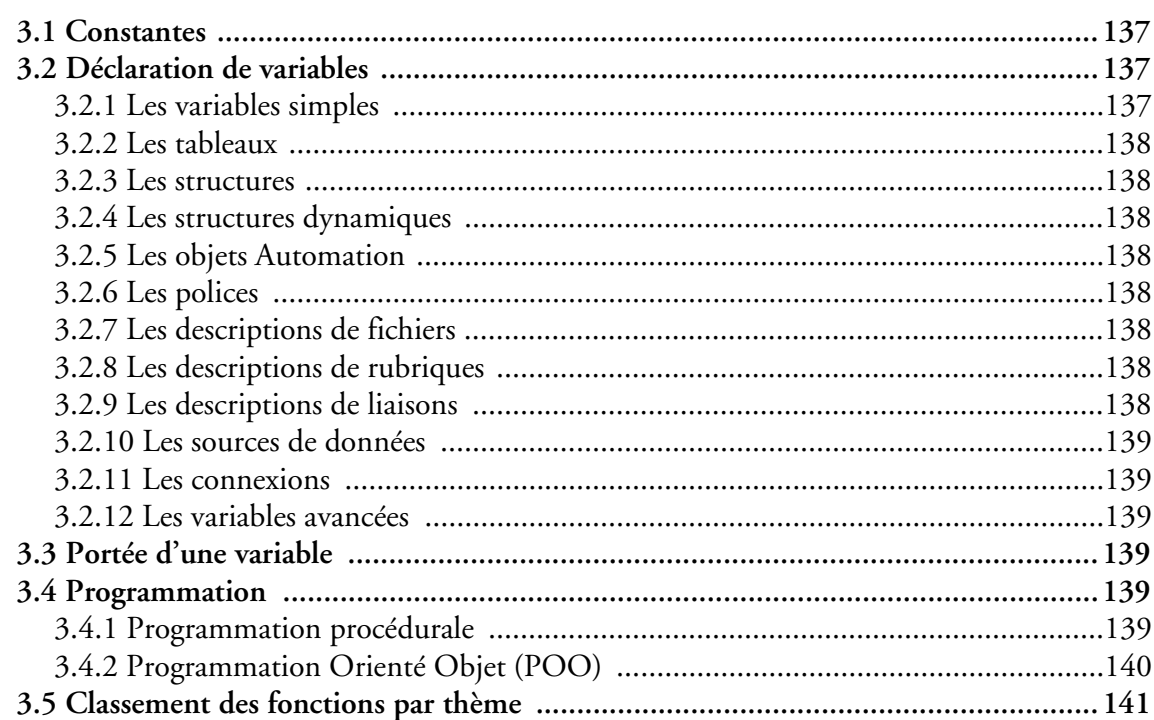

### 4 LE GUIDE

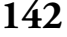

148

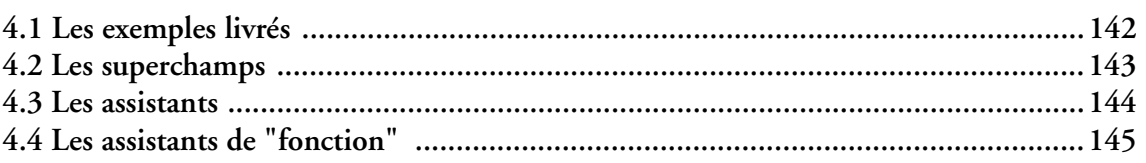

# 5 HYPERFILESQL

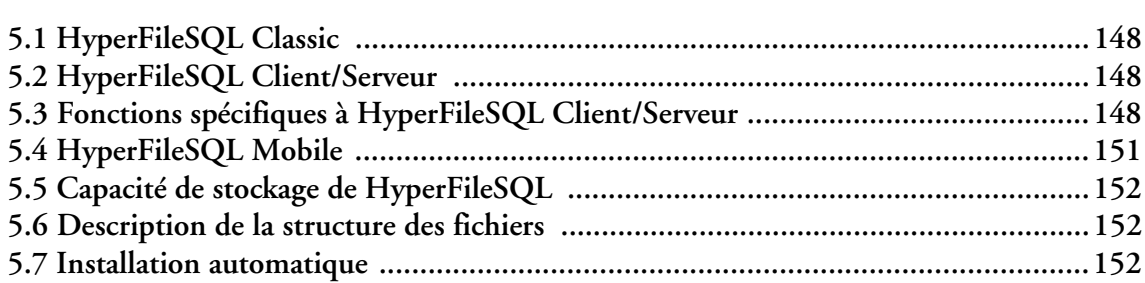

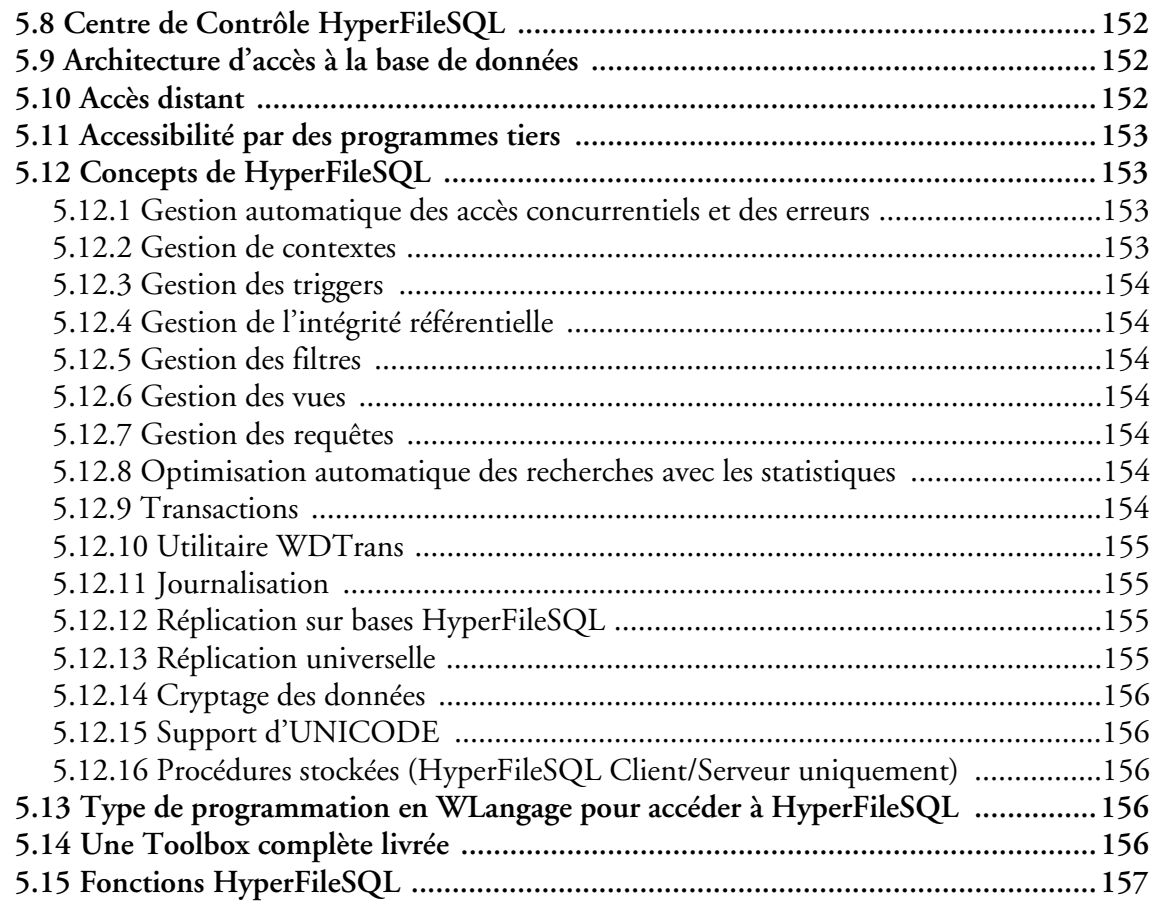

# **6 LE RAD 163**

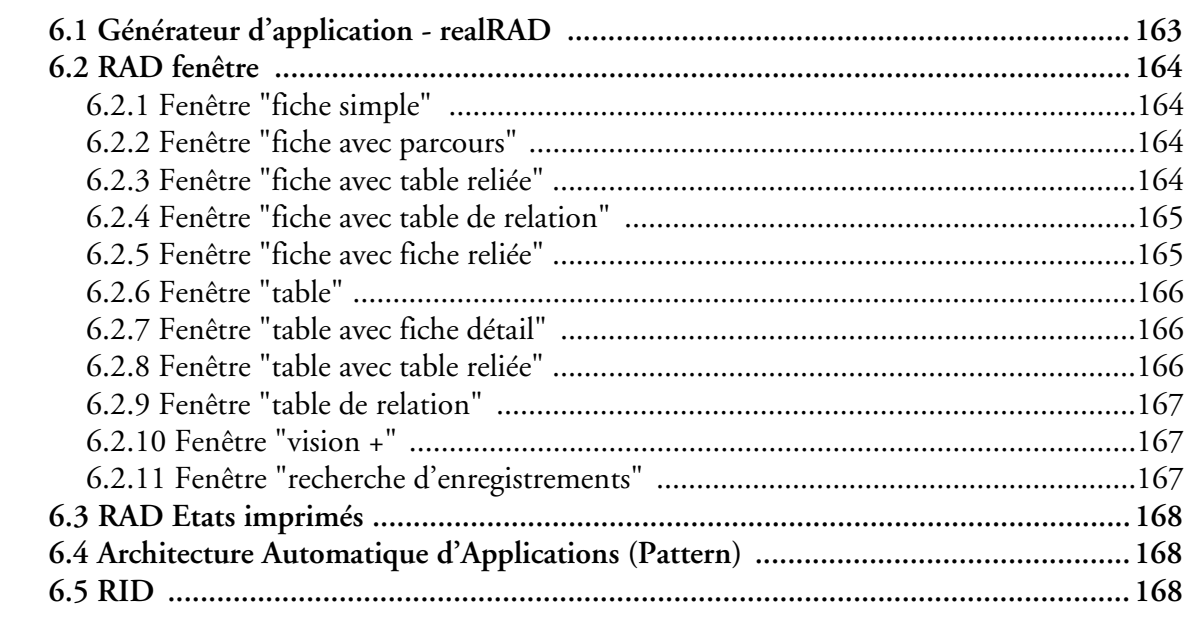

# **7 LES AUTRES BASES DE DONNÉES 169**

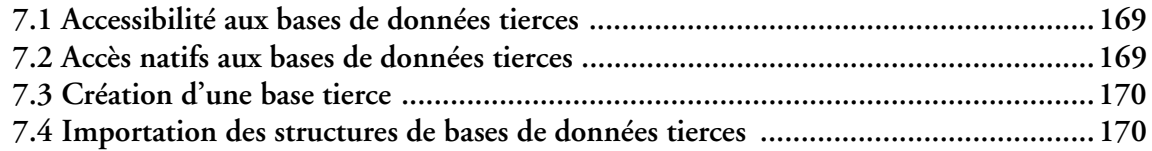

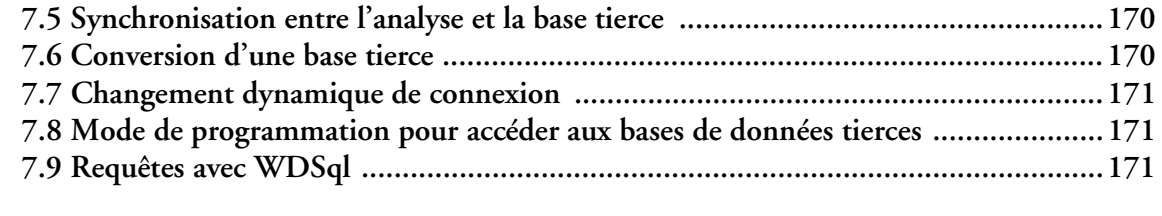

## **8 XML NATIF**

175

176

178

180

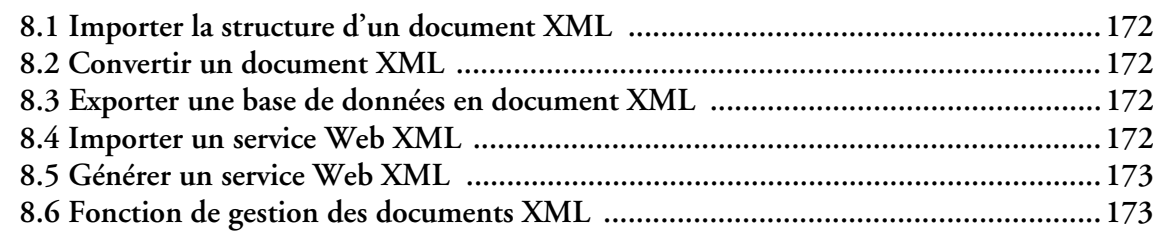

## 9 SAP EN NATIF

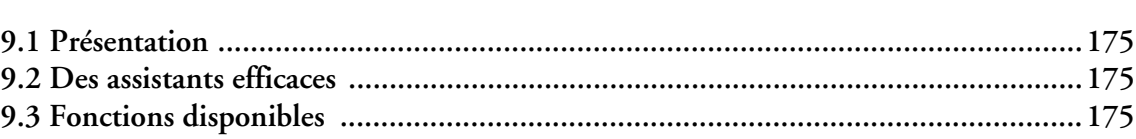

# 10 WINDEV AS/400

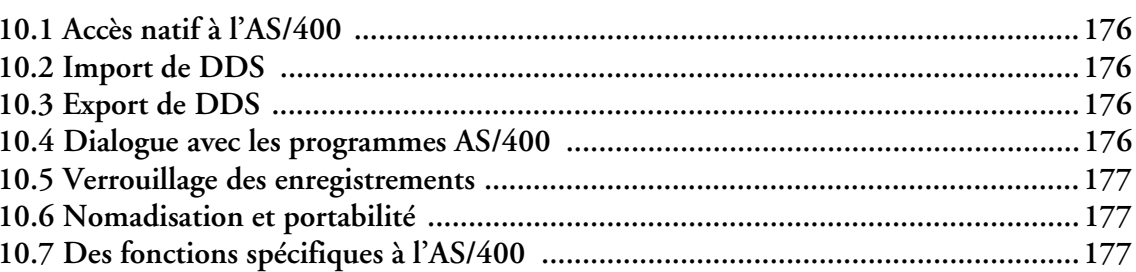

## 11 LA CRÉATION DE L'EXÉCUTABLE

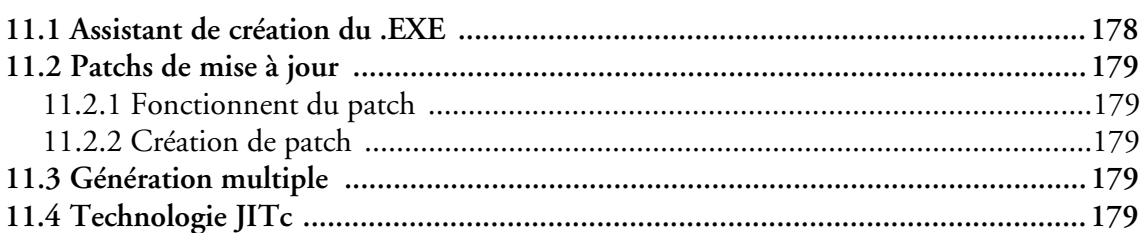

## **12 LES COMPOSANTS**

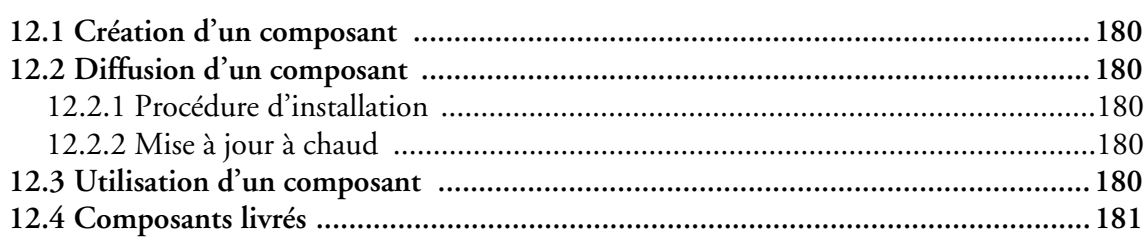

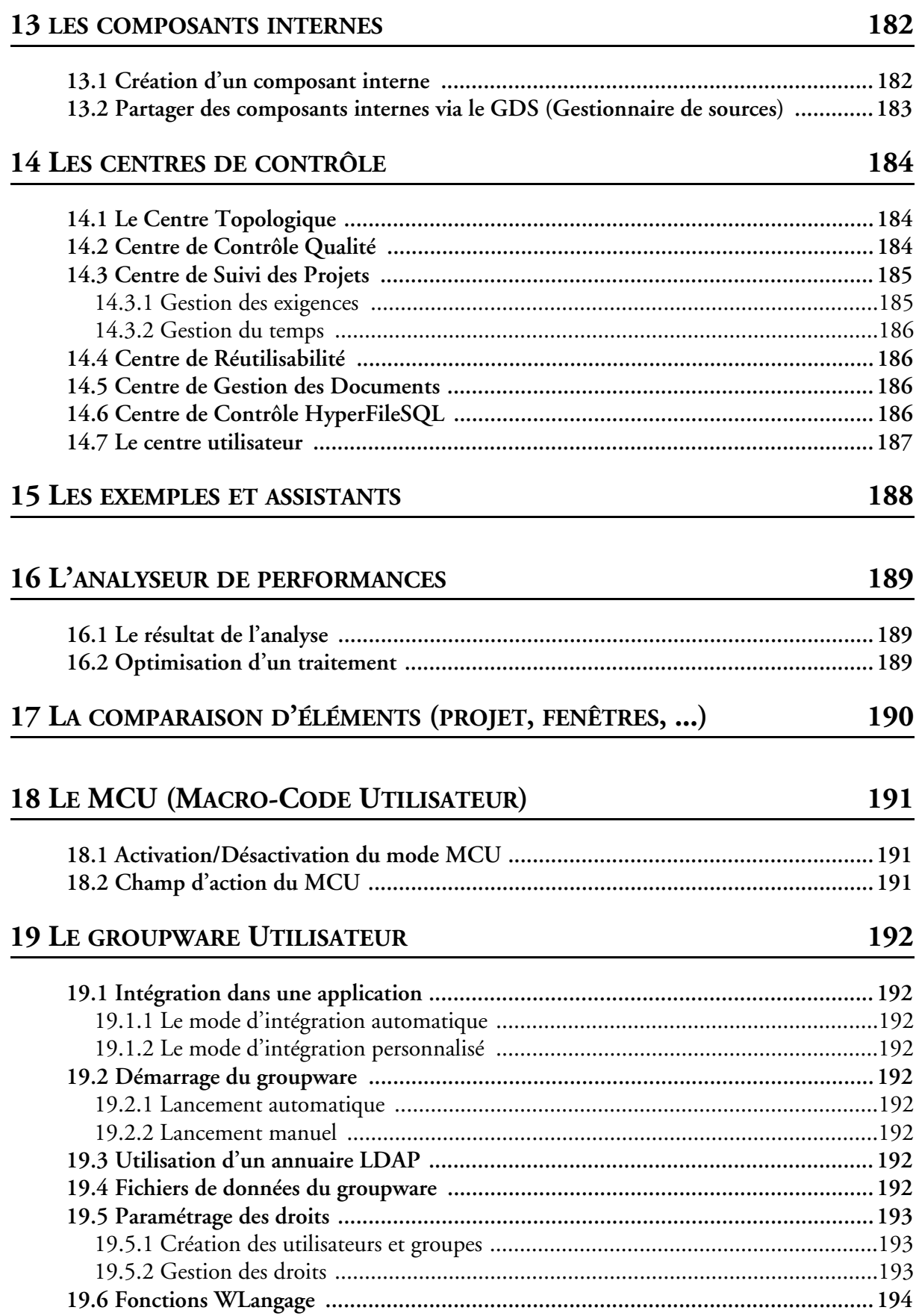

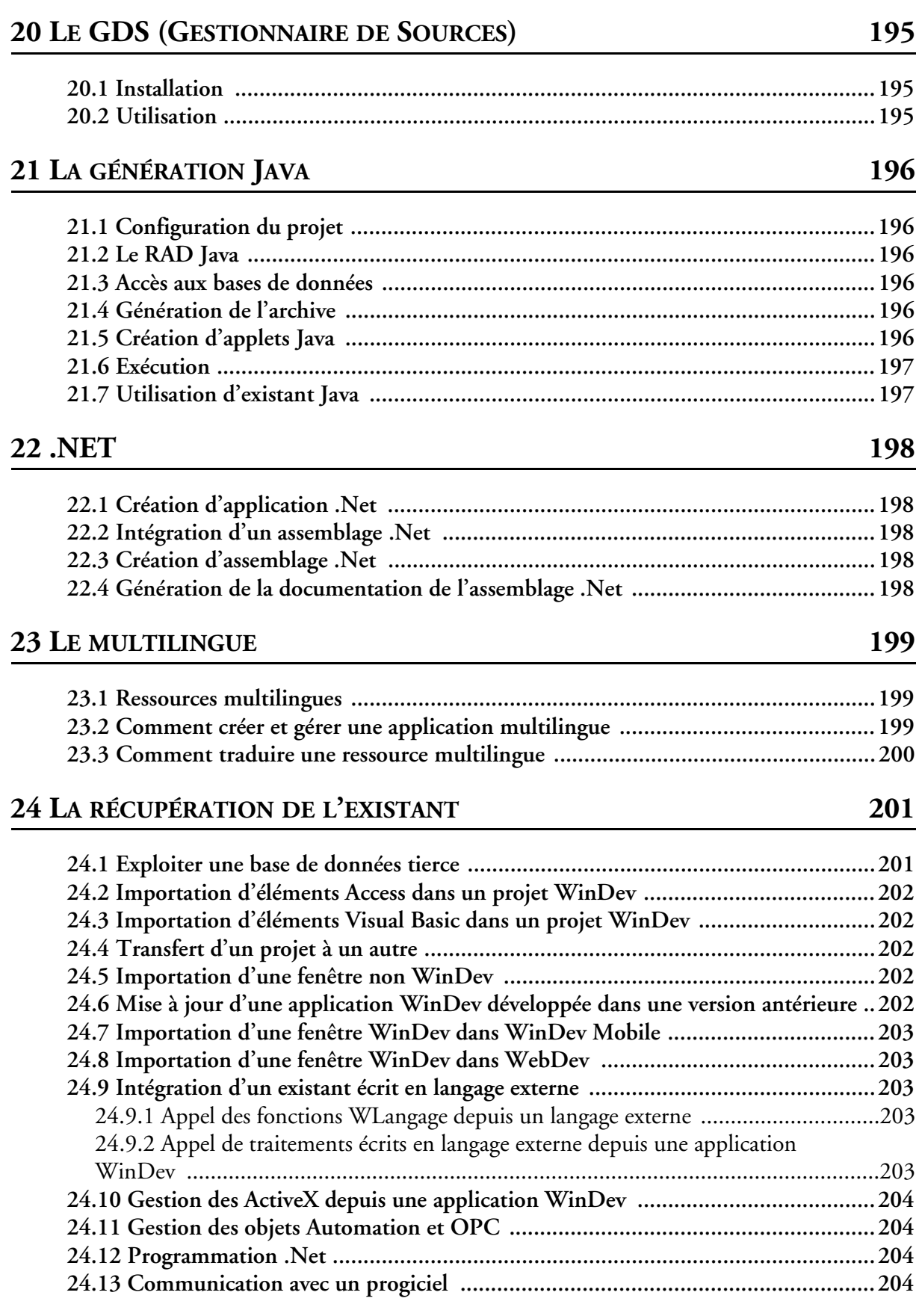

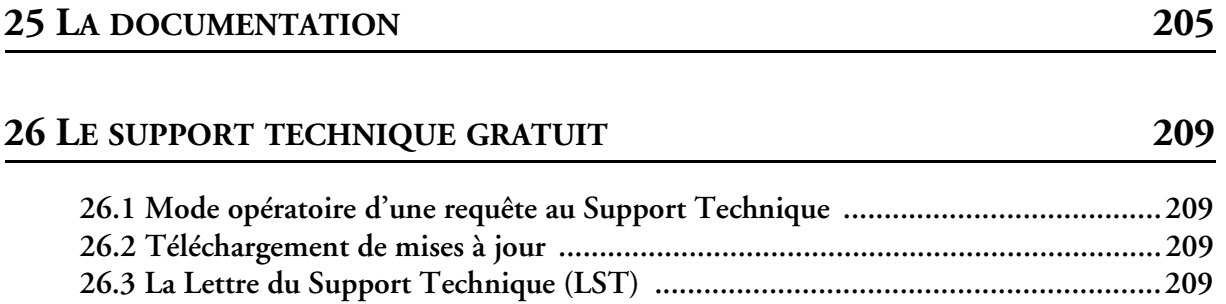

### **27 LES NEWS GROUP**

## 28 LES OUTILS (WDMAP, WDOPTIMISEUR, ETC.)

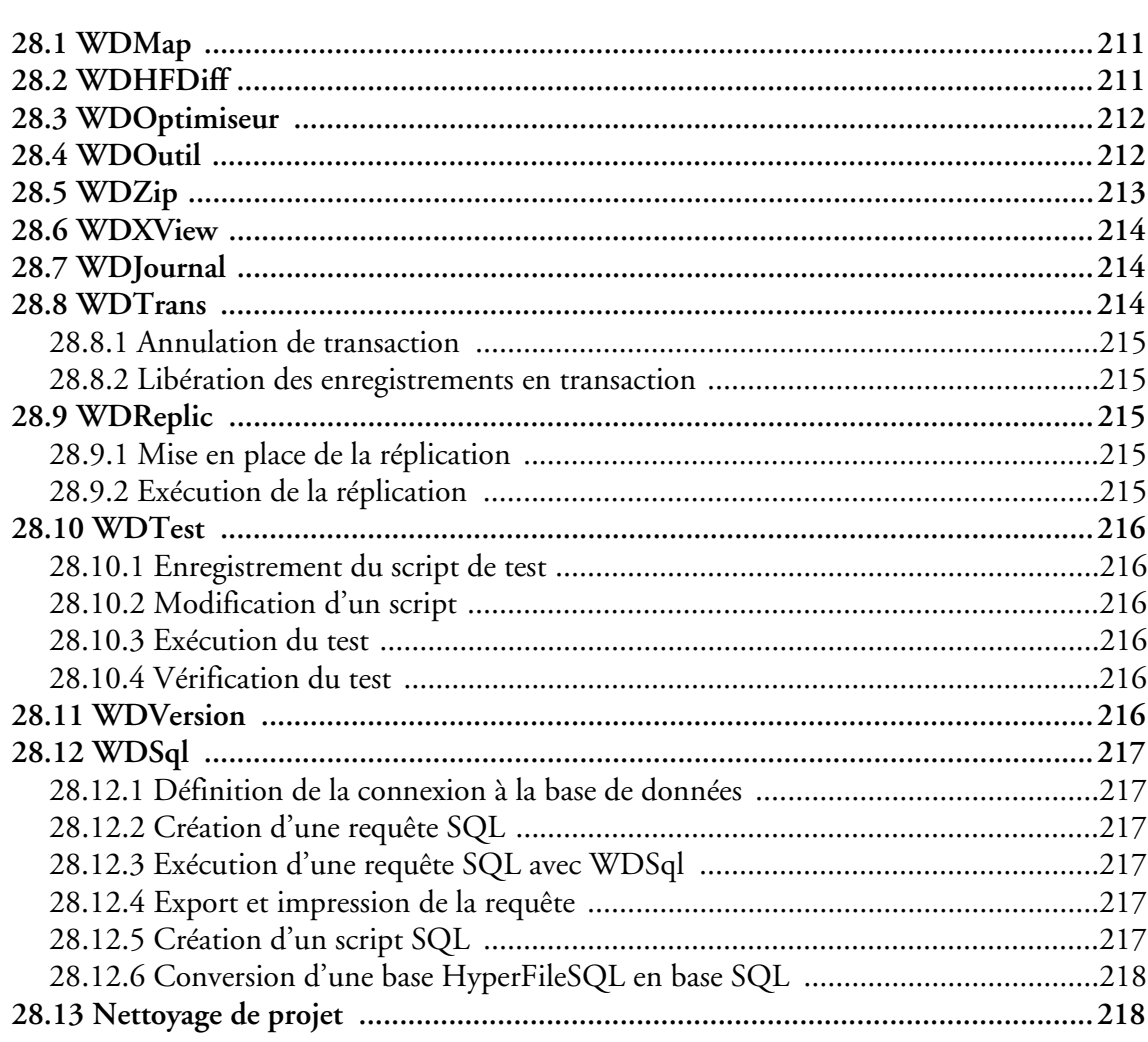

## 29 L'AIDE AUTOMATIQUE AU DÉVELOPPEMENT (AAD)

219

210

211

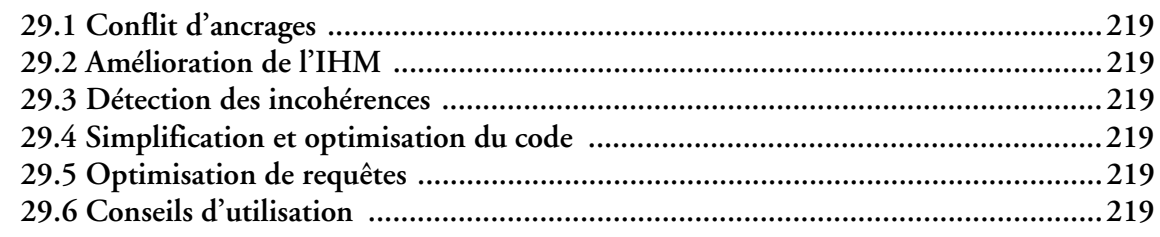

# **30 LES FONCTIONNALITÉS AUTOMATIQUES DE L'APPLICATION (FAA) 220**

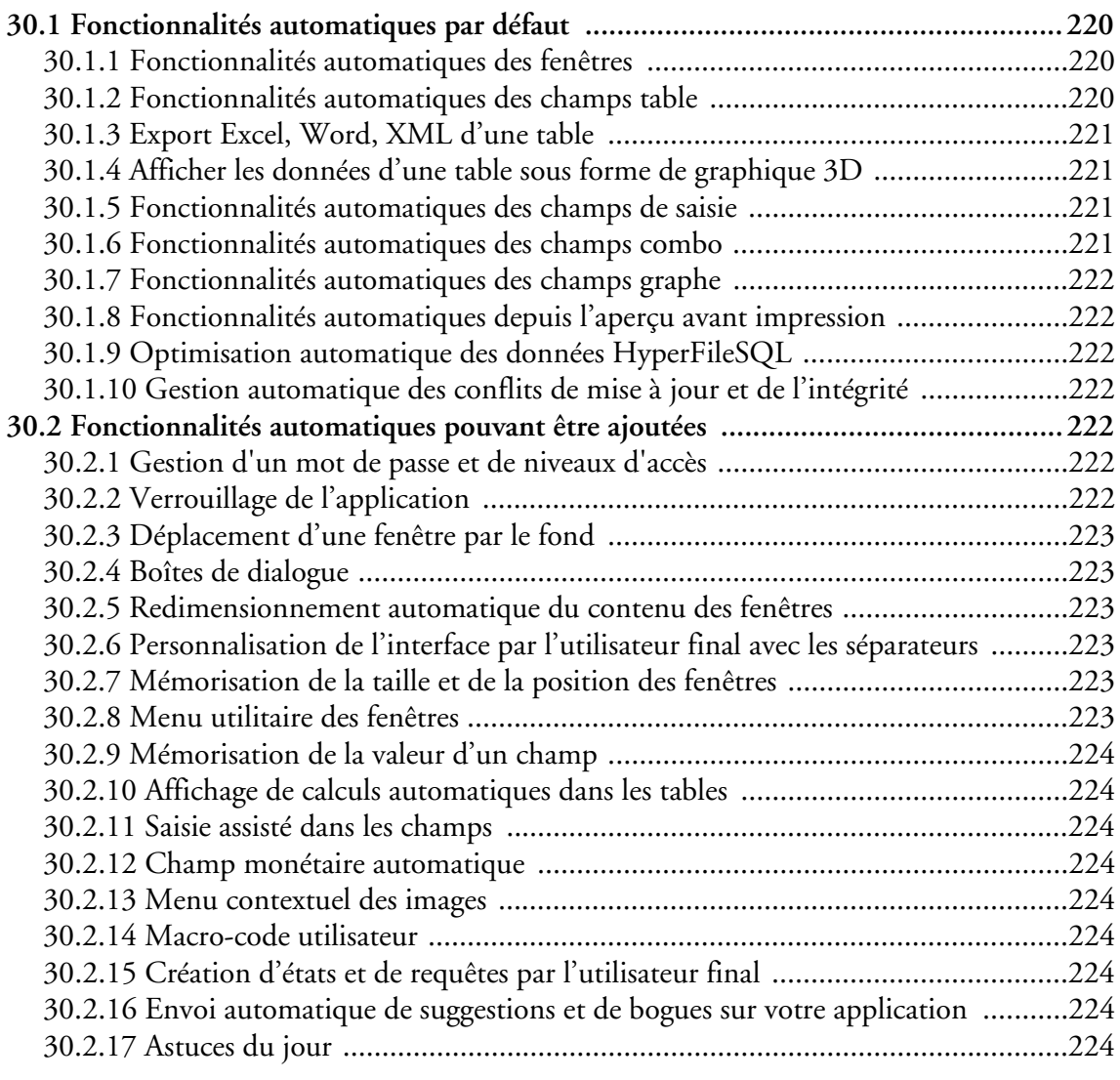

# **31 L'AUTOMATIC UPDATE 225**

# **32 ANNEXE A : LES FONCTIONS DE PROGRAMMATION DU WLANGAGE (L5G) 226**

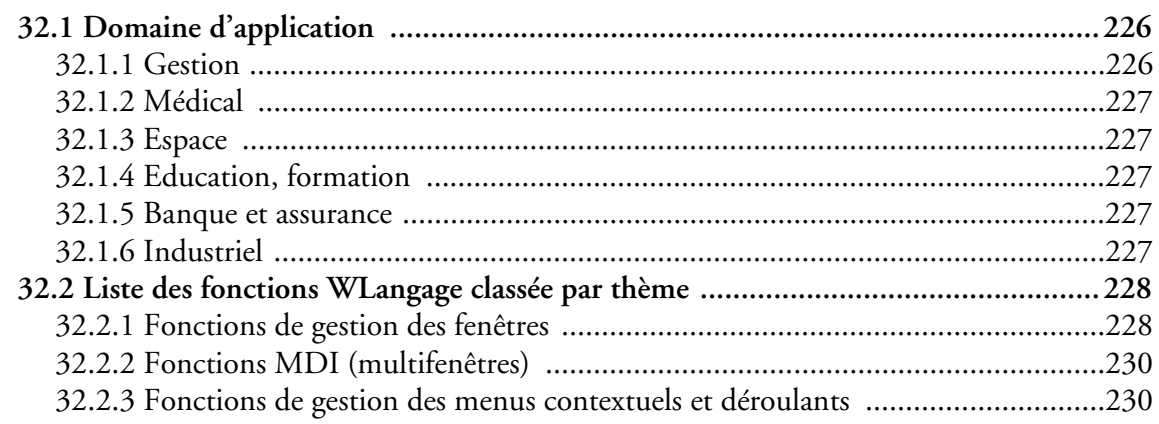

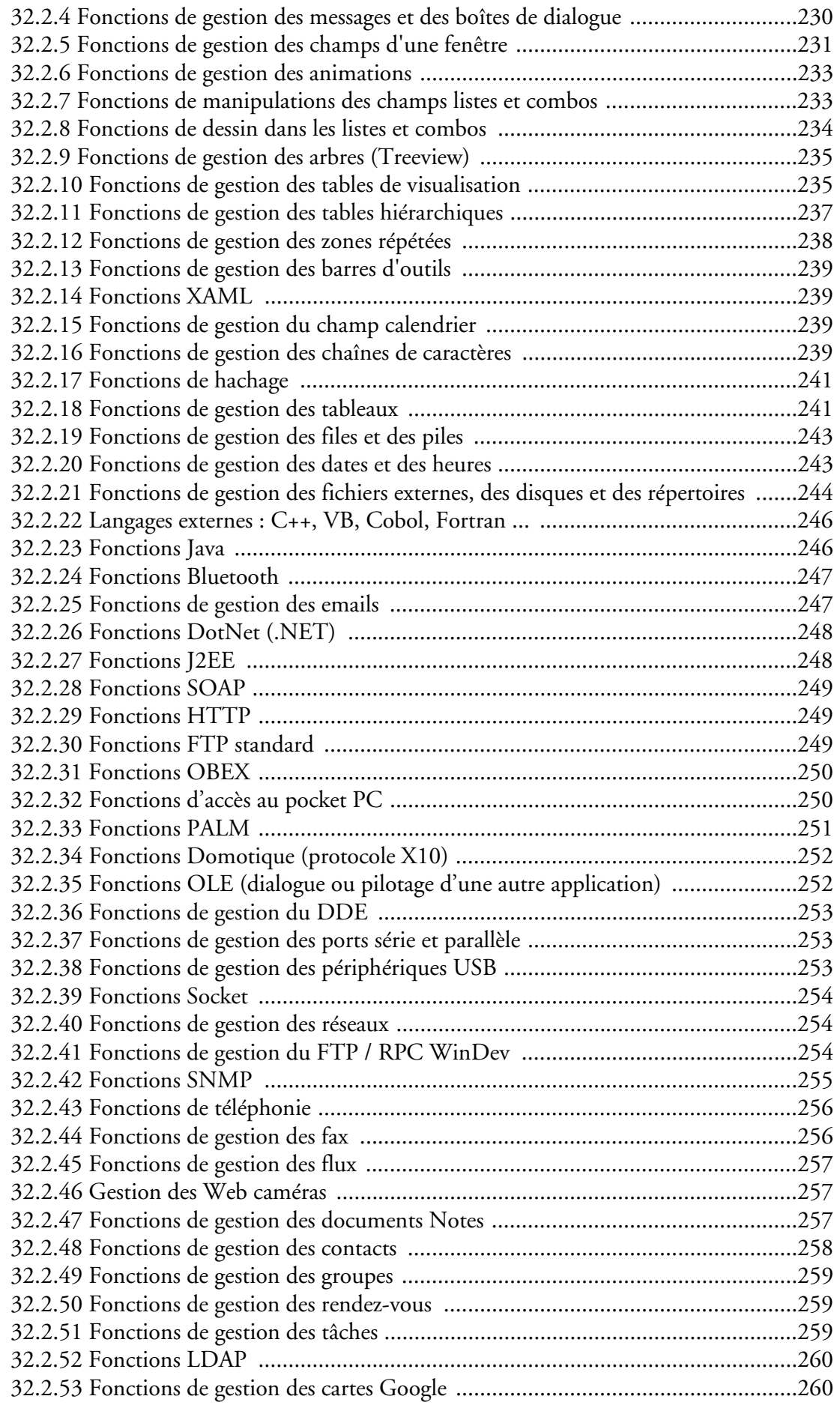

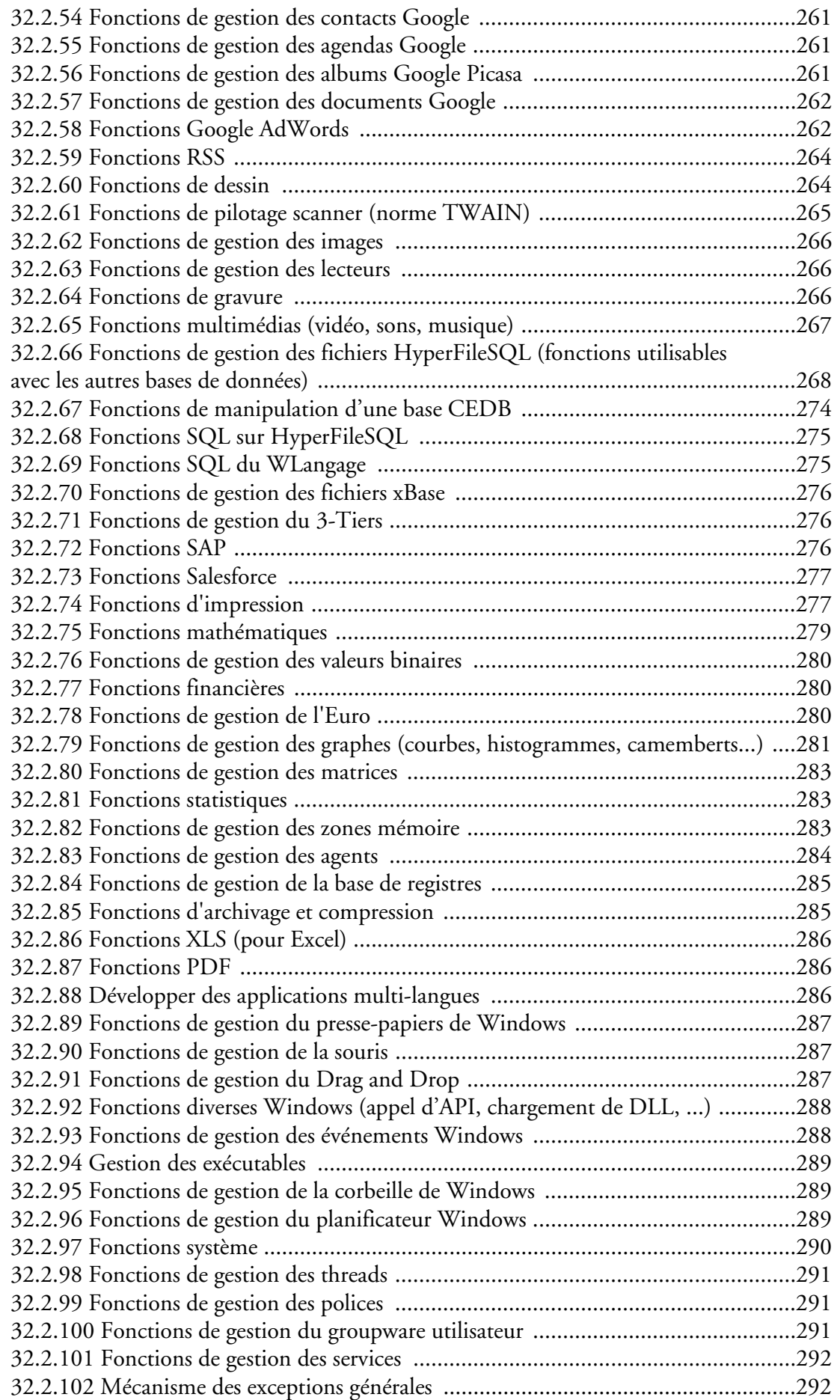

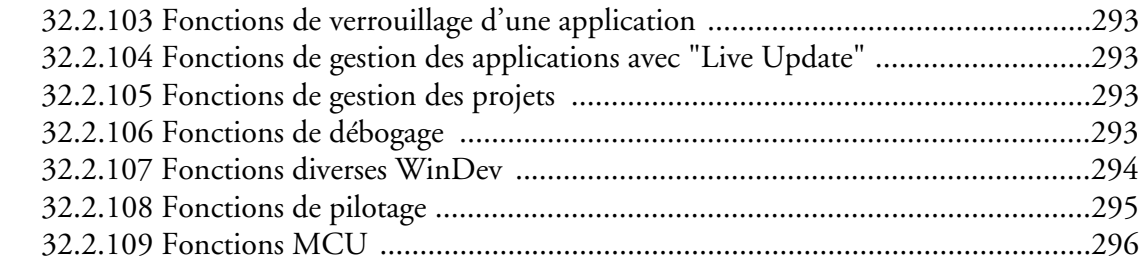

# **33 ANNEXE B : LES PROPRIÉTÉS DU WLANGAGE (L5G) 297**

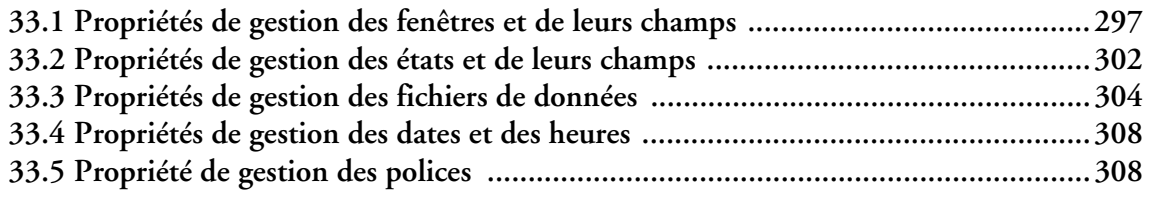

**Livre des fonctionnalités WinDev**

# 1 L'ENVIRONNEMENT

# *1.1 Composition de l'environnement*

Lors du lancement de WinDev, un assistant propose d'utiliser :

• un environnement simplifié : cet environnement est conseillé pour débuter avec WinDev. Certaines fonctionnalités avancées n'apparaissent pas dans l'environnement. Ces fonctionnalités peuvent être réactivées à tout moment.

• un environnement complet : cet environnement contient toutes les fonctionnalités du produit. Dans la suite de ce paragraphe, nous détaillons toutes les options disponibles dans l'environnement com-

plet.

### **1.1.1 Les menus**

Les menus donnent un accès à l'ensemble des fonctionnalités de WinDev.

Les options de menu varient en fonction du contexte et de l'éditeur dans lequel travaille le développeur. Les menus fixes sont les suivants :

### ♦ **menu "Fichier"**

Ce menu donne un accès aux fonctions suivantes :

- création, ouverture, enregistrement de l'ensemble des ressources d'un projet
- gestion des versions
- comparaison de deux versions d'un même élément (projet, fenêtres, code, ...)
- groupware pour définir les paramètres de développement à plusieurs
- import et export d'éléments entre des projets (WinDev, WebDev et WinDev mobile)
- import d'éléments Access ou Visual Basic
- impression du dossier technique de programmation
- Ce menu donne également un accès rapide aux derniers éléments ouverts.

### ♦ **menu "Edition"**

Ce menu donne un accès aux fonctions suivantes :

- sélection
- copier/coller
- rechercher/remplacer
- annuler/rétablir
- dupliquer
- supprimer

### ♦ **menu "Projet"**

Ce menu permet d'accéder à l'ensemble des fonctionnalités liées au projet :

- description
- liste des éléments
- tableau de bord / graphe du projet
- impression du dossier
- gestion de configurations de projet
- gestion du temps
- charte de programmation
- règles métier
- groupware développeur
- accès au code du projet
- compilation
- gestion des tests
- analyseur de performances
- optimiseur de requêtes
- accès au répertoire du projet
- chargement de l'analyse associée au projet
- ♦ **menu "Atelier"**
- Ce menu donne accès aux fonctions de génération et d'installation :
	- génération d'applications grâce au RAD
	- génération de modèles RAd (patterns)
	- paramétrage du groupware utilisateur
	- modélisation UML
	- génération de l'exécutable Windows et Linux
	- gestion des bibliothèques (avec la gestion des patchs de mise à jour)
	- gestion des composants
	- gestion des composants internes
	- utilisation ou génération de Services Web XML
	- utilisation d'assemblage .NET
	- génération .NET
	- génération JAVA
	- utilisation de fonctions SAP
	- génération multi-configuration
	- installation d'un serveur RPC
	- exécution de traitements en mode BATCH sur un ou plusieurs projets
	- création de la procédure d'installation

### ♦ **menu "GDS"**

Ce menu permet d'accéder à l'ensemble des fonctionnalités proposées par le Gestionnaire De Sources :

- lancement de l'administrateur du GDS
- création d'une base de sources
- ajout d'un projet à une base de sources
- ouverture d'un projet dans une base de sources
- gestion et manipulation du projet
- travail à distance
- gestion des branches
- gestion des éléments du projet dans le GDS (extraction, réintégration, visualisation de l'historique, ...)
- définition d'une politique de réintégration

### ♦ **menu "Tests automatiques"**

Ce menu permet de gérer les tests automatiques réalisés sur les fenêtres ou les procédures, classes du projet ou encore sur l'exécutable. Ce menu permet de :

- afficher les résultats des tests
- lancer les tests
- éditer les tests
- créer un test à partir d'un test effectué depuis l'éditeur
- enregistrer un nouveau test
- importer un scénario de test
- activer ou non le code de test automatique du projet
- lancer tous les tests du projet
- générer la bibliothèque de tests
- lancer l'automate de tests

### ♦ **menu "Insertion"**

Ce menu permet d'insérer de nouveaux éléments dans le projet (fenêtres, états, requêtes, ...).

### ♦ **menu "Affichage"**

Ce menu donne accès aux options d'affichage de l'élément en cours.

### ♦ **menu "Outils"**

Ce menu permet un accès aux différents centres de contrôles et outils externes :

- Centre de Contrôle HyperFileSQL
- Centre de Suivi de Projets
- Centre de Contrôle Utilisateur
- Centre de Contrôle Qualité
- Centre de Ré-utilisabilité
- Centre de Gestion des documents
- Centre Topologique
- Messagerie intégrée (WDBal)
- Visionneur de données
- Comparateur HyperFileSQL
- Outils de maintenance
- Optimiseur HyperFileSQL
- Interrogateur SQL
- Gestion de la journalisation
- Gestion de transaction
- Gestion de réplication
- Gestion du robot de surveillance
- Gestion de version
- Gestion d'installation
- Gestion d'archive
- Browser d'ActiveX
- Gestion des tests de non-régression
- Sauvegarde / restauration / nettoyage d'un projet
- Accès aux options de WinDev et de l'environnement

### ♦ **menu "PersoMenu"**

Ce menu permet de créer un menu entièrement personnalisé dans l'interface de WinDev.

### ♦ **menu "Fenêtre"**

Ce menu permet de gérer l'affichage et la navigation dans les différents éléments ouverts.

### ♦ **menu "Aide"**

Ce menu donne accès à :

- l'aide en ligne,
- au Support Technique Gratuit,
- au Guide d'auto-formation en version PDF et à ses exemples,
- au forum de discussion développeur,
- aux mises à jour du produit,
- au guide des exemples et assistants WinDev.

### **1.1.2 Les barres d'icônes**

Les barres d'icônes permettent un accès rapide aux principales fonctionnalités de l'environnement. Plusieurs barres d'icônes sont disponibles dans WinDev :

### ♦ **Barre standard**

Cette barre d'icônes présente les fonctionnalités utilisées couramment pour créer un nouvel élément, charger un élément existant, enregistrer, créer l'exécutable, ...

### ♦ **Barre contextuelle**

Cette barre d'icônes présente les fonctionnalités spécifiques à l'éditeur dans lequel le développeur travaille (analyse, projet, fenêtres, états, ...).

### ♦ **Barre d'alignement**

Cette barre d'icônes présente les options d'alignement des champs. Elle est disponible pour l'éditeur de fenêtres et l'éditeur d'états.

### ♦ **Barre composant**

Cette barre d'icônes présente les fonctionnalités de gestion des composants (création, génération, import, ...).

### ♦ **Barre Gestion des sources**

Cette barre d'icônes présente les fonctionnalités du Gestionnaire de Sources (GDS). Elle est affichée si le projet en cours est un projet présent dans une base du GDS.

### ♦ **Barre cadre**

Cette barre d'icônes présente les fonctionnalités de création de cadres autour des champs dans les états.

### ♦ **Contrôle des volets**

Cette barre d'icônes permet de contrôler simplement les différents volets affichés dans l'interface de WinDev.

### **1.1.3 L'espace de travail**

L'espace de travail est la zone centrale de l'environnement. Il affiche les fenêtres des différents éditeurs (analyse, fenêtres, états, code, ...).

### **1.1.4 Les volets ancrables**

Les volets ancrables offrent des raccourcis vers les principales fonctionnalités de WinDev, ainsi qu'un accès à tous les éléments d'un projet.

Les volets ancrables sont les suivants :

### ♦ **Volet "Assistant, Exemples et Composants"**

Ce volet permet l'accès au catalogue d'exemples. Plusieurs types sont disponibles :

- Champ : Champs avancés
- Analyse : Structures de données prédéfinies
- Exemples : Exemples simplifiés et complets
- Composants : Briques logicielles
- Utilisateur : Eléments provenant du dictionnaire utilisateur

### ♦ **Volet "Trace du débogueur"**

Ce volet permet de visualiser les messages affichés dans la trace lors du dernier test de l'application.

### ♦ **Volet "Commandes"**

Ce volet permet un accès aux actions les plus usuelles de l'environnement et des éditeurs (création, ouverture, sauvegarde, ...) ainsi qu'aux dernières actions.

### ♦ **Volet "Code"**

Ce volet permet d'accéder aux procédures (locales et globales) et aux classes du projet.

### ♦ **Volet "Erreurs de compilation"**

Ce volet permet de connaître :

- les informations, les erreurs et les warnings de compilation.
- les erreurs de compilation d'IHM.
- ♦ **Volet "Visualisation contextuelle du code"**

Ce volet permet d'afficher et/ou de modifier le code de l'élément sélectionné sous l'éditeur.

### ♦ **Volet "Catalogue d'images"**

Ce volet est un catalogue d'images contextuel. Ce volet permet d'accéder rapidement aux images du catalogue livré avec WinDev pour les associer aux champs de vos interfaces.

### ♦ **Volet "Projet"**

Ce volet liste les différents éléments (fenêtres, états, champs, ...) du projet en cours et permet également la gestion de configurations multiples du projet.

### ♦ **Volet "Explorateur de projet"**

Ce volet permet de :

• lister les éléments du projet

- lister les éléments de l'analyse
- lister les procédures, les classes du projet
- effectuer une recherche dans le projet en cours.

### ♦ **Volet "Analyse"**

Ce volet liste les fichiers et leurs rubriques présents dans l'analyse en cours.

### ♦ **Volet "Rechercher - Remplacer"**

Ce volet permet de :

- rechercher une expression dans tout ou partie du projet.
- remplacer la ou les expressions trouvées par une autre expression.

### ♦ **Volet "Dictionnaire"**

Ce volet permet de manipuler les dictionnaires WinDev.

### ♦ **Volet "Liste des tâches"**

Ce volet permet la gestion des tâches à effectuer.

### ♦ **Volet "Analyse UML"**

Ce volet affiche les différents diagrammes UML (diagramme de classes, diagramme de déploiement, ...) du projet en cours. Il permet également la création de nouveaux diagrammes.

### ♦ **Volet "Mode Plan"**

Ce volet affiche le libellé de tous les champs présents dans les différents plans de la fenêtre en cours.

### ♦ **Volet "Favoris"**

Ce volet affiche les favoris (fenêtres, code, ...) de votre projet.

### ♦ **Volet "Modifieur"**

Ce volet offre une vision synthétique des principales caractéristiques :

- du ou des champs sélectionnés.
- de la fenêtre sélectionnée.

Ce volet permet de modifier facilement chaque propriété.

### ♦ **Volet "Navigateur"**

Ce volet offre une vision miniature du graphe du projet et permet de sélectionner la partie à visualiser en taille réelle.

### ♦ **Volet "Aperçu position fenêtres"**

Ce volet permet de visualiser et/ou de modifier la position des fenêtres en cours de modification, lors de leur ouverture (selon la résolution d'écran utilisée).

### ♦ **Volet "Règles métier"**

Ce volet permet de gérer les différentes règles métier associées aux différents éléments de votre projet.

### ♦ **Volet "Centre de suivi de projets"**

Ce volet permet le suivi des développements à réaliser et du temps. Il permet d'accéder au Centre de suivi de projets.

### ♦ **Volet "Centre de contrôle Qualité"**

Ce volet permet la gestion des demandes de correction et des suggestions.

### ♦ **Volet "Gestionnaire des briques de code"**

Ce volet permet la gestion de morceaux de code souvent utilisés.

### ♦ **Volet "Zoom interactif"**

Ce volet permet de visualiser en zoomant la partie actuellement survolée à l'aide de la souris.

### ♦ **Volet "Messagerie"**

Ce volet permet d'échanger des messages entre les différents collaborateurs de l'entreprise.

Les volets de WinDev peuvent être déplacés, dédockés pour être par exemple placés sur un deuxième écran.

### **1.1.5 La barre Documents Ouverts**

La barre Documents Ouverts affiche un bouton pour chaque document ouvert (états, requêtes, ...) sous l'éditeur. Pour afficher l'élément voulu au premier plan, il suffit de cliquer sur le "bouton" correspondant.

# *1.2 Test depuis l'environnement*

L'environnement de WinDev permet au développeur de tester immédiatement en interactif l'élément sur lequel il travaille (fenêtre, état, requête, code, ...) sans avoir à créer l'exécutable ou à réaliser de phase de compilation. Lors de ce test, le débogueur peut être lancé pour suivre pas à pas l'exécution des lignes de code (le débogueur est détaillé page 123).

L'environnement de WinDev permet également d'enregistrer des scénarios de tests qui pourront être rejoués à volonté pour vérifier la qualité du produit (lorsqu'un test est rejoué sans problème, cela signifie qu'aucun nouveau bug n'est apparu).

# *1.3 Utilisation de commandes vocales*

Les environnements de WinDev, WebDev, WinDev Mobile répondent maintenant aux commandes vocales.

Il peut s'agir d'un choix de menu que vous dictez. Par exemple "Fichier Ouvrir".

- Cette fonctionnalité nécessite : • soit Windows Vista
	- soit un logiciel de reconnaissance vocale (par exemple Dragon Naturally Speaking).

Remarque : Il est également possible d'utiliser les commandes vocales dans les applications WinDev.

# 2 LES ÉDITEURS

# *2.1 L'éditeur de projet*

### **2.1.1 Le tableau de bord**

Tout responsable de projet cherche à avoir une vision globale et synthétique de l'état d'avancement des projets qu'il dirige.

Tout responsable qualité veut connaître le nombre et l'importance des bogues des projets et en suivre l'évolution.

Le responsable fonctionnel cherche à savoir quelles sont les évolutions demandées par les utilisateurs. Le développeur cherche à lancer directement et rapidement les éléments du projet, les codes les plus utilisés, ...

Le Tableau de bord permet de répondre à tous ces souhaits. Le tableau de bord propose différents voyants permettant d'obtenir une vision globale des différents indicateurs. Les différents voyants passent du vert au rouge à chaque fois qu'une partie du projet nécessite une intervention.

### **2.1.2 Le graphe du projet**

L'éditeur de projet permet de visualiser de manière graphique les différents éléments du projet (fenêtres, états, requêtes, ...) et leurs enchaînements.

Le graphe peut être complété de différents éléments graphiques (cartouches, flèche, ellipse, ...).

### **2.1.3 Les perso-dossiers**

L'éditeur de projet permet la création de perso-dossiers destinés à classer les éléments du projet par thème et à faciliter ainsi l'accès à ces éléments.

L'image du perso-dossier peut être soit une visualisation miniature des éléments contenus dans le perso-dossier, soit une image personnalisée.

Les images peuvent être choisies dans le catalogue d'images.

Plusieurs perso-dossiers peuvent être ouverts simultanément. Ils apparaissent alors sur la gauche de l'espace de travail en vue miniature, ce qui permet facilement de passer d'un perso-dossier à un autre.

### **2.1.4 La description du projet**

La fenêtre de description permet d'accéder à toutes les propriétés associées au projet.

### ♦ **Onglet Projet**

Cet onglet permet de définir :

- le nom du projet
- le répertoire du projet
- la description du projet
- la première fenêtre du projet
- le répertoire de la liste des tâches
- le répertoire de compilation
- la gestion du temps

### ♦ **Onglet Analyse**

Cet onglet permet de définir de façon facultative :

- le chemin de l'analyse (MLD)
- le mot de passe de l'analyse
- le chemin du modèle UML

### ♦ **Onglet Fichiers**

Cet onglet permet de définir :

- le chemin des fichiers de test,
- le mode mono ou multi-utilisateur,
- l'assistance automatique HyperFileSQL,
- les options de réindexation automatique,
- la création automatique des fichiers.

### ♦ **Onglet Live Data**

Cet onglet permet d'activer la prévisualisation des données sous l'éditeur et de sélectionner la base de données qui sera utilisée pour cette prévisualisation. Toutes les bases de données sont supportées.

### ♦ **Onglet Langues**

Cet onglet permet de définir les options multilingues du projet :

- les langues à utiliser
- la langue par défaut
- les fichiers de traduction du framework WinDev
- les options linguistiques

### ♦ **Onglet Style**

Cet onglet permet de définir :

- le gabarit utilisé par défaut,
- le chemin de la feuille de styles personnalisée,
- l'utilisation du gabarit sur les fenêtres système et sur les composants intégrés,
- le mode de gestion de la fenêtre d'aperçu avant impression,
- la taille des écrans.

### ♦ **Onglet Groupe**

Cet onglet permet de définir l'utilisation du projet lors du développement à plusieurs :

- utilisation du groupware développeur,
- utilisation du GDS.

### ♦ **Onglet Options**

Cet onglet permet de définir :

- la mise à jour des composants intégrés,
- la sauvegarde du projet,
- l'emplacement des nouveaux éléments,
- la synchronisation des fenêtres et des modèles de fenêtres.
- l'utilisation du mode strict : ce mode de gestion du projet est lié à l'utilisation du Centre de Suivi de Projets pour la gestion des tâches. Dans ce mode, un développeur doit être associé à une tâche pour pouvoir modifier un élément du projet.
- la charte de programmation,

### ♦ **Onglet Avancé**

Cet onglet permet de définir :

- le lancement de Etats et Requêtes,
- le grisage des fenêtres inaccessibles,
- l'affichage d'une fenêtre "Le Saviez-vous" au lancement de l'application,
- l'utilisation de Macro Code Utilisateur,
- les animations de fenêtres à leur ouverture et fermeture,
- les animations par défaut effectuées sur les champs,
- les options affichées par défaut dans le menu proposé par les FAA (Fonctionnalités Automatiques
- de l'Application) pour chaque type de champ,
- le verrouillage automatique de l'application.

### ♦ **Onglet Compilation**

Cet onglet permet de définir :

- les options de compilations pour le projet
- le mode de gestion des identificateurs inconnus
- l'activation des erreurs de compilation d'IHM
- l'activation des erreurs de compilation 64 bits.
- l'exécution de traitements contenant des erreurs.

### **2.1.5 La gestion de configurations**

Les configurations de projet permettent de créer à partir d'un même projet plusieurs "cibles" différentes. Un même projet peut donc être utilisé pour générer par exemple :

- 2 ou 3 exécutables qui ne contiennent pas les mêmes éléments, qui ont des noms différents
- 1 version de démo
- 3 ou 4 composants
- 2 Web services
- 1 assemblage .NET

A tout moment, pour travailler sur une configuration spécifique, il suffit de la sélectionner dans le volet "Projet". Les éléments n'appartenant pas à cette configuration apparaissent grisés dans le graphe du projet, et dans le volet "Projet".

Pour inclure ou exclure un élément du projet, il suffit d'appeler le menu contextuel sur l'élément dans le graphe du projet ou dans le volet "Projet".

### **2.1.6 Les règles métier**

La définition des règles métier permet de fixer précisément les modes de fonctionnement d'une application, et fait ainsi économiser précieux.

Une règle métier peut être simple ou élaborée, elle précise un traitement particulier ou un mode opératoire. Par exemple : le calcul d'un taux de TVA avec ses particularités, les règles de changement de statut d'un client, la formule de calcul d'un montant de frais de port, une commission commerciale, un taux de remise, un coefficient de vétusté, ...

Bien entendu, la saisie et la gestion de ces règles sont "naturelles" et non contraignantes, totalement intégrées à l'environnement, et disponibles à chaque fois que cela est nécessaire.

Les règles sont bien sûr les règles définies lors de la conception du projet, dans le cahier des charges initial. Mais de nouvelles règles vont également naître en cours d'utilisation. Une règle peut être définie par un développeur lors des phases de code, pour éclaircir un point d'ombre ou clarifier les méthodes suivies. Une règle peut enfin être demandée et définie directement par un utilisateur, qui définira un mode opératoire ou exprimera une demande.

Règles architecte, règles développeur, règles utilisateur sont prises en compte par l'environnement avec une grande facilité. L'information est captée, circule, et est proposée par chaque éditeur à chaque fois qu'elle est nécessaire.

# *2.2 L'éditeur d'analyses*

WinDev dispose d'un éditeur d'analyses permettant de décrire, créer, modifier, importer une structure de bases de données.

L'éditeur d'analyses manipule une analyse. L'analyse regroupe :

- les descriptions des fichiers (tables)
- les descriptions des rubriques (champs) des différents fichiers
- le graphe de l'analyse
- les relations et cardinalités
- les contraintes d'intégrité
- le dictionnaire des données
- les définitions des clés
- les informations d'IHM et de code pour la génération RAD
- la liste des intervenants
- les statistiques sur les fichiers

### **2.2.1 Menus spécifiques de l'éditeur d'analyses**

### ♦ **Insertion**

Ce menu permet d'insérer de nouveaux éléments dans l'analyse :

- nouveau fichier (table),
- nouvelle liaison entre 2 fichiers,
- nouvelle collection de procédures stockées,
- nouvelle requête,
- nouveau trigger,

• insertion d'éléments graphiques pour le graphe de l'analyse (cartouches, traits, formes géométriques, dessins, …).

### ♦ **Analyse**

Ce menu donne accès aux fonctions de gestion des analyses WinDev.

- Description de l'analyse
- Gestion du mot de passe
- Assistant de connexion à une base de données HyperFileSQL Client/Serveur
- Assistant de connexion à une base de données tierce (Oracle, SQL Server, AS/400, XML,

MySQL, Informix, ODBC, OLE DB, …)

- Restauration d'une précédente version de l'analyse
- Assistant de génération de l'analyse (déploiement des évolutions de structure)
- Historique des évolutions entre 2 versions d'analyse
- Gestion des versions de l'analyse
- Synchronisation entre l'analyse et le projet
- Synchronisation des infos RAD du projet
- Compilation de l'analyse
- Réparation de l'analyse
- Liste des modèles MLD et MCD disponibles
- Suppression de l'analyse
- Importation de métatypes utilisateurs
- Génération du diagramme UML correspondant à l'analyse

### ♦ **Structure de fichiers**

Ce menu donne accès aux fonctions de gestion des structures de fichiers (tables).

- Description des structures de fichier,
- Description des rubriques (champs) du fichier en cours,
- Liste des rubriques inutilisées du dictionnaire des données,
- Gestion de l'abonnement,
- Gestion des liaisons inter-fichiers,
- Liste des liaisons de l'analyse,
- Création automatique des liaisons manquantes,
- Importation de structures de fichiers externes,
- Synchronisation de l'analyse avec une base de données externe,
- Mise à niveau des fichiers de données physiques,
- Importation de données,
- Génération de scripts SQL,
- Synchronisation avec AS/400.

### ♦ **Forme**

Ce menu permet de paramétrer l'aspect et les polices des éléments utilisés dans le graphe de l'analyse.

### **2.2.2 Modèle Conceptuel des Données**

Selon la méthodologie MERISE, le Modèle Conceptuel de Données définit les éléments et les actions devant être pris en compte dans la base de données.

WinDev assiste le concepteur dans la phase de création du MCD.

### ♦ **Assistant de création du MCD**

L'assistant propose :

- le nom de l'analyse
- le répertoire qui contiendra les informations de l'analyse
- une description explicite de l'analyse
- la possibilité d'associer directement le MCD à une analyse existante ou une analyse à créer.

### • la création des différentes entités :

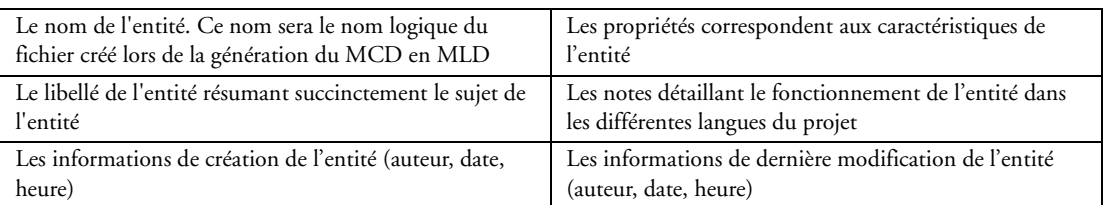

### • la création des associations permettant de lier les entités entre elles :

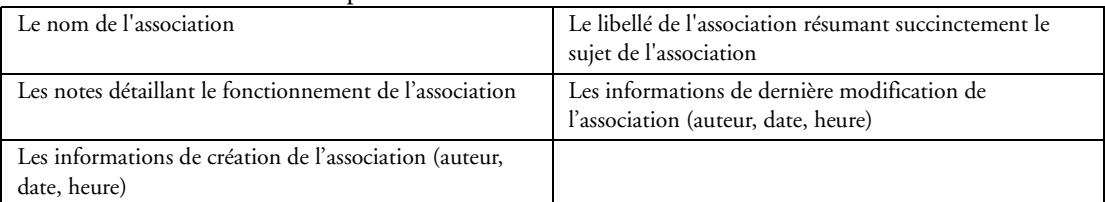

- les relations permettent de lier les entités entre elles ou les associations aux entités
- les cardinalités des relations

### ♦ **Principales manipulations possibles sur un MCD**

- Créer un nouveau MCD
- Supprimer un MCD
- Renommer un MCD
- Vérifier la cohérence du MCD
- Modifier l'affichage du MCD
- Déplacer l'affichage du MCD
- Génération du MCD en MLD

### ♦ **Principales manipulations possibles sur les entités**

- Créer une nouvelle entité
- Dupliquer une entité
- Modifier la description d'une entité
- Gérer l'abonnement d'une entité
- Tracer une relation
- Description d'une relation

### ♦ **Principales manipulations possibles sur les associations**

- Créer une nouvelle association
- Dupliquer une association
- Modifier la description d'une association
- Gérer l'abonnement d'une association

### **2.2.3 Modèle Logique des Données**

Le Modèle Logique des Données (MLD) permet de décrire les structures de données (fichiers, rubriques, ...) utilisées dans une application WinDev.

Les termes "MLD" et "Analyse" sont utilisés indifféremment pour définir la structure de la base de données associée à un projet.

### ♦ **Assistant de création du MLD (analyse)**

L'assistant propose :

- le nom de l'analyse
- le répertoire contenant les différents fichiers de l'analyse
- une description explicite de l'analyse
- la protection de l'analyse par un mot de passe
- le choix de la/les base(s) de données gérée(s) par l'analyse

### ♦ **Principales manipulations possibles des MLD**

- Créer un nouveau MLD
- Duplique/copier un MLD
- Supprimer un MLD
- Renommer un MLD
- Associer un MLD à un projet
- Modifier l'affichage du MLD
- Déplacer l'affichage du MLD
- Génération du MLD à partir du MCD
- ♦ **Principales informations disponibles pour les MLD**
	- Nom de l'analyse
	- Libellé
	- Le répertoire contenant les différents fichiers de l'analyse
	- Numéro de génération
	- Auteur, date et heure de création du MLD
	- Auteur, date et heure de dernière modification du MLD
	- Statistiques de l'analyse (prévision d'évolution de l'espace occupée sur une durée de 1 à 10 ans)
	- Mot de passe pour manipuler l'analyse sous l'éditeur
	- Mot de passe pour ouvrir l'analyse par programmation
	- Répertoire par défaut des fichiers de données
	- Descriptif de l'analyse pour le dossier technique
	- Liaison avec une analyse WinDev 5.5 ou WebDev 1.5
	- Répertoire des journaux
	- Mot de passe des journaux
	- Répertoire des fichiers réplicas
	- Gestion de l'archivage des différentes générations du MLD
	- Choix des différentes langues gérées dans l'analyse
	- Gestion de l'abonnement des fichiers de l'analyse
	- Pour l'utilisation à partir de langages externe :
		- Langage externe utilisé
		- Répertoire de génération des sources
	- Pour l'utilisation de bases de données tierces : Fréquence de synchronisation avec la base de données externe

### ♦ **Assistant de création d'un nouveau fichier**

L'assistant de création de fichier permet de :

- créer entièrement la structure d'un fichier
- créer un fichier à partir d'une liste de plus de 30 structures de données classiques modifiables
- importer la description d'un fichier à partir d'une base de données existante (voir assistant d'importation de base de données)

L'assistant permet de créer facilement une nouvelle structure de données à partir de :

- nom logique du fichier
- libellé de description
- génération d'un identifiant automatique

• type de la base de données :

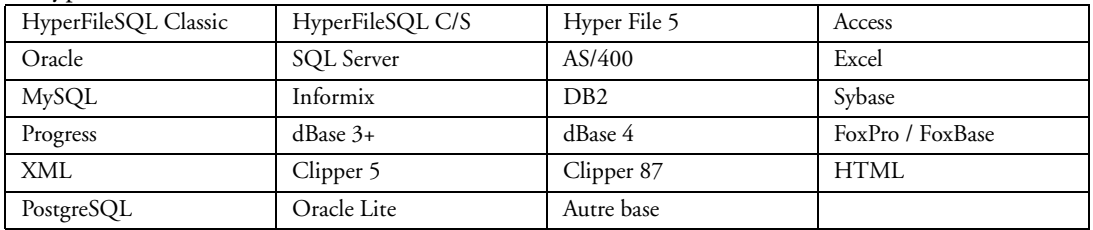

• pour HyperFileSQL Classic

- le fichier est-il répliqué?
- gestion des fichiers de taille supérieure à 2Go
- Pour les autres types de base :
	- nom de la connexion
	- libellé de la connexion
	- type de connexion (accès natif, ODBC, OLE DB…)
	- nom du serveur
	- nom d'utilisateur (Login)
	- mot de passe

Sous l'éditeur, il est possible de compléter la description des fichiers :

- répertoire par défaut du fichier
- identifiant automatique
- support de NULL
- protection des données
- compression
- notes affichées dans le dossier technique

• éléments générés par le RAD à partir de cette description (fenêtre fiche, fenêtre table, état imprimé)

- support de la réplication
- support de la journalisation
- gestion des triggers HyperFileSQL
- Visibilité du fichier dans le logiciel Etats et Requêtes
- Nom multilangue du fichier pour le logiciel Etats et Requêtes
- Libellé multilangue du fichier pour le logiciel Etats et Requêtes.

### ♦ **Principales manipulations possibles sur les descriptions de fichiers**

- Créer un nouveau fichier
- Dupliquer/Copier un fichier
- Renommer un fichier
- Modifier un fichier
- Supprimer un fichier
- Intégrer le fichier dans un dictionnaire
- Abonner le fichier aux modifications

### ♦ **Création de rubriques (champs)**

- Nom de la rubrique
- Description de la rubrique
- Type ou métatype de la rubrique
- La rubrique est-elle indexée (clé)
- Taille de la rubrique
- Valeur par défaut
- Auteur, date et heure de création de la rubrique
- Auteur, date et heure de dernière modification de la rubrique
- Descriptif de la rubrique pour le dossier technique
- Journalisation de la rubrique
- Pour les tableaux de rubriques : Dimension du tableau
- Pour les rubriques clés : Type de clé : unique ou avec doublons
- Sens de parcours (Ascendant ou Descendant)
- Sensibilité à la casse
- Sensibilité à l'accentuation
- Sensibilité aux espaces, ponctuations et caractères spéciaux
- Pour les clés composées : Liste des rubriques composant la clé
- Pour chacune des rubriques composant la clé composée :
- Sens de parcours (Ascendant ou Descendant)
- Sensibilité à la casse
- Sensibilité à l'accentuation
- Sensibilité aux espaces, ponctuations et caractères spéciaux
- Pour les index full-text :
- Nom des rubriques composant l'index full-text
- Taille minimale d'indexation
- Indexation ou non du RTF
- Indexation ou non du HTML
- Sensibilité à la casse et/ou à l'accentuation
- Informations pour la génération RAD :
	- La rubrique sera-t-elle incluse par le RAD dans les tables fichiers ?
	- La rubrique sera-t-elle incluse par le RAD dans les fiches ?
- La rubrique sera-t-elle incluse par le RAD dans les états ?
- Type de champs associé dans les fenêtres
- Description complète du champ de saisie généré
- Description complète de l'item généré pour les états
- Visibilité de la rubrique dans le logiciel Etats et Requêtes
- Nom multilangue de la rubrique pour le logiciel Etats et Requêtes
- Libellé multilangue de la rubrique pour le logiciel Etats et Requêtes.

### ♦ **Principales manipulations possibles sur les rubriques :**

- Créer une nouvelle rubrique
- Dupliquer/Copier une rubrique
- Modifier une rubrique avec propagation des modifications à tous les fichiers abonnés
- Renommer un fichier
- Supprimer une rubrique
- Intégrer la rubrique dans un dictionnaire
- Abonner la rubrique aux modifications

### ♦ **Type de rubriques (champs) disponibles**

#### • Texte :

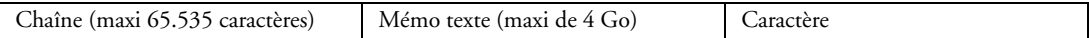

#### • Numérique :

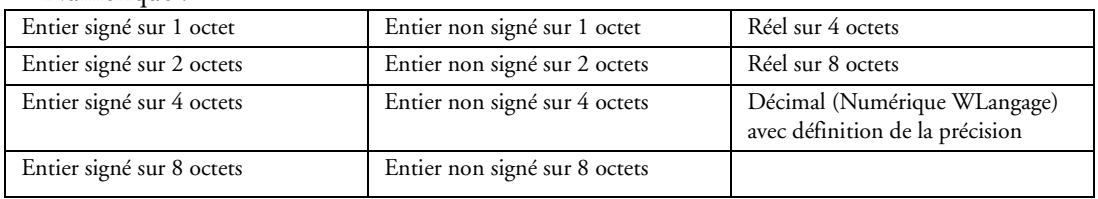

• Monétaire

• Date :

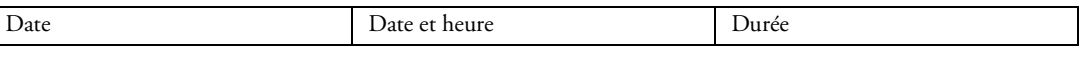

- Heure
- Booléen
- Image
- Son
- OLE
- Mémo binaire
- Chaîne binaire
- Interrupteur
- Sélecteur
- Liste
- Combo
- XML

### • Identifiant automatique

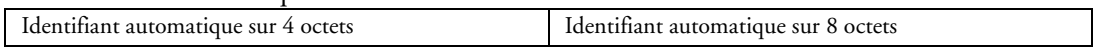

### ♦ **Métatypes**

Un métatype est une combinaison de caractéristiques d'une rubrique et du champ relié.

Par exemple un métatype "Fax" contiendra le type et la longueur de la rubrique, le masque de saisie, le cadrage, …

Il est possible de :

- utiliser l'un des 46 métatypes standards livrés avec WinDev
- créer de nouveaux métatypes
- importer de nouvelles descriptions de métatypes
- rechercher un métatype à partir de mots-clés

### Liste des métatypes standards livrés avec WinDev :

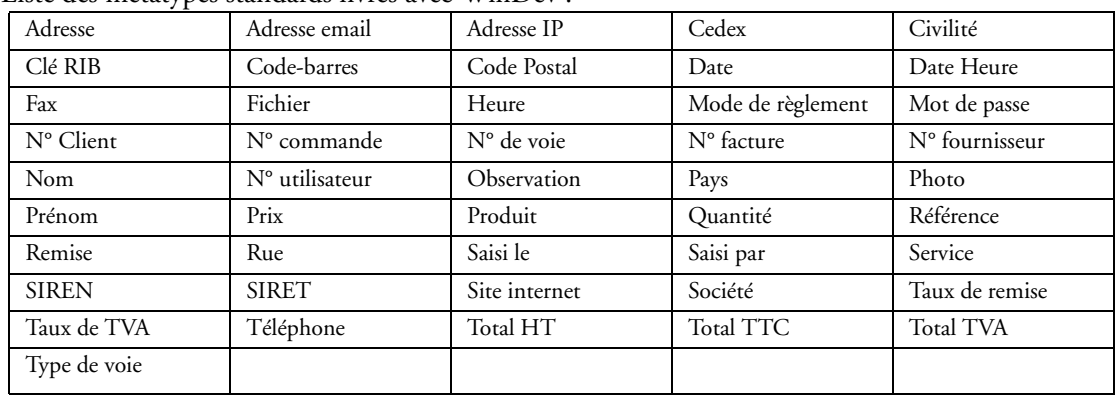

Paramètres nécessaires pour la création d'un nouveau métatype :

- nom du métatype
- description du métatype
- image du métatype
- type de rubrique
- sous type de rubrique
- valeur par défaut
- informations RAD associées
- mots-clés associés pour le moteur de recherche

### ♦ **Importation d'un métatype dans l'éditeur d'analyses**

WinDev permet d'importer de nouveaux métatypes dans l'éditeur d'analyses. Le métatype est décrit dans un fichier au format XML.

### ♦ **Dictionnaire des données**

WinDev gère automatiquement un dictionnaire des données de l'analyse.

Ce dictionnaire permet de :

- ajouter de nouvelles rubriques
- gérer l'abonnement des rubriques
- obtenir la liste des rubriques non utilisées

### ♦ **Les liaisons**

• Les liaisons permettent de relier les fichiers d'un MLD (une analyse) entre eux. Types de liaisons :

- liaison partagée de cardinalité 0,n 0,1
- liaison partagée de cardinalité 0,n 1,1
- liaison partagée de cardinalité 1,n 0,1
- liaison partagée de cardinalité 1,n 1,1
- liaison complexe de cardinalité 0/1-n 0/1-n
- liaison parallèle (cardinalité 1,1 1,1)
- liaison facultative (cardinalité 0,1 0,1)
- liaison de complément (cardinalité 0,1 1,1)
- Création d'une liaison :
- Un assistant permet de :
- définir automatiquement ces caractéristiques à partir de 4 questions simples en langage naturel.
- créer un fichier de relation dans le cas des liaisons complexes
- copier ou créer les clés nécessaires à la liaison
- Caractéristiques d'une liaison :
- libellé décrivant la liaison
- type de liaison
- cardinalités de la liaison
- clé de liaison
- nom du fichier propriétaire
- nom du fichier membre
- contraintes d'intégrité référentielle

Exemples de contraintes d'intégrité référentielle :

- si un enregistrement est supprimé dans le propriétaire, les enregistrements correspondants dans les membres sont également supprimés

- si un enregistrement est ajouté dans un membre, il existe un enregistrement correspondant dans le propriétaire

- si un enregistrement est modifié dans un propriétaire, la clé unique n'est pas modifiée

### **2.2.4 Génération de l'analyse**

### ♦ **Génération de l'analyse**

La génération de l'analyse permet de :

- valider les modifications effectuées sur l'analyse (MLD)
- créer les modules nécessaires à la programmation

• synchroniser le projet (fenêtres, états, ...) avec les différentes modifications effectuées dans l'analyse

- mettre à jour automatiquement les fichiers de données si nécessaire
- générer un squelette de programme en langage externe
- incrémenter le numéro de génération de l'analyse
- incrémenter le numéro de version des fichiers modifiés
- propager les modifications

### ♦ **Gestion des versions**

Le gestionnaire des versions permet de :

- conserver un historique des modifications entre 2 versions
- supprimer des modifications
- restaurer une analyse dans une version donnée
- fusionner des modifications
- annuler la dernière génération
- réinitialiser le numéro de génération

### ♦ **Modification automatique des données (MABD)**

La modification automatique des fichiers de données permet de mettre à jour la description des fichiers de données présents sur les postes utilisateurs.

En effet, si la structure d'un ou de plusieurs fichiers a évolué sur le poste de développement (ajout ou suppression de rubriques, modifications de rubriques, ...), ces modifications doivent obligatoirement être reportées sur les postes utilisateurs lors de la mise à jour de l'application.

### **2.2.5 Graphe de l'analyse**

Fonctions disponibles pour le graphe de l'analyse :

- Impression
- Zoom
- Harmonisation de la présentation
- Gestion des plans d'affichage
- Ajout de cartouches
- Ajout de dessins
- Définition des zones d'impression pour le multipages
- Les polices de caractères et couleurs des textes
- Couleur et épaisseur des cadres
- Couleur et épaisseur des liaisons
- Couleur de fond et police des descriptions de fichier
- Grille

### **2.2.6 Import de structures de données (fichiers)**

WinDev permet d'importer des structures de données externes :

- soit pour développer une application Client/Serveur travaillant directement sur ces données.
- soit pour importer la structure de donnée et convertir les données au format HyperFileSQL et bénéficier de la puissance et la gratuité de ce moteur.

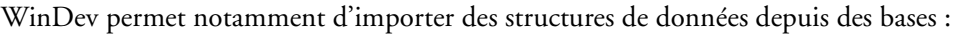

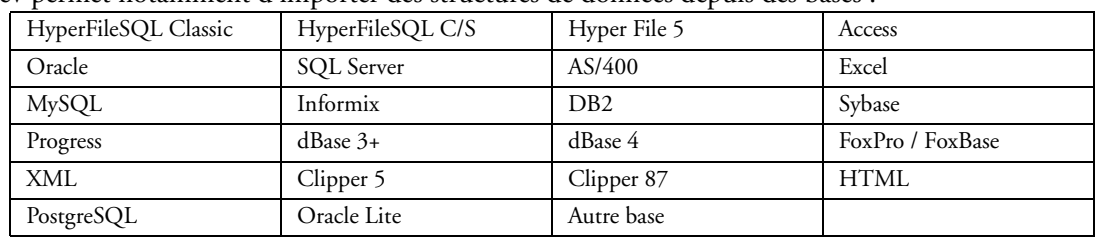

Cette fonctionnalité est détaillée dans le chapitre "Autres bases de données", page 169.

# *2.3 L'éditeur de fenêtres*

WinDev dispose d'un éditeur de fenêtres permettant de créer l'interface (ou IHM) des applications en WYSIWYG<sup>-</sup>

### **2.3.1 Assistant**

L'éditeur de fenêtres permet de créer plusieurs types de fenêtres :

- **fenêtres vierges standards** : la fenêtre est créée sans aucun champ.
- **fenêtres RAD** : Ces fenêtres sont créées par le module RAD de WinDev à partir de la description de la base de données. Ces fenêtres contiennent tout le code nécessaire à leur fonctionnement.
- **fenêtres RID** : Ces fenêtres sont créées par le module RID de WinDev à partir de la description de la base de données. La programmation de la fenêtre reste à la charge du développeur.
- **fenêtres internes** : Ces fenêtres peuvent être utilisées dans des champs de type "fenêtre interne" à plusieurs endroits du projet ou dans des projets multiples.
- **fenêtres basées sur un modèle** : Ces fenêtres sont créées à partir du modèle de fenêtre sélectionné.
- **fenêtres importées** : Ce choix permet grâce à un assistant d'importer l'IHM d'une fenêtre non WinDev.

Dans tous les cas, les fenêtres peuvent être modifiées après leur création.

### **2.3.2 Gabarit d'une fenêtre**

Pour uniformiser l'IHM d'un projet, WinDev propose plusieurs interfaces prédéfinies. Ces interfaces sont appelées des gabarits.

En appliquant un gabarit à un projet, l'ensemble des fenêtres et des états du projet adopteront la même IHM.

Il est possible de créer ses propres gabarits.

### **2.3.3 Modèle de fenêtres**

### ♦ **Présentation**

Un modèle de fenêtres est une fenêtre "Type", définie par le développeur. Il est possible de définir son contenu (le décor, les champs, leur code, ...) et la position des différents éléments de la fenêtre. Par la suite, lors de la création d'une nouvelle fenêtre, celle-ci peut être basée sur un ou plusieurs modèles. La création des fenêtres est ainsi normalisée. Il est également possible d'appliquer un gabarit sur une fenêtre existante.

Lorsqu'un modèle est modifié, WinDev propose de modifier toutes les fenêtres utilisant ce modèle. Si certaines fenêtres ne doivent plus évoluer selon le modèle, il est possible de les désolidariser du modèle. Il est également possible de désolidariser uniquement certains champs provenant du modèle ou certains paramètres de ces champs (c'est le concept d'héritage).

### ♦ **Héritage et surcharge d'IHM et de code**

L'héritage est disponible au niveau des modèles de fenêtre aussi bien pour le code que pour l'IHM. Pour chaque fenêtre où le champ est utilisé, il est possible de dériver le champ du modèle en désolidarisant un ou plusieurs paramètres (par exemple, désolidariser la position du champ, tout en conservant les autres évolutions sur le champ comme le code ou le style). Il est possible par exemple d'hériter des caractéristiques d'un ensemble de champs, mais de changer le positionnement des champs et de surcharger le code d'un autre champ du modèle.

### **2.3.4 Description d'une fenêtre**

La fenêtre de description permet de consulter et de modifier par simple clic toutes les propriétés associées à la fenêtre.

### ♦ **Onglet Général**

Cet onglet permet de définir les informations générales de la fenêtre :

- nom logique de la fenêtre
- description de la fenêtre
- chemin et nom physique de la fenêtre (emplacement)
- titre de la fenêtre avec saisie multilingue
- la position du menu principal pour les fenêtres détourées
- la liste des modèles utilisés par la fenêtre

### ♦ **Onglet IHM**

Cet onglet permet de définir les paramètres concernant l'interface :

- fenêtre visible ou invisible
- présence d'ascenseurs automatiques
- déplaçable par le fond
- redimensionnement possible
- mémorisation de la taille et la position
- adaptation automatiquement de la taille en fonction de son contenu
- grisage en cas d'inaccessibilité
- affichage en grande police
- action du clic droit
- curseur de survol
- présence d'un menu contextuel standard ou personnalisé
- position
- taille
- tailles minimum et maximum
# ♦ **Onglet Détail**

Cet onglet permet de définir des options avancées :

- type de fenêtre (libre, MDI)
- contexte de base de données
- paramètres de compilation
- autorisation du Macro Code Utilisateur
- déplacement du pointeur de la souris sur le bouton par défaut de la fenêtre lors de son ouverture
- animation d'ouverture et de fermeture
- validation automatique d'un bouton au bout de n secondes

### ♦ **Onglet Image**

Cet onglet permet de définir l'image de fond de la fenêtre avec les options de :

• choix du mode 9 images : Le mode 9 images permet de redimensionner harmonieusement des images. L'image utilisée est découpée en 9 zones. Il est ensuite possible de définir le comportement de chaque zone lors du redimensionnement du champ image ou de la fenêtre.

- détourage de la fenêtre selon le mode de transparence de l'image de fond
- gestion de la transparence et du flou Windows Vista
- mode d'affichage
- position
- transparence
- symétrie
- poignée de redimensionnement
- icône de la fenêtre

L'image peut être spécifique à chaque langue sélectionnée.

L'image peut être choisie dans le catalogue d'images.

### ♦ **Onglet Langue**

Cet onglet permet de définir les options multilingues de la fenêtre :

- langues disponibles
- langue par défaut

## ♦ **Onglet Note**

Cet onglet permet de saisir des notes de programmation qui seront imprimées dans le dossier de programmation.

## ♦ **Onglet Aide**

Cet onglet permet de sélectionner le fichier d'aide associé à la fenêtre au format HLP. Ce fichier d'aide sera utilisé pour afficher l'aide contextuelle (sous forme de bulle d'aide avancée) des différents champs de la fenêtre.

## ♦ **Onglet Style**

Cet onglet permet de définir les paramètres de styles de la fenêtre :

- présence d'une barre de titre
- présence d'un menu système
- présence de l'icône d'agrandissement
- présence de l'icône de réduction
- présence de l'icône d'aide contextuelle
- présence de la poignée de redimensionnement
- présence de la barre de message
- utilisation du thème courant sous Windows XP ou Vista
- afficher le menu au look XP
- type de cadre
- couleur de fond
- couleur de la barre d'icônes
- transparence
- gabarit utilisé

# **2.3.5 Création de champs**

WinDev propose de nombreux types de champs, facilement intégrables dans les fenêtres. Ces champs peuvent être créés :

- soit par la barre d'outils "Champ".
- soit par le menu "Insertion" de l'éditeur de fenêtres.

Tous les champs peuvent être manipulés, déplacés, agrandis depuis l'éditeur de fenêtres.

# **2.3.6 Champ de saisie**

Le champ de saisie permet à l'utilisateur de saisir directement une information. Il peut également être utilisé pour visualiser une information.

La fenêtre de description permet de consulter et de modifier par simple clic toutes les propriétés associées au champ de saisie.

## ♦ **Onglet Général**

Cet onglet permet de définir les informations générales du champ :

- nom
- libellé avec saisie multilingue
- type de contenu parmi les types suivants :

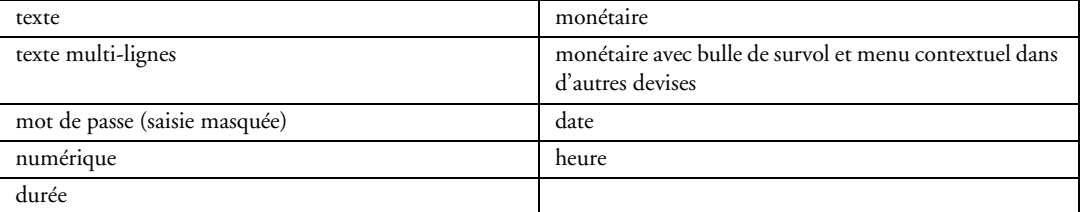

### • masque de saisie avec saisie multilingue

Les masques suivants sont disponibles pour les champs de saisie texte et mot de passe :

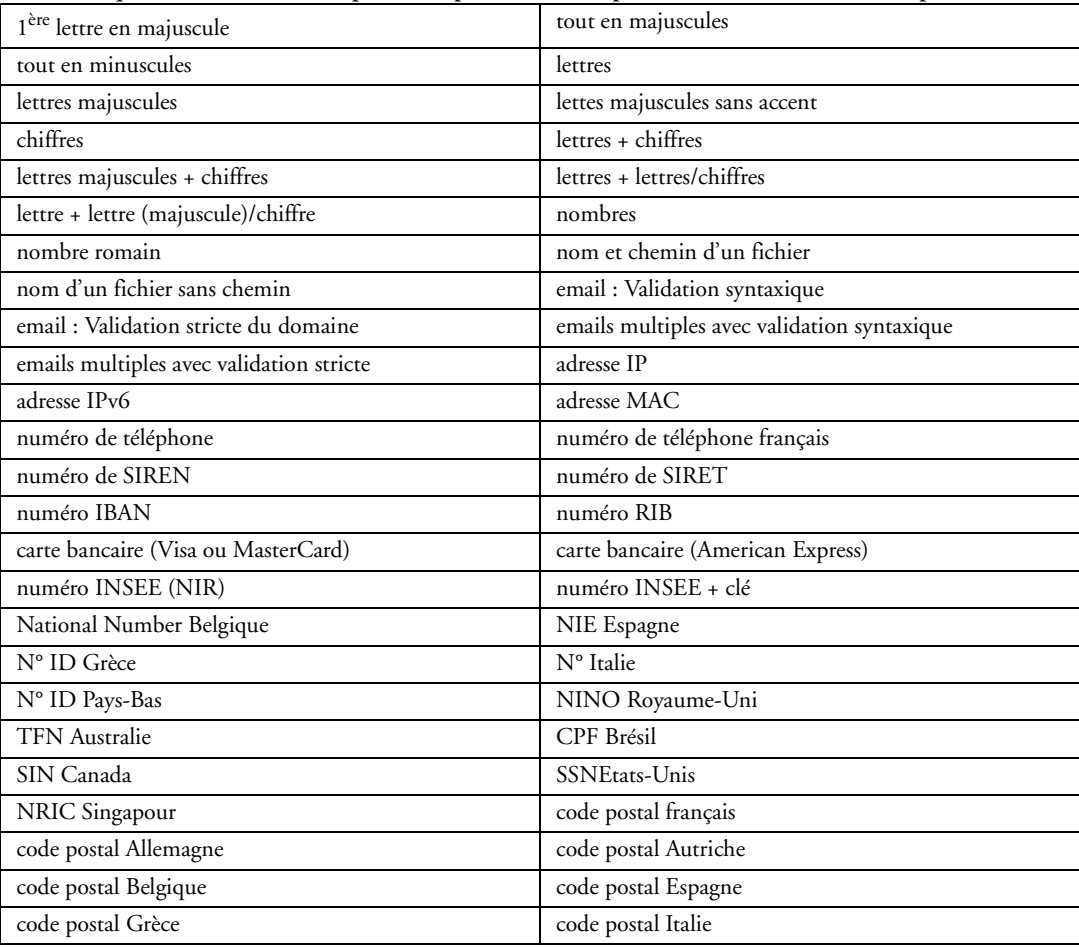

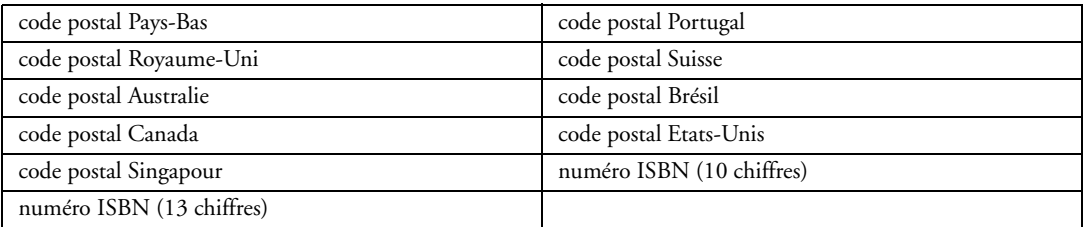

Il est également possible de créer simplement son propre masque de saisie.

Pour les types numérique et monétaire, il suffit de préciser le masque souhaité.

Pour les types date et heure, toutes les formes de saisie sont disponibles et le format de manipulation par programmation peut également être défini.

• taille maximum de saisie

• mise en forme du texte en RTF, avec ou non affichage de la barre d'outils RTF, et la possibilité de saisie manuscrite (sur Tablet PC)

• gestion Unicode.

## ♦ **Onglet IHM**

Cet onglet permet de définir les paramètres concernant l'interface :

- champ visible ou invisible
- champ en saisie, en affichage seul ou grisé
- champ accessible par la touche TAB
- retrait à gauche (en pixels)
- cadrage du contenu du champ (gauche, centré, droite)
- action du clic droit
- curseur de survol
- présence d'un menu contextuel standard ou personnalisé
- raccourci clavier d'accès au champ
- plan sur lequel est disposé le champ
- groupes de champs auxquels est rattaché le champ
- position
- taille
- comportement du champ lors de la modification de taille de la fenêtre (ancrage)
- opacité du champ

## ♦ **Onglet Détail**

Cet onglet permet de définir :

- l'obligation de saisie du contenu du champ
- la saisie assistée à partir de valeurs stockées dans la base de données
- la vérification automatique de l'orthographe à partir du dictionnaire de Open Office (si ce logiciel et ses dictionnaires sont installés sur le poste de l'utilisateur)
- la mémorisation de la valeur du champ
- la proposition des valeurs saisies précédemment
- des bornes de saisie pour un champ numérique
- le passage au champ suivant lorsque le nombre de caractères maximum est atteint
- la sélection de tout le texte lors de l'entrée dans le champ
- la possibilité de sélection du contenu du champ lorsqu'il est en affichage seulement
- le renvoi de la valeur NULL si aucune valeur n'est saisie
- le mode de troncature du libellé s'il est trop long (ellipse)
- la possibilité de réaliser un Drag & Drop
- la gestion du texte multi-lignes (avec le défilement du texte, et la possibilité d'afficher des liens vers des sites, des fichiers, ...)
- l'affichage ou non d'ascenseurs
- le défilement automatique lors de la saisie dans le champ

## ♦ **Onglet Liaison**

Cet onglet permet de définir une liaison entre le champ et

- soit une rubrique de fichier de données ou de requête. Cette liaison peut porter sur un fichier ou sur des fichiers reliés.
- soit une variable globale à la fenêtre ou au projet, une instance de classe, ...

Cette liaison est notamment utilisée par les fonctions WLangage *EcranVersFichier* et *FichierVers-Ecran*.

### ♦ **Onglet Contenu**

Cet onglet permet de saisir le contenu initial du champ à l'ouverture de la fenêtre.

### ♦ **Onglet Note**

Cet onglet permet de saisir des notes de programmation qui seront imprimées dans le dossier de programmation.

### ♦ **Onglet Aide**

Cet onglet permet de saisir en multilingue différentes aides sur le champ :

- le texte de la bulle d'aide
- le texte de la barre de message
- le texte d'indication affiché lorsque le champ est vide
- le titre et le texte d'une fenêtre d'aide accessible par la touche F1

• un lien vers un fichier d'aide (HLP, CHM). Ce lien peut correspondre au numéro de la page d'aide à afficher sous forme de bulle d'aide avancée ou bien sous forme de page d'aide.

# ♦ **Onglet Style**

Cet onglet permet de :

- appliquer un style prédéfini au champ
- créer ou modifier un style de la feuille de styles
- modifier l'aspect du champ sans le relier à la feuille de styles (style dissocié)

Il donne également accès à l'éditeur de styles qui permet de modifier complètement l'aspect du champ :

Pour le libellé :

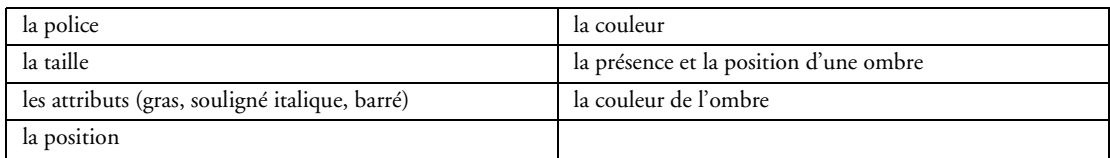

Pour le cadre extérieur :

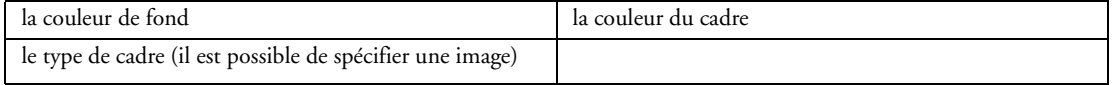

#### Pour le texte de la zone de saisie :

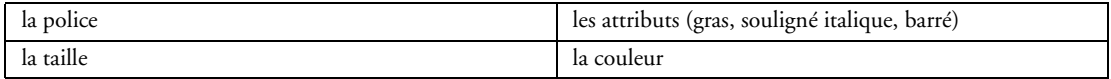

#### Pour la zone de saisie :

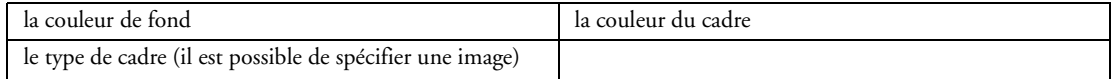

### Pour l'ascenseur :

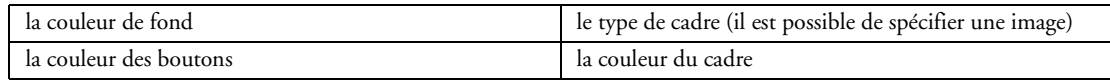

Pour le thème XP, il est possible d'utiliser le thème actif sous XP / Vista.

# **2.3.7 Champ de saisie en euros**

Le champ de saisie en Euros est un champ de saisie de type Monétaire + Euro préconfiguré pour une saisie de devises et l'affichage des équivalences dans d'autres devises (dans un bulle d'aide et / ou dans un menu contextuel par exemple).

# **2.3.8 Champ Libellé**

Le champ libellé permet d'afficher un texte statique. Le contenu du champ ne pourra pas être saisi par l'utilisateur.

La fenêtre de description permet de consulter et de modifier par simple clic toutes les propriétés associées au champ.

# ♦ **Onglet Général**

Cet onglet permet de définir :

- le nom
- le libellé avec saisie multilingue

## ♦ **Onglet IHM**

Cet onglet permet de définir les paramètres concernant l'interface :

- libellé visible ou invisible
- libellé en affichage normal ou grisé
- cadrage vertical et horizontal du libellé
- prise en compte du caractère &
- curseur de survol
- plan sur lequel est disposé le champ
- groupes de champs auxquels est rattaché le libellé
- position
- taille
- comportement du champ lors de la modification de taille de la fenêtre (ancrage)
- opacité du champ

## ♦ **Onglet Détail**

Cet onglet permet de définir :

- la mise en forme du libellé (RTF)
- la gestion de l'Unicode
- des paramètres de clignotement (cadence, couleur)
- des paramètres de défilement (cadence, pas du déplacement, sens)
- le mode de troncature du libellé s'il est trop long (ellipse)

## ♦ **Onglet Liaison**

Cet onglet permet de définir une liaison entre le champ et

• soit une rubrique de fichier de données ou de requête. Cette liaison peut porter sur un fichier ou sur des fichiers reliés.

• soit une variable globale à la fenêtre ou au projet, une instance de classe, ...

Cette liaison est notamment utilisée par les fonctions WLangage *EcranVersFichier* et *FichierVers-Ecran*.

## ♦ **Onglet Note**

Cet onglet permet de saisir des notes de programmation qui seront imprimées dans le dossier de programmation.

## ♦ **Onglet Aide**

Cet onglet permet de saisir en multilingue le texte de la bulle d'aide sur le libellé.

## ♦ **Onglet Style**

Cet onglet permet de :

- appliquer un style prédéfini au libellé
- créer ou modifier un style de la feuille de styles
- modifier l'aspect du libellé sans le relier à la feuille de styles (style dissocié)

Il donne également accès à l'éditeur de styles qui permet de modifier complètement l'aspect du libellé :

Pour le libellé :

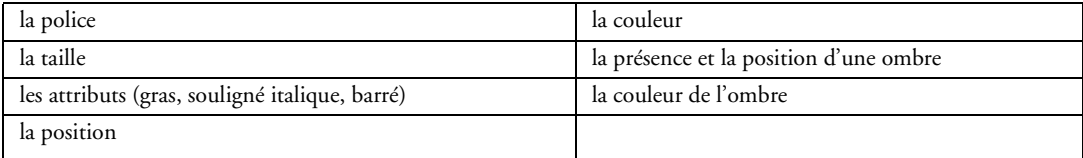

### Pour le cadre extérieur :

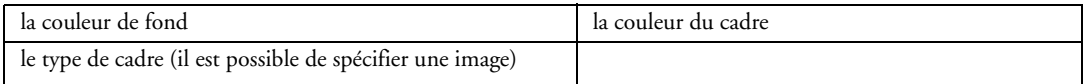

### Pour l'ombre floue :

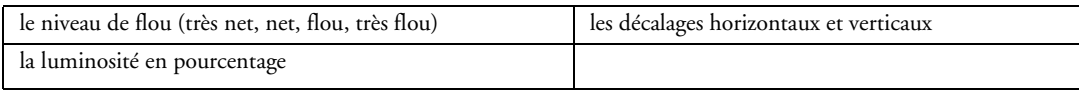

# **2.3.9 Champ Bouton**

Le champ bouton permet à l'utilisateur de déclencher un traitement par un clic souris ou par un raccourci clavier.

Un bouton peut être composé :

- de texte

- d'image

- de texte et d'image

La fenêtre de description permet de consulter et de modifier par simple clic toutes les propriétés associées au bouton.

### ♦ **Onglet Général**

Cet onglet permet de définir les informations générales du champ :

- nom
- libellé avec saisie multilingue
- action prédéfinie du bouton (aucune programmation nécessaire)
- image de l'intérieur du bouton avec :

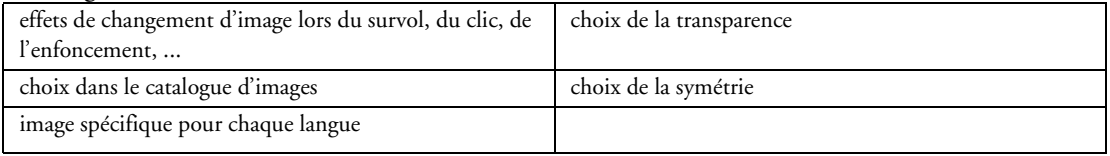

### • image du cadre et du fond du bouton avec :

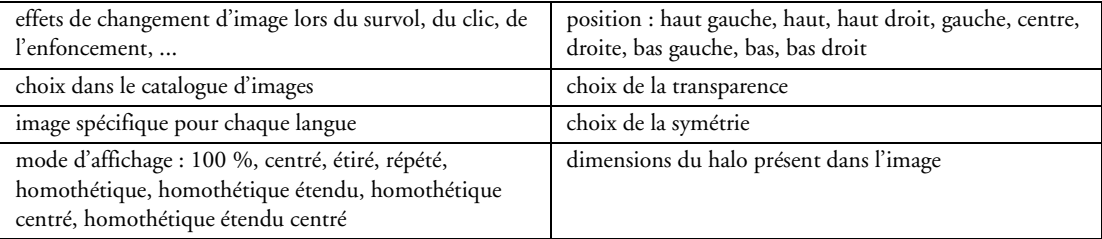

## ♦ **Onglet IHM**

Cet onglet permet de définir les paramètres concernant l'interface :

- bouton visible ou invisible
- bouton en saisie, en affichage seul ou grisé
- bouton accessible par la touche TAB
- bouton de type ON/OFF

• type de bouton correspondant à un type d'opération spécifique :

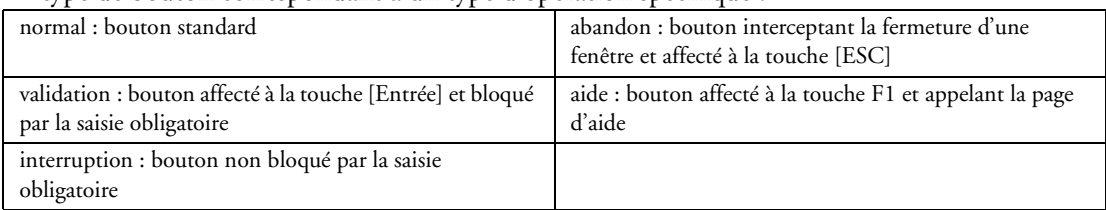

- action du clic droit
- curseur de survol
- présence d'un menu contextuel standard ou personnalisé
- raccourci clavier d'accès au bouton
- plan sur lequel est disposé le bouton
- groupes de champs auxquels est rattaché le bouton
- position
- taille
- comportement du bouton lors de la modification de taille de la fenêtre (ancrage)
- opacité du champ

### ♦ **Onglet Détail**

Cet onglet permet de définir :

- la validation automatique du bouton après un délai spécifié
- le mode de troncature du libellé du bouton s'il est trop long (ellipse)

### ♦ **Onglet Note**

Cet onglet permet de saisir des notes de programmation qui seront imprimées dans le dossier de programmation.

### ♦ **Onglet Aide**

Cet onglet permet de saisir en multilingue différentes aides sur le bouton :

- le texte de la bulle d'aide
- le texte de la barre de message
- le titre et le texte d'une fenêtre d'aide accessible par la touche F1
- un lien vers un fichier d'aide (HLP, CHM)

## ♦ **Onglet Style**

Cet onglet permet de :

- appliquer un style prédéfini au bouton
- créer ou modifier un style de la feuille de styles
- modifier l'aspect du bouton sans le relier à la feuille de styles (style dissocié)

Il donne également accès à l'éditeur de styles qui permet de modifier complètement l'aspect du bouton dans ses différents états :

Pour le libellé :

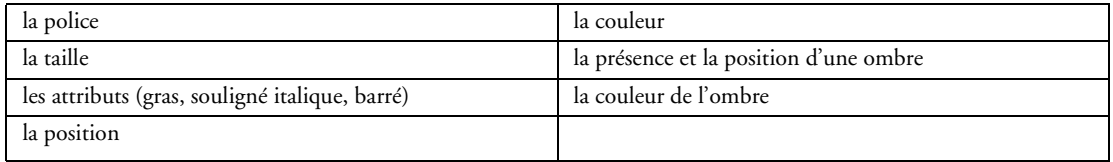

### Pour le cadre extérieur :

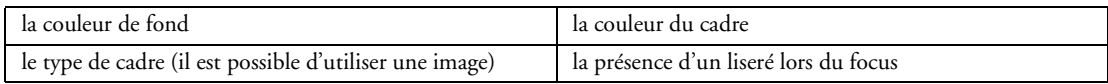

Pour le thème XP, il est possible d'utiliser le thème actif sous XP / Vista.

# **2.3.10 Champ Image**

Le champ image permet de :

• afficher des images statiques ou animées dans l'application.

Les formats d'image pouvant être affichés sont les suivants :

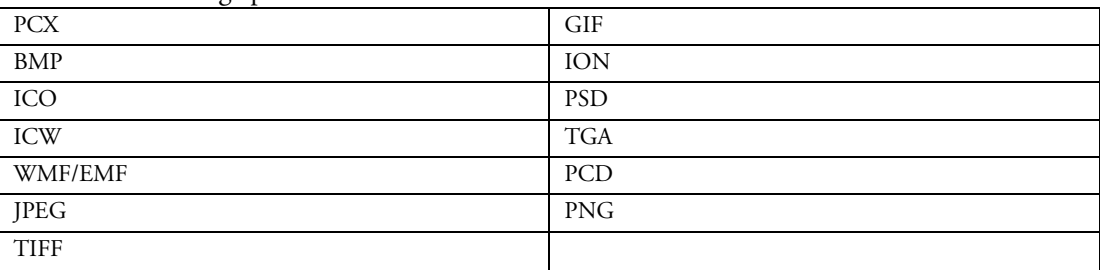

• dessiner (fonctions de dessin)

- afficher des vidéos
- afficher des fichiers PDF
- afficher des graphes réalisés avec le grapheur
- exécuter des traitements spécifiques lors d'un clic de l'utilisateur sur l'image

La fenêtre de description permet de consulter et de modifier par simple clic toutes les propriétés associées au champ image.

### ♦ **Onglet Général**

Cet onglet permet de définir les informations générales du champ image :

- nom
- libellé avec saisie multilingue

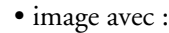

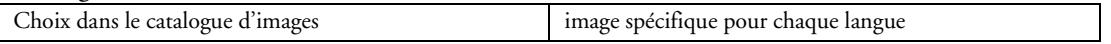

• choix du mode 9 images : Le mode 9 images permet de redimensionner harmonieusement des images. L'image utilisée est découpée en 9 zones. Il est ensuite possible de définir le comportement de chaque zone lors du redimensionnement du champ image ou de la fenêtre.

• mode d'affichage :

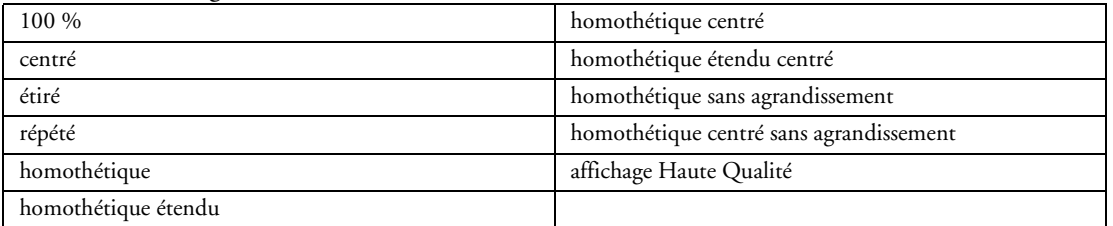

#### • position :

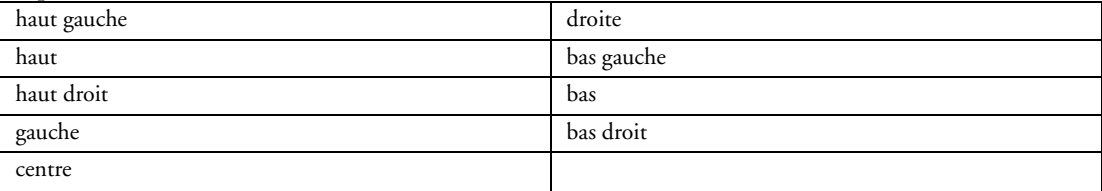

- transparence
- symétrie

### ♦ **Onglet IHM**

Cet onglet permet de définir les paramètres concernant l'interface :

- champ visible ou invisible
- champ en saisie, en affichage seul ou grisé
- action du clic droit
- curseur de survol
- présence d'un menu contextuel standard ou personnalisé
- raccourci clavier d'accès au champ
- plan sur lequel est disposé le champ
- groupes de champs auxquels est rattaché le champ
- position
- taille
- comportement du champ lors de la modification de taille de la fenêtre (ancrage)
- opacité du champ

## ♦ **Onglet Détail**

Cet onglet permet de définir :

• une animation sur l'image ou un défilement de l'image

Les images animées peuvent être au format GIF animé ou bien tout simplement des images stockées les unes à la suite des autres dans un seul fichier. Les options suivantes sont disponibles :

- boucle
- aller-retour
- animation avant ou arrière
- durée de chaque image
- sens
- nombre d'étapes
- si l'image doit être considérée comme une zone de clicage
- si l'image doit avoir un menu contextuel de manipulation des images.
- si l'image doit avoir des ascenseurs et une gestion du zoom automatique (notamment pour l'affichage des fichiers PDF).

## ♦ **Onglet Liaison**

Cet onglet permet de définir une liaison entre le champ et

• soit une rubrique de fichier de données ou de requête. Cette liaison peut porter sur un fichier ou sur des fichiers reliés.

• soit une variable globale à la fenêtre ou au projet, une instance de classe, ...

Cette liaison est notamment utilisée par les fonctions WLangage *EcranVersFichier* et *FichierVers-Ecran*.

## ♦ **Onglet Note**

Cet onglet permet de saisir des notes de programmation qui seront imprimées dans le dossier de programmation.

## ♦ **Onglet Aide**

Cet onglet permet de saisir en multilingue le texte de la bulle d'aide sur l'image et un lien vers un fichier d'aide (HLP, CHM).

## ♦ **Onglet Style**

Cet onglet permet de :

• appliquer un style prédéfini au champ

• créer ou modifier un style de la feuille de styles

• modifier l'aspect du champ sans le relier à la feuille de styles (style dissocié)

Il donne également accès à l'éditeur de styles qui permet de modifier complètement l'aspect du champ :

Pour le libellé :

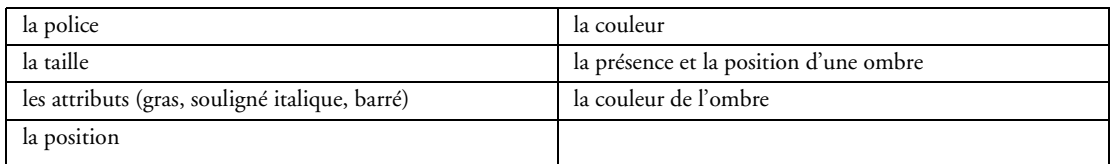

Pour le cadre extérieur :

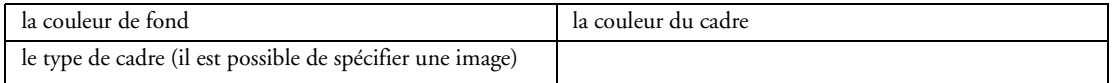

#### Pour l'ombre floue :

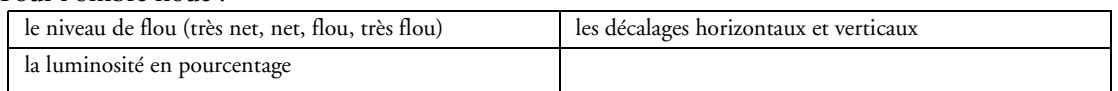

#### Pour l'ascenseur :

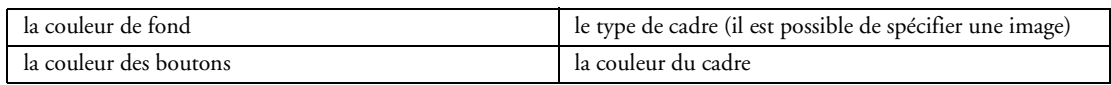

# **2.3.11 Champ Sélecteur**

Le champ sélecteur est un champ permettant à l'utilisateur de sélectionner une option parmi plusieurs. La fenêtre de description permet de consulter et de modifier par simple clic toutes les propriétés associées au champ de saisie.

## ♦ **Onglet Général**

Cet onglet permet de définir les informations générales du champ :

- nom
- libellé avec saisie multilingue
- options du sélecteur avec saisie multilingue (une option peut être sur plusieurs lignes)
- mode d'affichage : standard, avec sous-libellés, style Vista (avec images), style Vista avec souslibellés.

# ♦ **Onglet IHM**

- Cet onglet permet de définir les paramètres concernant l'interface :
	- champ visible ou invisible
	- champ en saisie, en affichage seul ou grisé
	- champ accessible par la touche TAB
	- action du clic droit
	- curseur de survol
	- présence d'un menu contextuel standard ou personnalisé
	- raccourci clavier d'accès au champ
	- plan sur lequel est disposé le champ
	- groupes de champs auxquels est rattaché le champ
	- position
	- taille
	- comportement du champ lors de la modification de taille de la fenêtre (ancrage)
	- opacité

## ♦ **Onglet Détail**

Cet onglet permet de définir :

- l'image utilisée pour les coches avec si nécessaire le nomnre d'étapes pour l'animation
- la mémorisation de la valeur du sélecteur
- si les options peuvent être saisies en RTF
- si le libellé peut être multi-lignes
- le nombre de colonnes pour la disposition des options
- si les colonnes du sélecteur sont de tailles proportionnelles
- les options de gestion des images pour le mode d'affichage Vista.

## ♦ **Onglet Liaison**

Cet onglet permet de définir une liaison entre le champ et

• soit une rubrique de fichier de données ou de requête. Cette liaison peut porter sur un fichier ou sur des fichiers reliés.

• soit une variable globale à la fenêtre ou au projet, une instance de classe, ...

Cette liaison est notamment utilisée par les fonctions WLangage *EcranVersFichier* et *FichierVers-Ecran*.

## ♦ **Onglet Contenu**

Cet onglet permet de saisir les caractéristiques des options selon le mode d'affichage choisi.

# ♦ **Onglet Note**

Cet onglet permet de saisir des notes de programmation qui seront imprimées dans le dossier de programmation.

## ♦ **Onglet Aide**

Cet onglet permet de saisir en multilingue différentes aides sur le sélecteur et sur chacune des options :

- le texte de la bulle d'aide
- le texte de la barre de message
- le titre et le texte d'une fenêtre d'aide accessible par la touche F1
- un lien vers un fichier d'aide (HLP, CHM)

## ♦ **Onglet Style**

Cet onglet permet de :

- appliquer un style prédéfini au champ
- créer ou modifier un style de la feuille de styles
- modifier l'aspect du champ sans le relier à la feuille de styles (style dissocié)

Il donne également accès à l'éditeur de styles qui permet de modifier complètement l'aspect du champ :

Pour le libellé :

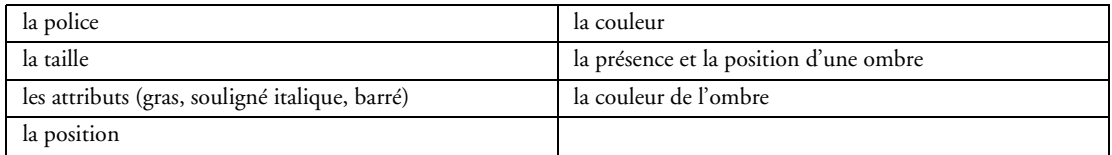

Pour le cadre extérieur :

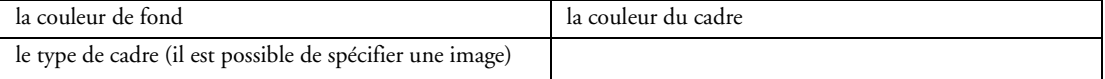

Pour les options :

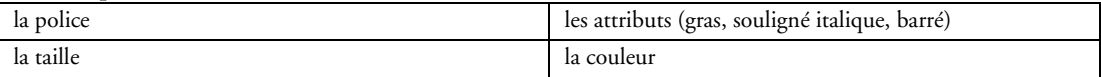

#### Pour le cadre interne :

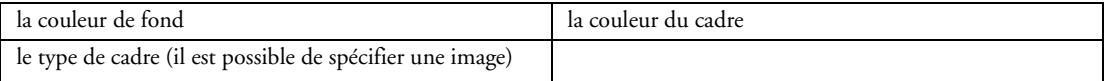

Pour la coche :

le style de coche : cercle, cercle/cadre plat, croix, croix légère, coche, coche/cadre plat, carré, losange, la couleur

Pour le cadre de la coche :

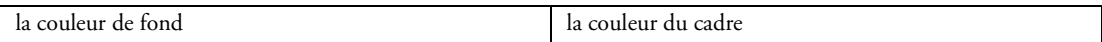

Cet onglet permet également de choisir l'utilisation du thème courant sous Windows XP ou Vista.

### **2.3.12 Champ Interrupteur**

Le champ interrupteur est un champ permettant à l'utilisateur de sélectionner un ensemble d'options. La fenêtre de description permet de consulter et de modifier par simple clic toutes les propriétés associées au champ interrupteur.

### ♦ **Onglet Général**

Cet onglet permet de définir les informations générales du champ :

- nom
- libellé avec saisie multilingue
- options de l'interrupteur avec saisie multilingue (une option peut être sur plusieurs lignes)

• mode d'affichage : standard, avec sous-libellés, style Vista (avec images), style Vista avec souslibellés.

# ♦ **Onglet IHM**

Cet onglet permet de définir les paramètres concernant l'interface :

- champ visible ou invisible
- champ en saisie, en affichage seul ou grisé
- champ accessible par la touche TAB
- action du clic droit
- curseur de survol
- présence d'un menu contextuel standard ou personnalisé
- raccourci clavier d'accès au champ
- plan sur lequel est disposé le champ
- groupes de champs auxquels est rattaché le champ
- position
- taille
- comportement du champ lors de la modification de taille de la fenêtre (ancrage)
- opacité
- ♦ **Onglet Détail**

Cet onglet permet de définir :

- l'image des coches
- la mémorisation de la valeur de l'interrupteur
- si l'interrupteur a un état indéterminé (interrupteur à 3 états)
- si les options peuvent être saisies en RTF
- si le libellé peut être multi-lignes
- le nombre de colonnes pour la disposition des options
- si les colonnes de l'interrupteur sont de tailles proportionnelles

### ♦ **Onglet Liaison**

Cet onglet permet de définir une liaison entre le champ et

- soit une rubrique de fichier de données ou de requête. Cette liaison peut porter sur un fichier ou sur des fichiers reliés.
- soit une variable globale à la fenêtre ou au projet, une instance de classe, ...

Cette liaison est notamment utilisée par les fonctions WLangage *EcranVersFichier* et *FichierVers-Ecran*.

### ♦ **Onglet Contenu**

Cet onglet permet de saisir les caractéristiques des options selon le mode d'affichage choisi.

### ♦ **Onglet Note**

Cet onglet permet de saisir des notes de programmation qui seront imprimées dans le dossier de programmation.

## ♦ **Onglet Aide**

Cet onglet permet de saisir en multilingue différentes aides sur l'interrupteur et sur chacune des options :

- le texte de la bulle d'aide
- le texte de la barre de message
- le titre et le texte d'une fenêtre d'aide accessible par la touche F1
- un lien vers un fichier d'aide (HLP, CHM)

## ♦ **Onglet Style**

Cet onglet permet de :

- appliquer un style prédéfini au champ
- créer ou modifier un style de la feuille de styles
- modifier l'aspect du champ sans le relier à la feuille de styles (style dissocié)

Il donne également accès à l'éditeur de styles qui permet de modifier complètement l'aspect du champ :

Pour le libellé :

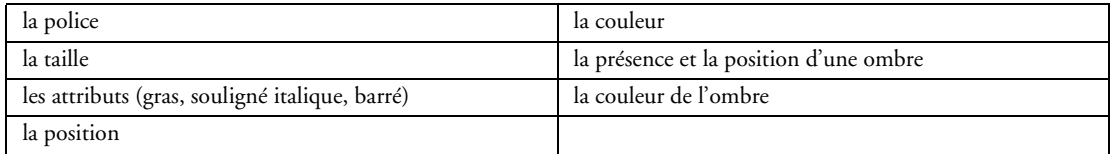

Pour le cadre extérieur :

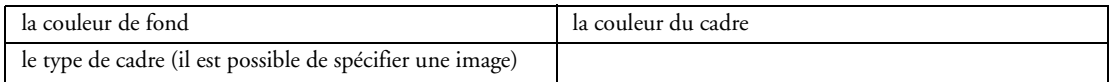

Pour les options :

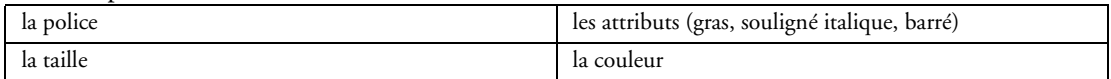

Pour le cadre interne :

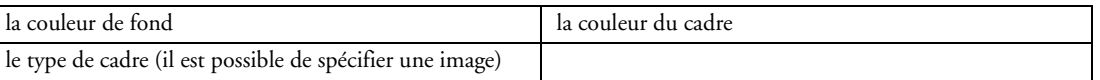

Pour la coche :

le style de coche : cercle, cercle/cadre plat, croix, croix légère, coche, coche/cadre plat, carré, losange, la couleur

Pour le cadre de la coche :

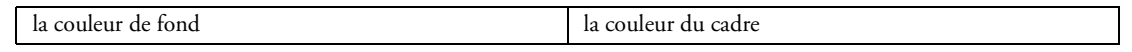

Cet onglet permet également de choisir l'utilisation du thème courant sous Windows XP ou Vista.

## **2.3.13 Champ Liste**

Le champ liste permet d'afficher une liste d'éléments et de sélectionner un ou plusieurs éléments dans cette liste.

Les listes peuvent contenir :

- du texte
- des images
- du texte et des images

Le contenu de la liste peut provenir d'un fichier de données, d'une requête, d'une variable ou être défini par programmation. Un assistant guide le développeur pour créer la liste.

La fenêtre de description permet de consulter et de modifier par simple clic toutes les propriétés associées à la liste.

## ♦ **Onglet Général**

Cet onglet permet de définir les informations générales du champ :

- nom
- libellé avec saisie multilingue
- contenu initial de la liste avec saisie multilingue

### ♦ **Onglet IHM**

Cet onglet permet de définir les paramètres concernant l'interface :

- champ visible ou invisible
- champ en sélection, en affichage seul ou grisé
- champ accessible par la touche TAB
- action du clic droit
- action du double-clic
- curseur de survol
- présence d'un menu contextuel standard ou personnalisé
- raccourci clavier d'accès au champ
- retrait à gauche des éléments de la liste (en pixels)
- cadrage du contenu (gauche, droite, centré)
- plan sur lequel est disposé le champ
- groupes de champs auxquels est rattaché le champ
- position
- taille
- comportement du champ lors de la modification de taille de la fenêtre (ancrage)
- opacité

## ♦ **Onglet Détail**

Cet onglet permet de définir :

- la mémorisation de la valeur sélectionnée
- si la liste gère le Drag & Drop
- si la liste gère l'Unicode
- si la liste doit être triée sur son contenu
- la présence ou non d'ascenseurs vertical et horizontal
- si la liste accepte la sélection multiple
- si la liste doit prendre en compte la fonction WLangage gLien
- si la liste propose un déplacement au pixel
- si une bulle doit être affichée lors du déplacement de l'ascenseur
- le nombre de colonnes pour afficher le contenu

### ♦ **Onglet Liaison**

Cet onglet permet de définir une liaison entre le champ et

- soit une rubrique de fichier de données ou de requête. Cette liaison peut porter sur un fichier ou sur des fichiers reliés.
- soit une variable globale à la fenêtre ou au projet, une instance de classe, ...

Cette liaison est notamment utilisée par les fonctions WLangage *EcranVersFichier* et *FichierVers-Ecran*.

## ♦ **Onglet Contenu**

Cet onglet permet de paramétrer la source de données utilisée pour le remplissage :

- par programmation (liste mémoire) : les données ne sont ni liées à un fichier de données, ni liées à une variable et sont fournies par programmation.
- variable (liste sur source) : les données sont liées à une variable globale présente dans le projet ou dans la fenêtre. Il est également possible de lier le champ à une instance de classe.
- fichier chargé en mémoire : les données proviennent d'un fichier de données ou d'une requête mais seul un nombre spécifié d'enregistrement est chargé en mémoire.

• fichier avec accès direct : les données proviennent directement d'un fichier de données ou d'une requête.

Une requête peut être créée directement depuis la fenêtre de description pour être intégrée à la liste. Cet onglet permet également de paramétrer :

- fichier parcouru
- rubrique affichée
- rubrique mémorisée
- rubrique de parcours
- parcours croissant ou décroissant
- filtre
- personnalisation de la 1ère ligne
- affichage du contenu de la liste pendant son défilement
- valeur sélectionnée par défaut

## ♦ **Onglet Note**

Cet onglet permet de saisir des notes de programmation qui seront imprimées dans le dossier de programmation.

# ♦ **Onglet Aide**

Cet onglet permet de saisir en multilingue différentes aides sur la liste :

- le texte de la bulle d'aide
- le texte de la barre de message
- le titre et le texte d'une fenêtre d'aide accessible par la touche F1
- un lien vers un fichier d'aide (HLP, CHM)

## ♦ **Onglet Style**

Cet onglet permet de :

- appliquer un style prédéfini au champ
- créer ou modifier un style de la feuille de styles
- modifier l'aspect du champ sans le relier à la feuille de styles (style dissocié)

Il donne également accès à l'éditeur de styles qui permet de modifier complètement l'aspect du champ :

Pour le libellé :

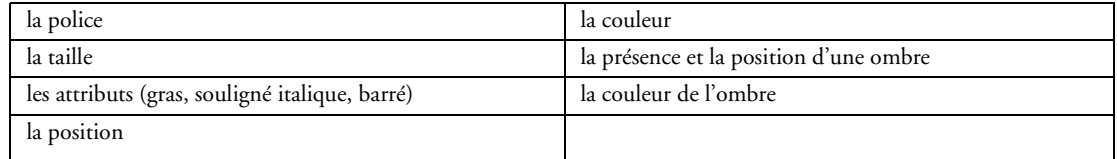

Pour le cadre extérieur :

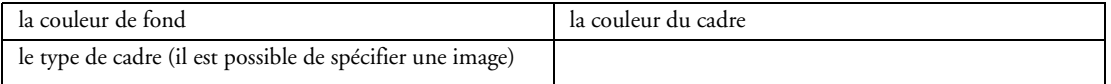

#### Pour le contenu :

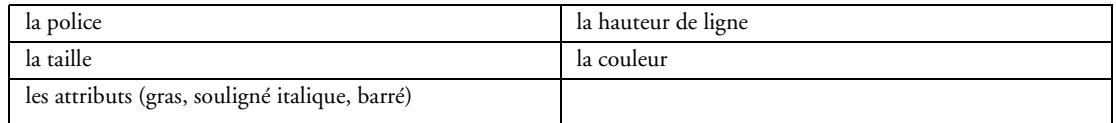

#### Pour le cadre interne :

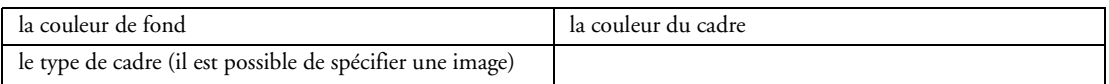

#### Pour la ligne sélectionnée :

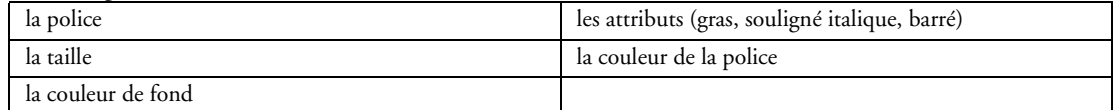

#### Pour l'ascenseur :

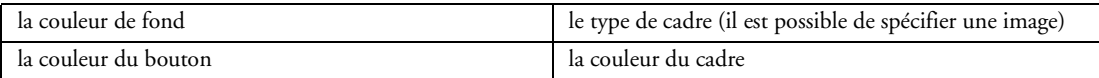

Cet onglet permet également de choisir l'utilisation du thème courant sous Windows XP ou Vista.

## **2.3.14 Champ Liste déroulante (Combo)**

Le champ combo permet d'afficher une liste d'éléments et de sélectionner un élément dans la liste déroulante.

Les combos peuvent accepter ou non la saisie.

Le contenu d'une combo peut provenir d'un fichier de données, d'une requête, d'une variable ou être défini par programmation. Un assistant guide le développeur pour créer la combo.

La fenêtre de description permet de consulter et de modifier par simple clic toutes les propriétés associées à la combo.

## ♦ **Onglet Général**

Cet onglet permet de définir les informations générales du champ :

- nom
- libellé avec saisie multilingue
- contenu initial de la combo avec saisie multilingue
- combo avec saisie ou sans
- masque de saisie avec saisie multilingue
- Les masques suivants sont disponibles :

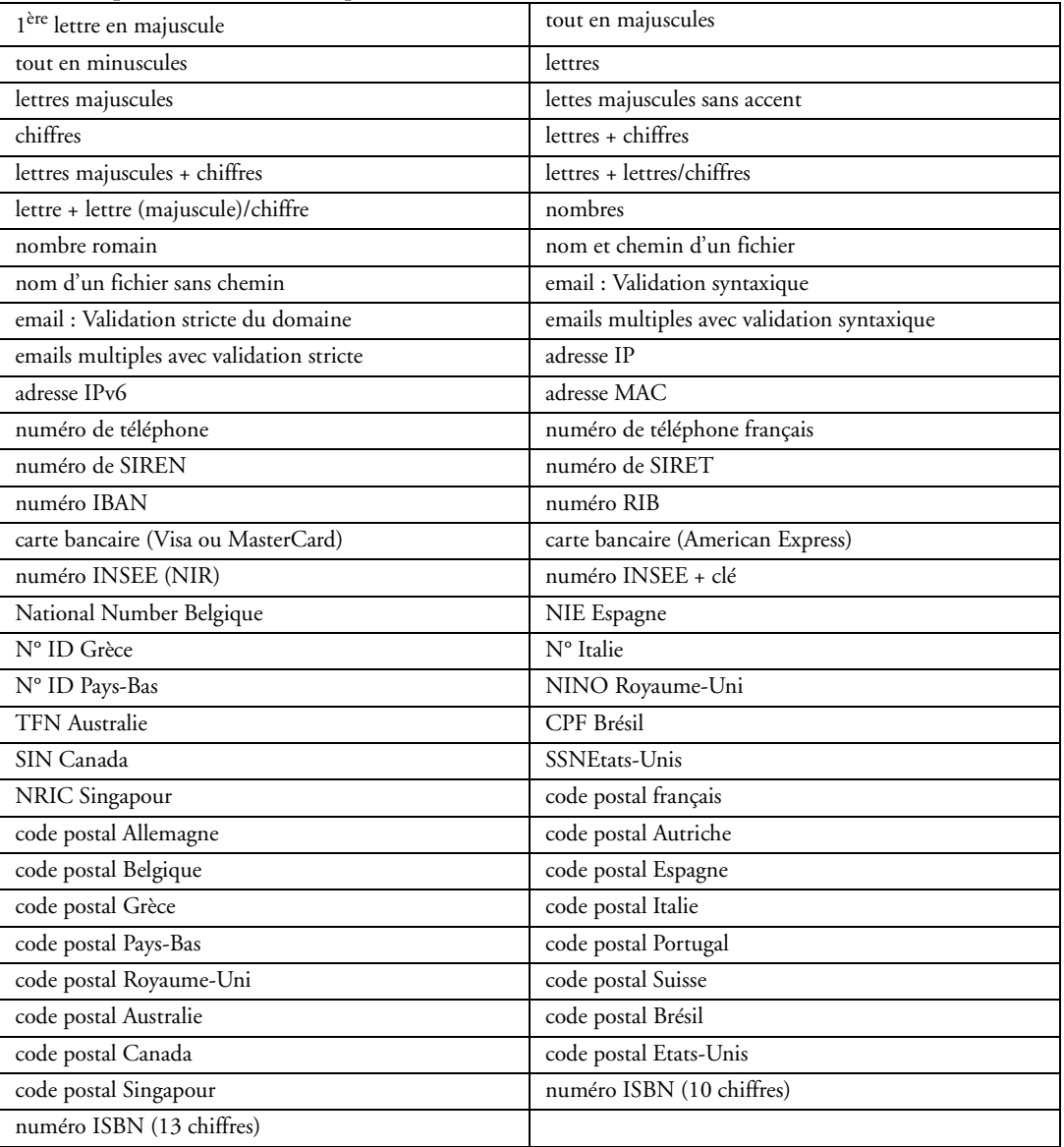

Il est également possible de créer simplement son propre masque de saisie.

- taille de saisie
- ♦ **Onglet IHM**

Cet onglet permet de définir les paramètres concernant l'interface :

- champ visible ou invisible
- champ en saisie, en affichage seul ou grisé
- champ accessible par la touche TAB
- action du clic droit
- curseur de survol
- présence d'un menu contextuel standard ou personnalisé
- raccourci clavier d'accès au champ
- retrait à gauche du contenu (exprimé en pixels)
- plan sur lequel est disposé le champ
- groupes de champs auxquels est rattaché le champ
- position
- taille
- comportement du champ lors de la modification de taille de la fenêtre (ancrage)
- cadrage du contenu (gauche, droite, centré)
- opacité

## ♦ **Onglet Détail**

Cet onglet permet de définir :

- s'il est possible de saisir dans la combo
- si la saisie est obligatoire
- la saisie assistée à partir de valeurs stockées dans la base de données
- le défilement automatique lors de la saisie d'une valeur trop longue
- la mémorisation de la valeur sélectionnée
- la hauteur de la combo lorsqu'elle est déroulée
- si la combo gère l'Unicode
- si la combo doit être triée sur son contenu
- la largeur de la combo lorsqu'elle est déroulée
- le renvoi de la valeur NULL si aucun élément n'est sélectionné
- la proposition des valeurs saisies précédemment
- la proposition des valeurs sélectionnées précédemment
- si une bulle doit être affichée lors du déplacement de l'ascenseur
- le redimensionnement de la combo
- la mémorisation de la taille de la combo

### ♦ **Onglet Liaison**

Cet onglet permet de définir une liaison entre le champ et

- soit une rubrique de fichier de données ou de requête. Cette liaison peut porter sur un fichier ou sur des fichiers reliés.
- soit une variable globale à la fenêtre ou au projet, une instance de classe, ...
- Cette liaison est notamment utilisée par les fonctions WLangage *EcranVersFichier* et *FichierVers-Ecran*.

## ♦ **Onglet Contenu**

Cet onglet permet de paramétrer la source de données et de choisir le mode d'affichage de la combo déroulée (liste, table, fenêtre popup) :

- par programmation (combo mémoire) : les données ne sont ni liées à un fichier de données, ni liées à une variable et sont fournies par programmation.
- variable (combo sur source) : les données sont liées à une variable globale présente dans le projet ou dans la fenêtre. Il est également possible de lier le champ à une instance de classe.
- fichier chargé en mémoire : les données proviennent d'un fichier de données ou d'une requête mais seul un nombre spécifié d'enregistrement est chargé en mémoire.

• fichier avec accès direct : les données proviennent directement d'un fichier de données ou d'une requête.

Une requête peut être créée directement depuis la fenêtre de description pour être intégrée à la combo.

- fichier ou requête parcourue.
- rubrique affichée
- rubrique mémorisée
- rubrique de parcours
- parcours croissant ou décroissant
- filtre
- personnalisation de la 1ère ligne
- valeur sélectionnée par défaut
- texte d'indication affiché lorsque le champ de saisie de la combo est vide

### ♦ **Onglet Note**

Cet onglet permet de saisir des notes de programmation qui seront imprimées dans le dossier de programmation.

### ♦ **Onglet Aide**

Cet onglet permet de saisir en multilingue différentes aides sur la combo :

- le texte de la bulle d'aide
- le texte de la barre de message
- le titre et le texte d'une fenêtre d'aide accessible par la touche F1
- un lien vers un fichier d'aide (HLP, CHM)

### ♦ **Onglet Style**

Cet onglet permet de :

- appliquer un style prédéfini au champ
- créer ou modifier un style de la feuille de styles
- modifier l'aspect du champ sans le relier à la feuille de styles (style dissocié)

Il donne également accès à l'éditeur de styles qui permet de modifier complètement l'aspect du champ :

Pour le libellé :

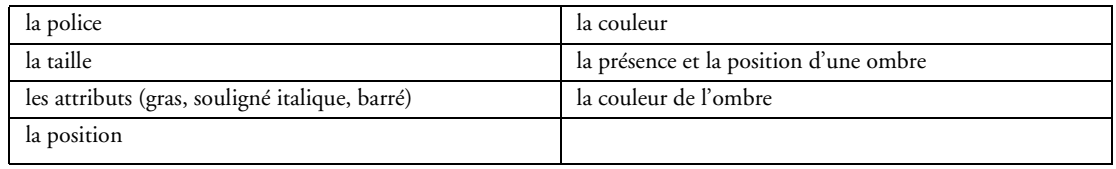

### Pour le cadre extérieur :

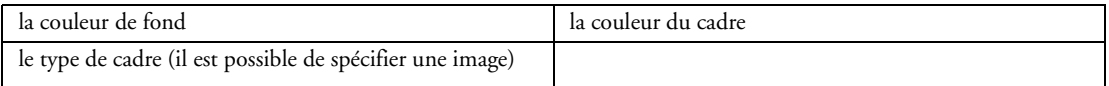

#### Pour le texte de la zone de saisie :

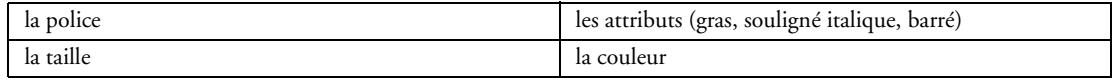

#### Pour la zone de saisie :

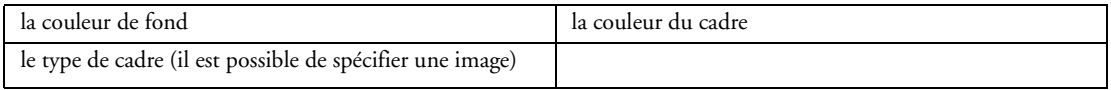

### Pour un élément de la combo déroulée :

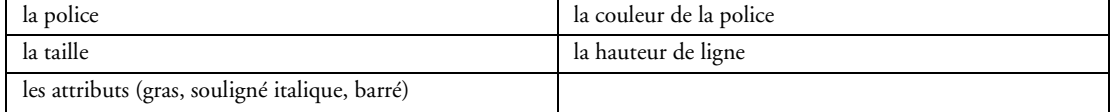

### Pour la ligne sélectionnée :

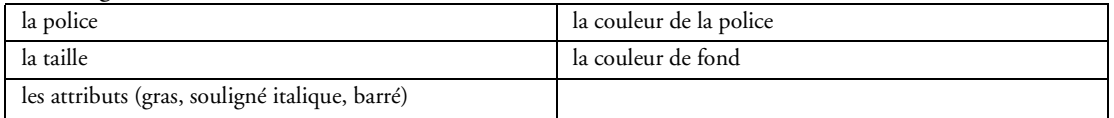

### Pour le bouton permettant de dérouler :

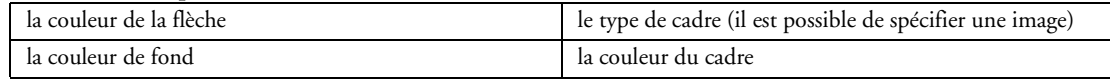

Pour le texte d'indication (si le texte d'indication est personnalisé) :

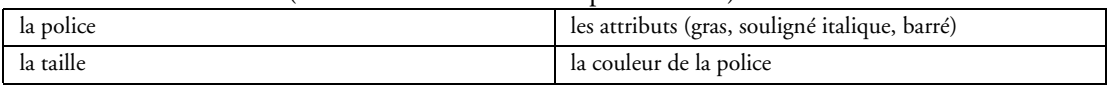

Pour l'ascenseur :

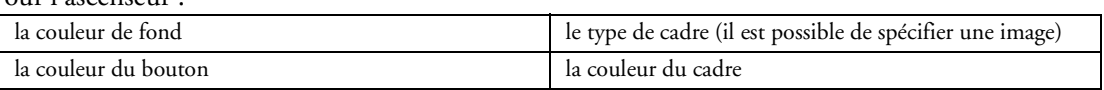

Cet onglet permet également de choisir l'utilisation du thème courant sous Windows XP ou Vista.

## **2.3.15 Champ Liste déroulante sous forme de table**

Il s'agit d'une combo qui affiche une table lorsqu'elle est déroulée (Pour plus de détails sur le champ Combo, consultez "Champ Liste déroulante (Combo)", page 51).

# **2.3.16 Champ Liste avec affichage d'images**

Le champ liste image permet d'afficher une liste d'éléments graphiques (images, logo, ...) accompagnée d'un libellé sous les images et de sélectionner un ou plusieurs éléments dans cette liste.

Le contenu de la liste peut provenir d'un fichier de données, d'une requête, d'une variable ou être défini par programmation. Un assistant guide le développeur pour créer la liste.

La fenêtre de description permet de consulter et de modifier par simple clic toutes les propriétés associées à la liste.

## ♦ **Onglet Général**

Cet onglet permet de définir les informations générales du champ :

- nom
- libellé avec saisie multilingue
- largeur de l'image d'un élément
- hauteur de l'image d'un élément
- bordure horizontale
- bordure verticale
- nombre de lignes du libellé
- transparence de l'image
- affichage Haute Qualité

## ♦ **Onglet IHM**

Cet onglet permet de définir les paramètres concernant l'interface :

- champ visible ou invisible
- champ en sélection, en affichage seul ou grisé
- champ accessible par la touche TAB
- action du double-clic
- action du clic droit
- curseur de survol
- présence d'un menu contextuel standard ou personnalisé
- raccourci clavier d'accès au champ
- plan sur lequel est disposé le champ
- groupes de champs auxquels est rattaché le champ
- position
- taille
- comportement du champ lors de la modification de taille de la fenêtre (ancrage)
- opacité
- ♦ **Onglet Détail**

Cet onglet permet de définir :

- la mémorisation de la valeur sélectionnée
- si la liste doit être triée sur son contenu
- si la liste gère l'Unicode
- si la liste gère le Drag & Drop
- la présence ou non d'ascenseurs vertical et horizontal
- si la liste accepte la sélection multiple
- l'orientation du champ (verticale, horizontale)
- le type d'affichage par défaut (liste image ou liste classique)
- si une bulle doit être affichée lors du déplacement de l'ascenseur
- le nombre de colonnes pour afficher le contenu
- le cadrage du libellé (gauche, centré, droite)
- l'image par défaut

### ♦ **Onglet Liaison**

Cet onglet permet de définir une liaison entre le champ et

- soit une rubrique de fichier de données ou de requête. Cette liaison peut porter sur un fichier ou sur des fichiers reliés.
- soit une variable globale à la fenêtre ou au projet, une instance de classe, ...

Cette liaison est notamment utilisée par les fonctions WLangage *EcranVersFichier* et *FichierVers-Ecran*.

## ♦ **Onglet Contenu**

Cet onglet permet de paramétrer la source de données :

• par programmation (liste mémoire) : les données ne sont ni liées à un fichier de données ni liées à une variable, et sont fournies par programmation.

• variable (liste sur source) : les données sont liées à une variable globale présente dans le projet ou dans la fenêtre. Il est également possible de lier le champ à une instance de classe.

• fichier chargé en mémoire : les données proviennent d'un fichier de données ou d'une requête mais seul un nombre spécifié d'enregistrement est chargé en mémoire.

• fichier avec accès direct : les données proviennent directement d'un fichier de données ou d'une requête.

• fichier ou requête parcourue

Une requête peut être créée directement depuis la fenêtre de description pour être intégrée à la liste.

- rubrique pour l'image
- rubrique pour le libellé
- rubrique mémorisée
- rubrique de parcours
- parcours croissant ou décroissant
- filtre
- $\bullet$  personnalisation de la 1<sup>ère</sup> ligne
- affichage du contenu de la liste pendant son défilement
- valeur sélectionnée par défaut

## ♦ **Onglet Note**

Cet onglet permet de saisir des notes de programmation qui seront imprimées dans le dossier de programmation.

### ♦ **Onglet Aide**

Cet onglet permet de saisir en multilingue différentes aides sur la liste :

- le texte de la bulle d'aide
- le texte de la barre de message
- le titre et le texte d'une fenêtre d'aide accessible par la touche F1
- un lien vers un fichier d'aide (HLP, CHM)

### ♦ **Onglet Style**

Cet onglet permet de :

- appliquer un style prédéfini au champ
- créer ou modifier un style de la feuille de styles
- modifier l'aspect du champ sans le relier à la feuille de styles (style dissocié)

Il donne également accès à l'éditeur de styles qui permet de modifier complètement l'aspect du champ :

Pour le libellé :

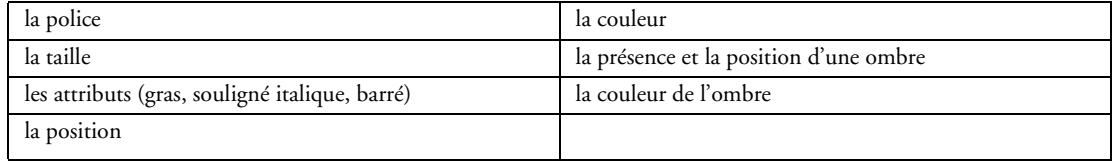

### Pour le cadre extérieur :

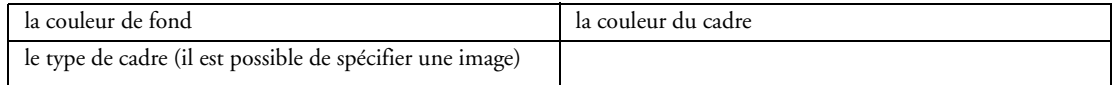

#### Pour la cellule paire :

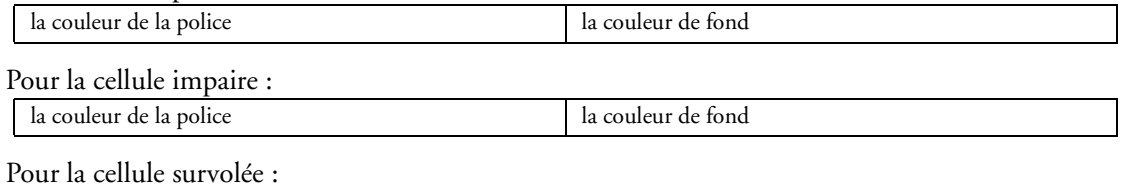

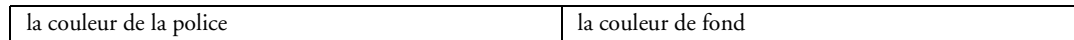

### Pour la cellule sélectionnée :

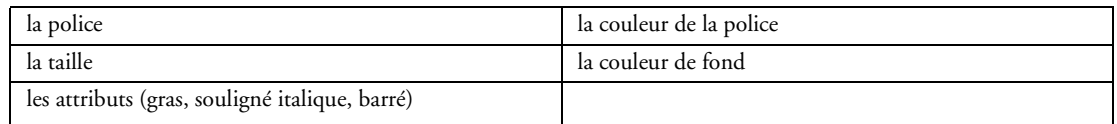

## Pour le cadre et le libellé d'un élément :

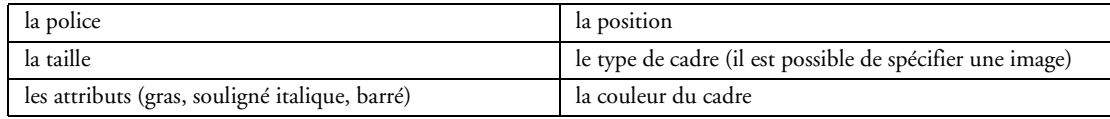

#### Pour le cadre et le libellé de l'élément sélectionné :

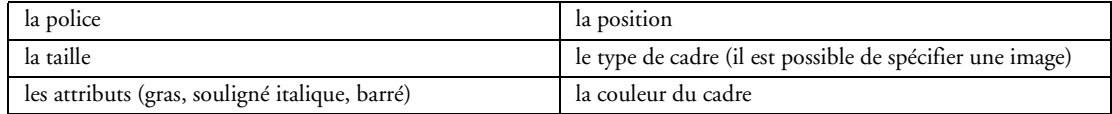

#### Pour le cadre et le libellé de l'élément survolé :

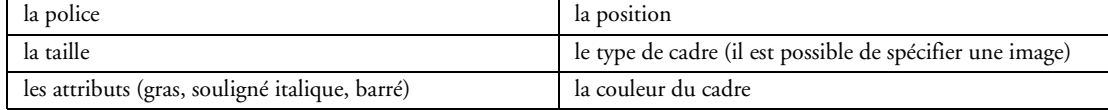

#### Pour l'élément en mode liste classique :

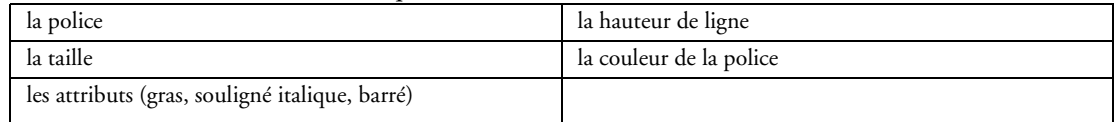

#### Pour le cadre en mode liste classique :

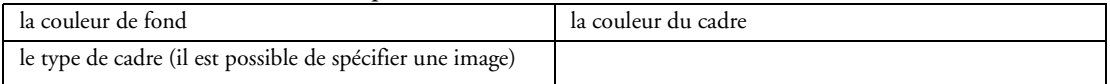

# Pour l'ascenseur :

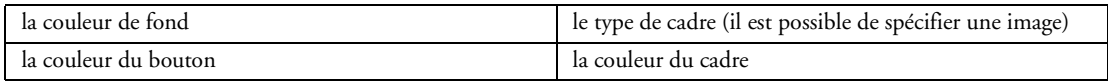

Cet onglet permet également de choisir l'utilisation du thème courant sous Windows XP ou Vista.

# **2.3.17 Champ Table ou tableau (browse)**

Le champ table permet de simplifier l'affichage et la saisie d'informations stockées en mémoire ou provenant d'un fichier de données, d'une vue ou d'une requête.

Une table est composée de lignes et de colonnes. L'intersection d'une ligne et d'une colonne définit une cellule.

Une table peut être gérée ligne par ligne, colonne par colonne ou cellule par cellule.

Un assistant guide le développeur pour créer la table.

Les informations affichées dans la table peuvent :

- être déterminées par programmation : on parle alors de *Table mémoire*.
- provenir d'une variable : on parle alors de *Table sur source*.
- provenir d'un fichier de données ou d'une requête : on parle alors de *Table fichier*.

Dans le cas d'une table fichier, deux sous types sont disponibles :

- fichier chargé en mémoire : les données proviennent d'un fichier mais seul un nombre spécifié
- d'enregistrement est chargé en mémoire.
- fichier avec accès direct : les données proviennent directement d'un fichier.

La fenêtre de description permet de gérer les différentes colonnes de la table (ajout, insertion, déplacement, suppression).

La fenêtre de description permet également de consulter et de modifier par simple clic toutes les propriétés associées à la table et à chaque colonne.

## ♦ **Onglet Général**

Cet onglet permet de définir les informations générales de la table et de chaque colonne : Sur la table :

- nom
- libellé avec saisie multilingue
- orientation de la table (horizontale ou verticale)
- présence de calculs automatiques (sur la dernière ligne ou sous la table)
- numéro de la colonne ancrée

Sur chaque colonne :

- nom
- libellé avec saisie multilingue
- type de contenu parmi les types suivants :

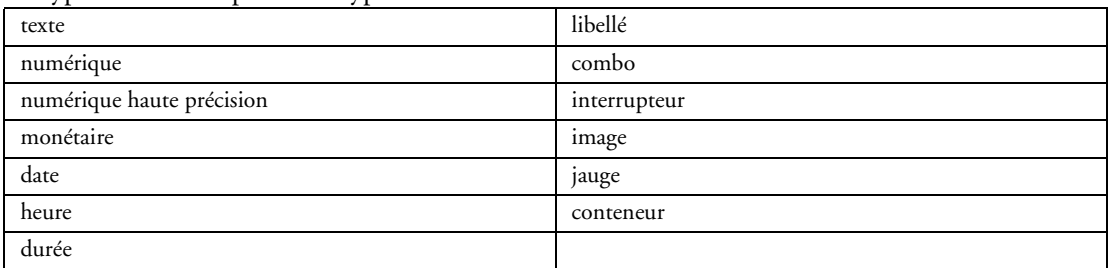

• masque de saisie avec saisie multilingue

Les masques suivants sont disponibles :

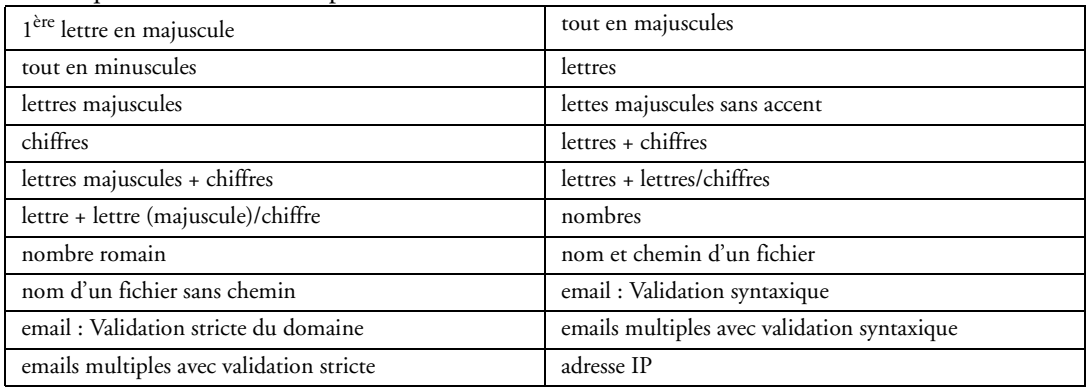

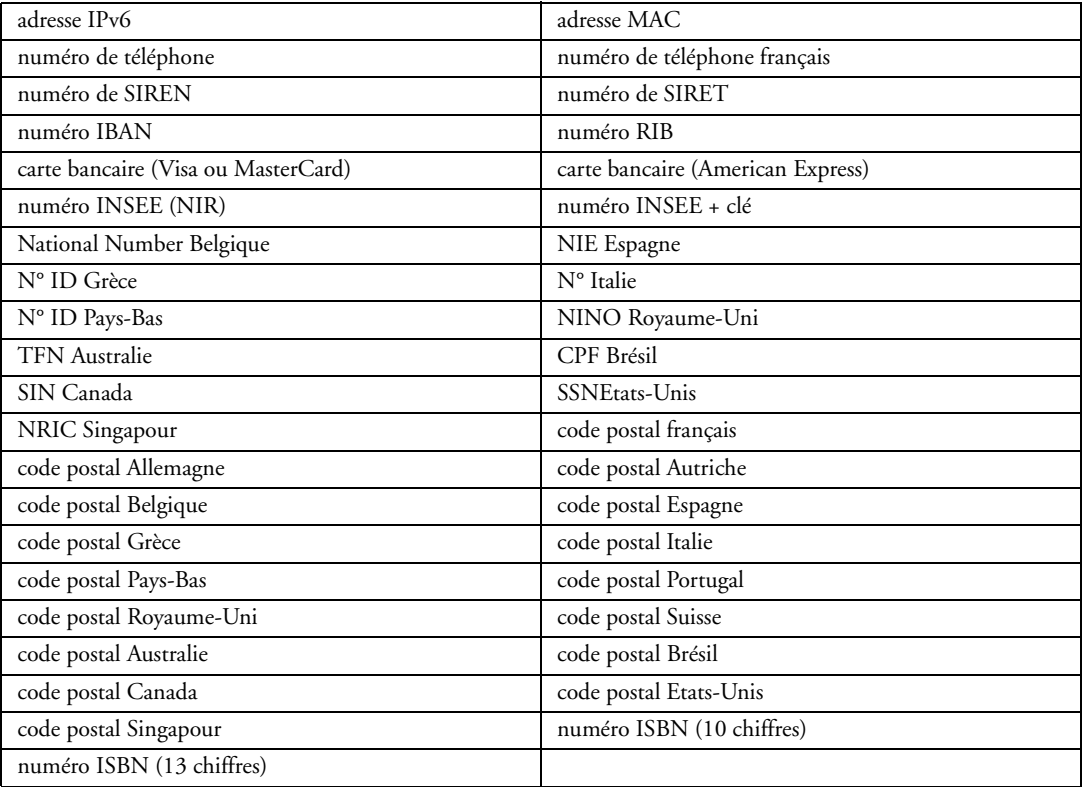

Il est également possible de créer simplement son propre masque de saisie.

Pour les types numérique et monétaire, il suffit de préciser le masque souhaité.

Pour les types date et heure, toutes les formes de saisie sont disponibles et le format de manipulation par programmation peut également être défini.

- taille de saisie
- mise en forme du texte en RTF (avec ou sans barre d'outils RTF)
- gestion de l'Unicode
- mettre le champ à blanc si la valeur est zéro
- renvoyer la valeur NULL si le champ est vide
- mode d'affichage de l'image pour les colonnes image
- caractéristiques de la jauge pour les colonnes de type jauge
- colonne triable (avec définition du sens de tri)
- colonne déplaçable
- autoriser la recherche lors du clic sur la loupe dans le titre de la colonne
- largeur de la colonne ajustable

## ♦ **Onglet IHM**

Cet onglet permet de définir les paramètres concernant l'interface pour la table et chaque colonne : Sur la table :

- champ visible ou invisible
- champ en saisie, en affichage seul, en affichage seul sans sélection possible, ou grisé
- mode de sélection : simple ou multiple
- champ accessible par la touche TAB
- action du double-clic
- action du clic droit
- curseur de survol
- présence d'un menu contextuel standard ou personnalisé
- raccourci clavier d'accès au champ
- plan sur lequel est disposé le champ
- groupes de champs auxquels est rattaché le champ
- position
- taille
- comportement du champ lors de la modification de taille de la fenêtre (ancrage)
- opacité

Sur chaque colonne :

- colonne visible ou invisible
- colonne en saisie, en affichage seul ou grisé
- mode de troncature du contenu de la cellule s'il est trop long (ellipse)
- action du clic droit
- curseur de survol
- présence d'un menu contextuel standard ou personnalisé
- groupes de champs auxquels est rattachée la colonne
- largeur
- pourcentage d'agrandissement de la colonne par rapport à la table (ancrage)

# ♦ **Onglet Détail**

Cet onglet permet de définir :

Sur la table :

- si un ascenseur horizontal doit être présent (oui, non, automatique)
- si un ascenseur vertical doit être présent (oui, non, automatique)
- si une bulle doit être affichée lors du déplacement de l'ascenseur
- si le déplacement doit être effectué au pixel
- si l'ascenseur doit être proportionnel au contenu
- si la saisie dans la table doit se faire en cascade
- si l'enregistrement correspondant à la ligne doit être bloqué lors d'une modification
- si les modifications doivent être enregistrées en sortie de ligne
- si la touche [ENTREE] peut être utilisée pour passer à la ligne suivante
- si la table gère le Drag & Drop
- si la hauteur des lignes est redimensionnable par l'utilisateur
- si la configuration des colonnes doit être mémorisée pour l'utilisateur
- si les titres de colonnes multi-lignes sont acceptés
- si l'utilisateur peut choisir les colonnes à visualiser grâce à un menu
- si les colonnes de type texte peuvent être multi-lignes avec la possibilité de définir un nombre de lignes maximum
- le nombre de colonnes fixées à gauche

Sur chaque colonne :

- si un retour automatique doit être effectué lors de la saisie (colonne multi-lignes)
- l'effacement par défaut du contenu du champ lors de l'entrée dans le champ
- le passage au champ suivant lorsque le nombre de caractères maximum est atteint
- la saisie assistée à partir de valeurs stockées dans la base de données
- l'affichage de l'historique des saisies

• la vérification automatique de l'orthographe (disponible si Open Office et ses dictionnaires sont installés sur le poste de l'utilisateur final)

- si le bandeau de sélection doit être affiché sur la colonne
- le cadrage horizontal (gauche, centre, droite)
- le cadrage vertical (haut, centre, bas)
- si un ascenseur horizontal / vertical doit être présent
- le défilement automatique lors de la saisie dans le champ
- la gestion de l'Euro pour les colonnes monétaires
- les caractéristiques de la combo pour les colonnes de type Combo
- les interrupteurs à 3 états pour les colonnes interrupteur
- un calcul automatique sur la colonne :

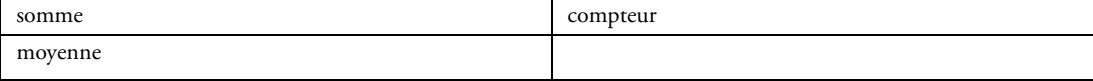

## ♦ **Onglet Liaison**

Cet onglet permet de définir une liaison entre le champ et

- soit une rubrique de fichier de données ou de requête. Cette liaison peut porter sur un fichier ou sur des fichiers reliés.
- soit une variable globale à la fenêtre ou au projet, une instance de classe, ...

Cette liaison est notamment utilisée par les fonctions WLangage *EcranVersFichier* et *FichierVers-Ecran*.

## ♦ **Onglet Contenu**

Cet onglet permet de paramétrer la source de données et de choisir le type de table (mémoire, sur source, fichier chargé en mémoire ou fichier avec accès direct). Dans le cas d'une table fichier, la table peut être basée sur : fichier ou requête parcourue

Une requête peut être créée directement depuis la fenêtre de description pour être intégrée à la table. • rubrique mémorisée

- rubrique de parcours
- parcours croissant ou décroissant
- filtre

Le parcours du fichier de données peut également être effectué par programmation.

## ♦ **Onglet Note**

Cet onglet permet de saisir des notes de programmation pour la table et pour chaque colonne qui seront imprimées dans le dossier de programmation.

### ♦ **Onglet Aide**

Cet onglet permet de saisir en multilingue différentes aides sur la table et sur chaque colonne :

- le texte de la bulle d'aide
- le texte de la barre de message
- le titre et le texte d'une fenêtre d'aide accessible par la touche F1
- un lien vers un fichier d'aide (HLP, CHM)

## ♦ **Onglet Style**

Cet onglet permet de :

- appliquer un style prédéfini au champ
- créer ou modifier un style de la feuille de styles
- modifier l'aspect du champ sans le relier à la feuille de styles (style dissocié)

Il donne également accès à l'éditeur de styles qui permet de modifier complètement l'aspect du champ :

Pour le libellé :

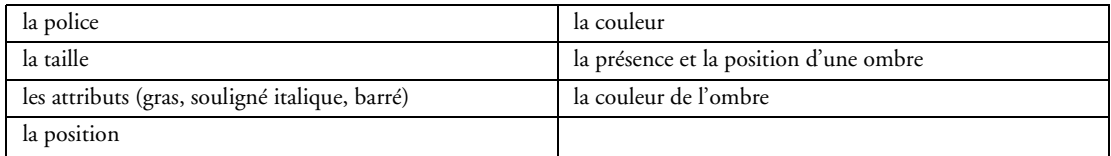

#### Pour le cadre extérieur :

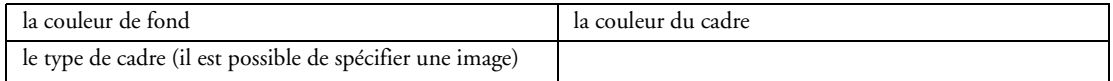

### Pour le cadre des titres de colonnes :

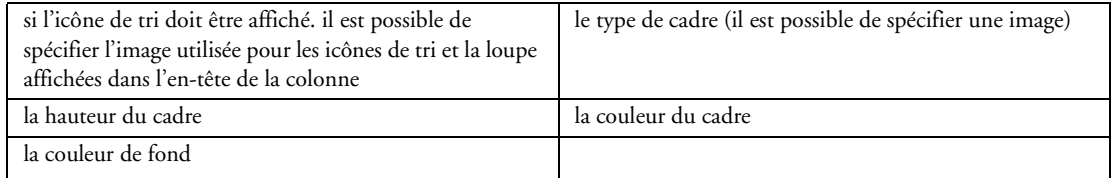

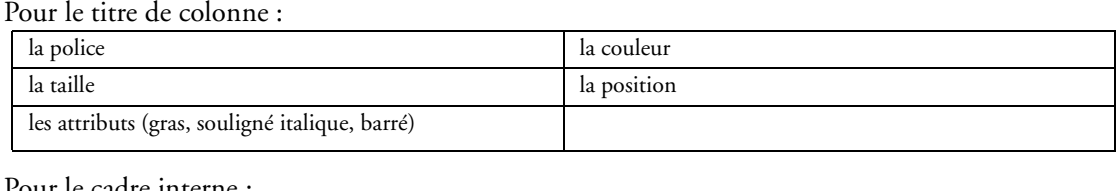

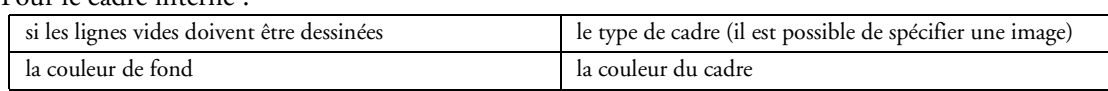

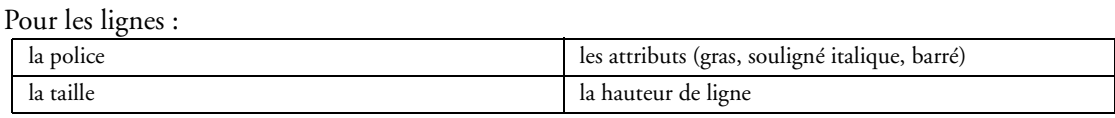

### Pour les lignes paires :

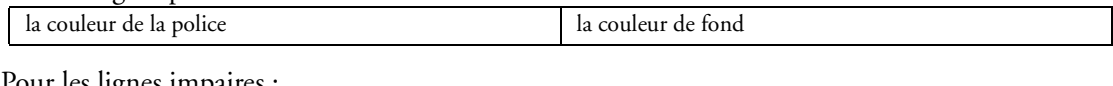

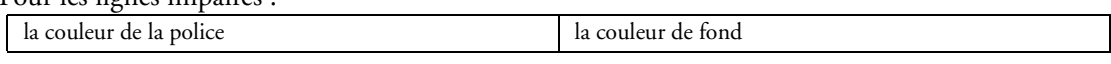

### Pour la ligne sélectionnée :

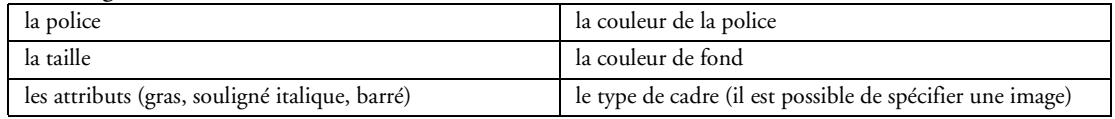

#### Pour la ligne survolée :

le type de cadre (il est possible de spécifier une image)

### Pour les séparateurs verticaux et horizontaux :

la couleur du trait et s'il doit être présent

### Pour le sélecteur de ligne :

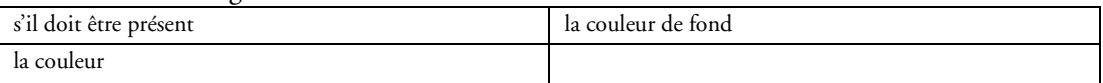

#### Pour l'ascenseur :

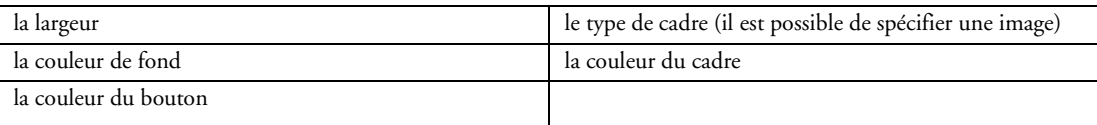

Cet onglet permet également de choisir l'utilisation du thème courant sous Windows XP ou Vista.

# **2.3.18 Champ Zone répétée**

Une zone répétée permet de répéter des champs présents dans une zone définie.

Le champ Zone répétée permet de simplifier l'affichage et la saisie d'informations.

Les informations affichées dans la zone répétée peuvent :

- être déterminés par programmation : on parle alors de *Zone Répétée Mémoire*.
- provenir d'une variable : on parle alors de *Zone Répétée sur source*.
- provenir d'un fichier de données ou d'une requête : on parle alors de *Zone Répétée fichier*. L'accès

au fichier ou à la requête peut être direct ou sur une plage d'enregistrements chargés en mémoire. Un assistant guide le développeur pour créer la zone répétée.

La fenêtre de description permet de gérer les différents champs et attributs de la zone répétée (ajout, insertion, déplacement, suppression).

La fenêtre de description permet également de consulter et de modifier par simple clic toutes les propriétés associées à la zone répétée.

# ♦ **Onglet Général**

Cet onglet permet de définir les informations générales de la zone répétée :

- nom
- libellé avec saisie multilingue
- liste des champs associés à la zone répétée

## ♦ **Onglet IHM**

Cet onglet permet de définir les paramètres concernant l'interface pour la zone répétée :

- champ visible ou invisible
- champ en saisie, en affichage seul, en affichage seul sans sélection possible, ou grisé
- mode de sélection : aucun, simple ou multiple (sélection multiple par simple clic)
- champ accessible par la touche TAB
- action du double-clic
- action du clic droit
- curseur de survol
- présence d'un menu contextuel standard ou personnalisé
- raccourci clavier d'accès au champ
- plan sur lequel est disposé le champ
- groupes de champs auxquels est rattaché le champ
- position
- taille
- comportement du champ lors de la modification de taille de la fenêtre (ancrage)

## ♦ **Onglet Détail**

Cet onglet permet de définir :

- le mode d'affichage des colonnes
- le nombre de colonnes
- la largeur des colonnes
- si la hauteur des lignes est redimensionnable
- la hauteur d'une ligne
- si la largeur des colonnes est redimensionnable
- si la saisie dans la zone répétée doit se faire en cascade
- si l'enregistrement correspondant à la répétition doit être bloqué lors d'une modification
- si les modifications doivent être enregistrées en sortie de ligne
- si un ascenseur horizontal doit être présent (oui, non, automatique)
- si un ascenseur vertical doit être présent (oui, non, automatique)
- si le déplacement est effectué au pixel

## ♦ **Onglet Liaison**

Cet onglet permet de définir une liaison entre le champ et :

- soit une rubrique de fichier de données ou de requête. Cette liaison peut porter sur un fichier ou sur des fichiers reliés.
- soit une variable globale à la fenêtre ou au projet, une instance de classe, ...

Cette liaison est notamment utilisée par les fonctions WLangage *EcranVersFichier* et *FichierVers-Ecran*.

## ♦ **Onglet Contenu**

Cet onglet permet de paramétrer la source de données et de choisir le type de zone répétée (mémoire, sur source ou fichier).

Dans le cas d'une zone répétée fichier, la zone répétée peut être basée sur : fichier (à accès direct ou accès à une plage d'enregistrement) ou requête parcourue.

Une requête peut être créée directement depuis la fenêtre de description pour être intégrée à la zone répétée.

- fichier parcouru
- rubrique mémorisée
- rubrique de parcours
- parcours croissant ou décroissant
- filtre
- affichage du contenu pendant le déplacement de l'ascenseur
- définition des ruptures

Le parcours du fichier peut également être effectué par programmation.

## ♦ **Onglet Note**

Cet onglet permet de saisir des notes de programmation de la zone répétée qui seront imprimées dans le dossier de programmation.

### ♦ **Onglet Aide**

Cet onglet permet de saisir en multilingue différentes aides sur la zone répétée :

- le texte de la bulle d'aide
- le texte de la barre de message
- le titre et le texte d'une fenêtre d'aide accessible par la touche F1
- un lien vers un fichier d'aide (HLP, CHM)

### ♦ **Onglet Style**

Cet onglet permet de :

- appliquer un style prédéfini au champ
- créer ou modifier un style de la feuille de styles
- modifier l'aspect du champ sans le relier à la feuille de styles (style dissocié)

Il donne également accès à l'éditeur de styles qui permet de modifier complètement l'aspect du champ :

Pour le libellé :

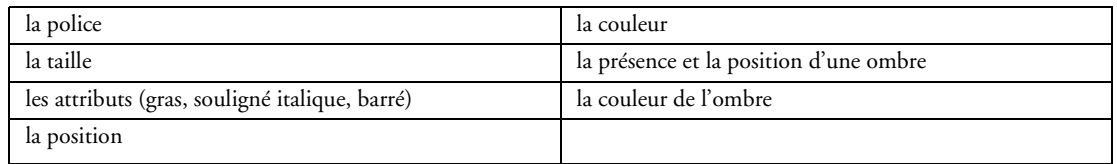

#### Pour le cadre extérieur :

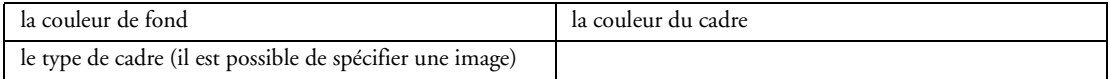

#### Pour le cadre interne :

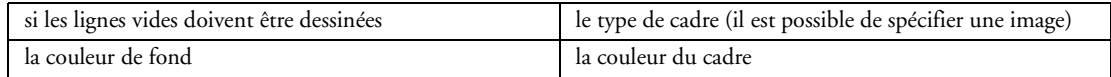

#### Pour les lignes paires :

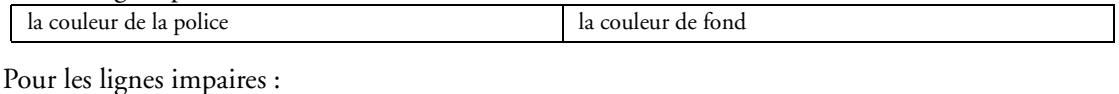

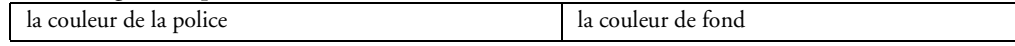

#### Pour la ligne sélectionnée :

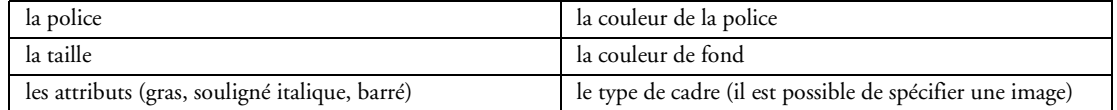

### Pour la ligne survolée :

le type de cadre (il est possible de spécifier une image)

### Pour les séparateurs verticaux et horizontaux :

la couleur du trait et s'il doit être présent

Pour l'ascenseur :

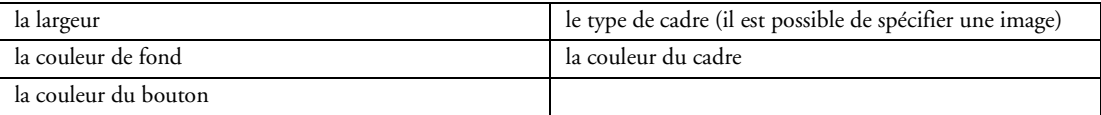

Cet onglet permet également de choisir l'utilisation du thème courant sous Windows XP ou Vista.

# **2.3.19 Champ Table hiérarchique**

Le champ table hiérarchique permet de simplifier l'affichage d'informations stockées en mémoire, dans une variable ou dans un fichier de données. Ce champ est le rapprochement du champ Table et du champ Arbre. Ce champ est basé sur la structure d'un champ table (colonne, ligne, cellule) et possède une colonne de type Arbre, permettant d'introduire la notion d'arborescence, de hiérarchie.

La fenêtre de description permet de gérer les différentes colonnes de la table hiérarchique (ajout, insertion, déplacement, suppression).

La fenêtre de description permet également de consulter et de modifier par simple clic toutes les propriétés associées à la table hiérarchique et à chaque colonne.

### ♦ **Onglet Général**

Cet onglet permet de définir les informations générales de la table et de chaque colonne : Sur la table :

- nom
- libellé avec saisie multilingue
- numéro de la colonne définissant la hiérarchie
- présence de calculs automatiques (sur la dernière ligne ou sous la table)
- numéro de la colonne ancrée
- Sur chaque colonne :
	- nom
	- libellé avec saisie multilingue
	- type de contenu parmi les types suivants :

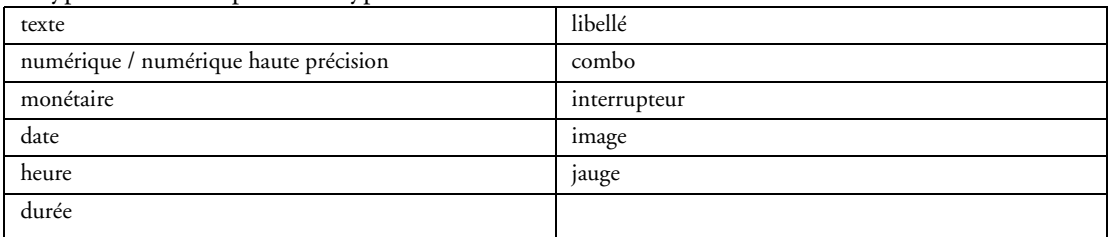

• masque de saisie avec saisie multilingue

Les masques suivants sont disponibles :

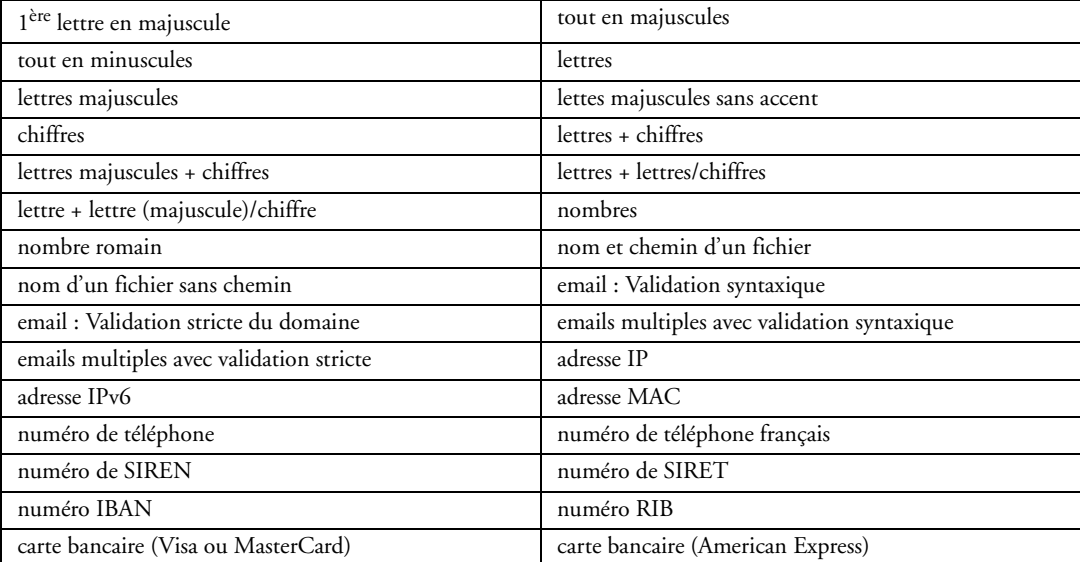

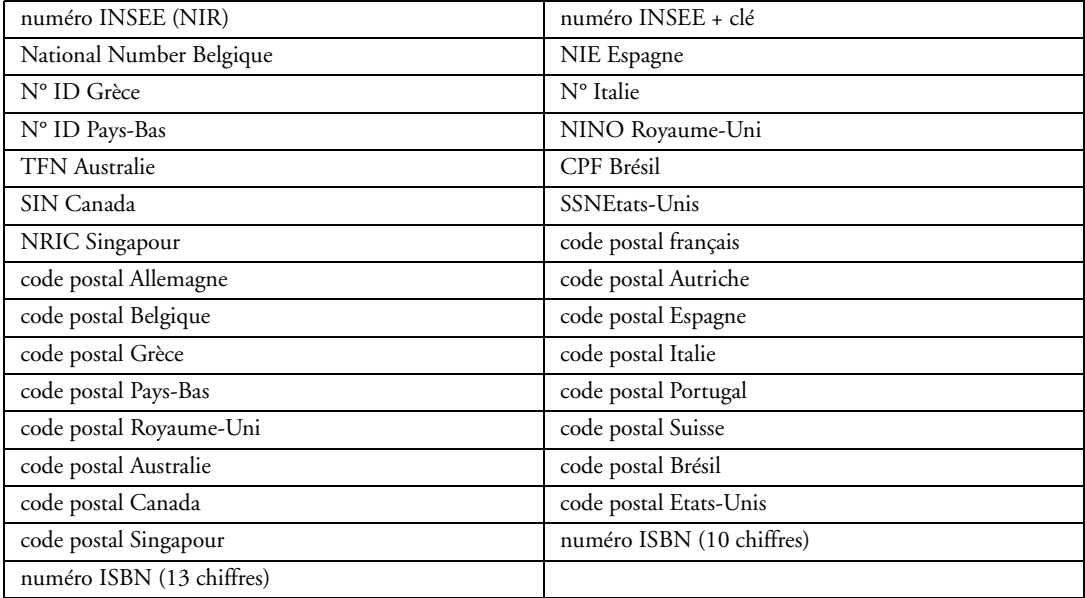

Il est également possible de créer simplement son propre masque de saisie.

Pour les types numérique et monétaire, il suffit de préciser le masque souhaité.

Pour les types date et heure, toutes les formes de saisie sont disponibles et le format de manipulation par programmation peut également être défini.

- taille de saisie
- mise en forme du texte en RTF (avec ou sans barre d'outils RTF)
- gestion de l'Unicode
- mettre le champ à blanc si la valeur est zéro
- renvoyer la valeur NULL si le champ est vide
- mode d'affichage de l'image pour les colonnes image
- caractéristiques de la jauge pour les colonnes de type jauge
- colonne triable
- colonne déplaçable
- autoriser la recherche lors du clic sur la loupe dans le titre de la colonne
- largeur de la colonne ajustable

## ♦ **Onglet IHM**

Cet onglet permet de définir les paramètres concernant l'interface pour la table et chaque colonne : Sur la table :

- champ visible ou invisible
- champ en saisie, en affichage seul, en affichage seul sans sélection possible, ou grisé
- mode de sélection : simple ou multiple
- champ accessible par la touche TAB
- action du double-clic
- action du clic droit
- curseur de survol
- présence d'un menu contextuel standard ou personnalisé
- raccourci clavier d'accès au champ
- plan sur lequel est disposé le champ
- groupes de champs auxquels est rattaché le champ
- position
- taille
- comportement du champ lors de la modification de taille de la fenêtre (ancrage)
- opacité

Sur chaque colonne :

• colonne visible ou invisible

- colonne en saisie, en affichage seul ou grisé
- mode de troncature du contenu de la cellule s'il est trop long (ellipse)
- action du clic droit
- curseur de survol
- présence d'un menu contextuel standard ou personnalisé
- groupes de champs auxquels est rattachée la colonne
- largeur
- pourcentage d'agrandissement de la colonne par rapport à la table (ancrage)

### ♦ **Onglet Détail**

Cet onglet permet de définir :

Sur la table :

- si un ascenseur horizontal doit être présent (oui, non, automatique)
- si un ascenseur vertical doit être présent (oui, non, automatique)
- si une bulle doit être affichée lors du déplacement de l'ascenseur
- si le déplacement de l'ascenseur doit être effectué au pixel
- si la saisie dans la table doit se faire en cascade
- si la touche [ENTREE] peut être utilisée pour passer à la ligne suivante
- si la hauteur des lignes est redimensionnable
- si la configuration des colonnes doit être mémorisée pour l'utilisateur
- si les titres de colonnes multi-lignes sont acceptés
- si l'utilisateur peut choisir les colonnes à visualiser grâce à un menu
- si les colonnes de type texte peuvent être multi-lignes avec la possibilité de définir un nombre de lignes maximum

Sur chaque colonne :

- si un retour automatique doit être effectué lors de la saisie (colonne multi-lignes)
- l'effacement par défaut du contenu du champ lors de l'entrée dans le champ
- le passage au champ suivant lorsque le nombre de caractères maximum est atteint
- l'affichage de l'historique des saisies

• la vérification automatique de l'orthographe (disponible si Open Office et ses dictionnaires sont installés sur le poste de l'utilisateur final)

- le cadrage horizontal (gauche, centre, droite)
- le cadrage vertical (haut, centre, bas)
- si un ascenseur horizontal doit être présent
- le défilement automatique lors de la saisie dans le champ
- le mode de gestion de l'Euro (pour les colonnes monétaires)
- les caractéristiques de la combo (pour les colonnes combo)
- l'interrupteur à 3 états (pour les colonnes interrupteur)

• un calcul automatique sur la colonne :

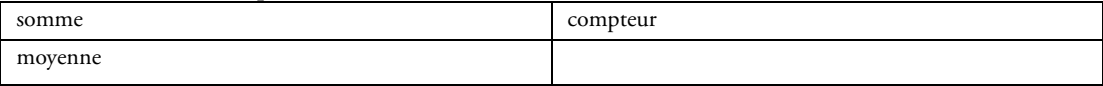

### ♦ **Onglet Liaison**

Cet onglet permet de définir une liaison entre le champ et :

• soit une rubrique de fichier de données ou de requête. Cette liaison peut porter sur un fichier ou sur des fichiers reliés.

• soit une variable globale à la fenêtre ou au projet, une instance de classe, ...

Cette liaison est notamment utilisée par les fonctions WLangage *EcranVersFichier* et *FichierVers-Ecran*.

## ♦ **Onglet Contenu**

Cet onglet permet de paramétrer la source de données et de choisir le type de table hiérarchique (mémoire, sur source, fichier chargé en mémoire ou fichier avec accès direct). Dans le cas d'une table hiérarchique fichier, la table peut être basée sur un fichier de données.

Il est nécessaire de définir pour chque niveau de la hiérarchie :

- la source
- la rubrique de parcours
- la rubrique affichée

Il est également possible de gérer des liaison réflexives.

## ♦ **Onglet Note**

Cet onglet permet de saisir des notes de programmation pour la table et pour chaque colonne qui seront imprimées dans le dossier de programmation.

### ♦ **Onglet Aide**

Cet onglet permet de saisir en multilingue différentes aides sur la table et sur chaque colonne :

- le texte de la bulle d'aide
- le texte de la barre de message
- le titre et le texte d'une fenêtre d'aide accessible par la touche F1
- un lien vers un fichier d'aide (HLP, CHM)

### ♦ **Onglet Style**

Cet onglet permet de :

- appliquer un style prédéfini au champ
- créer ou modifier un style de la feuille de styles
- modifier l'aspect du champ sans le relier à la feuille de styles (style dissocié)

Il donne également accès à l'éditeur de styles qui permet de modifier complètement l'aspect du champ :

Pour le libellé :

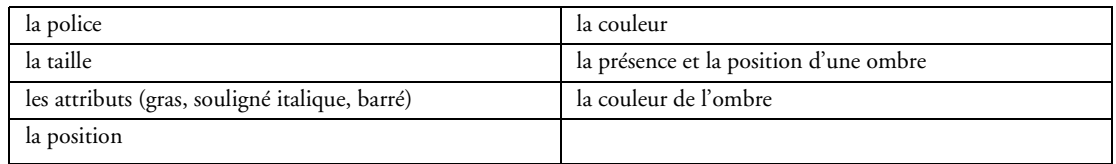

Pour le cadre extérieur :

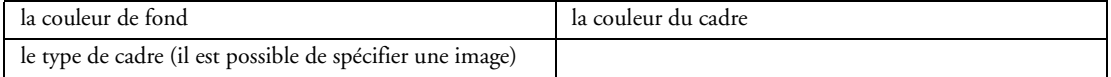

#### Pour le cadre des titres de colonnes :

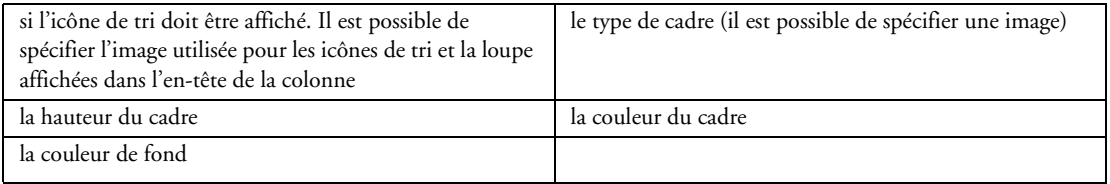

#### Pour le titre de colonne :

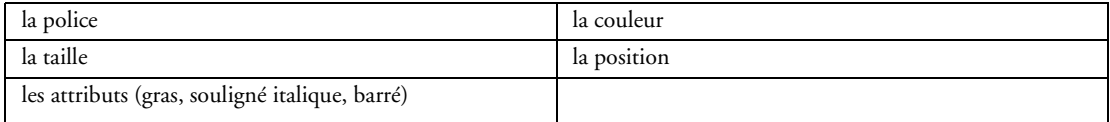

#### Pour le cadre interne :

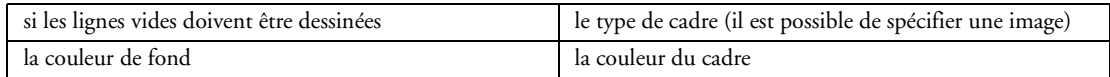

#### Pour les lignes :

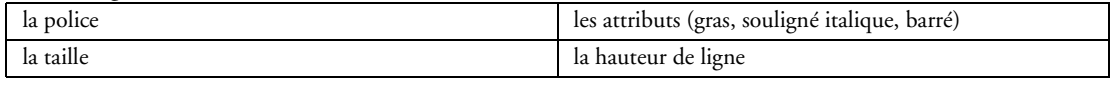

### Pour les lignes paires :

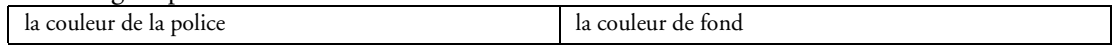

### Pour les lignes impaires :

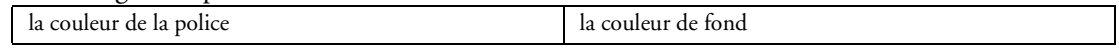

#### Pour la ligne sélectionnée :

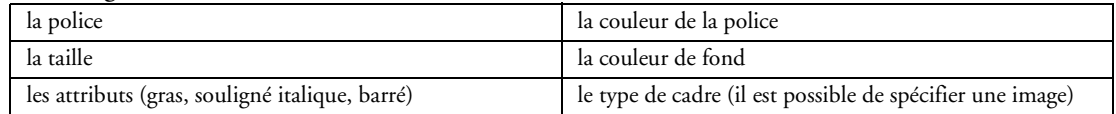

#### Pour la ligne survolée :

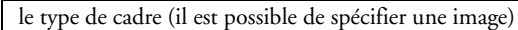

#### Pour les séparateurs verticaux et horizontaux :

la couleur du trait et s'il doit être présent

#### Pour le sélecteur de ligne :

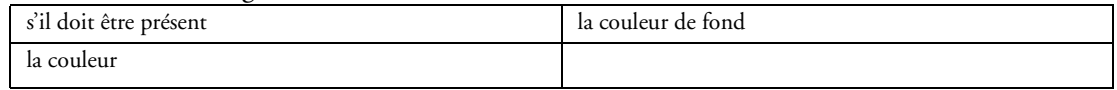

#### Pour le bouton plus/moins :

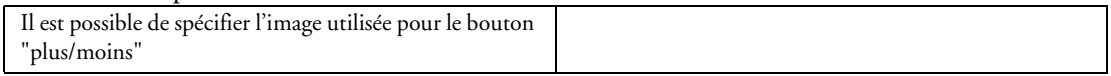

#### Pour la colonne jauge :

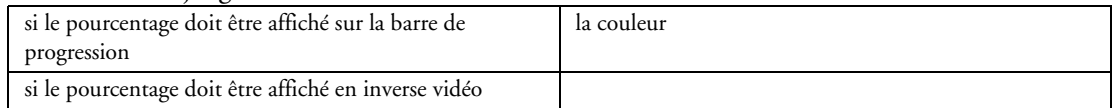

#### Pour la colonne interrupteur :

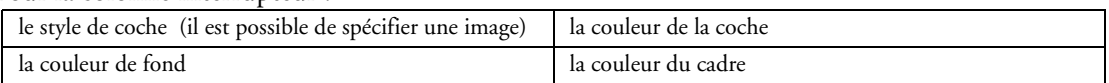

#### Pour la colonne combo (bouton) :

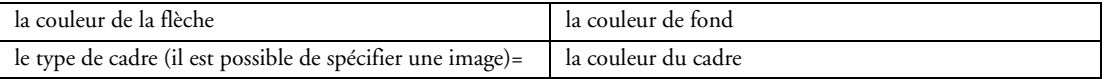

#### Pour l'ascenseur :

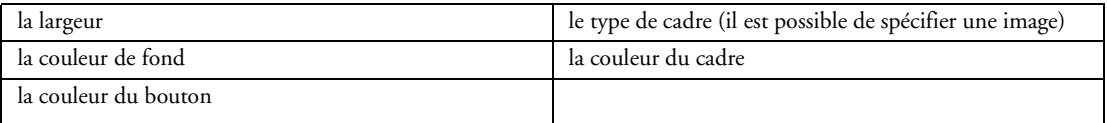

Cet onglet permet également de choisir l'utilisation du thème courant sous Windows XP ou Vista.

## **2.3.20 Champ Liste arborescente**

Le champ liste arborescente (également appelé champ Arbre ou Treeview) est une liste arborescente permettant de simplifier la visualisation d'informations pouvant être représentées sous forme arborescente. La fenêtre de description permet de consulter et de modifier par simple clic toutes les propriétés associées au champ arbre.

### ♦ **Onglet Général**

Cet onglet permet de définir les informations générales du champ :

- nom
- libellé avec saisie multilingue

### ♦ **Onglet IHM**

Cet onglet permet de définir les paramètres concernant l'interface :

- champ visible ou invisible
- champ en sélection, en affichage seul ou grisé
- champ accessible par la touche TAB
- action du double-clic
- action du clic droit
- curseur de survol
- présence d'un menu contextuel standard ou personnalisé
- raccourci clavier d'accès au champ
- plan sur lequel est disposé le champ
- groupes de champs auxquels est rattaché le champ
- position
- taille
- comportement du champ lors de la modification de taille de la fenêtre (ancrage)
- opacité

### ♦ **Onglet Détail**

Cet onglet permet de définir la gestion du Drag & Drop.

### ♦ **Onglet Note**

Cet onglet permet de saisir des notes de programmation qui seront imprimées dans le dossier de programmation.

### ♦ **Onglet Aide**

Cet onglet permet de saisir en multilingue différentes aides sur l'arbre :

- le texte de la bulle d'aide
- le texte de la barre de message
- le titre et le texte d'une fenêtre d'aide accessible par la touche F1
- un lien vers un fichier d'aide (HLP, CHM)

## ♦ **Onglet Style**

Cet onglet permet de :

- appliquer un style prédéfini au champ
- créer ou modifier un style de la feuille de styles
- modifier l'aspect du champ sans le relier à la feuille de styles (style dissocié)

Il donne également accès à l'éditeur de styles qui permet de modifier complètement l'aspect du champ :

Pour le libellé :

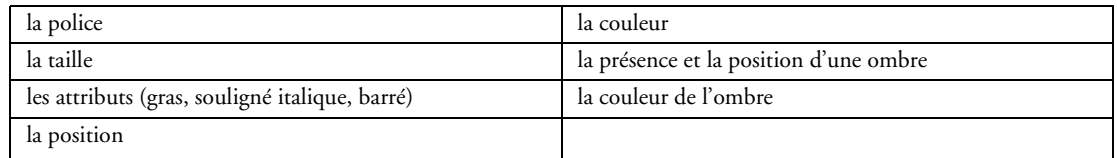

Pour le cadre extérieur :

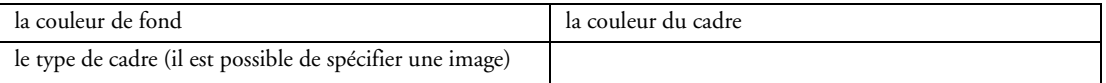

Pour un élément :

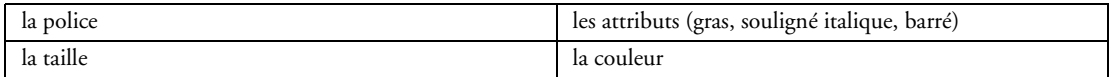

### Pour le cadre interne :

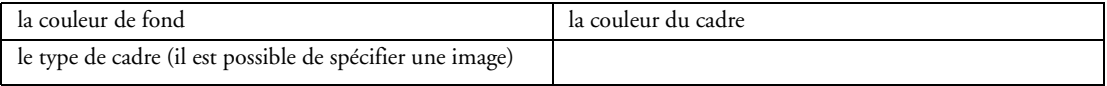

#### Pour la ligne sélectionnée :

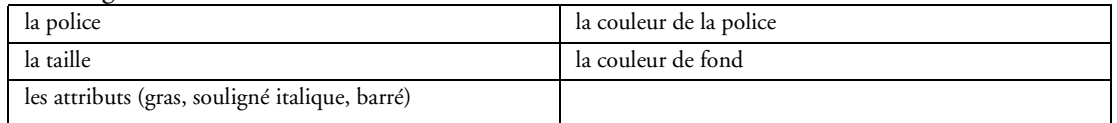

Pour l'ascenseur :

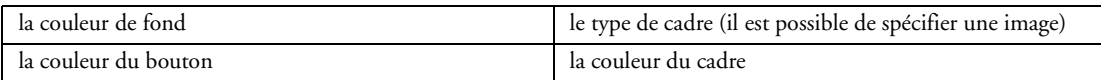

Cet onglet permet également de choisir l'utilisation du thème courant sous Windows XP ou Vista.

# **2.3.21 Champ Jauge**

Le Champ Jauge permet de suivre la progression d'un événement : enregistrement, conversion, transfert, ... Une jauge peut être :

• simple

• symétrique : la jauge est séparée en deux parties (négative et positive) permettant d'afficher la progression.

La barre de progression peut être simple ou constituée d'une image.

La fenêtre de description permet de consulter et de modifier par simple clic toutes les propriétés associées au champ.

## ♦ **Onglet Général**

Cet onglet permet de définir les informations générales du champ :

- nom
- libellé avec saisie multilingue
- valeur initiale
- valeur origine
- valeur maximale
- image de la jauge (cette image peut être multilingue)
- image de fond (cette image peut être multilingue)
- jauge verticale ou horizontale

## ♦ **Onglet IHM**

Cet onglet permet de définir les paramètres concernant l'interface :

- champ visible ou invisible
- champ en affichage normal ou grisé
- jauge symétrique
- image de la jauge fixe
- plan sur lequel est disposé le champ
- groupes de champs auxquels est rattaché le champ
- position et taille
- comportement du champ lors de la modification de taille de la fenêtre (ancrage)
- opacité
- ♦ **Onglet Détail**

Cet onglet permet de définir les paramètres concernant le pourcentage de progression :

- pourcentage de progression visible ou invisible
- mise à blanc si la jauge vaut 0
- cadrage horizontal
- cadrage vertical

### ♦ **Onglet Liaison**

Cet onglet permet de définir une liaison entre le champ et :

• soit une rubrique de fichier de données ou de requête. Cette liaison peut porter sur un fichier ou sur des fichiers reliés.

• soit une variable globale à la fenêtre ou au projet, une instance de classe, ...

Cette liaison est notamment utilisée par les fonctions WLangage *EcranVersFichier* et *FichierVers-Ecran*.

# ♦ **Onglet Note**

Cet onglet permet de saisir des notes de programmation qui seront imprimées dans le dossier de programmation.

## ♦ **Onglet Aide**

Cet onglet permet de saisir en multilingue le texte de la bulle d'aide.

## ♦ **Onglet Style**

Cet onglet permet de :

- appliquer un style prédéfini au champ
- créer ou modifier un style de la feuille de styles
- modifier l'aspect du champ sans le relier à la feuille de styles (style dissocié)

Il donne également accès à l'éditeur de styles qui permet de modifier complètement l'aspect du champ :

Pour le libellé :

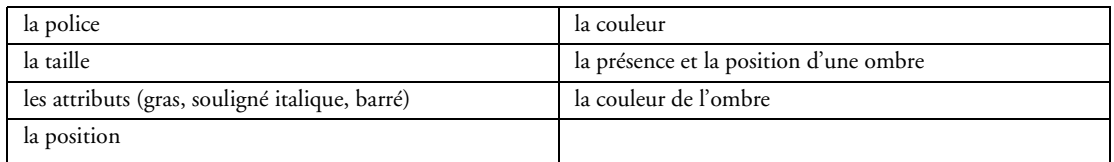

Pour le cadre extérieur :

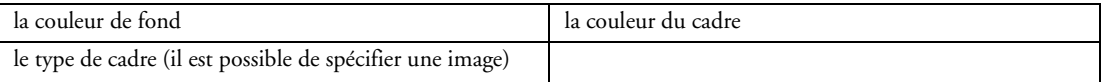

Pour le cadre interne :

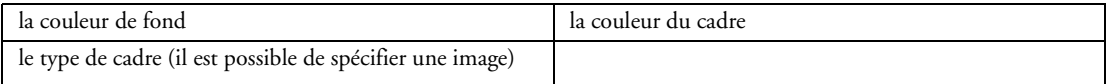

#### Pour la jauge :

la couleur

Pour la jauge négative :

la couleur

### Pour l'origine :

la couleur

Cet onglet permet également de choisir l'utilisation du thème courant sous Windows XP ou Vista.

### **2.3.22 Champ Ascenseur**

Le champ Ascenseur permet de faire défiler des objets (texte, libellé, ...). Le défilement de l'objet voulu est réalisé par programmation de l'ascenseur. Un ascenseur horizontal permet un défilement horizontal, et un ascenseur vertical permet un défilement vertical.

La fenêtre de description permet de consulter et de modifier par simple clic toutes les propriétés associées au champ.

### ♦ **Onglet Général**

Cet onglet permet de définir les informations générales du champ :

- nom
- la valeur minimale
- la valeur maximale
- le pas de l'avance rapide
- la valeur initiale
- ascenseur vertical ou horizontal

## ♦ **Onglet IHM**

Cet onglet permet de définir les paramètres concernant l'interface :

- champ visible ou invisible
- champ en sélection, en affichage seul ou grisé
- champ accessible par la touche TAB
- action du clic droit
- curseur de survol
- présence d'un menu contextuel standard ou personnalisé
- raccourci clavier d'accès au champ
- plan sur lequel est disposé le champ
- groupes de champs auxquels est rattaché le champ
- position
- taille
- comportement du champ lors de la modification de taille de la fenêtre (ancrage)

#### ♦ **Onglet Détail**

Cet onglet permet de définir :

- la durée avant répétition du clic
- la durée entre 2 répétitions

#### ♦ **Onglet Liaison**

Cet onglet permet de définir une liaison entre le champ et :

- soit une rubrique de fichier de données ou de requête. Cette liaison peut porter sur un fichier ou sur des fichiers reliés.
- soit une variable globale à la fenêtre ou au projet, une instance de classe, ...

Cette liaison est notamment utilisée par les fonctions WLangage *EcranVersFichier* et *FichierVers-Ecran*.

#### ♦ **Onglet Note**

Cet onglet permet de saisir des notes de programmation qui seront imprimées dans le dossier de programmation.

#### ♦ **Onglet Aide**

Cet onglet permet de saisir en multilingue différentes aides sur l'ascenseur :

- le texte de la bulle d'aide
- le texte de la barre de message
- un lien vers un fichier d'aide (HLP, CHM)

## ♦ **Onglet Style**

Cet onglet permet de :

- appliquer un style prédéfini au champ
- créer ou modifier un style de la feuille de styles
- modifier l'aspect du champ sans le relier à la feuille de styles (style dissocié)

Il donne également accès à l'éditeur de styles qui permet de modifier complètement l'aspect du champ :

Pour le cadre extérieur :

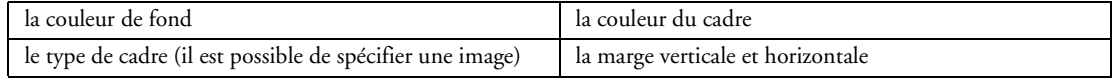

Pour le fond :

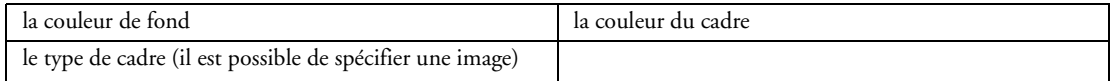

#### Pour les boutons spin :

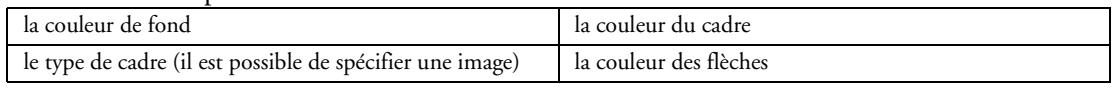

#### Pour le curseur :

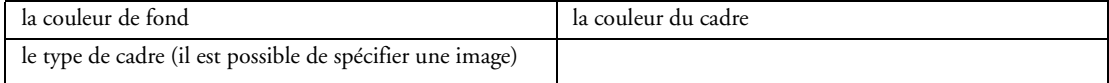

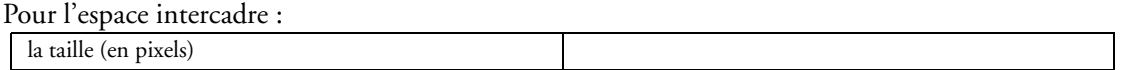

Cet onglet permet également de choisir l'utilisation du thème courant sous Windows XP ou Vista.

## **2.3.23 Champ Potentiomètre**

Un potentiomètre est un champ qui permet de sélectionner une valeur entre deux bornes. Son fonctionnement ressemble à celui d'un ascenseur. La valeur courante est identifiée par un curseur que l'utilisateur déplace à l'aide de la souris.

WinDev propose deux types de potentiomètres :

- potentiomètre standard
- potentiomètre rotatif

La fenêtre de description permet de consulter et de modifier par simple clic toutes les propriétés associées au champ.

#### ♦ **Onglet Général**

Cet onglet permet de définir les informations générales du champ :

- nom
- libellé avec saisie multilingue
- image de fond avec choix multilingue
- type de curseur (normal ou personnalisé avec choix de l'image)

## ♦ **Onglet IHM**

Cet onglet permet de définir les paramètres concernant l'interface :

- champ visible ou invisible
- champ en sélection, en affichage seul ou grisé
- champ accessible par la touche TAB
- champ avec prise de focus
- orientation horizontale ou verticale
- action du clic droit
- curseur de survol
- présence d'un menu contextuel standard ou personnalisé
- raccourci clavier d'accès au champ
- plan sur lequel est disposé le champ
- groupes de champs auxquels est rattaché le champ
- position
- taille
- comportement du champ lors de la modification de taille de la fenêtre (ancrage)

## ♦ **Onglet Détail**

Cet onglet permet de définir :

- la valeur initiale
- la mémorisation de la valeur
- la position des graduations (dessus, dessous)
- la valeur minimale
- la valeur maximale
- angle de la valeur maximale (potentiomètre rotatif)
- angle de la valeur minimale (potentiomètre rotatif)
- la durée avant répétition du clic
- la durée entre 2 répétitions
- le pas

## ♦ **Onglet Liaison**

Cet onglet permet de définir une liaison entre le champ et :

- soit une rubrique de fichier de données ou de requête. Cette liaison peut porter sur un fichier ou sur des fichiers reliés.
- soit une variable globale à la fenêtre ou au projet, une instance de classe, ...

Cette liaison est notamment utilisée par les fonctions WLangage *EcranVersFichier* et *FichierVers-Ecran*.

#### ♦ **Onglet Note**

Cet onglet permet de saisir des notes de programmation qui seront imprimées dans le dossier de programmation.

#### ♦ **Onglet Aide**

Cet onglet permet de saisir en multilingue différentes aides sur le potentiomètre :

- le texte de la bulle d'aide
- le texte de la barre de message
- le titre et le texte d'une fenêtre d'aide accessible par la touche F1
- un lien vers un fichier d'aide (HLP, CHM)

#### ♦ **Onglet Style**

Cet onglet permet de :

- appliquer un style prédéfini au champ
- créer ou modifier un style de la feuille de styles
- modifier l'aspect du champ sans le relier à la feuille de styles (style dissocié)

Il donne également accès à l'éditeur de styles qui permet de modifier complètement l'aspect du champ :

Pour le libellé :

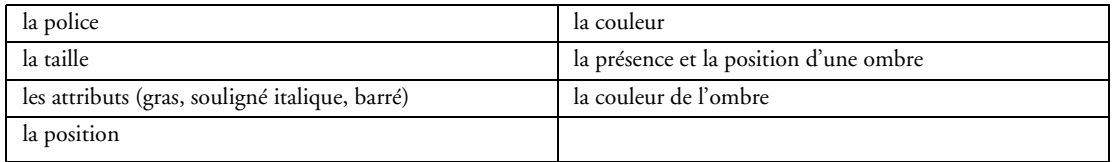

Pour le cadre extérieur :

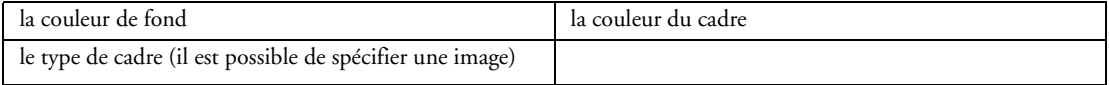

#### Pour le cadre support :

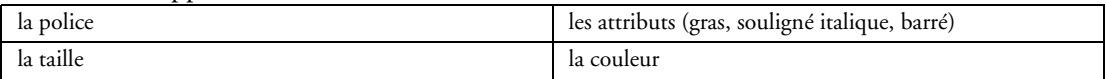

## Pour le curseur :

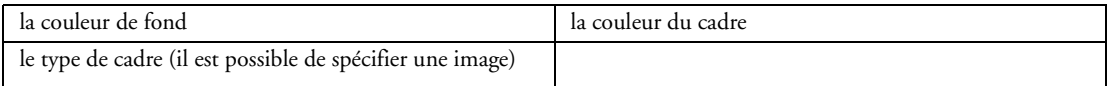

#### Pour les graduations :

la couleur

Cet onglet permet également de choisir l'utilisation du thème courant sous Windows XP ou Vista.

#### **2.3.24 Champ Spin**

Le champ Spin permet d'augmenter ou de diminuer directement une valeur présente dans un champ. Le champ spin peut être par exemple associé à un champ de saisie. Un champ spin peut être vertical ou horizontal.

La fenêtre de description permet de consulter et de modifier par simple clic toutes les propriétés associées au champ.

#### ♦ **Onglet Général**

Cet onglet permet de définir les informations générales du champ :

- nom
- la valeur minimale
- la valeur maximale
- le pas de l'avance rapide
- la valeur initiale
- champ spin vertical ou horizontal

## ♦ **Onglet IHM**

Cet onglet permet de définir les paramètres concernant l'interface :

- champ visible ou invisible
- champ en sélection, en affichage seul ou grisé
- champ accessible par la touche TAB
- champ avec prise de focus
- boucler sur la valeur
- action du clic droit
- curseur de survol
- présence d'un menu contextuel standard ou personnalisé
- raccourci clavier d'accès au champ
- plan sur lequel est disposé le champ
- groupes de champs auxquels est rattaché le champ
- position
- taille
- comportement du champ lors de la modification de taille de la fenêtre (ancrage)

## ♦ **Onglet Détail**

Cet onglet permet de définir :

- la durée avant répétition du clic
- la durée entre 2 répétitions

#### ♦ **Onglet Liaison**

Cet onglet permet de définir une liaison entre le champ et :

- soit une rubrique de fichier de données ou de requête. Cette liaison peut porter sur un fichier ou sur des fichiers reliés.
- soit une variable globale à la fenêtre ou au projet, une instance de classe, ...

Cette liaison est notamment utilisée par les fonctions WLangage *EcranVersFichier* et *FichierVers-Ecran*.

## ♦ **Onglet Note**

Cet onglet permet de saisir des notes de programmation qui seront imprimées dans le dossier de programmation.

## ♦ **Onglet Aide**

Cet onglet permet de saisir en multilingue différentes aides sur le champ spin :

- le texte de la bulle d'aide
- le texte de la barre de message
- un lien vers un fichier d'aide (HLP, CHM)

## ♦ **Onglet Style**

Cet onglet permet de :

- appliquer un style prédéfini au champ
- créer ou modifier un style de la feuille de styles
- modifier l'aspect du champ sans le relier à la feuille de styles (style dissocié)

Il donne également accès à l'éditeur de styles qui permet de modifier complètement l'aspect du champ :

Pour les boutons :

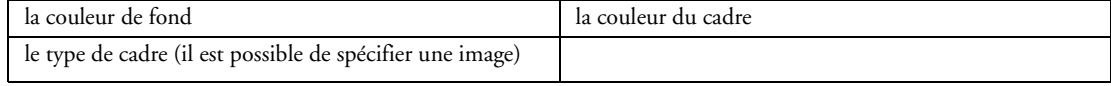

Pour la flèche :

la couleur

Cet onglet permet également de choisir l'utilisation du thème courant sous Windows XP ou Vista.

## **2.3.25 Champ Onglet**

Le champ onglet permet d'afficher uniquement certains champs en même temps. Lorsqu'un volet de l'onglet est actif :

- les champs associés à ce volet d'onglet s'affichent dans la fenêtre
- les champs associés à un volet d'onglet différent deviennent invisibles
- les champs associés à aucun volet d'onglet conservent leur état d'affichage

La fenêtre de description permet de créer les différents onglets du champ onglet (ajout, insertion, déplacement, suppression).

La fenêtre de description permet de consulter et de modifier par simple clic toutes les propriétés associées au champ.

## ♦ **Onglet Général**

Cet onglet permet de définir les informations générales du champ :

- nom
- les propriétés de chacun des onglets :

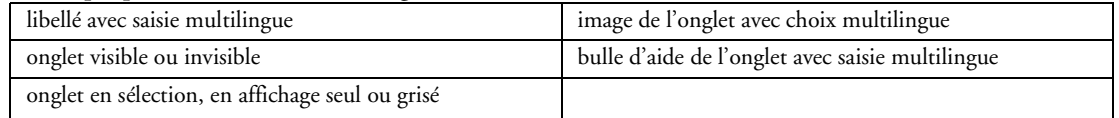

## ♦ **Onglet IHM**

Cet onglet permet de définir les paramètres concernant l'interface :

- champ visible ou invisible
- champ en sélection, en affichage seul ou grisé
- champ accessible par la touche TAB
- action du clic droit
- curseur de survol
- présence d'un menu contextuel standard ou personnalisé
- raccourci clavier d'accès au champ
- plan sur lequel est disposé le champ
- groupes de champs auxquels est rattaché le champ
- position
- taille
- comportement du champ lors de la modification de taille de la fenêtre (ancrage)

## ♦ **Onglet Détail**

Cet onglet permet de définir :

- l'image de fond des onglets
- le nombre maximum de volets par ligne
- la mémorisation du volet actif
- la taille des onglets (identique ou proportionnelle au libellé)
- la position des volets :

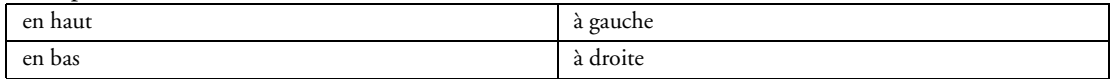

## ♦ **Onglet Note**

Cet onglet permet de saisir des notes de programmation qui seront imprimées dans le dossier de programmation.

#### ♦ **Onglet Aide**

Cet onglet permet de saisir en multilingue différentes aides sur l'onglet :

- le texte de la bulle d'aide
- le texte de la barre de message
- le titre et le texte d'une fenêtre d'aide accessible par la touche F1
- un lien vers un fichier d'aide (HLP, CHM)

## ♦ **Onglet Style**

Cet onglet permet de :

- appliquer un style prédéfini au champ
- créer ou modifier un style de la feuille de styles
- modifier l'aspect du champ sans le relier à la feuille de styles (style dissocié)

Il donne également accès à l'éditeur de styles qui permet de modifier complètement l'aspect du champ :

Pour le libellé du volet actif :

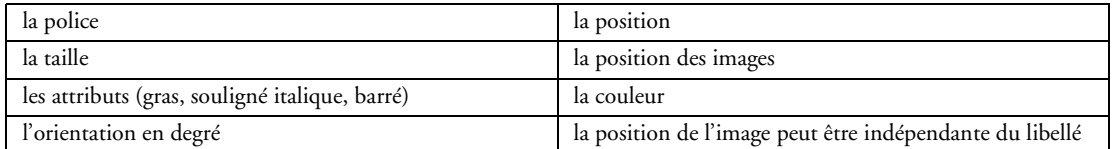

#### Pour le libellé des volets inactifs :

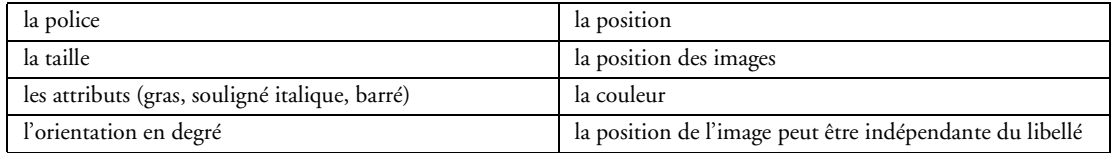

#### Pour le cadre extérieur :

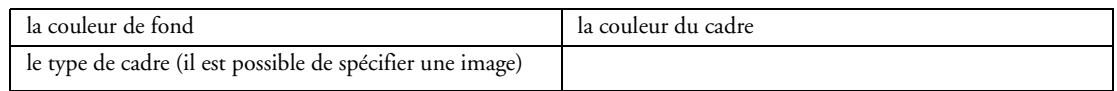

#### Pour le volet actif :

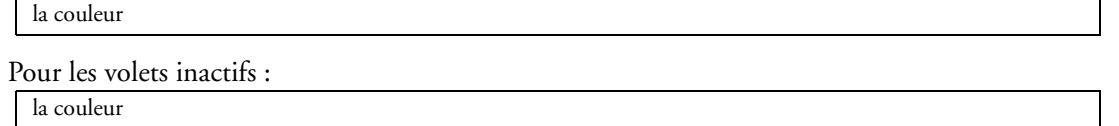

Cet onglet permet également de choisir l'utilisation du thème courant sous Windows XP ou Vista.

## **2.3.26 Champ Boîte à outils**

Le champ Boîte à outils est un moyen rapide d'accéder à différentes options.

Un champ Boîte à outils est constitué de plusieurs volets. Chaque volet peut contenir tous les types de champs (y compris une autre boîte à outils).

La fenêtre de description permet de créer les différents volets du champ boite à outils (ajout, insertion, déplacement, suppression).

La fenêtre de description permet de consulter et de modifier par simple clic toutes les propriétés associées au champ.

## ♦ **Onglet Général**

Cet onglet permet de définir les informations générales du champ :

• nom

• les propriétés de chacun des volets :

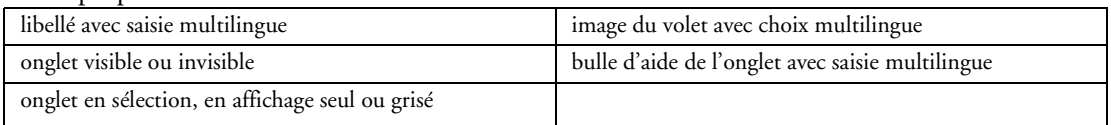

## ♦ **Onglet IHM**

- champ visible ou invisible
- champ en sélection, en affichage seul ou grisé
- champ accessible par la touche TAB
- mémorisation de l'onglet actif
- animer le changement de volet
- action du clic droit
- curseur de survol
- présence d'un menu contextuel standard ou personnalisé
- raccourci clavier d'accès au champ
- plan sur lequel est disposé le champ
- groupes de champs auxquels est rattaché le champ
- position et taille
- comportement du champ lors de la modification de taille de la fenêtre (ancrage)

#### ♦ **Onglet Détail**

Cet onglet permet de définir l'image de fond des volets.

#### ♦ **Onglet Note**

Cet onglet permet de saisir des notes de programmation qui seront imprimées dans le dossier de programmation.

#### ♦ **Onglet Aide**

Cet onglet permet de saisir en multilingue différentes aides du champ :

- le texte de la bulle d'aide
- le texte de la barre de message
- le titre et le texte d'une fenêtre d'aide accessible par la touche F1
- un lien vers un fichier d'aide (HLP, CHM)

## ♦ **Onglet Style**

Cet onglet permet de :

- appliquer un style prédéfini au champ
- créer ou modifier un style de la feuille de styles
- modifier l'aspect du champ sans le relier à la feuille de styles (style dissocié)

Il donne également accès à l'éditeur de styles qui permet de modifier complètement l'aspect du champ :

Pour le libellé du volet actif :

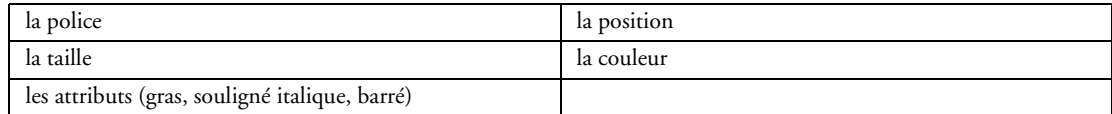

Pour le libellé des volets inactifs :

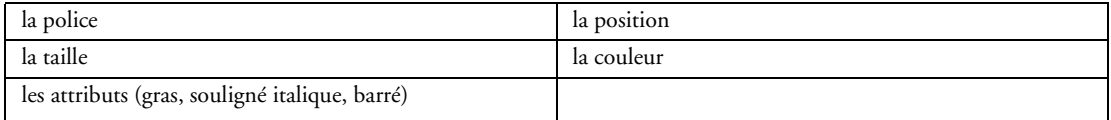

Pour le cadre extérieur :

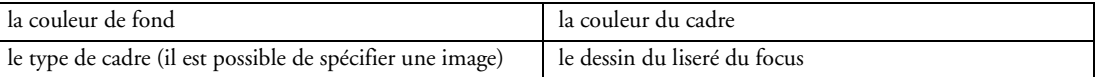

Pour le volet actif :

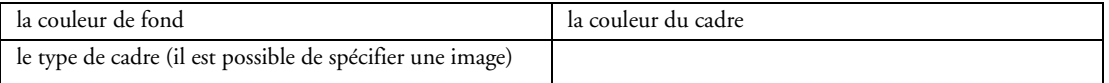

#### Pour les volets inactifs :

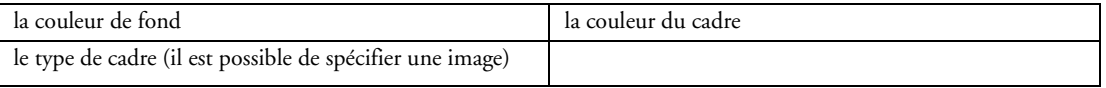

Cet onglet permet également de choisir l'utilisation du thème courant sous Windows XP ou Vista.

## **2.3.27 Champ Tiroir**

Le champ tiroir peut être déplié afin d'afficher ou non les champs qu'il contient. Ce type de champ est utilisé abondamment par Windows XP.

La fenêtre de description permet de consulter et de modifier par simple clic toutes les propriétés associées au champ.

#### ♦ **Onglet Général**

Cet onglet permet de définir les informations générales du champ :

- nom
- animation de l'ouverture et de la fermeture du champ
- adaptation de la taille de la fenêtre lors de l'enroulé / déroulé

#### ♦ **Onglet IHM**

Cet onglet permet de définir les paramètres concernant l'interface :

- champ visible ou invisible
- mémorisation de la valeur
- action du clic droit
- présence d'un menu contextuel standard ou personnalisé
- plan sur lequel est disposé le champ
- groupes de champs auxquels est rattaché le champ
- position et taille
- comportement du champ lors de la modification de taille de la fenêtre (ancrage)

#### ♦ **Onglet Note**

Cet onglet permet de saisir des notes de programmation qui seront imprimées dans le dossier de programmation.

#### ♦ **Onglet Aide**

Cet onglet permet de saisir en multilingue différentes aides sur le champ :

- le texte de la bulle d'aide
- le texte de la barre de message

## ♦ **Onglet Style**

Cet onglet permet de :

- appliquer un style prédéfini au champ
- créer ou modifier un style de la feuille de styles
- modifier l'aspect du champ sans le relier à la feuille de styles (style dissocié)

Il donne également accès à l'éditeur de styles qui permet de modifier complètement l'aspect du champ :

Pour le cadre extérieur :

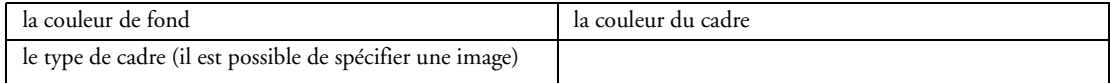

## **2.3.28 Champ Active X**

Le champ ActiveX permet de gérer simplement les contrôles ActiveX.

La fenêtre de description permet de consulter et de modifier par simple clic toutes les propriétés associées au champ.

## ♦ **Onglet Général**

- Cet onglet permet de définir les informations générales du champ :
	- nom
	- contrôle ActiveX associé
	- accès aux propriétés de l'ActiveX

## ♦ **Onglet IHM**

Cet onglet permet de définir les paramètres concernant l'interface :

• champ visible ou invisible

- champ en saisie, en affichage seul ou grisé
- champ accessible par la touche TAB
- curseur de survol
- présence d'un menu contextuel standard ou personnalisé
- plan sur lequel est disposé le champ
- groupes de champs auxquels est rattaché le champ
- position
- taille
- comportement du champ lors de la modification de taille de la fenêtre (ancrage)

#### ♦ **Onglet Note**

Cet onglet permet de saisir des notes de programmation qui seront imprimées dans le dossier de programmation.

#### ♦ **Onglet Aide**

Cet onglet permet de saisir en multilingue différentes aides sur le champ :

- le texte de la bulle d'aide
- le texte de la barre de message

#### ♦ **Onglet Style**

Cet onglet permet de :

- appliquer un style prédéfini au champ
- créer ou modifier un style de la feuille de styles
- modifier l'aspect du champ sans le relier à la feuille de styles (style dissocié)

Il donne également accès à l'éditeur de styles qui permet de modifier complètement l'aspect du champ :

Pour le cadre extérieur :

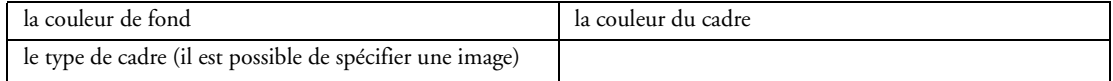

## **2.3.29 Champ Forme**

Le champ Forme permet de créer dans les fenêtres des formes géométriques :

- Rectangle
- Ellipse
- Flèche
- Trait

La fenêtre de description permet de consulter et de modifier par simple clic toutes les propriétés associées au champ.

#### ♦ **Onglet Général**

Cet onglet permet de définir les informations générales du champ :

- nom
- libellé avec saisie multilingue

#### ♦ **Onglet IHM**

- champ visible ou invisible
- plan sur lequel est disposé le champ
- groupes de champs auxquels est rattaché le champ
- position
- taille
- comportement du champ lors de la modification de taille de la fenêtre (ancrage)
- opacité

## ♦ **Onglet Détail**

Cet onglet permet de définir :

- l'épaisseur du trait
- si les angles doivent être arrondis (rectangle)
- le type de flèche : début, fin, début et fin (flèche)

#### ♦ **Onglet Note**

Cet onglet permet de saisir des notes de programmation qui seront imprimées dans le dossier de programmation.

#### ♦ **Onglet Aide**

Cet onglet permet de saisir en multilingue le texte de la bulle d'aide du champ.

#### ♦ **Onglet Style**

Cet onglet permet de :

- appliquer un style prédéfini au champ
- créer ou modifier un style de la feuille de styles
- modifier l'aspect du champ sans le relier à la feuille de styles (style dissocié)

Il donne également accès à l'éditeur de styles qui permet de modifier complètement l'aspect du champ :

Pour le libellé :

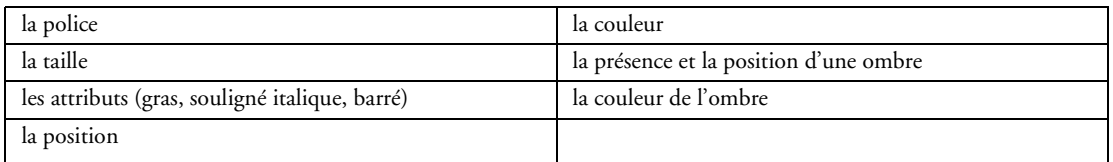

#### Pour les traits et le fond :

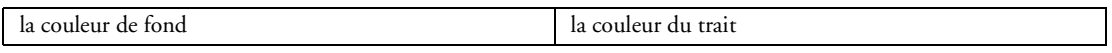

## **2.3.30 Champ Code-barres**

Le champ Code-barres permet d'afficher très simplement des codes-barres dans les fenêtres.

La fenêtre de description permet de consulter et de modifier par simple clic toutes les propriétés associées au champ.

#### ♦ **Onglet Général**

Cet onglet permet de définir les informations générales du champ :

- nom
- libellé avec saisie multilingue

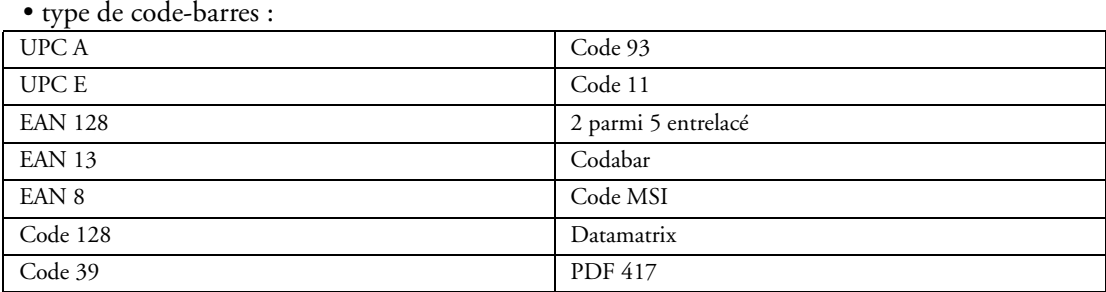

- avec caractère de vérification
- taille proportionnelle
- code étendu
- afficher la valeur du code-barres
- valeur initiale

## ♦ **Onglet IHM**

Cet onglet permet de définir les paramètres concernant l'interface :

- champ visible ou invisible
- champ en saisie, en affichage seul ou grisé
- action du clic droit
- curseur de survol
- présence d'un menu contextuel standard ou personnalisé
- raccourci clavier d'accès au champ
- plan sur lequel est disposé le champ
- groupes de champs auxquels est rattaché le champ
- position et taille
- comportement du champ lors de la modification de taille de la fenêtre (ancrage)

#### ♦ **Onglet Détail**

Cet onglet permet de définir :

- la position horizontale (gauche, centre, droite)
- la position verticale (haut, centre, bas)
- l'orientation (normale, 90 °, 180°, 270°)

#### ♦ **Onglet Liaison**

Cet onglet permet de définir une liaison entre le champ et :

- soit une rubrique de fichier de données ou de requête. Cette liaison peut porter sur un fichier ou sur des fichiers reliés.
- soit une variable globale à la fenêtre ou au projet, une instance de classe, ...

Cette liaison est notamment utilisée par les fonctions WLangage *EcranVersFichier* et *FichierVers-Ecran*.

#### ♦ **Onglet Note**

Cet onglet permet de saisir des notes de programmation qui seront imprimées dans le dossier de programmation.

## ♦ **Onglet Aide**

Cet onglet permet de saisir en multilingue différentes aides sur le champ :

- le texte de la bulle d'aide
- un lien vers un fichier d'aide (HLP, CHM)

## ♦ **Onglet Style**

Cet onglet permet de :

- appliquer un style prédéfini au champ
- créer ou modifier un style de la feuille de styles
- modifier l'aspect du champ sans le relier à la feuille de styles (style dissocié)

Il donne également accès à l'éditeur de styles qui permet de modifier complètement l'aspect du champ :

Pour le libellé :

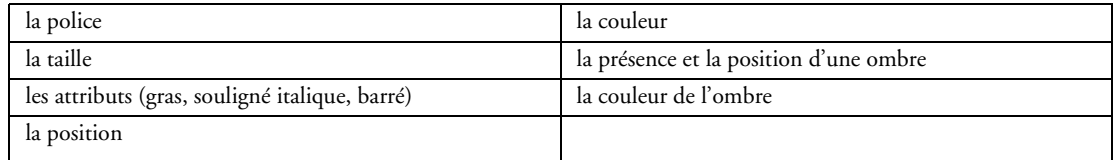

#### Pour le cadre extérieur :

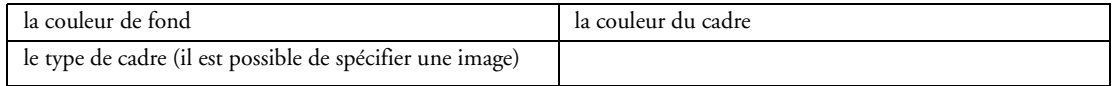

## **2.3.31 Champ OLE**

Le champ OLE permet de manipuler un objet OLE.

La fenêtre de description permet de consulter et de modifier par simple clic toutes les propriétés associées au champ.

## ♦ **Onglet Général**

Cet onglet permet de définir les informations générales du champ :

- nom
- l'objet OLE associé

#### ♦ **Onglet IHM**

Cet onglet permet de définir les paramètres concernant l'interface :

- champ visible ou invisible
- champ en saisie, en affichage seul ou grisé
- champ accessible par la touche TAB
- action du clic droit
- curseur de survol
- présence d'un menu contextuel standard ou personnalisé
- plan sur lequel est disposé le champ
- groupes de champs auxquels est rattaché le champ
- position
- taille
- comportement du champ lors de la modification de taille de la fenêtre (ancrage)

#### ♦ **Onglet Note**

Cet onglet permet de saisir des notes de programmation qui seront imprimées dans le dossier de programmation.

#### ♦ **Onglet Aide**

Cet onglet permet de saisir en multilingue le texte de la bulle d'aide.

#### ♦ **Onglet Style**

Cet onglet permet de :

- appliquer un style prédéfini au champ
- créer ou modifier un style de la feuille de styles
- modifier l'aspect du champ sans le relier à la feuille de styles (style dissocié)

Il donne également accès à l'éditeur de styles qui permet de modifier complètement l'aspect du champ :

Pour le cadre extérieur :

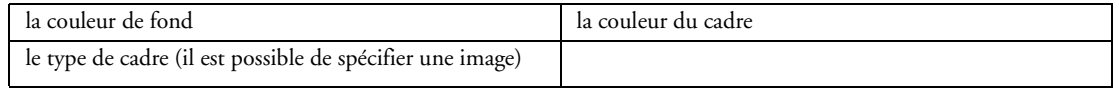

## **2.3.32 Champ HTML**

Le champ HTML permet d'afficher une page HTML.

La fenêtre de description permet de consulter et de modifier par simple clic toutes les propriétés associées au champ.

## ♦ **Onglet Général**

Cet onglet permet de définir les informations générales du champ :

- nom
- code HTML à afficher ou l'adresse de la page HTML à afficher

♦ **Onglet IHM**

- champ visible ou invisible
- champ en saisie, en affichage seul ou grisé
- champ accessible par la touche TAB
- plan sur lequel est disposé le champ
- groupes de champs auxquels est rattaché le champ
- position
- taille
- comportement du champ lors de la modification de taille de la fenêtre (ancrage)

#### ♦ **Onglet Liaison**

Cet onglet permet de définir une liaison entre le champ et :

- soit une rubrique de fichier de données ou de requête. Cette liaison peut porter sur un fichier ou sur des fichiers reliés.
- soit une variable globale à la fenêtre ou au projet, une instance de classe, ...

Cette liaison est notamment utilisée par les fonctions WLangage *EcranVersFichier* et *FichierVers-Ecran*.

#### ♦ **Onglet Note**

Cet onglet permet de saisir des notes de programmation qui seront imprimées dans le dossier de programmation.

#### ♦ **Onglet Aide**

Cet onglet permet de saisir en multilingue différentes aides sur le champ :

- le texte de la bulle d'aide
- le texte de la barre de message
- un lien vers un fichier d'aide (HLP, CHM)

#### ♦ **Onglet Style**

Cet onglet permet de :

- appliquer un style prédéfini au champ
- créer ou modifier un style de la feuille de styles
- modifier l'aspect du champ sans le relier à la feuille de styles (style dissocié)

Il donne également accès à l'éditeur de styles qui permet de modifier complètement l'aspect du champ :

Pour le libellé :

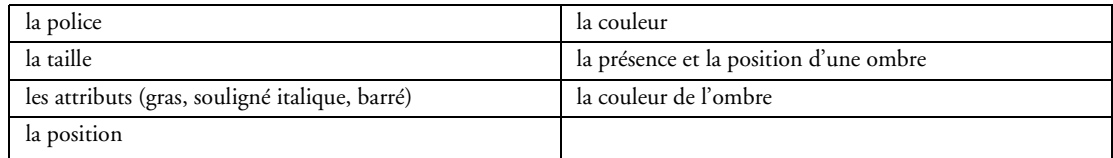

#### Pour le cadre extérieur :

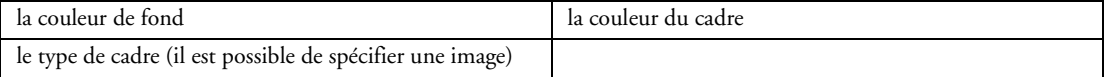

## **2.3.33 Champ Web Caméra**

Le champ Web Caméra permet de visualiser la séquence vidéo actuellement retransmise par une "Web caméra", connectée au poste en cours.

La fenêtre de description permet de consulter et de modifier par simple clic toutes les propriétés associées au champ.

#### ♦ **Onglet Général**

Cet onglet permet de définir les informations générales du champ :

- nom
- Web Caméra utilisée
- libellé avec saisie multilingue

#### ♦ **Onglet IHM**

- champ visible ou invisible
- champ en saisie, en affichage seul ou grisé
- curseur de survol
- plan sur lequel est disposé le champ
- groupes de champs auxquels est rattaché le champ
- position
- taille
- comportement du champ lors de la modification de taille de la fenêtre (ancrage)

#### ♦ **Onglet Note**

Cet onglet permet de saisir des notes de programmation qui seront imprimées dans le dossier de programmation.

#### ♦ **Onglet Aide**

Cet onglet permet de saisir en multilingue le texte de la bulle d'aide du champ.

#### ♦ **Onglet Style**

Cet onglet permet de :

- appliquer un style prédéfini au champ
- créer ou modifier un style de la feuille de styles
- modifier l'aspect du champ sans le relier à la feuille de styles (style dissocié)

Il donne également accès à l'éditeur de styles qui permet de modifier complètement l'aspect du champ :

Pour le libellé :

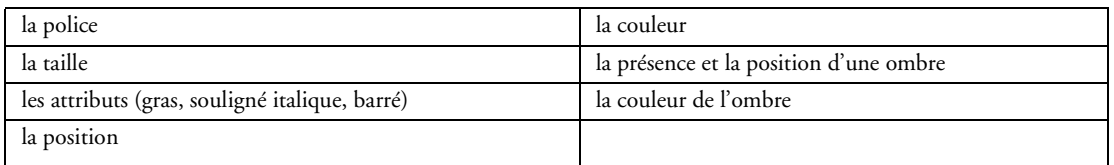

Pour le cadre extérieur :

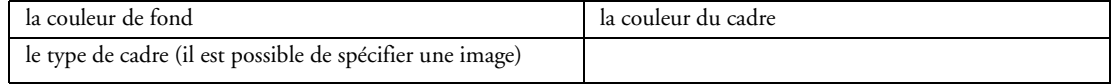

## **2.3.34 Champ Conférence**

Le champ Conférence permet de visualiser et/ou d'écouter de la vidéo et/ou du son en temps réel. La fenêtre de description permet de consulter et de modifier par simple clic toutes les propriétés associées au champ.

#### ♦ **Onglet Général**

Cet onglet permet de définir les informations générales du champ :

- nom
- libellé avec saisie multilingue
- l'affichage de la vidéo (vidéo reçue, vidéo envoyée)

Il permet également d'éditer les flux de la fenêtre en indiquant pour chaque flux :

- l'adresse de connexion
- l'identifiant pour la connexion
- la détection des flux entrants
- si le flux gère le son et la vidéo en envoi
- si le flux gère le son et la vidéo en réception

#### ♦ **Onglet IHM**

- champ visible ou invisible
- champ en saisie, en affichage seul ou grisé
- plan sur lequel est disposé le champ
- groupes de champs auxquels est rattaché le champ
- position
- taille
- comportement du champ lors de la modification de taille de la fenêtre (ancrage)

## ♦ **Onglet Note**

Cet onglet permet de saisir des notes de programmation qui seront imprimées dans le dossier de programmation.

#### ♦ **Onglet Style**

Cet onglet permet de :

- appliquer un style prédéfini au champ
- créer ou modifier un style de la feuille de styles
- modifier l'aspect du champ sans le relier à la feuille de styles (style dissocié)

Il donne également accès à l'éditeur de styles qui permet de modifier complètement l'aspect du champ :

Pour le libellé :

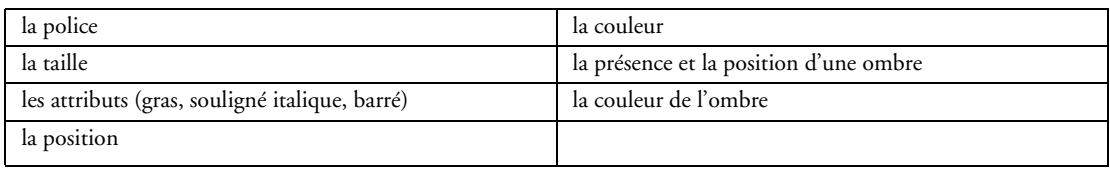

Pour le cadre extérieur :

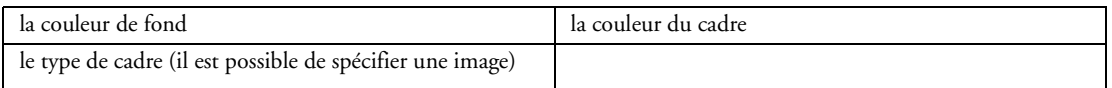

## **2.3.35 Champ XAML**

Le champ Xaml permet de gérer simplement le langage Xaml. La fenêtre de description permet de consulter et de modifier par simple clic toutes les propriétés associées au champ.

#### ♦ **Onglet Général**

Cet onglet permet de définir les informations générales du champ :

- nom
- code Xaml
- ♦ **Onglet IHM**

Cet onglet permet de définir les paramètres concernant l'interface :

- champ visible ou invisible
- champ en saisie, en affichage seul ou grisé
- champ accessible par la touche TAB
- plan sur lequel est disposé le champ
- groupes de champs auxquels est rattaché le champ
- position
- taille
- comportement du champ lors de la modification de taille de la fenêtre (ancrage)

## ♦ **Onglet Note**

Cet onglet permet de saisir des notes de programmation qui seront imprimées dans le dossier de programmation.

## ♦ **Onglet Aide**

Cet onglet permet de saisir en multilingue différentes aides du champ :

- le texte de la bulle d'aide
- le texte de la barre de message
- un lien vers un fichier d'aide (HLP, CHM)

#### ♦ **Onglet Style**

Cet onglet permet de :

- appliquer un style prédéfini au champ
- créer ou modifier un style de la feuille de styles
- modifier l'aspect du champ sans le relier à la feuille de styles (style dissocié)

Il donne également accès à l'éditeur de styles qui permet de modifier complètement l'aspect du champ :

Pour le libellé :

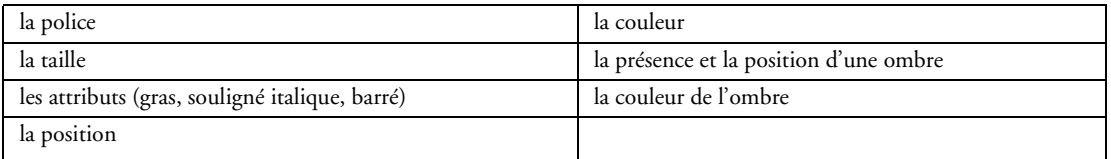

#### Pour le cadre extérieur :

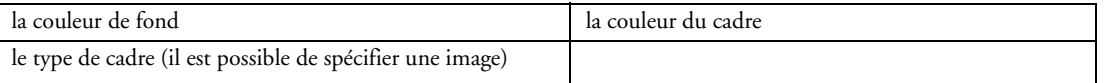

## **2.3.36 Champ Carrousel**

Le champ Carrousel permet d'afficher un menu animé composé d'images.

La fenêtre de description permet de consulter et de modifier par simple clic toutes les propriétés associées au champ.

## ♦ **Onglet Général**

Cet onglet permet de définir les informations générales du champ :

- nom
- libellé avec saisie multilingue
- orientation du champ (horizontal ou vertical)
- angle d'observation
- animation du carrousel à l'initialisation
- arrêt de l'animation si le champ n'a pas le focus
- durée d'un tour
- image de fond du carrousel

## ♦ **Onglet IHM**

Cet onglet permet de définir les paramètres concernant l'interface :

- champ visible ou invisible
- champ en saisie, en affichage seul ou grisé
- champ accessible par la touche TAB
- lettre d'appel
- plan sur lequel est disposé le champ
- groupes de champs auxquels est rattaché le champ
- position
- taille
- comportement du champ lors de la modification de taille de la fenêtre (ancrage)
- opacité

## ♦ **Onglet Détail**

Cet onglet permet de spécifier :

- si le champ est basé sur le framework DotNet ou le framework GDI+.
- les caractéristiques du champ Liste Image qui sera utilisé si le champ Carrousel ne peut pas être affiché.

## ♦ **Onglet Contenu**

Cet onglet permet d'indiquer les différentes valeurs utilisées par le Carrousel. Pour chaque élément affiché par le carrousel, il est possible d'indiquer un libellé, et l'image associée.

#### ♦ **Onglet Note**

Cet onglet permet de saisir des notes de programmation qui seront imprimées dans le dossier de programmation.

## ♦ **Onglet Aide**

Cet onglet permet de saisir en multilingue le texte de la barre de message du champ.

## ♦ **Onglet Style**

Cet onglet permet de :

- appliquer un style prédéfini au champ
- créer ou modifier un style de la feuille de styles
- modifier l'aspect du champ sans le relier à la feuille de styles (style dissocié)

Il donne également accès à l'éditeur de styles qui permet de modifier complètement l'aspect du champ :

Pour le libellé :

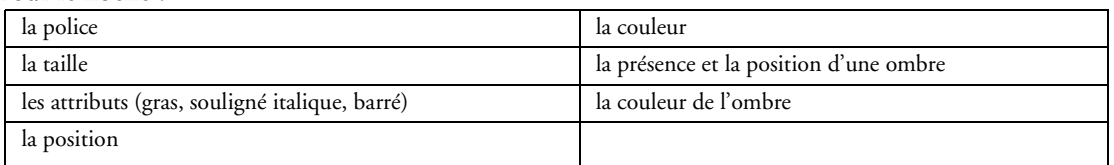

Pour le cadre extérieur :

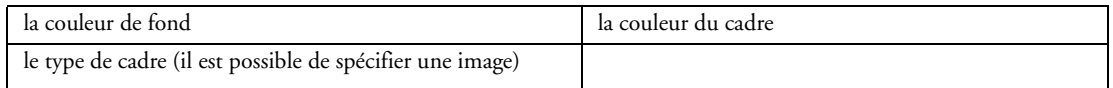

## **2.3.37 Champ Cube**

Le champ Cube est un champ de décor, mobile, qui effectue automatiquement des rotations sur tous les axes. Ce champ peut par exemple être présent en petite taille dans un coin d'une fenêtre.

La fenêtre de description permet de consulter et de modifier par simple clic toutes les propriétés associées au champ.

## ♦ **Onglet Général**

Cet onglet permet de définir les informations générales du champ :

- nom
- image
- durée pour faire un tour

• utilisation d'un champ image si DotNet 3.0 ou supérieur n'est pas installé sur le poste de l'utilisateur final

## ♦ **Onglet IHM**

Cet onglet permet de définir les paramètres concernant l'interface :

- champ visible ou invisible
- champ accessible par la touche TAB
- plan sur lequel est disposé le champ
- groupes de champs auxquels est rattaché le champ
- position
- taille
- comportement du champ lors de la modification de taille de la fenêtre (ancrage)

## ♦ **Onglet Note**

Cet onglet permet de saisir des notes de programmation qui seront imprimées dans le dossier de programmation.

## ♦ **Onglet Aide**

Cet onglet permet de saisir en multilingue différentes aides sur le champ :

- le texte de la bulle d'aide
- le texte de la barre de message
- un lien vers un fichier d'aide (HLP, CHM)

## ♦ **Onglet Style**

Cet onglet permet de :

- appliquer un style prédéfini au champ
- créer ou modifier un style de la feuille de styles
- modifier l'aspect du champ sans le relier à la feuille de styles (style dissocié)

Il donne également accès à l'éditeur de styles qui permet de modifier complètement l'aspect du champ :

Pour le libellé :

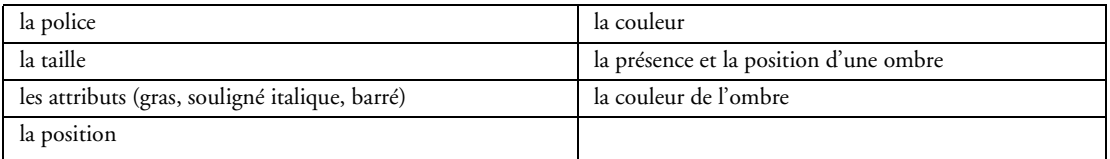

Pour le cadre extérieur :

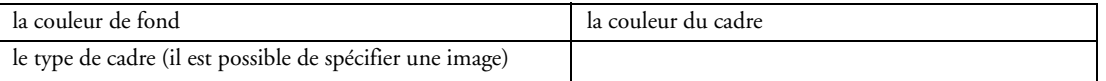

## **2.3.38 Champ Multimédia**

Un champ multimédia permet de jouer des fichiers multimédia. Il est nécessaire d'avoir les éléments suivants installés : Windows Media player, une version récente de DirectX ainsi que les codecs nécessaires à la lecture des fichiers vidéo. Si les codecs ne sont pas installés, la lecture des vidéos ne pourra pas être effectuée. La fenêtre de description permet de consulter et de modifier par simple clic toutes les propriétés associées au champ.

## ♦ **Onglet Général**

Cet onglet permet de définir les informations générales du champ :

- nom
- la vidéo jouée par défaut
- le mode d'affichage

#### ♦ **Onglet IHM**

Cet onglet permet de définir les paramètres concernant l'interface :

- champ visible ou invisible
- champ accessible par la touche TAB
- plan sur lequel est disposé le champ
- groupes de champs auxquels est rattaché le champ
- position
- taille
- comportement du champ lors de la modification de taille de la fenêtre (ancrage)

## ♦ **Onglet Note**

Cet onglet permet de saisir des notes de programmation qui seront imprimées dans le dossier de programmation.

## ♦ **Onglet Style**

Cet onglet permet de :

- appliquer un style prédéfini au champ
- créer ou modifier un style de la feuille de styles
- modifier l'aspect du champ sans le relier à la feuille de styles (style dissocié)

Il donne également accès à l'éditeur de styles qui permet de modifier complètement l'aspect du champ :

Pour le libellé :

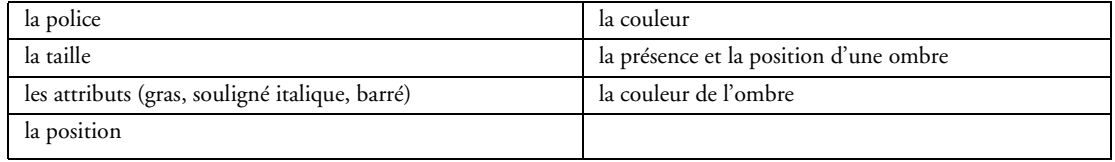

#### Pour le cadre extérieur :

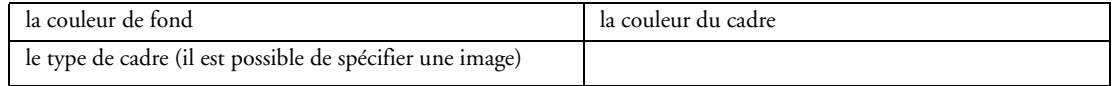

## **2.3.39 Champ Calendrier**

Un champ calendrier permet d'avoir en permanence un calendrier dans une fenêtre. Ce calendrier peut par exemple afficher la date du jour ou interagir avec la fenêtre (par exemple en affichant le planning correspondant au jour sélectionné.

La fenêtre de description permet de consulter et de modifier par simple clic toutes les propriétés associées au champ.

## ♦ **Onglet Général**

- Cet onglet permet de définir les informations générales du champ :
	- nom
	- libellé avec saisie multilingue
	- image de fond
	- borne minimale et maximale du calendrier
	- format manipulé par programmation

#### ♦ **Onglet IHM**

Cet onglet permet de définir les paramètres concernant l'interface :

- champ visible ou invisible
- champ en saisie, en affichage seul ou grisé
- champ accessible par la touche TAB
- action du double-clic
- curseur de survol
- présence d'un menu contextuel standard ou personnalisé
- lettre d'appel
- plan sur lequel est disposé le champ
- groupes de champs auxquels est rattaché le champ
- position
- taille
- comportement du champ lors de la modification de taille de la fenêtre (ancrage)

## ♦ **Onglet Détail**

Cet onglet permet de définir :

- la gestion du jour du mois suivant/précédent
- le format d'affichage du mois
- le type de sélection : simple, multiple ou par période
- la présence et le libellé du bouton "Aaujourd'hui"
- le premier jour de la semaine

## ♦ **Onglet Liaison**

Cet onglet permet de définir une liaison entre le champ et :

• soit une rubrique de fichier de données ou de requête. Cette liaison peut porter sur un fichier ou sur des fichiers reliés.

• soit une variable globale à la fenêtre ou au projet, une instance de classe, ...

Cette liaison est notamment utilisée par les fonctions WLangage *EcranVersFichier* et *FichierVers-Ecran*.

## ♦ **Onglet Note**

Cet onglet permet de saisir des notes de programmation qui seront imprimées dans le dossier de programmation.

## ♦ **Onglet Style**

Cet onglet permet de :

- appliquer un style prédéfini au champ
- créer ou modifier un style de la feuille de styles
- modifier l'aspect du champ sans le relier à la feuille de styles (style dissocié)

Il donne également accès à l'éditeur de styles qui permet de modifier complètement l'aspect du champ :

## Pour le style par défaut :

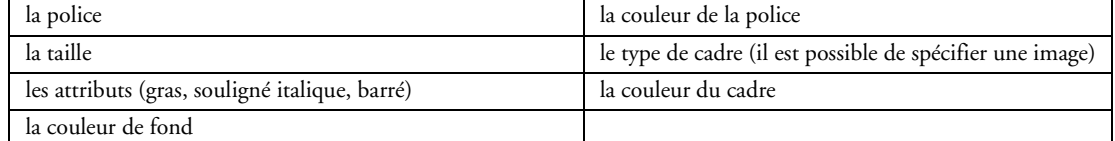

#### Pour les lignes paires :

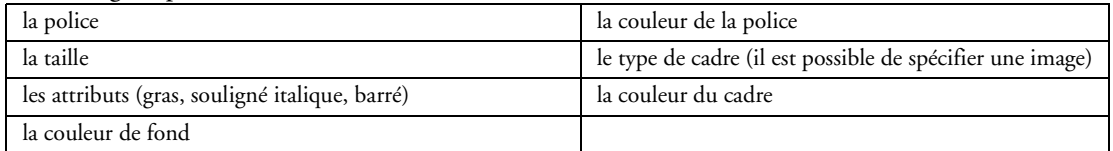

#### Pour le samedi :

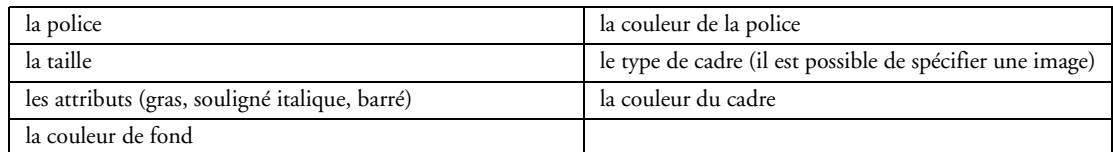

## Pour le dimanche :

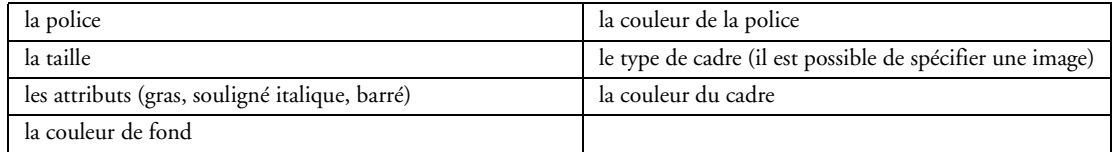

#### Pour les jours fériés :

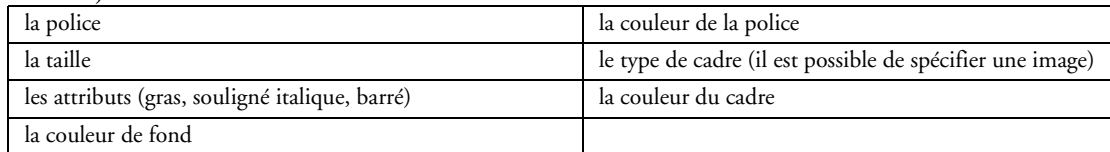

#### Pour les jours hors bornes :

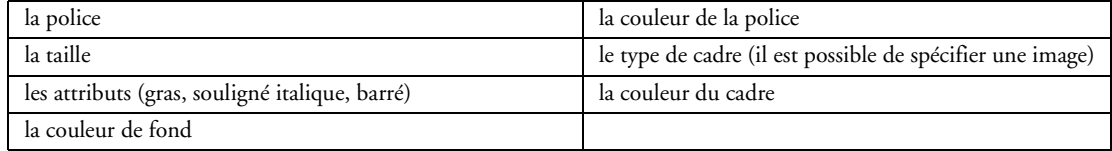

#### Pour les jours hors mois :

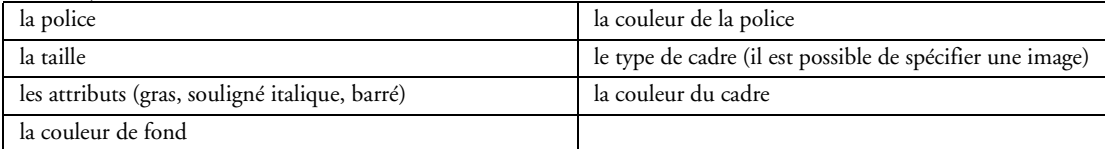

#### Pour Aujourd'hui :

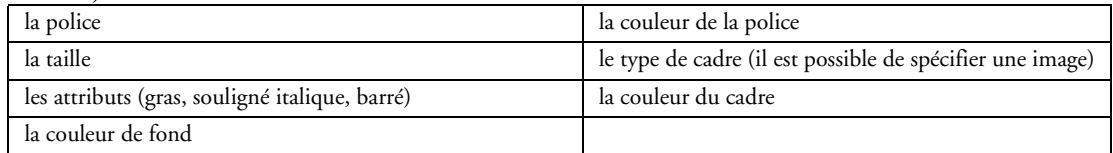

Pour la sélection :

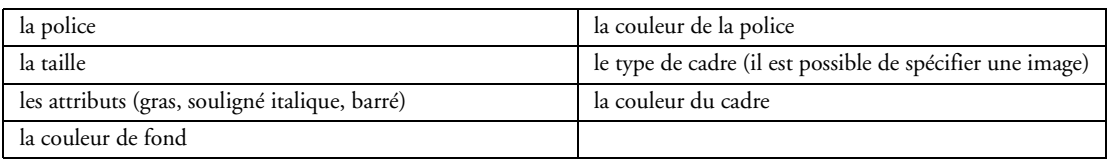

## **2.3.40 Superchamp**

Un superchamp est un type de champ avancé. Un superchamp regroupe un ensemble de champs dans un but précis. Les superchamps sont des éléments indépendants et facilement réutilisables quelle que soit la fenêtre où ils sont utilisés. Intégrables dans un dictionnaire, ils peuvent être facilement transférés d'un projet à un autre.

De nombreux superchamps sont livrés avec WinDev :

- barre d'outils RTF
- boutons système
- capture d'écran
- compteur
- interrupteur à diodes
- jauge évoluée
- recherche/remplacer dans un texte brut
- recherche/remplacer dans un texte RTF
- sélecteur de date
- sélecteur de période
- sélecteur de fichiers
- sélecteur de répertoires
- informations système
- sélecteur de valeur
- vérification d'un numéro de carte bancaire
- vérification d'un numéro de RIB
- vérification d'un numéro de SIREN
- vérificateur d'orthographe

 $\bullet$  ... La fenêtre de description permet de consulter et de modifier par simple clic toutes les propriétés associées au champ.

## ♦ **Onglet Général**

Cet onglet permet de définir les informations générales du champ :

• nom

- champs appartenant au superchamp (ajout, suppression, édition)
- procédures locales du superchamp (ajout, suppression, édition)

## ♦ **Onglet IHM**

- champ visible ou invisible
- champ en saisie, en affichage seul ou grisé
- mémorisation des valeurs
- action du clic droit
- présence d'un menu contextuel standard ou personnalisé
- plan sur lequel est disposé le champ
- groupes de champs auxquels est rattaché le champ
- position et taille
- comportement du champ lors de la modification de taille de la fenêtre (ancrage)

## ♦ **Onglet Contenu**

Cet onglet permet de paramétrer la source de données du superchamp. Ces informations sont prises uniquement en compte lors de la génération d'un pattern RAD ou RID.

Le mode de remplissage peut être :

• par programmation : les données ne sont ni liées à un fichier de données, ni liées à une variable et sont fournies par programmation.

• variable : les données sont liées à une variable globale présente dans le projet ou dans la fenêtre. Il est également possible de lier le champ à une instance de classe.

• fichier chargé en mémoire : les données proviennent d'un fichier de données ou d'une requête mais seul un nombre spécifié d'enregistrement est chargé en mémoire.

• fichier avec accès direct : les données proviennent directement d'un fichier de données ou d'une requête.

Une requête peut être créée directement depuis la fenêtre de description pour être intégrée à la combo.

#### ♦ **Onglet Note**

Cet onglet permet de saisir des notes de programmation qui seront imprimées dans le dossier de programmation.

#### ♦ **Onglet Aide**

Cet onglet permet de saisir en multilingue différentes aides sur le champ :

- le texte de la bulle d'aide
- le texte de la barre de message

#### ♦ **Onglet Style**

Cet onglet permet de :

- appliquer un style prédéfini au champ
- créer ou modifier un style de la feuille de styles
- modifier l'aspect du champ sans le relier à la feuille de styles (style dissocié)

Il donne également accès à l'éditeur de styles qui permet de modifier complètement l'aspect du champ :

Pour le cadre extérieur :

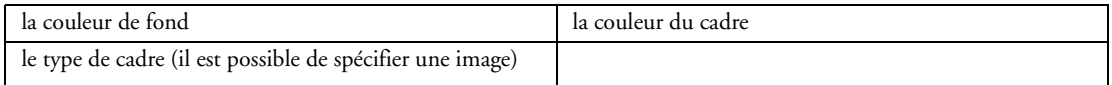

Pour l'ascenseur :

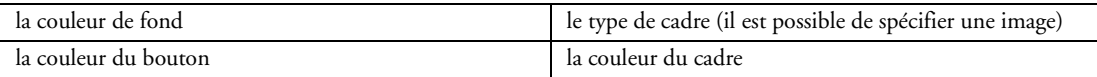

## **2.3.41 Champ Séparateur**

Le champ Séparateur (également appelé splitter) permet de découper une fenêtre en plusieurs zones distinctes. Ces zones sont redimensionnables par l'utilisateur lors de l'exécution de la fenêtre.

La fenêtre de description permet de consulter et de modifier par simple clic toutes les propriétés associées au champ.

## ♦ **Onglet Général**

Cet onglet permet de définir les informations générales du champ :

- nom
- orientation (horizontale, verticale)
- position minimale
- position actuelle
- position maximale

## ♦ **Onglet IHM**

Cet onglet permet de définir les paramètres concernant l'interface :

• champ visible ou invisible

- champ en saisie, en affichage seul ou grisé
- mémorisation de la position
- action du clic droit
- curseur de survol
- présence d'un menu contextuel standard ou personnalisé
- plan sur lequel est disposé le champ
- groupes de champs auxquels est rattaché le champ
- position, taille
- comportement du champ lors de la modification de taille de la fenêtre (ancrage)
- opacité

#### ♦ **Onglet Détail**

Cet onglet permet de définir l'image du séparateur.

#### ♦ **Onglet Note**

Cet onglet permet de saisir des notes de programmation qui seront imprimées dans le dossier de programmation.

## ♦ **Onglet Aide**

Cet onglet permet de saisir en multilingue le texte de la bulle d'aide du champ.

#### ♦ **Onglet Style**

Cet onglet permet de :

- appliquer un style prédéfini au champ
- créer ou modifier un style de la feuille de styles
- modifier l'aspect du champ sans le relier à la feuille de styles (style dissocié)

Il donne également accès à l'éditeur de styles qui permet de modifier complètement l'aspect du champ :

Pour le cadre extérieur :

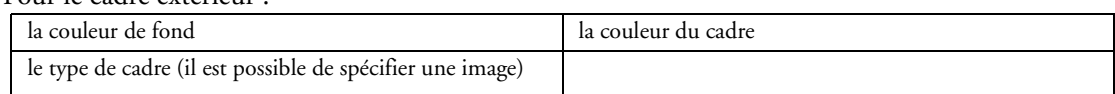

## **2.3.42 Champ Barre d'outils**

Le champ Barre d'outils est un type de champ avancé, lié à une fenêtre. Une barre d'outils contient plusieurs champs (bouton, champ de saisie, combo, ...) permettant à l'utilisateur de lancer rapidement certaines fonctionnalités de son application.

Une barre d'outils peut être :

- Ancrée : la barre d'outils est "Collée" à un des bords de la fenêtre
- Flottante : la barre d'outils est une fenêtre indépendante.

La fenêtre de description permet de consulter et de modifier par simple clic toutes les propriétés associées au champ.

## ♦ **Onglet Général**

Cet onglet permet de définir les informations générales du champ :

- nom
- titre de la barre d'outils
- champs présents dans la barre

La fenêtre de description permet d'associer les différents champs à la barre d'outils (ajout, insertion, déplacement, suppression).

#### ♦ **Onglet IHM**

- champ visible ou invisible
- champ en saisie, en affichage seul ou grisé
- décalage automatique des champs de la fenêtre en fonction de la position d'affichage de la barre d'outils
- adaptation de la taille automatique
- mémorisation de la taille et de la position
- action du clic droit
- présence d'un menu contextuel standard ou personnalisé
- plan sur lequel est disposé le champ
- groupes de champs auxquels est rattaché le champ
- position et taille
- comportement du champ lors de la modification de taille de la fenêtre (ancrage)
- ♦ **Onglet Détail**

Cet onglet permet de définir :

• les positions utilisées :

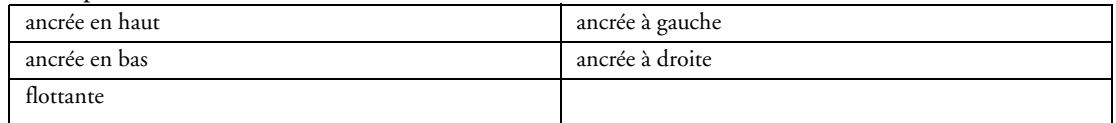

• l'espace entre les champs

#### ♦ **Onglet Note**

Cet onglet permet de saisir des notes de programmation qui seront imprimées dans le dossier de programmation.

#### ♦ **Onglet Aide**

Cet onglet permet de saisir en multilingue différentes aides sur le champ :

- le texte de la bulle d'aide
- le texte de la barre de message

#### ♦ **Onglet Style**

Cet onglet permet de :

- appliquer un style prédéfini au champ
- créer ou modifier un style de la feuille de styles
- modifier l'aspect du champ sans le relier à la feuille de styles (style dissocié)

Il donne également accès à l'éditeur de styles qui permet de modifier complètement l'aspect du champ :

Pour le cadre extérieur :

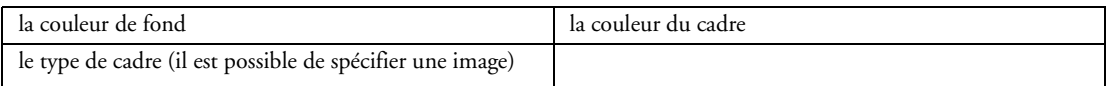

## **2.3.43 Champ Barre de message**

Le champ Barre de message d'une fenêtre permet d'afficher plusieurs types d'informations de façon automatique ou par programmation.

• un message d'information lié au champ en cours

Ce message est saisi dans l'onglet "Aide" de la fenêtre de description du champ.

Le message sera affiché dans la barre de message lorsque l'utilisateur sélectionnera le champ.

• un message d'information spécifique

Ce message est affiché par programmation grâce à la fonction *Message*

• une jauge de progression

Cette jauge est affichée par programmation grâce à la fonction *Jauge*.

- des informations automatiques
- des valeurs renseignées par programmation

La fenêtre de description permet de créer les différentes cases de la barre de message (ajout, insertion, déplacement, suppression) et d'en indiquer le contenu :

- par programmation
- événement "mise à jour de la barre de message"
- jauge
- message d'aide
- date
- heure
- colonne et ligne en cours dans un champ de saisie
- état touche [MAJ]
- état touche [INSER]
- nom de l'utilisateur (groupware)

La fenêtre de description permet de consulter et de modifier par simple clic toutes les propriétés associées au champ.

## ♦ **Onglet Général**

Cet onglet permet de définir les informations générales du champ :

- nom
- image avec :

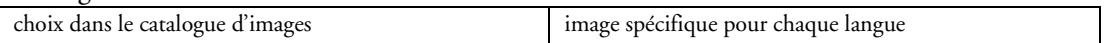

• mode d'affichage :

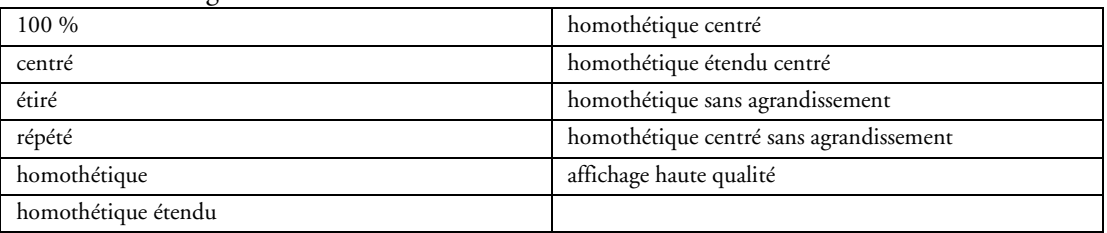

#### • position :

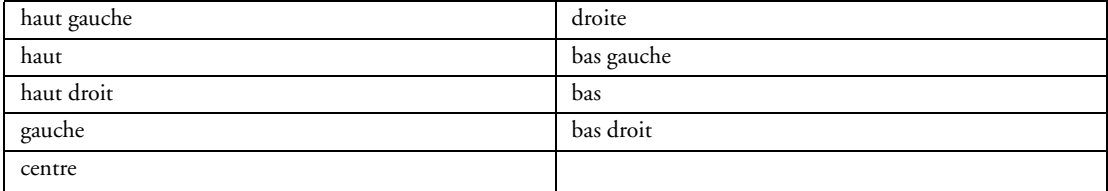

- transparence
- symétrie
- ♦ **Onglet IHM**

Cet onglet permet de définir les paramètres concernant l'interface :

- champ visible ou invisible
- saisie possible dans la barre de message
- largeur (fixe, adaptée au contenu, ancrée en largeur)
- largeur initiale
- taux d'ancrage en largeur

## ♦ **Onglet Style**

Cet onglet permet de :

- appliquer un style prédéfini au champ
- créer ou modifier un style de la feuille de styles
- modifier l'aspect du champ sans le relier à la feuille de styles (style dissocié)

Il donne également accès à l'éditeur de styles qui permet de modifier complètement l'aspect du champ :

Pour le libellé :

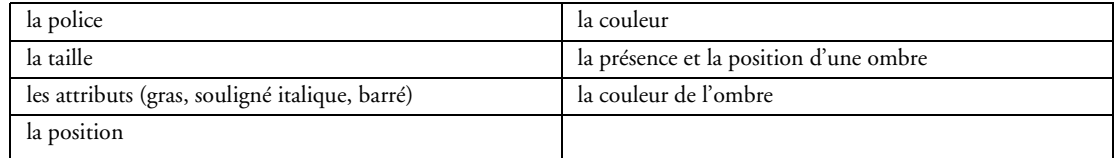

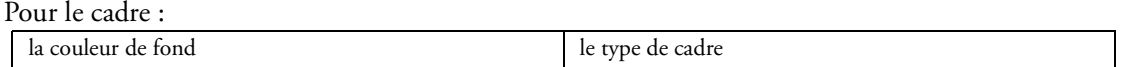

## **2.3.44 Champ Fenêtre interne**

Le champ "Fenêtre Interne" permet d'inclure une fenêtre (et son code) dans une autre fenêtre.

A l'exécution, la fenêtre à fusionner (fenêtre de type "Fenêtre interne") sera dynamiquement fusionnée à la fenêtre de réception.

Le champ "Fenêtre Interne" permet de partager dynamiquement une même partie d'interface au sein d'une ou plusieurs applications. La fenêtre à fusionner (fenêtre interne) peut également être issue d'un composant. La fenêtre de description permet de consulter et de modifier par simple clic toutes les propriétés associées au champ.

## ♦ **Onglet Général**

Cet onglet permet de définir les informations générales du champ :

- nom
- fenêtre interne à utiliser

## ♦ **Onglet IHM**

Cet onglet permet de définir les paramètres concernant l'interface :

- champ visible ou invisible
- afficher des ascenseurs automatiques si le champ est trop petit
- mémorisation de la valeur
- plan sur lequel est disposé le champ
- groupes de champs auxquels est rattaché le champ
- position
- taille
- comportement du champ lors de la modification de taille de la fenêtre (ancrage)

## ♦ **Onglet Détail**

Cet onglet permet de définir le libellé de la fenêtre interne.

Cet onglet permet de définir une liaison entre le champ et

- soit une rubrique de fichier de données ou de requête. Cette liaison peut porter sur un fichier ou sur des fichiers reliés.
- soit une variable globale à la fenêtre ou au projet, une instance de classe, ...

Cette liaison est notamment utilisée par les fonctions WLangage *EcranVersFichier* et *FichierVers-Ecran*.

## ♦ **Onglet Note**

Cet onglet permet de saisir des notes de programmation qui seront imprimées dans le dossier de programmation.

## ♦ **Onglet Style**

Cet onglet permet de :

- appliquer un style prédéfini au champ
- créer ou modifier un style de la feuille de styles
- modifier l'aspect du champ sans le relier à la feuille de styles (style dissocié)

Il donne également accès à l'éditeur de styles qui permet de modifier complètement l'aspect du champ :

Pour le libellé :

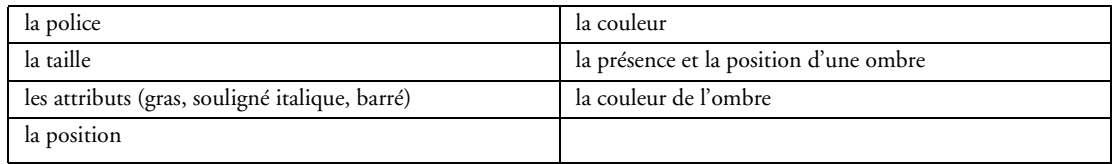

Pour le cadre extérieur :

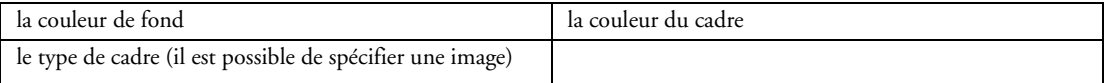

## **2.3.45 Champ Graphe**

Le champ "Graphe" permet de visualiser un graphe dans vos fenêtres. Les types de graphes disponibles sont les suivants :

- Secteur (Camembert)
- Beignet
- Hémicycle
- Histogramme (groupé ou empilé)
- Histogramme horizontal
- Courbe
- Aire
- Nuage de points
- Radar
- Graphe boursier (Chandelier, MinMax ou BarCharts)

La fenêtre de description permet de consulter et de modifier par simple clic toutes les propriétés associées au champ.

## ♦ **Onglet Général**

Cet onglet permet de définir les informations générales du champ :

- nom
- type de graphe
- relief
- angle de départ (pour les secteurs, beignets et hémicycles)
- caractéristiques des axes des X et des Y
- quadrillage
- ♦ **Onglet IHM**

Cet onglet permet de définir les paramètres concernant l'interface :

- champ visible ou invisible
- champ en affichage seul ou grisé
- mémorisation des paramètres utilisateurs
- action du clic droit
- curseur de survol
- présence d'un menu contextuel standard ou personnalisé
- raccourci clavier d'accès au champ
- plan sur lequel est disposé le champ
- groupes de champs auxquels est rattaché le champ
- position
- taille
- comportement du champ lors de la modification de taille de la fenêtre (ancrage)

## ♦ **Onglet Détails**

Cet onglet permet de définir :

• les caractéristiques d'apparence :

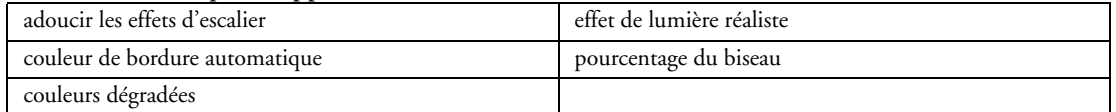

- si le zoom est autorisé sur le graphe ou non
- les caractéristiques du titre du graphe
- les caractéristiques de la légende du graphe

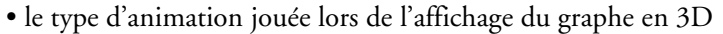

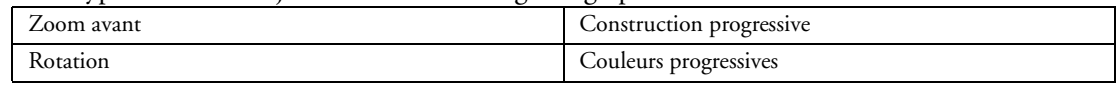

• l'image de fond du champ

#### ♦ **Onglet Séries**

Cet onglet permet de définir :

- la source de données des étiquettes de catégorie
- la source de données des séries
- la mise à jour automatique des données
- l'épaisseur et la couleur des traits des séries

#### ♦ **Onglet Note**

Cet onglet permet de saisir des notes de programmation qui seront imprimées dans le dossier de programmation.

#### ♦ **Onglet Aide**

Cet onglet permet de saisir en multilingue le texte de la bulle d'aide du champ.

## ♦ **Onglet Style**

Cet onglet permet de :

- appliquer un style prédéfini au champ
- créer ou modifier un style de la feuille de styles
- modifier l'aspect du champ sans le relier à la feuille de styles (style dissocié)

Il donne également accès à l'éditeur de styles qui permet de modifier complètement l'aspect du champ :

Pour le cadre extérieur :

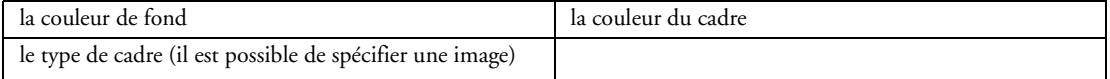

#### Pour la police des titres des axes :

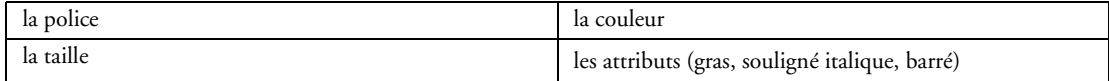

#### Pour la police des étiquettes :

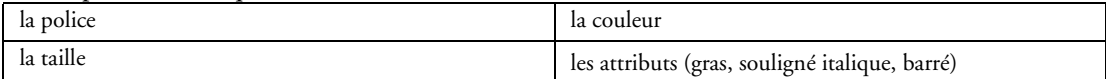

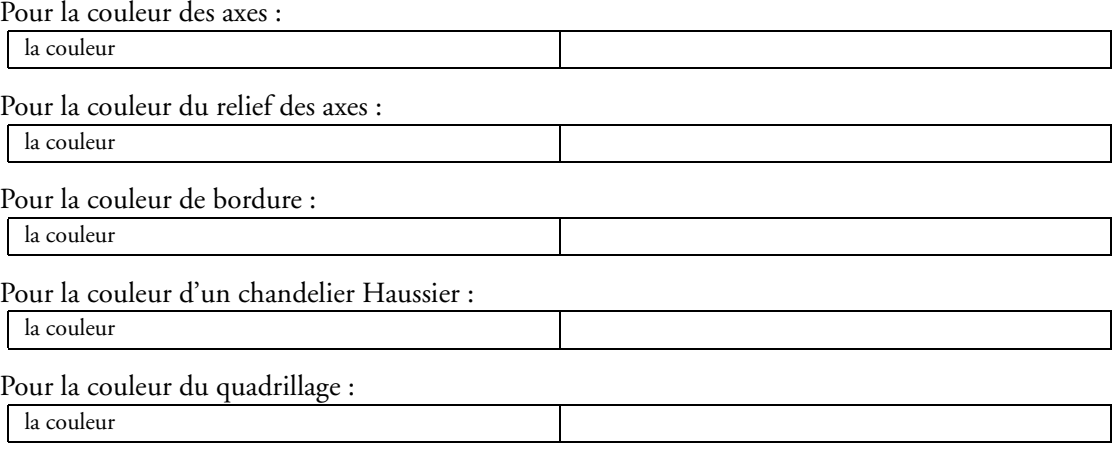

Pour le libellé :

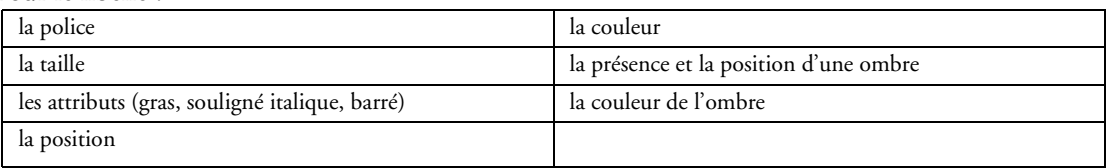

## **2.3.46 Champ Modèle de champs**

#### ♦ **Présentation**

Un modèle de champs est un ensemble de champs, réutilisables dans plusieurs fenêtres. WinDev permet de créer des modèles de champs utilisables dans des fenêtres.

Un modèle de champs peut être édité, modifié, et lors d'une modification, il est possible de reporter ces modifications dans toutes les fenêtres qui utilisent ce modèle.

Les modèles de champs permettent de :

- regrouper un ensemble de champs dans un but précis.
- rendre des champs indépendants de la fenêtre les accueillant.

De plus, les modèles de champs sont un fichier au format ".WDT" qui peuvent être facilement transférés d'un projet à un autre.

**Avantage par rapport aux superchamps** : Les modifications apportées aux modèles de champs peuvent être reportées automatiquement sur toutes les fenêtres (ou les pages) comportant le modèle de champs.

**Avantage par rapport aux fenêtres ou pages internes** : Les modèles de champs sont directement intégrés, visibles et modifiables dans la fenêtre ou la page. Ils peuvent être surchargés directement dans la fenêtre ou la page utilisant le modèle de champs.

#### ♦ **Héritage et surcharge d'IHM et de code**

L'héritage est disponible au niveau des modèles de champs aussi bien pour le code que pour l'IHM. Pour chaque fenêtre où le modèle de champs est utilisé, il est possible de dériver le champ du modèle en désolidarisant un ou plusieurs paramètres (par exemple, désolidariser la position du champ, tout en conservant les autres évolutions sur le champ comme le code ou le style). Il est possible par exemple d'hériter des caractéristiques d'un ensemble de champs, mais de changer le positionnement des champs et de surcharger le code d'un autre champ du modèle.

La fenêtre de description permet de consulter et de modifier par simple clic toutes les propriétés associées au modèle de champs.

#### ♦ **Onglet Général**

Cet onglet permet de définir les informations générales du champ :

- nom
- champs appartenant au modèle de champs (ajout, suppression, édition)
- procédures locales du superchamp (ajout, suppression, édition)

## ♦ **Onglet IHM**

Cet onglet permet de définir les paramètres concernant l'interface :

- modèle de champs visible ou invisible
- modèle de champs actif, en affichage seul ou grisé
- action du clic droit
- présence d'un menu contextuel standard ou personnalisé
- plan sur lequel est disposé le modèle de champs
- groupes de champs auxquels est rattaché le modèle de champs
- position et taille
- comportement du champ lors de la modification de taille de la fenêtre (ancrage)

#### ♦ **Onglet Note**

Cet onglet permet de saisir des notes de programmation qui seront imprimées dans le dossier de programmation.

## ♦ **Onglet Aide**

Cet onglet permet de saisir en multilingue différentes aides sur le champ :

- le texte de la bulle d'aide
- le texte de la barre de message

#### ♦ **Onglet Style**

Cet onglet permet de :

- appliquer un style prédéfini au champ
- créer ou modifier un style de la feuille de styles
- modifier l'aspect du champ sans le relier à la feuille de styles (style dissocié)

Il donne également accès à l'éditeur de styles qui permet de modifier complètement l'aspect du champ :

Pour le cadre extérieur :

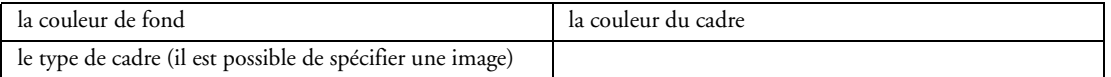

## **2.3.47 Menus de l'application**

WinDev gère deux types de menu :

• les menus principaux des fenêtres

Un menu principal est obligatoirement associé à une fenêtre. Ce menu est affiché sous la barre de titre de la fenêtre. Si la fenêtre est détourée, il est possible de spécifier la position du menu principal dans la fenêtre.

• les menus contextuels personnalisés

Un menu contextuel peut être ouvert par l'utilisateur grâce à un clic droit de la souris.

L'éditeur de fenêtres permet de créer ces deux types de menus de manière identique avec les fonctionnalités suivantes :

- ajouter une option
- insérer une option
- insérer un séparateur
- insérer un sous-menu
- couper/copier/coller
- supprimer
- monter
- descendre

La fenêtre de description permet de consulter et de modifier par simple clic toutes les propriétés associées à chaque option de menu.

## ♦ **Onglet Général**

Cet onglet permet de définir les informations générales de l'option :

- Nom
- libellé avec saisie multilingue
- numéro de l'option
- raccourci clavier

## ♦ **Onglet IHM**

- option visible ou invisible
- option en sélection, en affichage seul ou grisée
- option de type séparateur
- coche présente
- afficher automatiquement la liste des fenêtres filles (application MDI)
- image de l'option de menu
- groupes de champs auxquels est rattachée l'option

## ♦ **Onglet Aide**

Cet onglet permet de saisir en multilingue le texte de la barre de message pour l'option de menu.

## ♦ **Onglet Style**

Cet onglet permet de modifier l'aspect du menu sans le relier à la feuille de styles (style dissocié) Pour les options au repos :

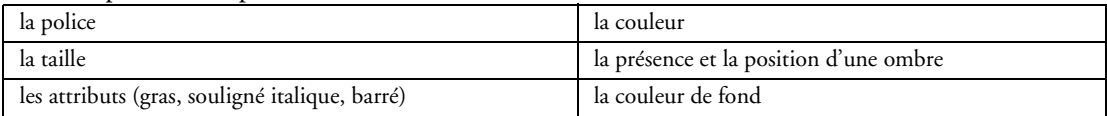

Pour l'option survolée :

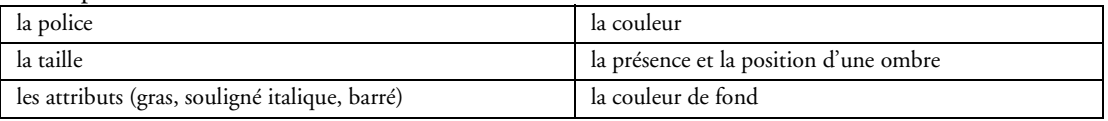

## **2.3.48 Ordre de navigation**

L'ordre de navigation des champs d'une fenêtre décrit l'ordre de prise de focus des champs lorsque l'utilisateur utilise la touche [Tabulation]. Par défaut, l'ordre de navigation correspond à l'ordre de création des champs.

L'ordre de navigation est pris en compte uniquement pour les champs gérés par la touche [Tabulation]. Le choix de la gestion du champ par la touche [Tabulation] est effectué dans l'onglet "Détail" de la fenêtre de description de chaque champ.

WinDev permet d'éditer l'ordre de navigation des champs et de le personnaliser.

WinDev propose également de définir cet ordre de navigation en automatique par rapport à la position des champs.

## **2.3.49 Visualisation 3D**

Lorsque des champs se superposent dans une fenêtre, la vision 2D classique devient limitée.

WinDev permet d'avoir une vue spatiale d'une fenêtre en proposant de visualiser la fenêtre en trois dimensions. L'altitude des différents champs de la fenêtre apparaît alors immédiatement. Un champ sélectionné dans ce mode d'affichage reste sélectionné lors du passage à l'affichage en deux dimensions.

Les touches du clavier et la souris permettent de choisir simplement le meilleur angle de vision :

- rotation
- translation
- zoom
- modification de l'écart entre les champs
- animation de la vue

## **2.3.50 Plans**

Les plans permettent de regrouper les champs d'une fenêtre. Un plan est une "couche" d'une fenêtre. Chaque fenêtre peut être constituée de plusieurs plans.

Les champs peuvent être placés sur différents plans. Un seul plan peut être affiché à la fois aussi bien dans l'éditeur de fenêtres que lors de l'exécution du programme.

Chaque champ de la fenêtre peut :

• n'appartenir à aucun plan : Ce champ sera toujours affiché, quel que soit le plan en cours.

• appartenir à un plan : Ce champ sera affiché uniquement lorsque le plan correspondant sera visible.

## **2.3.51 Groupes de champs**

WinDev permet de manipuler un groupe de champs directement par programmation. Il suffit d'utiliser directement la variable correspondant au nom du groupe de champs dans le code.

Pour définir un groupe de champs, il suffit de sélectionner les champs et de les affecter vers un groupe. L'éditeur de fenêtres permet également de grouper les champs pour leur manipulation sous l'éditeur (déplacement, propriété).

## **2.3.52 Correcteur d'IHM en temps réel**

Lors du déplacement d'un champ dans une fenêtre ou un état, le correcteur d'interface en temps réel (appelé aussi "positionnement automatique") affiche automatiquement des guides. Ces guides sont magnétisés et permettent d'aligner le champ déplacé avec les champs présents dans la fenêtre ou l'état.

## **2.3.53 Agrandissement des champs avec la fenêtre (ancrage)**

Les fenêtres peuvent être redimensionnables à l'exécution d'une application WinDev. Grâce au mécanisme d'ancrage, la taille et la position des champs s'adaptent automatiquement lors d'un redimensionnement de la fenêtre.

La gestion de l'ancrage d'un champ est constituée de deux paramètres :

• l'ancrage du champ

Ce paramètre permet de définir la modification à appliquer au champ en fonction du changement de la taille de la fenêtre. Le champ peut se déplacer vers la gauche et ou vers le bas, s'agrandir en largeur et/ou en hauteur, etc.

• le taux d'ancrage

Ce paramètre permet de gérer le pourcentage de déplacement ou d'étirement du champ. Grâce à ce paramètre, il est possible par exemple de :

- laisser un champ centré en largeur dans la fenêtre quelle que soit sa taille.

- agrandir proportionnellement certains champs de la fenêtre.

L'éditeur de fenêtres présente les ancrages des champs sous la forme de flèches rouges apparaissant sur les champs. Ces flèches rouges permettent de voir immédiatement comment va réagir le champ lors du changement de taille de la fenêtre.

Lors du déplacement d'un champ, les meilleurs ancrages sont automatiquement appliqués.

## **2.3.54 Catalogue d'images**

Dès qu'une image peut être utilisée (dans un champ, une fenêtre, un état, ...), le bouton "Catalogue" apparaît dans la fenêtre de description de l'élément.

Ce bouton permet de sélectionner une image parmi les centaines d'images fournies dans le catalogue d'images de WinDev.

Le catalogue d'images permet d'effectuer des recherches par mots-clés et en fonction des catégories d'images.

## **2.3.55 Options d'édition**

L'éditeur de fenêtres offre des fonctionnalités avancées d'édition :

- verrouillage de champ
- cadre autour d'un champ
- visualiser de façon permanente sous l'éditeur pour tous les champs

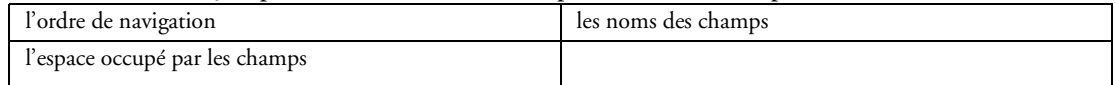

- règles avec marqueurs et aimants
- grille
- choix de la langue d'affichage
- zoom
- changer l'altitude d'un champ

# *2.4 L'éditeur de requêtes*

L'éditeur de requêtes de WinDev permet de créer des requêtes sur toutes les bases de données du marché soit en accès natif, soit par OLE DB ou ODBC.

La création d'une requête se fait :

- soit en utilisant l'assistant de création de requêtes
- soit en saisissant directement le code SQL de la requête

## **2.4.1 Assistant de création de requêtes**

L'assistant de création de requêtes permet de créer les requêtes de manière simple et intuitive. La requête est automatiquement générée (en code SQL optimisé) et peut être testée immédiatement. L'assistant propose la création de requêtes de :

- sélection (SELECT)
- union (UNION)
- ajout (INSERT)
- modification (UPDATE)
- suppression (DELETE)

L'assistant présente la liste des fichiers de données et des rubriques disponibles dans la description de la base de données ainsi que la liste des requêtes existantes dans le projet.

L'affichage est trié par :

- fichiers et rubriques
- ordre alphabétique

Pour construire la requête, il suffit de sélectionner les rubriques à intégrer dans la requête. Les rubriques sélectionnées peuvent être classées par :

- ordre d'affichage
- ordre de tri

L'assistant propose les fonctionnalités suivantes :

- afficher ou masquer une rubrique
- renommer une rubrique
- ajouter ou modifier un ordre de tri
- ajouter des calculs automatiques :

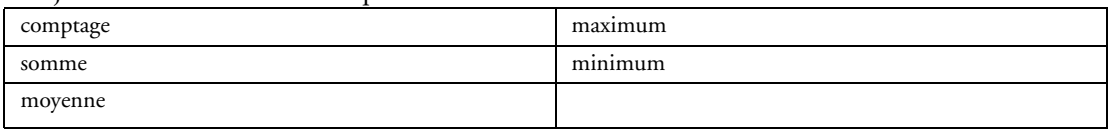

• effectuer des extractions :

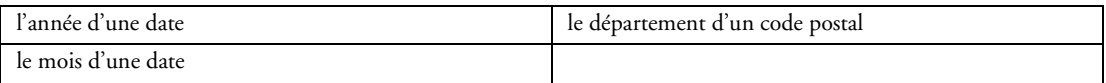

• ajouter des formules mathématiques

• réaliser des sélections :

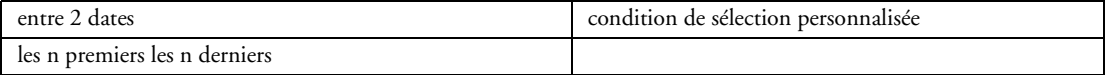

- supprimer les doublons
- définir les options de jointures

## **2.4.2 Représentation graphique**

Les requêtes créées sont immédiatement représentées graphiquement pour une vision synthétique. Cette représentation graphique présente :

- les fichiers utilisés par la requête
- les jointures correspondantes
- les conditions de sélection
- les tris
- les rubriques résultat

#### **2.4.3 Description en langage naturel**

A chaque étape de création ou de modification d'une requête, une description en langage naturel de la requête est présentée.

## **2.4.4 Génération de code SQL**

L'assistant de création de requêtes génère un code SQL à la norme SQL 92.

Ce code SQL peut-être visualisé et modifié depuis l'éditeur de code de WinDev et bénéficie de la coloration syntaxique.

Une requête peut également être créée en saisissant directement le code SQL dans l'éditeur de code de Win-Dev.

## **2.4.5 Test de la requête**

Une requête peut immédiatement être testée depuis l'éditeur en interactif.

Si la requête nécessite des paramètres, une fenêtre permettant de les saisir est directement ouverte lors du test. Les valeurs peuvent également être directement "piochées" dans la base de données.

## **2.4.6 Rétro-ingénierie**

Si la requête a été saisie en code SQL, l'éditeur propose une rétro-ingénierie permettant d'en déduire sa description en langage naturel et sa représentation graphique.

La requête peut alors être modifiée par l'assistant.

## **2.4.7 Optimiseur de requêtes**

L'éditeur de requêtes permet d'optimiser la vitesse d'exécution d'une ou de plusieurs requêtes d'un projet. L'optimisation d'une requête repose sur le principe suivant : un assistant détermine les clés composées à modifier et/ou à ajouter dans l'analyse associée au projet.

## **2.4.8 Logiciel Etats et Requêtes**

Le logiciel Etats et Requêtes est un module indépendant et gratuit de WinDev. Ce module s'adresse aux utilisateurs des applications WinDev. Grâce à ce module, les utilisateurs peuvent créer et modifier leurs propres états et requêtes :

- soit à partir d'une application WinDev existante.
- soit indépendamment de toute application WinDev.

# *2.5 L'éditeur d'états*

WinDev dispose d'un éditeur d'états permettant de créer des états imprimés, d'exporter ces états vers les formats suivants : Word, Excel, HTML, PDF, XML, Email. Grâce à l'éditeur d'états, WinDev permet également de créer des PDF avec champs de saisie.

## **2.5.1 Tous les types d'éditions**

L'éditeur d'états de WinDev permet de créer tous les types d'états :

• État Tableau :

Dans cet état, chaque ligne du tableau correspond à un enregistrement lu dans la source de données de l'état (fichier, requête, ...).

• État Fiche :

Les données lues dans la source de données sont affichées sous forme de fiche : chaque page affiche les données d'un ou de plusieurs enregistrements.

• État étiquette :

L'état permet l'impression de planches d'étiquettes identiques.

• État mailing personnalisé :

Cet état est utilisé pour réaliser des mailings courriers personnalisés à partir de la base de données. Chaque enregistrement lu dans la source de données correspond à une page.

• État Vierge :

Chaque page affiche soit un texte spécifique, soit un formulaire standard (rempli par la suite à la main), soit les données d'un ou de plusieurs enregistrements.

• État sur Formulaire :

L'éditeur d'états offre la possibilité d'imprimer des états sur des formulaires pré-imprimés, ou sur des fonds scannés. Il est possible par exemple de faire un état basé sur un formulaire au format PDF. Il est possible de générer à partir de ce type d'état des PDF en saisie.

• État Graphe :

Les données lues dans la source de données sont affichées sous forme de graphe (Histogramme,

Courbe, Nuage de points, Camembert, Graphe boursier)

• État Tableau croisé :

Les données lues dans la source de données sont affichées dans un tableau à double entrée.

L'éditeur d'états peut intégrer en standard dans tous ces types d'états des codes-barres (UPC, EAN, 2PARMI5, CODABAR, MSI, 39, 128, DataMatrix, PDF 417).

## **2.5.2 Sources de données de l'état**

Les états peuvent être créés à partir de données issues de :

• un fichier présent dans une analyse ou d'un fichier de données quelconque (HyperFileSQL, Oracle, SQL Server, AS/400, Sybase, …)

- le résultat d'une requête
- une vue sur une base HyperFileSQL
- une zone mémoire
- un champ Table présent dans une fenêtre
- un fichier texte

## **2.5.3 Assistant de création d'état**

Un assistant guide pas à pas la création de l'état pour déterminer :

- le nom de l'état
- le type d'état
- la source des données qui vont être imprimées :

Un état est généralement basé sur une requête qui peut être créée directement lors de la création de l'état. Cette requête sera alors intégrée à l'état.

- la ou les clés de parcours avec le sens de tri
- les rubriques à imprimer
- pour un parcours borné les valeurs minimale et maximale
- les ruptures :

Les ruptures servent à regrouper des enregistrements qui ont une rubrique de même valeur et à faire des sous-totaux par exemple.

- les sommes, compteurs et moyennes à afficher
- le format du papier (A4, A5, letter US, enveloppe, papier continu)
- l'orientation (portrait ou paysage)
- les marges (en cm ou en pouces)
- le gabarit :

Un gabarit défini un style pour l'état et les champs de l'état (couleur, police, ...). Il est possible de créer et personnaliser ses propres gabarits.

L'assistant génère l'état correspondant aux informations fournies.

Tout est ensuite complètement modifiable et personnalisable.

## **2.5.4 Description d'un état**

L'environnement de l'éditeur d'états représente l'état en WYSIWYG.

L'état est découpé par blocs. L'intitulé de chacun des blocs est présenté dans la marge.

Des règles millimétriques sont présentes dans les marges.

La fenêtre de description permet de consulter et de modifier par simple clic toutes les propriétés associées à l'état.

## ♦ **Onglet Données**

Cet onglet permet de définir les informations générales de l'état :

- nom logique de l'état
- description de l'état
- source de données
- bornes sur la clé de parcours
- message d'attente affiché lors de la sélection et du tri des enregistrements

• gestion du contexte HyperFileSQL

## ♦ **Onglet Détail**

Cet onglet permet de définir des options avancées :

• options disponibles dans la fenêtre d'aperçu :

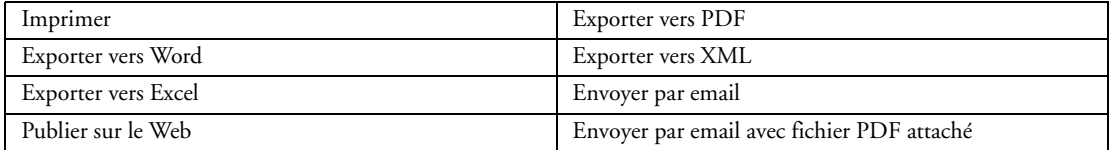

- message à afficher si la source de données est vide
- impression indépendante pour chaque page
- utilisation de l'état sous le logiciel Etats et Requêtes
- intégration du code compilé
- prise en compte des espaces dans les rubriques
- affichage de la première page en tant que couverture

#### ♦ **Onglet Blocs**

L'onglet Blocs permet d'ajouter et de supprimer des blocs dans l'état. Par défaut, les blocs suivants sont ajoutés dans l'état :

- Début de document
- Haut de page
- Corps
- Bas de page
- Fin de document

## ♦ **Onglet Format**

Cet onglet permet de définir des informations sur le format de l'état :

- le format du papier
- l'orientation
- les marges
- le retrait des champs (marge) par rapport au cadre

## ♦ **Onglet Options**

Cet onglet permet de définir des paramètres d'impression de l'état :

- adapter la taille de l'état à la taille du papier
- définir l'ordre d'impression des blocs
- définir les interactions entre les blocs Bas de page et Fin de document
- définir le style des étiquettes (pour les états étiquettes)
- visualiser/modifier la fenêtre de description du tableau (pour les états tableau)
- visualiser la liste des modèles d'états

## ♦ **Onglet Fond**

Cet onglet permet de définir l'image de fond dans le cas des états de type Formulaire et le mode d'impression. Si l'image de fond est un document PDF, il est possible de déterminer la page du PDF à afficher dans l'état.

#### ♦ **Onglet Langue**

Cet onglet permet de définir les options multilingues de l'état :

- langues à utiliser
- langue par défaut

## **2.5.5 Création de champs**

WinDev propose de nombreux types de champs, facilement intégrables dans les états. Ces champs peuvent être créés :

- soit par la barre d'outils "Champ".
- soit par le menu "Insertion" de l'éditeur d'états.

Tous les champs peuvent être manipulés, déplacés, agrandis depuis l'éditeur d'états.
### **2.5.6 Champ Libellé**

Le champ libellé permet d'afficher un texte statique.

La fenêtre de description permet de consulter et de modifier par simple clic toutes les propriétés associées au champ.

### ♦ **Onglet Général**

Cet onglet permet de définir :

- le nom
- le libellé avec saisie multilingue

Ce libellé peut également être utilisé pour afficher un texte personnalisé dans le cas d'un mailing. Pour insérer la valeur d'une rubrique ou d'un champ dans le texte, il suffit d'encadrer son nom par [% et %].

### ♦ **Onglet Détail**

Cet onglet permet de définir les paramètres concernant l'interface :

- libellé visible ou invisible
- libellé multiligne
- libellé sécable (autoriser l'impression sur plusieurs pages)
- libellé auto-extensible (taille modifiée automatiquement en fonction du contenu)
- mise en forme du libellé (RTF)
- groupes de champs auxquels est rattaché le libellé
- position
- taille

### ♦ **Onglet Style**

Cet onglet permet de :

- appliquer un style prédéfini au libellé
- créer ou modifier un style de la feuille de styles
- modifier l'aspect du libellé sans le relier à la feuille de styles (style dissocié)

Il donne également accès à l'éditeur de styles qui permet de modifier complètement l'aspect du champ :

Pour le texte :

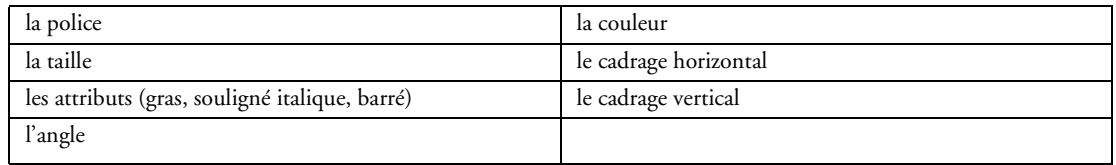

Pour l'image de fond :

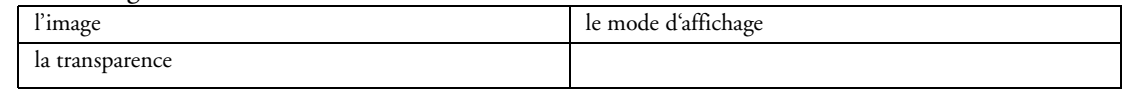

Pour le cadre :

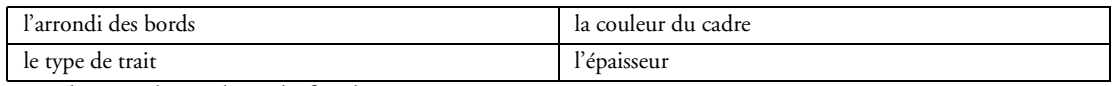

Et également la couleur de fond.

### **2.5.7 Champ Rubrique**

Le champ rubrique permet d'afficher le contenu d'une rubrique de la source de données.

La fenêtre de description permet de consulter et de modifier par simple clic toutes les propriétés associées au champ.

### ♦ **Onglet Général**

Cet onglet permet de définir :

- le nom
- la liaison avec la rubrique

• le type de contenu parmi les types suivants :

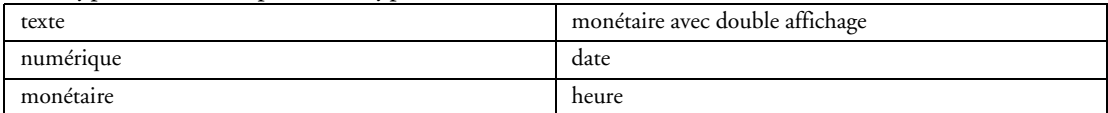

### • le masque d'affichage avec gestion du multilingue

Les masques suivants sont disponibles pour les champs de saisie texte :

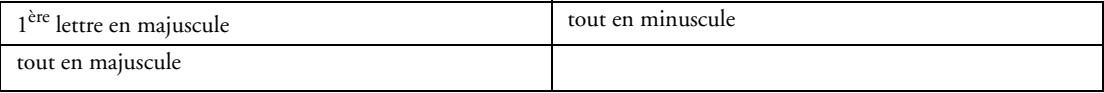

Il est également possible de créer simplement son propre masque.

Pour les types numérique et monétaire, il suffit de préciser le masque souhaité.

Pour les types date et heure, toutes les formes d'affichage sont disponibles et le format de manipulation par programmation peut également être défini.

• taille de troncature

### ♦ **Onglet Détail**

Cet onglet permet de définir les paramètres concernant l'interface :

- champ visible ou invisible
- champ multiligne
- champ sécable (autoriser l'impression sur plusieurs pages)
- champ auto-extensible (taille modifiée automatiquement en fonction du contenu)
- mise en forme du libellé (RTF)
- mise à blanc si la valeur est zéro
- imprimer uniquement si la valeur change
- utilisation des informations partagées définies dans l'analyse.
- groupes de champs auxquels est rattaché le champ
- position
- taille

### ♦ **Onglet Style**

Cet onglet permet de :

- appliquer un style prédéfini au champ
- créer ou modifier un style de la feuille de styles
- modifier l'aspect du champ sans le relier à la feuille de styles (style dissocié)

Il donne également accès à l'éditeur de styles qui permet de modifier complètement l'aspect du champ :

Pour le texte :

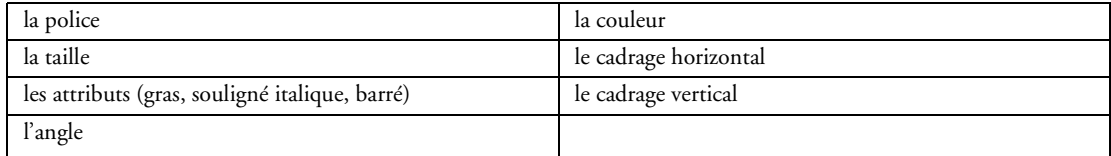

### Pour l'image de fond :

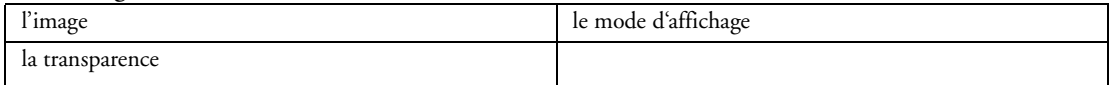

#### Pour le cadre :

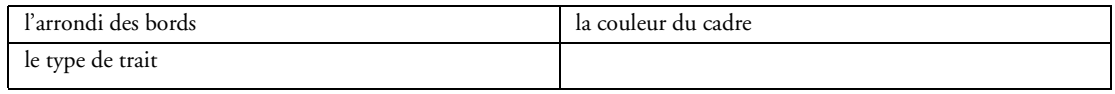

Et également la couleur de fond.

### **2.5.8 Champ calculé**

Le champ calculé permet un calcul automatique par rapport à un autre champ ou à une rubrique. La fenêtre de description permet de consulter et de modifier par simple clic toutes les propriétés associées au champ.

### ♦ **Onglet Général**

Cet onglet permet de définir :

• le nom

• le type de calcul

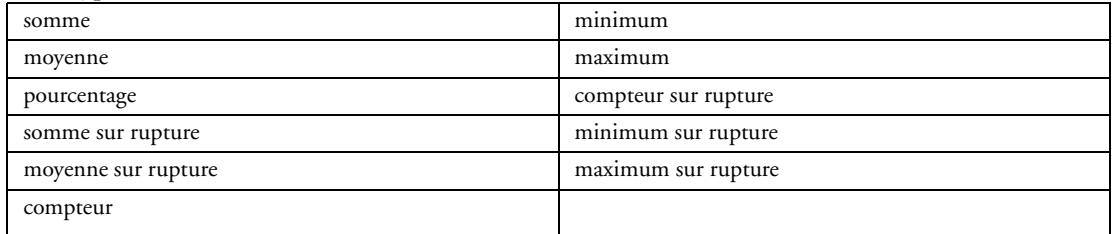

• le champ ou la rubrique sur lequel porte le calcul

• le type de contenu parmi les types suivants :

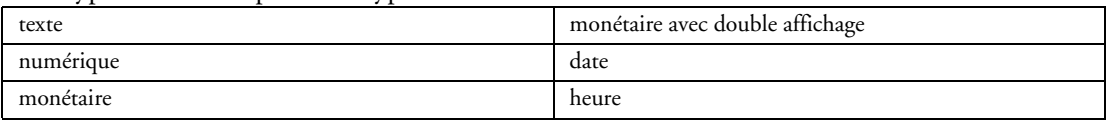

• le masque d'affichage avec gestion du multilingue

Les masques suivants sont disponibles pour les champs de saisie texte :

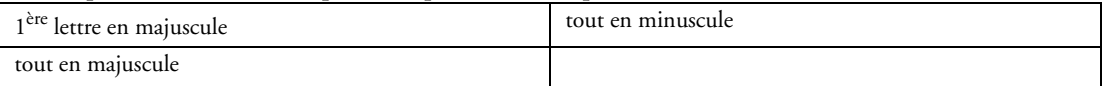

Il est également possible de créer simplement son propre masque.

Pour les types numérique et monétaire, il suffit de préciser le masque souhaité.

Pour les types date et heure, toutes les formes d'affichage sont disponibles et le format de manipulation par programmation peut également être défini.

• la taille de troncature

### ♦ **Onglet Détail**

Cet onglet permet de définir les paramètres concernant l'interface :

- champ visible ou invisible
- champ multiligne
- champ sécable (autoriser l'impression sur plusieurs pages)
- champ auto-extensible (taille modifiée automatiquement en fonction du contenu)
- mise en forme du champ (RTF)
- mise à blanc si la valeur est zéro
- remise à zéro après impression
- imprimer uniquement si la valeur change
- groupes de champs auxquels est rattaché le champ
- position et taille

### ♦ **Onglet Style**

Cet onglet permet de :

- appliquer un style prédéfini au champ
- créer ou modifier un style de la feuille de styles
- modifier l'aspect du libellé sans le relier à la feuille de styles (style dissocié)

Il donne également accès à l'éditeur de styles qui permet de modifier complètement l'aspect du champ :

Pour le texte :

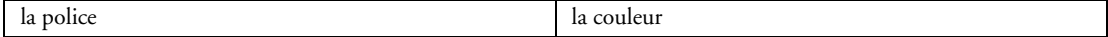

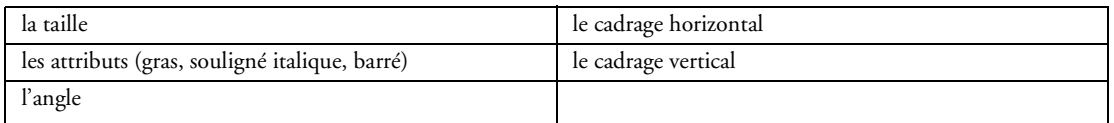

### Pour l'image de fond :

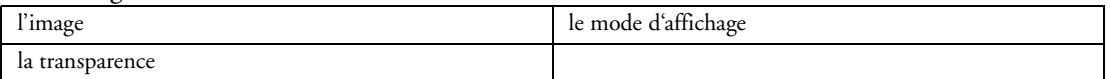

### Pour l'image de fond :

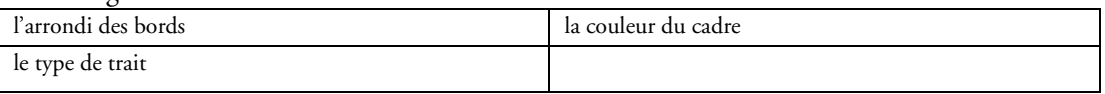

Et également la couleur de fond.

### **2.5.9 Champ image**

Le champ image est un champ qui permet d'afficher une image dans l'état. Les formats d'image pouvant être affichés sont les suivants :

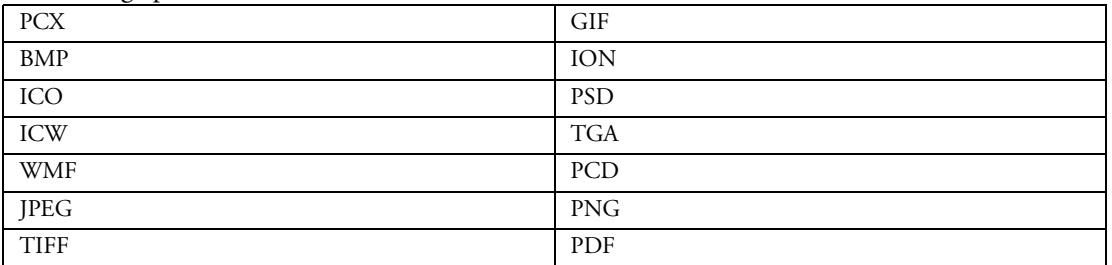

La fenêtre de description permet de consulter et de modifier par simple clic toutes les propriétés associées au champ.

### ♦ **Onglet Général**

Cet onglet permet de définir :

• le nom

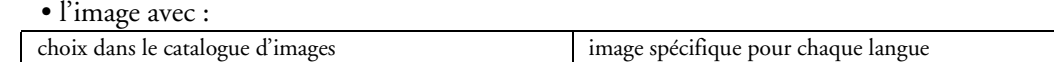

• le mode d'affichage

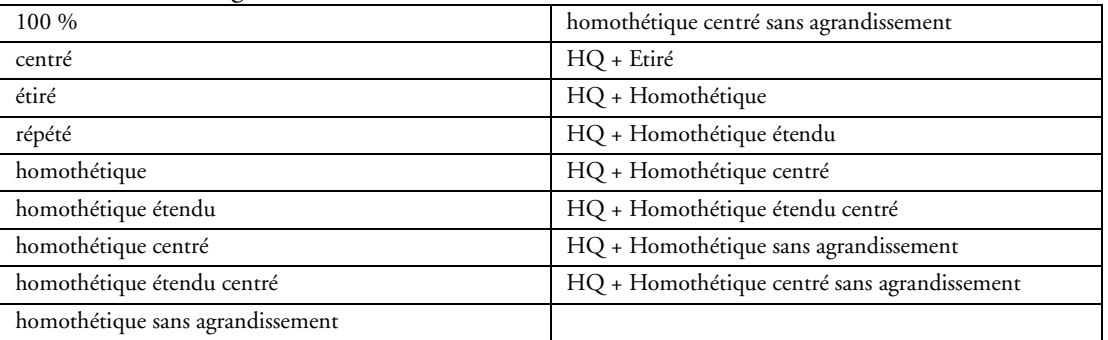

- la transparence
- la rubrique liée

### ♦ **Onglet Détail**

Cet onglet permet de définir les paramètres concernant l'interface :

- champ visible ou invisible
- champ sécable (autoriser l'impression sur plusieurs pages)
- champ auto-extensible (taille modifiée automatiquement en fonction du contenu)
- groupes de champs auxquels est rattaché le champ
- position et taille

### ♦ **Onglet Style**

Cet onglet permet de :

- appliquer un style prédéfini au champ
- créer ou modifier un style de la feuille de style
- modifier l'aspect du champ sans le relier à la feuille de styles (style dissocié)

Il donne également accès à l'éditeur de styles qui permet de modifier complètement l'aspect du champ :

Pour le cadre :

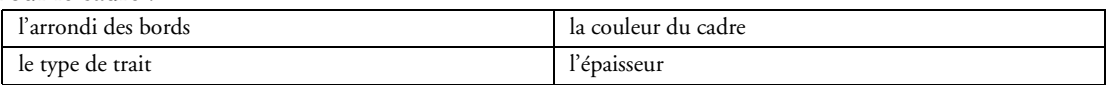

Et également la couleur de fond.

### **2.5.10 Champ code-barres**

Le champ Code-barres permet d'imprimer très simplement des codes-barres dans les états.

La fenêtre de description permet de consulter et de modifier par simple clic toutes les propriétés associées au champ.

### ♦ **Onglet Général**

Cet onglet permet de définir les informations générales du champ :

• nom

• type de code-barres :

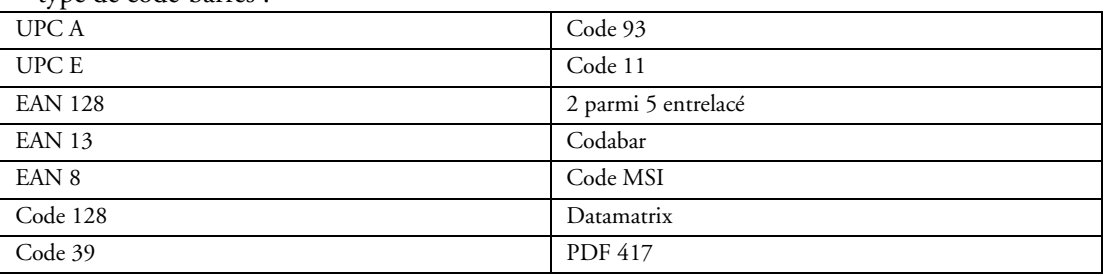

#### • rubrique reliée

- avec caractère de vérification
- taille proportionnelle
- code étendu
- afficher la valeur du code-barres
- position horizontale
- position verticale
- orientation

### ♦ **Onglet Détail**

Cet onglet permet de définir les paramètres concernant l'interface :

- champ visible ou invisible
- champ auto-extensible (taille modifiée automatiquement en fonction du contenu)
- groupes de champs auxquels est rattaché le champ
- position
- taille

### ♦ **Onglet Style**

Cet onglet permet de :

- appliquer un style prédéfini au champ
- créer ou modifier un style de la feuille de style
- modifier l'aspect du champ sans le relier à la feuille de styles (style dissocié)

Il donne également accès à l'éditeur de styles qui permet de modifier complètement l'aspect du champ :

Pour le cadre :

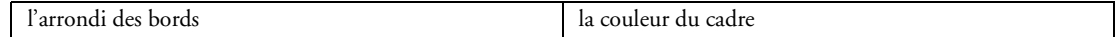

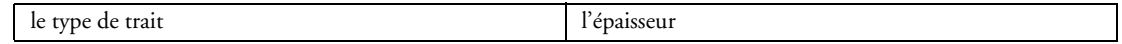

Et également la couleur de fond et du code-barres.

### **2.5.11 Champ RTF**

Le champ "RTF" (Rich Text Format) permet d'afficher une chaîne de caractères formatée dans votre état. Cette chaîne de caractères est au format RTF, c'est-à-dire que des balises spécifiques permettent de définir la mise en forme de chaque caractère ou chaîne de caractères. Ces balises ne sont pas affichées dans le champ, bien entendu.

### ♦ **Onglet Général**

Cet onglet permet de définir :

- le nom
- la rubrique liée
- le libellé avec saisie multilingue

Ce libellé peut également être utilisé pour afficher un texte personnalisé dans le cas d'un mailing. Pour insérer la valeur d'une rubrique ou d'un champ dans le texte, il suffit d'encadrer son nom par [% et %].

### ♦ **Onglet Détail**

Cet onglet permet de définir les paramètres concernant l'interface :

- champ visible ou invisible
- champ sécable (autoriser l'impression sur plusieurs pages)
- champ auto-extensible (taille modifiée automatiquement en fonction du contenu)
- mise en forme du champ (RTF)
- groupes de champs auxquels est rattaché le champ
- position
- taille

### ♦ **Onglet Style**

Cet onglet permet de :

- appliquer un style prédéfini au champ
- créer ou modifier un style de la feuille de style
- modifier l'aspect du champ sans le relier à la feuille de styles (style dissocié)

Il donne également accès à l'éditeur de styles qui permet de modifier complètement l'aspect du champ :

Pour l'image de fond :

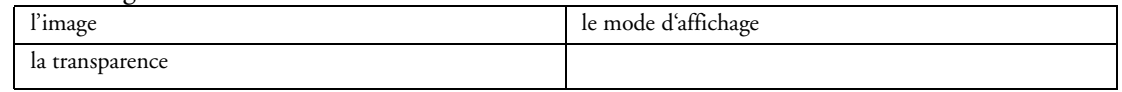

Pour le cadre :

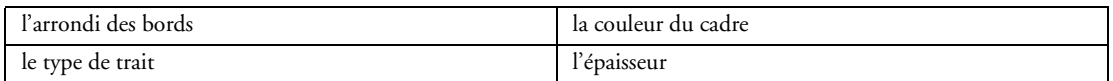

Et également la couleur de fond.

### **2.5.12 Champ prédéfini**

Le champ prédéfini permet d'imprimer très simplement la date du jour, l'heure, le numéro de page, le nombre de page.

La fenêtre de description permet de consulter et de modifier par simple clic toutes les propriétés associées au champ.

### ♦ **Onglet Général**

Cet onglet permet de définir les informations générales du champ :

• nom • type :

date du jour heure

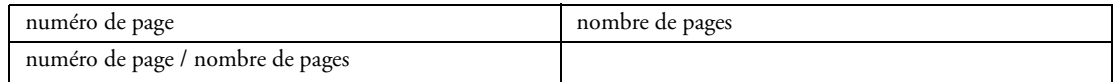

• masque d'affichage avec gestion multilingue

### ♦ **Onglet Détail**

Cet onglet permet de définir les paramètres concernant l'interface :

- champ visible ou invisible
- champ sécable (autoriser l'impression sur plusieurs pages)
- champ auto-extensible (taille modifiée automatiquement en fonction du contenu)
- groupes de champs auxquels est rattaché le champ
- position
- taille

### ♦ **Onglet Style**

Cet onglet permet de :

- appliquer un style prédéfini au champ
- créer ou modifier un style de la feuille de style

• modifier l'aspect du champ sans le relier à la feuille de styles (style dissocié)

Il donne également accès à l'éditeur de styles qui permet de modifier complètement l'aspect du champ :

Pour le texte :

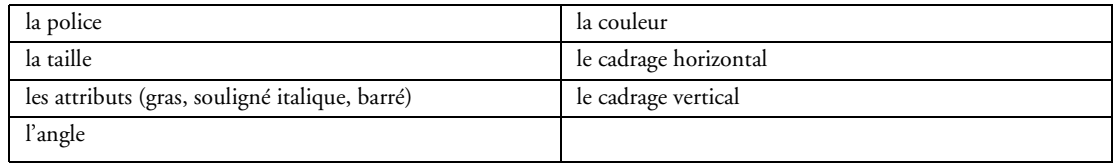

Pour le cadre :

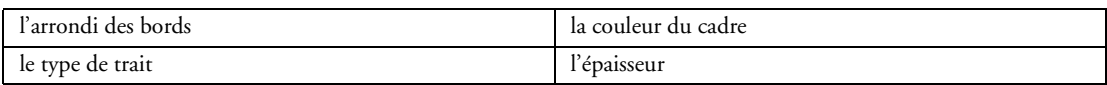

Pour l'image de fond :

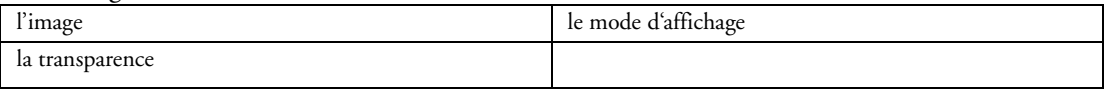

Et également la couleur de fond.

### **2.5.13 Champ graphe**

Le champ graphe permet d'imprimer très simplement un graphe dans un état.

La fenêtre de description permet de consulter et de modifier par simple clic toutes les propriétés associées au champ.

### ♦ **Onglet Général**

Cet onglet permet de définir les informations générales du champ :

- nom
- titre du graphe
- titre de l'axe vertical
- titre de l'axe horizontal

• type :

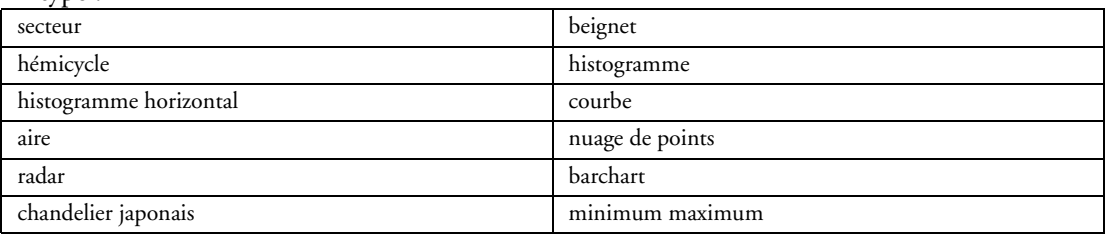

- graphe en relief
- couleurs dégradées

### ♦ **Onglet Détail**

Cet onglet permet de définir les paramètres concernant l'interface :

- champ visible ou invisible
- champ sécable (autoriser l'impression sur plusieurs pages)
- champ auto-extensible (taille modifiée automatiquement en fonction du contenu)
- quadrillage horizontal
- quadrillage vertical
- fréquence des graduations
- groupes de champs auxquels est rattaché le champ
- position et taille

### ♦ **Onglet Alimentation**

Cet onglet permet de définir les paramètres concernant la source de données du graphe :

- bloc d'alimentation du graphe
- mode d'alimentation (automatique, programmé)
- champ ou rubrique relié pour le libellé associé

### ♦ **Onglet Séries**

Cet onglet permet de définir les séries :

- nombre de séries
- numéro de la série
- couleur de la série
- source de données de la série

### ♦ **Onglet Style**

Cet onglet permet de :

- appliquer un style prédéfini au champ
- créer ou modifier un style de la feuille de style
- modifier l'aspect du champ sans le relier à la feuille de styles (style dissocié)

Il donne également accès à l'éditeur de styles qui permet de modifier complètement l'aspect du champ :

Pour le cadre :

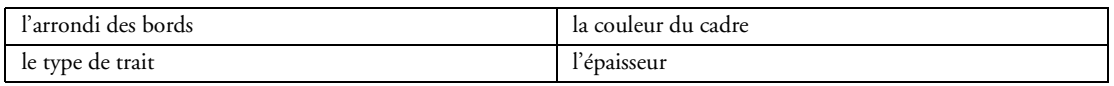

### **2.5.14 Champ forme**

Le champ Forme permet de créer dans les états des formes géométriques :

- Rectangle
- Rectangle arrondi

• Trait

La fenêtre de description permet de consulter et de modifier par simple clic toutes les propriétés associées au champ.

### ♦ **Onglet Général**

Cet onglet permet de définir les informations générales du champ :

- nom
- type
- épaisseur du trait
- type de trait
- couleur du trait
- hauteur et largeur de l'arrondi (pour un rectangle arrondi)

### ♦ **Onglet Détail**

Cet onglet permet de définir les paramètres concernant l'interface :

- champ visible ou invisible
- champ sécable (autoriser l'impression sur plusieurs pages)
- champ auto-extensible (taille modifiée automatiquement en fonction du contenu)
- groupes de champs auxquels est rattaché le champ
- position
- taille

### ♦ **Onglet Style**

Cet onglet permet de :

- appliquer un style prédéfini au champ
- créer ou modifier un style de la feuille de style
- modifier l'aspect du champ sans le relier à la feuille de styles (style dissocié)

Il donne également accès à l'éditeur de styles qui permet de modifier complètement l'aspect du champ :

Pour l'image de fond :

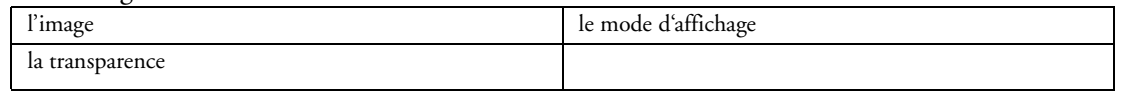

Et également la couleur de fond.

### **2.5.15 Champ interrupteur**

Le champ interrupteur permet de présenter des valeurs booléennes.

La fenêtre de description permet de consulter et de modifier par simple clic toutes les propriétés associées au champ.

### ♦ **Onglet Général**

Cet onglet permet de définir les informations générales du champ :

- nom
- rubrique liée

### ♦ **Onglet Détail**

Cet onglet permet de définir les paramètres concernant l'interface :

- champ visible ou invisible
- champ auto-extensible (taille modifiée automatiquement en fonction du contenu)
- groupes de champs auxquels est rattaché le champ
- position
- taille

### ♦ **Onglet Style**

Cet onglet permet de :

- appliquer un style prédéfini au champ
- créer ou modifier un style de la feuille de styles
- modifier l'aspect du champ sans le relier à la feuille de styles (style dissocié)

Il donne également accès à l'éditeur de styles qui permet de modifier complètement l'aspect du champ :

#### Pour l'interrupteur :

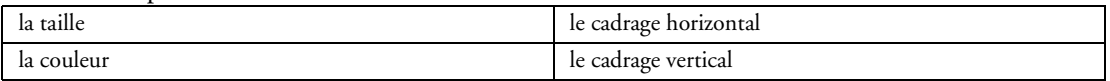

Pour le cadre :

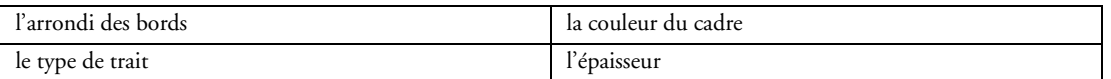

### Pour l'image de fond :

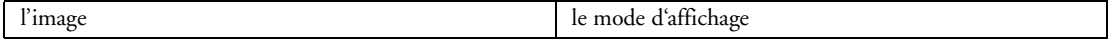

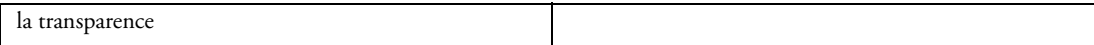

Et également la couleur de fond.

### **2.5.16 Champ Etat Interne**

Le champ état interne permet d'imprimer un état dans un autre état.

Cela permet de réaliser facilement des mises en pages complexes.

La fenêtre de description permet de consulter et de modifier par simple clic toutes les propriétés associées au champ.

### ♦ **Onglet Général**

Cet onglet permet de définir les informations générales du champ :

- nom
- état associé

### ♦ **Onglet Détail**

Cet onglet permet de définir les paramètres concernant l'interface :

- champ visible ou invisible
- champ auto-extensible (taille modifiée automatiquement en fonction du contenu)
- champ sécable (autoriser l'impression sur plusieurs pages)
- groupes de champs auxquels est rattaché le champ
- position
- taille

### ♦ **Onglet Style**

Cet onglet permet de :

- appliquer un style prédéfini au champ
- créer ou modifier un style de la feuille de styles
- modifier l'aspect du champ sans le relier à la feuille de styles (style dissocié)

Il donne également accès à l'éditeur de styles qui permet de modifier complètement l'aspect du champ :

### Pour le cadre :

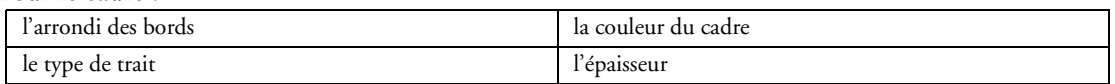

### **2.5.17 Champ Lien**

Le champ lien permet de créer un lien dans un état imprimé au format HTML.

La fenêtre de description permet de consulter et de modifier par simple clic toutes les propriétés associées au champ.

### ♦ **Onglet Général**

Cet onglet permet de définir :

- le nom
- le libellé avec saisie multilingue
- la source du lien
- ♦ **Onglet Détail**

Cet onglet permet de définir les paramètres concernant l'interface :

- champ visible ou invisible
- champ multiligne
- groupes de champs auxquels est rattaché le champ
- position
- taille

### ♦ **Onglet Style**

Cet onglet permet de :

- appliquer un style prédéfini au champ
- créer ou modifier un style de la feuille de styles

• modifier l'aspect du champ sans le relier à la feuille de styles (style dissocié) Il donne également accès à l'éditeur de styles qui permet de modifier complètement l'aspect du champ : Pour le texte :

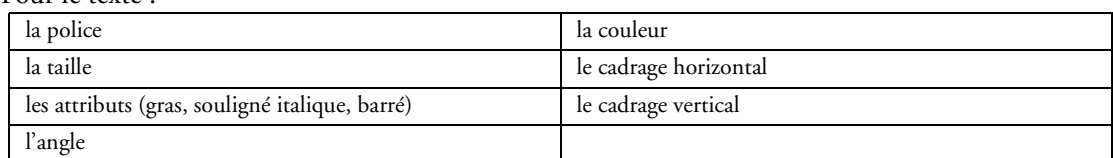

#### Pour l'image de fond :

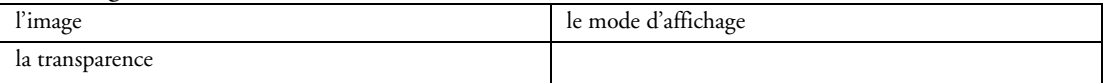

#### Pour le cadre :

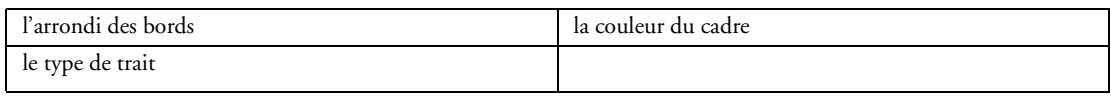

Et également la couleur de fond.

### **2.5.18 Champ de saisie**

Le champ de saisie permet de créer un état avec saisie. Ce type d'état peut être par exemple généré au format PDF. Il est ainsi possible de diffuser des états au format PDF permettant la saisie directe par l'utilisateur dans des zones spécifiques : déclaration de revenus, formulaires administratifs, ...

Les champs de saisies sont également disponibles dans l'aperçu avant impression des états.

La fenêtre de description permet de consulter et de modifier par simple clic toutes les propriétés associées au champ de saisie.

### ♦ **Onglet Général**

Cet onglet permet de définir les informations générales du champ :

- nom
- libellé avec saisie multilingue
- type de contenu parmi les types suivants :

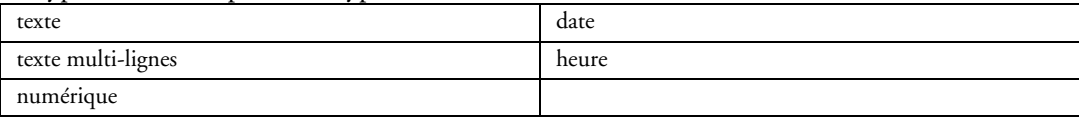

• masque de saisie avec saisie multilingue

Les masques de saisie sont disponibles uniquement pour les champs de saisie de type Numérique, Date et Heure. Il est également possible de créer simplement son propre masque de saisie.

Pour les types numérique, il suffit de préciser le masque souhaité.

Pour les types date et heure, toutes les formes de saisie sont disponibles et le format de manipulation par programmation peut également être défini.

### ♦ **Onglet Détail**

Cet onglet permet de définir les paramètres concernant l'interface :

- champ visible ou invisible
- cadrage horizontal
- valeur initiale multilingue
- groupes de champs auxquels est rattaché le champ
- position
- taille

### ♦ **Onglet Style**

Cet onglet permet de :

• appliquer un style prédéfini au champ

- créer ou modifier un style de la feuille de styles
- modifier l'aspect du champ sans le relier à la feuille de styles (style dissocié)

Il donne également accès à l'éditeur de styles qui permet de modifier complètement l'aspect du champ :

Pour le texte de la zone de saisie :

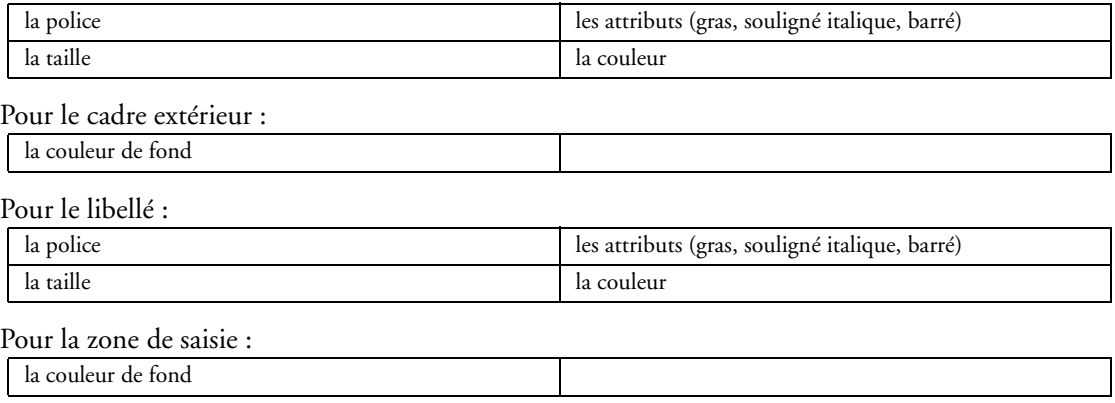

### **2.5.19 Groupes de champs**

WinDev permet de manipuler un groupe de champs directement par programmation. Il suffit d'utiliser directement la variable correspondant au nom du groupe de champs dans le code.

Pour définir un groupe de champs, il suffit de sélectionner les champs et de les affecter vers un groupe. L'éditeur d'états permet également de grouper les champs pour leur manipulation sous l'éditeur (déplacement, propriété).

### **2.5.20 Correcteur d'IHM en temps réel**

Lors du déplacement d'un champ dans un état, le correcteur d'interface en temps réel (appelé aussi "positionnement automatique") affiche automatiquement des guides. Ces guides sont magnétisés et permettent d'aligner le champ déplacé avec les champs présents dans l'état.

### **2.5.21 Programmation dans un état**

Tous les traitements WLangage sont également possibles dans un état lors notamment des événements suivants :

- ouverture de l'état
- initialisation de Bloc (rupture)
- avant impression de bloc
- après impression de bloc
- fermeture de l'état

### **2.5.22 Aperçu avant impression**

Lors de l'exécution d'un état, un aperçu avant impression peut être affiché pour l'utilisateur. Cet aperçu dispose des fonctionnalités suivantes :

- zoom
- navigateur
- parcours des pages
- envoi par email
- export (PDF, HTML, XML, Excel, Word)
- impression
- recherche
- saisie dans les champs de saisie

### **2.5.23 Export (PDF, HTML, XML, Excel, Word)**

L'éditeur d'états propose une impression directe mais permet également d'exporter les états vers les formats suivants sans aucun module ou driver additionnel :

- PDF
- HTML
- XML
- Excel
- Word

La fenêtre d'aperçu propose également ces exports.

# *2.6 L'éditeur de code*

L'éditeur de code est le centre de traitement de WinDev. L'éditeur de code permet de saisir tous les traitements en WLangage (le langage de 5ème génération intégré à WinDev).

Il permet de saisir le code source :

- des champs
- des fenêtres
- des états
- des procédures locales et globales
- des classes
- des composants

### **2.6.1 Programmation événementielle**

L'éditeur de code de WinDev offre une programmation immédiatement structurée grâce à la gestion des événements par chapitre.

Il suffit de saisir le traitement à exécuter en WLangage dans le paragraphe concerné.

Les événements présentés sont les événements les plus utilisés.

Par exemple, pour un champ de saisie, les événements présentés par défaut sont :

- initialisation
- entrée
- sortie
- à chaque modification

Les autres événements peuvent être ajoutés à tout moment :

- survol souris
	- bouton gauche enfoncé
	- bouton gauche relâché
	- bouton gauche double-clic
	- bouton droit enfoncé
	- bouton droit relâché
	- bouton droit double-clic
	- roulette souris
	- touche enfoncée
	- touche relâchée
	- touche appuyée
	- touche système enfoncée
	- touche système relâchée
	- touche système appuyée
	- ascenseur horizontal
	- ascenseur vertical
	- affichage menu contextuel
	- déplacement
	- changement de taille
	- prise de focus
	- perte de focus

### **2.6.2 Saisie assistée**

Le développeur bénéficie à tout moment d'aides à la saisie du code et à la compréhension :

• saisie assistée :

- Lors de la saisie d'une fonction WLangage, la syntaxe de la fonction est automatiquement affichée, ainsi que le détail des paramètres attendus. La liste des ressources concernant cette fonction est affichée (exemples livrés, composants livrés, ...).
- mise en forme automatique :
- Le code saisi est mis en forme à partir des mots-clés reconnus.
- coloration syntaxique avec couleurs et polices personnalisables :
- Chaque famille de mots-clés dispose d'une couleur spécifique.
- complétion du code :
- La saisie est complétée en cours de frappe en proposant une liste intelligente des valeurs possibles.
- détection immédiate des erreurs de frappe et aide à la correction
- compilation incrémentale :

La compilation est transparente pour le développeur. Seul le code modifié et nouvellement saisi est compilé.

• gestion de l'historique des modifications de code avec retour en arrière :

Les modifications de code sont conservées par développeur et une restauration de précédentes versions, ainsi qu'une comparaison de code est possible.

- repérage du code modifié
- ouverture simultanée de plusieurs fenêtres de code
- zoom
- glossaire
- assistants de création de code :

Pour les fonctions à paramètres multiples, un assistant guide le développeur dans la saisie des paramètres.

- indentation automatique
- charte de programmation :
- Chaque type de variables ou d'éléments est préfixé automatiquement.
- statistiques de code pour connaître le pourcentage de commentaires
- coloration des procédures

### **2.6.3 Enroulé déroulé**

Un code connu et déjà testé peut être enroulé pour libérer de l'espace dans l'éditeur de code et rendre le code encore plus clair.

Trois types de lignes de code peuvent être enroulés :

- les lignes de code correspondant à une structure de code spécifique : les instructions conditionnelles (SI, SELON, QUAND EXCEPTION), les déclarations de globales, de constantes, de structures, ...
- les lignes de code précédées d'un commentaire.
- les lignes de code spécifiques, déterminées par le développeur.

Une icône à côté de la partie de code permet d'enrouler et de dérouler le code. Tous les enroulés/déroulés sont mémorisés.

### **2.6.4 Visualisation des traitements**

L'éditeur de code donne la possibilité de visualiser ou non les traitements vides. Un code n'affichant pas les traitements vides permet de se concentrer sur les traitements utilisés.

### **2.6.5 Traduction du code Français/Anglais**

Le code WLangage peut à tout moment être passé de français à anglais et inversement par une option de menu.

### **2.6.6 Code multi-cibles**

L'éditeur de code permet de saisir dans un même traitement un code spécifique pour chaque environnement (WinDev, WebDev et WinDev Mobile).

De plus, suivant la plateforme (Windows ou Linux) et type de génération (Java, PHP, Application .NET ou Service Web XML) il peut également y avoir des cibles différentes pour chaque environnement. Le terme "plateforme" est utilisé pour distinguer ces différents codes.

L'éditeur de code est partagé est autant de parties qu'il y a de plateformes définies.

Les plateformes disponibles sont les suivantes :

- Application Windows
- Application Java
- Application .Net
- WinDev Mobile
- WebDev Windows
- WebDev Linux
- WebDev PHP
- Service Web XML

Il est également possible d'associer un traitement à plusieurs plateformes.

### **2.6.7 Aide en ligne**

L'aide en ligne est directement accessible depuis l'éditeur de code par la touche [F1]. Si une fonction WLangage est sélectionnée, l'aide correspondante est affichée. Il est possible de réaliser des "copier-coller" de l'aide vers l'éditeur de code.

### **2.6.8 Ajout d'une tâche**

A tout moment, le développeur peut ajouter une tâche dans la liste des tâches en utilisant le mot-clé "A faire" dans l'éditeur de code, suivi de la tâche à ajouter.

### **2.6.9 Débogueur**

Le débogueur permet de tracer les traitements en WLangage afin de faciliter la mise au point des applications. Le code source exécuté est visualisé à l'écran. Les différents traitements exécutés sont hiérarchisés dans le volet "Code" (pile d'appels).

La valeur des variables peut être visualisée :

- individuellement dans la bulle de survol de chaque variable
- dans le volet "Code"

Pour accéder au débogueur, plusieurs méthodes sont disponibles :

• par le choix de menu "Mode Test". Il est possible de tester / déboguer le projet en cours de développement, mais aussi l'exécutable du projet en cours de développement que ce soit sur le poste de développement ou sur un autre poste.

- lors de l'exécution en mode test depuis l'éditeur, en appuyant sur les touches [CTRL + Pause]
- par programme, en utilisant le mot-clé WLangage *STOP*
- en ajoutant un point d'arrêt dans l'éditeur de code
- en plaçant une condition auto-stop sur une expression

A partir du débogueur, l'exécution peut se faire selon plusieurs manières :

• pas à pas

- pas à pas sans rentrer dans le détail des procédures et méthodes
- par bloc de lignes
- jusqu'au prochain point d'arrêt
- en ignorant les points d'arrêt

Le débogueur permet d'ajouter dans le volet "Code" une expression à évaluer qui peut être :

- une variable
- une fonction
- des opérations sur des variables

Le débogueur permet également de changer le contenu des variables en cours d'exécution.

### **2.6.10 Déboguer avec la fonction Trace**

La fonction *Trace* permet de déboguer un traitement qui ne peut être interrompu par le débogueur. Cette fonction affiche les informations demandées dans une fenêtre ouverte en parallèle de la fenêtre en cours ou directement dans un fichier.

Il existe également un analyseur de performances et un comparateur de code qui sont détaillés un peu plus loin dans cet ouvrage.

### **2.6.11 Rétro modélisation de code**

Depuis un code existant (procédure, méthode, traitement, ...), WinDev permet d'effectuer une rétro modélisation dans l'éditeur de modélisation. Cette fonctionnalité permet, en partant d'un code, soit de décomposer fonctionnellement les traitements contenus dans ce code, soit de retrouver les parties de code qui appellent ce code ailleurs dans le projet.

La décomposition fonctionnelle d'une procédure affiche toutes les procédures appelées depuis la procédure. Elle permet de comprendre l'organisation de la procédure et de trouver où apporter des modifications. La recherche des parties de code qui appellent une procédure donnée affiche récursivement toutes les procédures qui appellent la procédure. Elle permet d'évaluer l'impact d'une modification dans la procédure.

# *2.7 L'éditeur UML*

L'éditeur UML de WinDev permet de créer des diagrammes UML. Les 9 types de diagrammes de la méthodologie UML sont supportés par WinDev.

### **2.7.1 Diagramme de classes**

Un diagramme de classes permet de modéliser la structure d'un système grâce à des classes et à des relations entre ces classes.

Le diagramme de classes est composé des éléments suivants :

• Classe : Les classes représentent les structures de l'application.

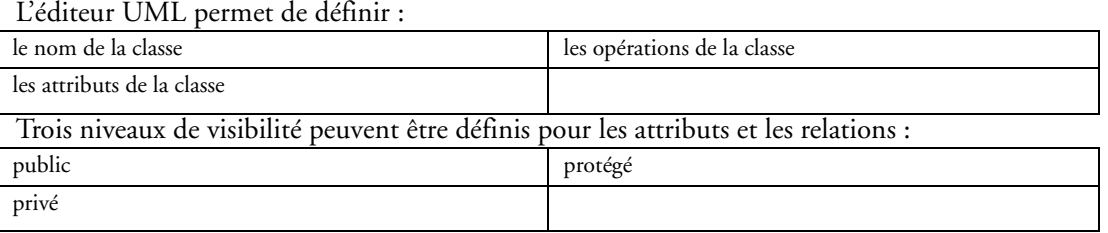

### • relation

Les relations décrivent le comportement des classes entre elles.

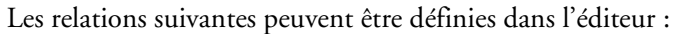

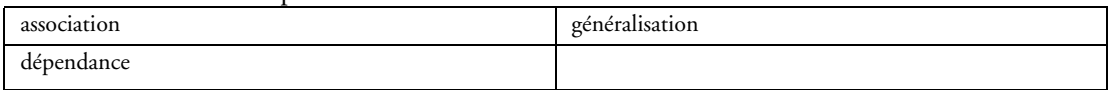

• paquetage

L'éditeur UML permet de créer des paquetages.

Cela permet de diviser et d'organiser la représentation du diagramme (de la même manière que les répertoires organisent les fichiers). Chaque paquetage peut contenir des classes et des relations.

Les diagrammes de classes sont les diagrammes les plus courants dans la modélisation des systèmes orientés objet.

### **2.7.2 Génération des classes**

La génération permet de créer les classes WinDev (fichier ".WDC") correspondantes aux classes créées sous l'éditeur UML dans un diagramme de classes.

Il est possible :

- soit de générer une seule classe.
- soit de générer l'ensemble des classes du diagramme.

Si la classe à générer existe déjà dans le projet, elle sera modifiée si nécessaire.

### **2.7.3 Rétro-analyse UML**

WinDev permet de créer le diagramme de classes d'une application par rétro-analyse des classes (fichiers ".WDC") présentes dans cette application.

### **2.7.4 Diagramme de cas d'utilisation**

Un diagramme de cas d'utilisation permet de visualiser le comportement d'un système de telle sorte que l'utilisateur puisse comprendre comment utiliser chaque élément et que le développeur puisse implémenter ces éléments.

Le diagramme de cas d'utilisation est composé des éléments suivants :

• Acteur

L'acteur représente le rôle des utilisateurs de l'application.

• Cas d'utilisation

Le cas d'utilisation décrit une séquence d'actions exécutées par l'application.

• Relation

La relation décrit le comportement des acteurs par rapport aux cas d'utilisation.

• Paquetage

Le paquetage permet de diviser et d'organiser la représentation du diagramme (de la même manière que les répertoires organisent les fichiers). Chaque paquetage peut contenir des acteurs et des cas d'utilisation.

### **2.7.5 Diagramme d'objet**

Un diagramme d'objets représente un ensemble d'objets et leurs relations à un moment donné. Le diagramme d'objets est composé des éléments suivants :

• Objet

L'objet représente une instance d'une classe.

• Objet composite

L'objet composite représente de manière visuelle un objet formé d'autres objets.

• Lien

Le lien représente les relations entre les différents objets.

• Paquetage

Le paquetage permet de diviser et d'organiser la représentation du diagramme (de la même manière que les répertoires organisent les fichiers). Chaque paquetage peut contenir des objets et des objets composites.

### **2.7.6 Diagramme de composants**

Un diagramme de composants décrit l'architecture physique et statique d'une application informatique. Le diagramme de composants est composé des éléments suivants :

• Module

Le module représente les différents éléments physiques constituant une application informatique.

• Tâche

La tâche représente un composant ayant son propre flot (thread) de contrôle.

• Programmes principaux

Ce sont les programmes principaux de l'application informatique.

• Sous-programmes

Les sous-programmes regroupent les procédures et les fonctions qui n'appartiennent pas à des classes.

• Paquetage

Le paquetage permet de diviser et d'organiser la représentation du diagramme (de la même manière que les répertoires organisent les fichiers).

### **2.7.7 Diagramme d'activité**

Un diagramme d'activité représente le comportement d'une méthode ou le déroulement d'un cas d'utilisation.

Le diagramme d'activité est composé des éléments suivants :

• Activité

- L'activité représente une étape particulière dans l'exécution d'un mécanisme.
- Barre de synchronisation
- La barre de synchronisation permet de synchroniser les différentes activités :
- soit en indiquant les activités à effectuer avant une certaine activité.
- soit en indiquant les activités à effectuer en parallèle.

• Objet

L'objet permet de rattacher des activités à l'objet qui réalise ces activités.

• Emission de signal

- L'émission de signal représente l'envoi d'un signal vers un objet.
- Attente de signal
- L'attente de signal représente l'attente d'un signal en provenance d'un objet.

• Transition

La transition représente le passage d'une activité terminée à une autre.

• Paquetage

Le paquetage permet de diviser et d'organiser la représentation du diagramme (de la même manière que les répertoires organisent les fichiers).

### **2.7.8 Diagramme de séquence**

Un diagramme de séquence représente l'ordre chronologique des messages envoyés et reçus par un ensemble d'obiets.

Un diagramme de séquence est composé des éléments suivants :

• Objet

L'objet représente les différents objets utilisés. Chaque objet est représenté par un carré surmontant une ligne en pointillé. Cette ligne représente la durée de vie de l'objet.

• Période d'activation d'un objet

Sur la ligne de vie d'un objet, il est possible d'insérer des périodes d'activation de l'objet. Ces périodes représentent les moments où l'objet est actif.

• Message

Le message représente, grâce à des flèches horizontales, les messages échangés entre les différents objets. Ces flèches sont orientées de l'émetteur du message vers le destinataire. L'ordre d'envoi des messages est donné par la position des flèches sur l'axe vertical.

• Paquetage

Le paquetage permet de diviser et d'organiser la représentation du diagramme (de la même manière que les répertoires organisent les fichiers).

### **2.7.9 Diagramme de collaboration**

Un diagramme de collaboration présente l'organisation structurelle des objets qui envoient et reçoivent des messages.

Un diagramme de collaboration est composé des éléments suivants :

• Objet

L'objet représente les différents objets utilisés.

• Acteur

- L'acteur représente un élément externe du système.
- Message
- Le message représente les messages échangés entre les différents objets.
- Paquetage

Le paquetage permet de diviser et d'organiser la représentation du diagramme (de la même manière que les répertoires organisent les fichiers).

### **2.7.10 Diagramme d'états-transitions**

Un diagramme d'états-transitions présente un automate à états finis. Il permet ainsi de décrire les changements d'états d'un objet ou d'un composant.

Un état se caractérise par sa durée et sa stabilité.

Une transition représente le passage instantané d'un état vers un autre. Une transition est déclenchée :

- soit par un événement.
- soit automatiquement lorsqu'aucun événement déclencheur est spécifié.

Le diagramme d'états-transitions est composé des éléments suivants :

• Etat

- L'état représente la valeur des attributs d'un objet à un instant donné.
- Etat initial

L'état initial représente l'état au démarrage du système.

• Etat final

L'état final représente l'état dans lequel se trouve le système à la fin du fonctionnement.

• Super-état

Le super-état permet de structurer le diagramme en indiquant plusieurs niveaux de distinction entre les états.

• Historique

L'historique représente le dernier état actif d'un super-état.

• Souche

La souche permet de symboliser les états contenus dans un super-état. Il est ainsi possible de relier ces états à d'autres états n'appartenant pas au super-état.

• Transition

La transition représente le passage d'un état à un autre.

• Paquetage

Le paquetage permet de diviser et d'organiser la représentation du diagramme (de la même manière que les répertoires organisent les fichiers).

### **2.7.11 Diagramme de déploiement**

Un diagramme de déploiement montre la répartition physique des matériels (les nœuds) utilisés dans un système et l'association des programmes exécutables à ces matériels.

Le diagramme de déploiement est composé des éléments suivants :

- Classe de nœuds
- La classe de nœuds représente une classe de ressource matérielle.
- Instance d'un nœud
- L'instance d'un nœud représente une ressource matérielle.
- Connexion
- La connexion décrit le support de communication entre deux nœuds.

• Paquetage

Le paquetage permet de diviser et d'organiser la représentation du diagramme (de la même manière que les répertoires organisent les fichiers).

# *2.8 L'éditeur de modélisation souple*

L'éditeur de modélisation souple permet de créer simplement une forme de modélisation "non contraignante", "souple" et totalement intégrée à l'environnement.

Ce modèle souple permet de décrire un existant ou de décrire un futur projet de manière conviviale et d'obtenir au final un modèle à la fois rigoureux, clair et net mais surtout qui "vive" avec votre application. Le lien avec l'environnement permet à l'outil de proposer des choix à chaque fois qu'il détecte une interaction ou une possibilité d'interaction.

Les schémas sont hiérarchisés : ils passent du général au détail, sur autant de niveaux que nécessaire.

Les modèles à l'écran sont dynamiques. Quand par exemple une icône "fenêtre" apparaît dans un modèle, le simple fait de cliquer sur cet icône ouvre la fenêtre dans l'éditeur de fenêtres de WinDev ou WinDev Mobile. De même pour les fichiers de données, qui ouvrent l'analyse correspondante, ...

De la même manière le fait de "dropper" une fenêtre depuis l'éditeur de fenêtres vers la modélisation crée automatiquement l'icône et la liaison correspondante dans le schéma.

# *2.9 L'éditeur d'installation*

WinDev est livré avec un puissant éditeur d'installation. Cet éditeur permet de :

- générer une installation standard adaptée au projet
- créer ou modifier un programme d'installation personnalisé
- gérer une installation réseau
- gérer la mise à jour dynamique (live update)
- créer une installation par disquette, CD, DVD, clé USB, serveur réseau, serveur internet, …

Un assistant permet de générer une installation complète à partir d'un projet WinDev. Il permet de créer :

- une installation autonome destinée à un déploiement sur des postes indépendants.
- une installation avec mise à jour automatique (Live Update)

Après génération par l'assistant tous les paramètres sont modifiables.

### **2.9.1 Installation autonome**

Quatre choix d'installation autonome sont disponibles :

- Installation standard
- Installation personnalisée : l'application d'installation est livrée avec son code source.
- Installation compacte particulièrement adaptée au téléchargement par Internet
- Installation par un package MSI.

Paramètres disponibles pour la création d'une installation :

Pour l'interface de l'installation :

- Jusqu'à 30 langues différentes
- Affichage et validation d'une licence pendant l'installation
- Choix de l'image utilisée par l'assistant d'installation
- Titre de la fenêtre principale du programme d'installation

Pour la gestion des fichiers à installer :

- Choix d'un répertoire de base permettant un adressage relatif
- Choix des répertoires destination pour un ou de plusieurs fichiers
- Choix des postes sur lesquels chacun des fichiers doit être installé
- Copie et compactage d'un ou plusieurs fichiers
- Création de groupes de fichiers
- Création d'un raccourci sur le bureau et/ou dans un groupe de programmes du menu "Démarrer"
- Définition des règles à appliquer en cas de collision avec un fichier du même nom (écraser le
- fichier, demander confirmation du remplacement, ne pas installer, renommer le fichier)
- Création d'une sauvegarde des fichiers remplacés
- Indication de la version du programme installé

Pour la gestion des fichiers de données :

• Paramétrage de la modification des fichiers de données en cas de modification de la structure de l'analyse.

• Intégration de l'installation d'un serveur HyperFileSQL Client/Serveur

• Personnalisation des chemins d'installation des fichiers (fichiers de données, groupware utilisateur)

• Installation du driver ODBC pour un accès par des applications autres aux fichiers HyperFileSQL.

Pour la fin de l'installation :

- Choix d'un programme à exécuter en fin d'installation
- Modification ou création des fichiers ".INI"
- Modification ou création des valeurs dans la base de registres
- Modification ou création du fichier "AutoExec.bat"
- Paramétrage de l'utilisation du logiciel Etats et Requêtes avec l'application à installer
- Affichage d'une licence d'utilisation lors du lancement de l'installation (format TXT, DOC,
- HTML, RTF, PDF…)
- Affichage d'un "Lisez-moi" en fin d'installation
- Paramétrage de la modification automatique des données (met à jour la description des fichiers de données / tables présents sur les postes utilisateurs)

Pour les outils à intégrer :

- un désinstallateur
- le MDAC et le DCOM 95 dans l'installation
- le driver ODBC sur HyperFileSQL
- l'aide pour le MCU (Macro Code Utilisateur)
- WDDEBUG pour permettre un débogage à distance
- WDCONVER pour convertir dynamiquement des fichiers externes vers le format HyperFileSQL
- WDJournal pour la sauvegarde/restauration des fichiers/tables HyperFileSQL
- WDOptimiseur pour mettre à jour dynamiquement les statistiques sur les clés d'accès, contrôler la cohérence de la base, … pour optimiser les accès aux données contenues dans les bases HyperFileSQL
- WDReplic pour gérer la réplication mono ou bi-directionnelle
- WDServeurRPC pour l'utilisation de l'accès distant sur des fichiers/tables HyperFileSQL
- WDSql pour définir une connexion et créer des requêtes en code SQL

• WDTelDiagno pour lister les lignes TAPI disponibles et paramétrer l'interface téléphonie si le programme utilise cette fonctionnalité (CTI, centre d'appels, …)

• WDTrans pour annuler des transactions ou libérer des enregistrements en transaction (Commit / Rollback)

• WDSvgAPP pour sauvegarder et restaurer des applications.

• Intégration du framework WinDev dans le programme d'installation ou téléchargement du framework WinDev depuis le site PC SOFT si nécessaire (rappel : la diffusion du framework Win-Dev est gratuite)

• le logiciel Etats et Requêtes permettant aux utilisateurs de modifier et de créer des états et des requêtes.

Pour le support d'installation :

- Disquette d'installation
- Clé USB
- Répertoire unique
- Plusieurs répertoires limités à la taille des disquettes
- Exécutable auto-extractible
- Cd-rom / DVD intégrant l'autorun et un menu personnalisable
- Possibilité de protéger le lancement de l'installation par un mot de passe

### **2.9.2 Installation avec mise à jour automatique (Live Update)**

Génère une installation permettant de :

- déployer l'application sur plusieurs postes,
- contrôler les utilisateurs connectés
- mettre à jour les applications à chaque nouvelle version.

Paramètres disponibles (en plus des paramètres disponibles pour la création d'une installation autonome) :

- choix et version du programme qui servira de base pour déclencher la mise à jour automatique
- choix du numéro de version minimale autorisé à fonctionner sans déclencher la mise à jour obligatoire
- numéro de version de l'application installée

### • personnalisation des paramètres de contrôle réseau de l'application :

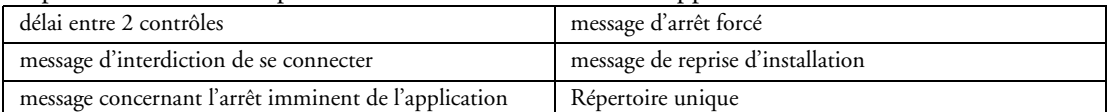

### • ajout de l'application dans le centre de contrôle utilisateur

• comportement de l'application en cas de disponibilité d'une mise à jour :

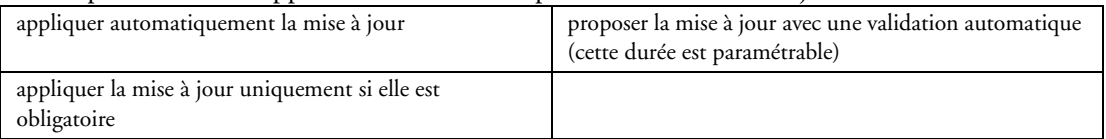

### • historique des modifications

• interface avec les centres de contrôles

• méthode de redistribution : via un répertoire partagé (réseau local) ou via un accès http (réseau local et distant)

• gestion automatique de la liste des utilisateurs connectés (permet de connaître à tout moment qui est connecté sur quoi)

• installation de WDADMINEXE dans le répertoire d'installation du poste serveur

### **2.9.3 Centre de contrôle des applications réseaux**

WDADMINEXE.EXE permet de :

- gérer la liste des utilisateurs d'une application installée en réseau
- contrôler une application WinDev à distance
- fournir des informations sur les mises à jour disponibles

### ♦ **Gestion de la liste des utilisateurs connectés :**

- quels sont les utilisateurs actuellement connectés
- pour chaque utilisateur connecté :

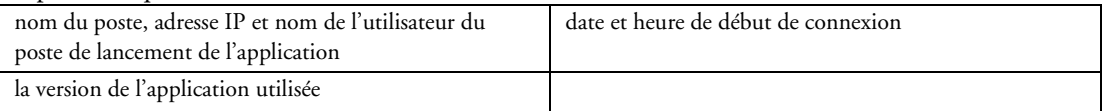

### ♦ **Contrôle d'une application WinDev à distance :**

- fonctionnement normal
- interdiction de toute nouvelle connexion

• arrêt imminent de l'application avec affichage d'un message d'alerte pour informer les utilisateurs connectés

• arrêt immédiat de l'application avec affichage d'un message d'information pour les utilisateurs connectés

### ♦ **Information sur les mises à jour disponibles :**

- numéro de la version courante
- numéro de la plus ancienne version compatible
- historique de la version courante

# *2.10 L'éditeur d'aide utilisateur*

WinDev offre la possibilité, en standard de créer un fichier d'aide et de l'associer à une application. La création de l'aide associée à l'application se fait directement sous un éditeur spécialisé : l'éditeur d'aide. Deux formats d'aide sont disponibles :

- .HLP : aide au format Winhelp. L'aide sera gérée par l'outil Winhelp de Windows.
- .CHM : aide au format Compiled Html Help.

### **2.10.1 Création de l'aide**

L'éditeur d'aide permet de créer une aide associée à chacune des fenêtres et à chacun des états de l'application développée avec WinDev.

Plusieurs types de pages d'aide peuvent être mis en place dans un fichier d'aide :

- les pages d'aide contextuelle : ces pages donnent des indications sur l'utilisation d'une fenêtre spécifique.
- les pages d'aide "Comment le faire" : ces pages décrivent pas à pas les différentes étapes pour réaliser une opération.

• des pages d'aide "Conceptuelle" : ces pages présentent un concept, une idée, définissent les termes utilisés.

Dans une page d'aide, il est possible de :

- saisir directement le texte présent dans l'en-tête ou dans la page
- configurer le mode d'affichage de la page
- ajouter des images (associées à des liens ou non)
- ajouter des liens
- associer des mots-clés d'index à la page d'aide

### ♦ **Caractéristiques d'une page d'aide**

- le titre de la page
- son nom
- le numéro d'aide
- la visibilité dans le sommaire
- les mots-clés d'index associés à la page d'aide
- l'apparence des différentes zones de la page d'aide
- ♦ **Les liens**

Les liens permettent aux utilisateurs de se déplacer entre les différentes pages de l'aide et de parcourir le système d'aide. Un lien peut être fait :

- sur un mot ou un groupe de mots
- sur une image

Il est possible de définir le type du lien et la destination de la page à afficher dans les propriétés du lien :

- Texte du lien : Libellé du lien.
- Hyperlien vers : permet d'ouvrir un lien vers :

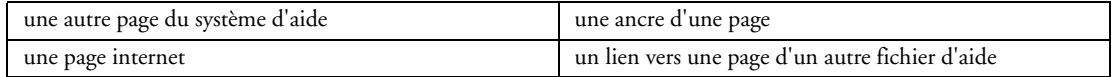

• Page destination : page devant être ouverte par le lien

```
• Mode d'ouverture : mode d'ouverture de la page ouverte par le lien. Les options possibles sont :
```
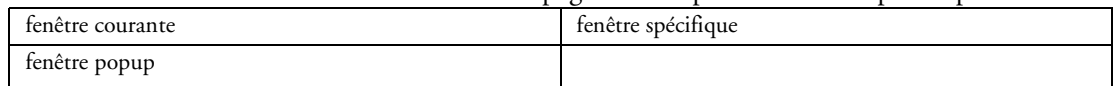

### ♦ **Le sommaire**

Le sommaire utilise deux catégories d'éléments :

- les livrets : permettent de regrouper les pages d'aide par chapitres ou sections
- les pages : pages d'aide individuelles

### ♦ **Les index**

Les mots-clés d'index permettent à l'utilisateur de rechercher facilement une page d'aide. Chaque page d'aide peut être associée à un ou plusieurs mots-clés. Chaque mot-clé peut être associé à une ou plusieurs pages.

L'éditeur d'aide propose la génération automatique d'index à partir du contenu des pages d'aide. Des options de création automatique d'index sont proposées :

- Recherche des mots en majuscules
- Mettre les mots-clés en minuscules, de casses mixtes
- Mettre les mots de moins de trois lettres

### **2.10.2 Modèles de page d'aide**

WinDev offre la possibilité de créer des modèles de pages d'aide. Ces modèles permettent de regrouper en une seule définition toutes les caractéristiques de la fenêtre d'aide :

- Panneaux affichés et boutons du système d'aide
- Les caractéristiques propres aux pages d'aide compilées en HTML
- Les caractéristiques propres aux pages d'aide compilées en HLP
- Les couleurs utilisées dans la page

### **2.10.3 Propriétés du système d'aide**

Les propriétés du système d'aide permettent de définir :

- le nom de l'aide
- la page affichée par défaut
- le titre de l'aide affiché dans la barre de titre du système d'aide
- les langues gérées par le système d'aide des applications multilingues

### **2.10.4 Compilation et test de l'aide**

Pour créer un fichier d'aide à partir des informations saisies sous l'éditeur d'aide, il est nécessaire de compiler l'aide.

Pour chaque format d'aide (.chm ou .hlp), un compilateur spécifique est utilisé.

Ces compilateurs sont fournis avec WinDev.

En fin de compilation, l'aide est lancée et peut être testée.

### **2.10.5 Lancement de l'aide**

Un fichier d'aide (CHM ou HLP) peut être lancé de différentes façons :

- lancement d'une aide complète avec le sommaire
- lancement d'une aide sur une fenêtre ou un champ de l'application
- affichage d'une bulle d'aide avancée (aide au format HLP uniquement)

Dans les deux premiers cas, les fonctions du WLangage *WHelp* et *NumHelp* sont utilisées.

Dans le dernier cas, l'aide se définit dans l'onglet "Aide" lors de la description du champ.

# *2.11 L'éditeur de génération du dossier technique*

WinDev génère automatiquement un dossier technique complet et à jour. Ceci permet entre autres de :

- faciliter la maintenance de l'application
- faciliter la signature des contrats et la recette pour les SSII
- diffuser facilement le dossier (format PDF, HTML, DOC, RTF, …)
- partager les ressources pour le travail en équipe (groupware développeurs)

L'éditeur de dossier permet d'éditer au choix :

- le dossier d'analyse / fichiers /requêtes
	- le dossier IHM (Interface Homme Machine)
	- le dossier code (les sources)
	- le dossier technique détaillé des objets du projet
	- le dossier complet qui regroupe les 4 dossiers précédents

### **2.11.1 Composition du dossier**

Le dossier technique complet se compose de 9 parties :

### ♦ **Couverture personnalisée**

Les caractéristiques de cette couverture sont les suivantes :

- libellé de l'application
- titre du dossier à imprimer
- image de la couverture
- informations sur la société

### ♦ **Description du projet**

Les caractéristiques du projet sont les suivantes :

- informations générales
- graphe du projet
- liste des éléments du projet
- liste des perso-dossiers
- tableau de bord
- code source du projet
- code des procédures globales
- messages dans les différentes langues du projet
- listes d'erreurs et de warning
- statistiques sur le code :

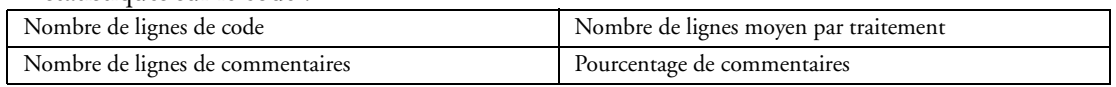

### • liste des tâches

• liste des composants :

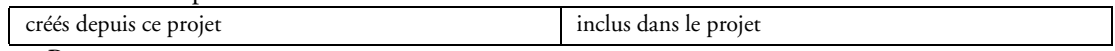

• Perso-notes

• règles métier

### ♦ **Description de l'analyse (la structure de données)**

Les caractéristiques de l'analyse sont les suivantes :

- graphe de l'analyse et des liaisons avec gestion de l'impression sur plusieurs pages.
- informations générales
- dictionnaire des données
- groupes de fichiers
- connexions aux bases externes
- graphe des liaisons multipages
- références croisées
- liste des fichiers (tables) et des rubriques (champs)
- descriptif des fichiers (tables)
- description des liaisons
- description des triggers
- Perso-notes
- règles métier

### ♦ **Description de l'IHM (Interface Homme Machine)**

Les caractéristiques de l'IHM sont les suivantes :

- image de la fenêtre et de son menu
- informations générales de la fenêtre
- code source de la fenêtre
- messages multilingues
- description des champs de la fenêtre
- code source des champs
- code source des procédures
- informations sur les menus
- Perso-notes
- règles métier

Les mêmes informations sont données pour les modèles de fenêtres.

### ♦ **Description des états**

Les caractéristiques des états sont les suivantes :

- image de l'état
- informations générales sur l'état

### • description et code source des différents blocs :

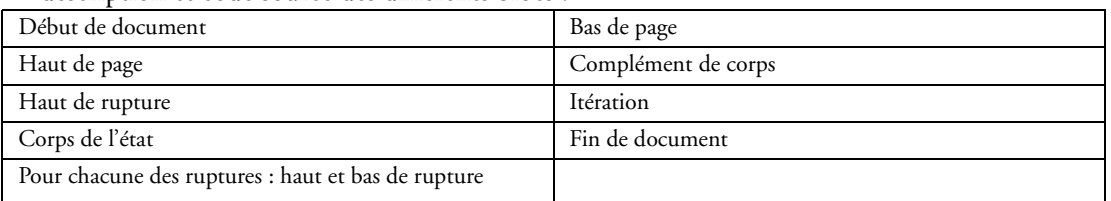

• description et code source des champs de l'état

- messages multilingues
- code source des procédures
- Perso-notes
- règles métier

### ♦ **Description des requêtes**

Les caractéristiques des requêtes sont les suivantes :

- image de la requête
- description générale de la requête
- information sur le résultat de la requête
- code SQL de la requête
- Perso-notes
- règles métier

### ♦ **Descriptif des classes (POO) et Web Services**

Les caractéristiques sont les suivantes :

- code des différentes classes et méthodes
- messages multilangues
- Perso-notes
- règles métier

### ♦ **Modèle UML**

Les caractéristiques du modèle UML sont les suivantes :

- les différents diagrammes UML
- informations générales
- liste des éléments par diagramme

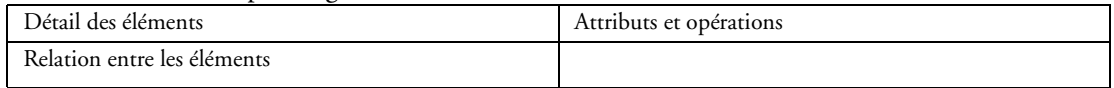

• liste des relations par diagramme

### ♦ **Modélisation souple**

Les caractéristiques de la modélisation souple sont les suivantes :

- informations générales
- graphes
- liste des applications
- liste des composants
- liste des bases de données
- liste des responsables
- liste des développeurs
- liste des utilisateurs
- liste des concepts
- liste des acteurs
- Perso-notes
- règles métier

### ♦ **Collections de procédures**

Les caractéristiques des collections de procédures sont les suivantes :

• messages multilangues

- code
- Perso-notes
- règles métier

### ♦ **Tests automatiques**

Les caractéristiques des tests automatiques sont les suivantes :

- code
- synthèse des résultats

### ♦ **Règles métier**

Les caractéristiques des règles métier sont les suivantes :

- informations générales
- description
- fichiers attachés
- liens

### ♦ **Table des matières, index général et annexes**

Pour chaque partie, il est possible de choisir :

- les informations à éditer
- les différents éléments à détailler

Par exemple pour les requêtes :

- la représentation graphique des requêtes
- les informations générales des requêtes (nom logique et physique des requêtes, type des requêtes,
- analyse associée aux requêtes, ...)
- les informations spécifiques aux résultats des requêtes (rubriques résultat, paramètres des requêtes, critères de tri, ...)
- les informations sur les caractéristiques des requêtes (conditions de sélection, groupements, ...)
- le code SQL correspondant aux requêtes

### **2.11.2 Format d'édition du dossier**

### Le dossier peut au choix être :

- imprimé
- exporté vers

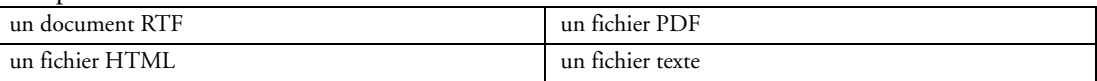

### **2.11.3 Paramètres d'édition**

Les paramètres suivants sont disponibles lors de l'impression du dossier :

- Style du dossier
- Choix de l'imprimante
- Orientation de l'impression
- Les différentes marges de mise en page

# *2.12 L'éditeur de tests automatisés*

Soucieux de la qualité des applications, plusieurs outils de tests sont à votre disposition :

- Le mode test (Go de projet ou Go de fenêtre) qui permet de tester immédiatement une modification dans votre application
	- WDTest permet par exemple de créer des tests de validation et de non-régression.

Pour automatiser ces tests, et augmenter la qualité de vos applications, vous pouvez désormais faire **des tests unitaires automatiques**. Grâce à ces tests, il est encore plus simple de contrôler toutes les fonctionnalités proposées par vos applications.

Chaque test est composé d'un scénario directement éditable dans l'interface du produit. Ce scénario est écrit en WLangage et peut être modifié à n'importe quel moment.

Ces tests peuvent être lancés par exemple avant chaque création d'exécutable pour vérifier le bon fonctionnement d'une application après diverses modifications.

WinDev permet de réaliser des tests automatiques sur les éléments suivants :

• fenêtre

- collection de procédure
- classe
- exécutable

Il est possible de créer un test pour une fenêtre spécifique, ou pour toute une application. Lors de la création du test, à chaque changement de fenêtre dans l'application, WinDev crée automatiquement un nouveau scénario de test et enchaîne ce scénario au scénario précédent si nécessaire.

Chaque test est associé à un code WLangage : le scénario du test. Ce scénario est visible sous l'éditeur de code. Le code des tests peut être modifié. Les tests et le code associé ne sont pas intégrés à l'exécutable, et ne sont pas livrés en clientèle. Le nombre de tests d'une application n'a donc aucune incidence sur la taille de l'application livrée en clientèle.

WinDev permet à l'utilisateur d'enregistrer un scénario de test pour le transmettre au service qualité ou au développeur. L'utilisateur peut ainsi transmettre simplement un protocole de reproduction difficilement explicable.

Le développeur pourra importer directement le ou les tests dans son projet. Ces tests pourront être lancés par exemple pour reproduire le problème de l'utilisateur, et être ainsi ajoutés aux tests automatiques disponibles sur l'application.

# 3 LE L5G : WLANGAGE

Le WLangage est le langage de programmation de WinDev. C'est un langage de  $5^{\text{eme}}$  génération.

Le WLangage comporte plus de :

- 2 300 fonctions
- 3 100 constantes
- 400 variables
- 400 propriétés
- 120 types de variables avancés proposant un ensemble de propriétés
- 100 mots-clés

# *3.1 Constantes*

Les constantes sont des éléments du langage dont la valeur est fixée une fois pour toutes.

# *3.2 Déclaration de variables*

Les différents types de variables disponibles sont :

- les variables simples
- les tableaux
- les structures
- les structures dynamiques
- les classes
- les objets Automation
- les polices
- les descriptions de fichiers
- les descriptions de rubriques
- les descriptions de liaisons
- les sources de données
- les connexions
- les variables avancées

### **3.2.1 Les variables simples**

Une variable simple est une variable de type :

- entier
- booléen
- monétaire
- numérique
- chaîne de caractères
- buffer
- date
- heure
- dateheure
- durée
- variant

Exemple de déclaration de variables simples : NomClient est une chaîne Compteur est un entier i, j, k sont des entiers

### **3.2.2 Les tableaux**

Un tableau est un type structuré qui permet de regrouper une série d'éléments de même type. Sur un tableau, il est possible de :

- ajouter un élément
- insérer un élément
- modifier un élément
- supprimer un élément
- trier les éléments, y compris des éléments structurés (structure, classe)
- rechercher des éléments

La taille du tableau peut être :

- fixe : c'est utile et conseillé pour l'exploitation des API Windows.
- dynamique : le tableau peut être alloué à la demande.

Remarque : Le WLangage gère également les **tableaux associatifs**. Un tableau associatif est un type "avancé" de tableau : il permet de regrouper une série d'éléments du même type. Chaque élément du tableau est indexé sur n'importe quel type d'information (et non plus simplement sur un indice numérique, comme dans les autres types de tableau).

### **3.2.3 Les structures**

Une structure est un type de données personnalisé. Une structure regroupe des éléments de types différents. Exemple de déclaration d'une variable de type structure :

RefProduit est une structure

CodeF est un entier

CodePr est une chaîne fixe sur 10

**EIM** 

Fauteuil est une RefProduit

### **3.2.4 Les structures dynamiques**

Une structure peut être allouée dynamiquement : on parle alors d'instanciation dynamique de la structure.

### **3.2.5 Les objets Automation**

Ce type de variable permet de déclarer un objet Automation. Ces objets permettent par exemple de piloter des outils bureautiques (Word, Excel, Open Office) ou des ActiveX.

### **3.2.6 Les polices**

Une variable de type Police permet de décrire les différentes caractéristiques d'une police. Cette variable peut être utilisée dans les cas suivants :

- dans les fonctions de dessin
- dans les fonctions de graphes
- pour les impressions
- dans les champs d'une fenêtre
- dans les champs d'un état

### **3.2.7 Les descriptions de fichiers**

Une variable de type "description de fichier" permet de décrire un ou plusieurs fichiers de données temporaires.

### **3.2.8 Les descriptions de rubriques**

Une variable de type "Description de rubrique" permet de décrire une ou plusieurs rubriques d'un fichier de données temporaire.

### **3.2.9 Les descriptions de liaisons**

Une variable de type "Description de liaison" permet de décrire une liaison entre deux fichiers de données temporaire.

### **3.2.10 Les sources de données**

Une variable de type "Source de données" permet de manipuler une source de données temporaire (requête, vue, alias, ...).

### **3.2.11 Les connexions**

Une variable de type "Connexion" permet de décrire une ou plusieurs connexions à des bases de données externes (HyperFileSQL Client/Serveur, Accès Natifs, ...).

### **3.2.12 Les variables avancées**

WinDev propose plusieurs types de variables avancées. Ces variables avancées permettent de gérer simplement de nombreuses fonctionnalités avancées.

Des variables de types avancées sont disponibles pour gérer :

- les documents XLS,
- les flux RSS,
- les agendas Google
- les annuaires Google
- les albums de photos Google Picasa
- les éléments des campagnes publicitaires Google AdWords
- les éléments Salesforce
- les files, les piles et les listes

# *3.3 Portée d'une variable*

Une variable peut avoir une portée :

- soit locale
- soit globale

## *3.4 Programmation*

Deux méthodes de programmation sont possibles dans WinDev :

- Programmation procédurale
- Programmation Orientée Objet (POO)

Les deux méthodes peuvent se mixer dans un même programme développé avec WinDev.

### **3.4.1 Programmation procédurale**

La programmation procédurale s'appuie sur la création et l'appel de procédures et de fonctions. Une procédure ne retourne pas de résultat.

Une fonction retourne un résultat.

### ♦ **Création de procédures locales**

Les procédures locales peuvent être créées de plusieurs façons :

Depuis l'éditeur de code :

• soit par l'option "Insertion .. Nouvelle procédure locale" (raccourci clavier [F4]).

• soit dans le menu contextuel (clic droit de la souris), option "Créer une procédure locale".

Depuis le volet "Code", option "procédures locales" : ouvrez le menu contextuel (clic droit de la souris) et sélectionnez l'option "Nouvelle procédure locale".

### ♦ **Création de procédures globales**

Les procédures globales peuvent être créées de plusieurs façons. Depuis l'éditeur de code :

• soit par l'option "Insertion .. Nouvelle procédure globale" (raccourci clavier [Shift] [F4]).

• soit dans le menu contextuel (clic droit de la souris), option "Créer une procédure globale". Depuis le volet "Explorateur de projet", option "Procédures\Procédures globales" : ouvrez le menu contextuel (clic droit de la souris) et sélectionnez l'option "Nouvelle procédure globale".

### ♦ **Portée des procédures**

La procédure peut être :

• locale : ce type de procédure est utilisable dans tous les traitements dépendant de l'objet (fenêtre ou état) dans lequel cette procédure a été déclarée.

- globale : cela signifie qu'elle est utilisable dans tous les traitements du projet.
- Les procédures globales sont stockées dans des collections de procédures.

### ♦ **Affichage de la liste des procédures**

Il est possible d'afficher la liste des procédures globales en sélectionnant l'option "Affichage .. Procédures globales" (raccourci clavier [Ctrl] [F8]) de l'éditeur de code.

### ♦ **Passage de paramètres à une procédure**

Il est possible de passer des paramètres à une procédure.

Lors de l'appel d'une procédure, les paramètres peuvent être :

- passés par variable (adresse)
- passés par valeur
- un champ, une fenêtre ou un état
- La description du type de paramètre n'est pas obligatoire.

### ♦ **Collections de procédures**

Une collection de procédures permet de :

- partager des procédures globales entre plusieurs développeurs, pour un même projet
- partager des procédures globales entre plusieurs projets
- bloquer uniquement cette collection lors de modifications apportées dans une procédure globale
- modifier une ou plusieurs procédures globales même si le projet est en cours de modification par un autre utilisateur

### ♦ **Surcharge de procédure**

Il est possible de définir deux procédures de même nom dans des collections de procédures différentes utilisées par le même projet.

Pour accéder à une de ces procédures, il suffit de préfixer le nom de la procédure par le nom de la collection de procédures à utiliser.

Par exemple, pour utiliser la procédure "Affiche" de la collection de procédures "Ecran", il suffit d'écrire : Ecran.Affiche().

### ♦ **Traitements des collections de procédures**

Comme une fenêtre ou un projet, une collection de procédures peut posséder :

- ses propres variables globales
- ses propres constantes
- son propre traitement de déclaration de globales
- son propre traitement de terminaison

Pour accéder à une variable globale d'une collection de procédures depuis le projet, il suffit de préfixer le nom de la variable par le nom de la collection de procédures.

Par exemple :

macollection.mavariable

### ♦ **Procédure automatique**

Les procédures (locales et globales) peuvent être automatisées. Il suffit de configurer les options d'automatisme de la procédure.

### **3.4.2 Programmation Orienté Objet (POO)**

La programmation orientée objet (appelée "POO") est une méthode de programmation dans laquelle les programmes sont organisés comme des ensembles d'objets.

Chaque objet représente une instance d'une certaine classe, toutes les classes étant des membres d'une hiérarchie de classes unifiée par des relations d'héritage.

Le WLangage supporte la Programmation Orientée Objet, en effet :

### ♦ **Les classes**

Une classe est composée de :

- données, appelées membres
- constantes

• procédures, appelées méthodes. Une méthode est une procédure spécialement écrite pour manipuler les objets de la classe

Pour utiliser une classe, il faut déclarer un ou plusieurs objets. Tous les objets d'une classe donnée sont identiques par leur forme et leur comportement, mais leurs membres contiennent des données différentes.

### ♦ **Déclaration de l'objet et instanciation**

L'objet doit être déclaré comme étant de la classe à manipuler. Il s'agit de l'instanciation d'un objet. Exemple de déclaration :

FichierSource est un objet Fichier

FichierSource est un Fichier

Il est possible d'instancier dynamiquement un objet à une classe

### ♦ **Déclaration d'un membre**

Un membre d'un objet est une donnée associée à l'objet. Un membre est également appelé propriété de l'objet.

### ♦ **Les méthodes d'un objet**

Les méthodes d'un objet sont des fonctionnalités associées à l'objet.

Par défaut, lors de la création d'une classe sous l'éditeur de code de WinDev les méthodes "Constructeur" et "Destructeur" sont automatiquement créées.

### ♦ **Durée de vie de l'objet**

L'objet est créé lors de sa déclaration.

L'objet est automatiquement détruit à la fin du traitement contenant sa déclaration.

### ♦ **Héritage de classe**

L'organisation hiérarchique en classes et sous classes conduit au concept d'héritage.

L'héritage est le mécanisme par lequel la classe en cours de description utilise les méthodes et les membres définis dans les classes existantes.

La classe existante est appelée Classe ancêtre.

La nouvelle classe est appelée Classe dérivée.

La Classe dérivée englobe la classe ancêtre et y ajoute de nouvelles méthodes et de nouveaux membres Un héritage peut être :

• multiple : la classe dérivée peut être dérivée de plusieurs classes ancêtres.

• privé : seules les méthodes de la classe dérivée peuvent accéder aux méthodes et aux membres hérités.

• public (par défaut) : il est possible d'accéder aux méthodes et aux membres hérités depuis l'extérieur de la classe.

Le WLangage permet également de décrire des méthodes virtuelles.

## *3.5 Classement des fonctions par thème*

Pour plus de détails, consultez "Annexe A : Les fonctions de programmation du WLangage (L5G)", page 226.

# 4 LE GUIDE

Le guide est le moteur de recherche intégré à WinDev.

Le guide permet de retrouver à partir de mots-clés ou de thèmes :

- des pages d'aide
- des assistants
- des composants
- des exemples
- des superchamps

Le développeur peut ajouter et indexer ses propres exemples dans le guide.

# *4.1 Les exemples livrés*

WinDev est livré avec plus de 100 exemples didactiques et réutilisables. Voici une sélection d'exemples :

- Accès sécurisé à distance aux données, via Internet
- Zone de clicage dans une image (carte géographique)
- Manipulation des fonctions XML
- Utilisation des fonctions ZIP de compression
- Utilisation d'une Web Caméra
- Utilisation de SOAP
- Utilisation du RPC
- Accès sécurisé à distance aux données, via Internet
- Utilisation des sockets
- Utilisation des threads
- Alias
- Trigger
- Multifenêtrage
- Treeview (liste arborescente)
- Transfert de fichiers par FTP
- Tracé de courbes
- Télésurveillance à distance par Web Caméra via Internet
- Utilisation d'une Web Caméra
- Téléphonie (CTI) : composition automatique de numéro, affichage du numéro d'appelant sur le PC, ...
- Synchronisation de fichiers de données
- Réplication de données par emails
- Statistiques
- Service NT : application sans interface qui tourne en tâche de fond sur un serveur
- Pilote automatique de scanner par la norme TWAIN
- Puzzle : déplacement d'images à la souris
- Utilisation des requêtes
- Recherche optimisée par clé composée
- Liste des tâches
- Recherche sur Internet depuis une application Windows, sans afficher de navigateur
- Réseau : savoir qui bloque un enregistrement de fichier
- Install personnalisé
- Lien avec Palm Pilot
- Potentiomètre graphique
- Paramétrage de POP3
- Gestion de formes 3D à la souris
- Gestion de planning graphique
- Gestion de congés et RTT
- Recherche phonétique, sans tenir compte d l'orthographe exacte
- Pilotage de Outlook
- Transformer un nombre en lettres
- Messagerie instantanée
- Gestion mathématique des matrices de nombres
- Mailing par email
- Mailing par fax
- Lissage de courbes
- Lien réflexif
- Exemples d'états : différents types
- Impression par programmation, sans utiliser l'éditeur d'états
- Impression directe sur une imprimante (par codes ASCII); utile pour les imprimantes industrielles
- Aperçu avant impression
- Importation automatique dans une application du contenu (totalité ou partie définie) d'une page Internet; récupération de tarif, d'informations financières, d'horaires, ...
- Groupware utilisateur : définir des droits bien précis par catégorie d'utilisateur
- Graphe de type boursier
- Gestion de parc de matériel informatique
- Utilisation de OLE DB pour accéder à des bases de données
- Génération automatique de données de test pour une application
- Fonctions financières
- Fonctions avancées de gestion de feuille Excel
- Fermer Windows par programme
- Export programmé de table : complément à la fonction automatique d'export automatique
- Simulation de frappe au clavier par programme
- Ecran de veille
- Drag and Drop entre fenêtres, applications et Windows
- Dictaphone
- Dessiner par programme
- Cryptage de données
- La compilation dynamique : comment créer par programme du code qui sera compilé et exécuté
- à la demande, par une application
- Calendrier
- Calculs sur les dates et les heures
- Calculette Euro
- Animation automatique des images : illustration des paramètres
- Alarme
- Gestion commerciale complète
- Créer des assistants (du type de ceux de WinDev) pour vos propres applications
- Utilisation de DCOM et CORBA (anciens protocoles)
- Gestion des périphériques Bluetooth, avec transfert de fichiers par le protocole OBEX
- Affichage des informations système, mémoire, adresse MAC et IP d'un poste
- Conversion d'un texte RTF

### *4.2 Les superchamps*

Voici quelques-uns des superchamps livrés en standard avec WinDev :

- Barre d'outil RTF, pour créer des zones "éditeur de texte"
	- Fonction Recherche Remplacer dans un texte
	- Capture d'écran, pour réaliser des hard copies par programme ou en cliquant sur un bouton
	- Compteur

• Correction orthographique automatique de texte (utilisant le dictionnaire de Word, qui doit donc être installé sur le poste)

- Interrupteur graphique de type industriel
- Jauge de progression
- Saisie assistée de fourchette de dates
- Sélecteur de fichiers et de répertoires
- Vérification de validité d'un numéro de carte bancaire
- Vérification de validité d'un numéro de RIB
- Vérification de validité d'un numéro de SIREN (France)
- Composants
- Annotation d'images
- Gestion d'un agent MS
- Protection des informations affichées dans une fenêtre
- Gestion d'une BalloonTip
- Liste des codes postaux FR
- Assistant de connexion SQL
- Gestion et envois d'emails
- Gestion et envois de fax
- Gestion des utilisateurs
- Informations réseaux et système
- Gestion des jours féries
- Gestion d'une fenêtre de truc & astuce
- Protection d'une application (nombre d'utilisateurs, nombre de postes, durée)
- Gestion d'un moteur de recherche
- Paiement sécurisé
- Serveur SOAP GMT
- Affichage du contenu d'une zone mémoire

## *4.3 Les assistants*

Un assistant permet de générer automatiquement du code à partir de quelques questions intuitives. Le code généré est documenté et entièrement modifiable.

WinDev est livré avec plus de 150 assistants parmi lesquels :

- Acquisition d'informations sur le port série
- Calcul de la clé d'un numéro INSEE
- Calcul de la date du lundi d'une semaine
- Calcul de la date d'une échéance
- Centrer une fenêtre dans l'écran
- Chargement d'une librairie à lien dynamique (DLL)
- Chronométrer un traitement
- Compacter un fichier
- Contrôler l'existence d'un disque
- Conversion entre nombres décimaux et hexadécimaux
- Convertir un fichier HF en fichier texte
- Convertir un fichier texte en fichier HF
- Convertir un fichier xBase en fichier HF
- Convertir une date en lettres
- Convertir une date en une chaîne au format souhaité
- Convertir une mesure d'angle
- Créer une page HTML à partir de données d'une table (mémoire ou fichier)
- Déclencher un traitement à une heure donnée
- Décompacter un fichier compacté
- Dernier Jour du mois
- Déterminer le nombre de boutons de la souris
- Déterminer si les boutons de la souris sont inversés
- Etat des boutons de la souris
- Etat d'une touche de contrôle
- Faire une hard copy de la fenêtre
- Fonctions de mise en page de l'impression
- Gestion des sons par multimédia
- Gestion d'un CD audio par multimédia
- Gestion multimédia d'animations Windows
- Insérer une chaîne dans une autre
- Lancer le panneau de configuration
- Limiter la zone de déplacement de la souris
- Masque de saisie d'un réel avec exposant
- Modifier le décor de la fenêtre
- Numéro du jour dans l'année
- Ouvrir la boite de dialogue qui permet de formater une disquette
- Ouvrir une fenêtre à la position de la souris
- Parcours de deux fichiers imbriqués
- Pilotage de Word
- Pilotage d'Excel
- Rechercher un fichier ou un répertoire
- Récupérer le mot sur lequel on a cliqué
- Récupérer les éléments sélectionnés dans une liste
- Récupérer une erreur disque
- Transférer le contenu d'une vue HF vers un fichier Excel
- Transférer le contenu d'une vue HF vers un fichier HTML
- Transférer le contenu d'une vue HF vers un fichier texte
- Transférer une vue HF vers le Presse-Papiers
- Transformer un nombre en lettres
- Vérifier la clé de Luhn
- Vérifier la propriété bissextile d'une année
- Vérifier la validité d'un code SIREN
- Vérifier si la souris est branchée
- Vérifier si un programme est déjà lancé
- Vérifier une clé RIB
- Zoom sur une zone image

### *4.4 Les assistants de "fonction"*

Un assistant de fonction génère les paramètres des fonctions à partir de quelques questions intuitives. Quelques-unes des fonctions disposant d'un assistant :

- AnimationJoue
- AnimationPrépare
- ArbreAjoute
- ArbreModifie
- ChargeImage
- ConstruitTableFichier
- CréeRaccourci
- Crypte
- CurseurPos
- DateSys
- dCopieImage
- Décrypte
- dPixelCouleur
- dSauveImage
- dSauveImageGIF
- dSauveImageJPEG
- 
- 
- 
- 
- 
- 
- 
- 
- 
- 
- 
- 
- 
- 
- 
- Fundilliminals and<br>  $\epsilon$  Emission and Theorem and Theorem and Theorem and Theorem and Theorem and Theorem and Theorem and Theorem and Theorem and Theorem and Theorem and Theorem and Theorem and Theorem and Theorem and The
	-
	-
	-
	-
	-
	-
	-
	-
	-
	-
	-
	-
	-
	-
	-
	-
	-
	-
	-
	-
	-
	-
	-
	-
	-
	-
	-
	-
	-
	-
	-
	-
	-
	-
	-
	-
	-
	-
- InfoBitmap
- INIEcrit
- INILit
- iParamètre
- LanceAppli
- ListeCherche
- NumériqueVersChaîne
- PlanificateurAjouteHoraire
- PlanificateurAjouteTâche
- PoliceCrée
- RéseauConnecte
- RéseauDéconnecte
- RéseauNomRep
- RVB
- SAPExécute
- SelectCouleur
- sFixeParamètre
- sOuvre
- StatCorrélation
- StatCovariance
- StatEcartMoyen
- StatEcartType
- StatEcartTypeP
- StatMax
- StatMin
- StatMoyenne
- StatSomme
- StatVariance
- StatVarianceP
- SysCouleur
- SysEnvironnement
- TitreEnCours
- Confirmer
- Erreur
- $\bullet$  Info
- Mot de passe/Login
- OK/Annuler
- OuiNon

# 5 HYPERFILESQL

HyperFileSQL est la base de données sécurisée et puissante, livrée en standard dans WinDev. HyperFileSQL existe en 3 versions :

- HyperFileSQL Classic : mode monoposte et/ou réseau
- HyperFileSQL Client/Serveur
- HyperFileSQL Mobile

Les bases de données HyperFileSQL Classic et HyperFileSQL Client/Serveur sont supportées :

- sous Windows
- sous Linux

La base de données HyperFileSQL (toutes versions) est librement diffusable avec les applications développées avec WinDev.

## *5.1 HyperFileSQL Classic*

HyperFileSQL Classic permet de développer des applications avec une base :

- monoposte
- réseau

Si HyperFileSQL est en mode réseau, les fichiers de données sont présents dans un répertoire accessible par les postes utilisateur. Chaque poste utilisateur accède physiquement aux fichiers de données. Les traitements (requêtes, lecture / ajout dans un fichier, ...) sont réalisés sur chaque poste utilisateur.

# *5.2 HyperFileSQL Client/Serveur*

WinDev permet de créer des applications accédant à des bases de données HyperFileSQL Client/Serveur. Une application HyperFileSQL Client/Serveur consiste à exécuter l'application sur différents postes utilisateur (appelés machines clientes) et à déporter la ou les bases de données et les traitements sur un poste serveur.

Les fichiers de données sont présents sur un poste serveur. Seul le poste serveur accède physiquement aux fichiers de données.

L'ensemble des traitements (requêtes, lecture / ajout dans un fichier, ...) est réalisé sur le serveur.

# *5.3 Fonctions spécifiques à HyperFileSQL Client/Serveur*

Différentes fonctions HyperFileSQL sont spécifiques à la gestion des données HyperFileSQL Client/Serveur.

Ces fonctions permettent principalement de :

- gérer les utilisateurs et les groupes d'utilisateurs
- gérer les fichiers de données présents sur le serveur
- gérer l'intégrité référentielle
- gérer le serveur
- gérer les procédures stockées
- gérer les triggers serveur
- gérer les tâches planifiées sur le serveur
- gérer les sauvegardes sur le serveur

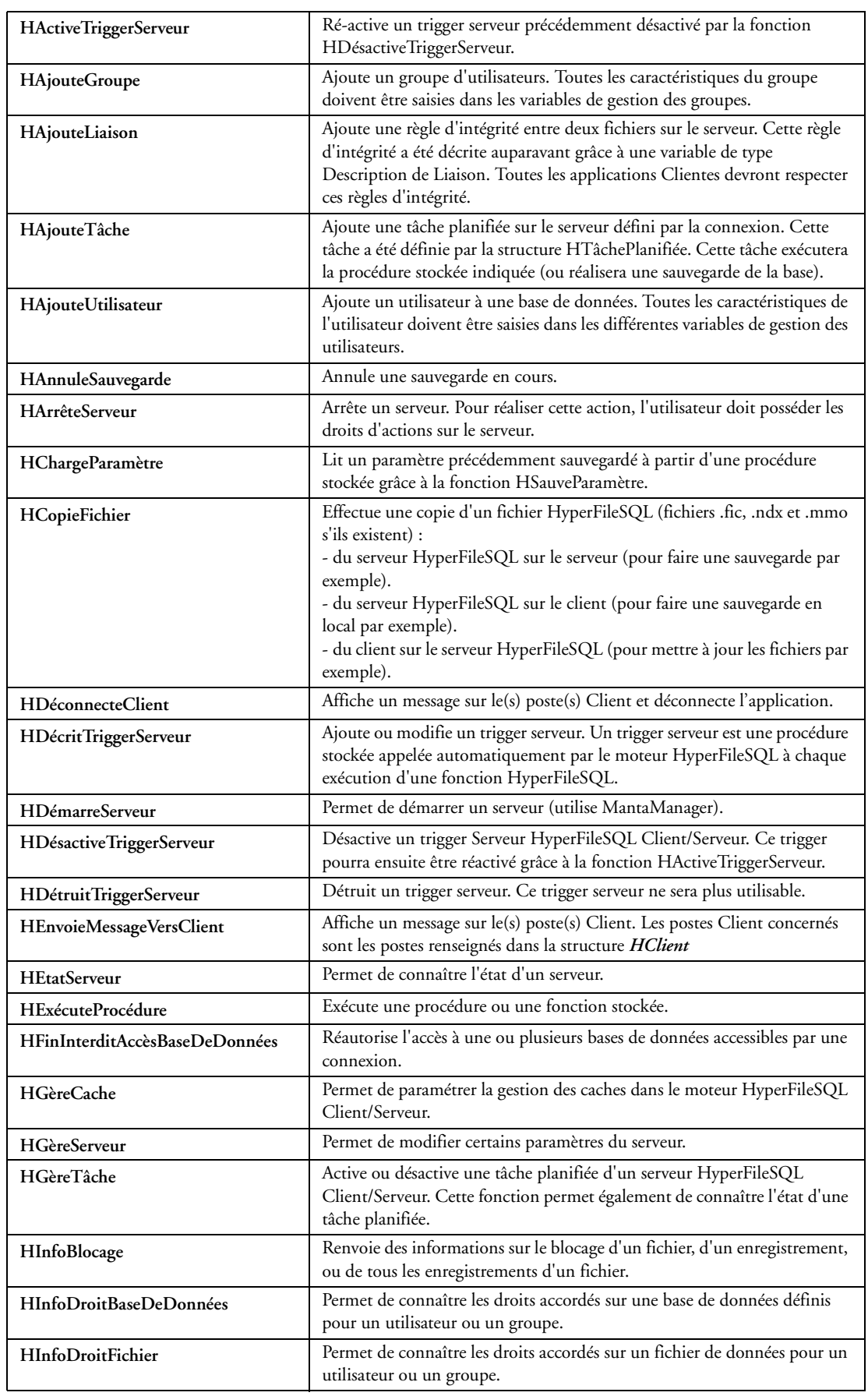

Les fonctions spécifiques à la gestion du moteur HyperFileSQL Client/Serveur sont les suivantes :

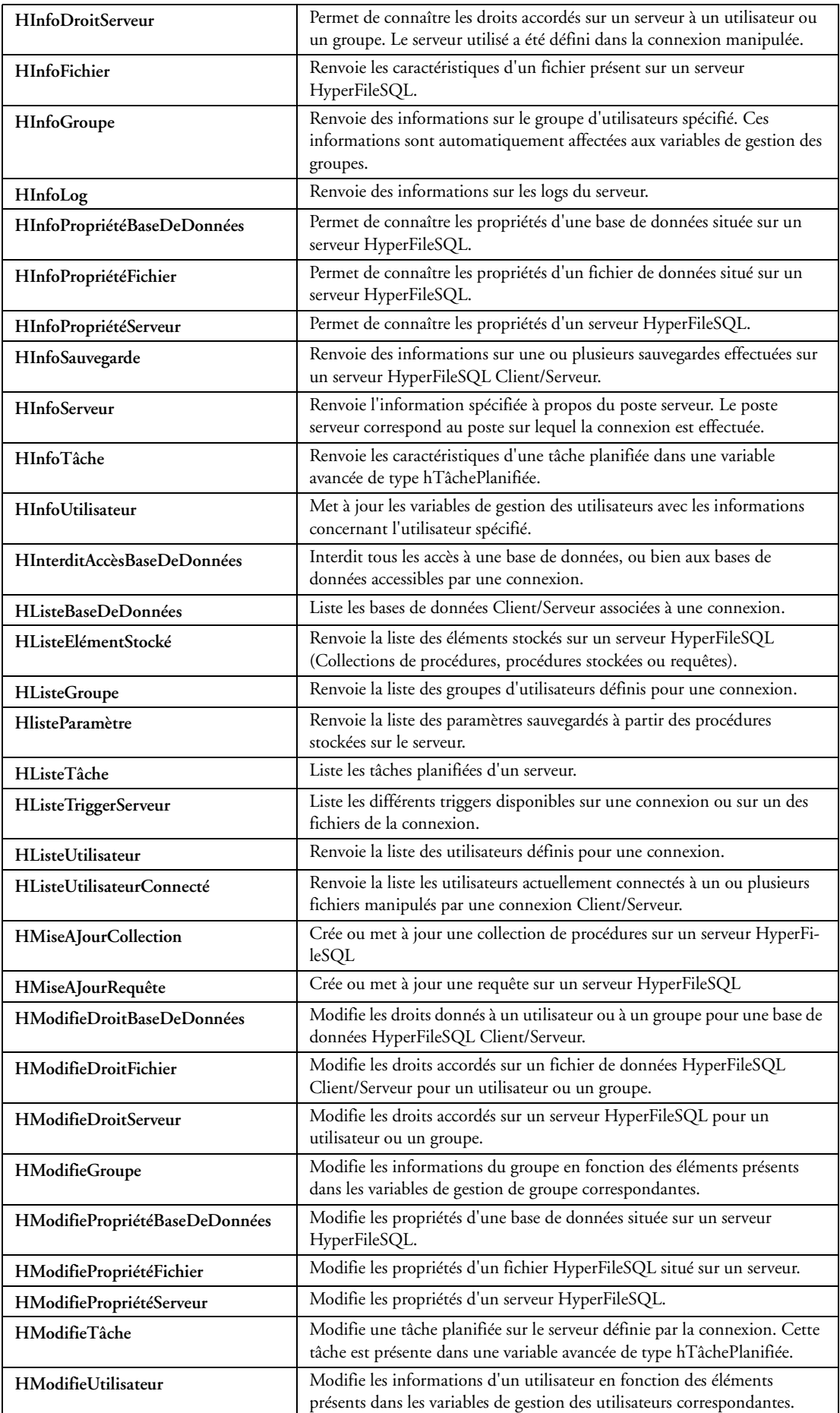

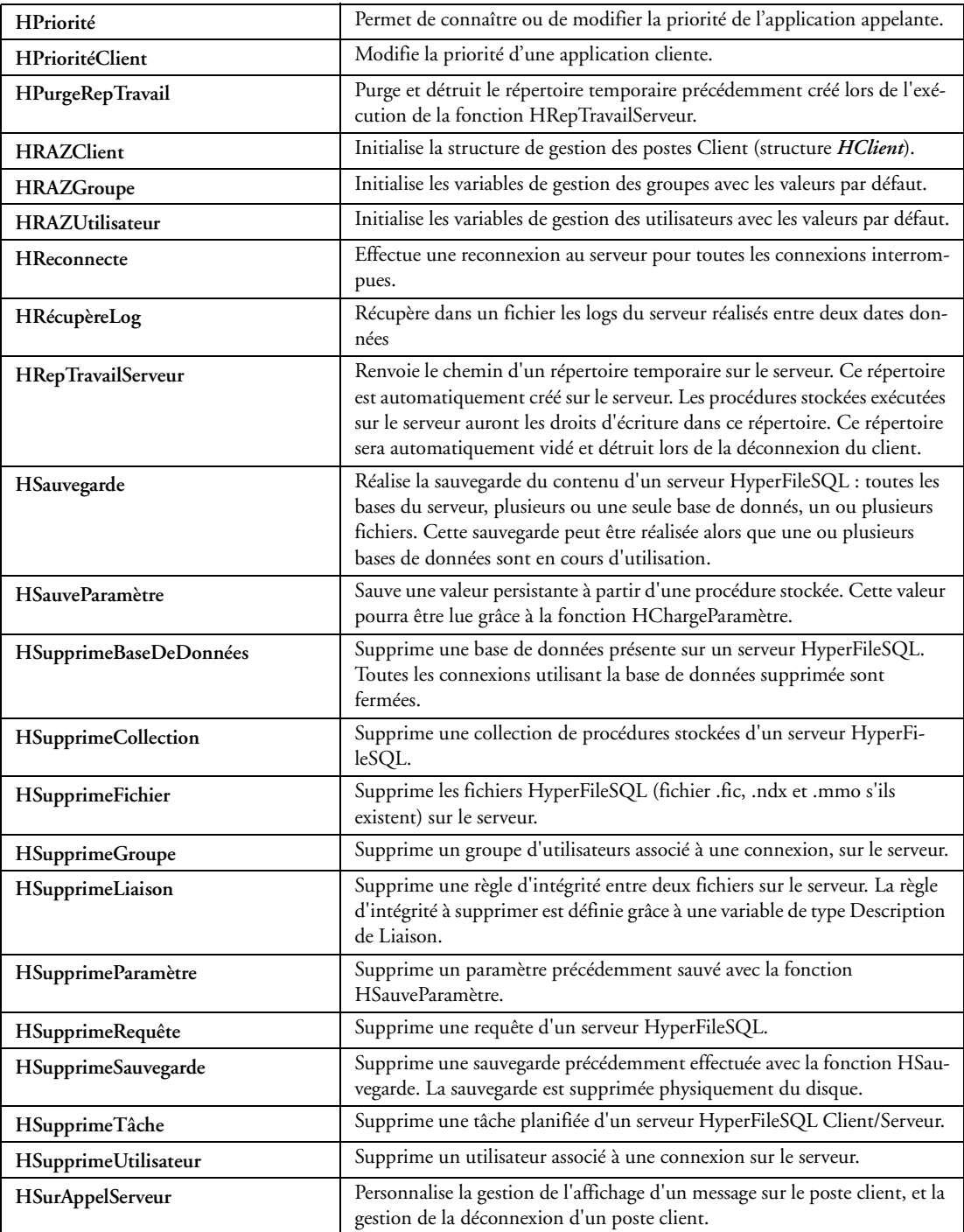

# *5.4 HyperFileSQL Mobile*

HyperFileSQL Mobile est la version embarquée de HyperFileSQL, dédiée aux applications créées avec Win-Dev Mobile.

HyperFileSQL est gratuitement diffusable avec les applications mobiles créées avec WinDev Mobile.

#### **Synchronisation de la base de données HyperFileSQL Mobile**

WinDev Mobile permet de synchroniser des enregistrements HyperFileSQL utilisés à la fois par une application WinDev standard et par une application WinDev Mobile.

Lors de la synchronisation, les modifications effectuées dans la base de données manipulée par le poste PC sont automatiquement reportées sur le Pocket PC et vice-versa.

Cette synchronisation s'effectue automatiquement :

• par l'intermédiaire d'ActiveSync lorsque le Pocket PC est connecté au poste PC

• par GPRS grâce à l'outil de réplication livré

Il est possible de personnaliser cette synchronisation. Par exemple, il est possible de :

- récupérer uniquement les enregistrements concernant un produit spécifié, ou les enregistrements effectués à une certaine date
- gérer les conflits
- afficher une fenêtre de paramétrage

# *5.5 Capacité de stockage de HyperFileSQL*

Les capacités de la base HyperFileSQL sont :

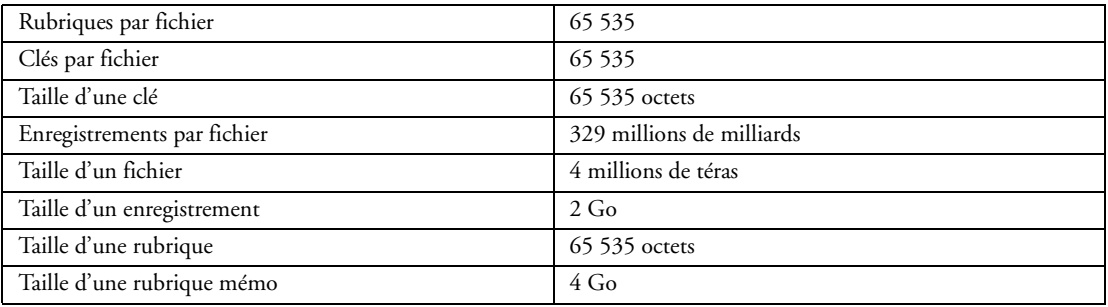

# *5.6 Description de la structure des fichiers*

La description de la structure des fichiers se définit :

- soit dans l'éditeur d'analyses livré avec WinDev
- soit par programmation avec la fonction du WLangage *HDécritFichier*

### *5.7 Installation automatique*

L'administration des Bases de Données est automatique.

WinDev inclut en standard la technologie MABD : **Modification Automatique de la Base de Données.** La technologie MABD permet de mettre à jour la description des fichiers de données présents sur les postes utilisateurs si la structure d'un ou de plusieurs fichiers a évolué sur le poste de développement (ajout ou suppression de rubriques, modifications de rubriques, ...).

WinDev propose de reporter automatiquement ces modifications sur les postes utilisateurs lors de la mise à jour de l'application.

# *5.8 Centre de Contrôle HyperFileSQL*

Ce centre de contrôle permet de gérer les différentes bases de données HyperFileSQL (Réseau, Mobile, Client/Serveur) qui sont présentes dans l'entreprise (Pour plus de détails, consultez "Les centres de contrôle", page 184).

### *5.9 Architecture d'accès à la base de données*

La base de données HyperFileSQL est accessible via :

- Réseau local
- Wi-Fi
- TSE
- Citrix
- Modem
- ADSL
- Ligne Spécialisée (LS)

### *5.10 Accès distant*

L'accès distant permet de consulter une base de données HyperFileSQL via Internet/Intranet ou même via RTC (Réseau Téléphonique Commuté) grâce aux fonctions du WLangage et notamment *HConnecteAccès-Distant*.

### *5.11 Accessibilité par des programmes tiers*

Le pilote ODBC fourni avec WinDev permet un accès aux données de la base HyperFileSQL depuis des programmes tiers.

Ce driver est distribuable avec les applications développées avec WinDev.

### *5.12 Concepts de HyperFileSQL*

HyperFileSQL supporte en standard un ensemble de concepts visant à faciliter l'administration, la gestion, le déploiement et la sécurité des bases de données :

- gestion automatique des accès concurrentiels
- gestion de contextes indépendants
- trigger
- intégrité référentielle
- filtre, vue, requête
- statistiques d'exploitation de la base
- transactions
- journalisation
- cryptage des données
- compression de données
- support des caractères UNICODE
- import/export
- indexation
- recherche
- réplication
- procédures stockées (HyperFileSQL Client/Serveur uniquement)

#### **5.12.1 Gestion automatique des accès concurrentiels et des erreurs**

WinDev intègre un module de gestion assistée des erreurs HyperFileSQL. Pour les types d'erreurs suivants, une fenêtre spécifique est automatiquement affichée :

- erreur de doublons
- erreur d'intégrité
- erreur de mot de passe
- erreur de conflit de modification et d'état lors du conflit de modification
- erreur de blocage
- saisie de valeur obligatoire
- réindexation en cours

WinDev offre la possibilité de débrancher entièrement le système de gestion automatique des erreurs ou de personnaliser ce système.

Tous les cas d'erreurs peuvent être gérés par programmation avec les fonctions du WLangage.

#### **5.12.2 Gestion de contextes**

Un contexte HyperFileSQL contient toutes les informations relatives aux données manipulées :

• informations sur l'enregistrement en cours : numéro de l'enregistrement, contenu des rubriques, ...

- valeurs des fonctions *HTrouve*, *HEnDehors*, ...
- caractéristiques du filtre en cours
- caractéristiques de la recherche en cours
- caractéristiques du parcours en cours
- nom des fichiers ouverts
- nom et caractéristiques des requêtes

WinDev permet de créer des contextes HyperFileSQL indépendants :

• pour les fenêtres WinDev : il suffit de cocher "Contexte HyperFileSQL indépendant" dans l'onglet "Détail" de la description d'une fenêtre

• pour les états WinDev : il suffit de cocher "L'exécution de l'état n'affecte pas les parcours (Contexte HyperFileSQL Indépendant)" dans l'onglet "Données" de la description d'un état

• pour la manipulation de Threads

• pour les composants

### **5.12.3 Gestion des triggers**

Un trigger est une procédure appelée automatiquement par HyperFileSQL avant ou après une action de modification d'un enregistrement de la base de données : ajout, suppression, modification. HyperFileSQL supporte la gestion des triggers (en mode Classic et en mode Client/Serveur).

#### **5.12.4 Gestion de l'intégrité référentielle**

Dans une analyse, les rubriques "Clé" permettent notamment de gérer la cohérence des données (appelée intégrité référentielle) :

- cohérence au niveau d'un fichier
- cohérence entre plusieurs fichiers/tables

Des fonctions WLangage facilitent la gestion de l'intégrité référentielle.

#### **5.12.5 Gestion des filtres**

Un filtre permet de définir en programmation une sélection d'enregistrements correspondant à un ou plusieurs critères.

Cette sélection d'enregistrements peut être réalisée sur :

- un fichier HyperFileSQL
- une vue HyperFileSQL
- une requête

#### **5.12.6 Gestion des vues**

Une vue HyperFileSQL correspond à une "image mémoire" de tout ou partie d'un fichier de données HyperFileSOL.

Une vue est stockée en mémoire, ce qui la rend insensible aux modifications effectuées sur le fichier associé. Une fois créée, une vue se manipule comme un fichier de données HyperFileSQL.

#### **5.12.7 Gestion des requêtes**

Une requête sert à interroger une base de données pour :

- visualiser
- insérer
- modifier
- supprimer des données

Une requête peut interroger un ou plusieurs fichiers/tables.

Les requêtes peuvent être créées de 2 manières différentes :

- grâce à l'éditeur de requêtes (voir "L'éditeur de requêtes", page 104) : le code SQL est généré automatiquement, sans avoir à programmer
- en saisissant le code SQL

HyperFileSQL supporte tous les types de requête :

- sous-requête : c'est une requête dont le résultat est utilisé par une autre requête
- requête de requête : c'est une requête réalisée à partir de rubriques provenant d'une autre requête

• requête composée : c'est une requête qui permet de combiner plusieurs requêtes de sélection. Chaque requête de sélection doit porter sur des fichiers ayant le même nombre de rubriques. Cela correspond à l'instruction SQL UNION.

#### **5.12.8 Optimisation automatique des recherches avec les statistiques**

Ces statistiques sont utilisées lors de :

- la pose d'un filtre
- la création d'une requête
- la création d'une vue sur le fichier

HyperFileSQL analyse la condition de sélection et s'appuie ensuite sur ces statistiques pour déterminer les rubriques les plus discriminantes qui permettent d'optimiser les parcours des fichiers.

### **5.12.9 Transactions**

Une transaction permet de s'assurer que des mises à jour effectuées sur un ou plusieurs fichiers de données se sont déroulées correctement.

Lorsque l'application est relancée, la cohérence de la base de données peut être rétablie :

- soit par programme avec les fonctions du WLangage
- soit par l'outil WDTrans

#### **5.12.10 Utilitaire WDTrans**

En cas d'erreur ou de problème (panne de courant pendant les opérations en transaction par exemple), WDTrans est l'outil livré en standard pour rétablir automatiquement l'état des fichiers de données juste avant le début de la transaction.

WDTrans permet de :

- annuler les opérations effectuées sur un fichier de transaction
- libérer les enregistrements en transaction
- WDTrans est un outil redistribuable.

WDTrans peut être installé avec les applications développées avec WinDev.

#### **5.12.11 Journalisation**

Le journal est un fichier particulier dans lequel WinDev mémorise automatiquement toutes les opérations réalisées sur un ou plusieurs fichiers de données depuis un moment donné.

WinDev propose les options suivantes pour journaler facilement les fichiers de données.

Le journal contient l'historique de l'utilisation du fichier, c'est-à-dire :

- l'enregistrement complet avant manipulation ou modification par l'utilisateur
- l'enregistrement complet après manipulation ou modification par l'utilisateur
- l'auteur de la manipulation ou de la modification
- la date de la manipulation ou de la modification
- la nature de l'opération effectuée (ajout, modification, suppression, lecture)
- ♦ **WDJournal**

Le journal peut être manipulé avec l'utilitaire WDJournal.

Il est possible de réaliser les opérations suivantes à partir d'un journal :

- restaurer le contenu d'un fichier de données journalé en cas de perte ou de destruction du fichier de données
- restaurer le contenu d'un fichier de données journalé jusqu'à une certaine date
- retrouver l'auteur, la date et l'heure d'une opération réalisée sur un enregistrement spécifique
- conserver un historique de l'utilisation d'un fichier (par exemple pour réaliser des statistiques)

### **5.12.12 Réplication sur bases HyperFileSQL**

La réplication est l'opération permettant de maintenir à jour des bases de données distantes qui évoluent indépendamment : des opérations différentes sont effectuées sur ces bases de données.

WinDev permet de réaliser ces opérations simplement entre des bases de données HyperFileSQL. La réplication peut être intégrée :

- par programmation
- avec WDReplic

#### ♦ **Réplication par programmation**

Le WLangage propose plusieurs fonctions de programmation permettant d'intégrer la réplication.

Deux modes de réplication peuvent être mis en place par programmation :

- la réplication par réseau
- la réplication par support transportable

#### ♦ **WDReplic**

WDReplic est un module livré avec WinDev qui permet de lancer la réplication (Pour plus de détails, consultez "Les outils (WDMap, WDOptimiseur, etc.)", page 211) :

- soit directement : la synchronisation est immédiate
- soit en la planifiant : la synchronisation est effectuée à la date et à l'heure indiquées

#### **5.12.13 Réplication universelle**

WinDev permet de réaliser les opérations de synchronisation simplement entre des bases de données hétérogènes.

La réplication universelle utilise un modèle centralisé : toutes les bases de données se synchronisent avec une base de données maître. La base de données maître répercute ensuite les modifications vers les autres bases de données.

Pour activer la réplication universelle, il suffit d'utiliser la fonction du WLangage *HGèreRéplication*.

### **5.12.14 Cryptage des données**

HyperFileSQL supporte le cryptage de données.

Plusieurs modes de cryptage optimisé sont gérés :

- standard sur 128 bits
- RC5 12 boucles sur 128 bits
- RC5 16 boucles sur 128 bits

Le mode de cryptage peut être défini :

- par programmation grâce aux fonctions du WLangage
- dans l'éditeur d'analyses (pour plus de détails, consultez "L'éditeur d'analyses", page 27)

#### **5.12.15 Support d'UNICODE**

L'Unicode est un système de codage spécifiant un nombre unique pour chaque caractère. Ce codage est réalisé sur 16 bits.

L'UNICODE peut prendre en compte tous les systèmes d'écriture de la planète.

HyperFileSQL supporte UNICODE pour :

- l'affichage
- la recherche
- le tri
- l'enregistrement des données

La fonction du WLangage *ChangeAlphabet* permet de gérer des langues utilisant des alphabets spécifiques.

#### **5.12.16 Procédures stockées (HyperFileSQL Client/Serveur uniquement)**

Les procédures stockées permettent de simplifier l'évolution et la maintenance de vos applications en factorisant le code.

En effet, lorsque la façon d'accéder aux données évolue (suite à un changement de structure de fichiers par exemple), il suffit de modifier la procédure stockée sur le serveur sans effectuer de modification dans les applications déployées qui utilisent cette procédure.

Une procédure stockée permet également de limiter le nombre d'allers et retours entre le poste client et le serveur, et donc améliore la vitesse des traitements.

Les procédures stockées peuvent utiliser des requêtes SQL ou des requêtes créées avec l'éditeur de requêtes. **La création des procédures stockées et des requêtes utilisées par les procédures stockées est effectuée dans l'éditeur d'analyses.**

# **5.13 Type de programmation en WLangage pour accéder à Hyper-**

WinDev propose 2 familles de fonctions WLangage pour accéder aux bases de données HyperFileSQL :

• les fonctions *Hxxx* : (voir le paragraphe "Liste des fonctions HyperFileSQL" ci-après) par exemple *HLitSuivant*, *HAjoute*, *HLitRecherche*,…

• les fonctions *SQLxxx*

### *5.14 Une Toolbox complète livrée*

Une "toolbox" incluant un ensemble d'outils utiles est livrée en standard (Pour plus de détails, consultez "Les outils (WDMap, WDOptimiseur, etc.)", page 211 :

- import de données
- vérification de la base de données
- visionneur de données
- optimiseur de performance
- requêteur

# *5.15 Fonctions HyperFileSQL*

Liste des fonctions du WLangage permettant d'accéder aux bases HyperFileSQL.

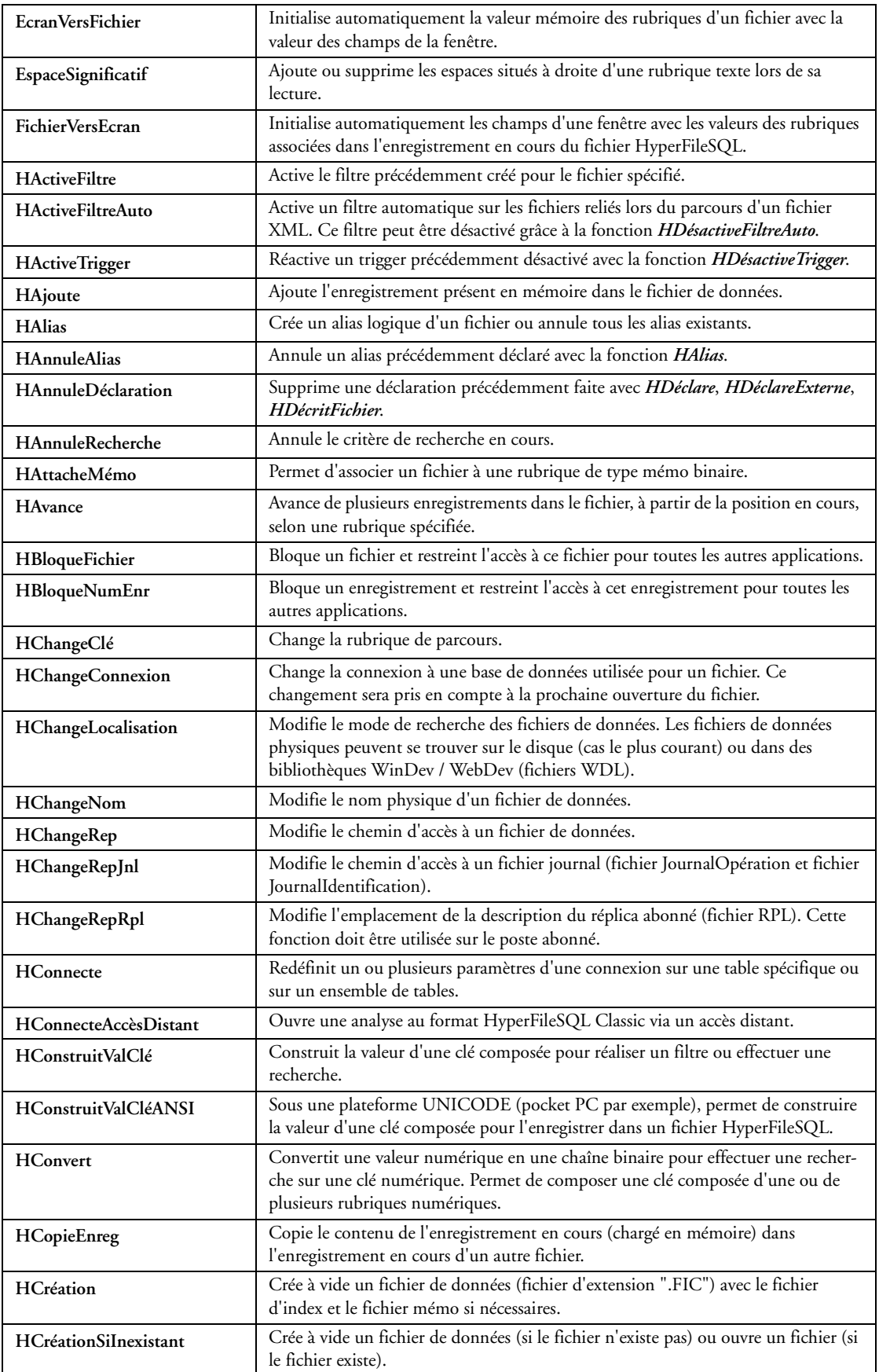

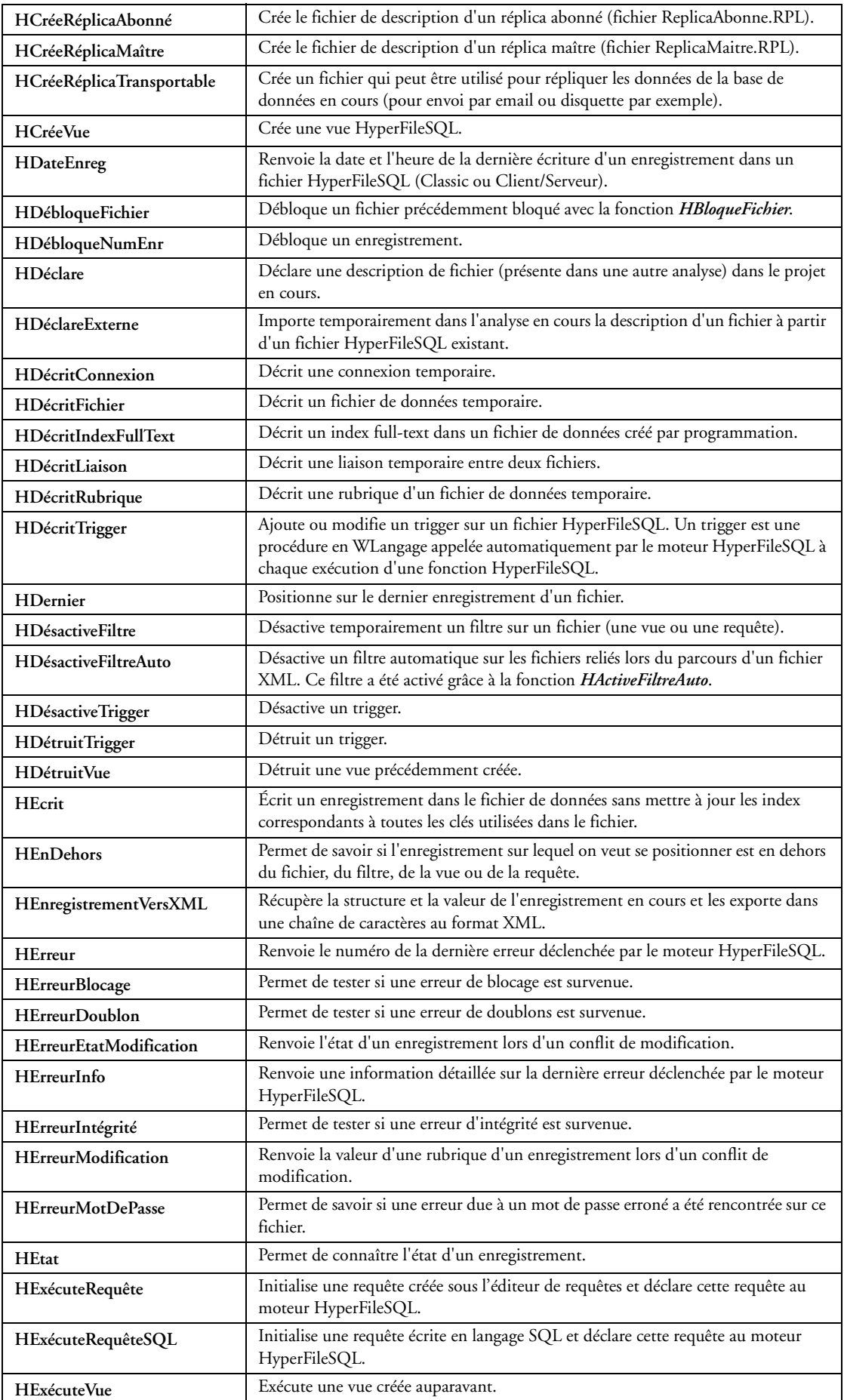

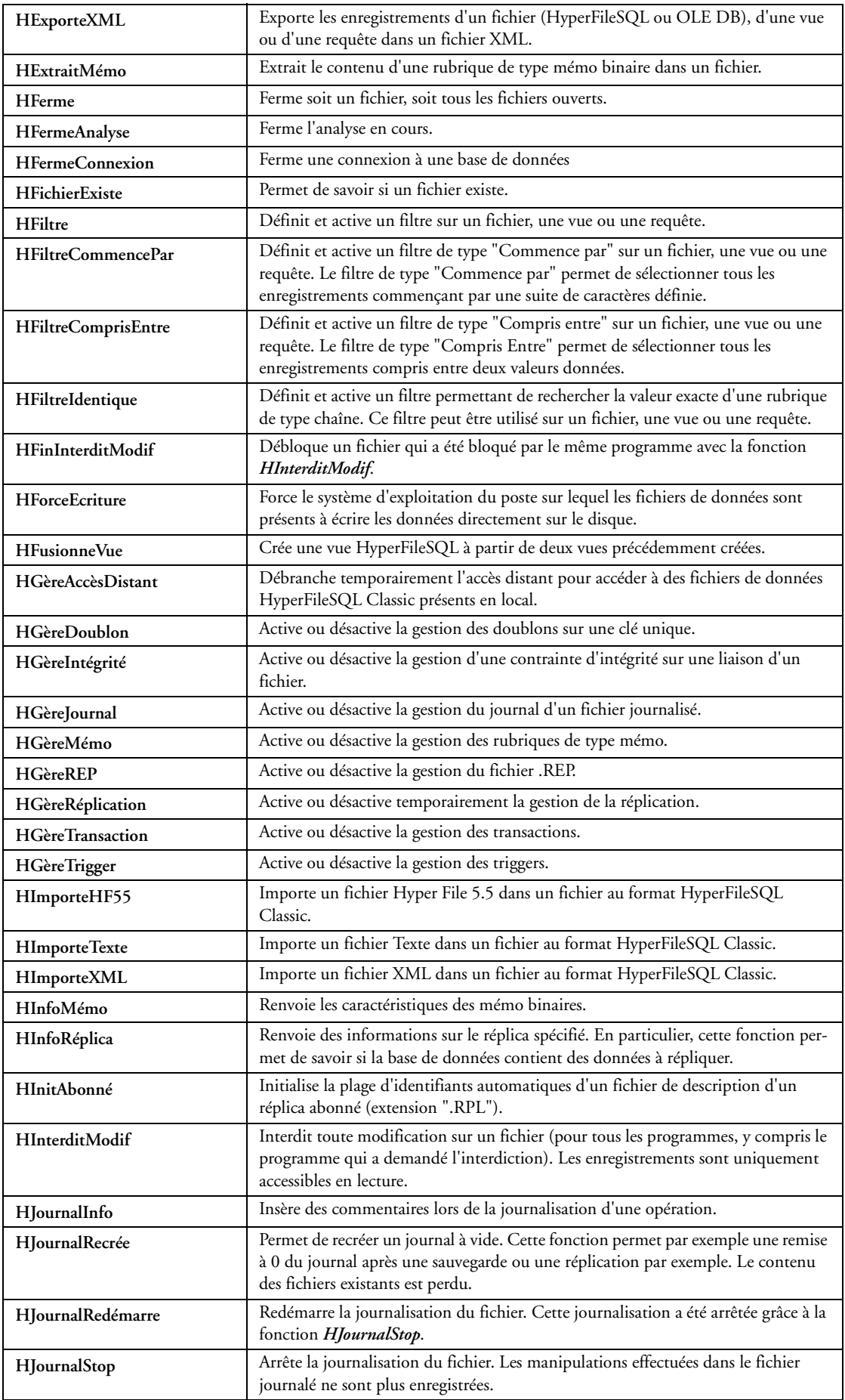

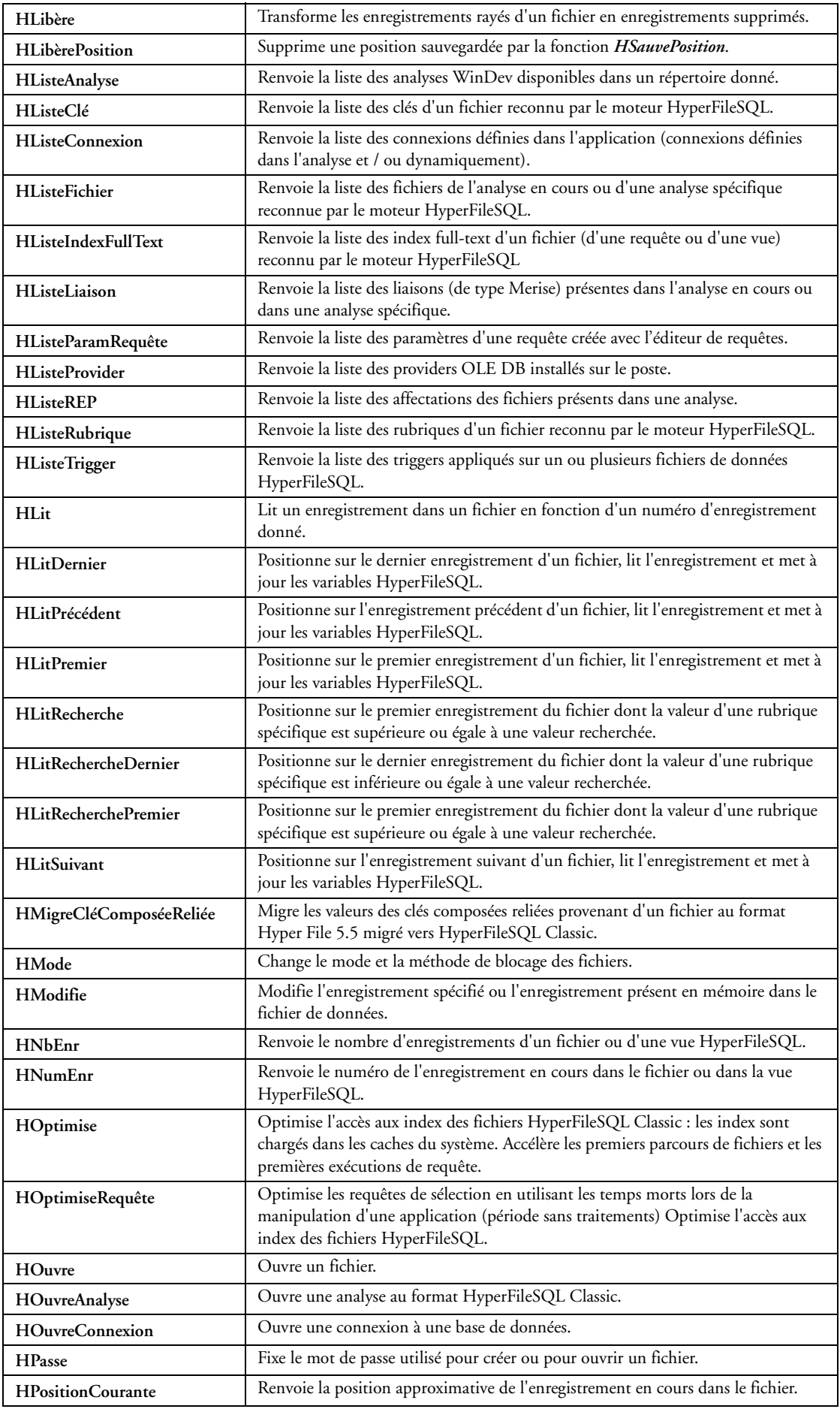

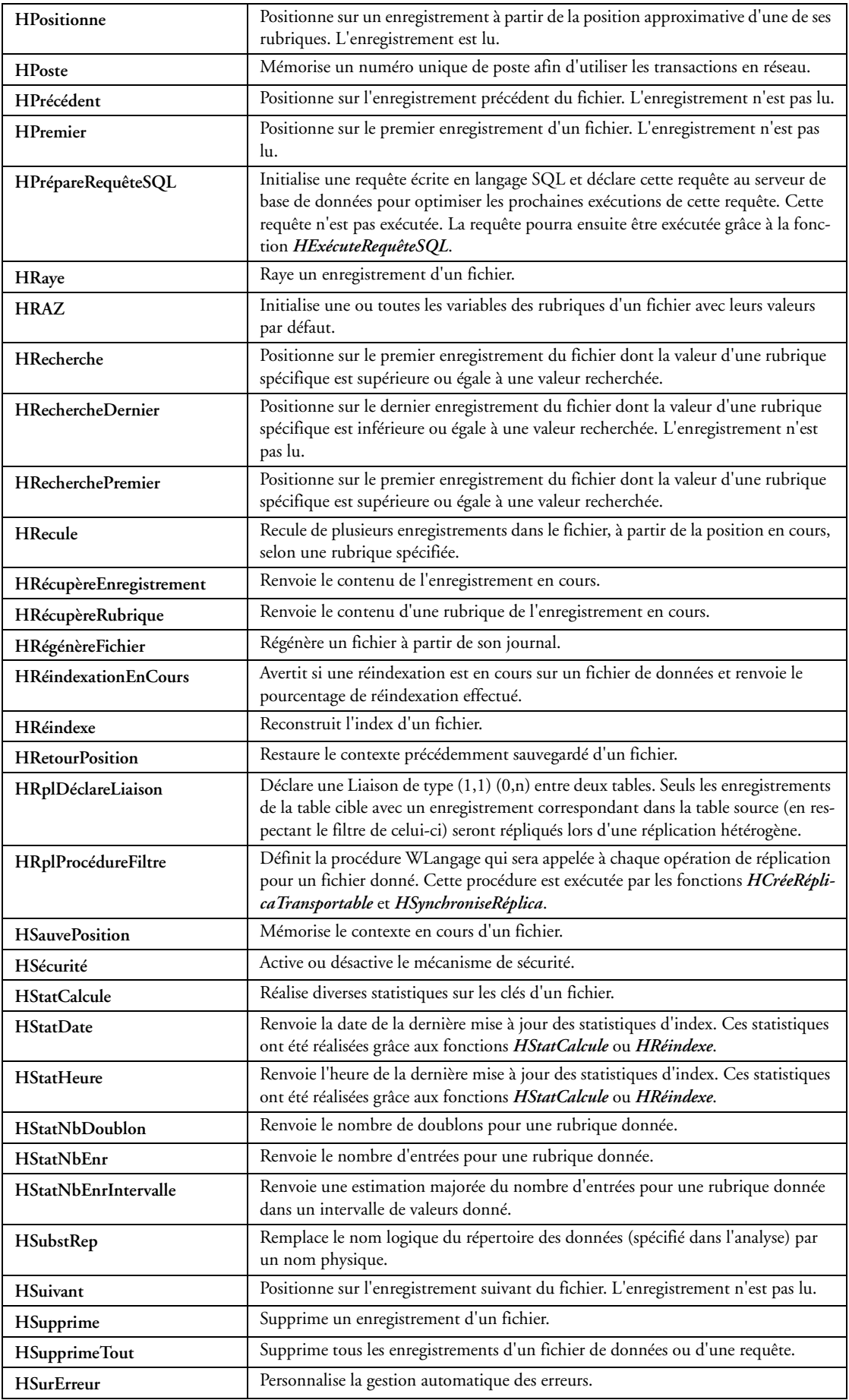

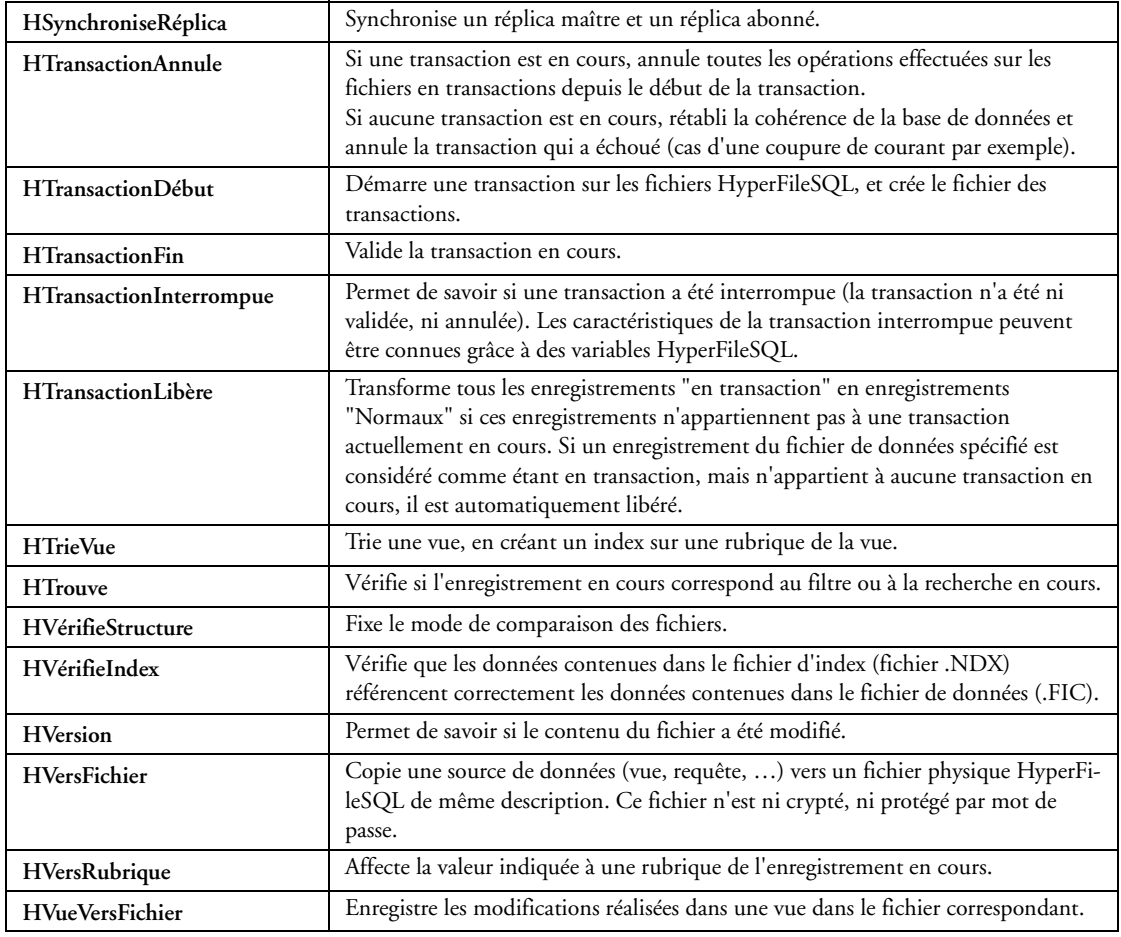

# 6 LE RAD

### *6.1 Générateur d'application - realRAD*

WinDev intègre un puissant générateur d'applications (realRAD ou rRAD).

L'application est générée en WLangage.

Le code source est commenté, en français et complètement modifiable.

WinDev permet aussi de :

- générer des fenêtres ou des états indépendants (Pour plus de détails, consultez "L'éditeur de fenêtres", page 35 et "L'éditeur d'états", page 106)
- générer du code (Pour plus de détails, consultez "L'éditeur de code", page 121)
- créer ses propres modèles de génération personnalisés (Pour plus de détails, consultez "Le RAD", page 163)

L'application complète est générée à partir de :

- l'analyse (structures de données) sur laquelle la génération va s'appuyer
- la liste des fichiers (tables) concernés par la génération
- le pattern utilisé. Le pattern définit le type d'interface utilisé, le type de code généré, ...
- la charte graphique (gabarit)

Le real RAD application génère :

- la fenêtre principale (main)
- les menus
- les fenêtres
- les états
- les requêtes
- les procédures en mode procédural
- les classes et méthodes en POO

Les types de fenêtres générées :

- fiche simple
- fiche avec parcours
- fiche avec table reliée
- fiche avec table de relation
- fiche avec fiche reliée
- table simple (browse)
- table avec fiche détail
- table avec table reliée
- table de relation
- vision plus

Les types d'états générés :

- fiche
- tableau

Pour chaque fichier (table) le rRAD gère :

- l'affichage d'un enregistrement
- l'ajout
- la modification
- la suppression
- le parcours
- l'intégrité référentielle
- les filtres
- les clés primaires
- les accès concurrents en réseau
- le rafraîchissement

Si la description des fichiers change (ajout de fichiers, de rubriques, ...), il suffit de re-générer le RAD : les nouveautés de l'analyse seront automatiquement prises en compte.

### *6.2 RAD fenêtre*

WinDev permet de générer à tout moment des fenêtres complètes :

- fiche simple
- fiche avec parcours
- fiche avec table reliée
- fiche avec table de relation
- fiche avec fiche reliée
- table simple (browse)
- table avec fiche détail
- table avec table reliée
- table de relation
- vision plus
- recherche d'enregistrements

La fenêtre est générée à partir de :

- le pattern utilisé
- le ou les fichiers (tables) concernés par la génération
- la charte graphique (gabarit)
- l'organisation spatiale des champs générés : en colonnes, dans des onglets, en spécifiant une taille de fenêtre maximale ou non.

#### **6.2.1 Fenêtre "fiche simple"**

Une fenêtre fiche affiche les valeurs d'un enregistrement dans une fiche, à raison d'une valeur par champ. La fenêtre générée par le RAD permet de :

- créer un enregistrement
- visualiser un enregistrement
- modifier un enregistrement

### **6.2.2 Fenêtre "fiche avec parcours"**

Une fenêtre fiche avec parcours affiche les valeurs d'un enregistrement dans une fiche, à raison d'une valeur par champ.

La fenêtre générée par le RAD permet de :

- parcourir les enregistrements du fichier.
- la modification de l'enregistrement affiché.
- la création d'un enregistrement.
- la suppression d'un enregistrement.
- l'impression de l'enregistrement en cours.

### **6.2.3 Fenêtre "fiche avec table reliée"**

Ce type de fenêtre permet de visualiser dans la même fenêtre le contenu de fichiers liés par une liaison simple (1 - N).

La fenêtre générée par le RAD permet de :

- visualiser un enregistrement du fichier principal en mode fiche
- visualiser le contenu d'un fichier lié par une liaison simple (1-N) en mode table
- parcourir les enregistrements du fichier principal
- rafraîchir l'affichage du fichier lié
- la modification de l'enregistrement affiché
- la création d'un enregistrement
- la suppression d'un enregistrement
- l'impression de l'enregistrement en cours
- ajouter une ligne dans la table du fichier lié
- supprimer une ligne dans la table du fichier lié
- modifier une ligne dans la table du fichier lié
- sélectionner les colonnes à afficher
- exporter des enregistrements vers Excel
- exporter des enregistrements vers Word
- exporter des enregistrements vers un fichier XML
- rechercher des enregistrements dans la table
- trier les colonnes de la table
- déplacer des colonnes de la table
- générer un graphique à partir des données de la table

#### **6.2.4 Fenêtre "fiche avec table de relation"**

Ce type de fenêtre permet de visualiser à la fois le contenu d'un fichier dans une table et le contenu d'un fichier dans une fiche.

La fenêtre générée par le RAD permet de :

• visualiser un enregistrement d'un fichier en mode fiche et d'un fichier lié par une liaison com-

plexe (N-N) en mode table

- parcourir les enregistrements affichés dans la fiche et dans la table
- rafraîchir l'affichage du fichier lié
- la modification de l'enregistrement affiché
- la création d'un enregistrement
- la suppression d'un enregistrement
- l'impression de l'enregistrement en cours.
- ajouter une ligne dans la table du fichier lié
- supprimer une ligne dans la table du fichier lié
- modifier une ligne dans la table du fichier lié
- sélectionner les colonnes à afficher
- exporter des enregistrements vers Excel
- exporter des enregistrements vers Word
- exporter des enregistrements vers un fichier XML
- rechercher des enregistrements dans la table
- trier les colonnes de la table
- déplacer des colonnes de la table
- générer un graphique à partir des données de la table

### **6.2.5 Fenêtre "fiche avec fiche reliée"**

Ce type de fenêtre permet de visualiser dans la même fenêtre le contenu de fichiers liés par une liaison simple (1 - N).

La fenêtre générée par le RAD permet de :

- visualiser un enregistrement d'un fichier en mode fiche
- visualiser le contenu d'un fichier lié par une liaison simple (1-N) en mode fiche
- parcourir les enregistrements affichés dans le fichier principal avec rafraîchissement de la fiche du fichier lié
- modifier l'enregistrement affiché
- créer un enregistrement
- supprimer un enregistrement
- imprimer l'enregistrement en cours
- ajouter un enregistrement du fichier lié
- supprimer un enregistrement du fichier lié
- modifier un enregistrement du fichier lié

### **6.2.6 Fenêtre "table"**

Une fenêtre table affiche les enregistrements sous forme d'un tableau (lignes et colonnes). Plusieurs enregistrements du fichier peuvent être affichés dans la fenêtre.

La fenêtre générée par le RAD permet de :

- visualiser une sélection de rubriques des enregistrements d'un fichier en mode table
- visualiser une sélection de rubriques de l'enregistrement sélectionné dans la table en mode fiche
- parcourir les enregistrements du fichier
- modifier des enregistrements
- ajouter des enregistrements
- supprimer des enregistrements
- sélectionner les colonnes à afficher
- imprimer le contenu du fichier
- exporter des enregistrements vers Excel
- exporter des enregistrements vers Word
- exporter des enregistrements vers un fichier XML
- rechercher des enregistrements dans la table
- trier les colonnes de la table
- déplacer des colonnes de la table
- générer un graphique à partir des données de la table

### **6.2.7 Fenêtre "table avec fiche détail"**

Ce type de fenêtre permet de visualiser dans la même fenêtre le contenu d'un fichier dans une table et dans une fiche. Cette fenêtre permet la sélection d'un enregistrement dans la table et la visualisation du détail de l'enregistrement sélectionné dans une fiche.

La fenêtre générée par le RAD permet de :

- visualiser les enregistrements d'un fichier principal en mode table
- parcourir les enregistrements du fichier
- modifier des enregistrements
- ajouter des enregistrements
- supprimer des enregistrements
- sélectionner les colonnes à afficher
- imprimer le contenu du fichier
- exporter des enregistrements vers Excel
- exporter des enregistrements vers Word
- exporter des enregistrements vers un fichier XML
- rechercher des enregistrements dans la table
- trier les colonnes de la table
- déplacer des colonnes de la table
- générer un graphique à partir des données de la table

### **6.2.8 Fenêtre "table avec table reliée"**

Ce type de fenêtre permet d'afficher dans une même fenêtre le contenu de fichiers liés par une liaison simple ou complexe. Les tables sont en cascade : la seconde table permet d'afficher les enregistrements reliés à la ligne sélectionnée dans la première table.

La fenêtre générée par le RAD permet de :

• visualiser les enregistrements d'un fichier principal en mode table

• visualiser le contenu d'un fichier lié par une liaison simple (1-N) ou complexe (N-N) en mode table

- parcourir les enregistrements du fichier
- modifier des enregistrements
- ajouter des enregistrements
- supprimer des enregistrements
- sélectionner les colonnes à afficher
- exporter des enregistrements du fichier principal vers Excel
- exporter des enregistrements du fichier principal vers Word
- exporter des enregistrements du fichier principal vers un fichier XML
- rechercher des enregistrements du fichier principal dans la table
- trier les colonnes de la table du fichier principal
- déplacer des colonnes de la table du fichier principal
- générer un graphique à partir des données de la table du fichier principal
- ajouter une ligne dans la table du fichier lié
- supprimer une ligne dans la table du fichier lié
- modifier une ligne dans la table du fichier lié
- exporter des enregistrements du fichier lié vers Excel
- exporter des enregistrements du fichier lié vers Word
- exporter des enregistrements du fichier lié vers un fichier XML
- rechercher des enregistrements du fichier lié dans la table
- trier les colonnes de la table du fichier lié
- déplacer des colonnes de la table du fichier lié
- générer un graphique à partir des données de la table du fichier lié

#### **6.2.9 Fenêtre "table de relation"**

Ce type de fenêtre permet de visualiser les enregistrements d'un fichier. La fenêtre générée par le RAD permet de :

- visualiser les enregistrements d'un fichier de relation en mode table
- parcourir les enregistrements du fichier.
- sélectionner les colonnes à afficher
- exporter des enregistrements vers Excel
- exporter des enregistrements vers Word
- exporter des enregistrements vers un fichier XML
- rechercher des enregistrements dans la table
- trier les colonnes de la table
- déplacer des colonnes de la table
- générer un graphique à partir des données de la table
- déplacer des colonnes de la table du fichier lié
- générer un graphique à partir des données de la table du fichier lié

#### **6.2.10 Fenêtre "vision +"**

Les fenêtres Vision Plus permettent de sélectionner un enregistrement dans une table. Par exemple, lors de la saisie d'une commande, des fenêtres Vision Plus peuvent être ouvertes pour sélectionner le client et le produit.

La fenêtre générée par le RAD permet de :

- visualiser les enregistrements d'un fichier
- parcourir les enregistrements du fichier.
- sélectionner un enregistrement du fichier
- rechercher des enregistrements dans la table
- trier les colonnes de la table
- déplacer des colonnes de la table

#### **6.2.11 Fenêtre "recherche d'enregistrements"**

Ce type de fenêtre permet de rechercher des enregistrements dans un fichier à partir d'un ou de plusieurs critères de recherche saisis par l'utilisateur (Query).

La fenêtre générée par le RAD permet de :

- visualiser le nom des rubriques sur lesquelles va s'effectuer la recherche
- ajouter des conditions de sélection

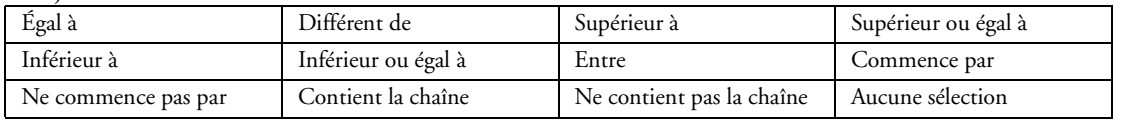

• saisir des valeurs de test

### *6.3 RAD Etats imprimés*

WinDev permet de générer à tout moment des états imprimés :

- fiche simple
- étiquettes
- tableau
- tableau croisé
- tableau + graphe
- état sur formulaire
- graphe

# *6.4 Architecture Automatique d'Applications (Pattern)*

La technologie AAA (Architecture Automatique d'Applications) permet de créer ses propres modèles de génération RAD.

Il suffit de créer un projet de type "Pattern RAD". Ce projet contiendra tous les types de fenêtres pouvant être générés par le RAD, avec l'interface et le code associé.

La génération du Pattern RAD permet d'obtenir un fichier d'extension ".pattern" directement utilisable dans vos projets.

# *6.5 RID*

Le RID (Rapid graphical Interface Design) permet de créer des fenêtres à partir :

- de l'analyse liée au projet
- des modèles RAD standard
- des gabarits

Les fenêtres générées contiennent uniquement les champs liés aux rubriques de l'analyse. Tout le code nécessaire au fonctionnement de ces fenêtres reste à la charge du développeur. Vous pouvez directement saisir votre code personnalisé.

Les différents types de fenêtres proposés par le RID sont les suivantes :

- Fenêtre fiche simple (pour plus de détails, consultez "Fenêtre "fiche simple"", page 164)
- Fenêtre table simple (pour plus de détails, consultez "Fenêtre "table"", page 166)
- Fenêtre table avec fiche détail (pour plus de détails, consultez "Fenêtre "table avec fiche détail"", page 166)

# 7 LES AUTRES BASES DE DONNÉES

Les applications développées avec WinDev peuvent accéder à toutes les bases de données ou fichiers du marché :

- Oracle
- SQL Server
- $AS/400$
- Informix
- Progress
- Sybase
- MySQL
- Access
- PostgreSQL
- XML
- Xbase
- Univers
- $\cdot$  DB<sub>2</sub>
- ASCII
- Interbase
- .INI
- Base de registre
- $\bullet$  …

### *7.1 Accessibilité aux bases de données tierces*

L'accès aux bases de données peut s'effectuer de différentes manières :

- via un accès natif fourni par PC SOFT
- via un driver ODBC
- via un provider OLE DB
- via un driver JDBC

### *7.2 Accès natifs aux bases de données tierces*

L'accès natif permet d'accéder en natif depuis un programme écrit en WLangage, à une base tierce. Les accès natifs WinDev proposés par PC SOFT sont les suivants :

- Oracle
- $AS/400$
- SQL Server
- Informix
- Sybase
- $\cdot$  DB<sub>2</sub>
- Progress
- MySQL
- XML
- xBase
- PostgreSQL

## *7.3 Création d'une base tierce*

Depuis l'éditeur d'analyses, WinDev permet de créer des tables/fichiers dans tous les formats de base de données du marché :

- Oracle
- SQL Server
- $-$  AS/400
- Informix
- Progress
- Sybase
- MySQL
- Access
- PostgreSQL
- XML
- Xbase
- Univers
- $\cdot$  DB<sub>2</sub>
- Interbase

Pour chaque table, WinDev permet de définir les paramètres de connexions. Ces paramètres sont modifiables dynamiquement.

## *7.4 Importation des structures de bases de données tierces*

Pour exploiter une base tierce et conserver les données dans leur format d'origine, l'option de menu de l'éditeur d'analyses "Structure de fichier .. Importer des descriptions de fichiers/tables" permet d'effectuer l'opération.

WinDev importe le référentiel de données de la source de données à exploiter :

- structure des tables/fichiers
- définition des colonnes/rubriques
- définition des relations entre les tables/fichiers

WinDev peut également convertir les données vers la base de données HyperFileSQL grâce au module WDCONVER livré en standard.

Si la base de données évolue, WinDev propose de synchroniser l'analyse avec la base de données tierce.

# *7.5 Synchronisation entre l'analyse et la base tierce*

La synchronisation permet de prendre en compte les éventuelles modifications apportées sur la structure des fichiers/tables présents dans la base de données tierce.

Il est possible de :

- forcer la synchronisation depuis l'éditeur d'analyses.
- programmer à une fréquence donnée une vérification automatique de l'évolution de la base de données tierce à l'ouverture de l'analyse.

## *7.6 Conversion d'une base tierce*

L'outil WDCONVER intégré à WinDev, permet de convertir vers une base donnée HyperFileSQL, les données d'un fichier/table :

- au format Hyper File 5 ou 4
- au format texte
- au format XML
- d'une base de données accédée via un provider OLE DB ou un driver ODBC

• d'une base de données accédée via un accès natif WinDev :

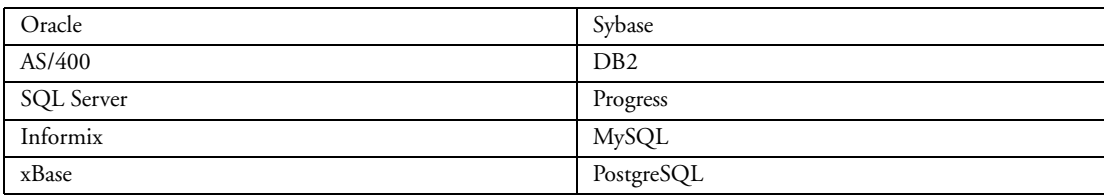

WDConver est un outil redistribuable et peut être installé avec les applications développées avec WinDev. Son lancement s'effectue :

- en mode interactif
- en mode ligne de commande

### *7.7 Changement dynamique de connexion*

WinDev permet de changer dynamiquement la connexion associée à un fichier/table. Il est ainsi possible d'importer une description de tables SQL ou autre format dans l'analyse, et d'utiliser cette description pour travailler sur des fichiers de données au format HyperFileSQL.

### *7.8 Mode de programmation pour accéder aux bases de données tierces*

WinDev propose 2 modes de programmation pour accéder aux bases tierces :

- soit avec les fonctions "SQL" du WLangage
- soit avec les fonctions "HyperFileSQL" du WLangage

### *7.9 Requêtes avec WDSql*

En complément de l'éditeur de requêtes (Pour plus de détails, consultez "L'éditeur de requêtes", page 104),WDSql est un utilitaire livré en standard avec WinDev permettant de :

- réaliser et d'exécuter des requêtes SQL sur une base de données aussi bien depuis le poste de développement que depuis le poste de l'utilisateur final
- tester la validité des paramètres d'une connexion à une base de données et son fonctionnement

• convertir la structure d'une base de données HyperFileSQLen script SQL. Ce script peut être exécuté sur une base de données SQL pour créer la base de données correspondante à l'analyse WinDev.

# 8 XML NATIF

XML (eXtensible Markup Language) est un langage permettant de définir un document qui contient à la fois la structure et les données.

WinDev supporte en natif les documents au format XML.

WinDev permet de :

- importer une structure de documents XML dans l'analyse
- convertir automatiquement un document XML au format HyperFileSQL
- exporter automatiquement des fichiers HyperFileSQL au format XML
- intégrer un service Web XML
- créer un service Web XML
- gérer les documents XML

### *8.1 Importer la structure d'un document XML*

Pour importer la structure d'un document XML, base tierce et conserver les données dans leur format d'origine, l'option de menu de l'éditeur d'analyses "Structure de fichier .. Importer des descriptions de fichiers/ tables" permet d'effectuer l'opération.

WinDev importe le référentiel de données de la source de donnée à exploiter :

- structure des tables/fichiers
- définition des colonnes/rubriques

WinDev peut également convertir les données dans la base de données HyperFileSQL grâce au module WDCONVER.

### *8.2 Convertir un document XML*

WinDev peut convertir un document XML de 2 manières différentes :

• soit en utilisant la fonction du WLangage *HImporteXML* : cette fonction importe un document XML dans une base de données au format HyperFileSQL

- soit en utilisant le module WDCONVER livré avec WinDev (Pour plus de détails, consultez
- "Conversion d'une base tierce", page 170)

## *8.3 Exporter une base de données en document XML*

WinDev propose l'export de données au format XML.

L'export au format XML est possible :

• soit grâce au menu contextuel automatique s'affichant par un clic droit sur un champ table de données

• soit par la fonction du WLangage *HExporteXML* : cette fonction permet l'export des enregistrements d'un fichier (HyperFileSQL ou autre base tierce), d'une vue ou d'une requête dans un document XML. Une feuille de styles (fichier ".XSL") est automatiquement générée lors de la création du document XML.

• soit par la fonction du WLangage *HEnregistrementVersXML* : cette fonction récupère la structure et la valeur de l'enregistrement en cours et les exporte dans une chaîne de caractères au format XML.

### *8.4 Importer un service Web XML*

WinDev permet d'importer directement des services Web XML de type .Net et J2EE dans les applications développées avec WinDev.

A partir de la description au format WSDL (Web Services Description Language) de ce service, WinDev génère automatiquement une collection de procédures WinDev.

Pour utiliser le service Web XML, il suffit d'utiliser les procédures de cette collection dans vos applications.

# *8.5 Générer un service Web XML*

WinDev permet de générer directement des services Web XML. A partir du projet WinDev correspondant au service Web XML, WinDev propose de créer automatiquement :

- une bibliothèque WinDev qui contient toutes les procédures du service Web.
- un document XML qui contient la description au format WSDL du service Web XML.

### *8.6 Fonction de gestion des documents XML*

WinDev propose un ensemble de fonctions WLangage permettant de manipuler les documents XML. Liste des fonctions XML du WLangage :

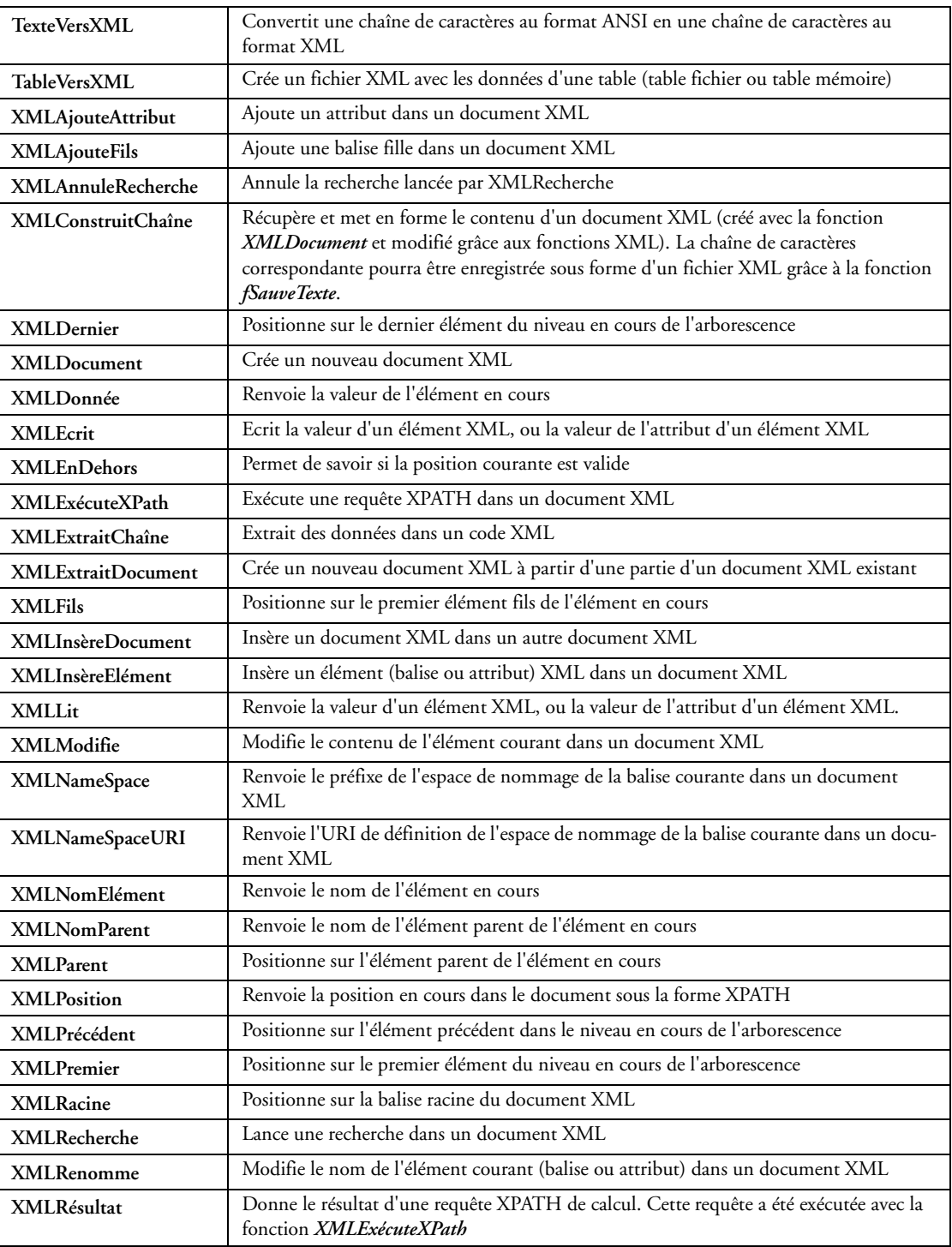

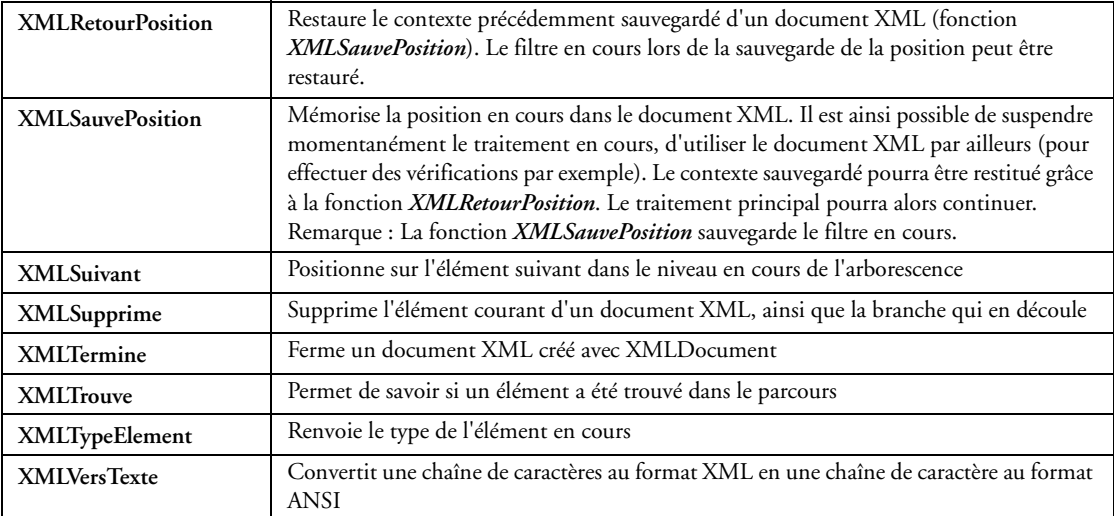

# 9 SAP EN NATIF

## *9.1 Présentation*

SAP est un ERP très utilisé. Nombreux sont les utilisateurs de SAP qui mettent en place des applications satellites à leurs logiciels.

Le support natif de SAP par WinDev permet de mettre en place rapidement et simplement ces applications.

Une "BAPI" (Business API) est une fonction qui permet d'interagir avec un système SAP. Des BAPI sont livrées avec SAP, d'autres sont écrites par d'autres développeurs et éditeurs.

WinDev propose plusieurs fonctions WLangage permettant d'établir une connexion avec authentification et d'appeler des BAPI en passant des paramètres.

Un assistant permet d'importer simplement les structures manipulées.

Il est inutile d'installer le module SAP GUI. Seuls sont nécessaires le client SAP ou bien la librairie librfc32.dll (présente dans le répertoire de l'exécutable).

Il est ainsi possible de créer des fenêtres WinDev et de les utiliser à la place de SAP GUI. De plus, le logiciel "Etats et Requêtes" peut être utilisé pour créer des états et des requêtes sur des données contenues dans la base SAP.

### *9.2 Des assistants efficaces*

Pour utiliser des fonctions SAP, il est conseillé d'utiliser l'assistant d'importation de fonctions SAP. Cet assistant génère le code WLangage nécessaire dans une collection de procédures (pour une réutilisabilité optimale).

Pour chaque fonction importée, une procédure globale est créée. Cette procédure contient en commentaire un exemple d'appel avec les paramètres à vide. Il suffit de copier cet exemple d'appel dans le code souhaité, et de saisir la valeur des différents paramètres pour utiliser la fonction.

### *9.3 Fonctions disponibles*

Ces fonctions permettent d'utiliser les fonctions / BAPI d'un serveur SAP.

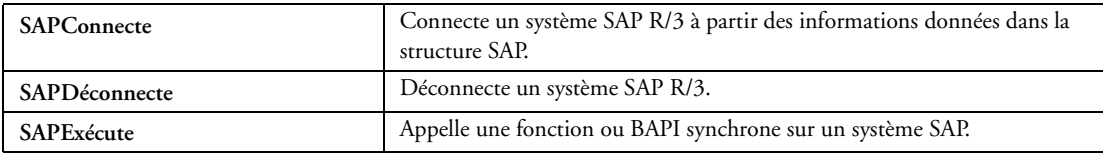

# 10 WINDEV AS/400

WinDev AS/400, c'est WinDev complété de l'accès natif à l'AS/400. La programmation s'effectue en WLangage.

# *10.1 Accès natif à l'AS/400*

WinDev permet l'accès natif (sans ODBC, sans OLE DB, sans ActiveX) en temps réel aux bases de données AS/400, ainsi qu'aux programmes et aux commandes de l'AS/400.

L'application développée avec WinDev peut :

- communiquer avec l'AS/400, sans aucun développement spécifique
- obtenir la description d'une base de données présente sur un AS/400 donné par reverse engineering (import des DDS)
- procéder à des lectures, modifications, ajouts, suppressions, dans les bases AS/400 (parallèlement aux applications 5250 existantes)
- effectuer des lectures ou écritures en mode optimisé (utilisation de tampons)
- faire des recherches par clés simples ou composées
- créer des applications transactionnelles
- utiliser des DataQueues et Data Area
- lancer des commandes CL, avec passage de paramètres
- appeler des programmes RPG, Cobol, C, avec passage de paramètres
- exécuter des Queries

### *10.2 Import de DDS*

Pour accéder en natif aux fichiers situés sur un AS/400 ou iSerie, WinDev propose d'importer les structures des fichiers (DDS).

WinDev AS/400 sait accéder aux fichiers :

- physiques
- logiques
- logiques avec omission
- logiques avec conditions

WinDev crée automatiquement le référentiel de données utile au développement.

Chacun des fichiers logiques devient une "clé" pour WinDev.

WinDev déduit les relations entre les fichiers à partir de la définition des clés.

Les contraintes d'intégrité définies sur l'AS/400 sont également récupérées.

# *10.3 Export de DDS*

Pour créer nouveaux fichiers sur l'AS/400, WinDev permet de définir ces fichiers dans l'éditeur d'analyses, et d'exporter les DDS sur l'AS/400.

Pour chacun des fichiers sélectionnés, les DDS sont créés et compilés sur l'AS/400 dans la bibliothèque de votre choix (\*LIBL).

### *10.4 Dialogue avec les programmes AS/400*

Outre l'exploitation des fichiers AS/400, WinDev AS/400 permet d'exploiter la totalité d'un existant sur AS/400 ou iSerie :

- appels de batch ou de CL avec passage de paramètres
- gestion des DataQueues ou des DataAreas
- lancement de commande AS/400 (un CHGPRF par exemple), ...

WinDev AS/400, dispose d'un module livré en standard permettant de définir les paramètres d'entrée/sortie pour faire dialoguer un programme créé avec WinDev et un existant sur l'AS/400.

### *10.5 Verrouillage des enregistrements*

Les applications développées avec WinDev peuvent verrouiller des enregistrements de fichiers ouverts en Lecture/Ecriture, selon les règles de gestion des conflits de l'AS/400, sans perturber le fonctionnement des autres applications.

### *10.6 Nomadisation et portabilité*

Les programmes déjà écrits avec WinDev exploitant des bases de données HyperFileSQL ou des bases tierces, fonctionnent automatiquement sur les données situées sur AS/400.

La fonction *HChangeConnexion* permet de changer la connexion associée à un fichier.

L'application en architecture Client/Serveur est facilement nomadisée.

## *10.7 Des fonctions spécifiques à l'AS/400*

WinDev AS/400 propose un ensemble de fonctions spécifiques complémentaires aux fonctions du WLangage.

- *ASLanceRPC* : Lance l'exécution d'un programme AS/400
- *ASExec* : Lance l'exécution d'une commande sur AS/400
- *ASAppelRTV* : Lance l'exécution de commandes AS/400 renvoyant des variables (commandes retrieve)
- *ASRésultatRTV* : Récupère le résultat de la dernière commande retrieve AS/400
- *ASUtilisateur* : change d'utilisateur en cours de travail
- *ASPropriété* : Cette fonction donne la possibilité de modifier dynamiquement la taille du cache en déclarant le nombre d'enregistrements par bloc de lecture sur l'AS/400.
- *ASErreur* : récupère les messages d'erreurs renvoyés par l'accès natif AS/400

Ces fonctions bénéficient de la coloration syntaxique dans l'éditeur de code, comme toutes les autres fonctions du WLangage.

# 11 LA CRÉATION DE L'EXÉCUTABLE

Avant la diffusion de l'application, il est nécessaire de créer l'exécutable.

Le programme exécutable (fichier ".EXE") pourra être directement exécuté : il ne sera pas nécessaire de lancer l'application depuis WinDev.

Lorsque le programme exécutable est créé, il est possible de déployer l'application chez les utilisateurs en créant le programme d'installation. Pour plus de détails, consultez "L'éditeur d'installation", page 128.

## *11.1 Assistant de création du .EXE*

Lors de la création de l'exécutable, un assistant guide le développeur pour paramétrer les informations suivantes :

- passage des tests automatiques
- nom de l'exécutable
- icône de l'exécutable (catalogue d'images disponibles)
- nom de l'image d'introduction ou splash screen (catalogue d'images disponibles)
- Le développeur peut personnaliser l'image d'introduction en y ajoutant du texte.
- bibliothèque externe ou intégrée à l'exécutable
- exécutable mono-instance ou multi-instance

Cette option permet d'autoriser l'exécution simultanée de plusieurs instances de l'application sur un même poste.

- paramétrage du message d'erreur en cas d'erreur de programmation
- autoriser le Macro-Code Utilisateur

L'utilisation peut être restreinte par mot de passe. Les fonctions d'accès aux données en lecture peuvent être autorisées. Les différentes macro créées peuvent être envoyées par email au développeur.

- prise en compte par l'exécutable des patchs de mise à jour
- langues du projet à intégrer dans l'exécutable
- regroupement des éléments du projet en bibliothèque
- éléments à intégrer dans la bibliothèque

Ces éléments peuvent être gérés grâce à un fichier texte.

- intégration des composants utilisés par le projet dans l'exécutable
- paramétrage des fichiers du groupware utilisateur (si l'application utilise le groupware utilisateur)
- paramétrage du répertoire d'accès aux données HyperFileSQL Classic
- nom de la société
- description de l'application
- version de l'application

WinDev peut gérer l'incrémentation automatique du numéro de version.

- copyright
- URL du site Web
- adresse email
- mode d'utilisation du framework WinDev

Le framework WinDev (ensemble des ressources WinDev) peut être intégré à l'exécutable de façon partielle ou totale ou rester externe. Ce framework peut être également spécifique à l'application ou commun à toutes les applications WinDev.

Les ressources peuvent être également renommées avant leur diffusion et leur chargement personnalisé.

- pour une exécution sous Windows Vista, possibilité de créer un manifeste.
- enregistrement de l'application dans le centre de réutilisabilité
- faire une sauvegarde du projet

WinDev permet aussi bien de créer des exécutables 32 bits que des exécutables 64 bits.

# *11.2 Patchs de mise à jour*

Un patch est une bibliothèque annexe qui contient les éléments qui vont remplacer les éléments de la bibliothèque d'origine.

Un patch ne contient pas nécessairement tous les éléments de la WDL d'origine : seuls les éléments modifiés sont nécessaires.

### **11.2.1 Fonctionnent du patch**

Un patch est automatiquement chargé lors du chargement de la bibliothèque (fichier WDL) ou de l'exécutable incluant la bibliothèque. Il faut pour cela que le fichier physique correspondant au patch ait le même nom (hors extension) que le fichier correspondant à la bibliothèque.

Ainsi la bibliothèque <nom>.WDL accepte les patchs du genre <nom>.WDL.001.

L'exécutable <nom>.EXE avec WDL intégrée accepte les patchs du genre <nom>.WDL.001.

Si la bibliothèque ou l'exécutable n'a pas le même nom que le projet, il est nécessaire de modifier le nom physique du patch (sans toucher à l'extension).

### **11.2.2 Création de patch**

WinDev propose une option de menu permettant la création des patchs de mise à jour. Cette option lance un assistant qui permet de :

- sélectionner les éléments à intégrer au patch
- sélectionner les langues à intégrer au patch
- indiquer un texte explicatif pour le patch
- générer une procédure d'installation pour le patch

Lorsqu'on recrée l'EXE ou la WDL complète, les patchs créés pour les versions précédentes sont ignorés. La distribution de patchs est également effectuée automatiquement par la mise à jour automatique en réseau.

# *11.3 Génération multiple*

Les configurations de projets permettent de définir simplement les différentes "Cibles" d'un projet. Il est ainsi possible de définir pour un même projet, des exécutables, bibliothèques, Web Services, assemblages .Net, …

Pour générer le résultat de chaque configuration, WinDev propose la génération multiple. Vous sélectionnez en une seule opération les configurations à générer, et le résultat est immédiat.

## *11.4 Technologie JITc*

Le principe de la technologie JITc (Just In Time Compilation) est très simple : le code L5G de WinDev est transformé sur la machine d'exécution en "code assembleur natif" lors de son exécution.

La vitesse d'exécution est plus rapide sur toutes les instructions WLangage. La vitesse est jusqu'à 15 fois plus rapide pour les boucles d'affectation, et jusqu'à 7 fois plus rapide pour les calculs sur les entiers et les réels. Certains traitements scientifiques lourds deviennent facilement envisageables avec WinDev grâce à cette technologie.

Pour une application de gestion classique, le gain de vitesse est environ de 8%.

**La technologie JITc est utilisée par défaut** pour toutes les applications créées et compilées avec WinDev 14. Cette technologie est appliquée directement sur l'exécutable. Au fur et à mesure de l'exécution de l'application, le code exécuté est transformé en code assembleur et exécuté. Ainsi, seul le code nécessaire est compilé (ce qui accélère les performances de l'application).

# 12 LES COMPOSANTS

Un composant est un ensemble d'éléments WinDev. Un composant est une brique logicielle pouvant intégrer :

- des analyses
- des fichiers de données
- des fenêtres
- des pages
- des états
- des requêtes
- des collections de procédures
- des classes
- des aides

Un composant peut être redistribué à d'autres développeurs WinDev (gratuitement ou non). Ces développeurs pourront ainsi intégrer simplement la fonctionnalité proposée par le composant dans leur application. Le composant sera donc intégré à l'application, et distribué avec l'application.

Grâce au code multicible et à l'importation de projets WinDev dans WebDev et WinDev Mobile, il est possible de créer un composant unique qui fonctionne sous WinDev, WebDev et WinDev Mobile et qui utilise les IHM et les fonctionnalités adaptées à chaque environnement (Windows, Mobile, Java, Internet, ...).

# *12.1 Création d'un composant*

Un composant peut être généré à partir de n'importe quel projet WinDev.

Lors de la création du composant, l'auteur spécifie :

- le nom
- la description
- les éléments à intégrer dans le composant
- les éléments du composant visibles ou non par l'utilisateur du composant
- Les éléments visibles seront accessibles dans le graphe du projet ou par programmation.
- le mode d'utilisation du composant (comment utiliser le composant, les paramètres permettant
- d'accéder aux fonctionnalités du composant, ...)

Une documentation est automatiquement générée et associée au composant.

## *12.2 Diffusion d'un composant*

### **12.2.1 Procédure d'installation**

Pour diffuser un composant, l'éditeur d'installations propose la création d'une procédure d'installation qui pourra ensuite être exécutée sur le poste du développeur qui souhaite intégrer le composant dans son projet. A la diffusion de l'application, le composant sera automatiquement intégré à la procédure d'installation de l'application.

### **12.2.2 Mise à jour à chaud**

Le composant peut également être placé dans un répertoire partagé afin d'être utilisé directement par plusieurs applications. Cette solution permet une mise à jour à chaud du composant en cours d'exécution.

## *12.3 Utilisation d'un composant*

Tout projet peut intégrer et utiliser un composant externe.

Lors de l'importation d'un composant par Drag & Drop, la documentation développeur du composant est présentée avec l'ensemble des fonctionnalités décrites.

Lorsqu'un composant est importé dans un projet, tous les éléments visibles de ce composant sont accessibles par le développeur. L'auto-complétion de l'éditeur de code est mise à jour et présente les éléments du composant.

Si le composant est mis à jour, WinDev propose la récupération de la nouvelle version.
# *12.4 Composants livrés*

De nombreux composants sont livrés avec WinDev et à travers la Lettre du Support Technique. Voici une sélection de composants :

- annotation d'image
- affichage d'un compagnon
- bulle d'aide avancée (balloontip)
- maintenance de fichiers HyperFileSQL
- protection d'application
- dialogue via Socket (serveur)
- dialogue via Socket (client)
- vérification de code postal
- connexion à une base de données
- gestion d'email
- gestion de fax
- identification
- gestion des jours fériés
- affichage d'astuces
- gestion d'incidents
- moteur de recherche
- paiement sécurisé
- synchronisation d'heure
- sélecteurs de fichiers, de répertoires et d'images
- fenêtres furtives
- limitation réseau
- envoi à un Support Technique
- récupération d'informations météorologique
- synchronisation de répertoires
- gestion de file d'impression
- diagramme de Gantt
- pilotage de la recherche Google
- tableau blanc
- horaires des pays du monde
- accès à LDAP
- envoi de SMS

# 13 LES COMPOSANTS INTERNES

Un composant interne est un regroupement d'éléments d'un projet. Ce regroupement permet de :

- **Organiser un projet** : vous pouvez créer des composants internes pour regrouper les éléments d'un projet par exemple par fonctionnalité.
- **Partager des éléments entre différents projets** : Les éléments présents dans un composant interne peuvent être partagés entre plusieurs projets par l'intermédiaire du GDS.

Un des avantages du composant interne par rapport au composant classique (également appelé composant externe) est de pouvoir déboguer directement le composant interne depuis le projet qui l'utilise.

#### **Différences avec un composant classique** :

• Un composant interne permet d'intégrer la totalité des éléments du composant dans l'interface du projet contenant le composant interne. Il est possible de manipuler tous les éléments "publiques" du composant interne directement sous l'éditeur.

• Lors de l'utilisation d'un composant classique, les éléments "publics" du composant ne peuvent pas être manipulés directement. Il est nécessaire pour modifier le composant classique d'ouvrir le projet correspondant.

• Un composant interne peut être lié à une analyse spécifique.

## *13.1 Création d'un composant interne*

Un composant peut être généré à partir de n'importe quel projet WinDev. Lors de la création du composant interne, l'auteur spécifie :

- le nom
- la description
- les éléments à intégrer dans le composant interne
- les éléments du composant accessibles par le projet utilisant le composant interne
- le mode de gestion des données et des contextes d'exécution.

Trois modes de gestion des données et des contextes d'exécution sont disponibles :

• **Partage complet** : Le composant interne accède aux fichiers de données du projet. Le composant interne utilise également les mêmes contextes d'exécution que le projet.

Ce mode correspond au mode par défaut si le composant interne n'utilise pas d'analyse.

• **Partage de données uniquement (mode avancé)** : Le composant interne accède aux fichiers de données du projet. Le composant interne utilise des contextes d'exécution distincts de ceux du projet.

Ce mode est à utiliser dans des cas très spécifiques.

• **Autonomie totale** : Le composant interne accède à ses propres fichiers de données. Le composant interne utilise des contextes d'exécution distincts de ceux du projet. Ce mode correspond au mode par défaut si le composant utilise une analyse.

Dans ce cas, il est nécessaire d'indiquer l'analyse utilisée par le composant interne. Il est également possible de créer directement une nouvelle analyse. Cette analyse sera associée au composant interne.

### *13.2 Partager des composants internes via le GDS (Gestionnaire de sources)*

Les composants internes peuvent être partagés entre projets grâce au GDS.

Pour partager un composant interne via le GDS, il est nécessaire que le projet contenant le composant interne soit dans le GDS. Il est possible :

• soit de créer le composant interne à partir d'un projet présent dans le GDS. Le composant interne sera automatiquement présent dans le GDS.

• soit d'importer dans le GDS un projet contenant un ou plusieurs composants internes. Les composants internes seront alors automatiquement intégrés dans le GDS.

# 14 LES CENTRES DE CONTRÔLE

Un centre de contrôle permet d'avoir une vision globale du domaine couvert, que ce soit en phase de développement, sur un site d'exploitation, ou encore pour les aspects de maintenance ou d'évolution des applications.

Plusieurs centres de contrôle sont livrés avec WinDev.

# *14.1 Le Centre Topologique*

Le Centre Topologique permet de réaliser un diagramme topologique d'un site d'exploitation en représentant les serveurs, les postes clients, les périphériques mobiles, les intervenants, …

Les liaisons entre les différents éléments sont également représentées.

Pour chaque élément, les informations suivantes sont paramétrables :

- nom
- type
- description
- auteur
- version
- action lors du double-clic sur l'élément (prise de contrôle à distance)
- emplacement physique
- responsable

Pour les intervenants, les informations suivantes sont paramétrables :

- nom
- prénom
- type
- description
- auteur version
- action lors du double-clic sur l'intervenant (envoi d'email)
- fonction
- service
- email
- téléphone

Des options de sauvegarde et d'impression sont également disponibles.

## *14.2 Centre de Contrôle Qualité*

Ce centre permet un suivi des incidents et évolutions demandées pour chaque intervenant sur un projet. Il est ainsi possible de connaître l'état de qualité du projet en cours à tout instant.

Le centre permet la gestion de plusieurs projets et des incidents associés.

Chaque incident possède plusieurs caractéristiques :

- le nom de l'application associée
- le type d'incident : évolution, esthétique, problème avec contournement, …
- un résumé et une description de l'incident
- l'état : en attente, corrigé ou archivé
- la version dans laquelle l'incident est rencontré et la version de correction
- l'email du client : dans le cas d'une remontée d'information depuis l'application
- le nom du développeur auquel est affecté l'incident
- le nom du créateur de l'incident
- la date de création de l'incident

Il est également possible de :

• indiquer un protocole de reproduction avec :

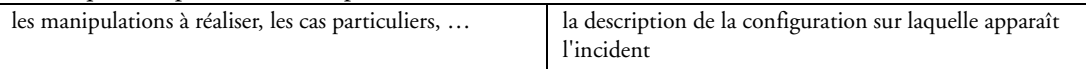

- attacher une copie d'écran
- attacher un projet de reproduction

La liste des incidents pour l'application en cours peut être filtrée par :

- incidents corrigés, incidents en attente et incidents archivés
- auteur de l'incident
- affectation

Le Centre de Contrôle Qualité permet de représenter sous forme de graphes les statistiques sur les incidents d'un projet avec :

- les incidents en attente
- les incidents corrigés
- les incidents archivés

Le Centre de Contrôle Qualité prend en compte les suggestions et les incidents envoyés par le composant "Feedback".

# *14.3 Centre de Suivi des Projets*

Le Centre de Suivi de Projets permet de suivre simplement la réalisation d'un projet du début à la fin. Pour suivre la réalisation d'un projet, l'administrateur doit définir :

- le projet
- les intervenants du projet
- les différentes tâches à réaliser par chacun des intervenants

Lorsque tous ces paramètres ont été définis, il est possible d'afficher les statistiques sur le suivi du projet (éléments réalisés et éléments à faire).

Le Centre de Suivi de Projets peut être utilisé par chaque intervenant d'un projet.

Le Centre de Contrôle permet à l'intervenant de :

- voir son planning
- voir sa liste des tâches pour un ou plusieurs projets
- définir la tâche en cours
- définir ses options de travail (jours, horaires de travail, …)

#### **14.3.1 Gestion des exigences**

Pour gérer le cycle de vie du développement d'un projet, le Centre de Suivi de Projets propose la mise en place des exigences.

Une exigence est un besoin sur ce qu'un produit (ou un service) devrait faire.

Prenons le cas d'une application WinDev : une exigence correspondra par exemple à une nouvelle fonctionnalité (affichage de statistiques dans l'application de ventes par exemple). Cette nouvelle fonctionnalité regroupe plusieurs éléments :

- Une ou plusieurs tâches de développement, pour intégrer la fonctionnalité dans l'application.
- Une ou plusieurs tâches de tests pour tester la fonctionnalité.
- Une ou plusieurs tâches de documentation pour documenter la fonctionnalité.

Cette fonctionnalité (ou exigence) peut également être liée à une ou plusieurs règles métier ou à un ou plusieurs incidents.

Ainsi, dès que l'ensemble des éléments liés à l'exigence seront réalisés, l'exigence sera validée. Dans le cas de notre exemple, la fonctionnalité pourra être mise à la disposition des utilisateurs par une mise à jour de l'application.

Ainsi, grâce à la notion d'exigence, le centre de Suivi de Projets couvre l'intégralité de la chaîne de développement, de l'idée de la fonctionnalité jusqu'à sa mise à disposition.

#### **14.3.2 Gestion du temps**

Le Centre de Suivi de Projets permet également de mettre en place la **gestion du temps**.

La gestion du temps est primordiale. Où passe le temps de chaque journée ? Comment le savoir sans contrainte supplémentaire, sans astreindre les membres de l'équipe à une saisie fastidieuse, et sans non plus donner l'impression désagréable d'être espionné ?

**Le principe est simple** : la liste des tâches est saisie dans le Centre de Suivi de Projets.

La tâche en cours est rappelée à intervalle de temps régulier. L'utilisateur peut valider la tâche en cours, ou si nécessaire, changer sa tâche en cours. De plus, si le poste de travail est inutilisé pendant une période déterminée, une "roue des tâches" s'affiche. Cette roue des tâches permet de sélectionner la tâche d'interruption correspondant au temps écoulé pendant l'affichage de la roue.

## *14.4 Centre de Réutilisabilité*

Le Centre de Réutilisabilité permet de centraliser les ressources (composants, bibliothèques, classes, collections de procédures, …) des différents projets afin de les mettre à disposition de l'équipe de développement. Les différentes ressources sont classées par catégories pour une classification optimale.

Le développeur peut depuis son projet choisir de publier une ressource pour la mettre à disposition des autres développeurs.

Pour utiliser une ressource, il suffit de sélectionner la ressource dans le Centre de Réutilisabilité et d'effectuer un Drag & Drop de la ressource vers WinDev.

Le Centre de Réutilisabilité dispose d'une option de synchronisation des ressources partagées qui ont été importées sur le poste. Le développeur peut ainsi contrôler qu'il travaille bien avec la dernière version publiée de la ressource.

# *14.5 Centre de Gestion des Documents*

Le Centre de Gestion des documents permet de centraliser les différents documents générés pour les projets. Ces documents sont ainsi facilement accessibles par l'ensemble des développeurs de l'équipe de développement.

Les différents documents sont classés par catégories pour une classification optimale. Il est possible de :

- ajouter un nouveau document
- modifier un nouveau document
- supprimer un nouveau document
- régénérer la base documentaire à partir de l'arborescence actuelle
- effectuer des recherches multicritères de documents

L'accès à certains documents peut également être protégé par mot de passe.

## *14.6 Centre de Contrôle HyperFileSQL*

Le Centre de Contrôle HyperFileSQL permet d'administrer les différentes bases de données HyperFileSQL (Réseau, Mobile, Client/Serveur) qui sont présentes dans l'entreprise.

Les différentes opérations pouvant être réalisées avec le Centre de Contrôle HyperFileSQL sont les suivantes :

• définir et gérer des favoris pour les bases de données HyperFileSQL Classic et HyperFileSQL Client/Serveur

• obtenir une description détaillée de chaque fichier de la base de données :

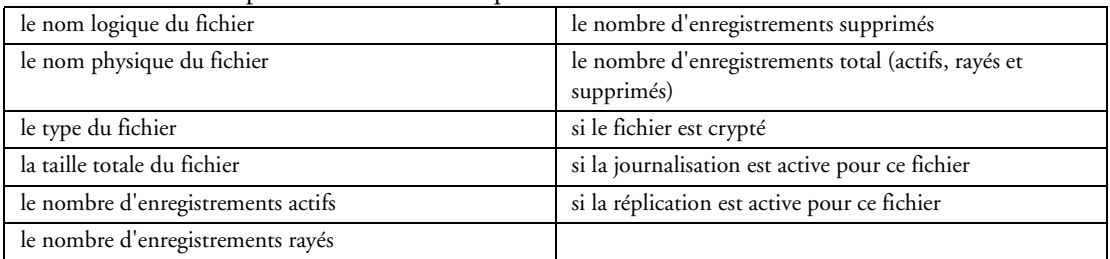

• réaliser des recherches et requêtes SQL

• réaliser des opérations de maintenance :

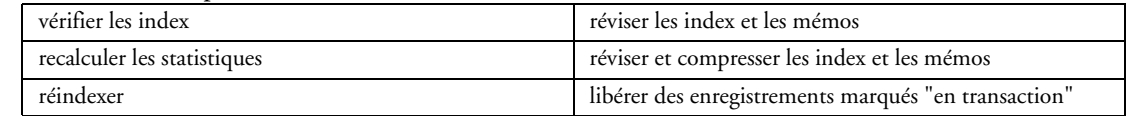

- gérer des sauvegardes des fichiers de données
- visualisation du contenu des fichiers et des journaux

Pour HyperFileSQL Client/Serveur, le Centre de Contrôle permet également de :

- arrêter ou démarrer le serveur HyperFileSQL sélectionné
- se connecter ou déconnecter du serveur HyperFileSQL sélectionné
- désinstaller définitivement le serveur HyperFileSQL sélectionné
- visualiser les informations spécifiques au serveur, à la base, aux fichiers
- gérer les utilisateurs et groupes d'utilisateur, ainsi que leurs droits
- gérer les utilisateurs connectés
- visualiser la taille des données
- gérer les bases de données
- réaliser des sauvegardes

### *14.7 Le centre utilisateur*

Le Centre de Contrôle Utilisateur permet de gérer les applications déployées sur un réseau d'entreprises. A partir de ce centre de contrôle, les utilisateurs peuvent installer les applications qui leur sont dédiées. Le Centre de Contrôle Utilisateur permet de :

- lister les applications réseau disponibles
- administrer les applications réseau disponibles

Pour chaque application réseau listée dans le Centre de Contrôle Utilisateur, la partie "Administration des applications réseau" permet de :

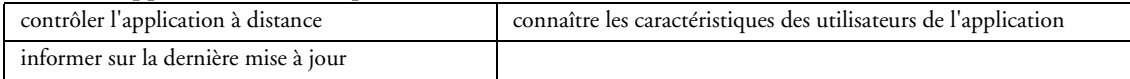

• visualiser les diagrammes de déploiement, réalisés via le Centre Topologique

# 15 LES EXEMPLES ET ASSISTANTS

La présentation des exemples et des assistants est réalisée dans le chapitre "Le guide", page 142.

# 16 L'ANALYSEUR DE PERFORMANCES

L'analyseur de performances (appelé également "Profiler") est un outil permettant de vérifier et d'optimiser le temps d'exécution d'une application développée avec WinDev.

L'analyseur de performances peut être lancé :

- depuis l'environnement
- pendant l'exécution d'un traitement grâce aux fonctions du WLangage *AnalyseurDébut* et *AnalyseurFin*

Pendant le test de l'application depuis l'environnement, l'analyseur de performances répertorie toutes les actions effectuées et les traitements correspondants exécutés.

# *16.1 Le résultat de l'analyse*

A la fin du test, l'analyseur de performances présente :

- les 10 traitements qui ont pris le plus de temps
- toutes les actions effectuées dans l'application testée, triées par durée

Le détail des actions effectuées permet d'analyser un ensemble d'informations utiles pour optimiser les traitements :

- le traitement qui a appelé la fonction
- la fonction, traitement ou procédure exécutée
- le temps d'exécution de la fonction
- le nombre d'appels effectués à la fonction (procédure ou traitement)
- le temps d'exécution d'un appel à la fonction (procédure ou traitement)
- le pourcentage du temps passé dans le traitement de la fonction ou de la procédure (code du développeur pouvant être optimisé)

## *16.2 Optimisation d'un traitement*

Pour le traitement à optimiser, l'analyseur de performance propose :

- la liste des fonctions appelant le traitement sélectionné
- la fonction sélectionnée (avec le nombre d'appels à cette fonction et le temps total de traitement)
- la liste des fonctions appelées par la fonction sélectionnée

L'analyseur permet in fine de visualiser le traitement sélectionné en lançant l'éditeur de code (consultez le paragraphe "L'éditeur de code", page 121).

# 17 LA COMPARAISON D'ÉLÉMENTS (PROJET, FENÊTRES, ...)

Le comparateur de projets permet de comparer deux projets ou deux éléments WinDev (fenêtres, états, ...) entre eux.

La comparaison est effectuée :

- sur l'IHM de l'élément et de ses sous-éléments (fenêtre et champs de cette fenêtre par exemple).
- sur le code associé à l'élément et à ses sous-éléments (état et champs de cet état par exemple).

Toutes les différences trouvées entre les deux éléments comparés sont listées. Les éléments WinDev suivants peuvent être comparés :

- projet
- fenêtre
- état
- requête
- classe
- collection de procédures
- feuille de styles

Le comparateur d'éléments permet de comparer :

- soit l'élément WinDev en cours avec un autre élément WinDev.
- soit deux éléments WinDev
- soit deux projets WinDev.

Il est possible de reporter les différences d'un élément à un autre.

# 18 LE MCU (MACRO-CODE UTILISATEUR)

Le mode MCU (Macro-Code Utilisateur) permet à l'utilisateur final de saisir directement du code WLangage et de greffer ce code sur une application existante.

## *18.1 Activation/Désactivation du mode MCU*

Par défaut, le MCU n'est pas disponible pour l'application finale.

Pour activer cette fonctionnalité, il suffit d'indiquer lors de la création de l'exécutable que cet exécutable accepte la gestion du MCU.

Le mode MCU peut être activé et désactivé également par programmation grâce à la fonction du WLangage *MCUActif*.

# *18.2 Champ d'action du MCU*

Si la saisie de MCU est autorisée sur les fenêtres du projet, il est possible de :

• restreindre la saisie de MCU aux utilisateurs autorisés.

• autoriser ou non l'utilisation des fonctions WLangage permettant la lecture des fichiers de données. L'utilisateur final ne peut pas modifier ou créer de nouveaux enregistrements ou de nouveaux fichiers de données.

• recevoir les suggestions des utilisateurs (c'est-à-dire les MCU écrits par les utilisateurs) par email.

# 19 LE GROUPWARE UTILISATEUR

Le groupware utilisateur permet de définir en quelques clics des droits d'accès et d'utilisation d'une application WinDev en fonction de l'utilisateur.

Pour activer le groupware utilisateur sur une application, il suffit de cliquer sur l'option "Paramétrer le groupware Utilisateur" du menu "Atelier" de WinDev.

### *19.1 Intégration dans une application*

Deux modes d'intégration du groupware utilisateur sont disponibles, soit automatique, soit personnalisé.

#### **19.1.1 Le mode d'intégration automatique**

Dans le mode d'intégration automatique, toute la programmation du groupware utilisateur est automatiquement intégrée à votre application et la fenêtre d'identification est automatiquement ajoutée à votre projet.

Cette fenêtre est la première fenêtre apparaissant lors du lancement de l'application et permet à l'utilisateur de se connecter à l'application.

C'est la seule fenêtre du groupware visible par tous les utilisateurs.

Cette fenêtre est entièrement personnalisable.

#### **19.1.2 Le mode d'intégration personnalisé**

Dans le mode d'intégration personnalisé, toute la programmation du groupware utilisateur est automatiquement intégrée à votre application et toutes les fenêtres nécessaires à la gestion du groupware utilisateur (fenêtre de login et fenêtres de gestion des utilisateurs) sont automatiquement ajoutées au projet. Le développeur peut ainsi personnaliser totalement toutes les fenêtres utilisées par le groupware utilisateur. En dehors de la fenêtre de login, les autres fenêtres sont seulement utilisées par l'administrateur.

# *19.2 Démarrage du groupware*

Deux modes de lancement du groupware utilisateur sont disponibles, soit automatique, soit manuel.

#### **19.2.1 Lancement automatique**

Si cette option est cochée, la fenêtre de login du groupware utilisateur est lancée avant toute autre fenêtre de l'application. Le code d'initialisation du projet est exécuté après l'ouverture et la validation de la fenêtre de login.

#### **19.2.2 Lancement manuel**

Si cette option est décochée, la fenêtre de login ne sera ouverte que si la fonction *gpwOuvre* est utilisée. Cette option permet d'exécuter le code d'initialisation du projet par exemple, avant d'ouvrir la fenêtre de login. Il est ainsi possible par exemple d'afficher une fenêtre demandant la langue d'exécution de l'application.

# *19.3 Utilisation d'un annuaire LDAP*

LDAP est un protocole de plus en plus utilisé dans les entreprises. LDAP est un protocole permettant l'interrogation et la modification de services d'annuaires. Active Directory de Microsoft par exemple fournit les services d'accès LDAP à ses données.

Dans une entreprise, un utilisateur d'ordinateur se voit en général affecter par le responsable "système" un compte et un mot de passe pour accéder à sa machine.

Ce compte et ce mot de passe peuvent directement être utilisés par le groupware utilisateur de WinDev, avec la possibilité de définir des droits spécifiques.

# *19.4 Fichiers de données du groupware*

Lors de l'intégration du groupware utilisateur dans une application WinDev, il est nécessaire de préciser où les fichiers de données utilisateur (propres au groupware utilisateur) seront créés et utilisés.

Deux catégories de fichiers sont gérées :

• les fichiers de données permettant d'identifier les utilisateurs.

Ces mêmes utilisateurs pourront utiliser plusieurs applications. Ces fichiers pourront donc être partagés par différentes applications.

• les fichiers de données permettant de gérer les droits des utilisateurs sur les différentes fenêtres de l'application.

Les fichiers de données peuvent être dans n'importe quel format de base de données.

Les fichiers de données du groupware utilisateur sont protégés par mot de passe.

### *19.5 Paramétrage des droits*

Le paramétrage du groupware utilisateur est réalisé par le superviseur de l'application. Ce paramétrage consiste à créer des utilisateurs, des groupes d'utilisateurs, et à leur attribuer pour chaque champ de chaque fenêtre de l'application certains droits. Ces droits consistent à rendre visible, invisible ou grisé des champs, des groupes de champs, des options de menus.

#### **19.5.1 Création des utilisateurs et groupes**

La création d'un nouvel utilisateur consiste à donner les informations suivantes :

- le nom de l'utilisateur (obligatoire)
- le prénom de l'utilisateur
- le login de l'utilisateur. Ce login correspond à l'identifiant de l'utilisateur lors de sa connexion à l'application.
- le mot de passe de l'utilisateur. Ce mot de passe n'est pas obligatoire, et peut être saisi par l'utilisateur lui-même lors de sa première connexion.

Il est possible de définir l'utilisateur comme étant un superviseur de l'application.

Il est bien entendu possible de modifier ou de supprimer un utilisateur. La suppression d'un utilisateur permet soit de supprimer entièrement l'utilisateur, soit de supprimer uniquement ses droits.

Les utilisateurs peuvent être rassemblés en groupes. Lors de la création d'un groupe, il est possible de copier les droits précédemment définis pour un autre groupe ou utilisateur.

Il est possible de créer ou de supprimer un groupe. Lors de la suppression d'un groupe, il est possible soit de supprimer le groupe et ses utilisateurs, soit de supprimer uniquement le groupe. Dans ce cas, les utilisateurs ne sont plus associés à un groupe.

#### **19.5.2 Gestion des droits**

Pour chaque utilisateur (ou groupe d'utilisateurs), le superviseur peut gérer leurs droits sur les différents éléments des fenêtres du projet.

Pour chaque association utilisateur / fenêtre, il est possible de définir un état spécifique pour tous les éléments de la fenêtre.

Les éléments gérés pour la fenêtre sont les suivants :

- les champs de la fenêtre
- les groupes de champs présents dans la fenêtre
- les options de menu

Les états disponibles pour chaque élément sont les suivants :

• Défaut : Le comportement de l'élément correspond au comportement par défaut, défini dans l'application.

- Inactif : L'élément est affiché mais toute saisie est impossible.
- Grisé : L'élément est affiché mais grisé. Toute saisie est impossible.
- Invisible : L'élément n'est pas affiché.

# *19.6 Fonctions WLangage*

Les fonctions suivantes du WLangage permettent de personnaliser la gestion du groupware utilisateur :

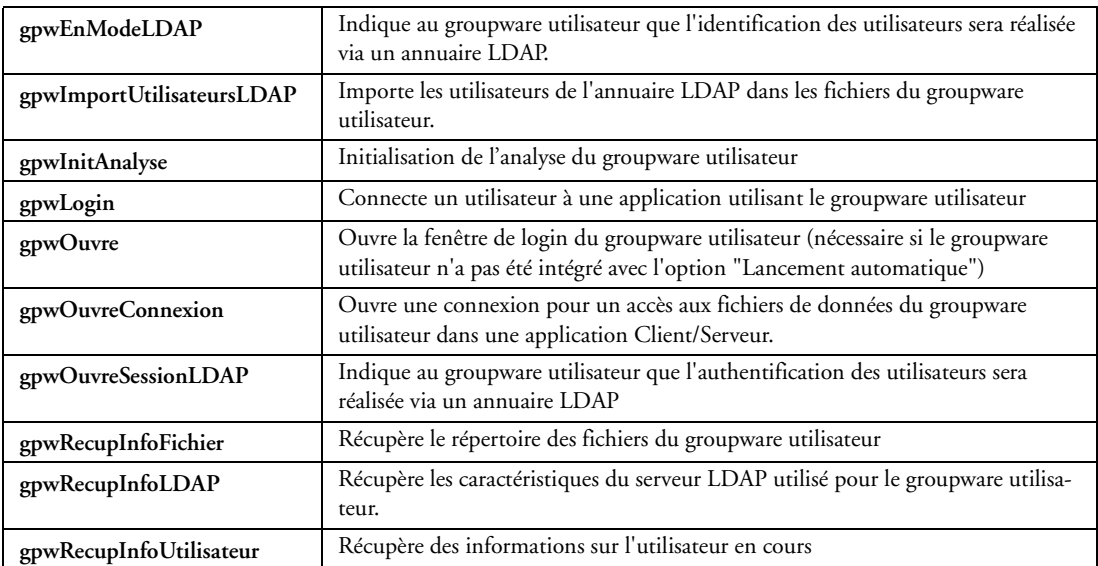

# 20 LE GDS (GESTIONNAIRE DE SOURCES)

WinDev proposent un outil de versionning très élaboré.

Totalement intégré à l'environnement, **le gestionnaire de sources (GDS) permet :**

- un développement performant en équipe,
- l'historique des modifications et des versions,
- l'automatisation de la sauvegarde des sources des membres de l'équipe développement.

Dimensionné pour des équipes de 1 à 100 développeurs, le GDS favorise et normalise sans contrainte les échanges entre développeurs (même en développant seul, le GDS est utile car il contient l'historique de vos applications).

**Le GDS utilise une base de sources** : procédures, classes, fenêtres, pages, états, composants, analyses, … Cette base peut être installée à votre choix sur un serveur (en mode HyperFileSQL Classic ou HyperFileSQL Client/Serveur) ou sur un poste du réseau dans un répertoire partagé.

Le GDS permet un fonctionnement connecté en local et à distance, via Internet ou une liaison HTTP ou HTTPS. Il est ainsi possible de travailler sur un projet depuis une agence ou depuis un site client sans crainte de perte des modifications effectuées.

Le GDS permet également un fonctionnement déconnecté (train, avion, …).

**Remarque** : Le développement à plusieurs est également possible grâce au groupware développeur.

## *20.1 Installation*

Tous les éléments du projet sont enregistrés dans la base de sources (sur le serveur). Cette opération est effectuée à la création du projet ou lors de l'importation d'un projet existant dans le gestionnaire de sources. Chaque développeur utilisant le gestionnaire de sources récupère une copie du projet en local.

# *20.2 Utilisation*

Pour travailler sur un élément du projet (fenêtre, page, …), le développeur doit extraire l'élément de la base de sources, le modifier, puis le réintégrer.

Si l'élément est déjà extrait, le développeur peut demander à la personne ayant extrait de réintégrer l'élément (par l'intermédiaire de la messagerie intégrée).

Pour profiter des modifications effectuées, les autres développeurs doivent synchroniser leur projet local avec le projet de référence (présent dans la base de sources).

# 21 LA GÉNÉRATION JAVA

WinDev permet de générer une application Java sans connaître le langage Java. Le développement de l'application se fait comme pour toutes les applications WinDev en WLangage.

Lors de la compilation du projet WinDev, les fenêtres et les fonctions du WLangage sont automatiquement converties en Java.

L'application est générée sous la forme d'une archive Java (.jar) qui peut être exécutée sur toute plateforme disposant d'une machine virtuelle Java (Windows, Mac OSX, Linux, Unix, ...).

L'appel à l'environnement WinDev peut être intégré dans les menus d'Eclipse. Un "plug-in" est fourni avec WinDev. Il est également possible de créer un projet Eclipse depuis WinDev.

# *21.1 Configuration du projet*

Lors de la création d'un projet, l'assistant demande de choisir le type de génération du projet. Il suffit de sélectionner "Java" et de suivre l'assistant.

Une fois votre projet créé, il suffit de développer en WLangage comme pour toute autre application Win-Dev.

Dès que le projet est configuré comme un projet Java, tous les outils disponibles avec WinDev sont automatiquement paramétrés pour le projet Java :

- le RAD fenêtre ou le RAD application complète
- la compilation du projet

La compilation indique si le projet contient des fonctions ou des champs non utilisables en Java. Un message apparaît en violet dans le volet "Code".

- la création de l'archive permet de générer un fichier ".jar" dans le répertoire EXE du projet
- le mode d'installation de l'application manipule uniquement les fichiers nécessaires au déploiement de l'application Java

# *21.2 Le RAD Java*

Comme sur tout projet WinDev associé à une analyse, le RAD peut être utilisé pour générer les fenêtres d'une application Java.

Le RAD créé les fenêtres fiche, table, ...

Le RAD Java prend en compte toutes les spécificités de la génération Java (champs, traitements, fonctions utilisables dans une application WinDev générée en Java).

Les fenêtres générées peuvent être ensuite complètement personnalisées et modifiées que ce soit au niveau de l'interface ou au niveau du code.

Il est également possible de saisir directement le code Java dans l'éditeur de code. Ce code est automatiquement coloré, indenté, ...

# *21.3 Accès aux bases de données*

L'assistant de génération RAD permet de saisir les paramètres de connexion à la base de données. Les bases de données supportées sont :

- HyperFileSQL (sous Windows et Linux)
- toutes les bases accessibles par JDBC

# *21.4 Génération de l'archive*

La génération de l'archive effectue la compilation de toutes les fenêtres et de tous les traitements WLangage et réalise la conversion des éléments vers du Java.

Lors de la génération de l'archive .jar, il est possible d'y intégrer d'autres archives.

Le cas le plus fréquent est l'intégration du driver JDBC correspondant à la base de données utilisée.

# *21.5 Création d'applets Java*

Il est possible de créer des applets Java. Cette fonctionnalité permet par exemple de créer en WinDev une applet Java qui s'exécutera dans une page d'un navigateur.

# *21.6 Exécution*

L'archive .jar générée par WinDev peut être utilisée sous toutes plateformes disposant d'une machine virtuelle Java (Windows, Mac OSX, Linux, Unix, ...).

Dans le cas où l'extension .jar est associée à la machine virtuelle, il suffit de double-cliquer sur l'archive pour l'exécuter.

L'autre solution est d'appeler en ligne de commande la machine virtuelle java en lui passant en paramètres l'application.

Une application Java créée avec WinDev peut être packagée pour Java Web Start.

# *21.7 Utilisation d'existant Java*

Des classes Java externes peuvent être utilisées dans une application WinDev grâce aux fonctions suivantes du WLangage :

- *JavaCharge*
- *JavaExécute*
- *JavaExécuteFonction*

WinDev peut être utilisé comme générateur de fenêtres d'une application Java.

L'application Java dispose ainsi de l'ergonomie, des tests automatiques et des fenêtres WinDev. Fenêtres et champs se manipulent à la "mode" Java, par des classes et méthodes spécialisées pour chaque fenêtre et pour chaque champ. La "Javadoc" est fournie.

# 22 .NET

WinDev permet :

- la création de programmes .Net
- la création d'assemblages .Net
- l'intégration d'assemblages .Net

## *22.1 Création d'application .Net*

La création d'application s'effectue facilement avec WinDev.

L'application peut être développée en totalité en WLangage.

L'option de menu "Atelier .. .NET .. Générer une application .NET" permet de créer une application .Net en quelques clics tout en programmant en WLangage.

# *22.2 Intégration d'un assemblage .Net*

WinDev permet d'utiliser des assemblages .NET (non créés avec WinDev) dans une application WinDev : • dans une nouvelle application : il suffit de spécifier l'utilisation des assemblages .NET directement dans l'assistant de création.

• dans une application existante : il suffit de sélectionner le ou les assemblages .NET à utiliser.

L'option de menu "Atelier .. .NET .. Utiliser un assemblage .NET dans ce projet" permet d'intégrer un assemblage .Net.

L'utilisation d'un assemblage .NET est identique à l'utilisation d'une classe WinDev. Les classes .Net sont visibles dans le volet "Projet".

### *22.3 Création d'assemblage .Net*

Il est possible de créer des assemblages .NET depuis une application WinDev.

Ces assemblages .NET sont directement réalisés à partir des classes WinDev (avec tous les avantages de l'éditeur de code). Pour plus de détails, consultez le paragraphe "L'éditeur de code", page 121.

L'option de menu "Atelier .. .NET .. Générer une DLL assemblage .NET" permet de créer un assemblage .Net.

L'assemblage peut contenir différents éléments WinDev :

- projet
- fenêtres
- classes
- images
- états

# *22.4 Génération de la documentation de l'assemblage .Net*

Lorsque des assemblages .Net sont destinés à être utilisés sous d'autres environnements, il est conseillé de les documenter. WinDev permet de générer automatiquement cette documentation au format XML.

# 23 LE MULTILINGUE

Une application multi-langues est une application qui pourra être diffusée dans plusieurs langues. WinDev prend en compte jusqu'à 20 langues différentes par application et ceci à toutes les étapes du développement d'une application.

### *23.1 Ressources multilingues*

WinDev permet de manipuler les ressources multilingues suivantes :

- Message du projet
- Message des classes du projet
- Message des états du projet
- Message des fenêtres du projet
- Titre d'une fenêtre
- Libellé d'un champ
- Message d'aide d'un champ
- Bulle d'aide d'un champ
- Titre et texte de la fenêtre d'aide d'un champ
- Note d'un champ
- Contenu d'un champ (liste, combo, interrupteur et sélecteur)
- Libellé et message d'une option de menu
- Message affiché par programmation
- Messages de patience d'un état
- Caractéristiques des champs
- Infos RAD saisies dans l'analyse
- Titre du système d'aide
- Copyright du système d'aide
- Mots-clés d'index du système d'aide
- Titre et contenu d'une page d'aide
- Message d'erreur personnalisé saisi lors de la création de l'exécutable

### *23.2 Comment créer et gérer une application multilingue*

Voici les différentes étapes pour rendre un projet multilingue :

• définir dans la description du projet la ou les langues (20 langues maxi par projet) qui seront utilisées par le projet (français, anglais, allemand, espagnol, italien, portugais, russe, chinois, etc.) Les différentes langues sélectionnées seront alors proposées pour toutes les ressources multilingues pouvant être traduites.

• pour toutes les ressources multilingues du projet, saisir le texte dans les différentes langues à gérer.

• ajouter dans le code source du projet la gestion du changement dynamique de langue.

Une seule ligne de code suffit : la fonction WLangage *Nation* avec comme paramètre la langue dans laquelle l'application devra s'afficher.

### *23.3 Comment traduire une ressource multilingue*

Il existe 3 possibilités pour traduire les ressources :

• directement sous l'éditeur en saisie directe

Dans ce cas, toutes les traductions des ressources dans les différentes langues à gérer devront être saisies "à la main" une à une sous l'éditeur de WinDev.

• traduction automatique

Pour réaliser une traduction automatique des ressources à l'aide d'un logiciel de traduction spécialisé, il suffit de sélectionner les caractéristiques du dialogue entre WinDev et le logiciel de traduction.

Le logiciel de traduction peut être :

- Systran personnel
- WDDixio
- un logiciel spécifique
- un site Internet

• WDMSG

L'outil WDMSG, disponible séparément, permet d'extraire en une seule opération toutes les ressources multilingues d'un projet WinDev devant être traduites.

Ces ressources seront ensuite automatiquement réintégrées une fois traduites grâce à WDMSG. Les ressources extraites dans un fichier texte peuvent alors être :

- traduites directement dans le fichier texte
- traduites par un logiciel spécialisé de traduction
- traduites par un cabinet spécialisé
- visualisées via WDTRAD : outil de saisie de traduction des messages livré avec WDMSG

# 24 LA RÉCUPÉRATION DE L'EXISTANT

Une application WinDev peut s'intégrer facilement à l'existant. L'existant peut être de plusieurs natures :

- une base de données
- une application Access
- une application Visual Basic
- un élément d'un projet WinDev
- une fenêtre non WinDev
- un projet WinDev développé dans une version antérieure
- une application WinDev à transformer en application mobile avec WinDev Mobile
- une application WinDev à transformer en site Web avec WebDev
- une application écrit dans un langage externe
- un ActiveX
- une application .Net
- des écrans AS/400
- un progiciel

### *24.1 Exploiter une base de données tierce*

Les applications développées avec WinDev peuvent accéder à toutes les bases de données ou fichiers du marché (pour plus de détails, consultez le chapitre "Les autres Bases de données", page 169) :

- HyperFileSQL
- Oracle
- SQL Server
- $AS/400$
- Informix
- Progress
- Sybase
- MySQL
- Access
- PostgreSQL
- XML
- Xbase
- Univers
- DB2
- ASCII
- Interbase
- Excel
- .INI
- Base de registres

WinDev peut accéder à ces données de 2 manières :

- en conservant leur format d'origine
- en convertissant ces données au format HyperFileSQL

## *24.2 Importation d'éléments Access dans un projet WinDev*

WinDev offre la possibilité d'importer des éléments Access dans un projet WinDev. Les éléments que WinDev peut importer sont :

- formulaires
	- requêtes
	- code Visual Basic
	- état
	- base de données

WinDev peut :

- importer tous les éléments dans un nouveau projet
- importer quelques éléments dans le projet en cours

Lors de l'importation, il est possible de :

- convertir du code Visual Basic en WLangage
- conserver ou non du code Visual Basic en tant que commentaires dans le code WLangage
- appliquer un gabarit du projet

• convertir les tables de données au format HyperFileSQL ou de conserver des données au format Access

## *24.3 Importation d'éléments Visual Basic dans un projet WinDev*

WinDev offre la possibilité d'importer des éléments Visual Basic ou eVB dans un projet WinDev. WinDev peut importer :

- un projet Visual Basic ou eVB (fichiers ".VBP", ".EBP")
- un formulaire Visual Basic ou eVB (fichiers ".FRM", ".EBF")
- un module Visual Basic (fichier ".BAS")

WinDev peut :

- importer tous les éléments dans un nouveau projet
- importer quelques éléments dans le projet en cours

Lors de l'importation, il est possible de :

- convertir du code Visual Basic en WLangage
- conserver ou non du code Visual Basic en tant que commentaires dans le code WLangage
- appliquer un gabarit du projet

### *24.4 Transfert d'un projet à un autre*

Tous les éléments manipulés par un projet (fenêtre, état, classes, collection de procédures, requêtes, ...) peuvent être transférés d'un projet à un autre.

## *24.5 Importation d'une fenêtre non WinDev*

WinDev permet d'importer une fenêtre ouverte (non WinDev) dans l'environnement en cours. La fenêtre est importée dans le projet en cours.

Chaque élément de la fenêtre est automatiquement transformé en un élément WinDev (libellé, champ de saisie, bouton, ...).

#### *24.6 Mise à jour d'une application WinDev développée dans une version antérieure*

Pour toute application développée en version 7 et supérieure, WinDev propose de recompiler automatiquement le projet dès son chargement dans l'environnement. La compatibilité entre versions de WinDev est ascendante.

## *24.7 Importation d'une fenêtre WinDev dans WinDev Mobile*

Les fenêtres WinDev peuvent être importées dans un projet WinDev Mobile.

WinDev et WinDev Mobile partagent les mêmes ressources :

- analyses
- requêtes
- collections de procédures
- états
- classes
- code

# *24.8 Importation d'une fenêtre WinDev dans WebDev*

Les fenêtres Windows réalisées avec WinDev 7 et supérieure peuvent être importées dans un site WebDev. Les fenêtres sont alors automatiquement transformées en pages WebDev.

WinDev et WebDev partagent les mêmes ressources :

- analyses
- requêtes
- collections de procédures
- états
- classes
- code

# *24.9 Intégration d'un existant écrit en langage externe*

Plusieurs architectures logicielles sont possibles :

• soit les fonctions du WLangage sont utilisées en complément de programmes écrits en langage externe

• soit les librairies compilées dans des langages externes sont appelées depuis des applications Win-Dev

#### **24.9.1 Appel des fonctions WLangage depuis un langage externe**

Les langages externes supportés par WinDev sont :

- $\bullet$  C
- $\cdot C_{++}$
- Pascal, Delphi
- Visual Basic
- Cobol
- Fortran
- Java

Les éléments créés avec WinDev peuvent être appelés :

- soit depuis un programme : fichier .EXE
- soit depuis une librairie : fichier .DLL ou OCX compilé en langage externe

Depuis le langage externe, l'appel aux objets créés avec WinDev est possible grâce à la fonction du WLangage *AppelWD*.

Pour chaque langage externe disponible, WinDev propose un exemple complet d'utilisation.

#### **24.9.2 Appel de traitements écrits en langage externe depuis une application WinDev**

Il est possible d'utiliser des traitements (librairies) écrits dans un langage externe dans une application Win-Dev.

La librairie peut être compilée en langage externe sous la forme de fichier ".DLL" ou fichier ".OCX". Ces librairies peuvent être appelées depuis une application WinDev grâce à la fonction WLangage *API* ou *AppelDLL32*.

#### **Aide à l'utilisation des API**

WDAPI est un module en standard avec WinDev pour simplifier l'utilisation des API Windows dans une application WinDev.

WDAPI génère le code et les structures WLangage permettant d'utiliser une API Windows donnée.

WDAPI peut être lancé depuis le centre de maintenance de WinDev (option "Outils .. WDOutil - Centre de maintenance").

## *24.10 Gestion des ActiveX depuis une application WinDev*

WinDev permet d'utiliser des ressources développées avec un langage externe sous la forme de contrôles ActiveX.

WinDev gère les contrôles ActiveX via la création du champ de type ActiveX.

En WLangage, ce champ peut être manipulé par l'intermédiaire de :

- propriétés et de méthodes
- événements

WinDev est livré en standard avec le visualiseur d'ActiveX "WDXView"

Cet outil permet de connaître, de visualiser et de tester les différents ActiveX installés sur votre poste. WDXView permet de :

- connaître les propriétés, les méthodes, les événements et les constantes associés à un ActiveX
- tester un ActiveX et ses fonctionnalités

WinDev est livré en standard avec des exemples utilisant les champs ActiveX :

- WD Navigateur
- WD Pilotage de Excel
- WD Pilotage de Word
- WD Recherche sur Internet

### *24.11 Gestion des objets Automation et OPC*

WinDev permet de piloter des applications externes (Word, Excel, Open Office, ...) par le biais d'objets Automation.

Ce principe d'accès permet également le pilotage de machines industrielles et d'automates programmables utilisant la norme OPC.

## *24.12 Programmation .Net*

WinDev supporte la plateforme .Net (Pour plus de détails, consultez le chapitre ".NET", page 198) WinDev permet :

- la création de programmes .Net
- la création d'assemblages .Net
- l'intégration d'assemblages .Net

## *24.13 Communication avec un progiciel*

La communication avec un progiciel peut s'effectuer de différentes manières :

- partage d'une base de données commune
- conversion des données d'un format à l'autre
- gestion d'un fichier .INI
- gestion d'une base de registre
- passage de paramètres via le protocole OLE DB
- passage de paramètres via le protocole DDE
- passage de paramètres à un exécutable
- appel d'une API avec passage de paramètres
- échange de documents XML
- EDI
- Email
- transfert de fichiers en FTP
- échange de données avec un serveur SOAP
- appel d'un Web Service
- gestion de sockets

# 25 LA DOCUMENTATION

WinDev est livré en standard avec une documentation papier (1 400 pages) constituée de :

- manuel de programmation
- manuel de l'éditeur de requêtes et d'états
- manuel des concepts
- le guide d'auto-formation

WinDev propose également une aide en ligne.

#### **Le guide d'auto-formation**

Le guide d'auto-formation est un manuel constitué d'exercices permettant l'apprentissage progressif de WinDev. Le temps à consacrer à l'auto-formation est seulement de 5 jours.

Les thèmes techniques abordés dans ce guide sont les suivants (extrait du sommaire) :

- Terminologie
- Comment créer une fenêtre
- Comment saisir un texte
- Comment faire un calcul
- Créez une fenêtre avec un menu
- Les différents types de variables
- La déclaration des variables
- Variable locale
- Variable globale
- Instructions du WLangage
- Les instructions conditionnelles
- Les instructions de boucle
- Les procédures et les fonctions
- Procédure locale
- Procédure globale et Collection de procédures
- L'éditeur de code
- Gestion du temps
- Gestion des tâches
- Assistance à la saisie du code
- Glossaire de fonctions
- Time stamp
- Point d'arrêt
- Pose de marques dans le code
- Documentation automatique du code
- Manipuler une chaîne
- Manipuler un numérique
- Manipuler des monétaires
- Manipuler les dates et les heures
- Créer un projet avec données
- Créer une analyse
- Utiliser le RAD
- Saisir des données
- Définir une règle métier
- Rechercher des données
- Parcourir des données
- Faire une requête
- Faire un état
- Intégrer le groupware utilisateur
- Créer l'exécutable
- Générer le programme d'installation
- Les barres d'outils
- Les volets ancrables
- Configuration d'environnement
- Menu personnalisé
- Créer une fenêtre
- Décrire une fenêtre
- Champs classiques
- Champs spécialisés
- Type de champ : Libellé
- Type de champ : Champ de saisie
- Type de champ : Bouton
- Type de champ : Image
- Type de champ : Sélecteur
- Type de champ : Interrupteur
- Type de champ : Liste
- Type de champ : Liste Image
- Type de champ : Combo
- Type de champ : Table
- Type de champ : Zone répétée
- Type de champ : Arbre
- Type de champ : Table hiérarchique
- Type de champ : Jauge
- Type de champ : Graphe
- Type de champ : Calendrier
- Type de champ : Carrousel
- Type de champ : Cube
- Type de champ : Tiroir
- Type de champ : Forme
- Type de champ : Code-barres
- Type de champ : Ascenseur
- Type de champ : Potentiomètre
- Type de champ : Spin
- Type de champ : Onglet
- Type de champ : Web caméra
- Type de champ : Conférence
- Type de champ : HTML
- Type de champ : OLE, ActiveX
- Type de champ : Boîte à outils
- Type de champ : Barre d'outils
- Type de champ : XAML
- Améliorer l'ergonomie des champs et des fenêtres
- Ergonomie de l'application
- Exemple de programme gérant le multi fenêtrage de fenêtres libres (non MDI)
- Exemple de programme gérant des fenêtres MDI
- Le superchamp
- Fenêtre interne
- Modèle de champs
- Les différents modes d'accès aux bases de données
- Parcours de fichiers et de requêtes
- Gestion des erreurs d'accès aux fichiers
- La Journalisation
- Les transactions
- Cryptage de données
- La réplication de données
- Les triggers
- Bases externes
- Pourquoi passer une application en mode HyperFileSQL Client/Serveur ?
- Installation d'un serveur HyperFileSQL local
- Créer une application en mode HyperFileSQL Client/Serveur
- Migrer une application HyperFileSQL Classic en mode Client/Serveur
- Administrer HyperFileSQL Client Serveur
- Installer une application HyperFileSQL Client/Serveur
- Créez une requête de sélection
- Requêtes avec comptage
- Requêtes Somme
- Le langage SQL
- Utilisation d'une requête depuis un état
- Utilisation d'une requête depuis un champ
- Utilisation d'une requête depuis le WLangage
- Les états
- Imprimer avec l'éditeur d'états ou imprimer en WLangage
- Etats statistiques
- Etats Tableau Croisé
- Etat avec lien
- Etat avec un champ clicable
- Logiciel "Etats et Requêtes"
- Manipulation des fichiers texte
- Manipulation des fichiers XML
- Manipulation des fichiers XLS
- Compilation dynamique
- Timer
- Evénement Windows
- Gestion automatique des erreurs
- Indirection
- Les threads
- Les sockets
- Le FTP
- Les emails
- Le champ Graphe
- Les fonctions graphes
- La POO
- Tableau de bord
- GDS
- Groupware développeur
- Le Centre de Suivi de projets
- Web Services
- Importation d'un service Web
- Créer des services Web XML
- Composants
- Composant multiproduits
- Multi-configurations
- Génération multiple
- Le débogueur
- Déboguer une fenêtre
- Lancer le débogueur
- Visualiser les informations sous le débogueur
- Fenêtre de trace du débogueur
- Déboguer un projet
- L'analyseur de performances
- Importer des éléments
- Exporter des éléments
- Importation d'un projet WebDev
- Importation d'une fenêtre
- Importation Access
- Importation Visual Basic
- Update réseau / update Web
- Installation avec mise à jour réseau
- Installation avec mise à jour Internet
- Editeur d'installation
- UML
- 3-Tiers
- Modélisation souple
- Application multilingue
- Choix des langues du projet
- Internationalisation de l'analyse
- Internationalisation des éléments du projet
- Caractéristiques à traduire
- Saisie directe des traductions
- Traduction avec WDMSG et WDTRAD
- Programmation du changement de langue
- Gestion des alphabets spécifiques

# 26 LE SUPPORT TECHNIQUE GRATUIT

Le Support Technique est gratuit sur la version en cours de commercialisation, pour 15 requêtes. Il est joignable par différents moyens :

- téléphone
- mail
- fax
- courrier

# *26.1 Mode opératoire d'une requête au Support Technique*

Le module RequêteAuST est disponible gratuitement et permet de normaliser la requête adressée au Support Technique.

Ce module mémorise et transmet par mail les informations relatives à la configuration et au contexte de l'utilisateur :

- version du produit utilisé
- nom de l'utilisateur
- n° de série du produit
- Version de Windows
- Processeur
- RAM
- Résumé de la requête
- Détail de la requête

## *26.2 Téléchargement de mises à jour*

Entre deux versions majeures, PC SOFT met à disposition gratuitement et régulièrement des modules en téléchargement sur le site www.pcsoft.fr.

# *26.3 La Lettre du Support Technique (LST)*

La LST est une revue trimestrielle (en français, en couleurs) éditée par le Support Technique. Elle est accompagnée d'un CD.

La LST permet de toujours être en dernière version (intermédiaire) des logiciels, de suivre l'actualité de près, et de bénéficier d'exemples supplémentaires (avec leur code) et de conseils de la part du Support Technique. La LST vous permet de bénéficier chaque trimestre :

• de mises à jour intermédiaires de WinDev, WinDev Mobile et WebDev (livrées sur le DVD-ROM d'accompagnement),

- des questions (et réponses) les plus posées au Support Technique Gratuit,
- de conseils de programmation,
- de programmes (avec code source) livrés sur le DVD-ROM d'accompagnement.

# 27 LES NEWS GROUP

Les News Group sont des services complémentaires au Support Technique Gratuit.

Ces services permettent un échange avec d'autres développeurs.

Les News Group de PC SOFT sont décomposés en thèmes :

• **pcsoft.fr.windev** : destiné aux développeurs et aux utilisateurs de la version de WinDev en cours de commercialisation

• **pcsoft.fr.webdev** : destiné aux développeurs et aux utilisateurs de la version de WebDev en cours de commercialisation

• **pcsoft.fr.windevmobile** : destiné aux développeurs et aux utilisateurs de la version de WinDev Mobile en cours de commercialisation

• **pcsoft.fr.honolulu** : destiné aux développeurs et aux utilisateurs de Honolulu, le portail Intranet et Internet de PC SOFT

• **pcsoft.fr.windev.old** : destiné aux développeurs et aux utilisateurs des versions précédentes de WinDev

• **pcsoft.us.windev** : English forum for current version of WinDev developpers and users

Les News Groups PC SOFT sont accessibles depuis :

• un navigateur

• un gestionnaire de news

# 28 LES OUTILS (WDMAP, WDOPTIMISEUR, ETC.)

# *28.1 WDMap*

WDMap permet de visualiser et de manipuler un fichier de données par exemple pour :

- vérifier rapidement le contenu d'un enregistrement
- créer rapidement un jeu de données réalistes pour le test
- modifier rapidement le contenu d'un enregistrement

Fonctionnalités de WDMap :

- visualisation des enregistrements présents dans un fichier de données (tous ou une sélection)
- ajout, modification et suppression des enregistrements d'un fichier de données
- recherche d'enregistrements dans un fichier de données
- affichage des caractéristiques des fichiers d'une base de données

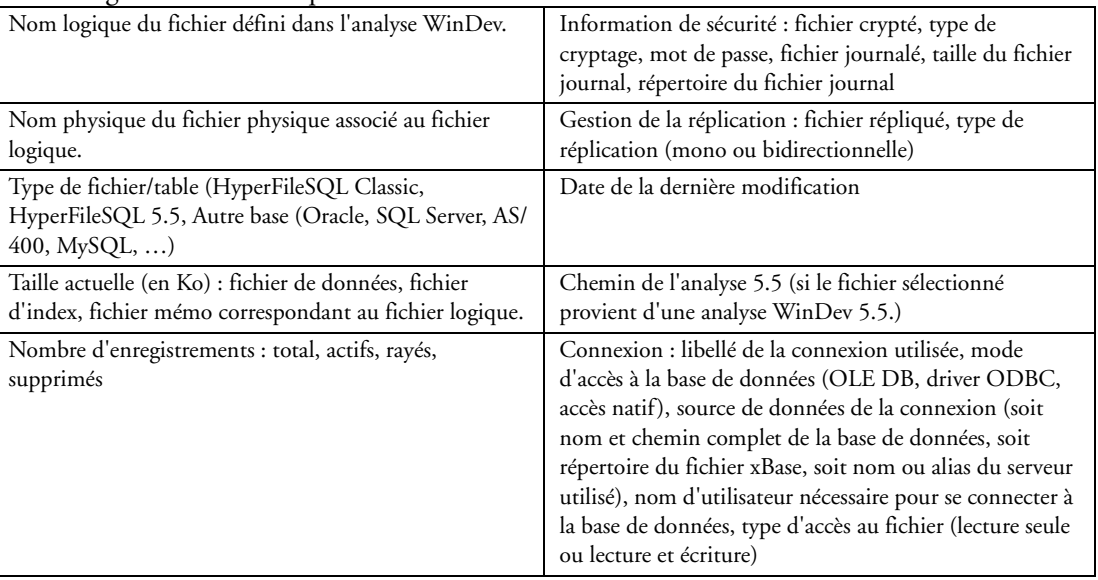

- exportation des enregistrements vers un fichier Excel, XML ou texte
- impression des enregistrements
- réindexation d'un fichier de données :

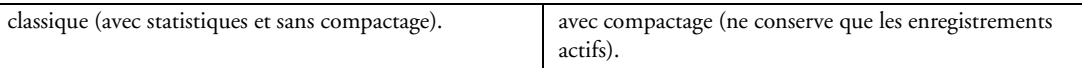

# *28.2 WDHFDiff*

WDHFDiff est un utilitaire permettant de comparer des fichiers de données HyperFileSQL. WDHFDiff permet de comparer :

- la structure de deux fichiers de données HyperFileSQL.
- les données de deux fichiers de données HyperFileSQL.
- les fichiers de données communs présents dans deux répertoires différents.

Les fichiers de données manipulés doivent être au format HyperFileSQL.

WDHFDiff peut être lancé :

- en sélectionnant l'option "Outils .. WDHFDiff Comparateur HyperFileSQL".
- en lançant directement le programme "WDHFDiff.EXE" présent dans le sous-répertoire "Programmes" du répertoire d'installation de WinDev.

# *28.3 WDOptimiseur*

Les bases de données HyperFileSQL intègrent une gestion statistique du contenu des fichiers pour optimiser les accès et les requêtes.

Automatiquement WinDev sélectionne les clés les plus discriminantes sur des critères donnés. WDOptimiseur permet de :

• recalculer les statistiques sur les index (ces statistiques sont aussi mises à jour dynamiquement lors de l'ajout, suppression, modification de données)

- vérifier les index
- réindexer les fichiers fichier
- réviser et compresser les index
- réviser et compresser les mémos
- visualiser les propriétés d'un fichier
- éditer et modifier les listes des associations nom logique / fichiers physiques (.REP)
- Annulation d'une transaction (rollback) ou libération d'enregistrements en transactions
- Gestion de l'alphabet du fichier
- Gestion de la densité de l'index

# *28.4 WDOutil*

WDOutil regroupe les différents utilitaires nécessaires pour une maintenance et un suivi performant des applications.

- Centre de contrôle de la base de données
- Centre de contrôle développeur
- Centre de contrôle Utilisateur
- Centre de gestion des ressources
- Centre de documentation
- Centre de contrôle Qualité
- Centre de suivi de projets
- Centre topologique
- WDSql : pour créer et tester des requêtes SQL
- WDInst : l'éditeur d'installations
- WDAPI : assistant d'appel des appels des API Windows
- WDDétoure : détoure les fenêtres
- WDVersion : Archive, sauvegarde et restaure une version d'un projet
- WDXView : Permet de visualiser les informations relatives à un ActiveX et de tester ses fonctionnalités
- WDTest : Permet d'enregistrer et d'exécuter automatiquement des scripts de test d'applications
- WDServeurRPC : Serveur RPC permettant d'utiliser l'accès distant sur des fichiers HyperFileSQL
- WDDiagnostique connexion : description et test d'une connexion OLE DB
- WDSoapConfig : configurateur de serveurs SOAP
- WDTelDiagno : configurateur de liaison TAPI
- WDMap : visualiseur de fichiers (tables)
- WDOptimiseur : Optimise l'accès aux fichiers HyperFileSQL (réindexation, corrections des mémos, ...)
- WDReplic : gestion de la réplication mono et bidirectionnelle
- WDTrans : Permet d'annuler des transactions ou de libérer des enregistrements en transaction (rollback)
- WDConver : Conversion des fichiers externes vers des fichiers HyperFileSQL
- WDModFic : Gestion de la modification automatique des fichiers
- WDJournal : Gestion des journaux, sauvegarde, restauration des fichiers de données
- WDZip : Compresse et regroupe des fichiers de n'importe quel type sous forme d'archives (fichier ".WDZ")
- PCSOFTHC : Imprime l'image de l'écran ou de la fenêtre en cours (HardCopy)

• RequêteAuST : Permet d'envoyer des requêtes au Support Technique Gratuit PC SOFT (accessible aussi par téléphone et fax)

### *28.5 WDZip*

WDZip est un outil livré en standard avec WinDev qui permet de compresser et de regrouper les fichiers sous forme d'archives.

WDZip génère un fichier aux extensions suivantes : .WDZ, .ZIP, .CAB

Ce fichier peut regrouper plusieurs fichiers de types différents :

- $\cdot$ ".pdf"
- $\bullet$  ".fic"
- $\bullet$  ".mmo"
- $\bullet$  ".ndx"

Les archives "WDZ" sont également manipulables grâce aux fonctions ZIP du WLangage. WDZip peut être lancé :

- soit directement à partir d'un fichier archive (double-clic sur un fichier ".WDZ")
- soit en sélectionnant l'option "Outils .. WDZip Gestionnaire d'archive" depuis WinDev
- soit en lançant directement le programme "WDZip.EXE"

WDZip est un outil non redistribuable. WDZip ne peut pas être installé avec les applications développées avec WinDev.

#### **Fonctionnalités de WDZip**

WDZip permet de :

- créer une archive afin de regrouper et de compresser vos fichiers.
- ajouter des fichiers dans une archive pour les sauvegarder.
- ajouter des répertoires dans une archive pour sauvegarder les fichiers qu'ils contiennent.
- découper une archive pour une distribution sur plusieurs volumes (disquettes, cédérom,...)
- regrouper une archive découper en plusieurs sous-archives.
- créer une archive auto-extractible.

Liste des fonctions du WLangage dédiées à l'archivage compressé des fichiers :

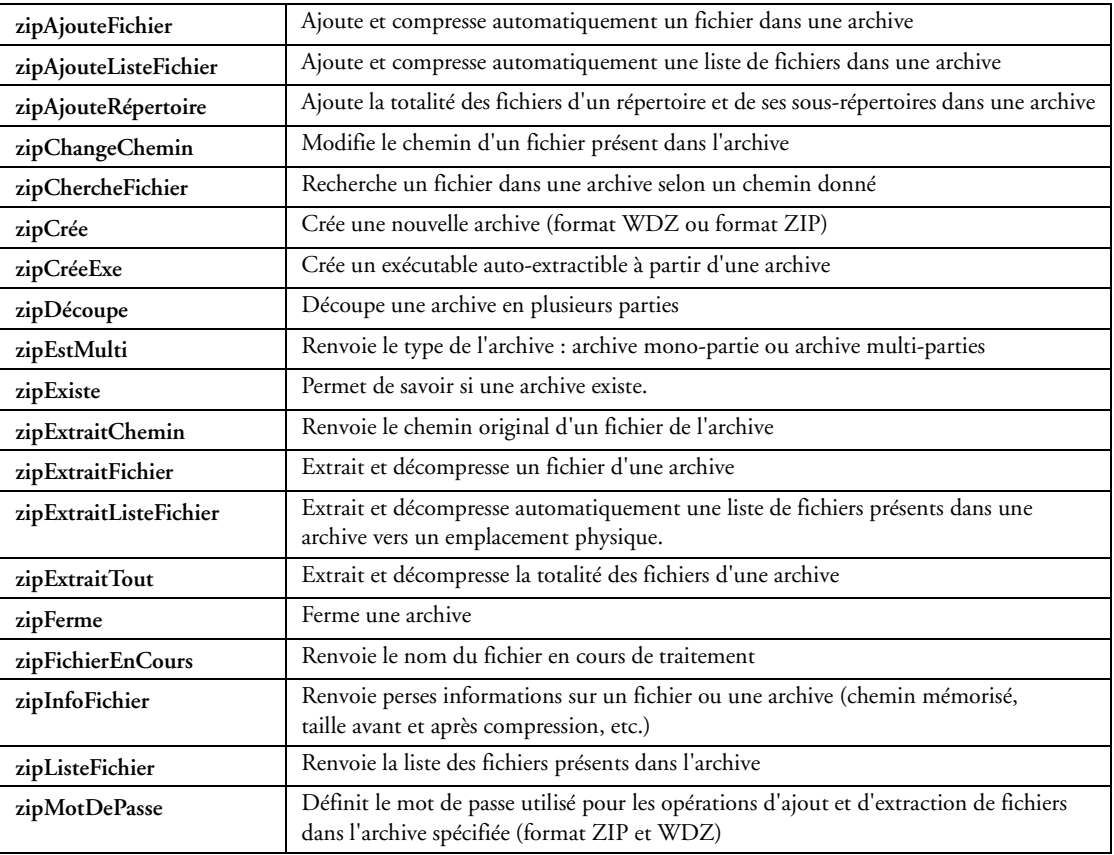

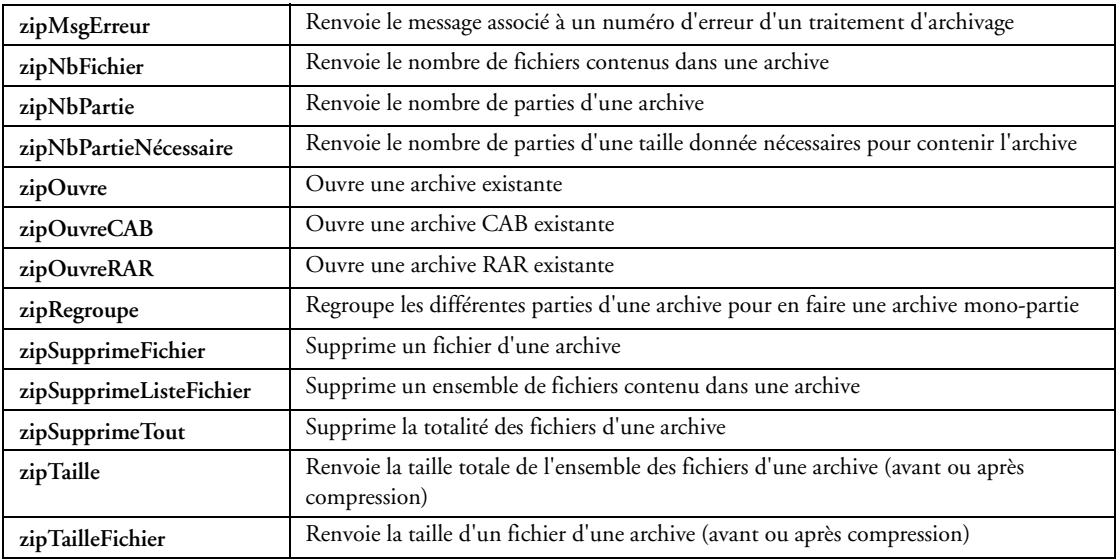

# *28.6 WDXView*

WinDev est livré en standard avec le visualiseur d'ActiveX "WDXView". Cet outil permet de connaître, de visualiser et de tester les différents ActiveX installés sur poste le développement.

A partir d'un ActiveX sélectionné, WDXView permet de connaître :

- ses propriétés
- ses méthodes
- ses événements
- ses constantes

WDXView permet de tester :

- un ActiveX et ses fonctionnalités
- un événement de l'ActiveX
- une méthode de l'ActiveX

# *28.7 WDJournal*

WDJournal est l'outil livré avec WinDev pour gérer le fichier journal.

Dans le fichier journal, WinDev mémorise automatiquement toutes les opérations réalisées sur un ou plusieurs fichiers de données depuis un moment donné.

Le journal contient l'historique de l'utilisation du fichier, c'est-à-dire :

- l'enregistrement complet avant manipulation ou modification par l'utilisateur
- l'enregistrement complet après manipulation ou modification par l'utilisateur
- l'auteur de la manipulation ou de la modification
- la date et l'heure de la manipulation ou de la modification
- la nature de l'opération effectuée (ajout, modification, suppression, lecture)
- identifiant du poste qui a effectué la modification
- adresse IP du poste qui a effectué l'opération
- nom de l'application qui a effectué l'opération

Il est possible de réaliser les opérations suivantes à partir d'un journal :

- sauvegarde des fichiers de données HyperFileSQL liés à une application
- restauration de fichiers de données précédemment sauvegardés
- mise à jour de fichiers de données grâce à un fichier journal
- visualisation du journal. Il est également possible d'effectuer des recherches dans le journal.

Ces opérations peuvent se lancer en ligne de commande.

## *28.8 WDTrans*

Une transaction est un ensemble d'opérations indissociables : soit toutes les opérations de la transaction sont réalisées, soit aucune opération n'est réalisée. La gestion des transactions est le meilleur moyen d'assurer la cohérence d'un ensemble d'écritures indissociables sur des fichiers HyperFileSQL.

WDTrans est un outil livré avec WinDev destiné à l'annulation de transactions.

WDTrans est un outil redistribuable.

WDTrans peut être installé avec les applications développées avec WinDev.

En cas d'erreur ou de problème (panne de courant pendant les opérations en transaction par exemple),

WDTrans permet de rétablir automatiquement l'état des fichiers de données juste avant le début de la transaction.

WDTrans permet de :

- annuler les opérations effectuées sur un fichier de transaction
- libérer les enregistrements en transaction

#### **28.8.1 Annulation de transaction**

Si une transaction est en cours, WDTrans annule toutes les opérations effectuées sur les fichiers en transaction depuis le début de la transaction. Dans ce cas, la transaction est annulée sans interrompre l'exécution du programme.

Si aucune transaction n'est en cours, WDTrans rétablit la cohérence de la base de données et annule la transaction qui a échoué (cas d'une coupure de courant par exemple).

#### **28.8.2 Libération des enregistrements en transaction**

Cette fonction de WDTrans doit être utilisée lorsqu'il est impossible d'annuler les transactions qui ont échoué (fichiers de transaction supprimés par exemple).

## *28.9 WDReplic*

WDReplic est un utilitaire livré avec WinDev permettant de gérer la réplication des données entre plusieurs postes utilisant la même application.

WDReplic permet de :

- mettre en place une réplication
- exécuter une réplication
- planifier une réplication
- éditer une réplication

#### **28.9.1 Mise en place de la réplication**

WDReplic permet de configurer les caractéristiques de la réplication :

- réplication mono directionnelle ou bidirectionnelle
- définition du média de réplication : réplica transportable (mail, disquette, répertoire), réseau
- sélection du répertoire de travail
- sélection de l'analyse et validation des fichiers à répliquer

WDReplic permet également de définir :

- le poste maître
- les sites abonnés
- l'espace commun

#### **28.9.2 Exécution de la réplication**

Selon le type de réplication à réaliser, WDReplic doit être lancé :

• soit sur le poste maître : c'est cas par exemple d'une réplication par réseau, ou d'une réplication Maître vers Abonné par support transportable

• soit sur le poste abonné : c'est le cas par exemple d'une réplication par réseau, ou d'une réplication Abonné vers Maître par support transportable

• soit sur le poste maître et sur le poste abonné : c'est le cas par exemple d'une réplication bidirectionnelle par support transportable

WDReplic permet de lancer la réplication :

• directement : la synchronisation est immédiate

• en la planifiant : la synchronisation est effectuée à la date et à l'heure indiquée ou à une fréquence déterminée

# *28.10 WDTest*

WDTest est un utilitaire permettant d'enregistrer et d'exécuter automatiquement des scripts de test d'applications WinDev ou non WinDev.

WDTest permet donc d'automatiser les procédures de test de vos applications.

WDTest permet de :

- enregistrer un script de test
- modifier un script de test (si nécessaire)
- exécuter un script de test et afficher le compte rendu

#### **28.10.1 Enregistrement du script de test**

Le script de test est un fichier texte contenant toutes les manipulations effectuées pendant l'enregistrement du script.

Pour chaque manipulation, le script contient :

- l'action effectuée
- la position du curseur de la souris
- la touche utilisée
- la durée de l'action
- le titre de la fenêtre manipulée.

#### **28.10.2 Modification d'un script**

Un éditeur de script est intégré à WDTest. Cet éditeur permet d'afficher et de modifier le contenu d'un fichier de script.

Cet éditeur de script permet de :

- afficher le contenu d'un fichier de script
- ajouter / insérer de nouvelles manipulations dans un fichier de script
- copier / couper / coller des manipulations dans un fichier de script
- fusionner certains ou tous les déplacements de la souris présents dans un fichier de script
- supprimer des manipulations dans un fichier de script

WDTest permet également de fusionner deux scripts :

- créer un script composé des manipulations de deux scripts.
- ajouter des manipulations à la suite d'un script enregistré.

#### **28.10.3 Exécution du test**

- WDTest permet d'exécuter les scripts de test :
	- en continu : tout le script est exécuté
- pas à pas : événement sélectionné, jusqu'à un événement déterminé ou jusqu'à un point d'arrêt WDTest propose différents paramètres d'exécution :
	- exécuter le script en mode sécurisé : le test s'arrête automatiquement si une action est effectuée sur une fenêtre différente de celle utilisée pour l'enregistrement du script
	- exécuter le script plusieurs fois de suite
	- modifier la durée d'exécution d'un événement, d'un ensemble d'événement ou de tout le script de test
	- spécifier un délai entre chaque manipulation du script de test

#### **28.10.4 Vérification du test**

Après l'exécution en continu du script, WDTest compare le fichier de script de test et le fichier de script de résultat et indique si le test s'est bien ou non déroulé.

Les fichiers de script sont facilement consultables.

# *28.11 WDVersion*

Lors de la création et du développement d'un projet, il est possible de conserver plusieurs versions d'un projet. Il est ainsi possible d'enregistrer une version avant de réaliser d'importantes modifications dans le projet (par exemple le remaniement de l'interface de toutes les fenêtres).

A tout moment il est possible de créer un nouveau projet à partir d'une version précédemment enregistrée.
WDVersion est un utilitaire livré avec WinDev permettant de :

- Archiver un projet : sauvegarde tout ou partie des fichiers d'un projet
- Enregistrer la version d'un projet : sauvegarde tout ou partie des fichiers d'un projet en enregistrant les informations de version
- Restaurer une version d'un projet : restaure une version d'un projet précédemment enregistrée
- Obtenir des informations sur une version d'un projet
- Supprimer la version d'un projet

# *28.12 WDSql*

WDSql est un utilitaire livré en standard avec WinDev permettant de :

• réaliser et d'exécuter des requêtes SQL sur une base de données aussi bien depuis le poste de développement que depuis le poste de l'utilisateur final

• tester la validité des paramètres d'une connexion à une base de données et son fonctionnement

• convertir la structure d'une base de données HyperFileSQL en script SQL. Ce script peut être exécuté sur une base de données SQL pour créer la base de données correspondante à l'analyse HyperFileSQL

#### **28.12.1 Définition de la connexion à la base de données**

Plusieurs types de connexion sont possibles :

- connexion directe à une base de données HyperFileSQL
- connexion à une base de données via un provider OLE DB
- connexion à une base de données via un driver ODBC
- connexion à une base de données via un accès natif

WDSql propose de définir et de mémoriser les paramètres de connexion :

- nom et au chemin complet de la base de données
- nom ou l'alias du serveur
- répertoire contenant le fichier xBase
- le nom de l'utilisateur
- mot de passe utilisé pour se connecter à la base de données

#### **28.12.2 Création d'une requête SQL**

Différents types de requête sont possibles :

- requête de sélection
- requête d'insertion
- requête de modification
- requête de suppression

La requête peut être saisie de 2 manières différentes :

- directement en tapant le code SQL
- en utilisant l'assistant de création de requête

#### **28.12.3 Exécution d'une requête SQL avec WDSql**

Le résultat d'une requête de sélection peut être visualisé en mode :

- table
	- fiche

Les autres types de requêtes sont directement exécutés sur la base cible.

#### **28.12.4 Export et impression de la requête**

Le résultat d'une requête de sélection peut être au choix :

- exporté vers un fichier Word, Excel et XML
- imprimé

#### **28.12.5 Création d'un script SQL**

Un script correspond à une suite d'instructions SQL permettant de réaliser une opération précise (création d'une nouvelle table dans la base de données, insertion multiple d'enregistrements, ...).

WDSql permet de connaître la structure complète de la base de données accédée.

Les opérations suivantes sont possibles :

- création de la structure d'un fichier / table
- modification de la structure d'un fichier / table
- suppression de la structure d'un fichier / table

#### **28.12.6 Conversion d'une base HyperFileSQL en base SQL**

WDSql permet de convertir la structure d'une base de données HyperFileSQL en script SQL. Ce script peut être exécuté sur une base de données SQL pour créer la base de données correspondante à l'analyse HyperFileSQL.

# *28.13 Nettoyage de projet*

Après quelques mois ou quelques années de développement et de maintenance, le répertoire de votre projet contient souvent plusieurs fichiers qui ne sont plus utilisés, mais que, dans le doute, vous n'osez pas supprimer.

Fichiers et fenêtres de test, images abandonnées, ... Un nettoyage s'impose !

Un assistant de WinDev permet d'une part de détecter automatiquement ces éléments inutilisés et d'autre part de les supprimer du projet, sans aucun risque. Les éléments supprimés du projet seront archivés (au format ZIP, ou dans un répertoire de sauvegarde) pour le cas où une de ces ressources aurait un jour une utilité ...

# 29 L'AIDE AUTOMATIQUE AU DÉVELOPPEMENT (AAD)

L'aide automatique au développement (AAD) est une assistance permanente sous l'environnement. Cette assistance suggère des actions à chaque fois que cela est nécessaire.

Pour exécuter l'action suggérée, il suffit de cliquer sur la bulle qui s'affiche dans l'espace de travail. L'AAD agit dans de nombreux domaines (IHM, code, ...) suggère l'utilisation d'un composant, propose une amélioration d'algorithme, ou encore émet des conseils généraux d'utilisation.

Voici quelques exemples :

# *29.1 Conflit d'ancrages*

Lorsqu'une fenêtre est ouverte sous l'éditeur, l'AAD va automatiquement vérifier si les ancrages sont corrects dans la fenêtre et proposer des corrections si par exemple deux champs risquent de se chevaucher lors de l'agrandissement de la fenêtre.

# *29.2 Amélioration de l'IHM*

L'AAD va automatiquement proposer d'améliorer l'IHM : mettre un titre dans une fenêtre, ajouter un champ séparateur, agrandir la hauteur d'une combo déroulée, ...

# *29.3 Détection des incohérences*

L'AAD vérifie à votre place les incohérences de votre application : deux boutons de même type, deux champs utilisant la même lettre d'appel, deux champs reliés à la même rubrique de fichier, ...

# *29.4 Simplification et optimisation du code*

Si votre code peut être simplifié et/ou optimisé, l'AAD l'indique : modification des chaînes compliquées par des chaînes multilignes, copie automatique de tableau lors des copies d'instances, typage des indirections, refactoring, ...

# *29.5 Optimisation de requêtes*

Lorsqu'une requête est ouverte sous l'éditeur, l'AAD va automatiquement analyser la requête et le cas échéant proposer de l'optimiser par la création automatique de clés de parcours ou de clés composées dans la base de données.

# *29.6 Conseils d'utilisation*

En cours de développement, l'AAD donne des astuces d'utilisation des éditeurs, des raccourcis claviers.

# 30 LES FONCTIONNALITÉS AUTOMATIQUES DE L'APPLICATION (FAA)

Les fonctionnalités automatiques de l'application (FAA) permettent d'ajouter des fonctionnalités aux applications sans aucune ligne de code. Il suffit de cocher les options appropriées afin de bénéficier de ces fonctionnalités.

Il existe deux types de FAA :

- les fonctionnalités automatiques par défaut
- les fonctionnalités automatiques pouvant être ajoutées très facilement par le développeur qui a créé l'application.

Remarque : Le fichier "WinDev FAA 14.pdf" disponible avec WinDev est une documentation utilisateur concernant les fonctionnalités automatiques de votre application. Remettez ce fichier à vos utilisateurs. Ce document est destiné aux utilisateurs d'applications WinDev. Il présente à vos utilisateurs les fonctionnalités automatiques de WinDev incorporées dans vos applications. Ce fichier est automatiquement incorporé dans l'application lors de l'utilisation du menu utilitaire.

# *30.1 Fonctionnalités automatiques par défaut*

### **30.1.1 Fonctionnalités automatiques des fenêtres**

Les fenêtres bénéficient en automatique des fonctionnalités suivantes :

- redimensionnement
- organisation grâce aux séparateurs
- affichage d'un menu contextuel
- grisage en cas d'inaccessibilité
- mémorisation de la taille et de la position
- adaptation de la taille en fonction de son contenu
- animation lors de l'ouverture et de la fermeture
- activation de l'effet translucide du cadre des fenêtres (pour obtenir un effet "Vista")
- définition d'un bouton temporisé
- recherche dans les champs de la fenêtre
- personnalisation des raccourcis clavier

#### **30.1.2 Fonctionnalités automatiques des champs table**

Les champs table WinDev bénéficient en automatique des fonctionnalités suivantes :

- tri des colonnes clés de façon croissante et décroissante
- recherche sur le contenu d'une colonne
- modification de la taille des colonnes
- déplacement de colonnes
- affichage d'informations dans une bulle d'aide lors du déplacement de l'ascenseur
- fixage des colonnes à gauche
- copie de la cellule
- copie de la ligne
- copie de toutes les lignes
- visibilité des colonnes
- calcul des données des colonnes (somme, moyenne, compteur)
- mémorisation de la disposition
- impression du contenu de la table
- modification de la hauteur des lignes
- filtre personnalisé sur les colonnes de table

# **30.1.3 Export Excel, Word, XML d'une table**

Le menu contextuel des tables permet également d'exporter le contenu de la table vers :

- Excel
- Word
- XML

# **30.1.4 Afficher les données d'une table sous forme de graphique 3D**

Le menu contextuel des tables permet également d'afficher les données d'une table sous la forme d'un graphique 2D ou 3D.

Les différents types de graphes sont les suivants :

- Graphe 3D d'aires empilées
- Graphe 3D d'aires représentées les unes derrières les autres
- Graphe 3D en courbe
- Histogramme empilé en 3D (cylindre)
- Histogramme groupé en 3D (cylindre)
- Histogramme empilé en 3D (parallélépipèdes)
- Histogramme groupé en 3D
- Histogramme en profondeur en 3D
- Graphe boursier 3D
- Graphe 3D en nuage de points
- Graphe 3D en secteurs ou "camembert"
- Graphe boursier
- Graphe boursier de type Chandelier Japonais
- Graphe en courbe
- Histogramme
- Histogramme empilé
- Graphe en nuage de points

Tous les paramètres sont personnalisables :

- police
- légende
- quadrillage
- axe
- style
- zoom

#### **30.1.5 Fonctionnalités automatiques des champs de saisie**

Les champs de saisie bénéficient en automatique des fonctionnalités suivantes :

- annuler la dernière action effectuée
- couper / copier / coller le contenu du champ pour le mettre dans le presse-papiers
- vider le champ
- sélectionner le contenu du champ
- correcteur orthographique (Word ou Open Office)
- rechercher un mot ou une expression
- mémoriser la dernière valeur saisie ou une valeur particulière
- proposer les dernières valeurs saisies
- connaître l'historique des enregistrements
- barre de mise en forme RTF dans les champs de saisie RTF
- affichage d'un calendrier pour sélectionner une date

#### **30.1.6 Fonctionnalités automatiques des champs combo**

Les champs combo bénéficient en automatique des fonctionnalités suivantes :

- mémoriser la dernière valeur saisie ou une valeur particulière
- proposer les dernières valeurs saisies
- afficher des informations dans une bulle d'aide lors du déplacement de l'ascenseur
- modifier la taille de la combo déroulée

• mémoriser la taille de la combo déroulée

#### **30.1.7 Fonctionnalités automatiques des champs graphe**

Les champs graphe bénéficient en automatique des fonctionnalités suivantes :

- paramétrer le type du graphe
- afficher le graphe en 3 dimensions
- paramétrer l'affichage du graphe (police, légende, quadrillage, orientation, ...)
- enregistrer le graphe sous forme d'un fichier image
- imprimer le graphe

#### **30.1.8 Fonctionnalités automatiques depuis l'aperçu avant impression**

La fenêtre d'aperçu avant impression bénéficie en automatique des fonctionnalités suivantes :

- mode navigateur
- zoom
- déplacement du document en cliquant dans l'aperçu
- navigation dans les pages
- création d'un nouvel état
- modification de l'état
- recherche dans l'état affiché dans l'aperçu
- création d'annotations dans l'état

#### **Export Excel, Word, HTML, PDF, XML d'un état**

La fenêtre d'aperçu avant impression permet également en automatique d'exporter l'état vers les formats suivants sans drivers supplémentaires :

- Word
- Excel
- HTML
- PDF
- XML

#### **Envoi d'un état par email**

La fenêtre d'aperçu avant impression permet également en automatique d'envoyer l'état par email au format HTML ou bien avec un fichier PDF attaché.

#### **30.1.9 Optimisation automatique des données HyperFileSQL**

En cas de problème physique survenant sur les données HyperFileSQL, l'application optimise par défaut automatiquement l'accès aux données en "réindexant" les fichiers posant problème sans avoir à arrêter les applications.

#### **30.1.10 Gestion automatique des conflits de mise à jour et de l'intégrité**

Lorsque les informations saisies dans les fichiers de données de l'application ne sont pas correctes, des fenêtres spécifiques peuvent s'afficher. Ces fenêtres informent l'utilisateur du problème rencontré (par exemple mot de passe incorrect, données en cours de modification par un autre utilisateur, ...) et permettent de corriger le problème.

# *30.2 Fonctionnalités automatiques pouvant être ajoutées*

# **30.2.1 Gestion d'un mot de passe et de niveaux d'accès**

WinDev propose une gestion avancée des utilisateurs et de leurs droits grâce au groupware utilisateur. Lors du lancement de l'application, une fenêtre permet à l'utilisateur de s'identifier. En fonction des droits définis pour cet utilisateur, certaines options de l'application peuvent être grisées ou invisibles.

#### **30.2.2 Verrouillage de l'application**

Si le verrouillage de l'application est activé, au bout d'un certain délai, toutes les fenêtres de l'application sont iconisées et rendues invisibles.

Lors de la restauration de l'application une fenêtre s'affiche automatiquement demandant un mot de passe. Ce mot de passe peut correspondre :

- par défaut, au mot de passe de la session Windows,
- au mot de passe utilisé par le groupware utilisateur.

#### **30.2.3 Déplacement d'une fenêtre par le fond**

Par défaut, les fenêtres d'une application peuvent être déplacées par un simple clic sur la barre de titre de la fenêtre.

Si le déplacement par le fond est activé, il est possible de déplacer une fenêtre en cliquant simplement sur le fond de la fenêtre, et en maintenant le bouton gauche de la souris enfoncé pendant le déplacement de la fenêtre.

### **30.2.4 Boîtes de dialogue**

Votre application vous demande parfois de confirmer une manipulation (ajout, modification, suppression, ...) ? Vous devez relire plusieurs fois la question posée pour la comprendre réellement? Ces fenêtres interrogatives (appelées des "boîtes de dialogue") peuvent être améliorées et être ainsi facilement compréhensibles.

#### **30.2.5 Redimensionnement automatique du contenu des fenêtres**

Les fenêtres des applications WinDev peuvent être redimensionnées. Pour cela, il suffit d'utiliser la poignée de redimensionnement. Cette poignée est située en bas à droite de chaque fenêtre.

Lors du redimensionnement de la fenêtre, les champs de la fenêtre peuvent suivre le redimensionnement de la fenêtre.

Il suffit d'indiquer leur comportement lors du redimensionnement

Cette fonctionnalité s'appelle l'ancrage des champs et est accessible dans la fenêtre des propriétés de chaque champ.

#### **30.2.6 Personnalisation de l'interface par l'utilisateur final avec les séparateurs**

La mise en place de séparateurs dans une fenêtre permet à l'utilisateur final d'agrandir ou de réduire certaines zones.

Il suffit de sélectionner le séparateur et de modifier sa position.

#### **30.2.7 Mémorisation de la taille et de la position des fenêtres**

Pour que la taille et la position de chaque fenêtre soit mémorisée pour chaque utilisateur, il suffit de cocher l'option correspondante dans la fenêtre de description de la fenêtre.

#### **30.2.8 Menu utilitaire des fenêtres**

WinDev propose l'intégration dans l'application d'un menu utilitaire. Ce menu s'intègre automatiquement à la fin du menu principal de votre application.

Ce menu propose par exemple :

- Lancement de l'aide (au format HLP ou CHM) de votre application.
- Affichage de l'aide des fonctionnalités automatiques de l'application au format PDF.
- Optimisation de la vitesse de la base de données. Cette option est utile si vous constatez des lenteurs dans votre application.
- Sauvegarde de la base de données. Cette option permet de réaliser une sauvegarde de l'ensemble des données manipulées par votre application.
- Sauvegarde de l'application. Cette option permet de réaliser une sauvegarde de votre application.
- Réparation de la base de données. Cette option est utile si vous constatez que les données affi-

chées dans votre application ne correspondent pas aux données réelles.

- Création et modification d'un état (avec le logiciel Etats & Requêtes).
- Création et modification d'une requête (avec le logiciel Etats & Requêtes).
- Envoi de suggestions, de dysfonctionnements ou de règles métier au fournisseur de votre application.
- Suivi des suggestions, dysfonctionnements ou règles métiers envoyées.
- Mise à jour de votre application.
- Affichage de la licence d'utilisation de votre application.
- Enregistrement de la licence de votre application.
- Coordonnées du fournisseur de votre application.
- ...

# **30.2.9 Mémorisation de la valeur d'un champ**

Pour que la valeur d'un champ soit mémorisée pour chaque utilisateur, il suffit de cocher l'option correspondante dans la fenêtre de description du champ.

### **30.2.10 Affichage de calculs automatiques dans les tables**

Les tables peuvent bénéficier de calculs automatiques sur les colonnes. Ces calculs automatiques peuvent être :

- une somme
	- un compteur
	- une moyenne

Ces calculs sont présentés en bas de la table.

### **30.2.11 Saisie assisté dans les champs**

Lors de la frappe des premiers caractères, les différentes valeurs précédemment saisies sont automatiquement proposées. Cette option peut être ajoutée très rapidement pour chaque champ de saisie.

#### **30.2.12 Champ monétaire automatique**

Pour les champs de saisie monétaire, il est possible d'afficher :

- une bulle d'aide contenant la conversion de la valeur affichée dans une autre
- un menu contextuel, contenant la conversion de la devise affichée dans les principales monnaies.

### **30.2.13 Menu contextuel des images**

Pour les champs image, il est possible d'afficher un menu contextuel sur les champs image. Ce menu permet de :

- copier l'image dans le presse-papiers
- enregistrer l'image dans un fichier
- ouvrir l'image avec le programme associé par défaut
- afficher l'image en "Haute Qualité"

#### **30.2.14 Macro-code utilisateur**

Le Macro-Code Utilisateur permet à l'utilisateur final de créer ses propres traitements complémentaires dans l'application.

Le MCU est activable par un simple clic dans la fenêtre de description.

# **30.2.15 Création d'états et de requêtes par l'utilisateur final**

Le logiciel Etats et Requêtes est un module optionnel de WinDev qui permet à l'utilisateur final de réaliser simplement les requêtes et les impressions qu'il souhaite directement à partir des données de l'application.

#### **30.2.16 Envoi automatique de suggestions et de bogues sur votre application**

Le composant "Feedback" permet aux utilisateurs finals d'envoyer des suggestions et des bogues. Ces suggestions et ces bogues sont automatiquement récupérés dans le Centre de Suivi de la Qualité et des Evolutions.

# **30.2.17 Astuces du jour**

Les astuces du jour permettent d'afficher une fenêtre au lancement de l'application présentant tous les jours une astuce différente d'utilisation des Fonctionnalités Automatiques de l'Application (FAA).

# 31 L'AUTOMATIC UPDATE

L'automatic update est un mécanisme qui permet de rechercher automatiquement les mises à jour de Win-Dev disponibles sur le site Internet de PC SOFT en fonction des produits PC SOFT installés sur le poste de développement.

L'automatic update propose d'installer les mises à jour en réalisant auparavant une sauvegarde de la version installée.

Aucune information personnelle n'est envoyée au serveur.

# 32 ANNEXE A : LES FONCTIONS DE PROGRAMMATION DU WLANGAGE (L5G)

Cette liste des fonctions WLangage est riche et complète.

La richesse des fonctions du WLangage permet de réaliser tous types d'applications sans jamais être bloqué. Rappel : WinDev est interfacé avec les langages : Java, C, C++, Cobol, Fortran, Pascal, VB, ... Consultez le chapitre "La récupération de l'existant", page 201 pour découvrir comment WinDev s'intègre facilement à tout existant

WinDev est totalement ouvert.

# *32.1 Domaine d'application*

Les domaines d'applications sont les plus divers.

# **32.1.1 Gestion**

• Logiciels de CRM, ERP, EAI, EDI, VPC, KM, GRH, GPAO, GMAO, SAV, commerciale, comptabilité, paye, gestion, immobilisations, liasses fiscales, budget, ...

• Gestion de différents domaines : vente et réparation automobile, négoce, alimentaire, cabinet matrimonial, coiffure, prêt à porter, magasins de photo, associations de loi 1901, agent de fret aérien, services techniques municipaux, cimetière, entrepôt de produits frais, comité d'entreprise, port de plaisance, blanchisserie, centre de thalassothérapie, distributeur de produits pétroliers, syndic de propriétés, opticien, transport express, agence d'intérim, compagnie maritime, aéroport, industrie cosmétique, maison d'édition, industrie du jouet, société de presse, ...

- Logiciel généalogique
- Applications en relation avec des ERP, SAP, Mapix, Sage, ...
- Gestion de parc de micros, helpdesk
- Gestion d'emballages industriels
- Gestion de stock en temps réel, avec micros portables et PDA reliés par radio et GPRS

• Gestion complète d'une chaîne de 500 magasins de distribution alimentaire, avec connexion aux caisses, au mainframe de la centrale, ...

- Gestion en temps réel des cartes d'identité en Préfecture
- Organisation et optimisation de linéaires de magasin
- Gestion mondiale de la logistique pour un constructeur automobile
- Outil d'optimisation de gestion des stocks dans le domaine du prêt à porter
- Recensement et sondage
- Gestion du temps de travail
- Edition d'étiquettes géantes (avec codes-barres) pour linéaires
- Gestion de personnel avec photo
- Optimisation de récoltes en fonction de quotas et de types de cultures
- Statistiques, reporting
- Facturation de consommations diverses débitées sur une carte à puce
- Gestion de créances loi Dailly
- Gestion d'athlètes (Jeux Olympiques, ...)
- Saisie et gestion de petites annonces pour un quotidien
- Atlas géographique et historique
- Suivi et prévention des accidents du travail, avec édition des documents légaux
- Planning de travaux, et circulation de trains
- $\bullet$  ...

# **32.1.2 Médical**

- Analyse automatique de prélèvements d'analyses médicales
- Gestion des activités de : Hôpital, Clinique, Etablissement de soins, Médecin, Dentiste, Infirmière, Pharmacie, Kiné, Ambulancier
- Optimisation d'échographie
- Gestion de millions de salariés pour la Médecine du Travail
- Mesure de volume/pression des organes creux

• ...

# **32.1.3 Espace**

- Etude de sismologie stellaire (logiciel embarqué dans une sonde spatiale)
- Calcul d'orbites de comètes
- Edition de cartes du ciel
- Génération automatique du journal de pilotage d'un avion
- Interface du système de défense d'un grand pays
- Suivi de ballon stratosphérique
- $\bullet$  ...

# **32.1.4 Education, formation**

- Didacticiel de 3.000 fenêtres
- Auto-évaluation d'élèves
- EAO de formation à un logiciel bancaire grand système diffusé à 50.000 exemplaires

 $\bullet$  ...

### **32.1.5 Banque et assurance**

- Gestion des transactions financières des clients sur 15.000 postes répartis en 400 réseaux reliés
- Back Office bancaire
- Primes et sinistres d'assurance
- Récupération de cours de bourse
- Interface (homme/micro, micro/site central) de terminaux bancaires (DAB et GAB)
- Gestion commerciale de terrain, sur portable, connectable au système central par Client/Serveur

 $\bullet$  ...

# **32.1.6 Industriel**

- Logiciel de supervision
- Pilotage d'un distributeur automatique d'aliments pour animaux d'élevage
- Tests de fonctionnement des "AirBags" (coussins gonflables)
- Gestion de banc d'essai moteur
- Suivi des tests de mise au point de système de freinage pour trains
- Suivi et simulations de flux pour barrages
- Pilotage de microscope électronique
- Suivi du pressage de circuits imprimés
- Calcul de structure en terre armée
- Pilotage d'un centre d'usinage automatique de menuiserie PVC
- Pilotage de machine de perçage/fraisage
- Pilotage d'un viscomètre
- Analyse/Synthèse de chocs mécaniques
- Gestion d'automate de dosage de peinture
- Pilotage d'un serveur vocal interactif
- Gestion de PABX, PCBX
- Modélisation d'un réseau d'eau potable
- Création d'image artificielle de pièce mécanique
- Télésurveillance de zone sensible
- Télésurveillance d'un réseau de châteaux d'eau
- Suivi d'une chaîne de robots automobiles
- Contrôle d'accès à des zones de centrale nucléaire
- Emission/Réception sur portable de messages depuis un navire en mer
- Acquisition et traitement de données météo
- Gestion à distance d'un réseau étendu de panneaux à affichage par diodes
- Automatisation de découpe de film adhésif
- Examen de pastilles combustibles radioactives
- Borne interactive d'émission de billet de transport
- Borne interactive (visuelle & sonore) de renseignement pour grand magasin
- Préparation de programmes de normalisation ISO
- Calculs techniques du bâtiment
- Aide au précâblage d'immeuble
- Gestion de documentations techniques (aviation)
- Gestion de flux d'atelier
- $\bullet$  ...

Cette liste des applications réalisées est bien sûr incomplète, le nombre d'applications déployées se comptant en millions ! Mais elle donne une idée de la puissance des outils PC SOFT et de l'utilisation qu'en font ses Clients.

# *32.2 Liste des fonctions WLangage classée par thème*

Note : toutes ces fonctions existent en anglais

# **32.2.1 Fonctions de gestion des fenêtres**

La gestion des fenêtres est automatique en WinDev. Mais les développeurs avancés seront satisfaits de toutes ces fonctions qui permettent de gérer tous les cas particuliers.

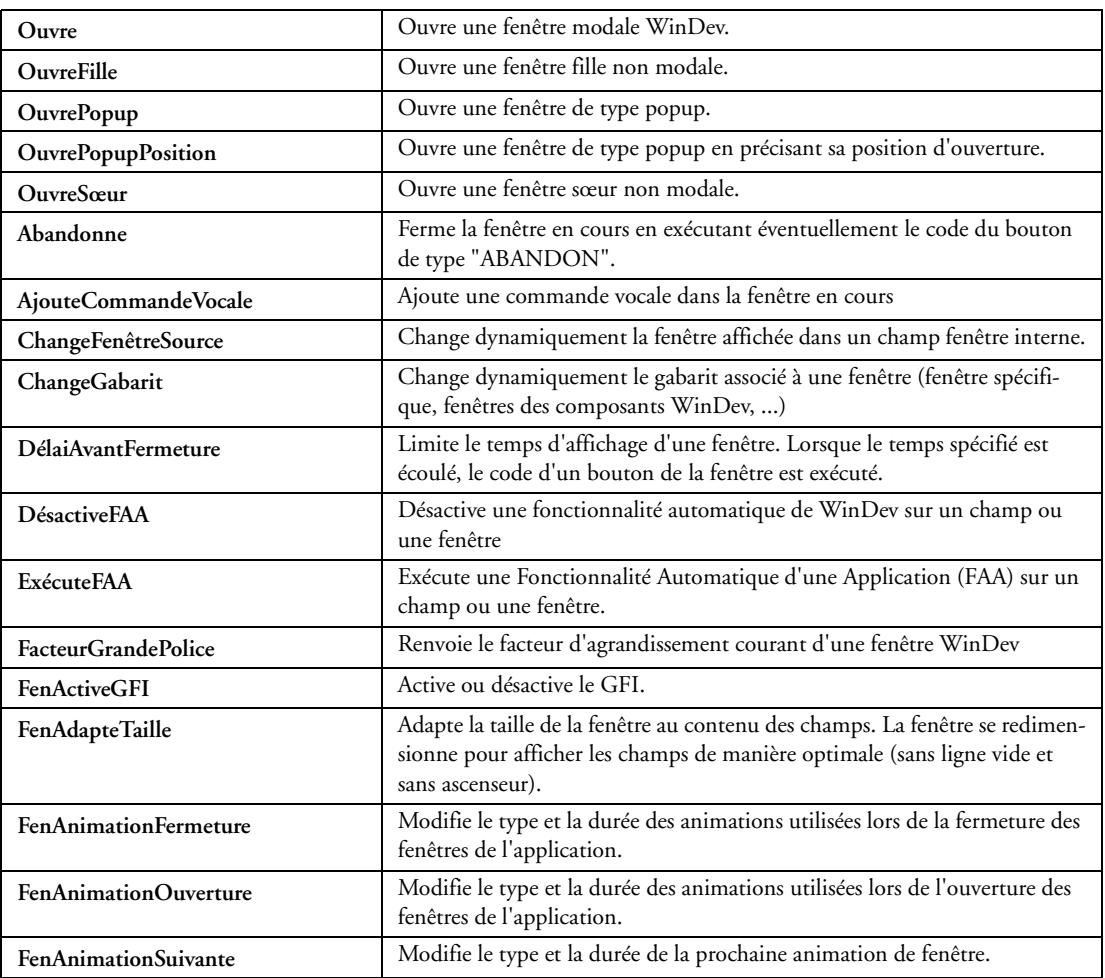

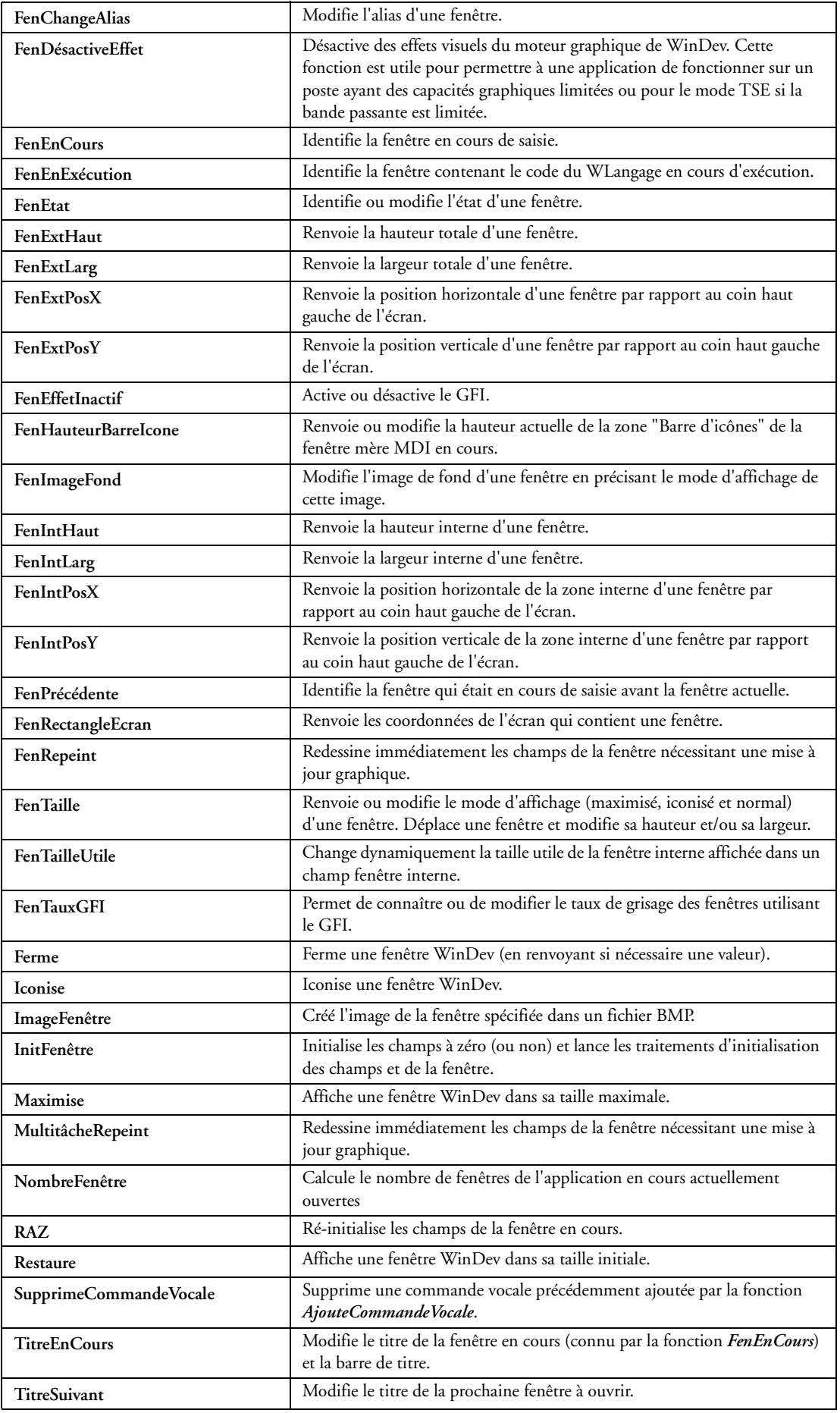

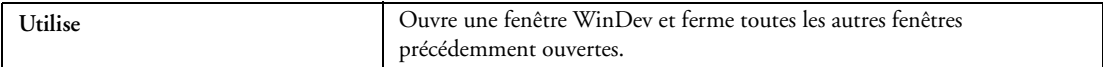

# **32.2.2 Fonctions MDI (multifenêtres)**

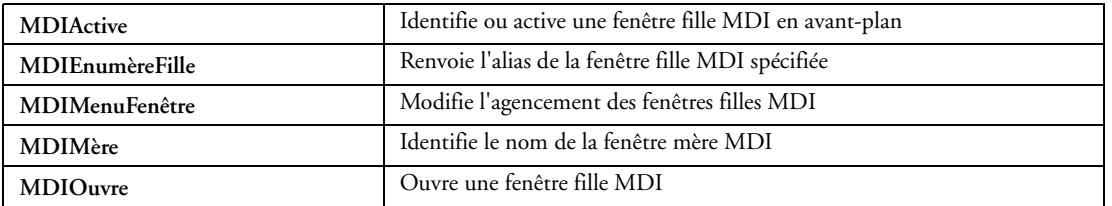

# **32.2.3 Fonctions de gestion des menus contextuels et déroulants**

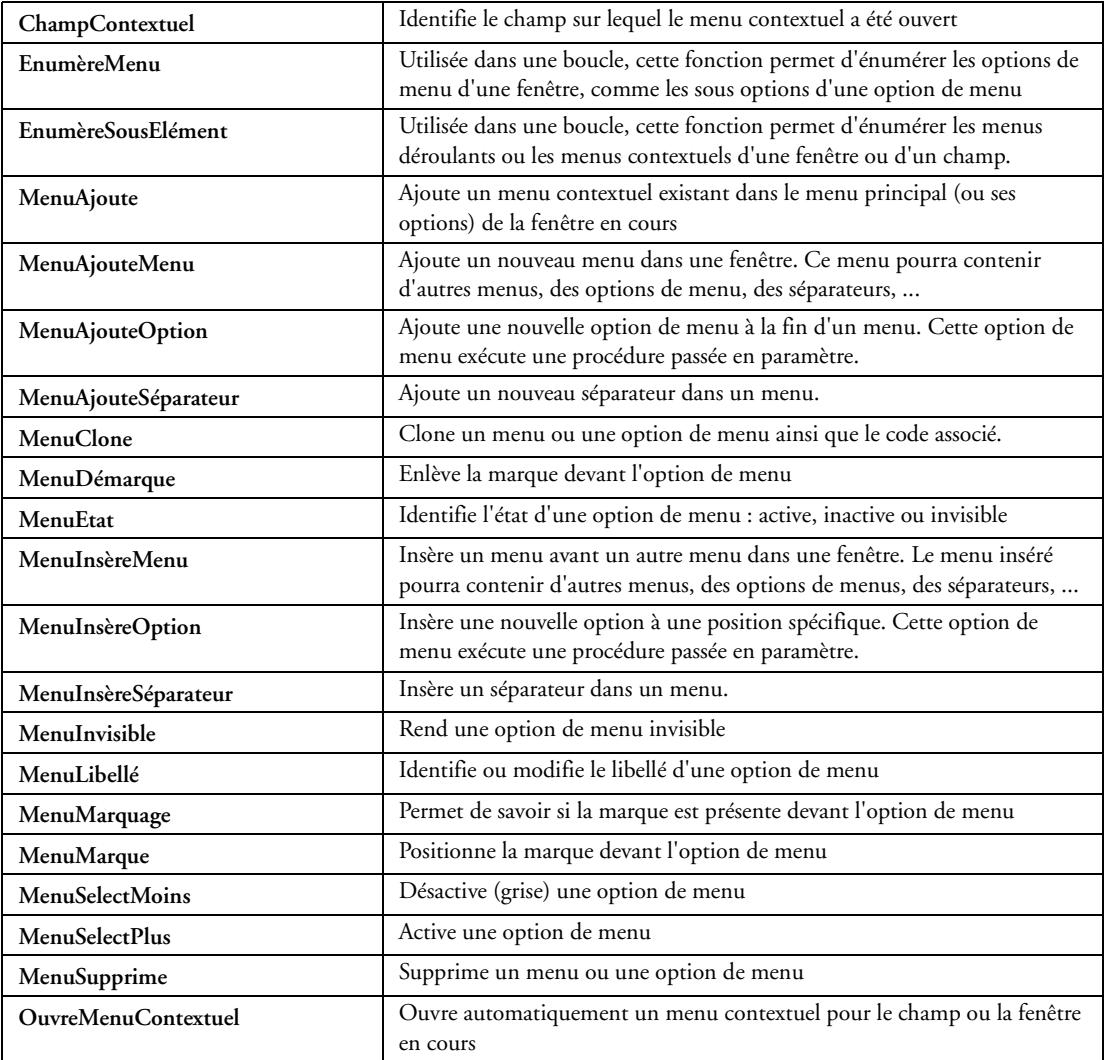

# **32.2.4 Fonctions de gestion des messages et des boîtes de dialogue**

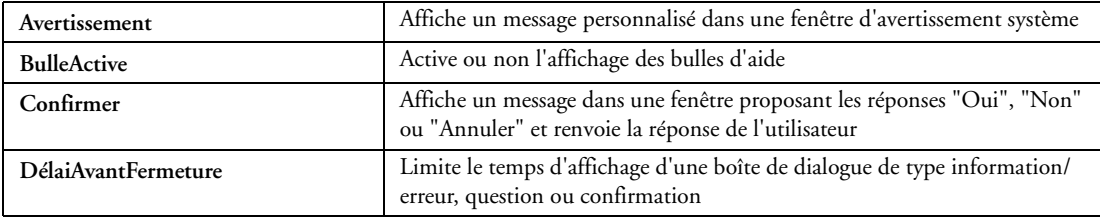

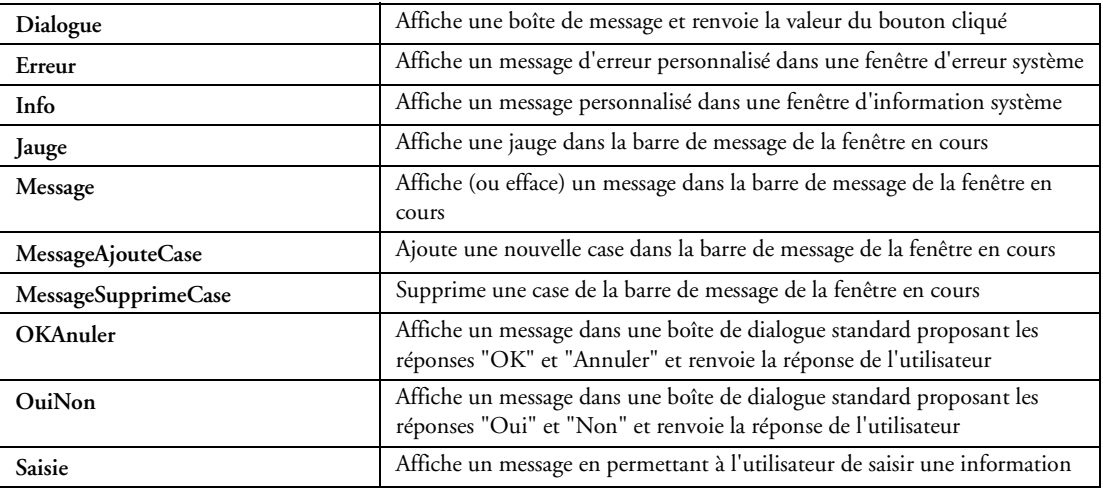

# **32.2.5 Fonctions de gestion des champs d'une fenêtre**

Les fenêtres et leur contenu se définissent facilement sous l'éditeur de fenêtres. Pour une programmation avancée, il existe des fonctions de programmation spécifiques. Simple, mais puissant!

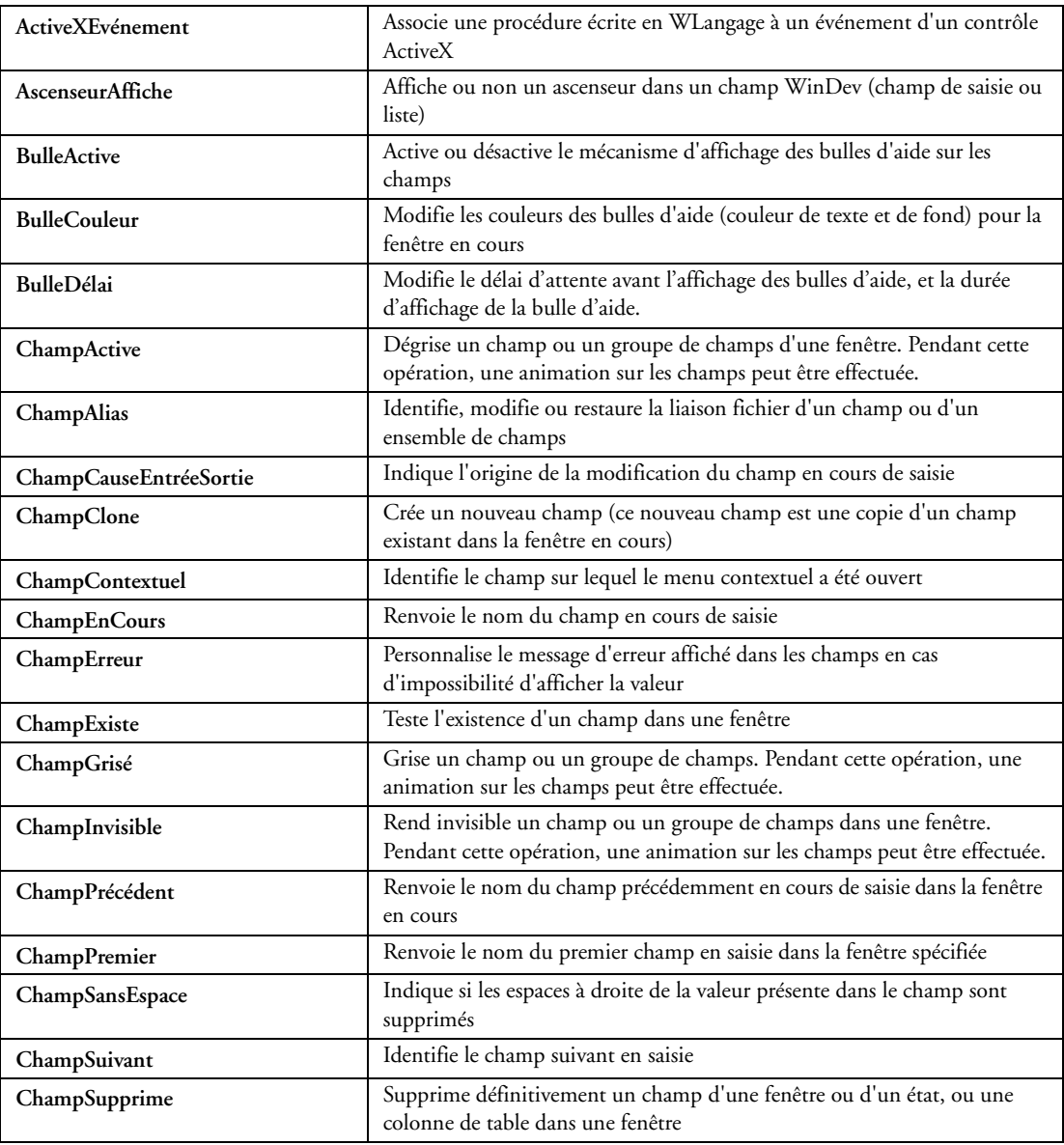

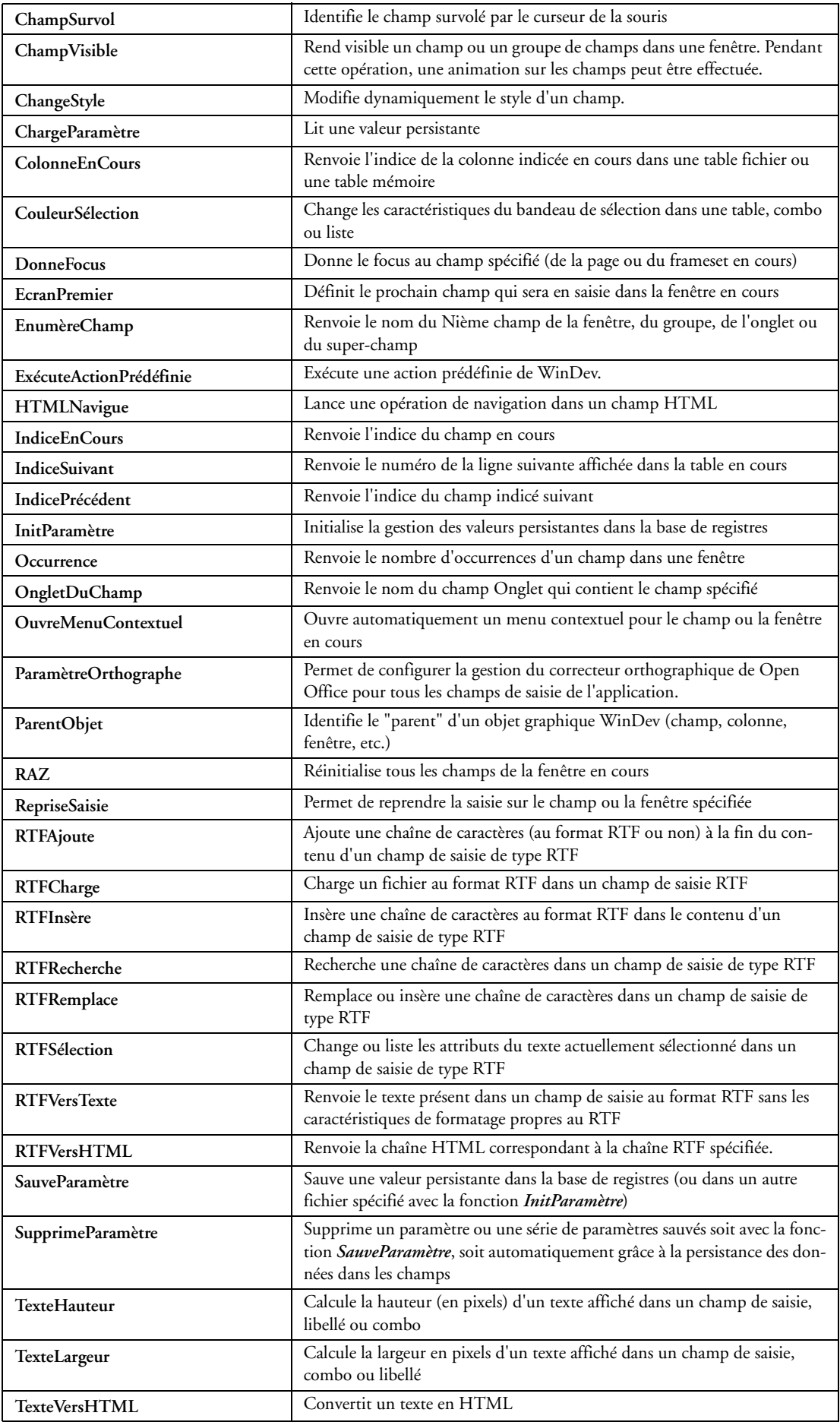

# **32.2.6 Fonctions de gestion des animations**

### ♦ **Animation des champs image et libellé**

Ces fonctions permettent de gérer l'animation d'une image dans un champ image ou d'un texte dans un champ libellé :

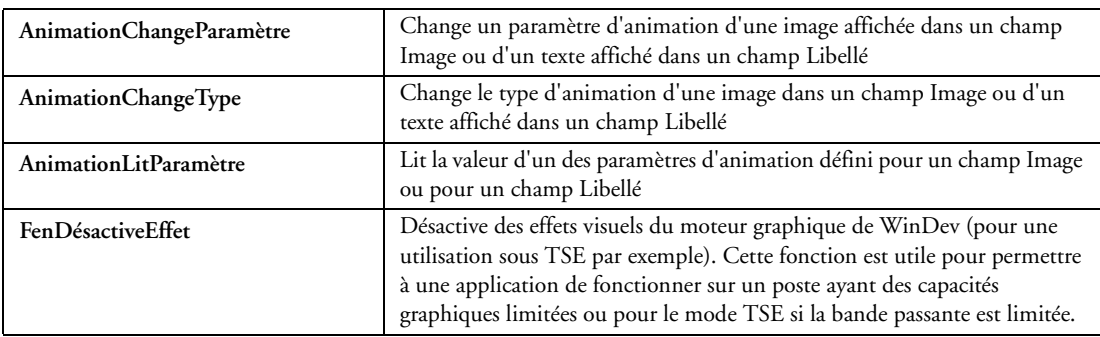

#### ♦ **Animation de champs**

Ces fonctions permettent d'animer la modification d'un ou de plusieurs champs. Cette modification est réalisée par programmation. Il est également possible de jouer une animation lors du changement d'état d'un champ :

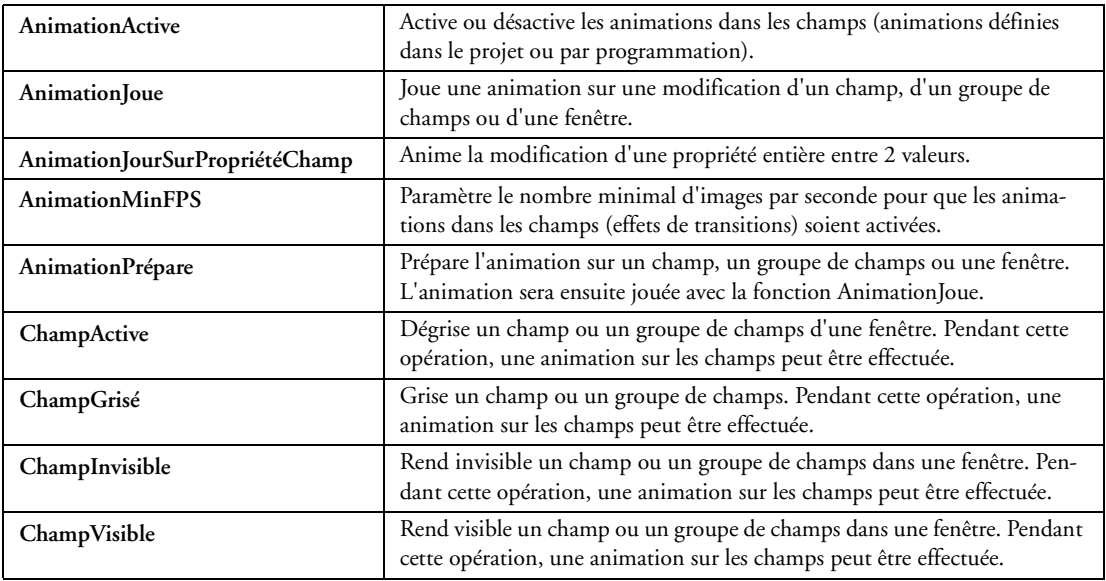

# **32.2.7 Fonctions de manipulations des champs listes et combos**

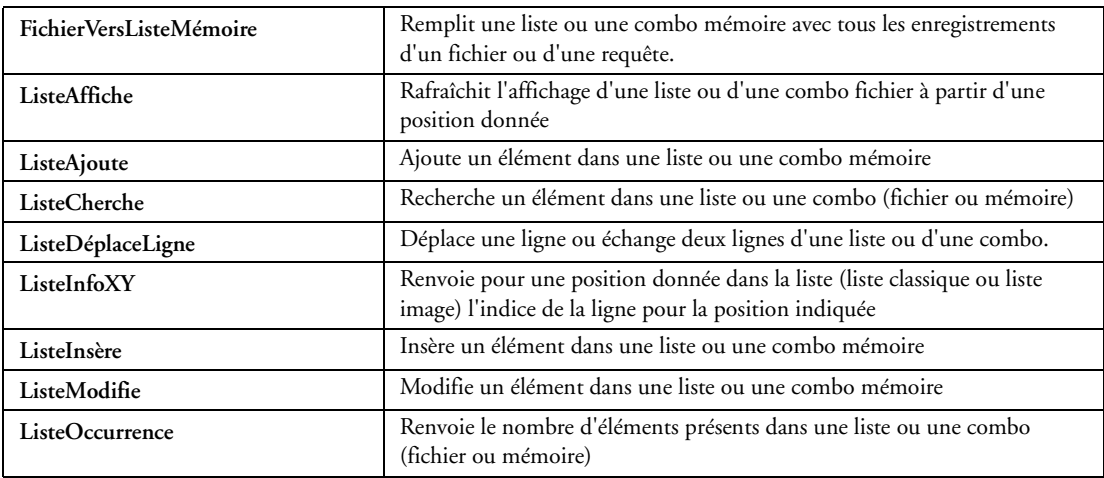

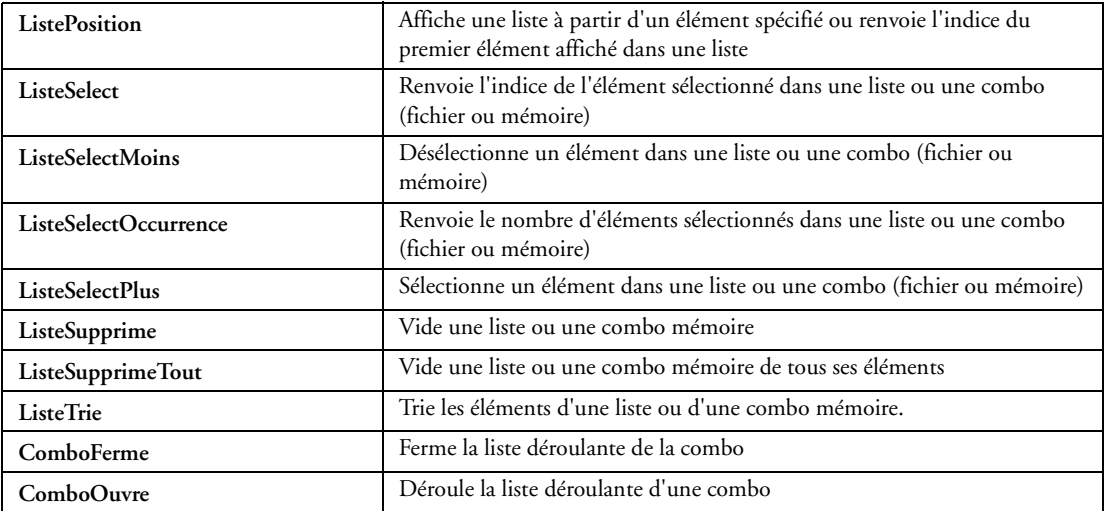

# **32.2.8 Fonctions de dessin dans les listes et combos**

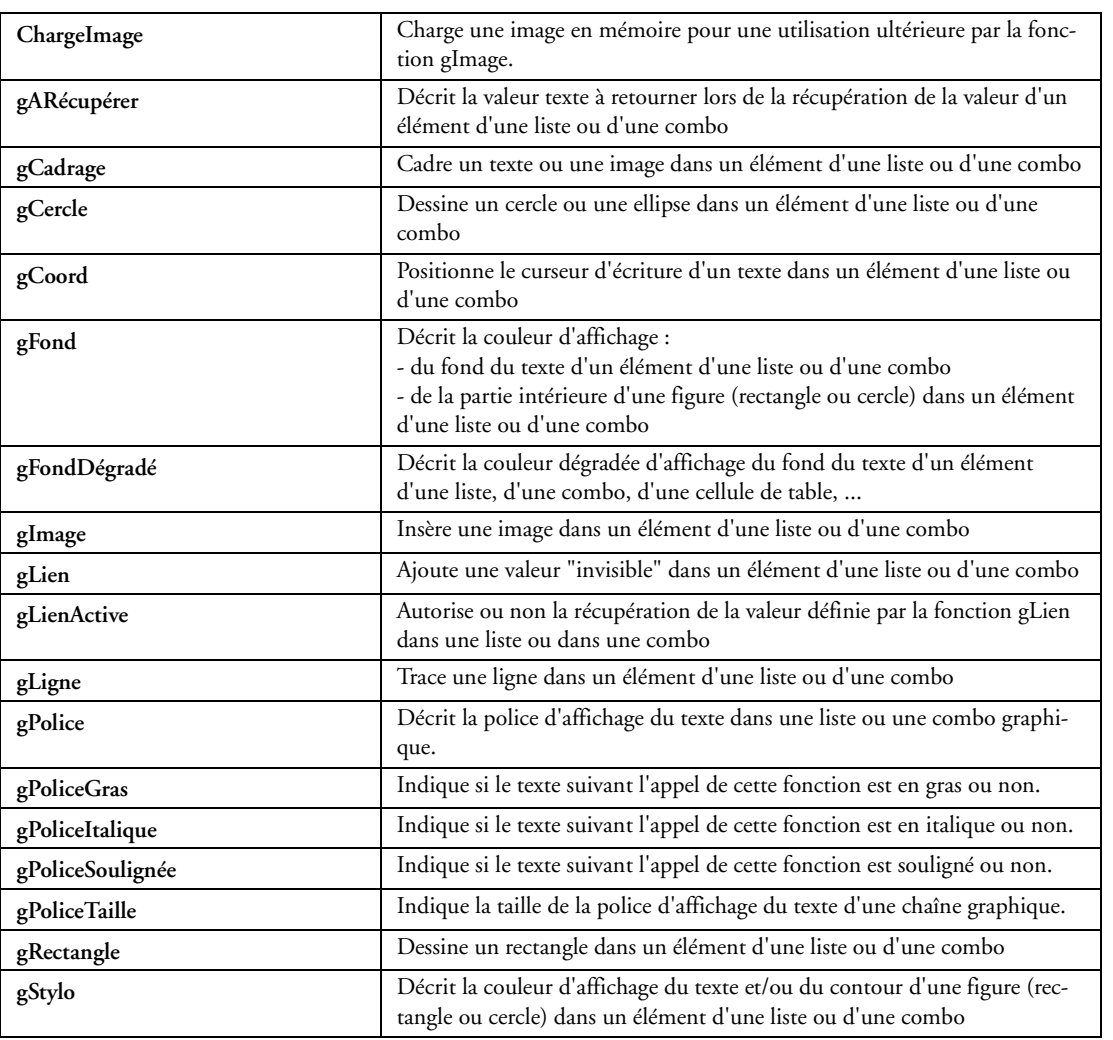

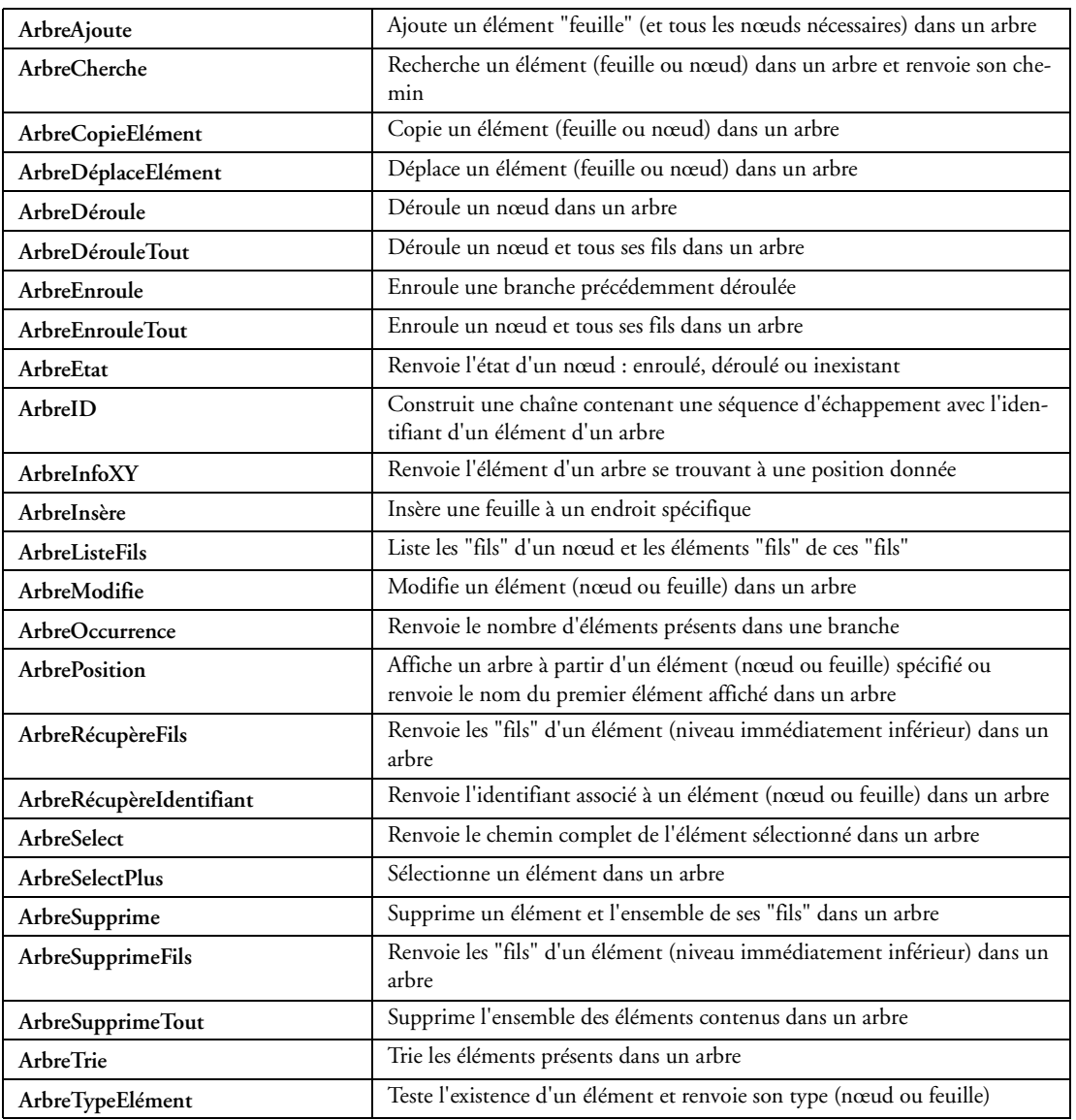

# **32.2.9 Fonctions de gestion des arbres (Treeview)**

#### **32.2.10 Fonctions de gestion des tables de visualisation**

La gestion des tables de visualisation et de saisie est bien entendu automatique. Ces fonctions sont disponibles pour programmer des traitements spécifiques.

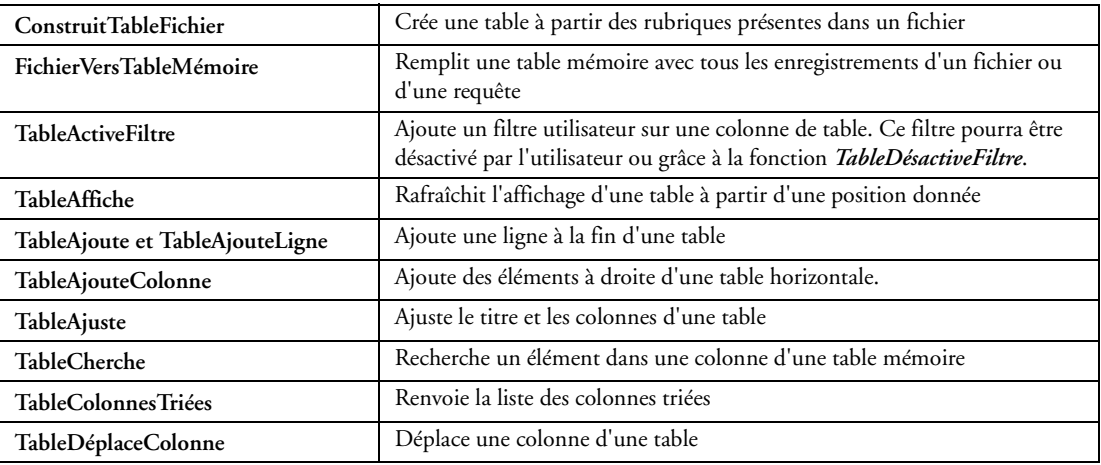

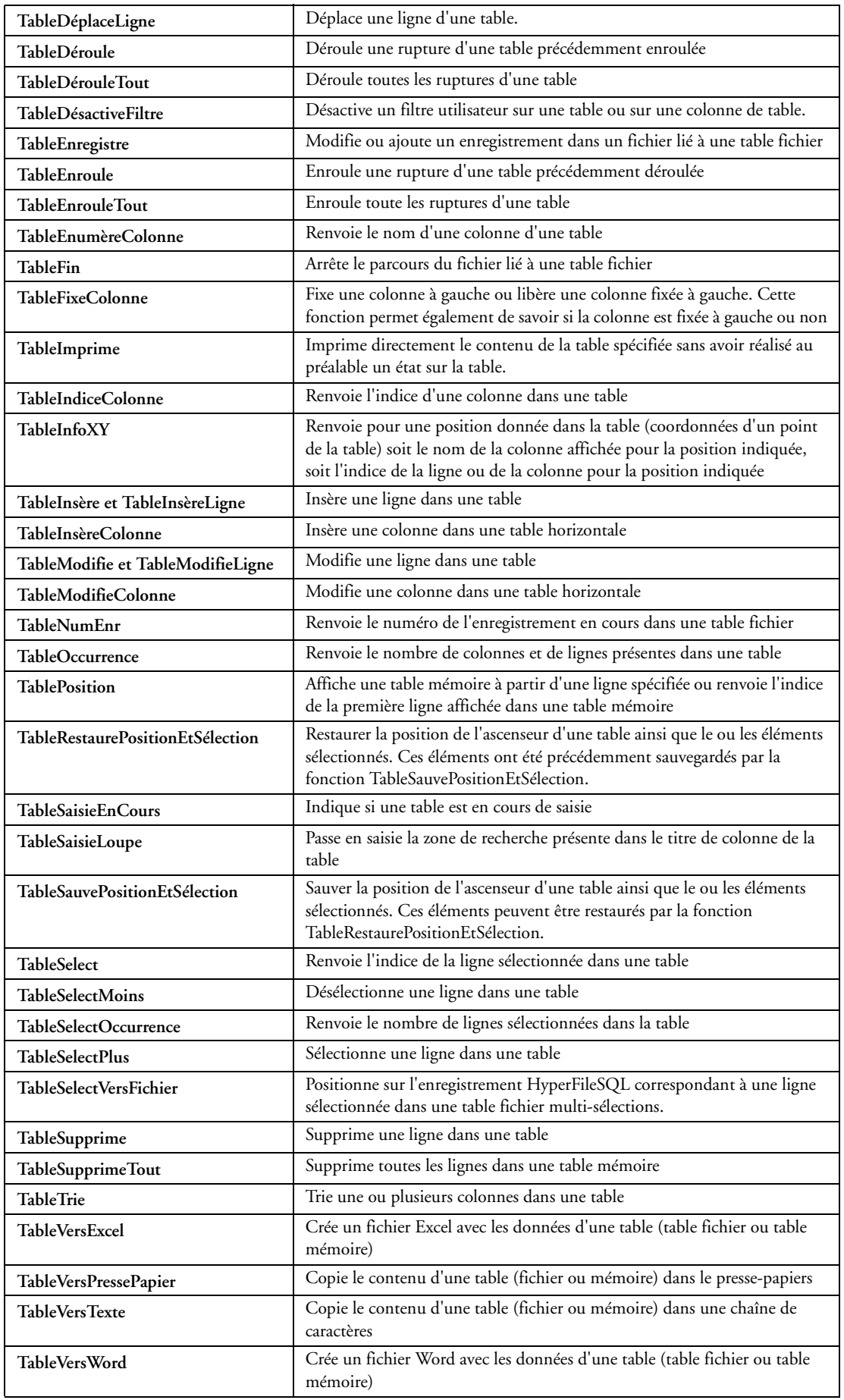

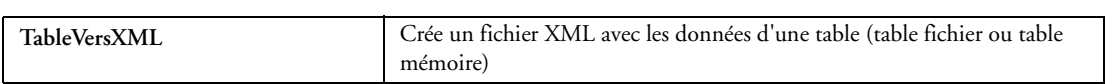

# **32.2.11 Fonctions de gestion des tables hiérarchiques**

La gestion des tables de visualisation et de saisie est bien entendu automatique. Ces fonctions sont disponibles pour programmer des traitements spécifiques.

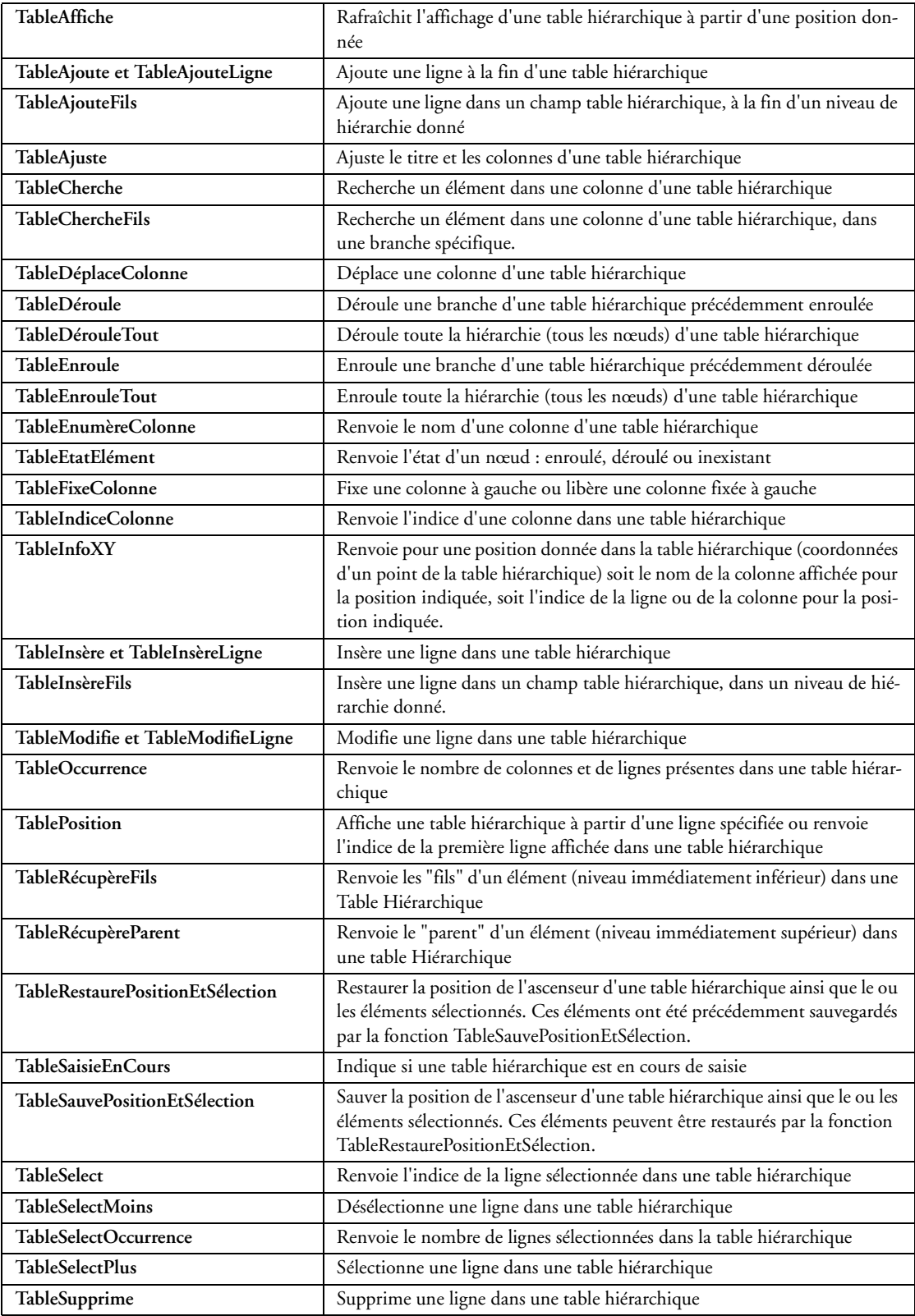

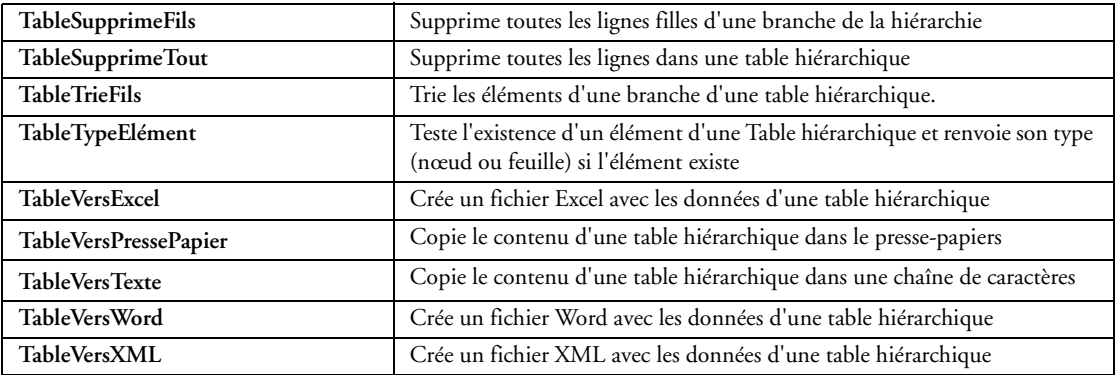

# **32.2.12 Fonctions de gestion des zones répétées**

La gestion des zones répétées est bien entendu automatique. Ces fonctions sont disponibles pour programmer des traitements spécifiques.

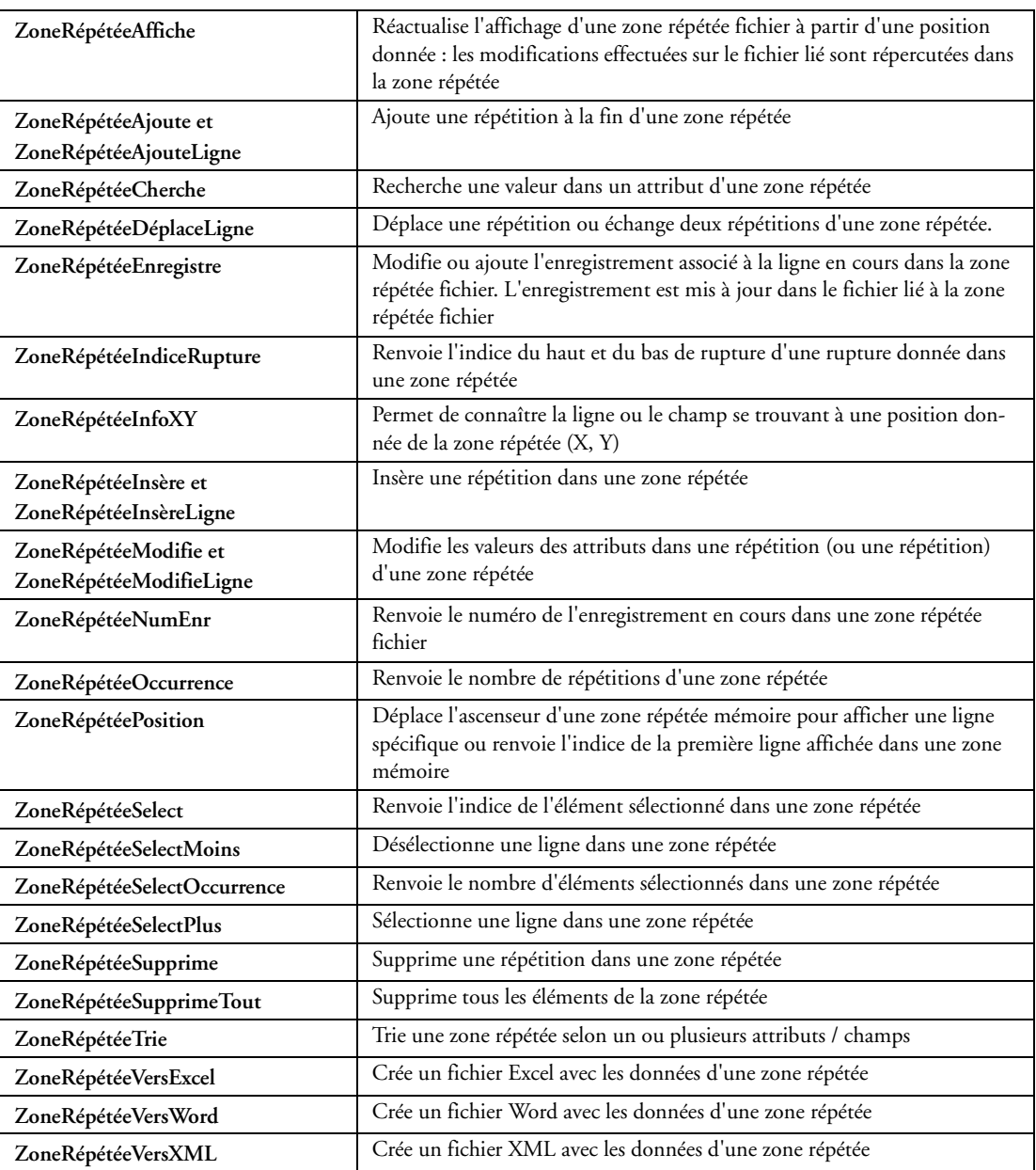

# **32.2.13 Fonctions de gestion des barres d'outils**

Les barres d'outils sont définies sous l'éditeur, simplement. Vous pouvez modifier la position par programme si vous le désirez. Simple, mais puissant!

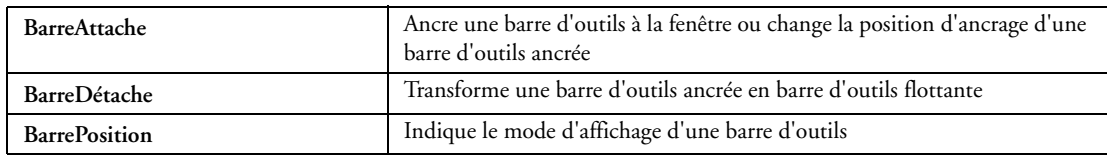

#### **32.2.14 Fonctions XAML**

Les fonctions permettant de gérer les champs Xaml sont les suivantes :

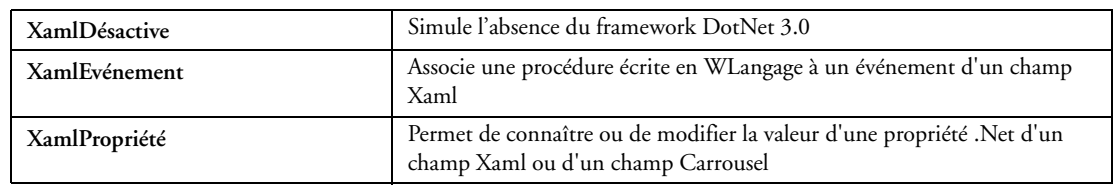

#### **32.2.15 Fonctions de gestion du champ calendrier**

WinDev permet de manipuler les champs Calendrier ainsi que les champs de saisie de type date :

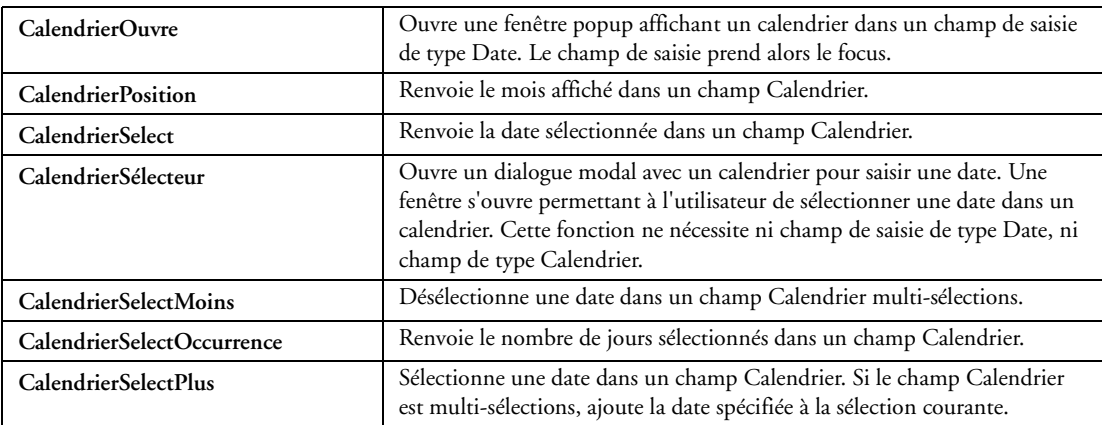

### **32.2.16 Fonctions de gestion des chaînes de caractères**

WinDev permet de faire à peu près tout ce que l'on désire sur les "chaînes de texte" facilement.

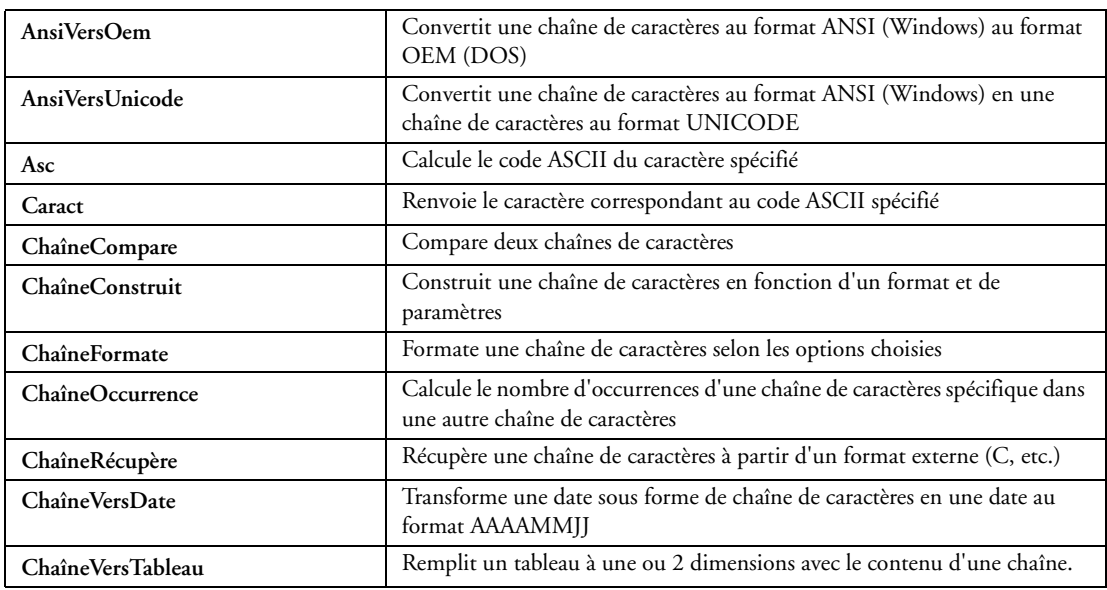

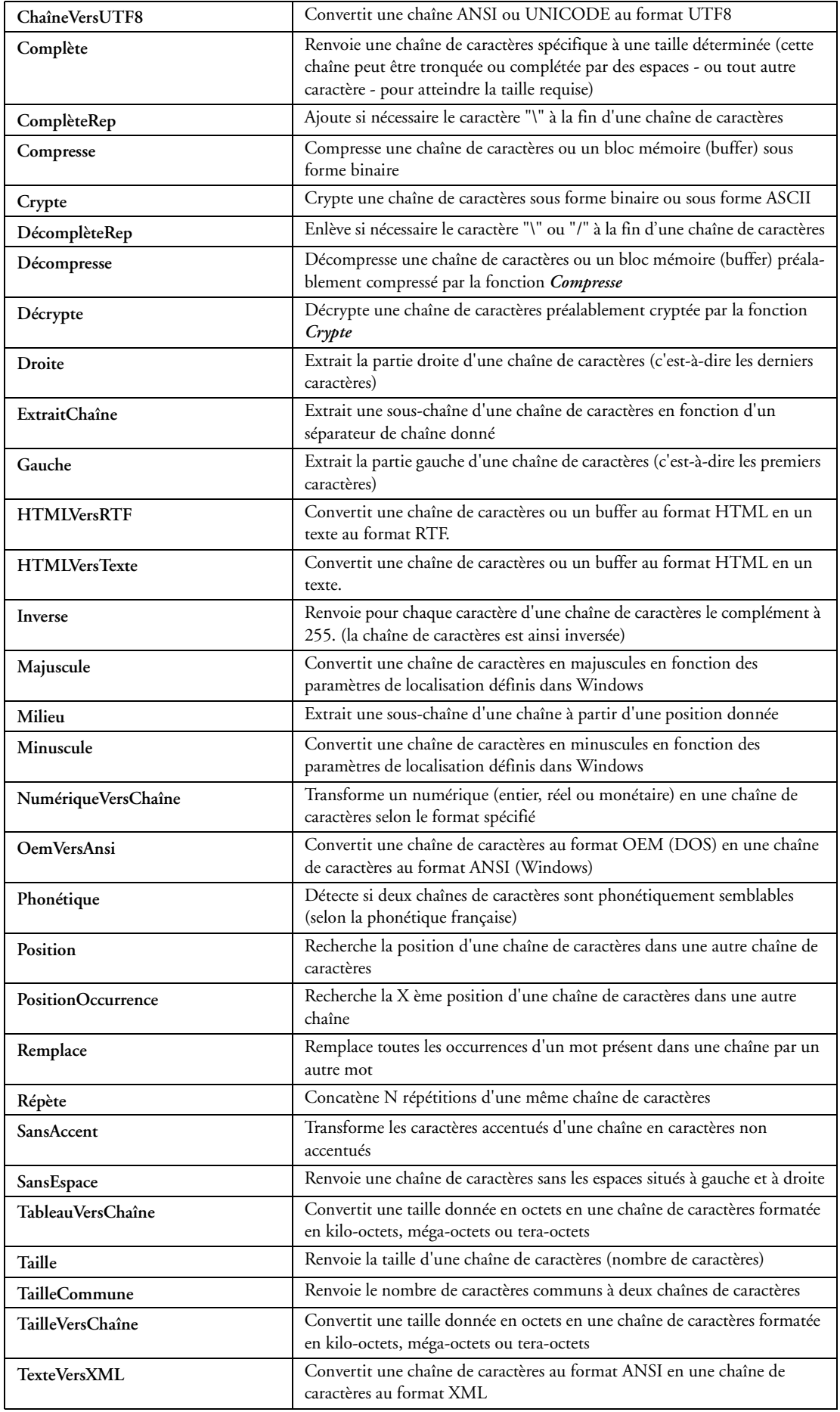

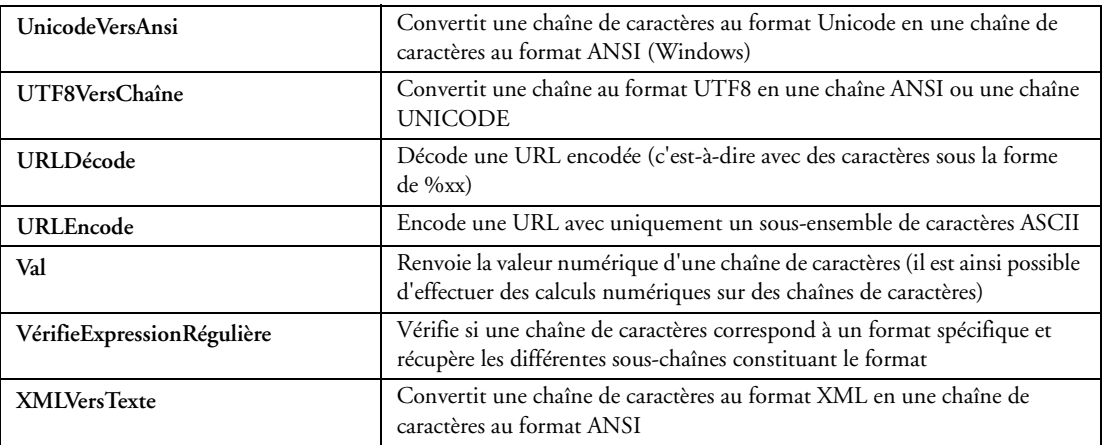

### **32.2.17 Fonctions de hachage**

Le hachage permet de réaliser un résumé condensé d'un fichier ou d'une chaîne de caractères. Ce résumé est appelé Hash. Un seul "hashé" peut être associé à un texte en clair : toute modification du texte original entraîne la modification du hash correspondant.

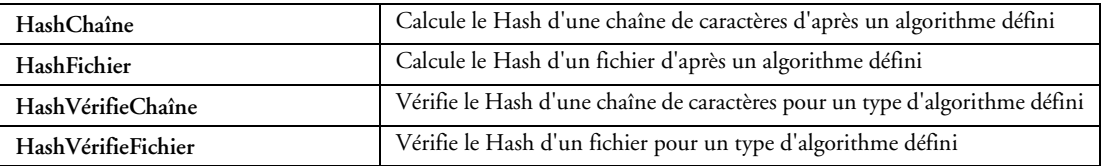

### **32.2.18 Fonctions de gestion des tableaux**

Ces fonctions permettent de manipuler facilement les variables de type Tableau, Tableau associatif et Tableau dynamique :

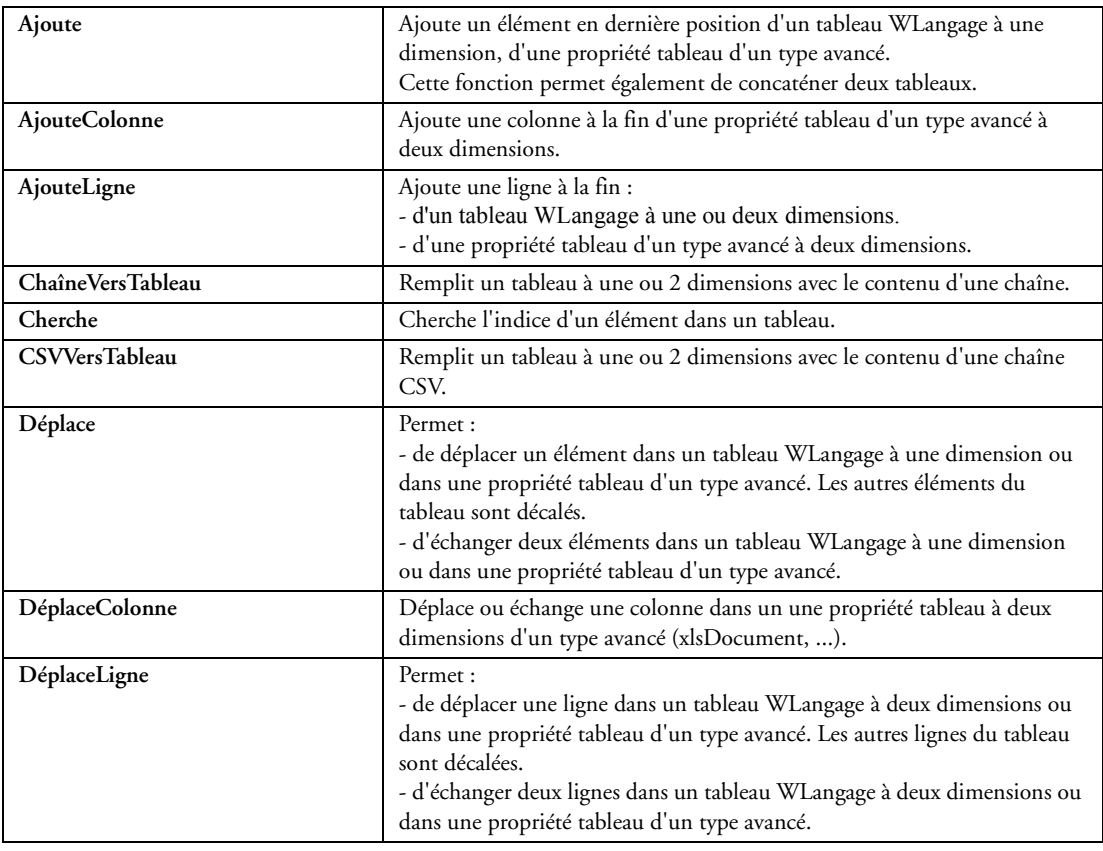

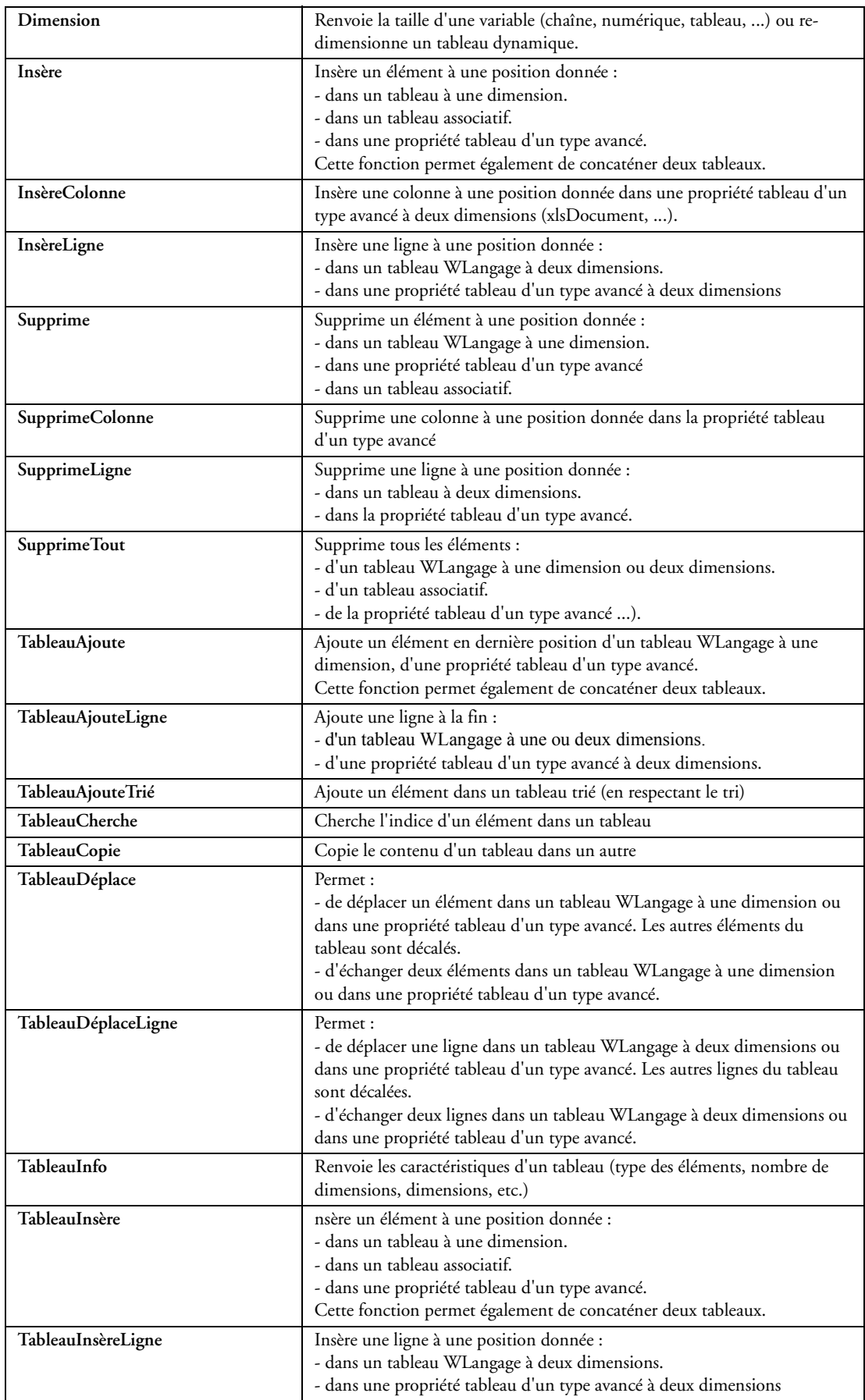

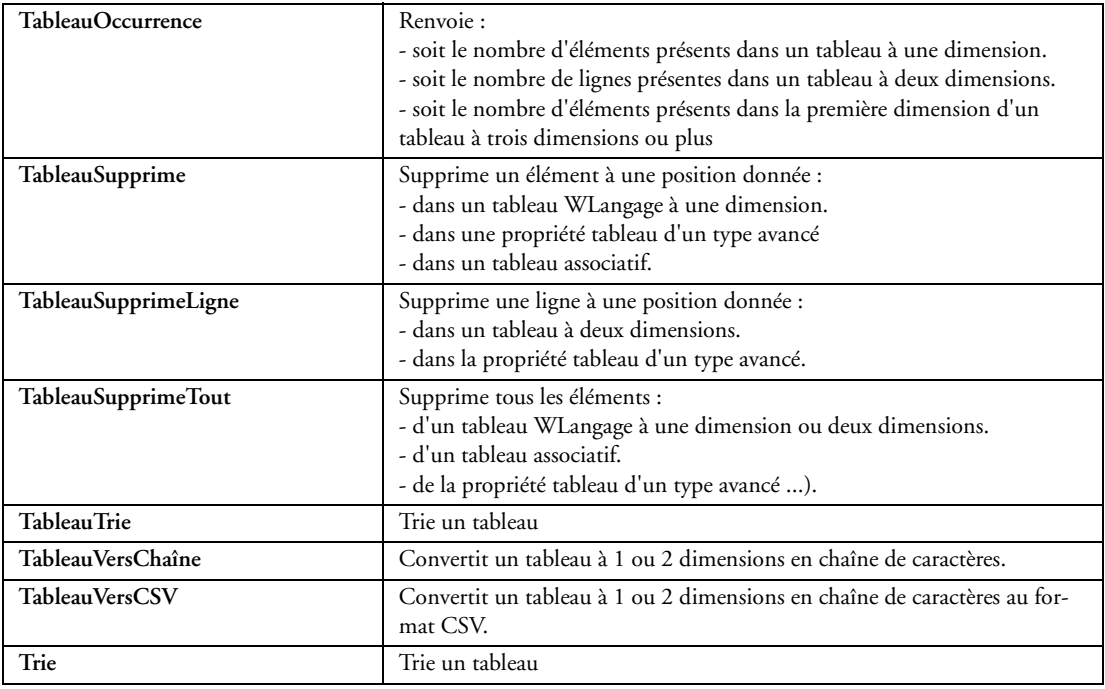

### **32.2.19 Fonctions de gestion des files et des piles**

WinDev permet de manipuler les variables de type File et Pile.

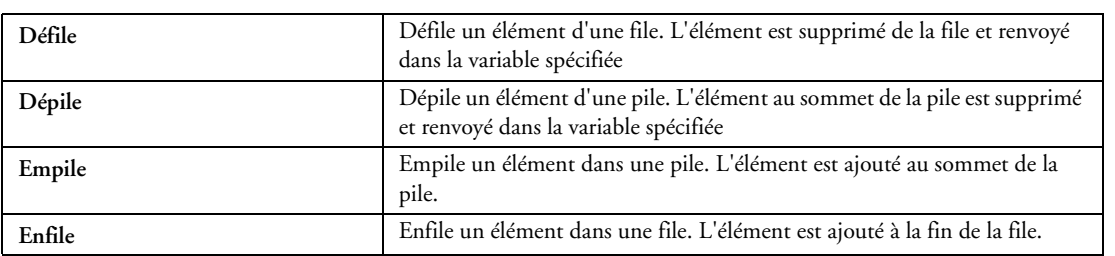

#### **32.2.20 Fonctions de gestion des dates et des heures**

WinDev permet d'effectuer tous les types de calcul sur les dates et les heures.

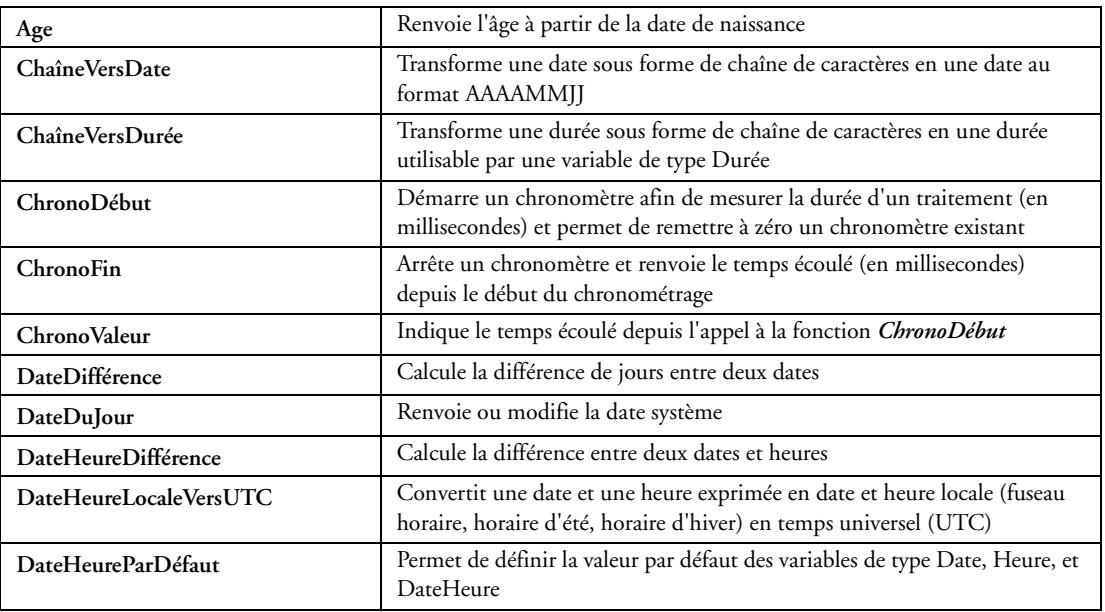

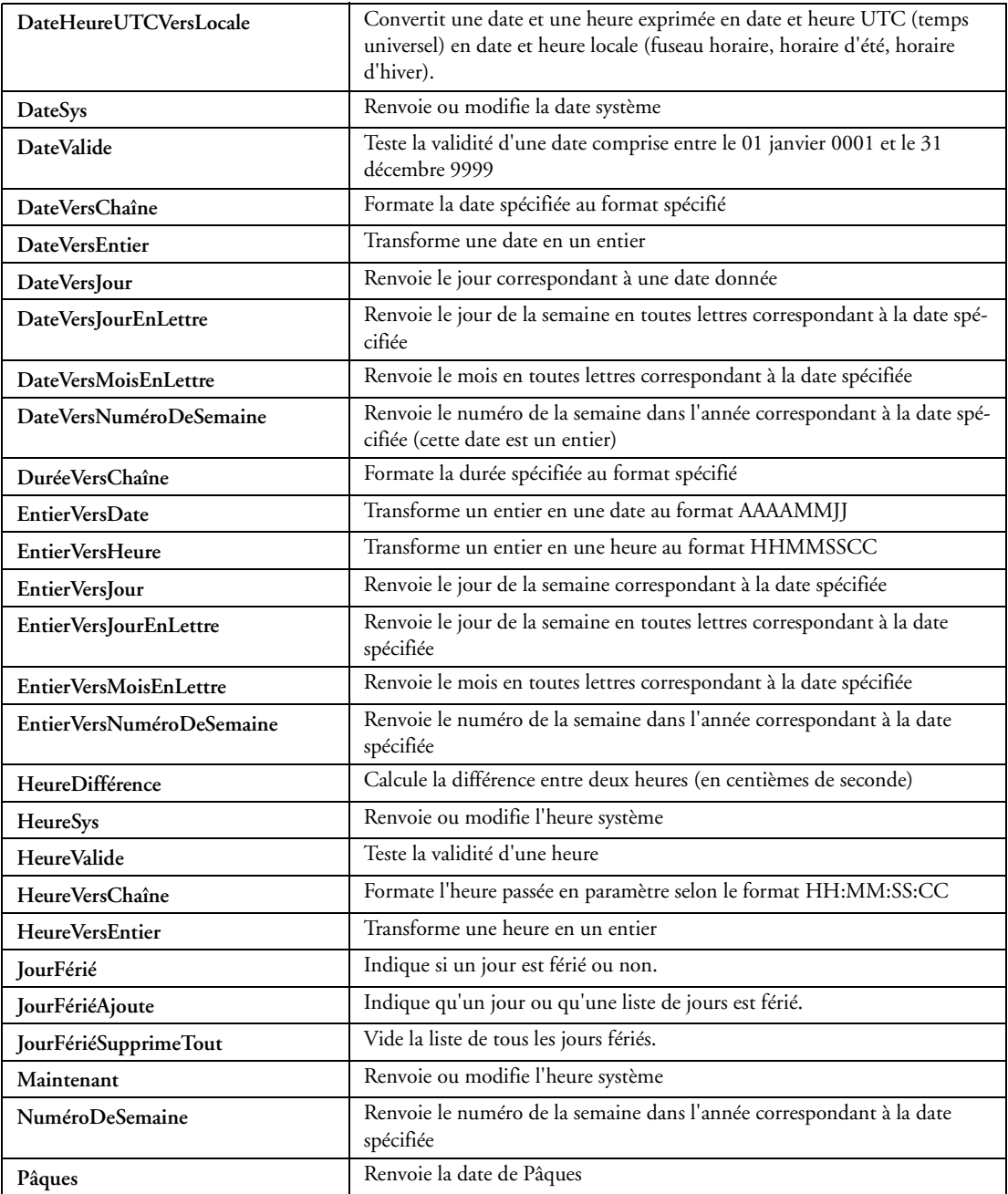

# **32.2.21 Fonctions de gestion des fichiers externes, des disques et des répertoires**

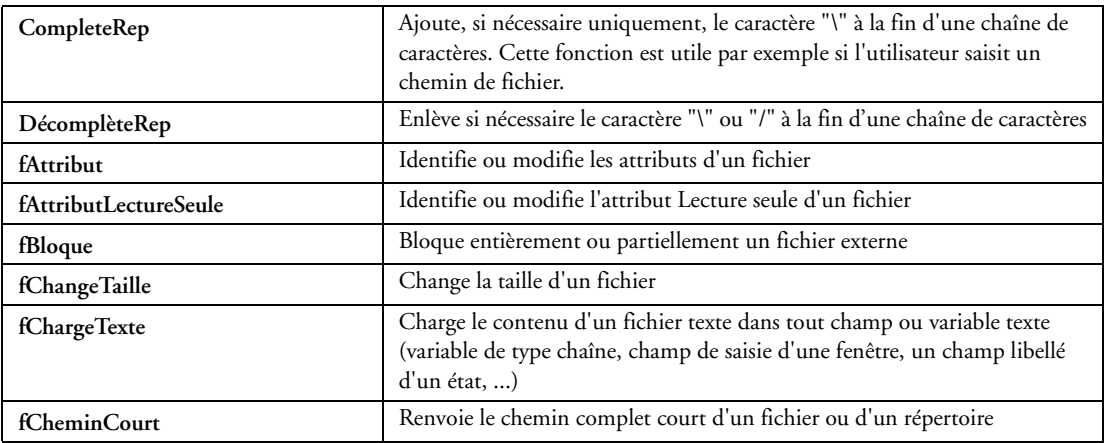

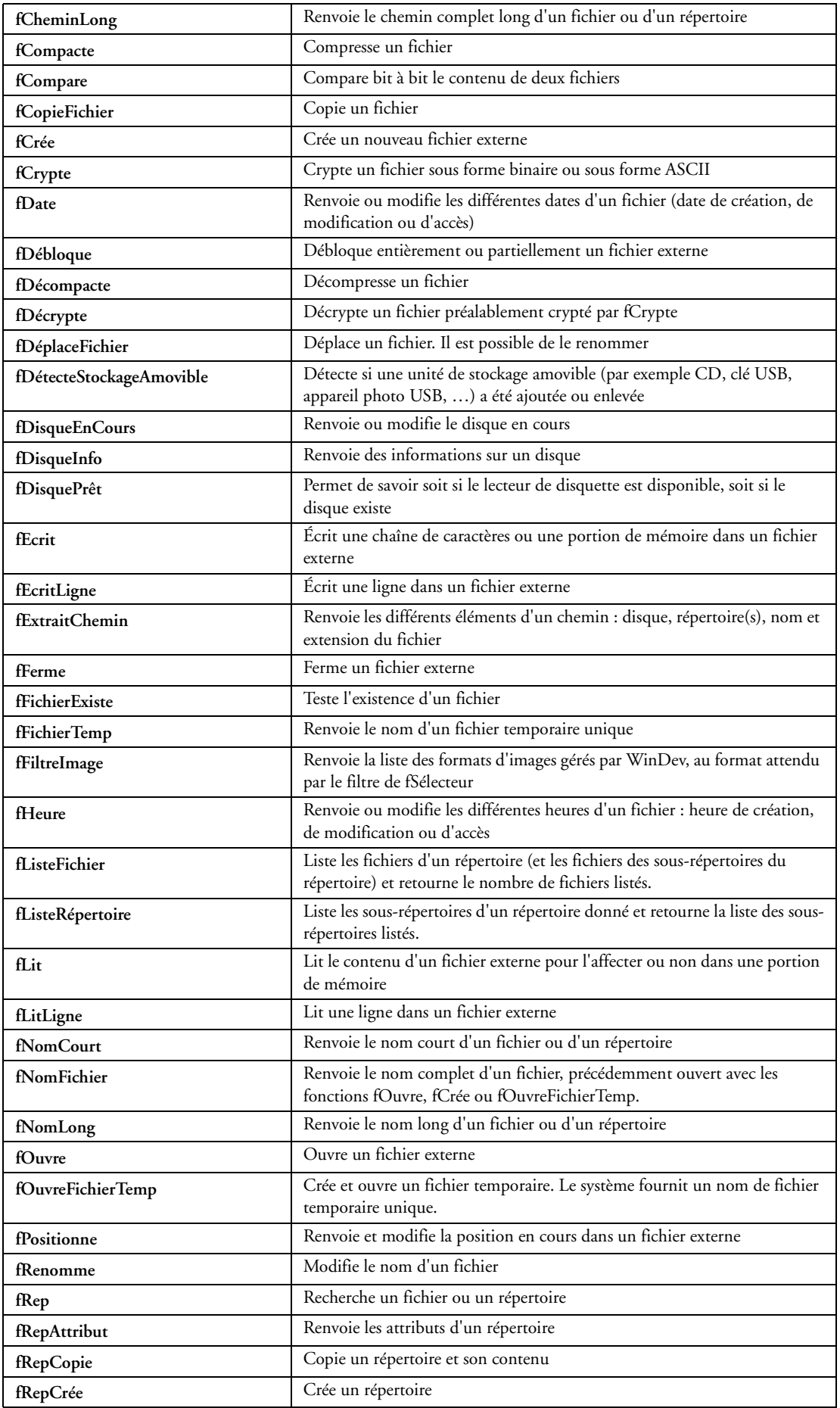

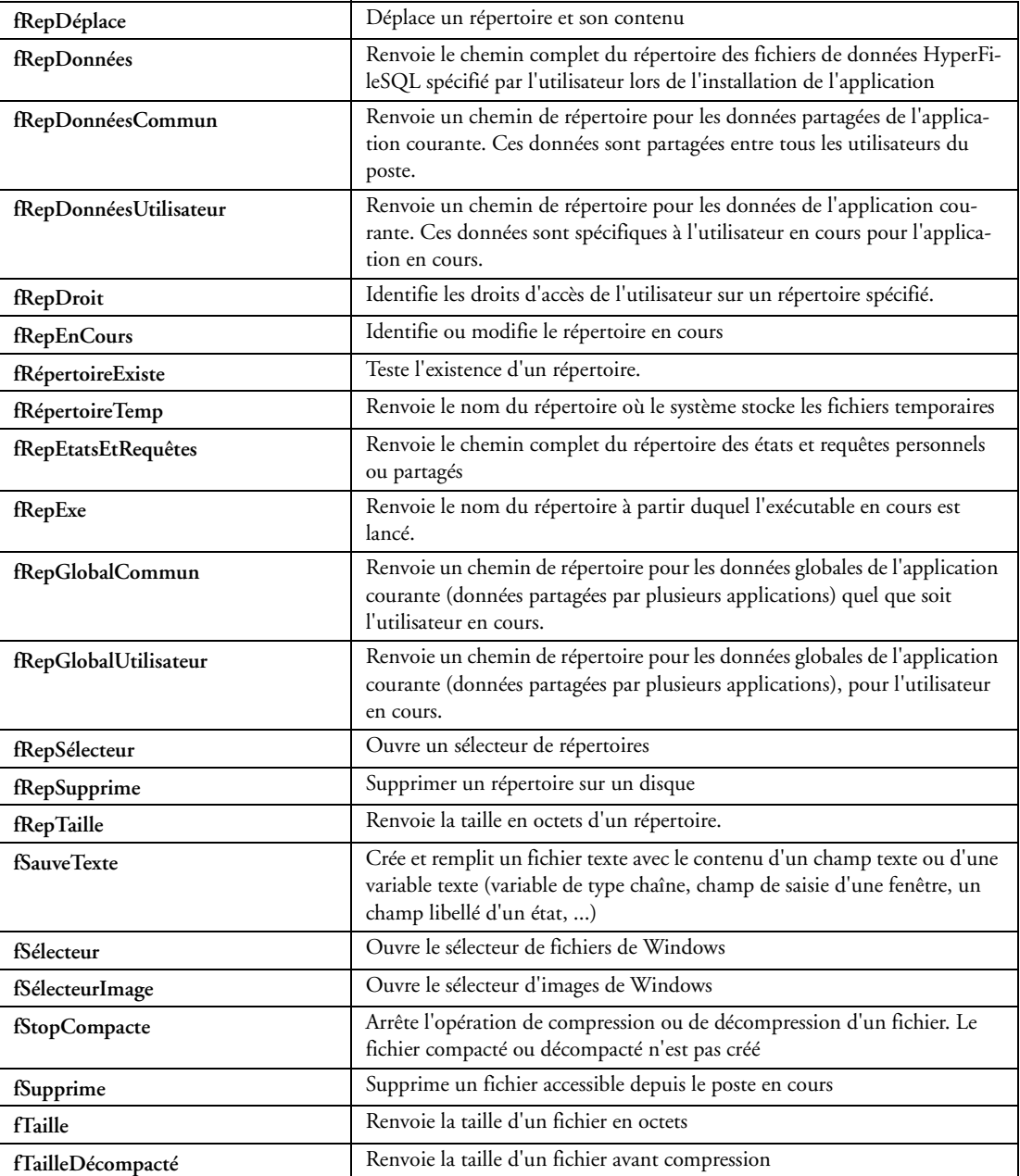

# **32.2.22 Langages externes : C++, VB, Cobol, Fortran ...**

WinDev est lié aux langages tiers : C, C++, Java, Pascal, VB, Cobol, Fortran, ... Depuis le langage, il suffit d'entourer la fonction WinDev à exécuter avec *AppelWD* (fonction WinDev, paramètres).

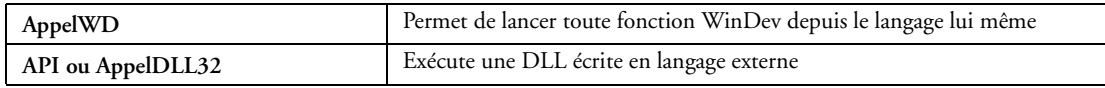

#### **32.2.23 Fonctions Java**

Fonctions spécifiques au lien avec des applications écrites en Java.

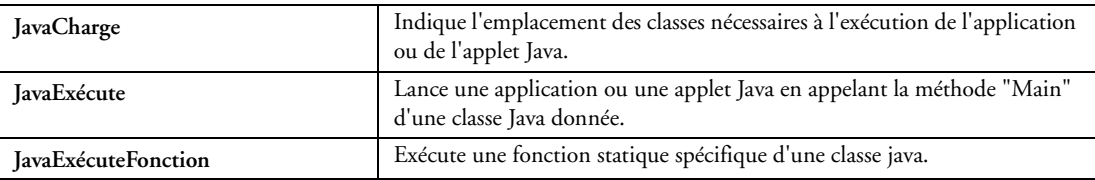

# **32.2.24 Fonctions Bluetooth**

Fonctions permettant de gérer les connexions avec des appareils Bluetooth.

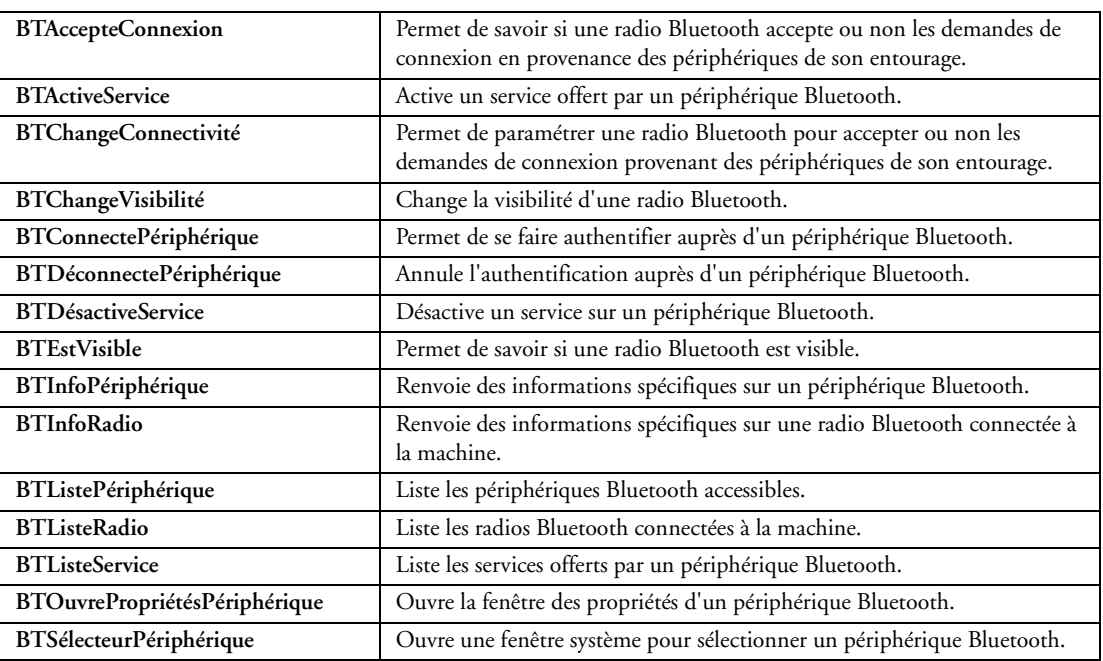

### **32.2.25 Fonctions de gestion des emails**

Il est facile de lire et d'envoyer des emails (avec documents attachés) directement dans un programme Win-Dev grâce à ces fonctions. Simple, mais puissant!

Les protocoles standards sont supportés : POP3/SMTP, MAPI, Lotus Notes et Outlook.

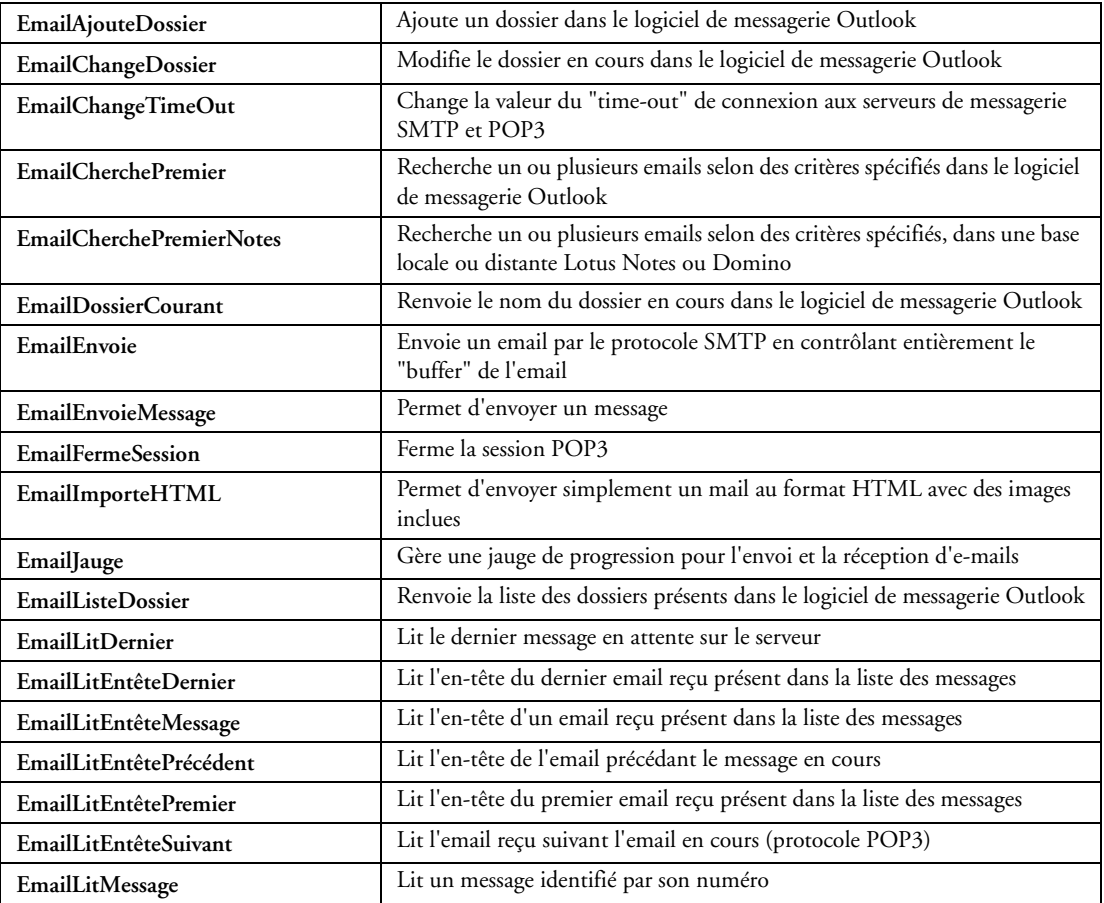

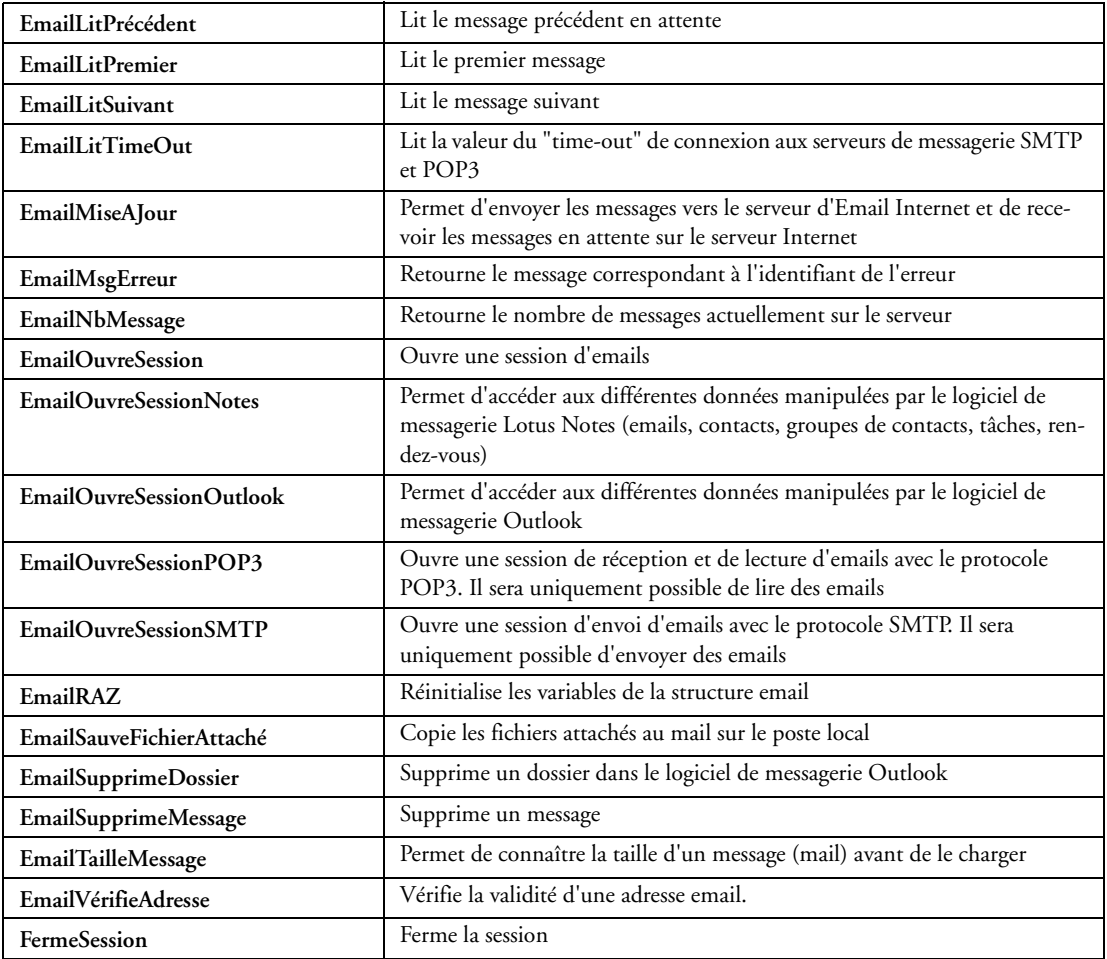

# **32.2.26 Fonctions DotNet (.NET)**

L'utilisation des services WEB .NET s'effectue avec ces fonctions. Simple, mais puissant!

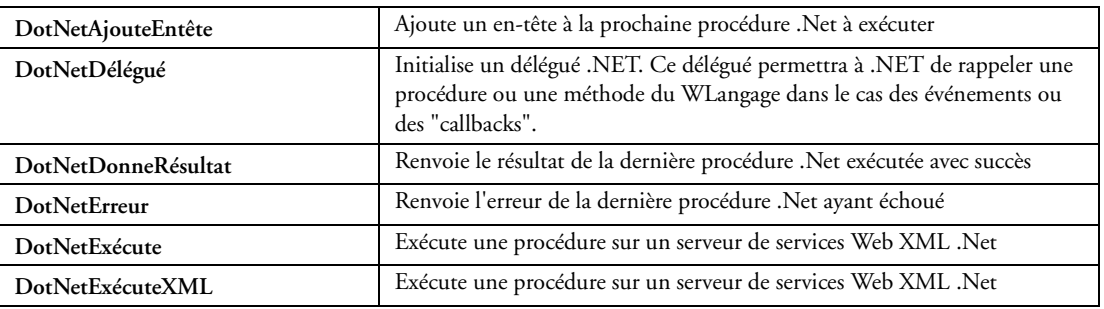

#### **32.2.27 Fonctions J2EE**

L'utilisation des services WEB J2EE s'effectue avec ces fonctions. Simple, mais puissant!

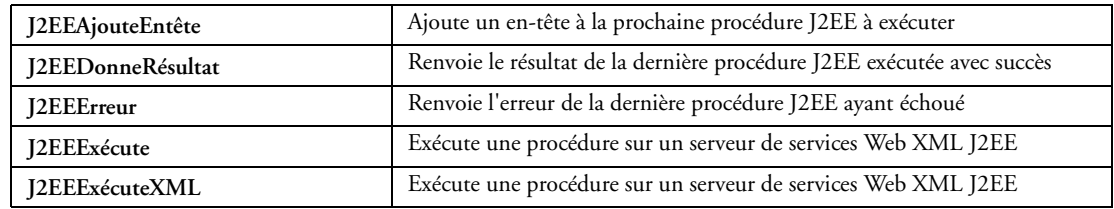

# **32.2.28 Fonctions SOAP**

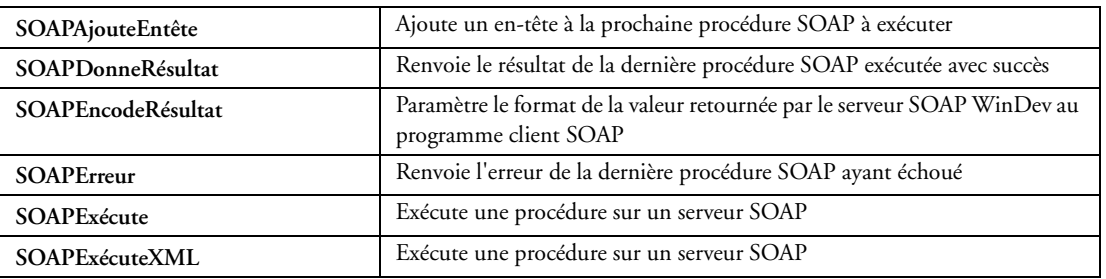

# **32.2.29 Fonctions HTTP**

Ces fonctions permettent par exemple d'interpréter par programme le contenu d 'un site Internet.

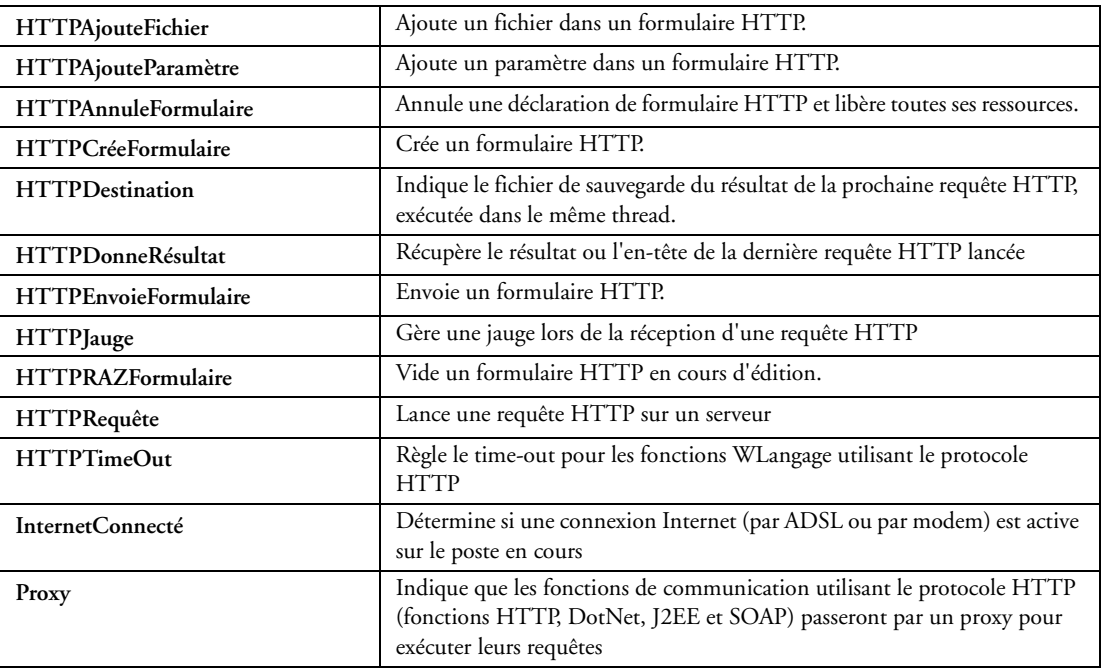

# **32.2.30 Fonctions FTP standard**

FTP permet de transférer facilement des fichiers sur Internet.

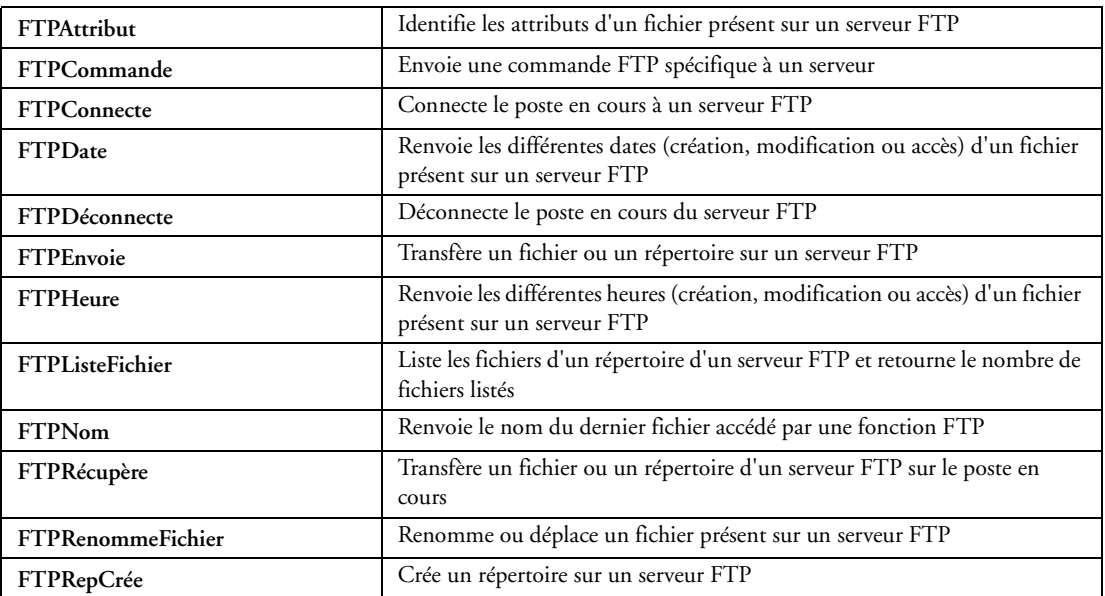

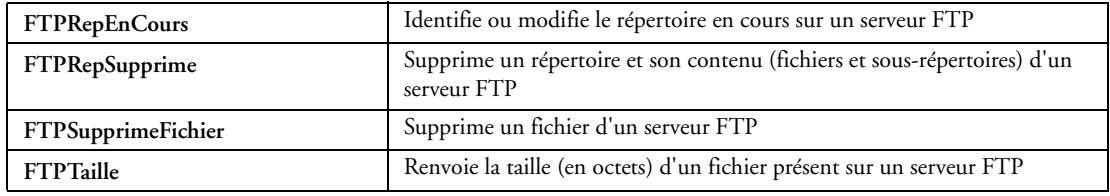

# **32.2.31 Fonctions OBEX**

Fonctions permettant de gérer des transferts de fichiers entre des périphériques gérant le protocole OBEX.

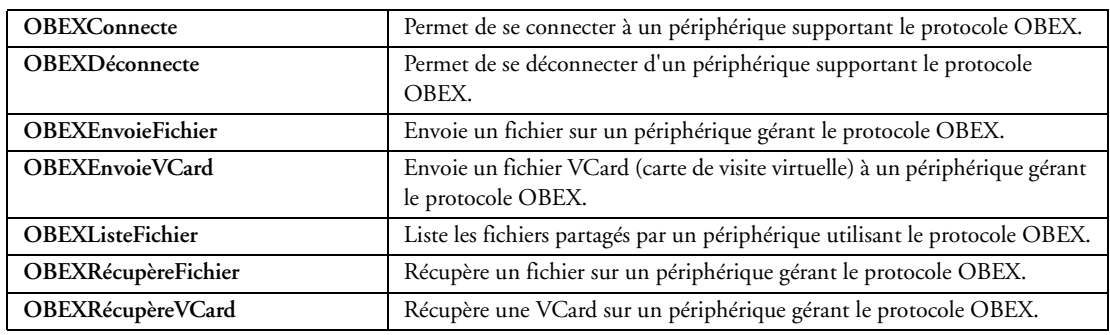

### **32.2.32 Fonctions d'accès au pocket PC**

Les fonctions suivantes permettent d'accéder aux Pockets PC à partir d'une application WinDev standard :

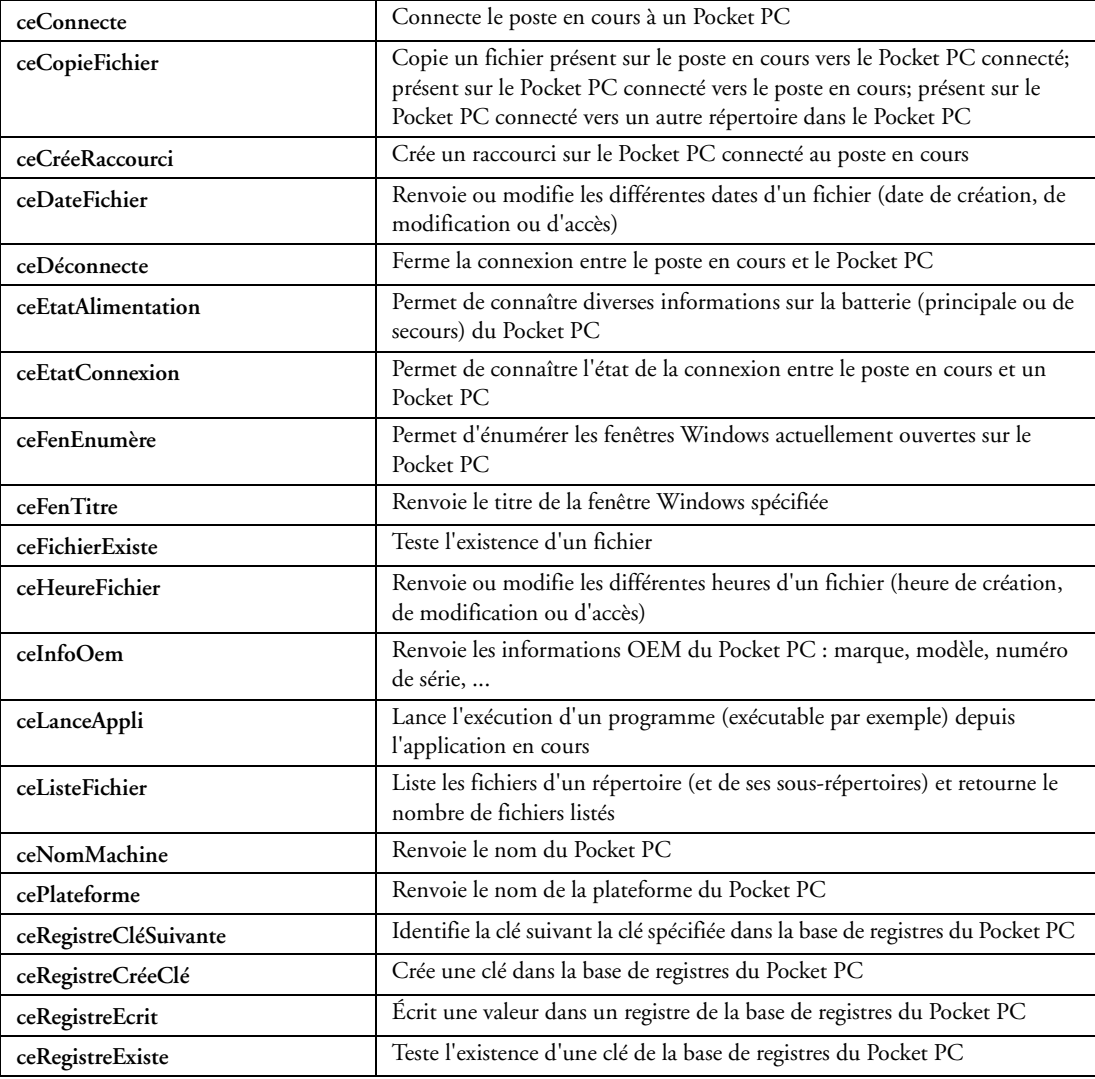

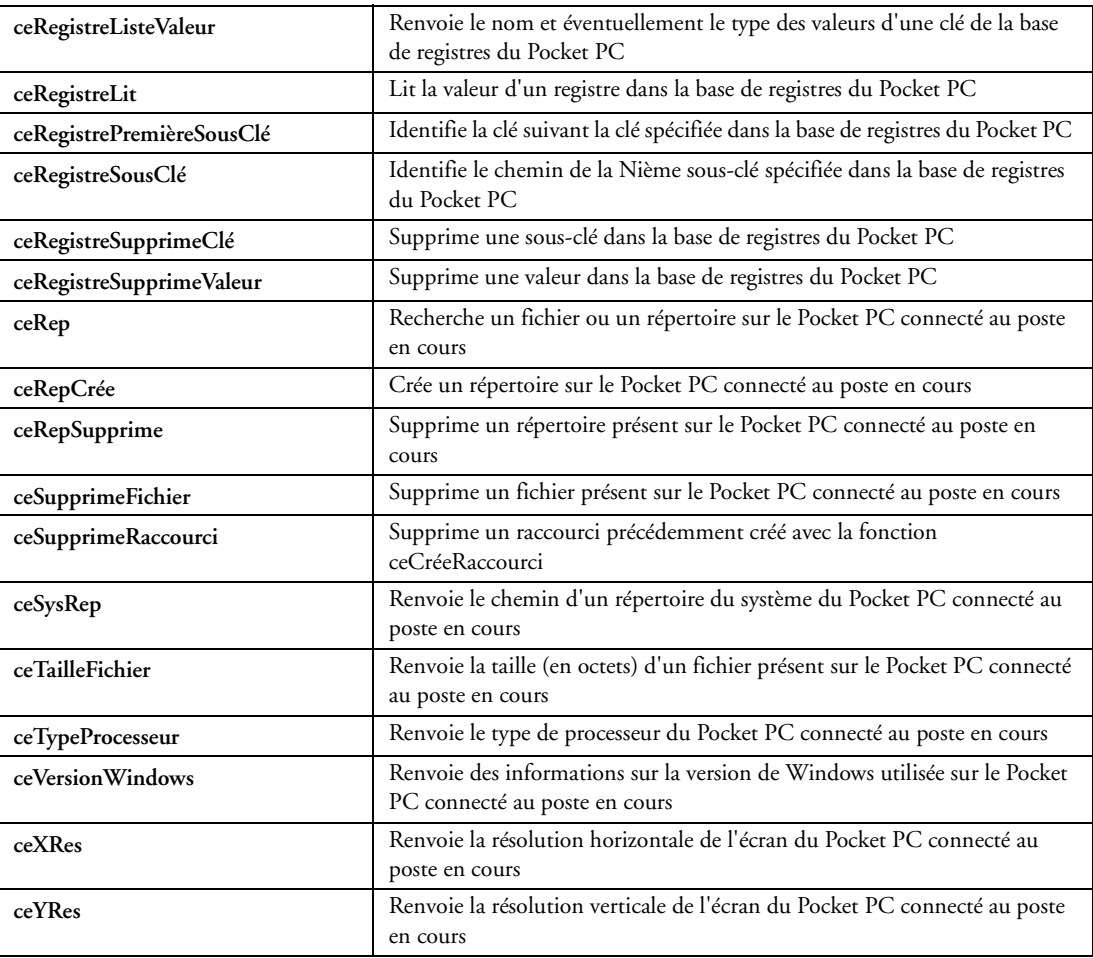

# **32.2.33 Fonctions PALM**

WinDev permet de dialoguer facilement avec les assistants personnels de type "Palm".

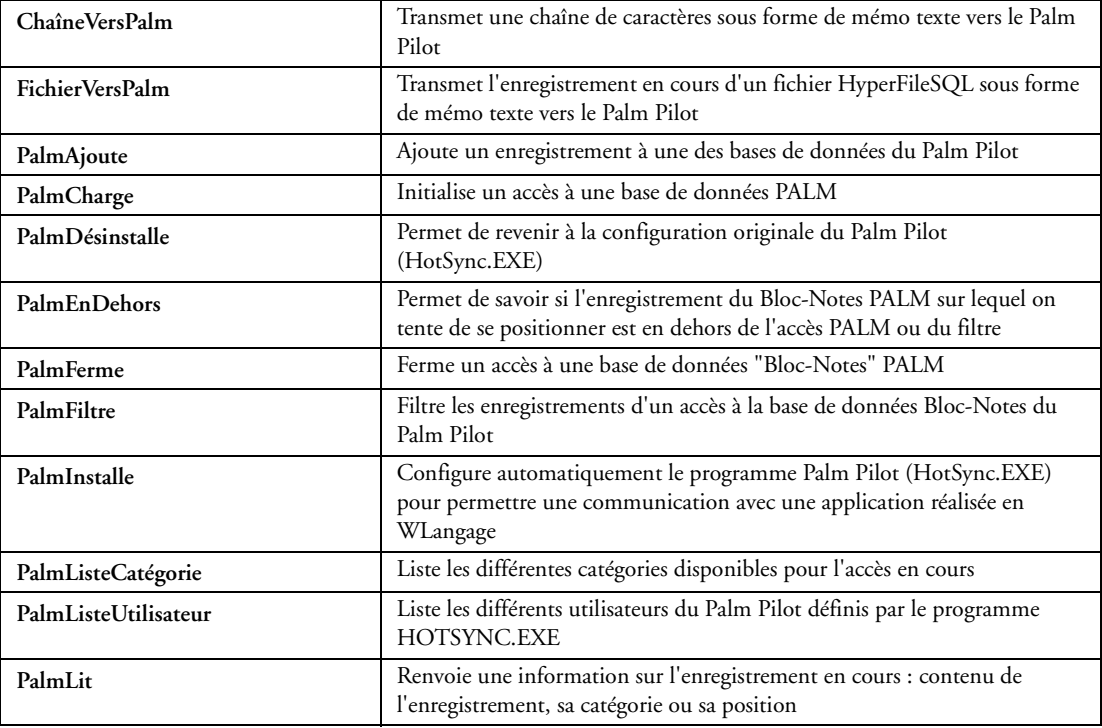

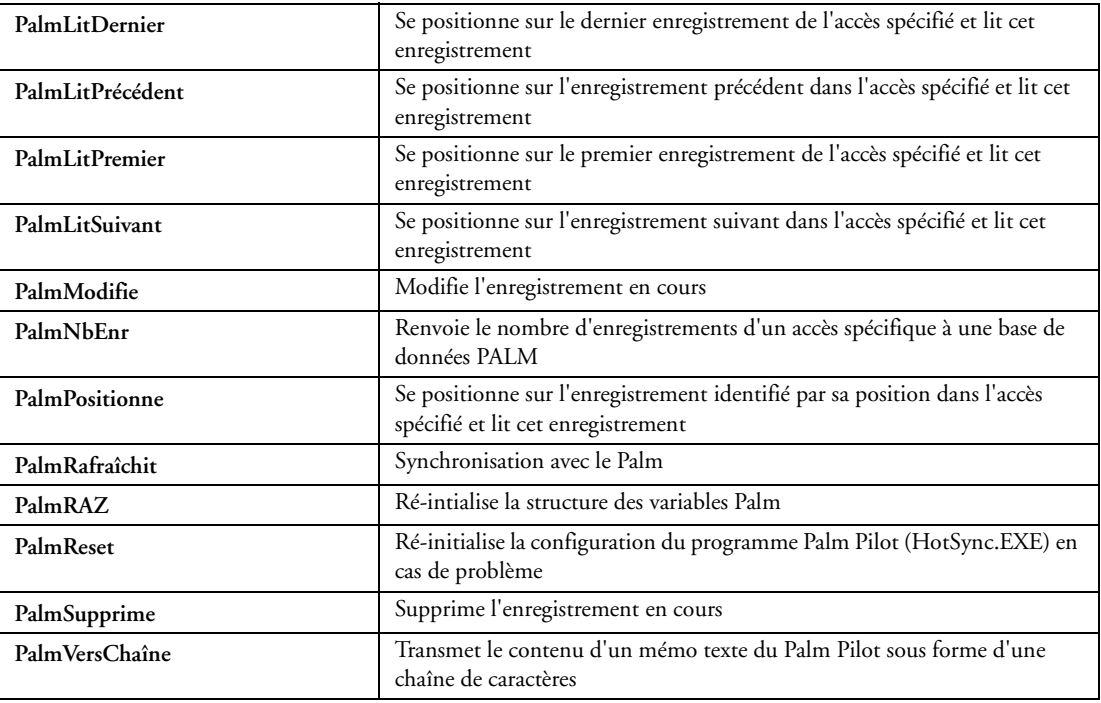

# **32.2.34 Fonctions Domotique (protocole X10)**

La domotique par courant porteur (X10) est aujourd'hui une réalité. Gérer les équipements électriques d'un bâtiment à travers le câblage électrique existant ouvre la voie à un contrôle à distance facile par programmation.

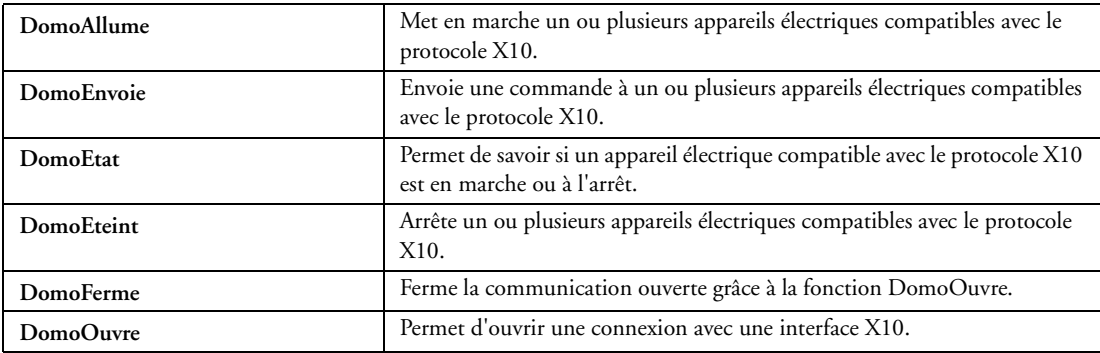

# **32.2.35 Fonctions OLE (dialogue ou pilotage d'une autre application)**

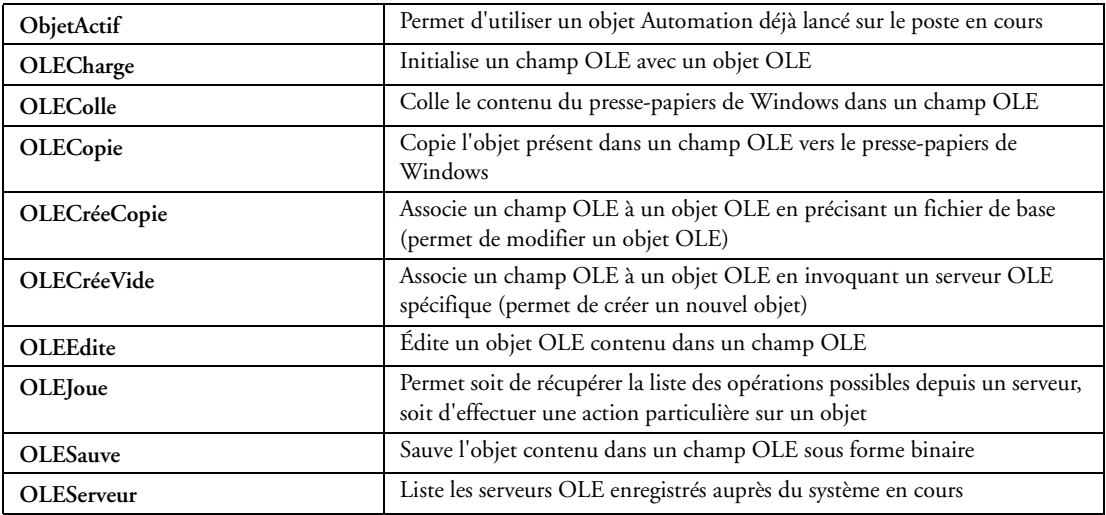
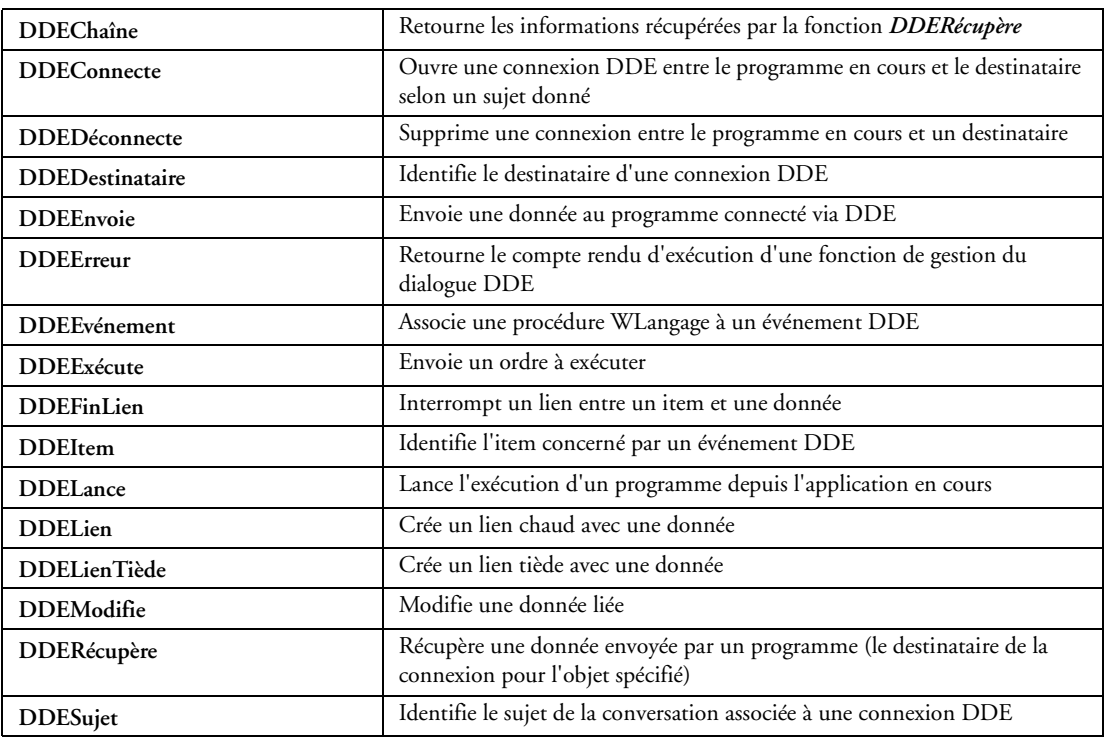

# **32.2.36 Fonctions de gestion du DDE**

#### **32.2.37 Fonctions de gestion des ports série et parallèle**

La gestion des ports série et parallèle est automatique avec WinDev, un assistant se charge de tout. Il est toutefois possible de programmer soi-même à l'aide de ces fonctions.

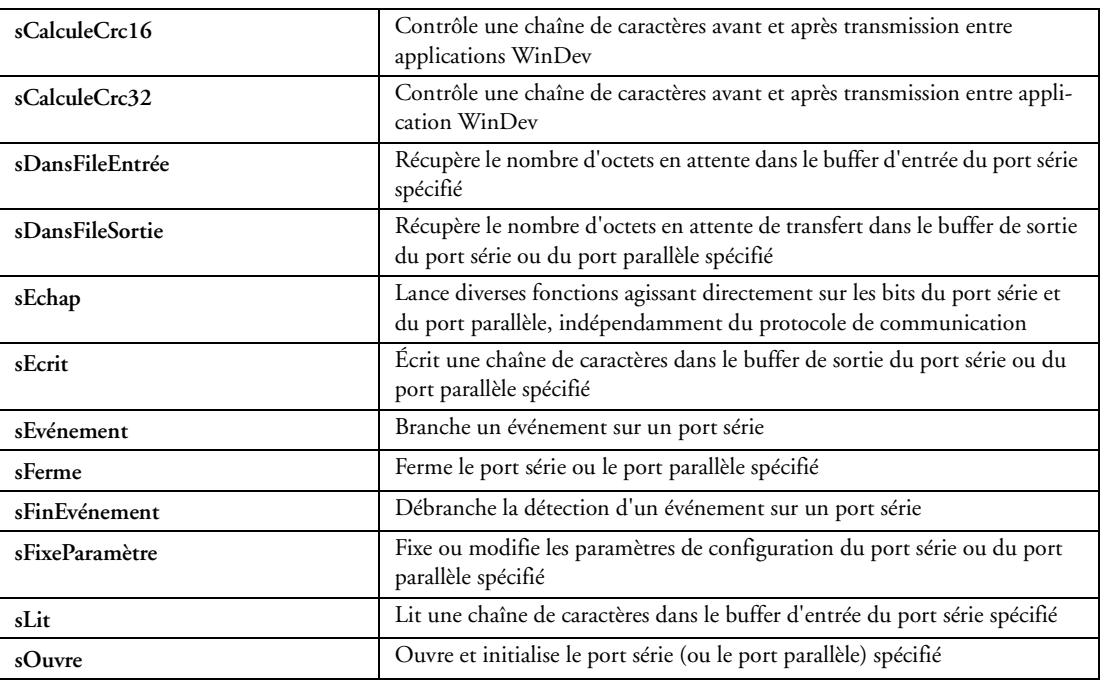

#### **32.2.38 Fonctions de gestion des périphériques USB**

Les fonctions permettant de gérer les périphériques USB sont les suivantes :

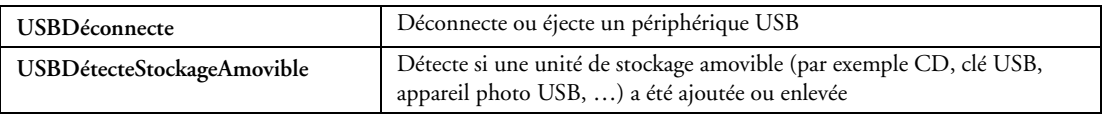

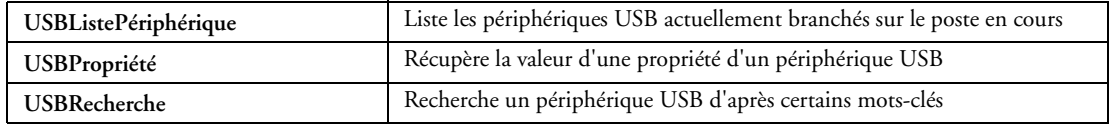

## **32.2.39 Fonctions Socket**

Fonctions pour utilisations avancées.

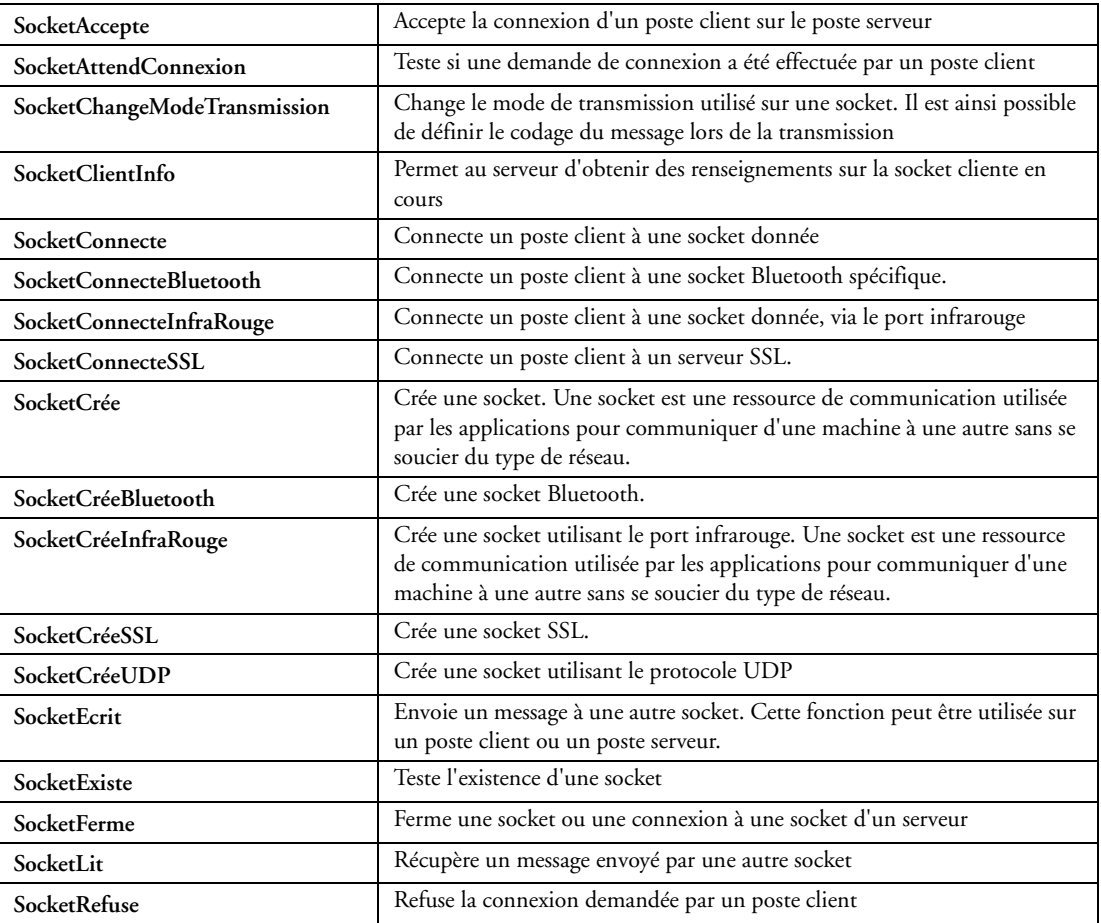

#### **32.2.40 Fonctions de gestion des réseaux**

Fonctions pour utilisations spécifiques.

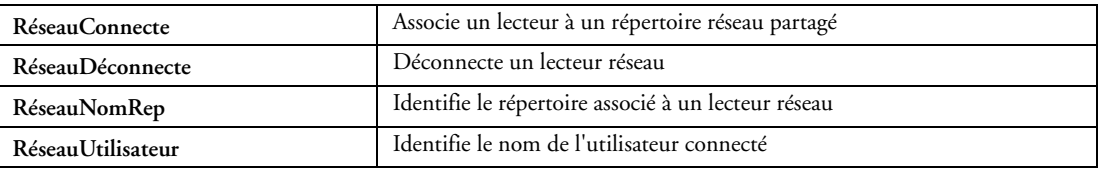

## **32.2.41 Fonctions de gestion du FTP / RPC WinDev**

Ces fonctions avancées permettent de dialoguer facilement entre plusieurs applications écrites en WinDev.

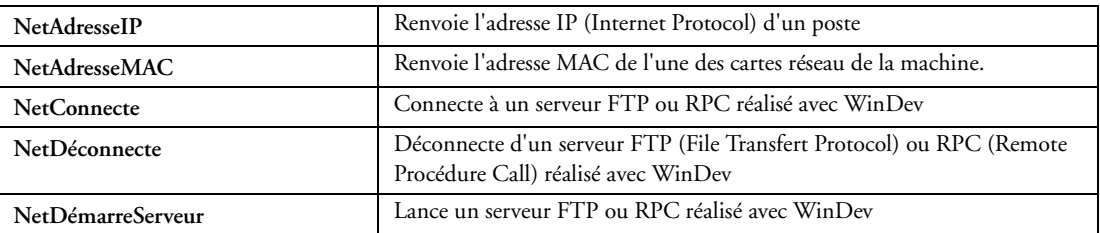

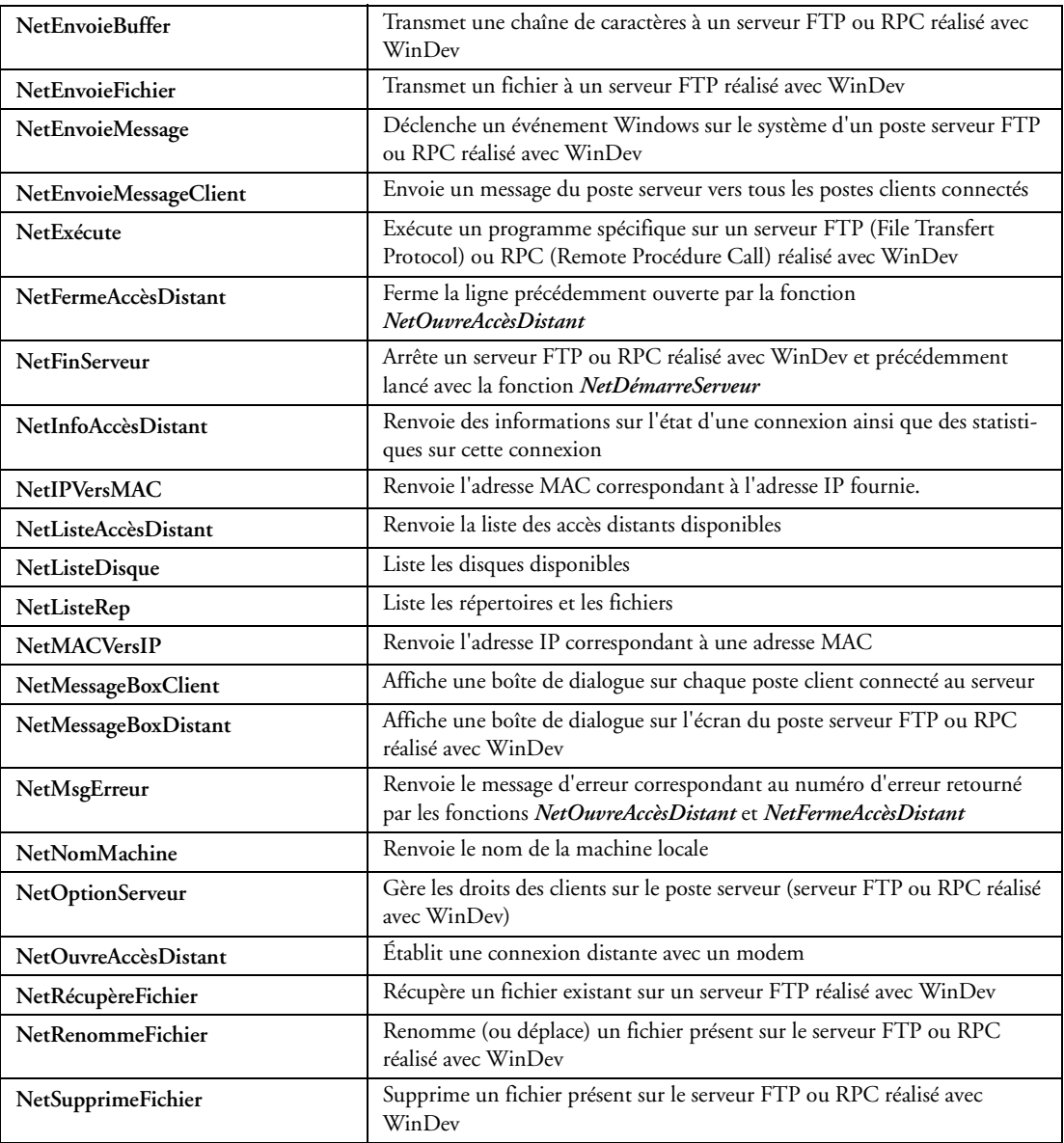

## **32.2.42 Fonctions SNMP**

Fonctions pour utilisations spécifiques.

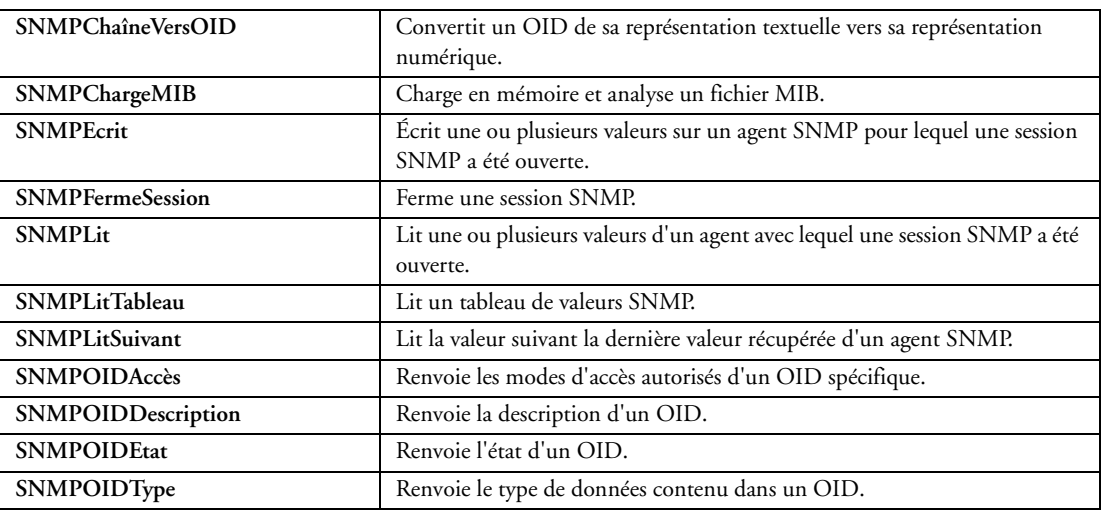

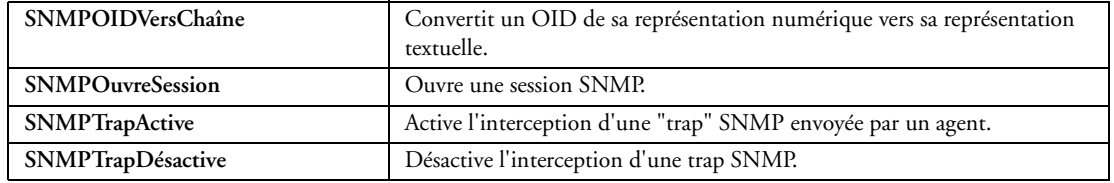

### **32.2.43 Fonctions de téléphonie**

Ces fonctions permettent de manipuler facilement toutes les fonctions de téléphonie d'un modem depuis une application WinDev.

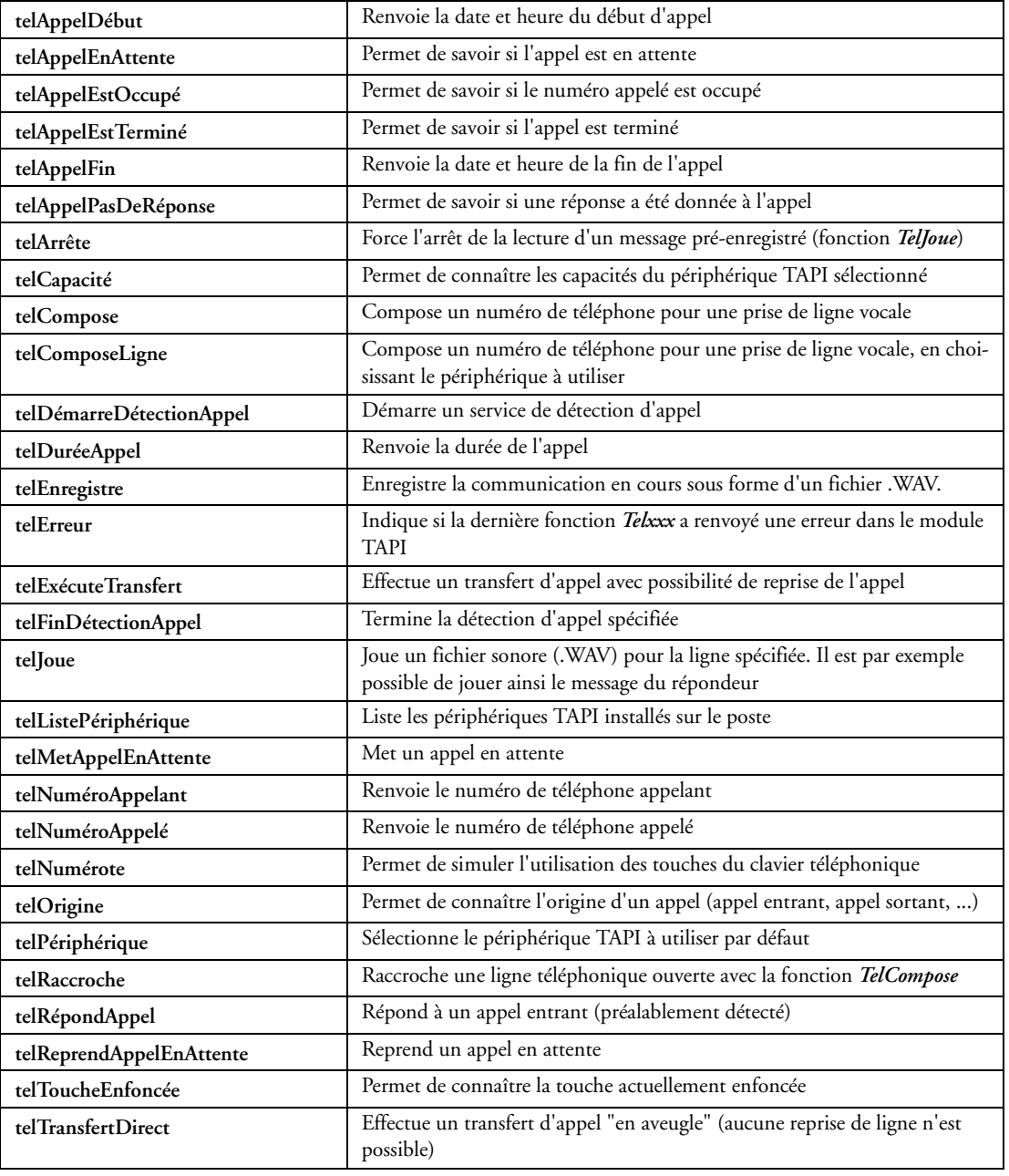

## **32.2.44 Fonctions de gestion des fax**

Il est facile d'envoyer des fax depuis WinDev.

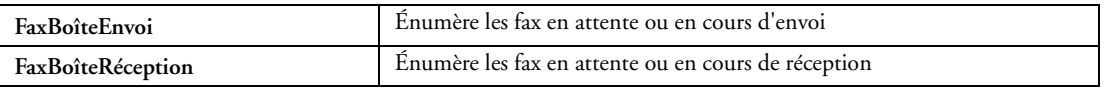

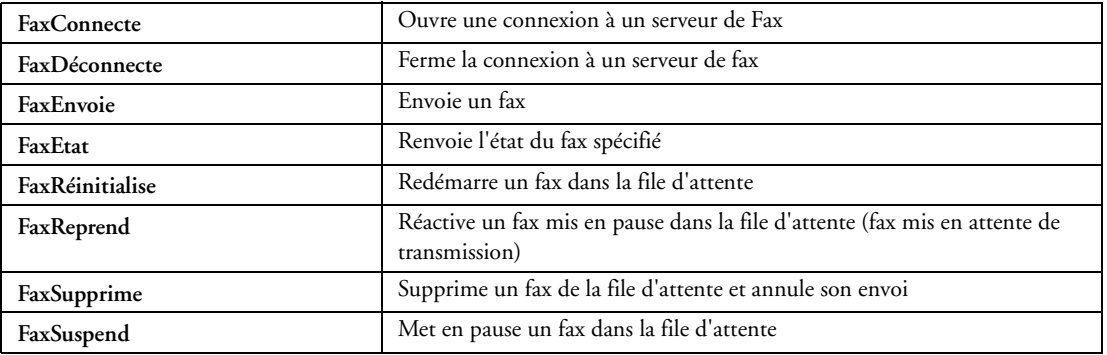

## **32.2.45 Fonctions de gestion des flux**

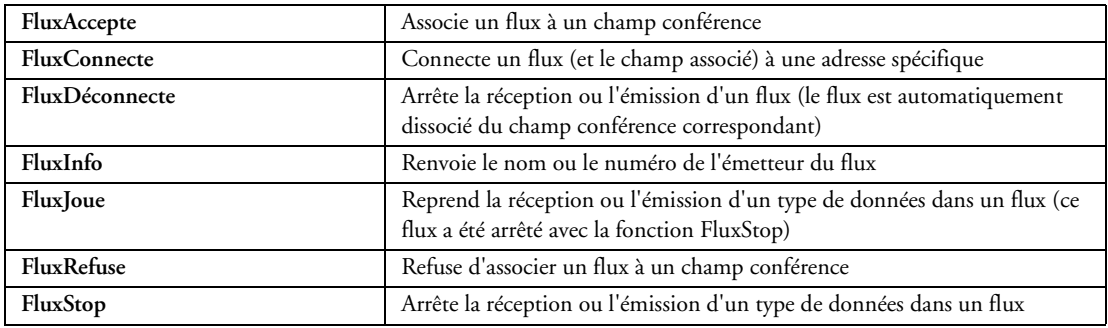

## **32.2.46 Gestion des Web caméras**

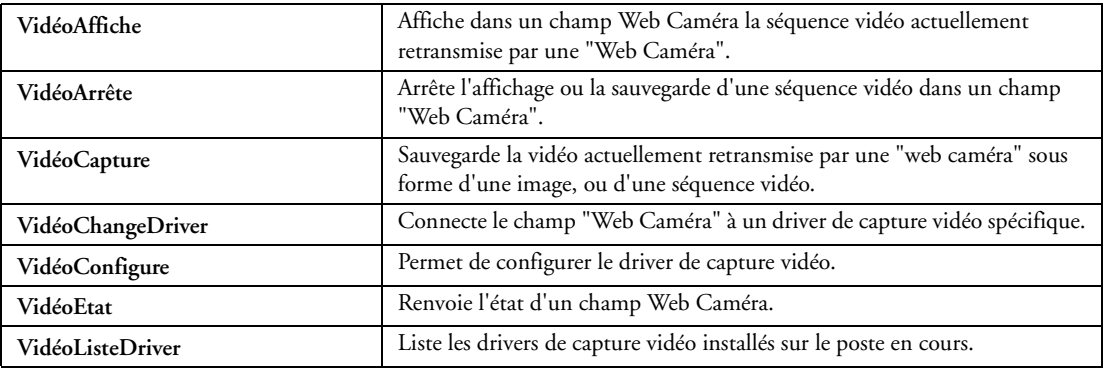

## **32.2.47 Fonctions de gestion des documents Notes**

Les fonctions de gestion des documents Notes présents dans Lotus Notes sont les suivantes :

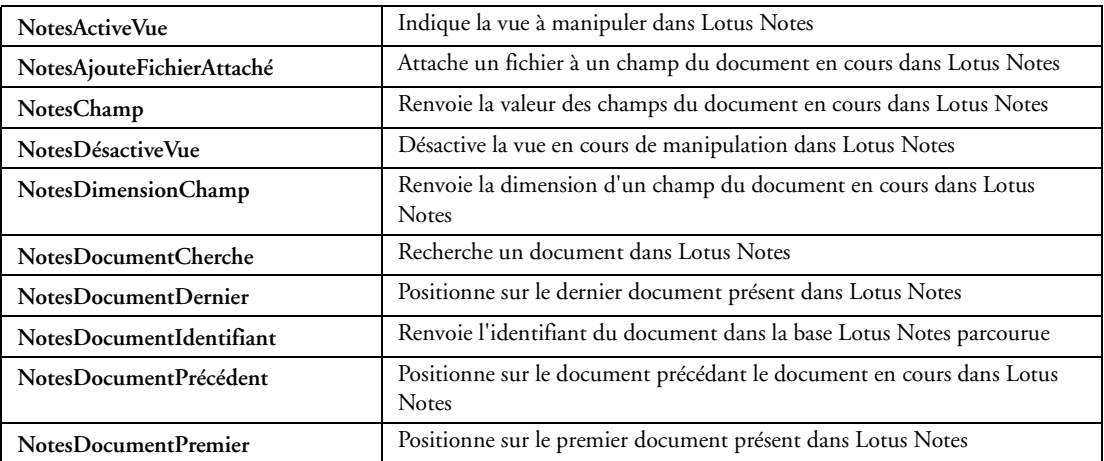

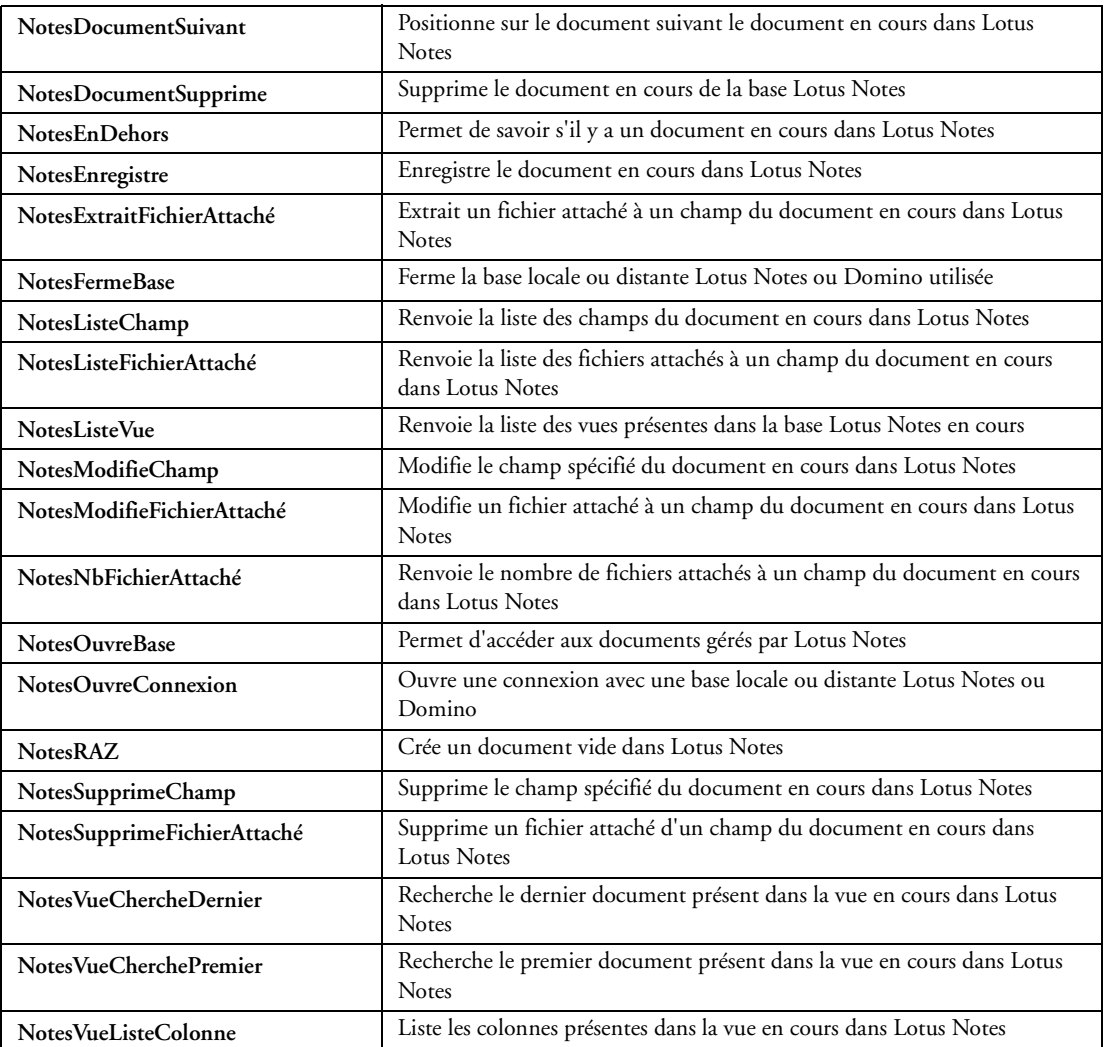

# **32.2.48 Fonctions de gestion des contacts**

Les fonctions de gestion des contacts présents dans le carnet d'adresses d'une messagerie Lotus Notes ou Outlook sont les suivantes :

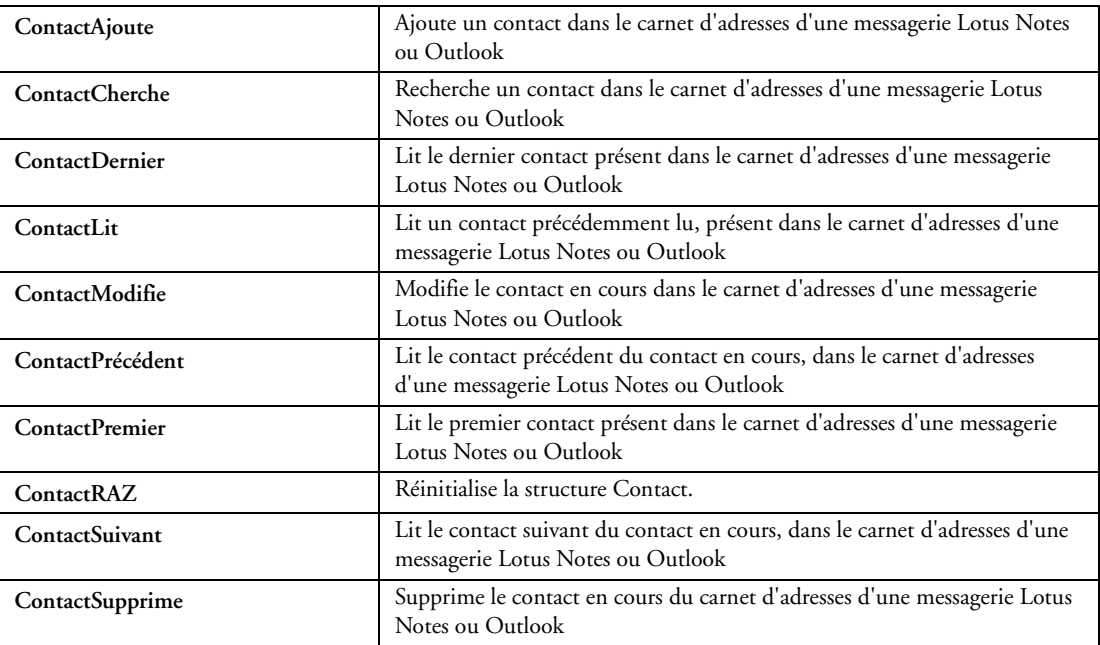

## **32.2.49 Fonctions de gestion des groupes**

Les fonctions de gestion des groupes de contacts présents dans le carnet d'adresses d'une messagerie Lotus Notes ou Outlook sont les suivantes :

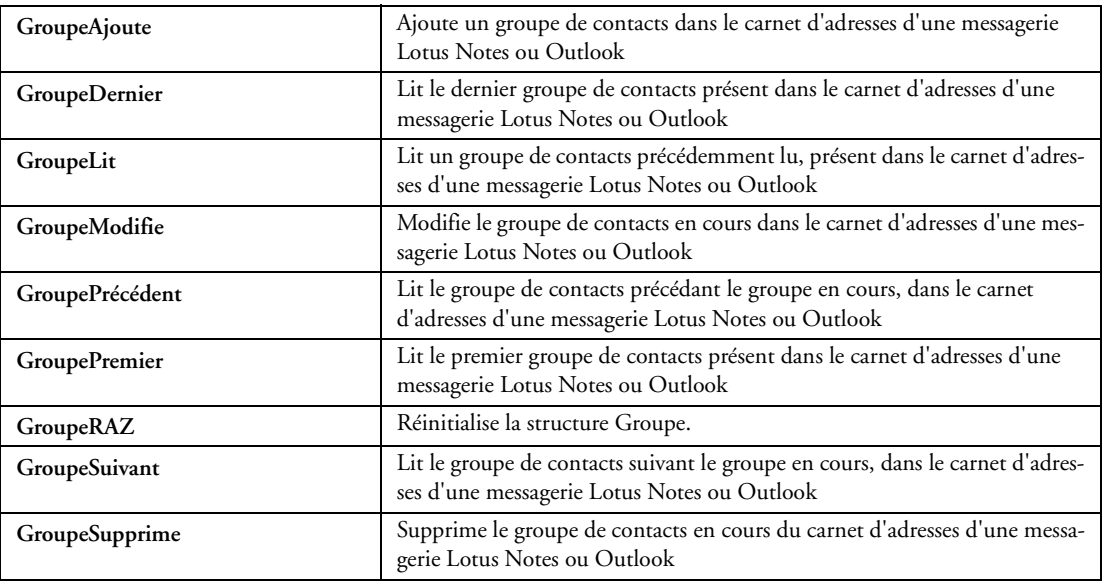

#### **32.2.50 Fonctions de gestion des rendez-vous**

Les fonctions de gestion des rendez-vous présents dans l'agenda d'une messagerie Lotus Notes ou Outlook sont les suivantes :

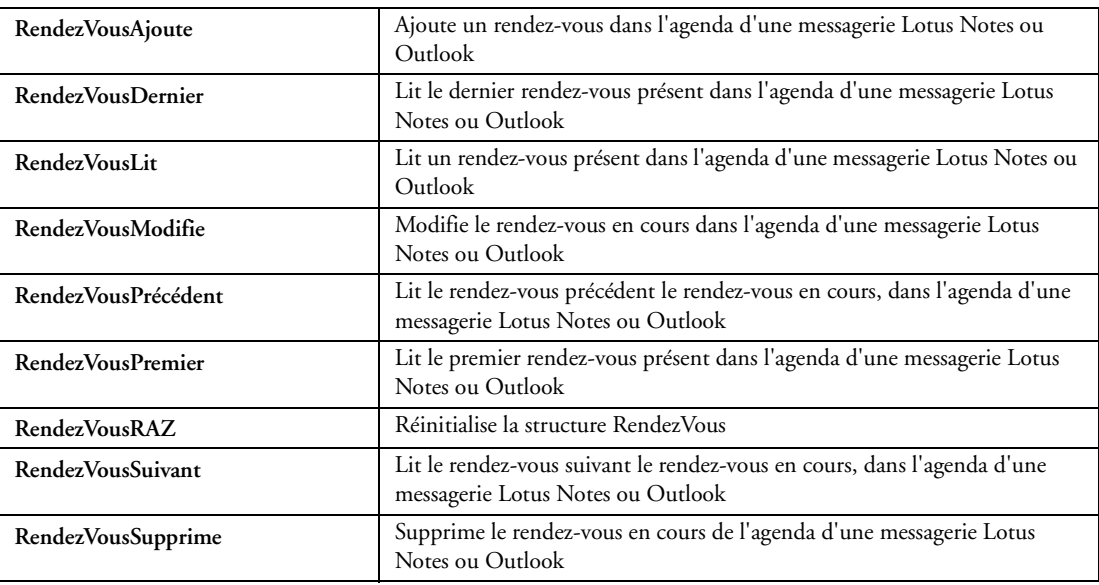

#### **32.2.51 Fonctions de gestion des tâches**

Les fonctions de gestion des tâches présents dans l'agenda d'une messagerie Lotus Notes ou Outlook sont les suivantes :

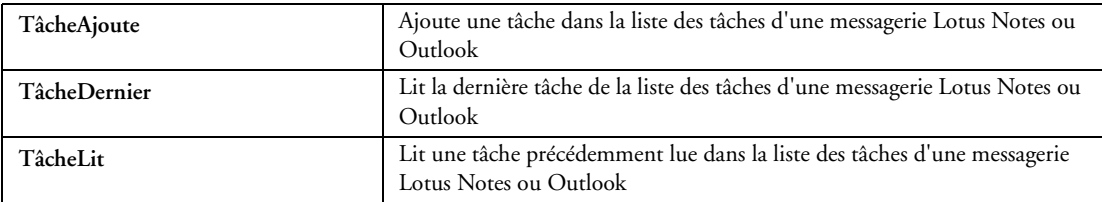

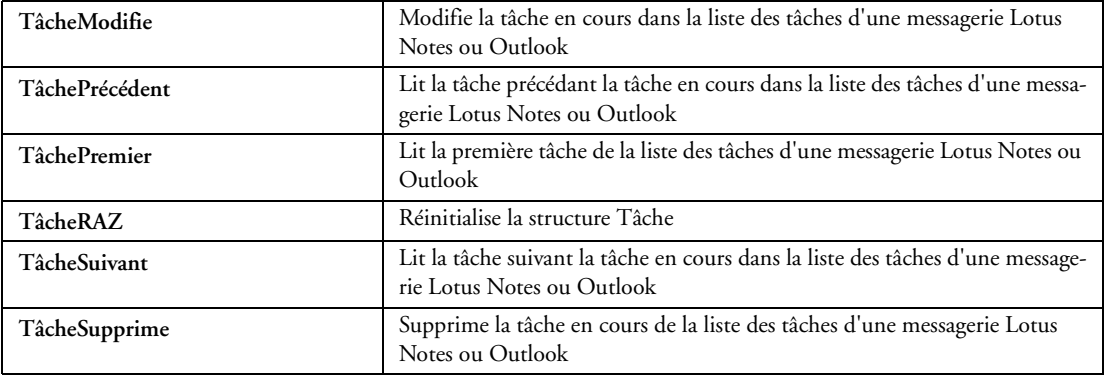

## **32.2.52 Fonctions LDAP**

Ces fonctions permettent de manipuler un annuaire LDAP.

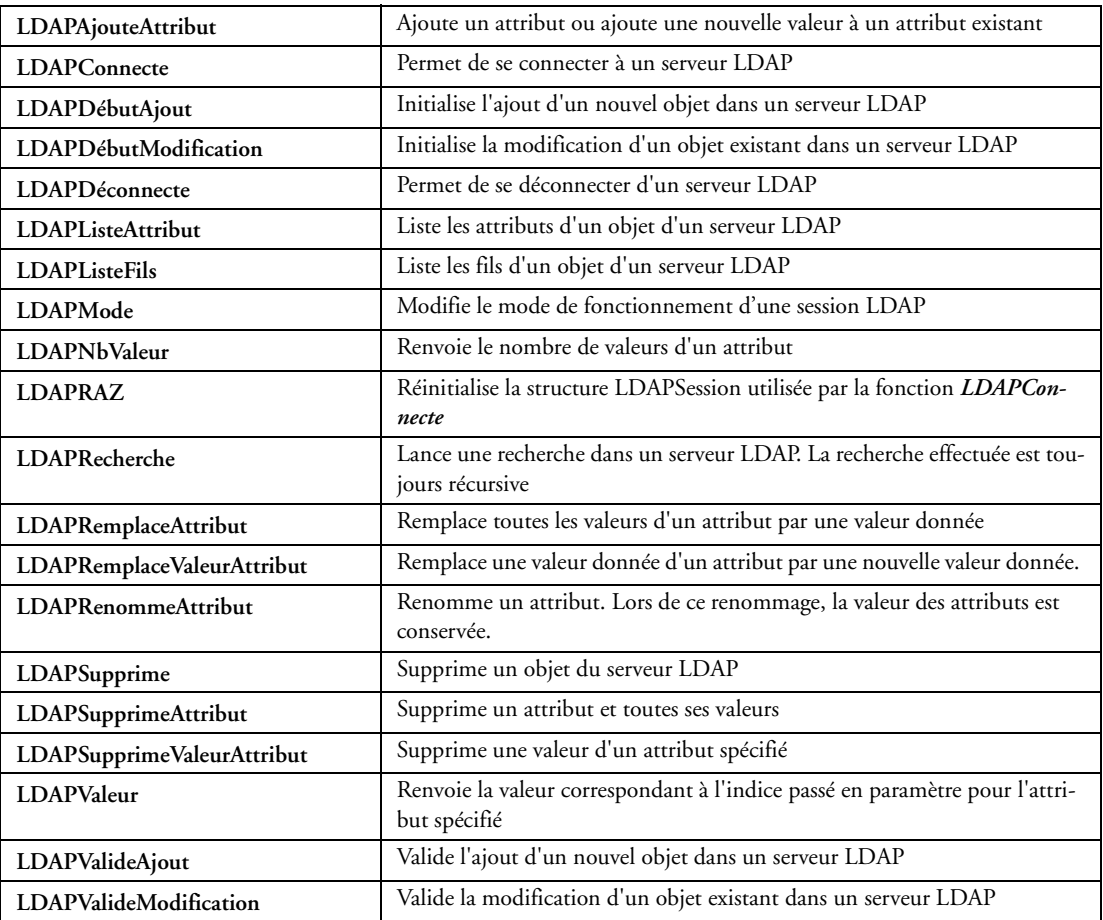

## **32.2.53 Fonctions de gestion des cartes Google**

Les fonctions suivantes permettent de gérer des cartes par le service de cartographie "Google Maps" :

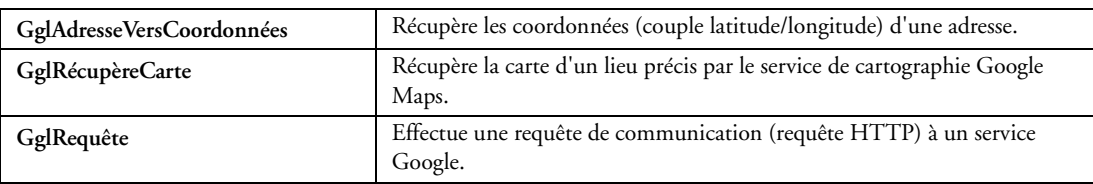

## **32.2.54 Fonctions de gestion des contacts Google**

Les fonctions suivantes permettent de gérer des contacts par le service "Google Contacts" :

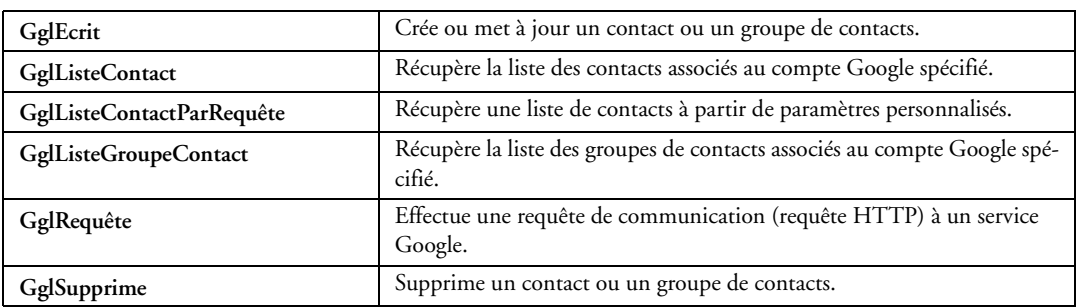

#### **32.2.55 Fonctions de gestion des agendas Google**

Les fonctions suivantes permettent de gérer des agendas par le service Agenda Google Calendar :

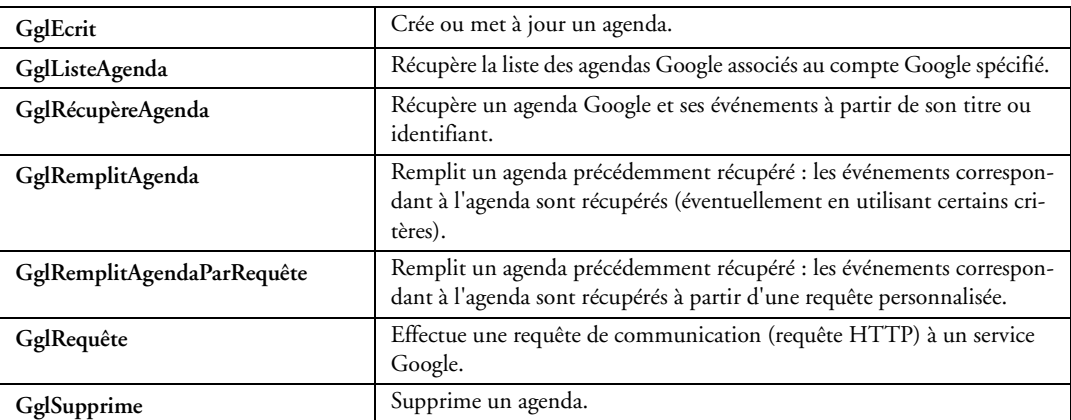

#### **32.2.56 Fonctions de gestion des albums Google Picasa**

Les fonctions suivantes permettent de gérer des albums de photos Google Picasa :

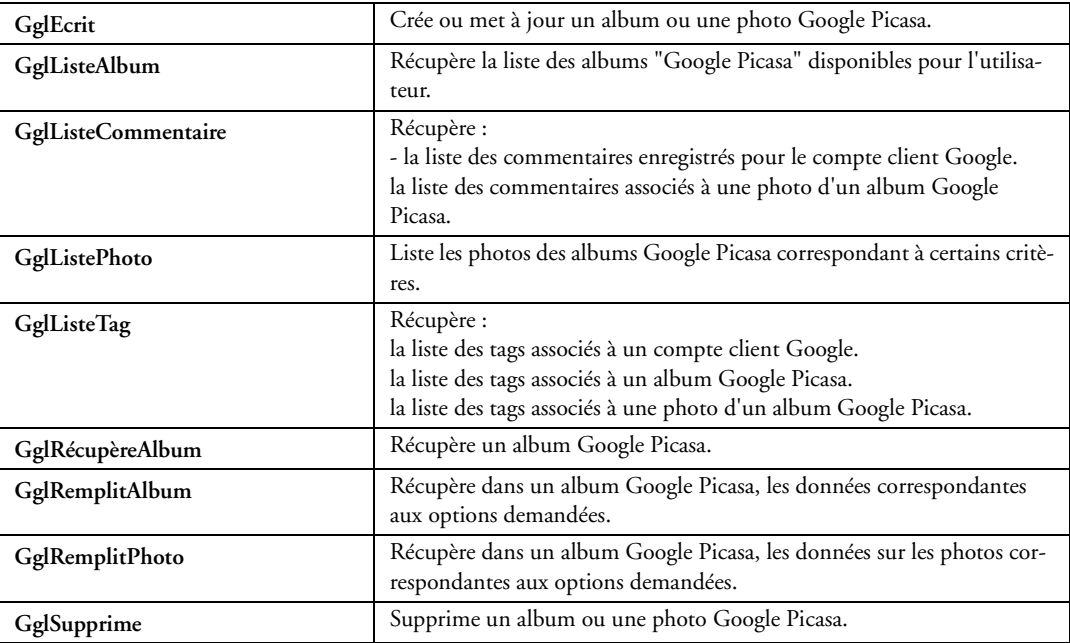

## **32.2.57 Fonctions de gestion des documents Google**

Les fonctions suivantes permettent de gérer des documents sur un serveur Google :

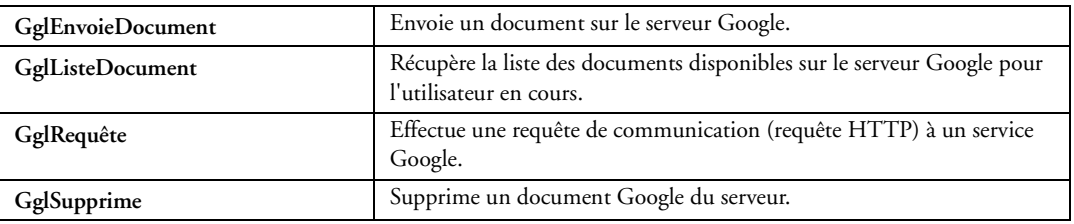

## **32.2.58 Fonctions Google AdWords**

Les fonctions suivantes permettent de gérer des campagnes publicitaires Google AdWords :

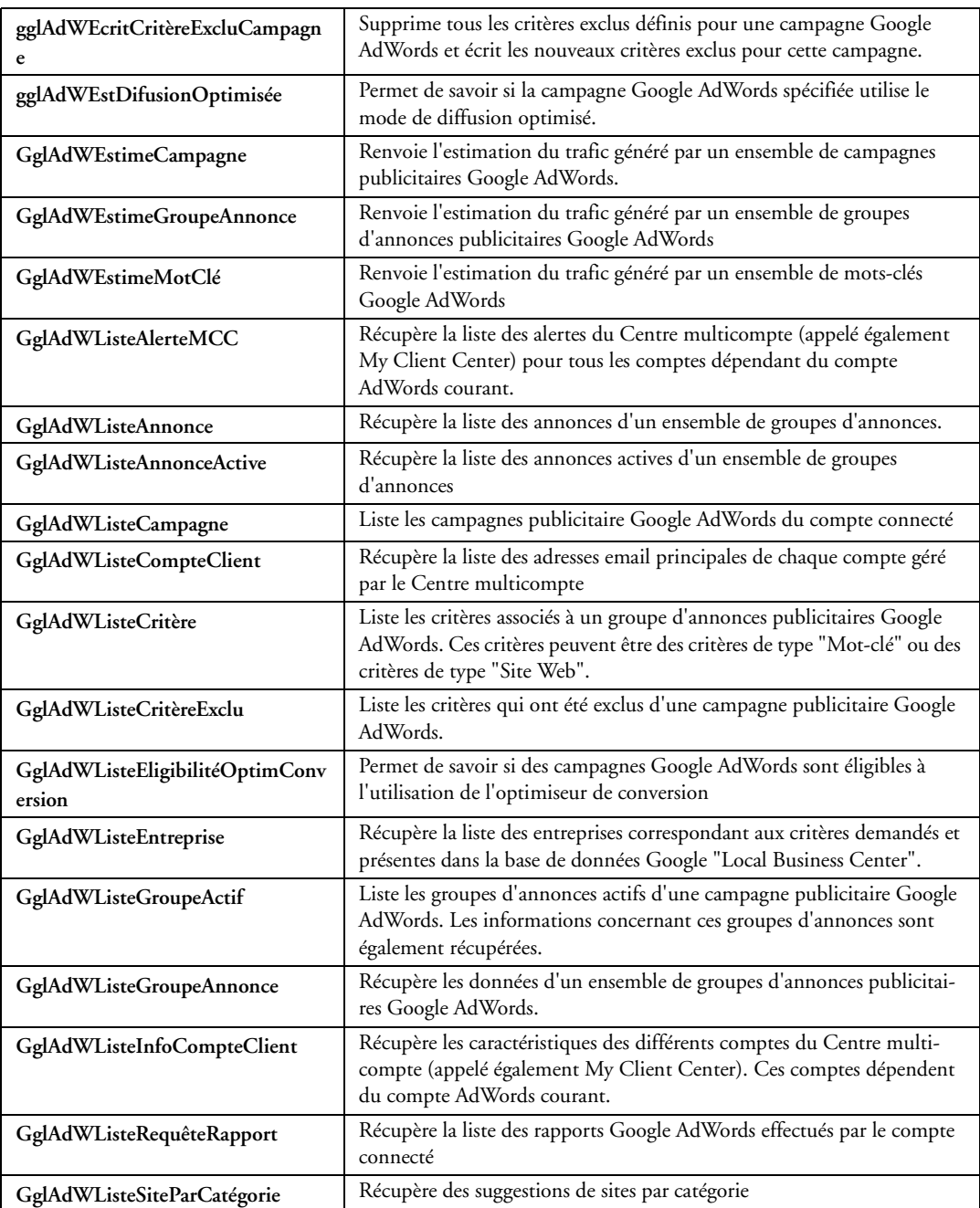

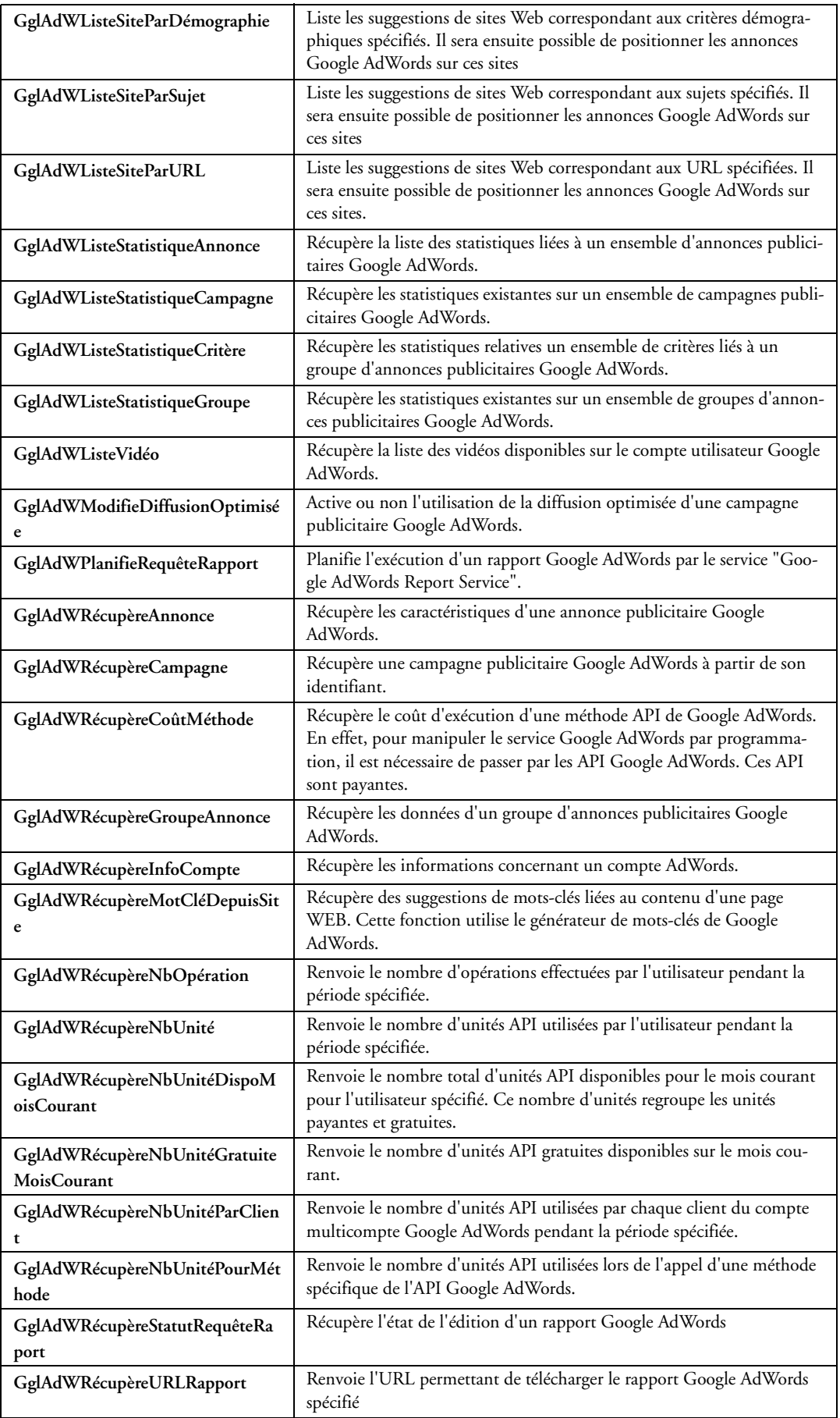

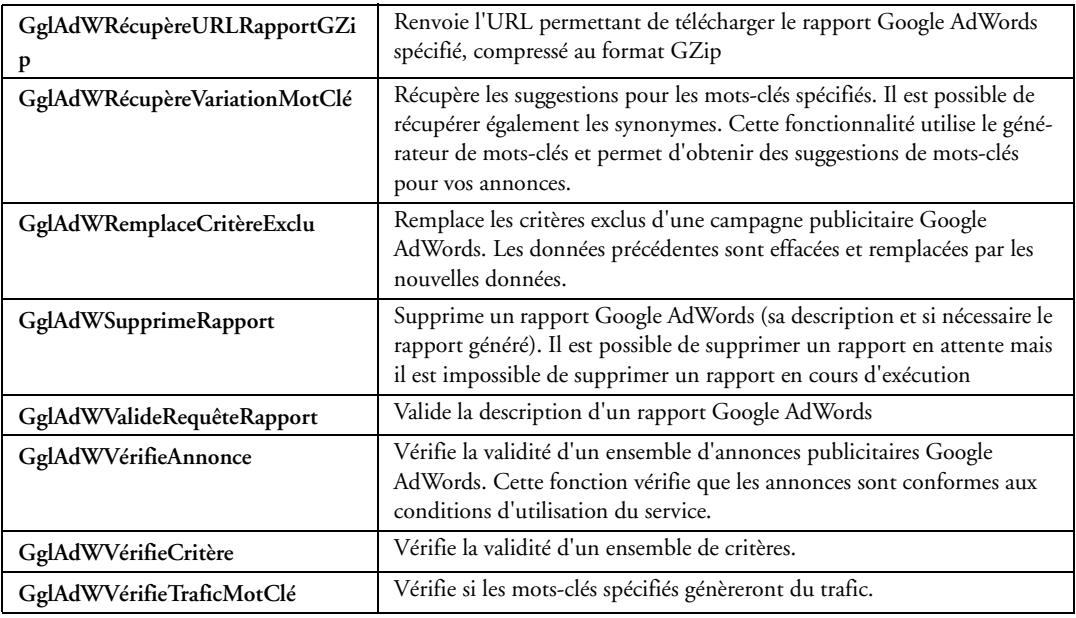

## **32.2.59 Fonctions RSS**

Ces fonctions permettent de gérer les flux RSS :

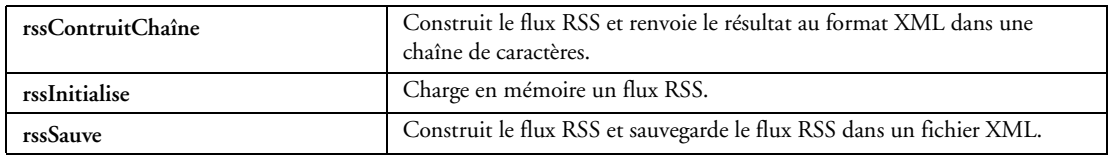

## **32.2.60 Fonctions de dessin**

Ces fonctions permettent de dessiner par programme ce que l'on veut où on veut!

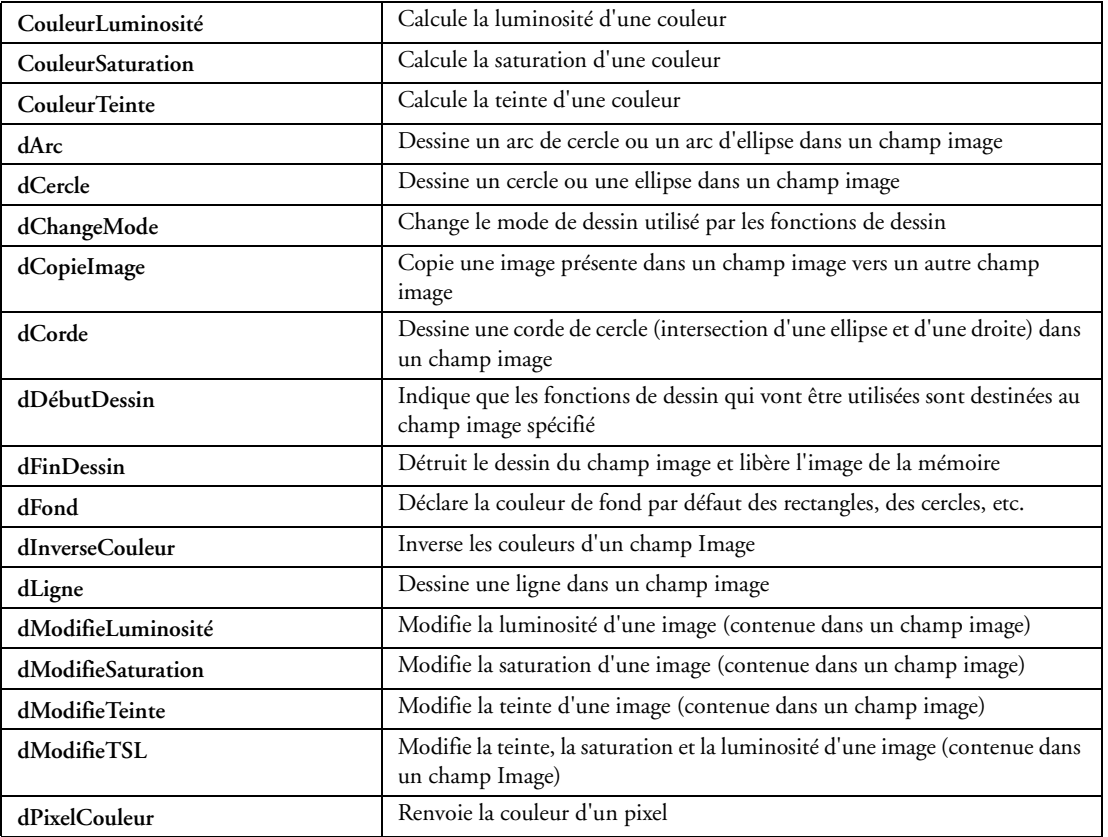

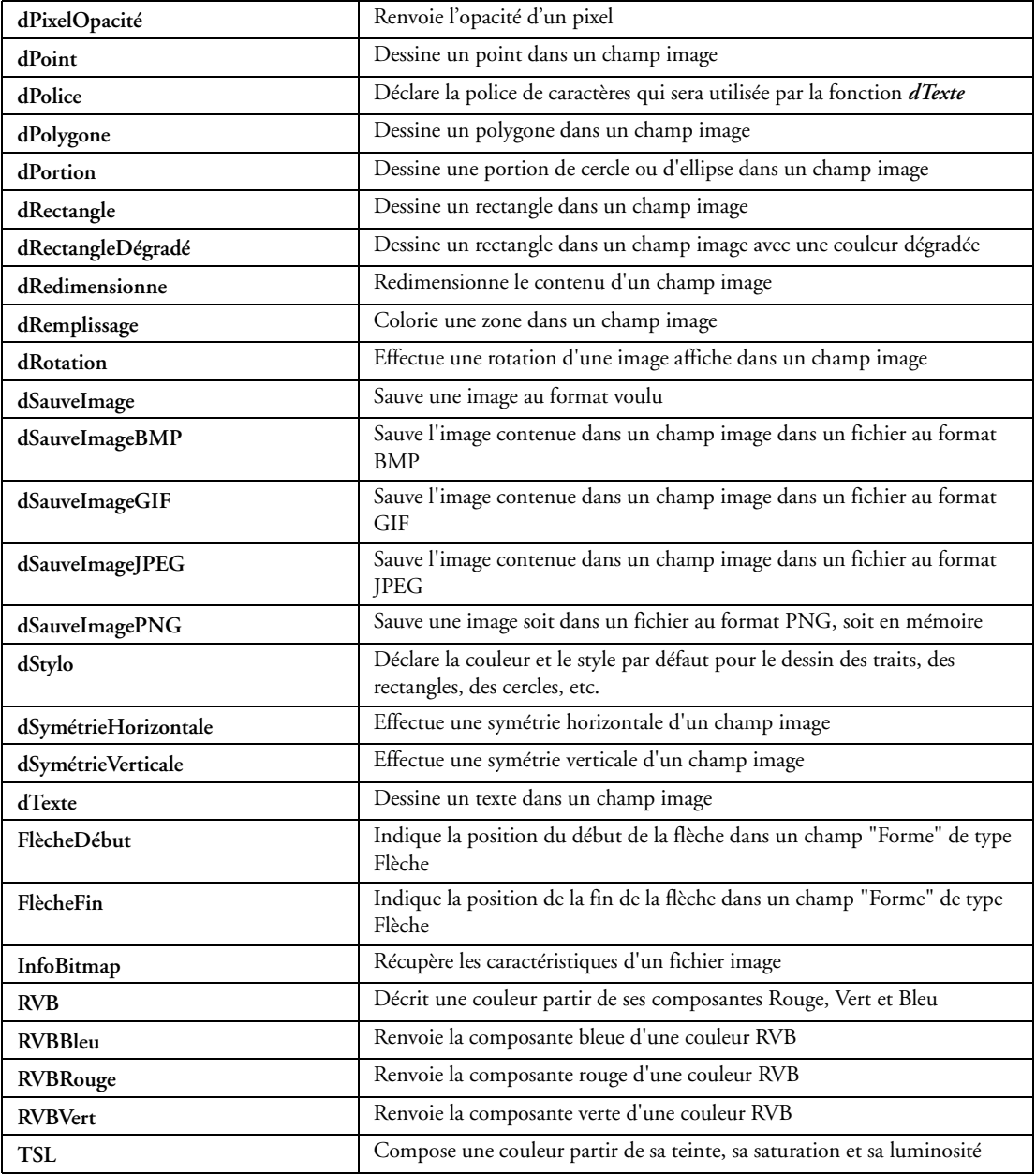

# **32.2.61 Fonctions de pilotage scanner (norme TWAIN)**

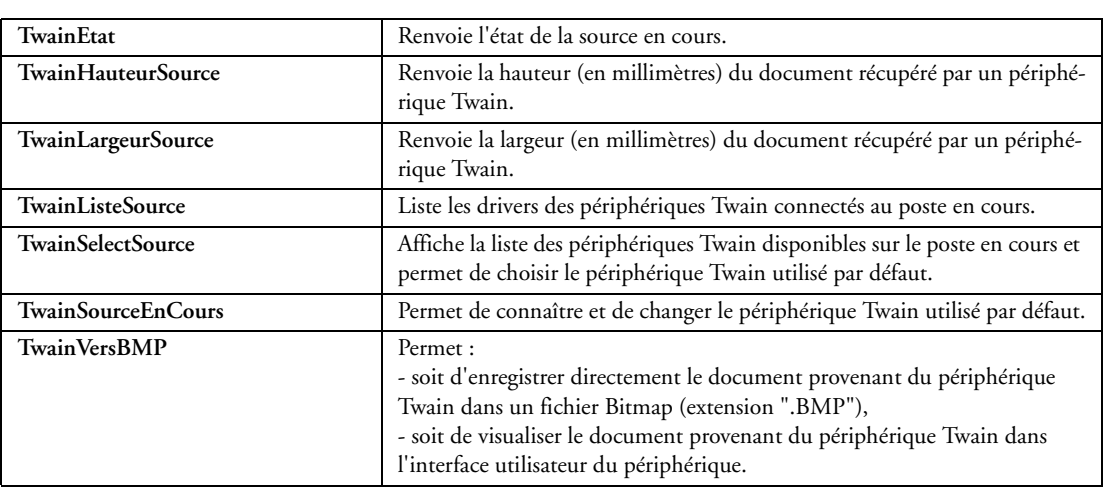

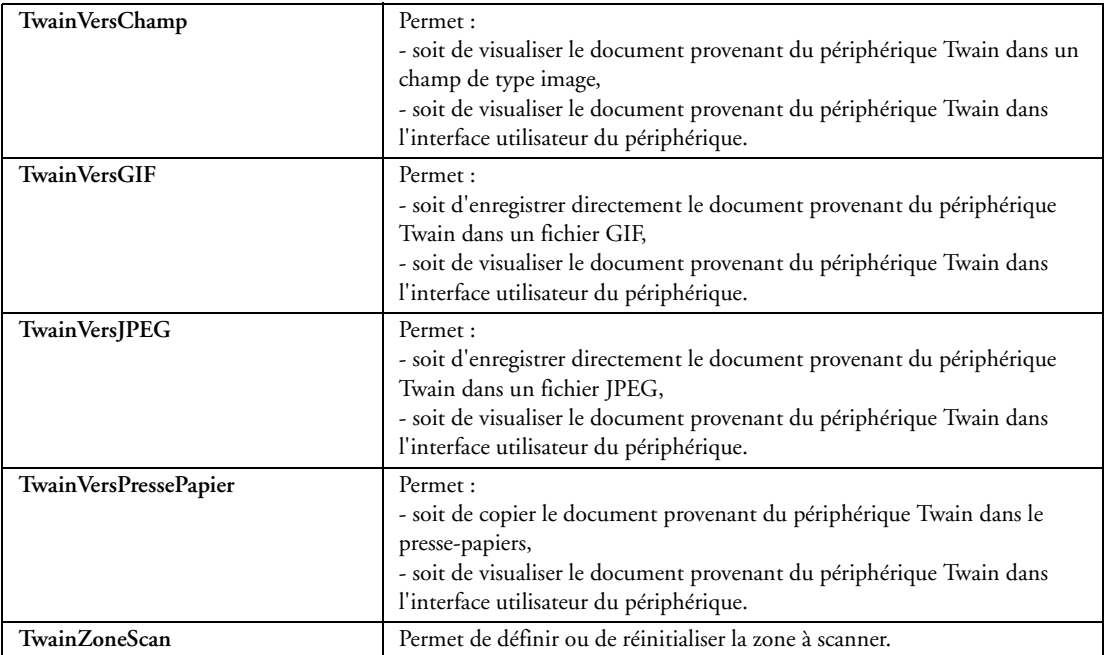

## **32.2.62 Fonctions de gestion des images**

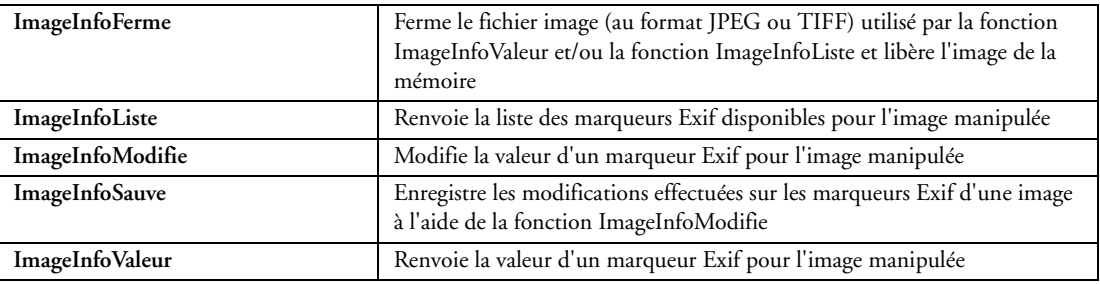

## **32.2.63 Fonctions de gestion des lecteurs**

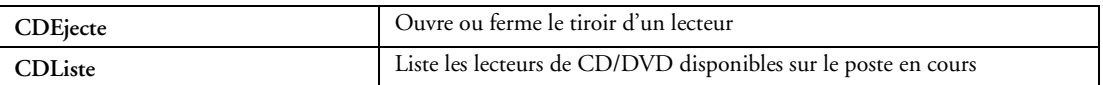

#### **32.2.64 Fonctions de gravure**

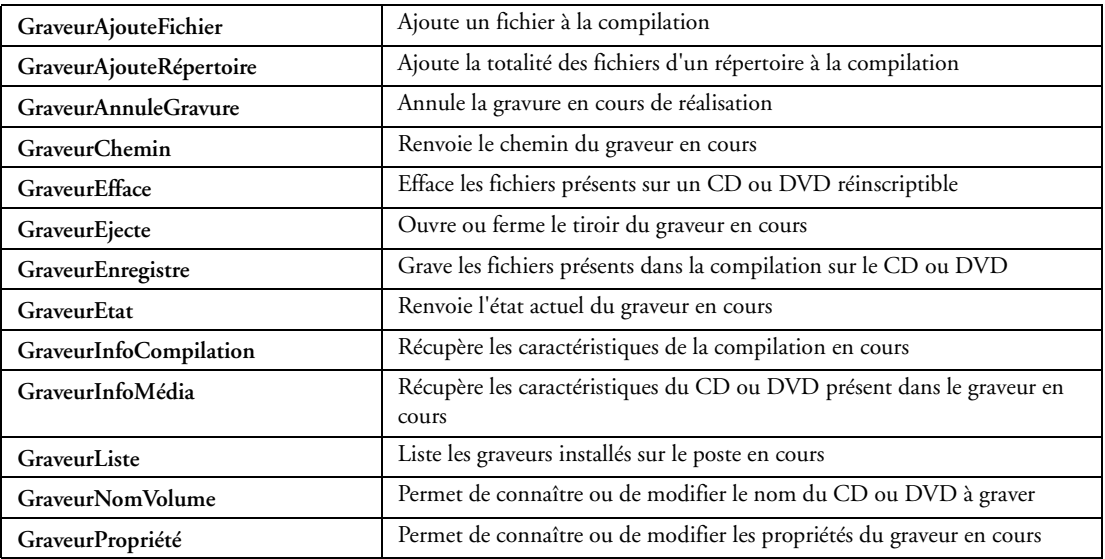

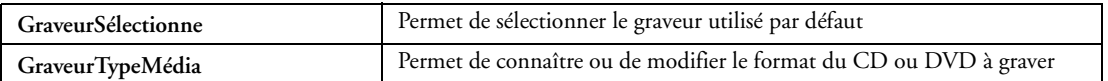

## **32.2.65 Fonctions multimédias (vidéo, sons, musique)**

## ♦ **Fonctions MCI**

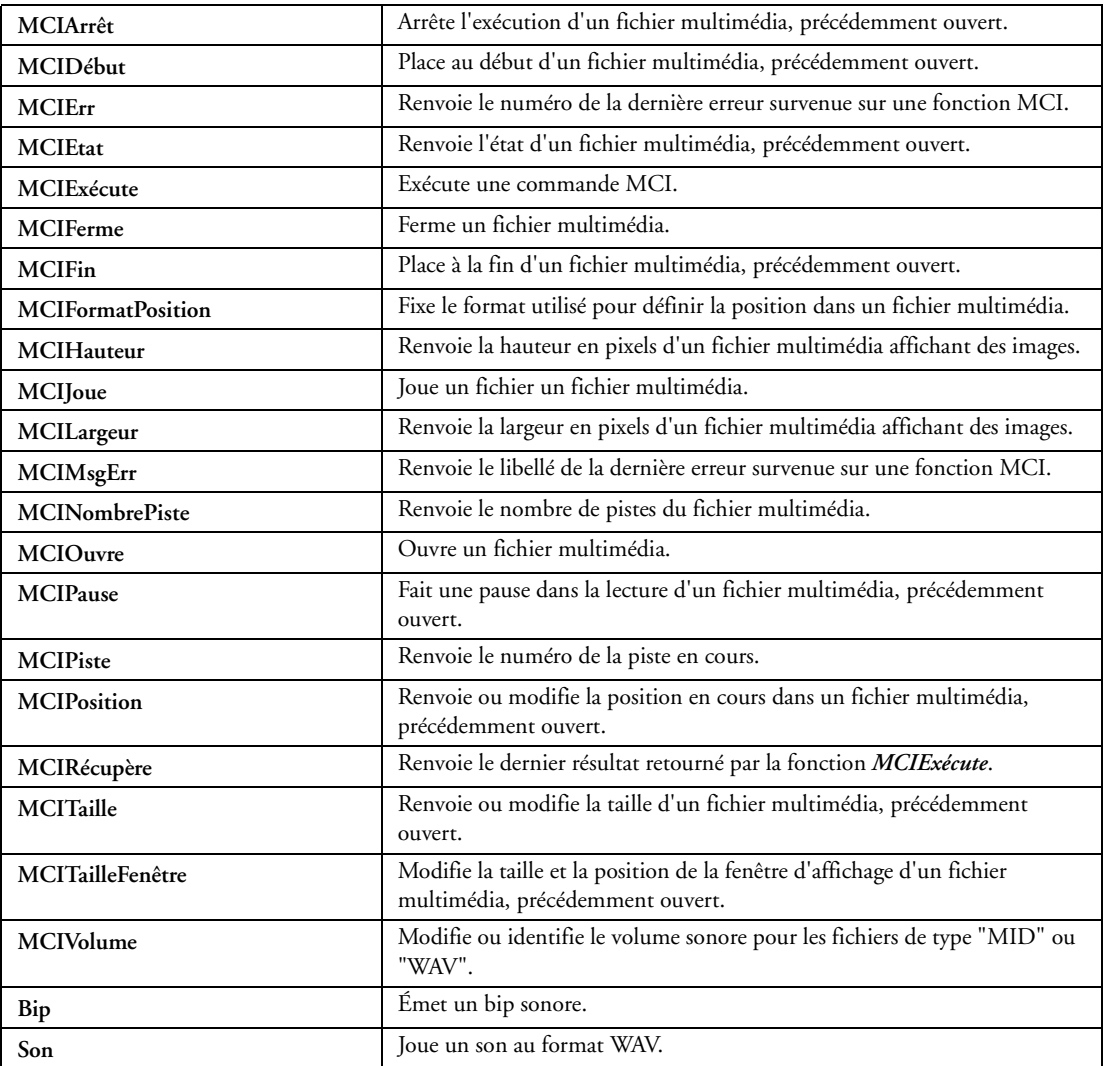

### ♦ **Fonctions Multimédia**

Les fonctions suivantes sont utilisables avec le champ multimédia :

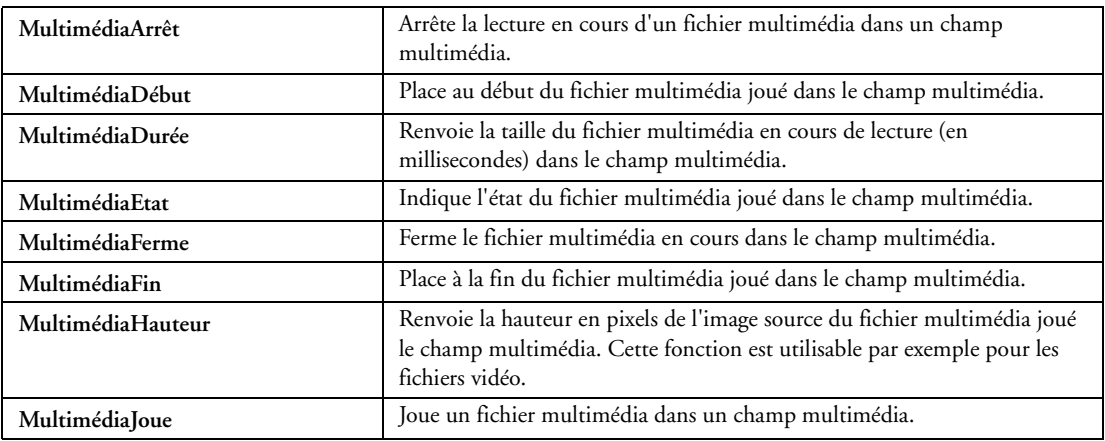

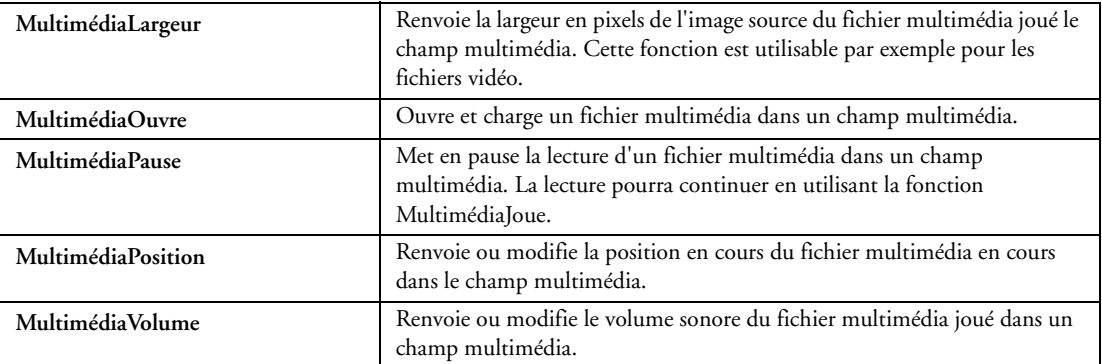

### **32.2.66 Fonctions de gestion des fichiers HyperFileSQL (fonctions utilisables avec les autres bases de données)**

Le code de gestion d'une base de données "HyperFileSQL" sera généré automatiquement par WinDev. Les blocages sont gérés de manière automatique, mais la possibilité de bloquer les enregistrements de votre choix est offerte. Pour une utilisation avancée et totalement personnalisée des Bases de Données, ces nombreuses fonctions sont à la disposition des développeurs de niveau avancé.

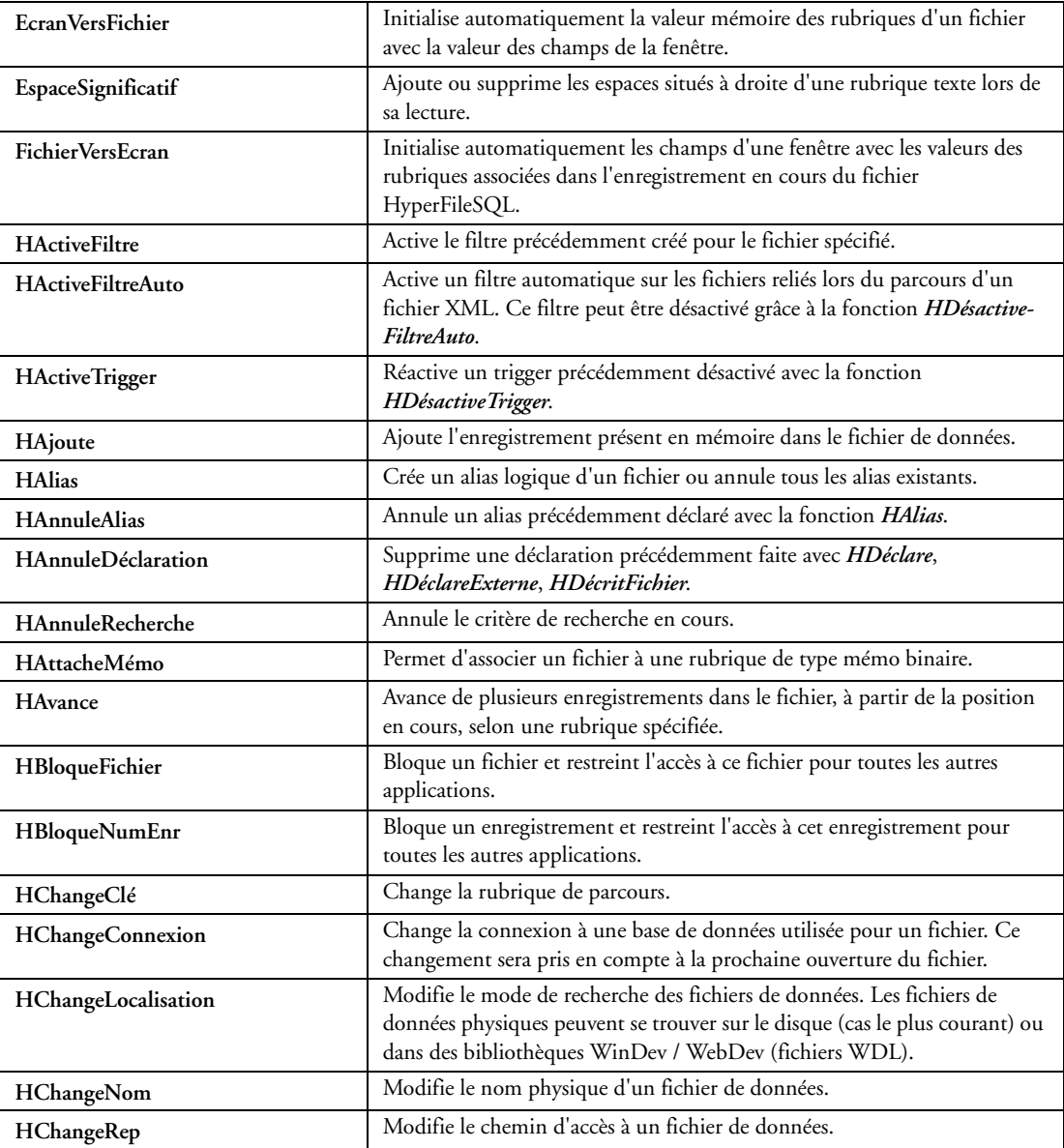

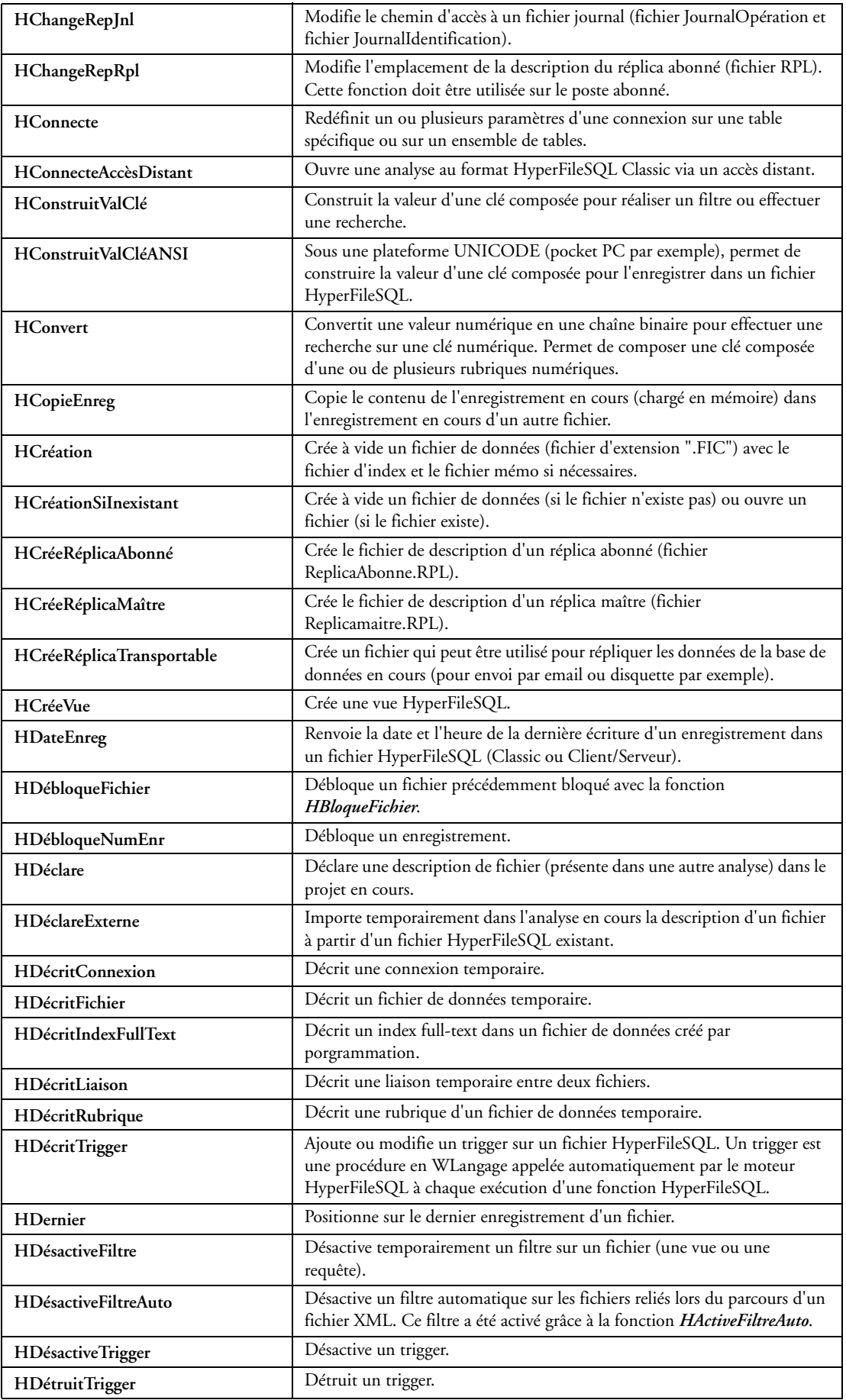

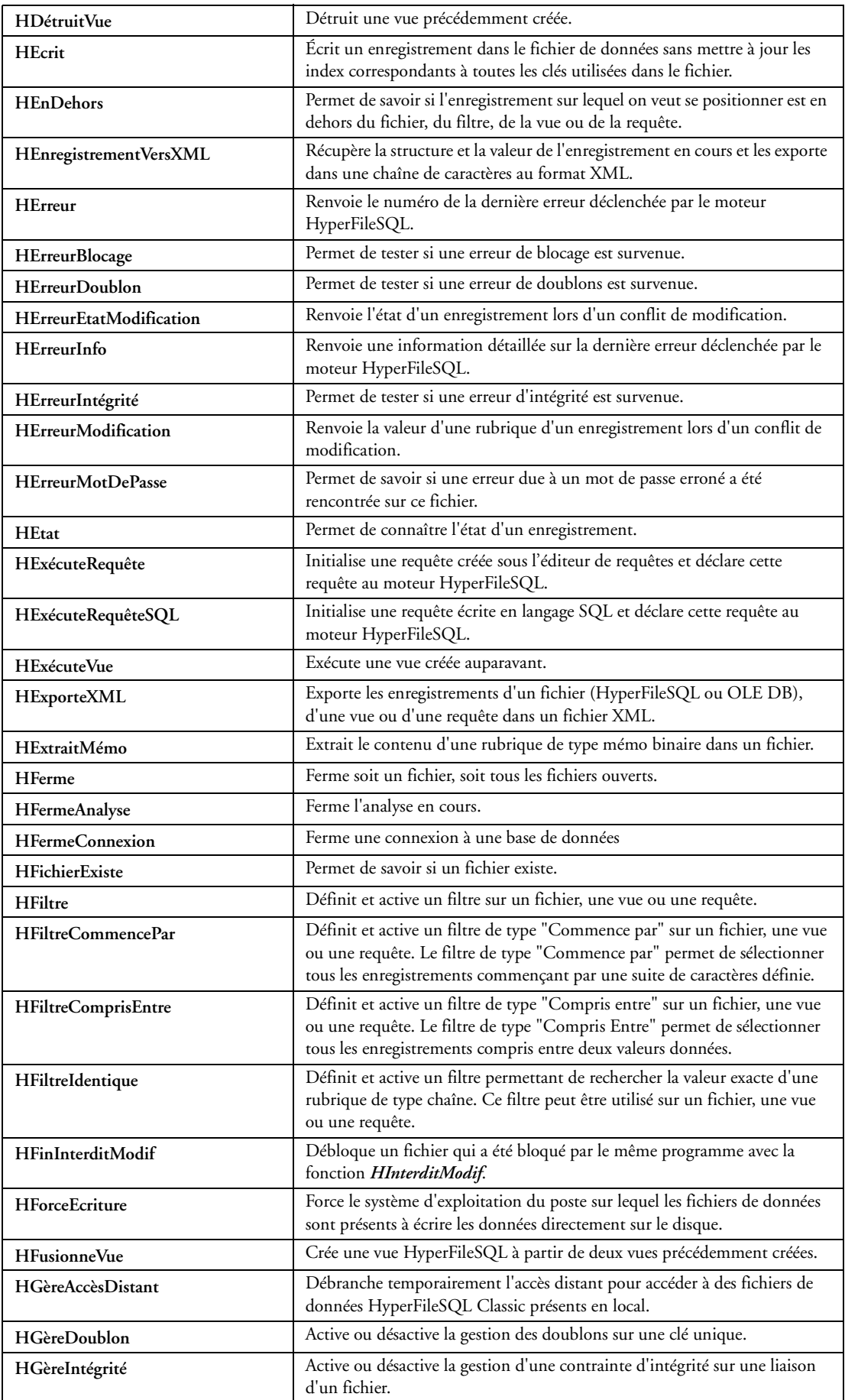

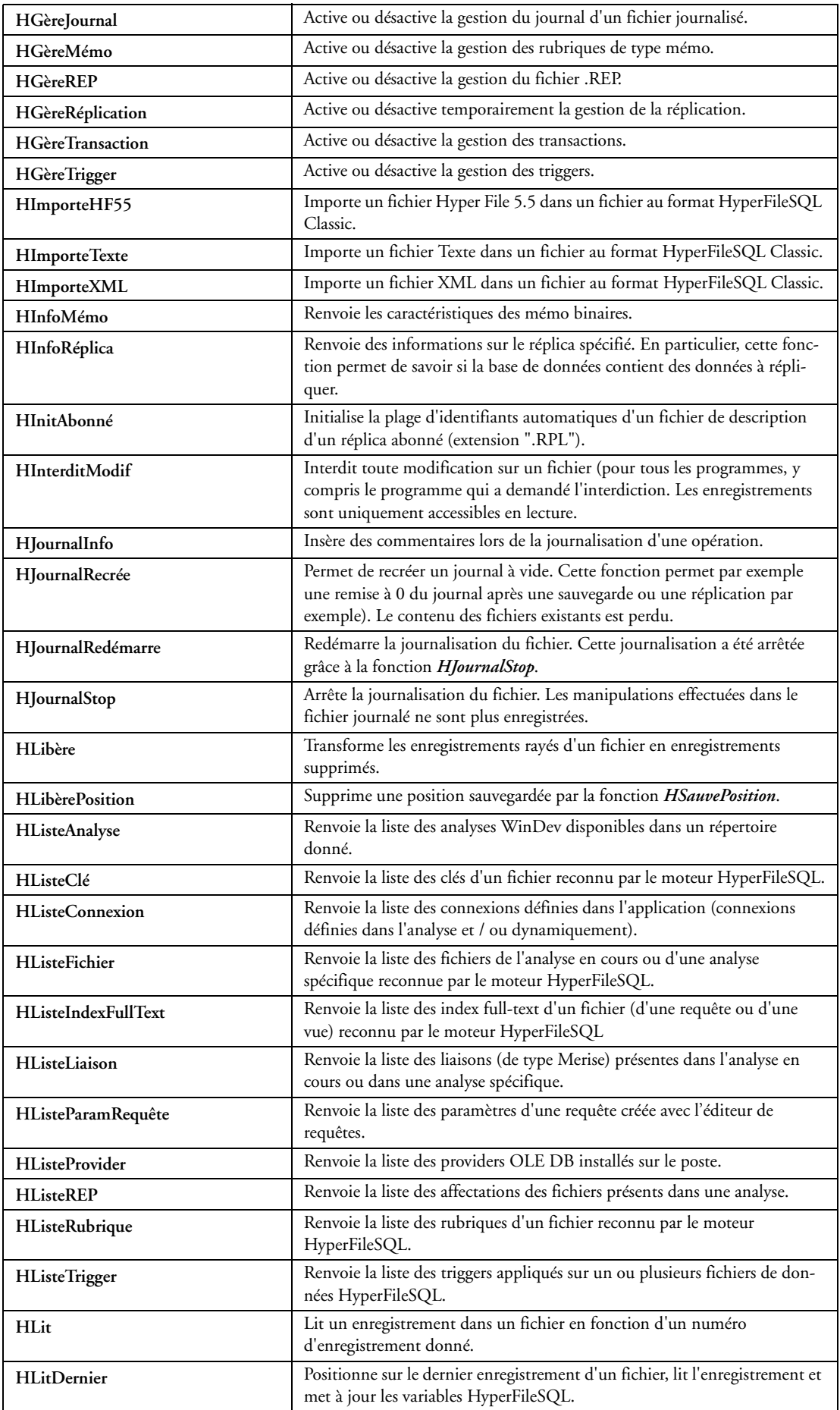

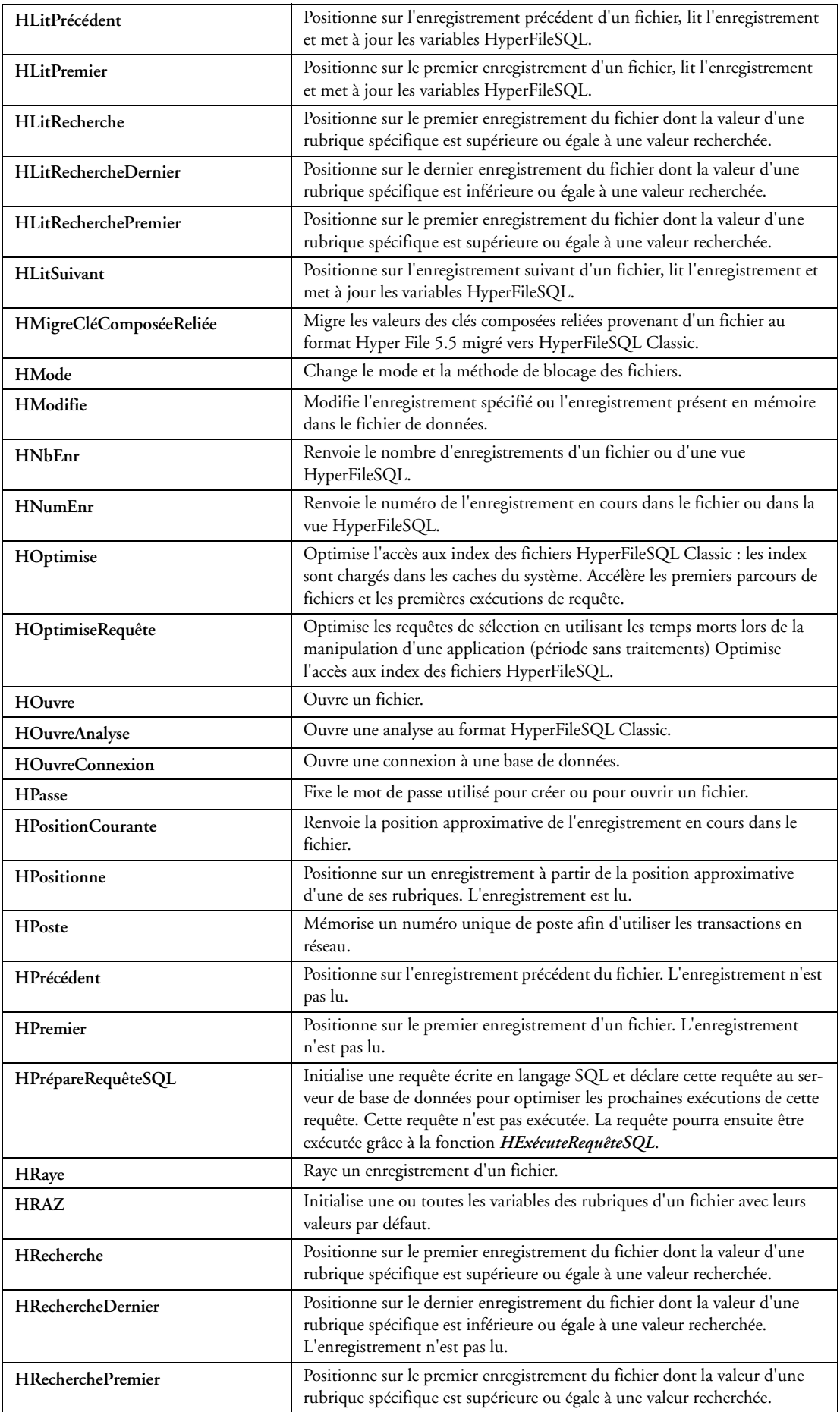

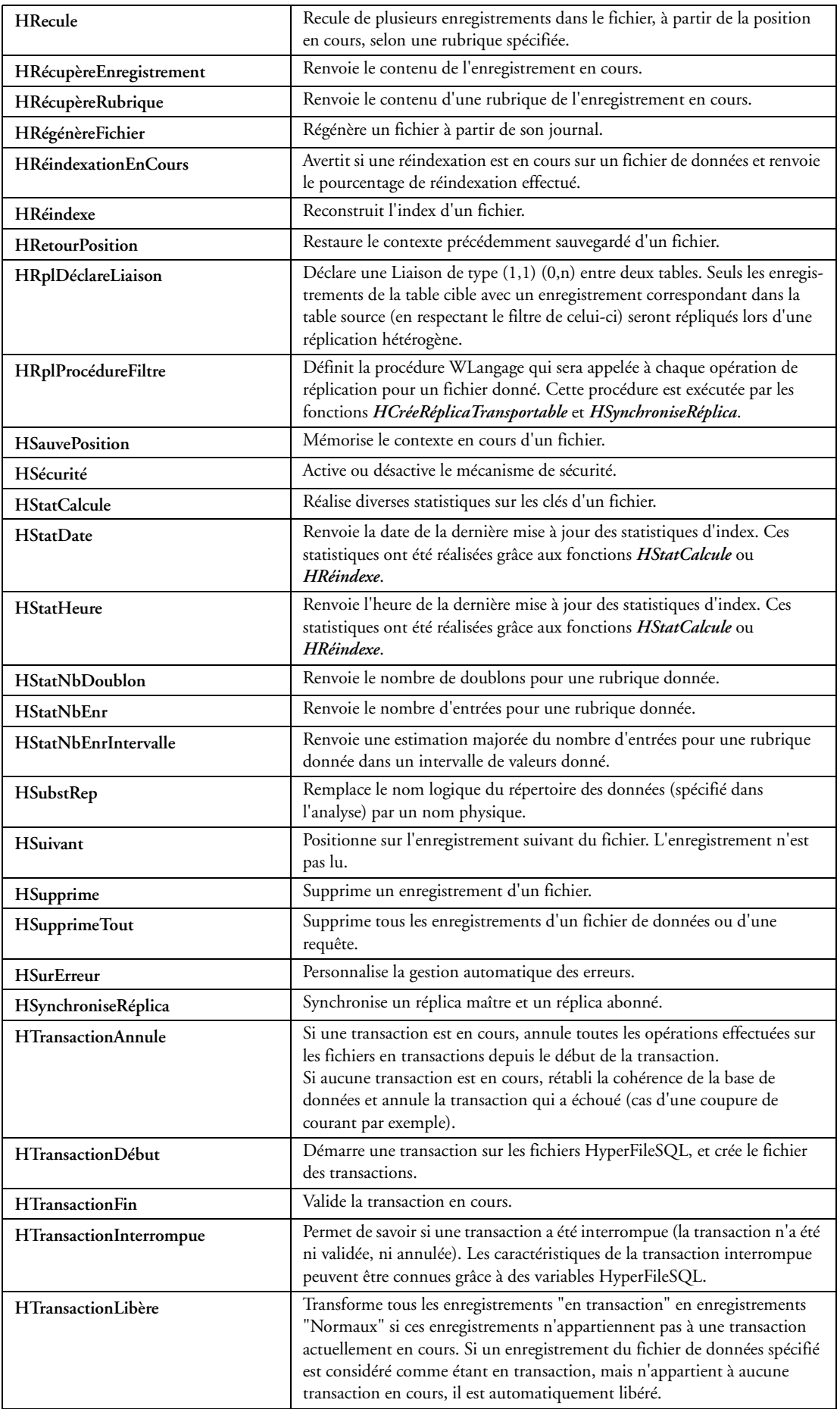

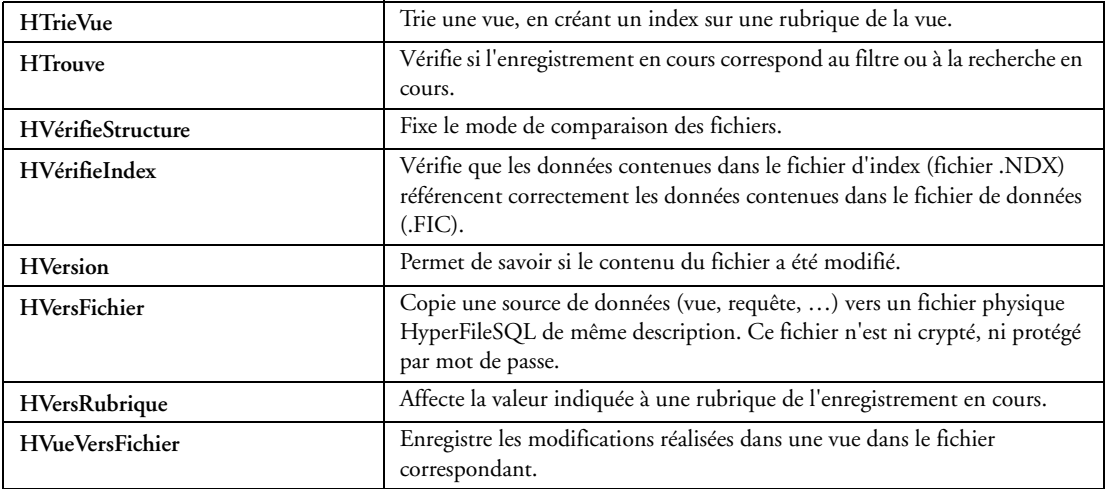

## **32.2.67 Fonctions de manipulation d'une base CEDB**

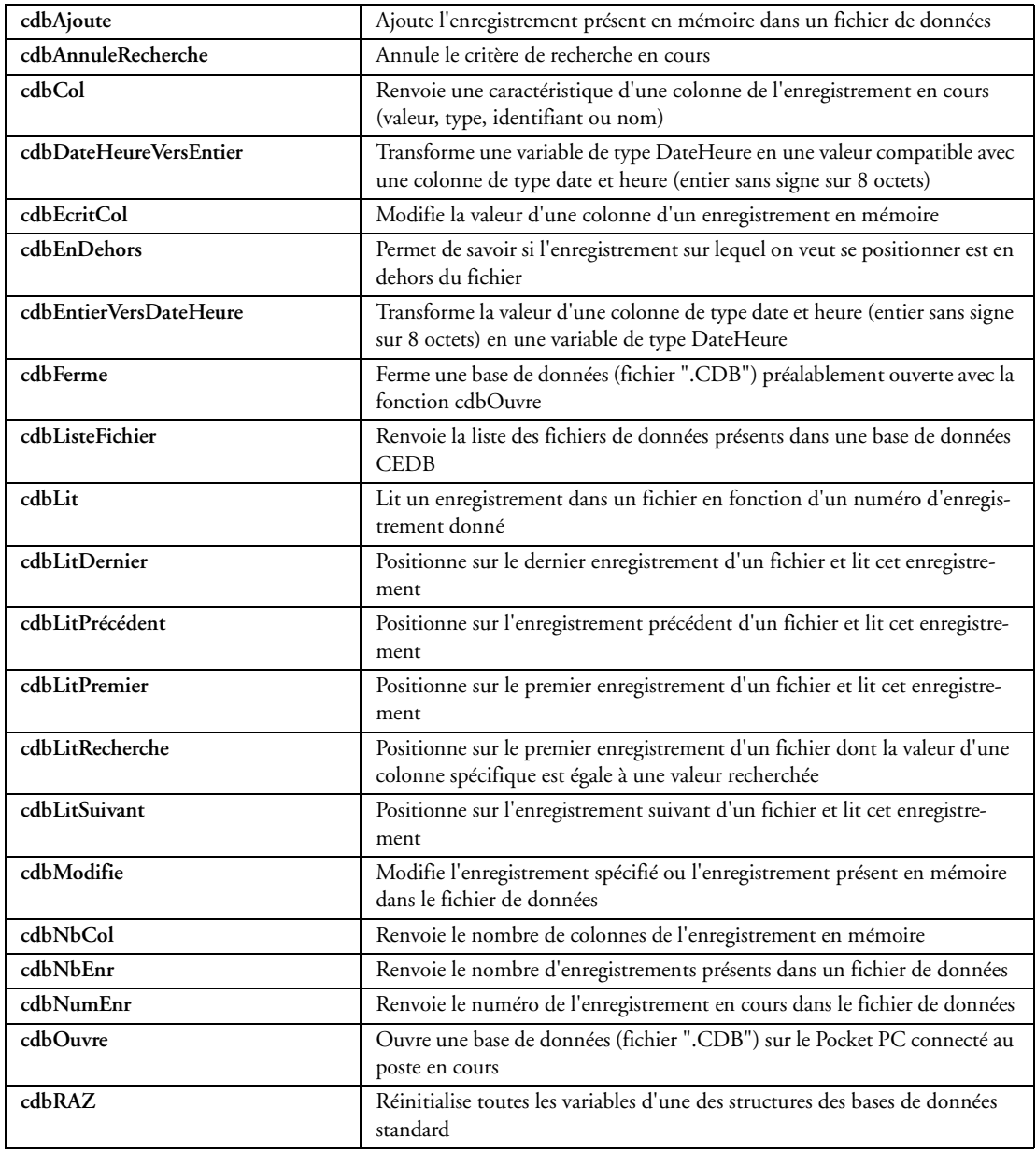

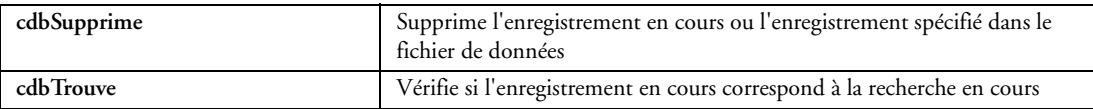

#### **32.2.68 Fonctions SQL sur HyperFileSQL**

Le code SQL est généré directement par l'éditeur de requêtes et les assistants. Mais les spécialistes de SQL peuvent bien entendu taper directement le code SQL souhaité! (sur les autres bases, les ordres SQL de la Base sont supportés)

ADD\_MONTH- ALL- AS- ASC- AVG - AND- ANY- BETWEEN- BOTTOM- CASE- COALESCE-COUNT- CURRENT\_DATE- DECODE-DELETE- DESC- DISTINCT- EXISTS-FULL OUTER JOIN- FROM- GROUP BY- HAVING- IN- INNER JOIN- INSERT- INSTR- INTO-IS NULL- LAST\_DAY- LEFT- LEFT OUTER JOIN- LEN- LENGTH- LIKE- LOWER- LTRIM-MATCH AGAINDT- MAX- MID- MIN- MONTHS\_BETWEEN- NEW\_TIME- NEXT\_DAY- NOT-NVL- ON- OR- ORDER BY- PATINDEX- RIGHT- RIGHT OUTER JOIN- ROUND- RTRIM-SELECT- SET- SOME- SOUNDEX- SOUND LIKE- SOUNDEX2- SOUND2 LIKE- SUBSTR - SUBS-TRING- SUM- SYSDATE- TOP- TRUNC- UNICODE- UNION- UPDATE- UPPER- VALUES-WHERE

#### **32.2.69 Fonctions SQL du WLangage**

Ces fonctions permettent d'exécuter des requêtes saisies soi-même en code SQL, sur des "connexions" SQL.

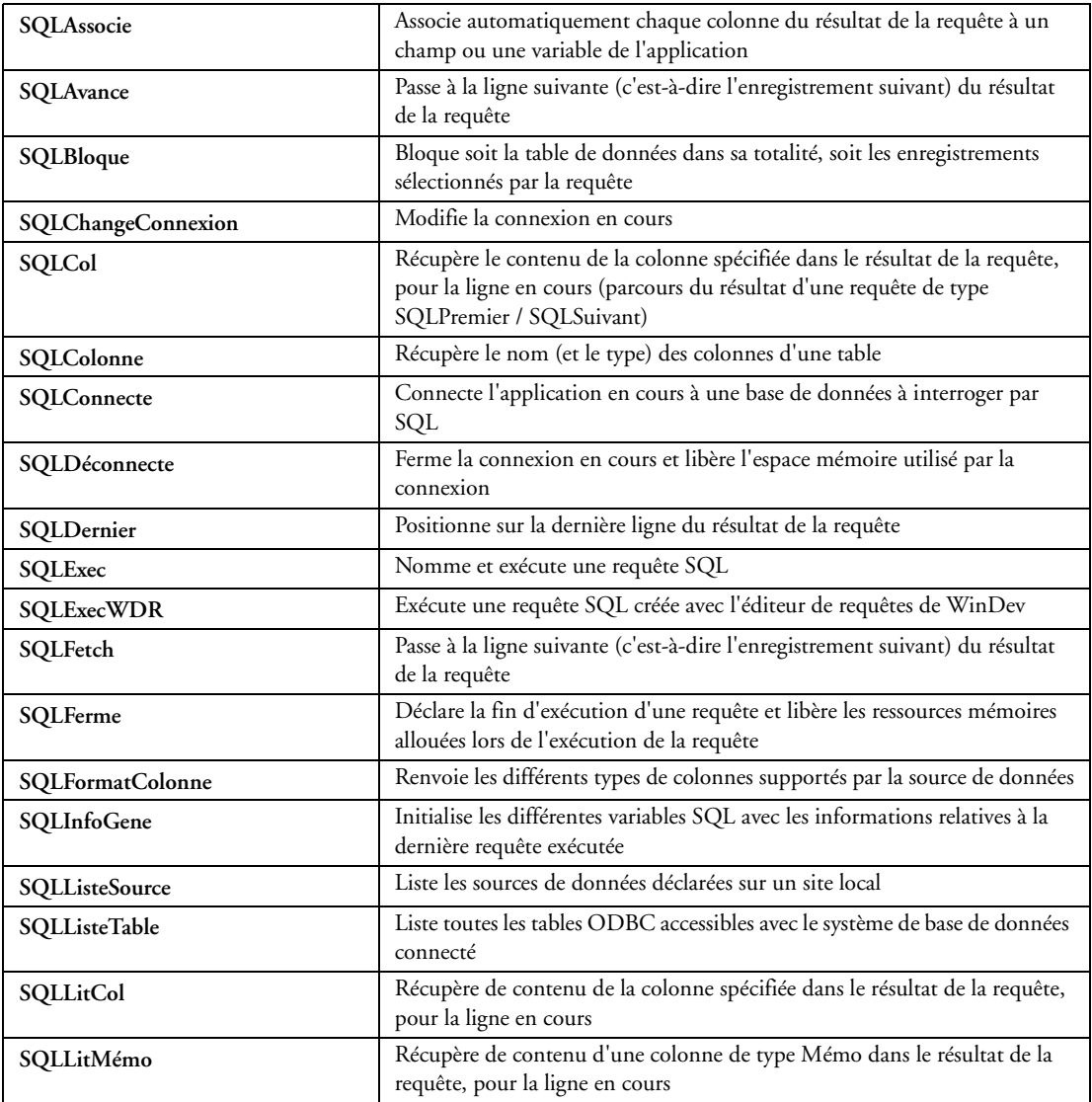

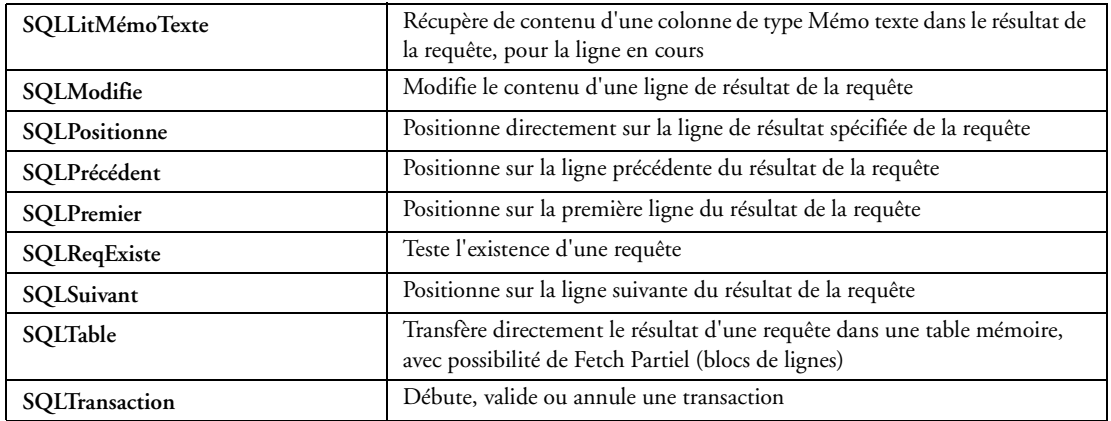

#### **32.2.70 Fonctions de gestion des fichiers xBase**

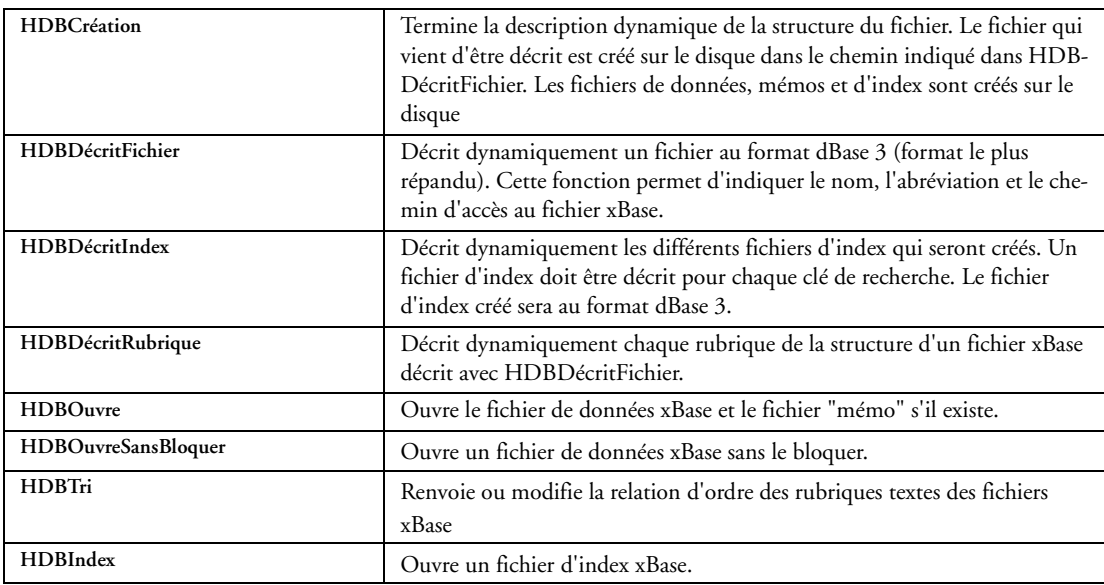

## **32.2.71 Fonctions de gestion du 3-Tiers**

Le but du 3-Tiers est de séparer les 3 couches habituelles d'une application : IHM, Traitements et données. Une application sera composée de 3 couches indépendantes :

- couche présentation
- couche traitements
- couche d'accès aux données

Les fonctions permettant de gérer le 3-Tiers sont les suivantes :

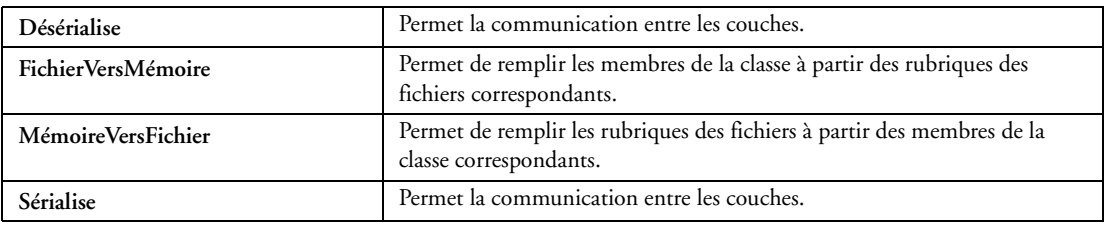

## **32.2.72 Fonctions SAP**

Ces fonctions permettent d'utiliser les fonctions / BAPI d'un serveur SAP.

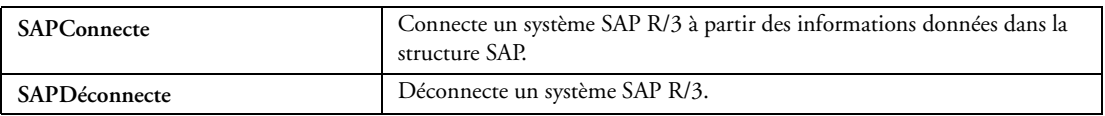

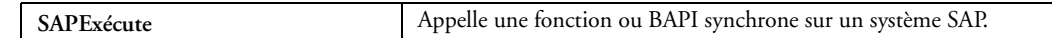

#### **32.2.73 Fonctions Salesforce**

Les fonctions de gestion des bases de données Salesforce sont les suivantes :

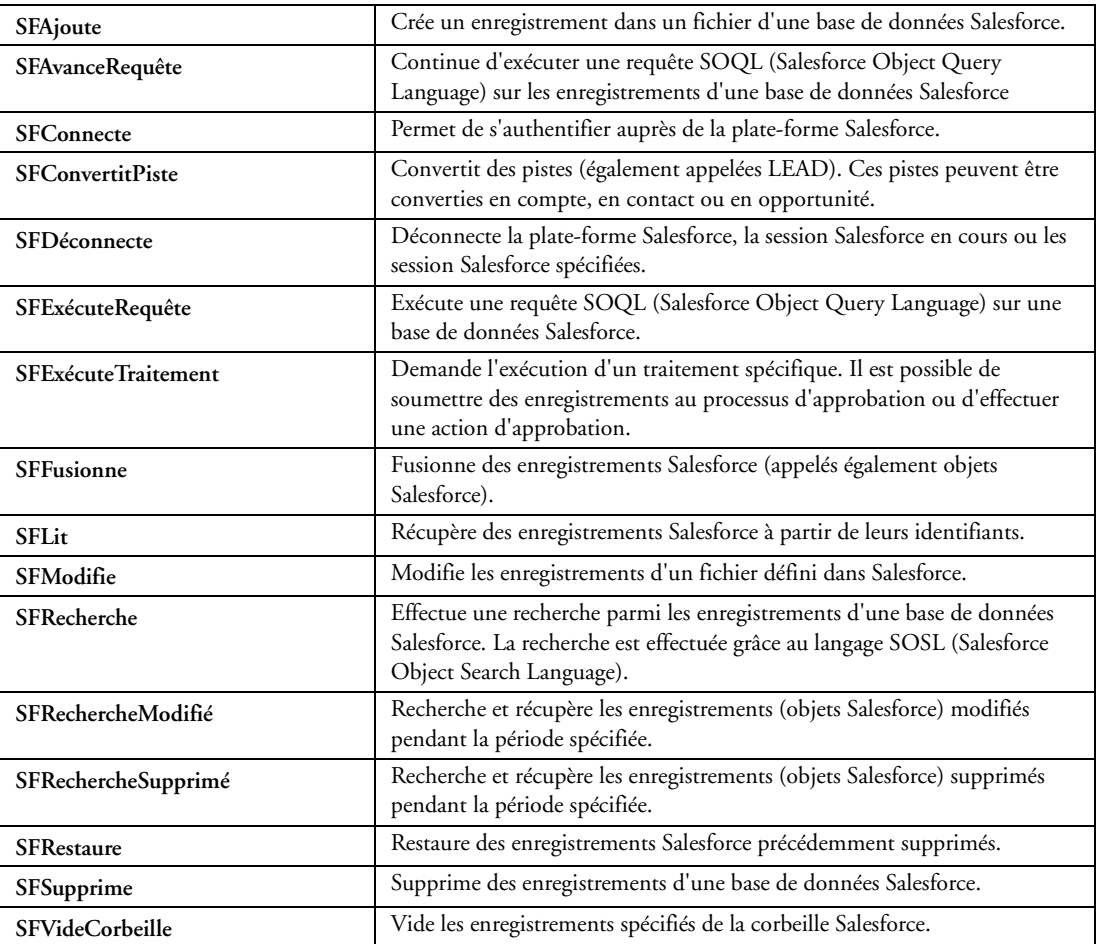

#### **32.2.74 Fonctions d'impression**

Les états imprimés sont réalisation sans programmation sous l'éditeur d'états. Il est bien entendu possible, pour les cas particuliers, de programmer les traitements les plus particuliers.

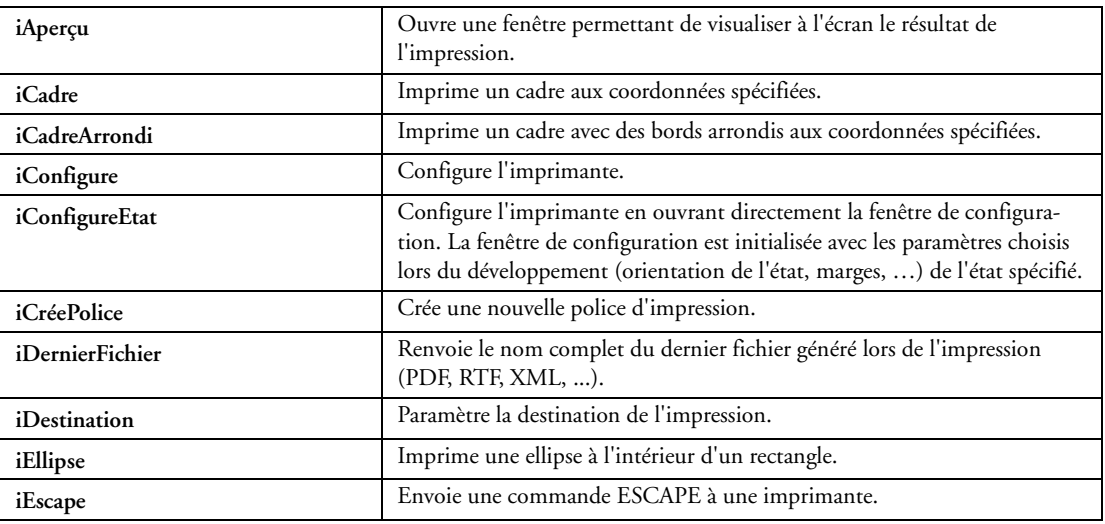

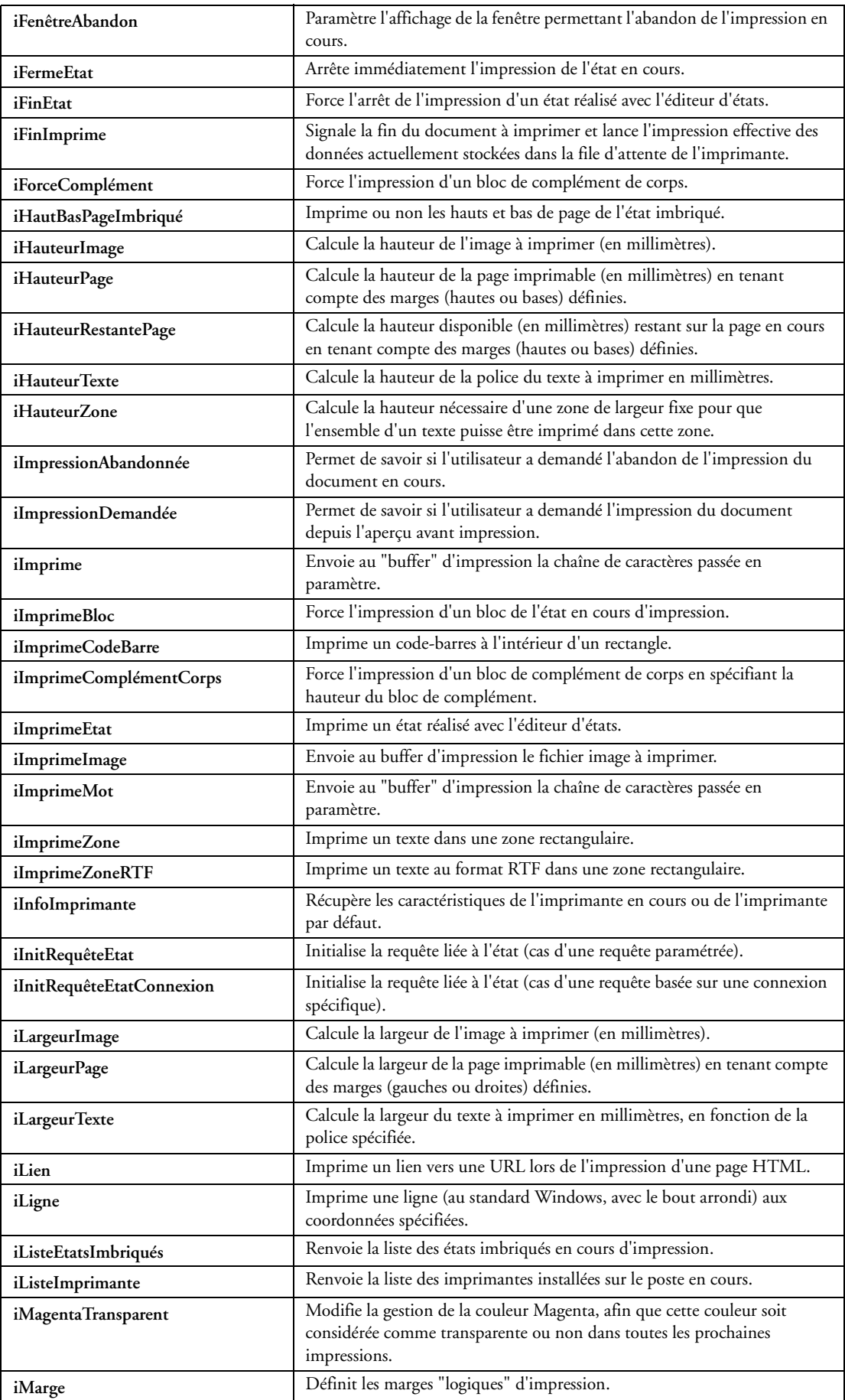

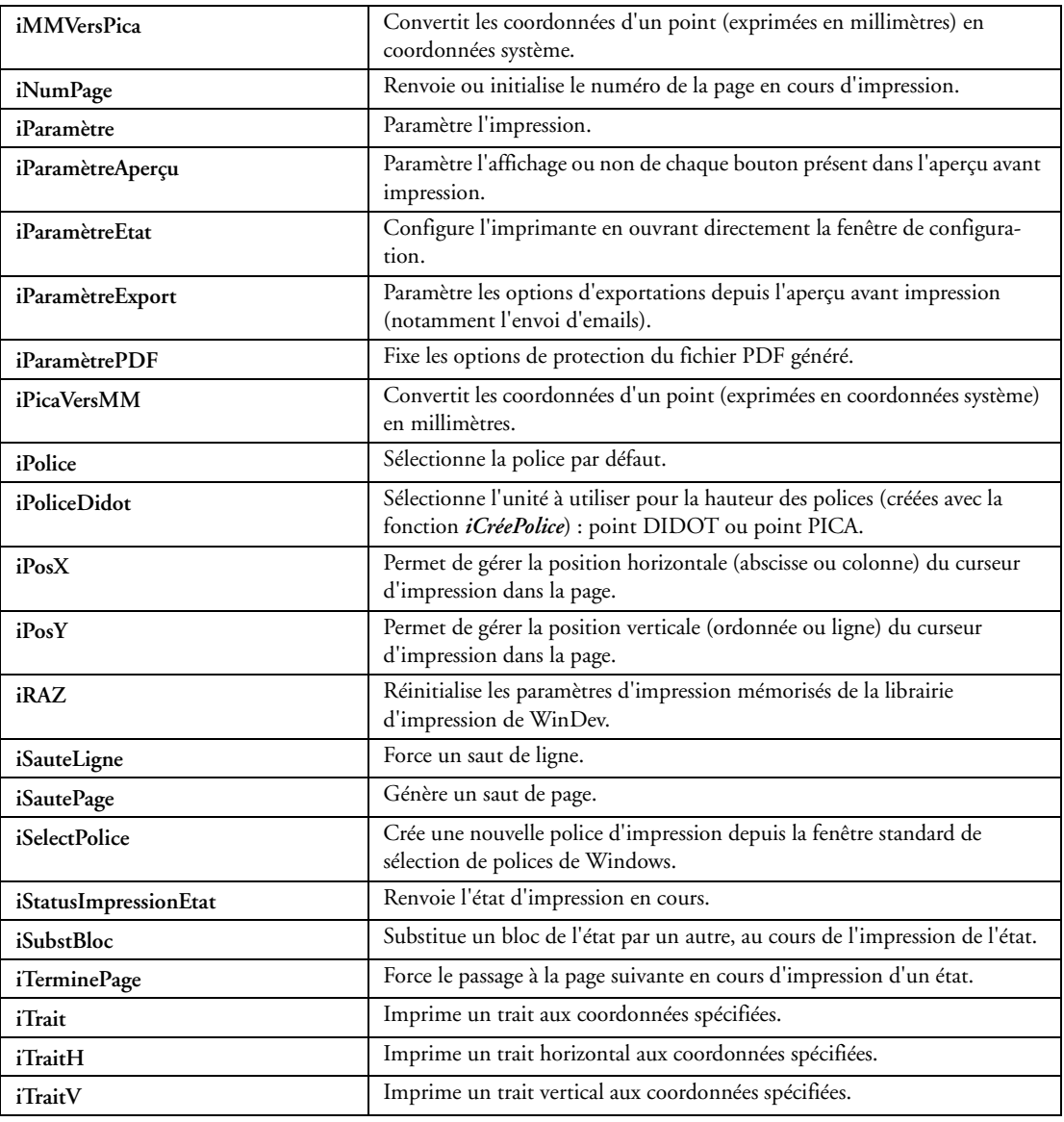

# **32.2.75 Fonctions mathématiques**

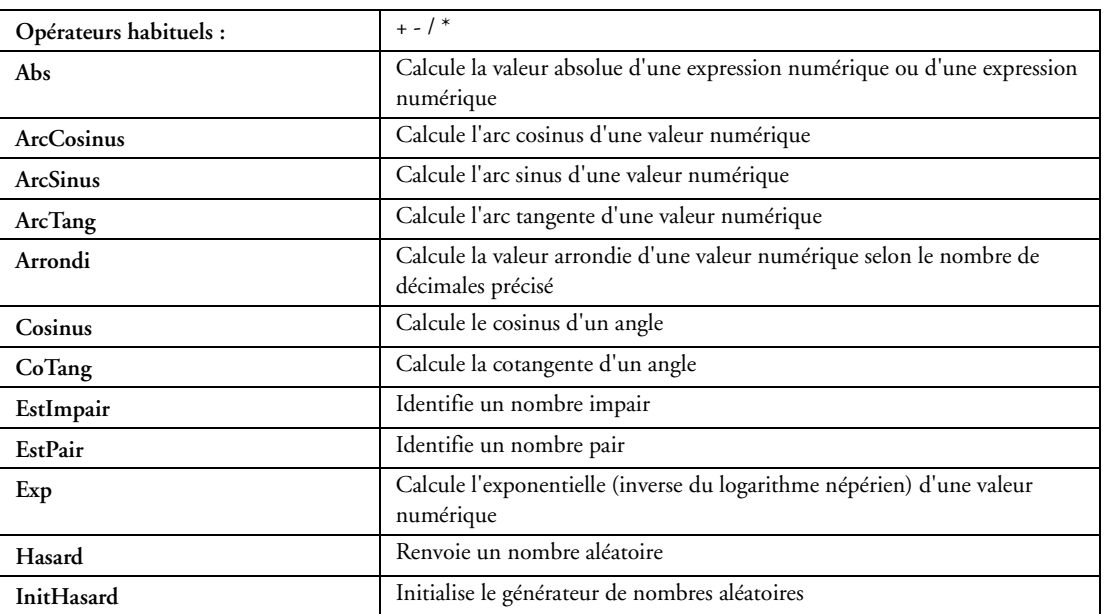

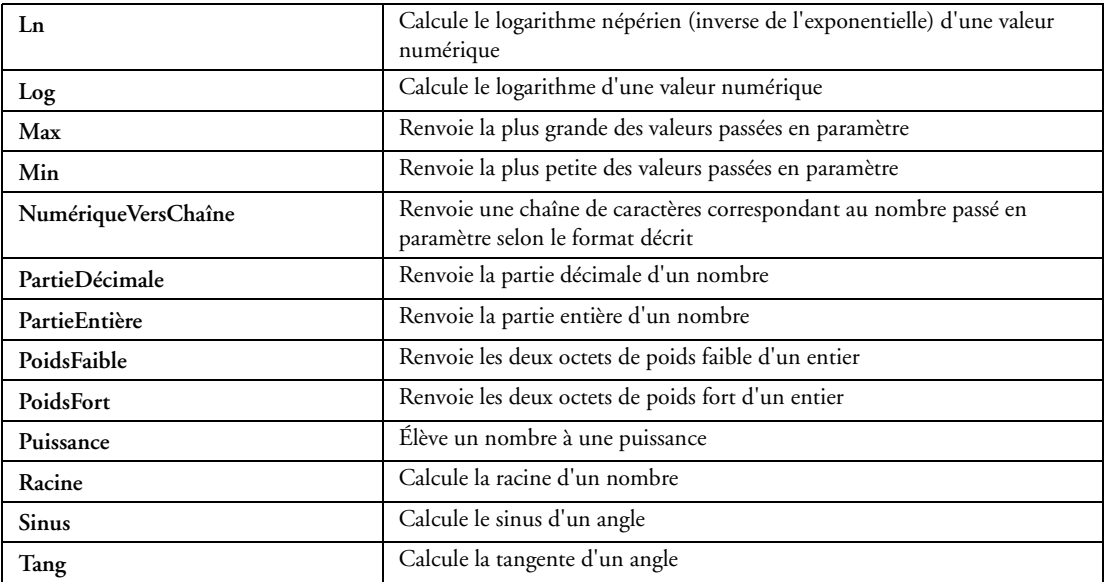

#### **32.2.76 Fonctions de gestion des valeurs binaires**

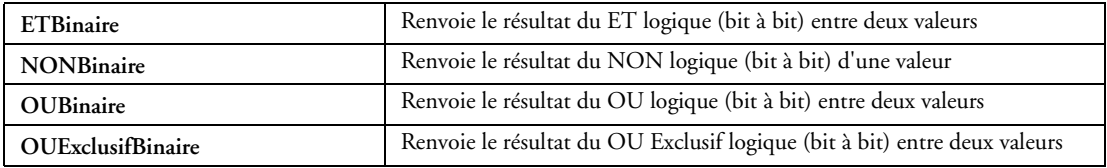

#### **32.2.77 Fonctions financières**

WinDev permet d'effectuer facilement les calculs de type "financier".

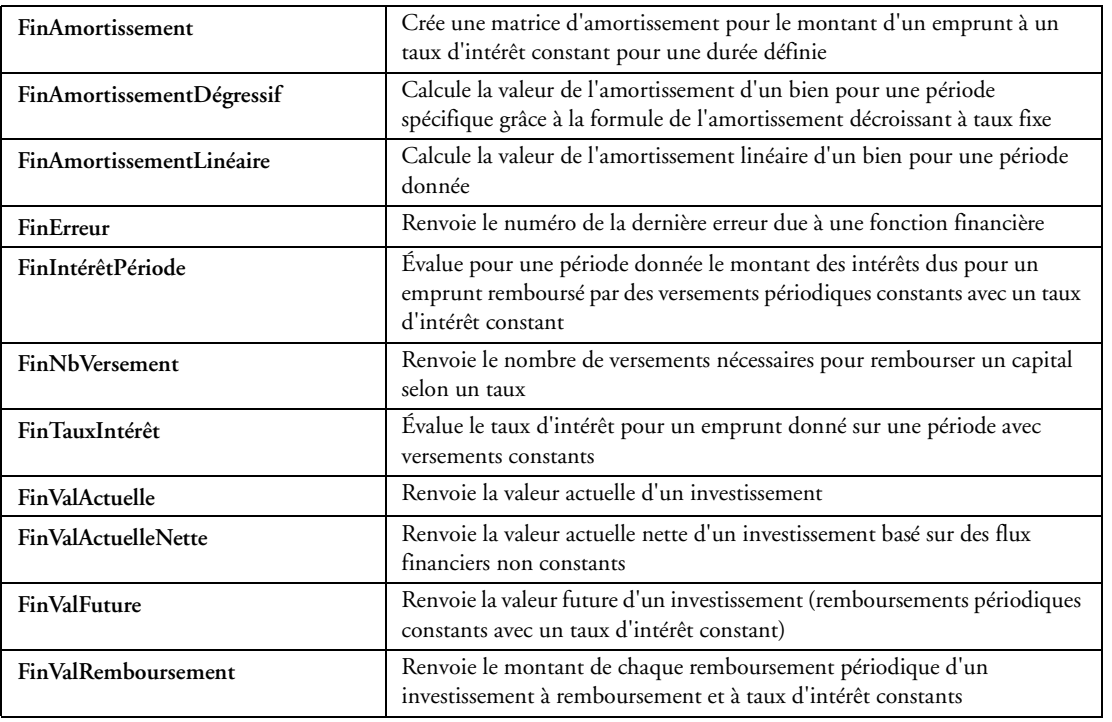

## **32.2.78 Fonctions de gestion de l'Euro**

Il est toujours utile d'afficher un montant en Euro dans l'ancienne monnaie nationale, ou le contraire! C'est automatique avec WinDev

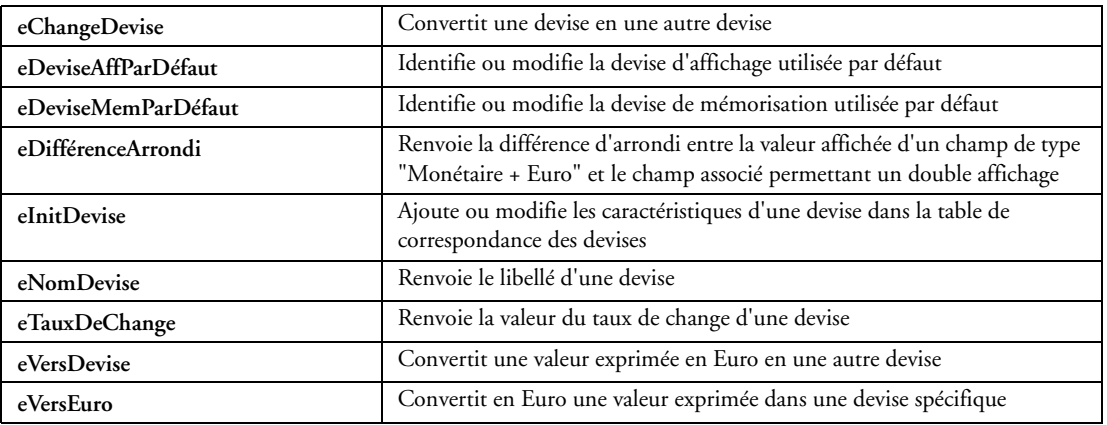

## **32.2.79 Fonctions de gestion des graphes (courbes, histogrammes, camemberts...)**

L'affichage d'un graphique est automatique avec WinDev. Il est toutefois possible de modifier dynamiquement les paramètres.

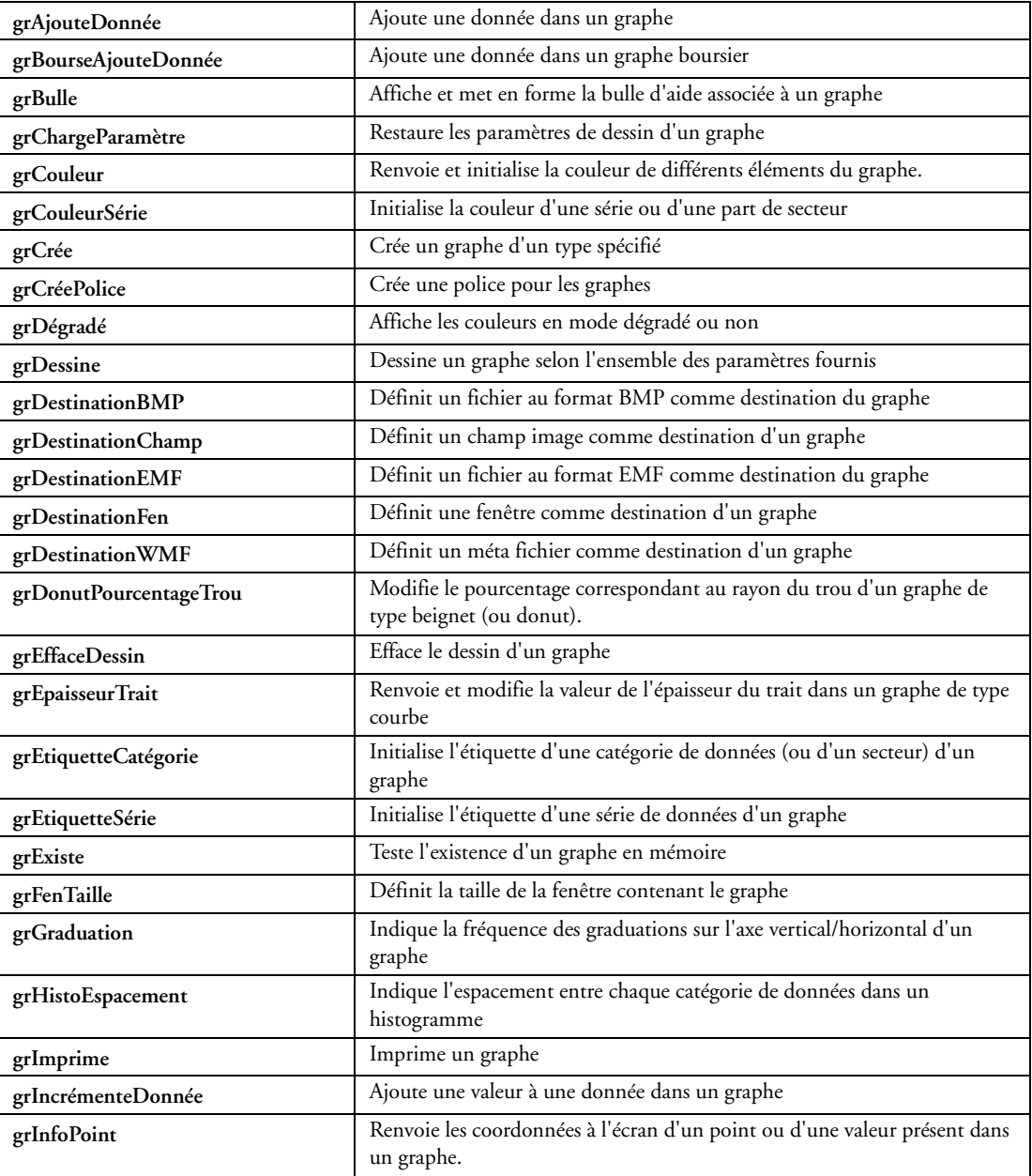

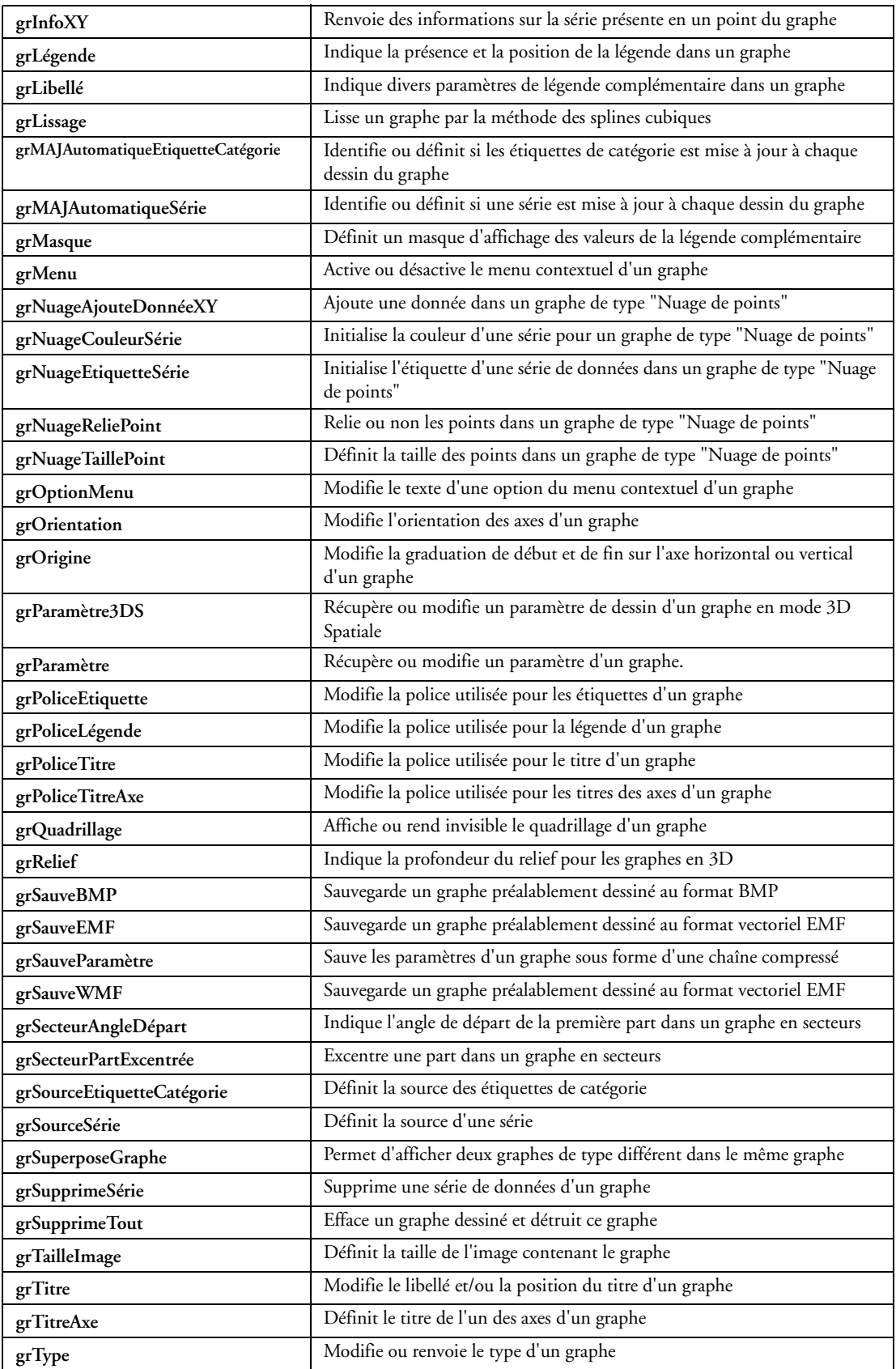

#### **32.2.80 Fonctions de gestion des matrices**

WinDev permet de manipuler facilement et de manière optimisée les matrices mathématiques.

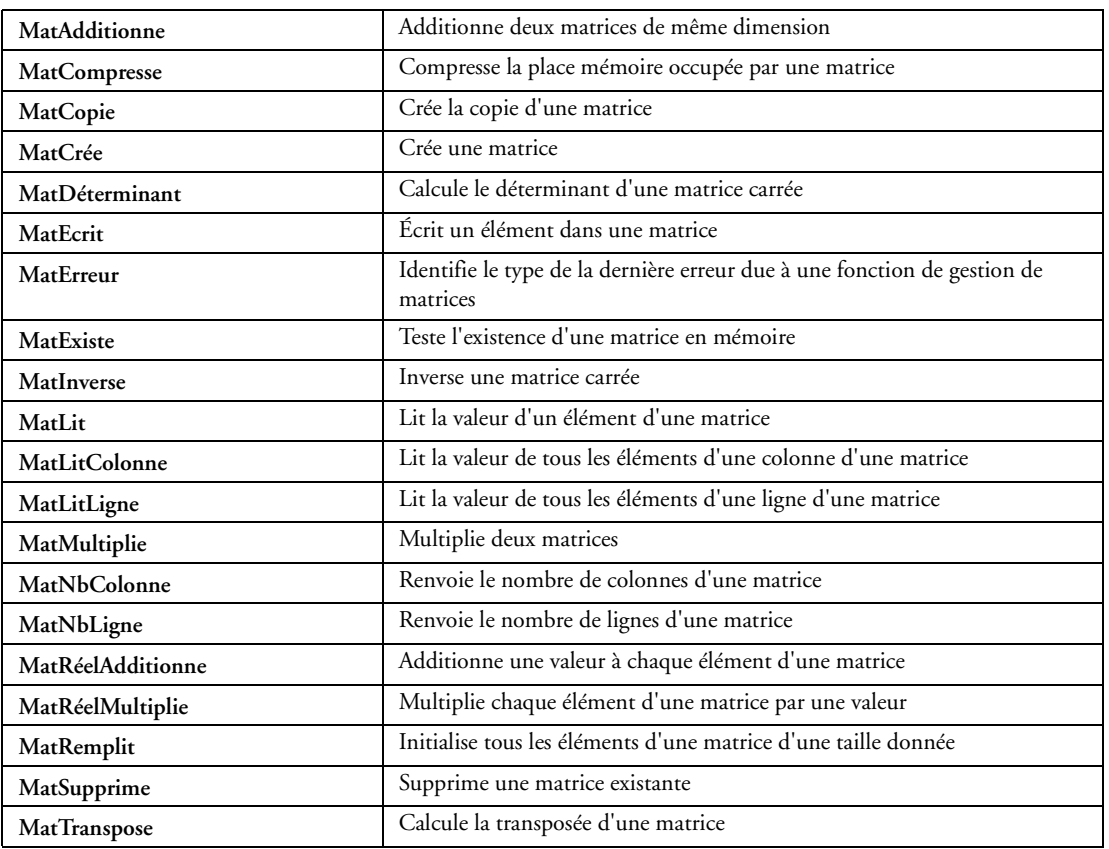

#### **32.2.81 Fonctions statistiques**

WinDev permet d'effectuer facilement les calculs de type "statistique".

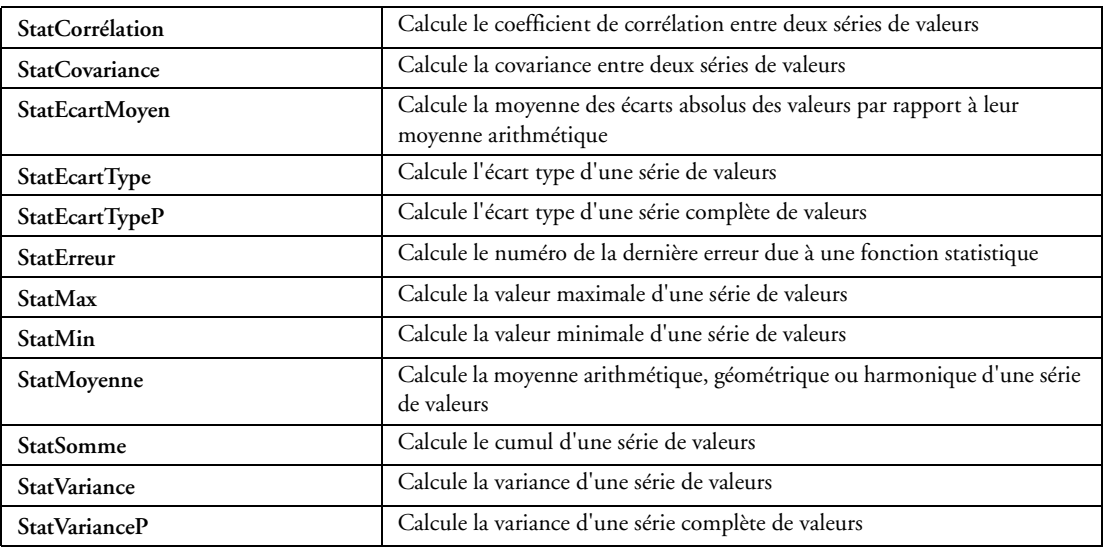

#### **32.2.82 Fonctions de gestion des zones mémoire**

WinDev permet de manipuler facilement les zones mémoire, extrêmement rapides.

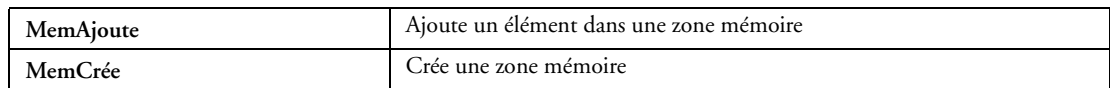

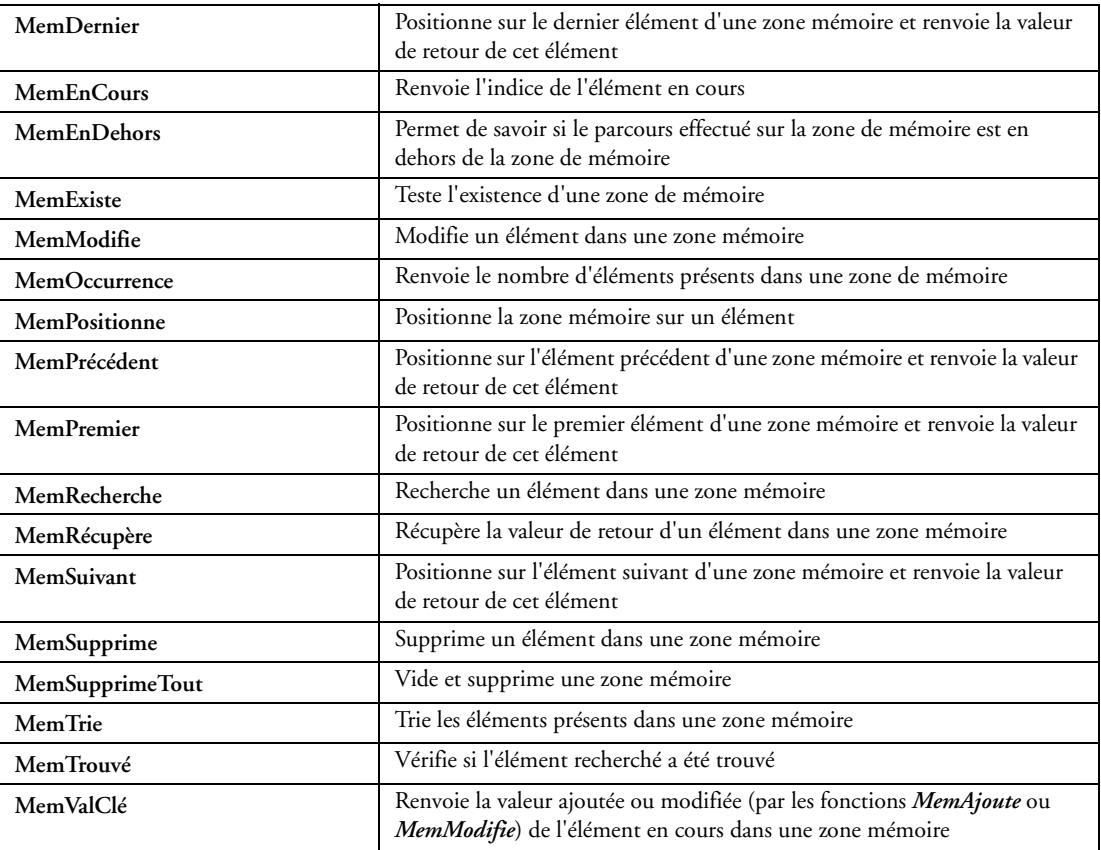

## **32.2.83 Fonctions de gestion des agents**

Les agents sont des petits modules fournis par Microsoft, du type du "chien" de Word par exemple. Win-Dev permet de manipuler facilement les "agents".

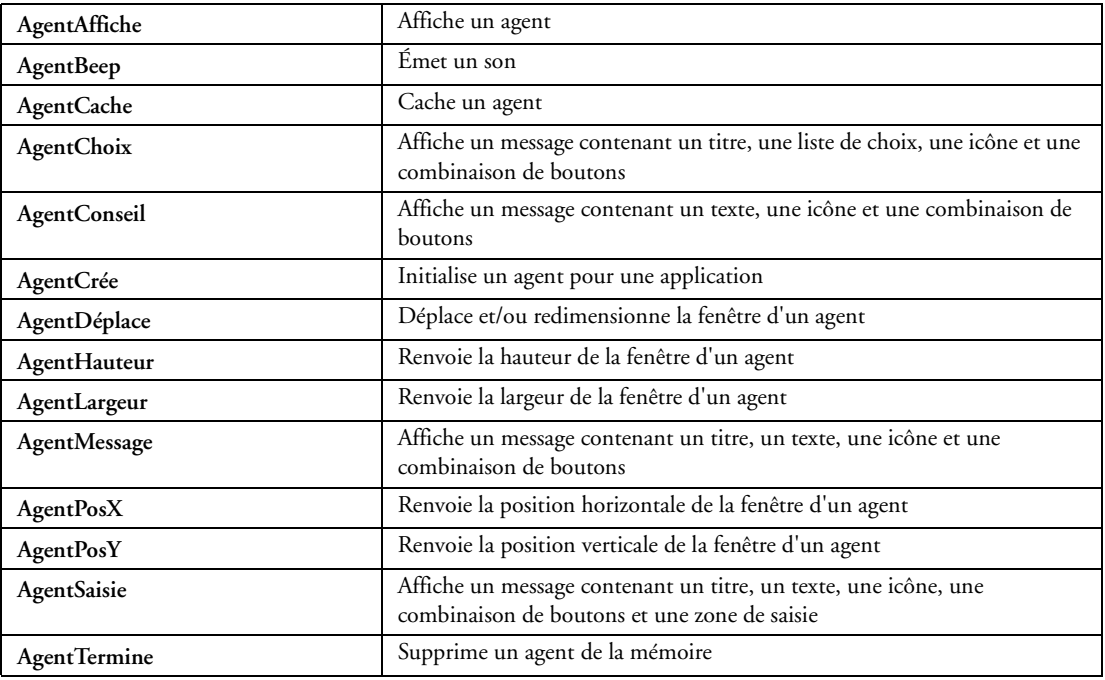

## **32.2.84 Fonctions de gestion de la base de registres**

Fonctions pour utilisations avancées, qui sont ainsi rendues simples.

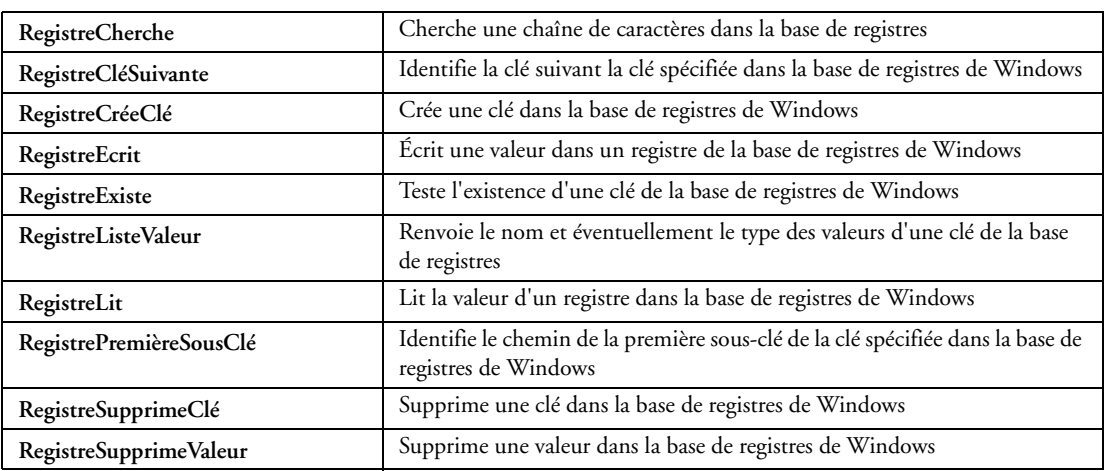

#### **32.2.85 Fonctions d'archivage et compression**

Fonctions pour utilisations spécifiques.

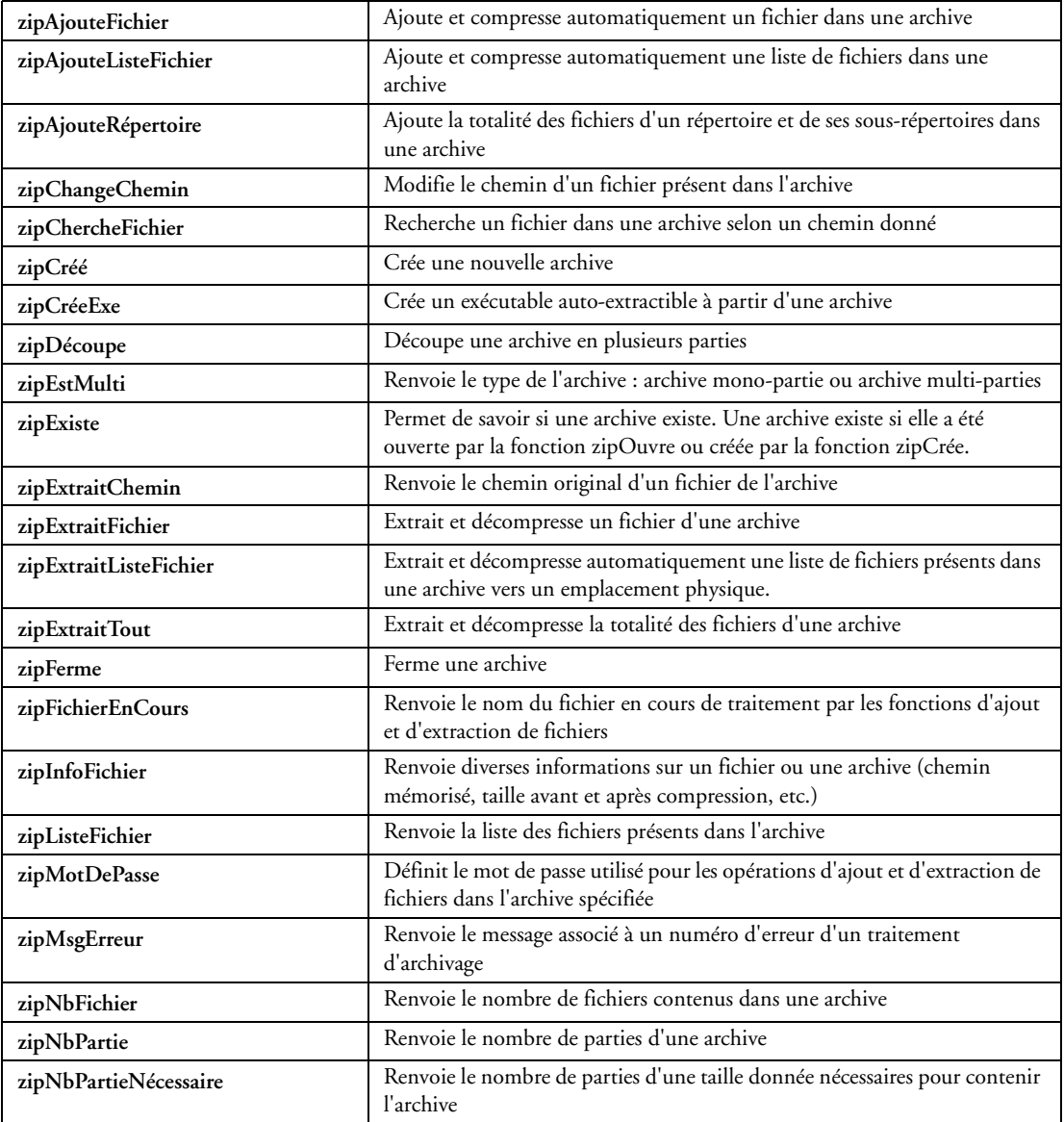

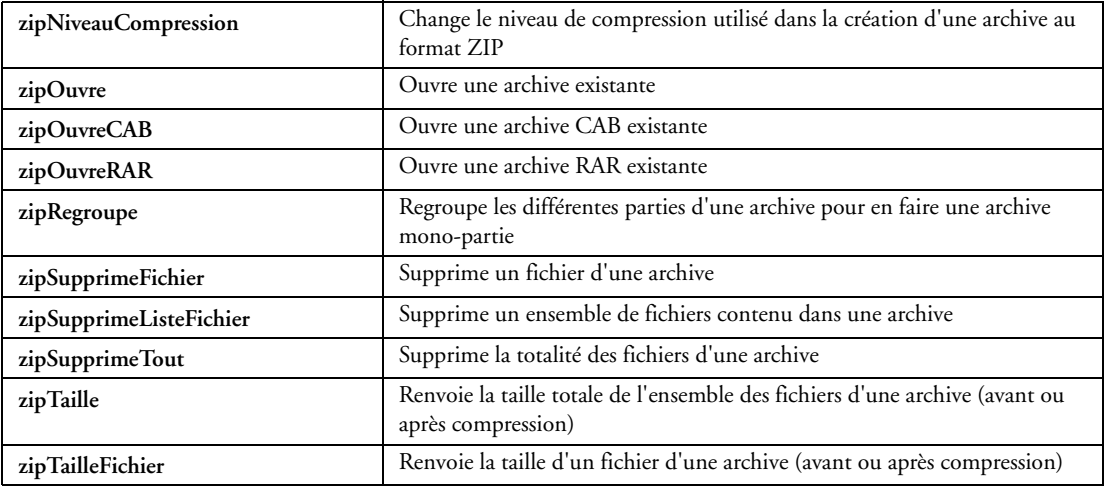

## **32.2.86 Fonctions XLS (pour Excel)**

L'export d'une table vers Excel est automatique, sans programmation : le menu est généré automatiquement. Il existe toutefois des fonctions pour la programmation de traitements particuliers.

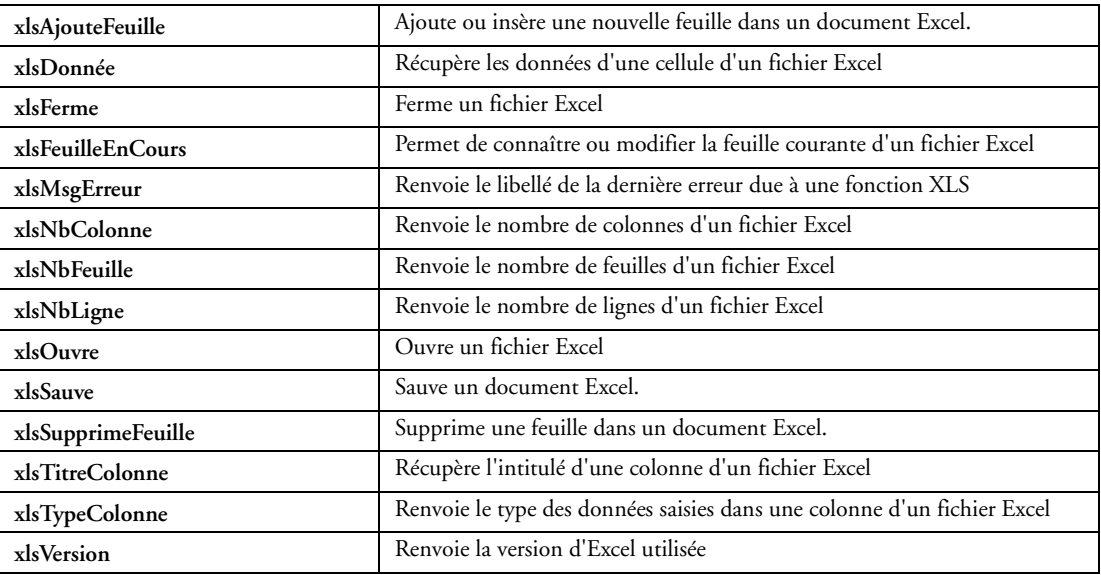

## **32.2.87 Fonctions PDF**

CEs fonctions permettent de manipuler des fichiers PDF :

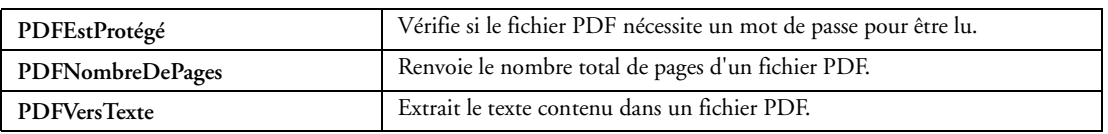

## **32.2.88 Développer des applications multi-langues**

Le multilingue est automatique avec WinDev. Ces fonctions permettent de changer de langue en cours d'application.

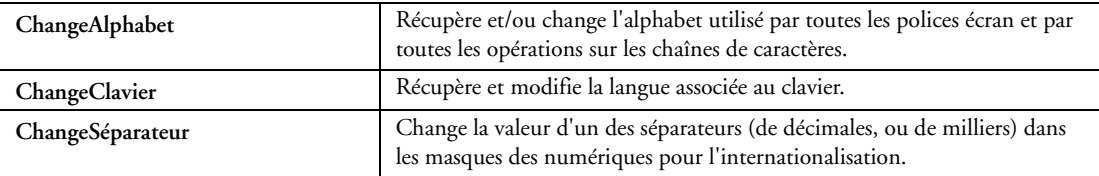

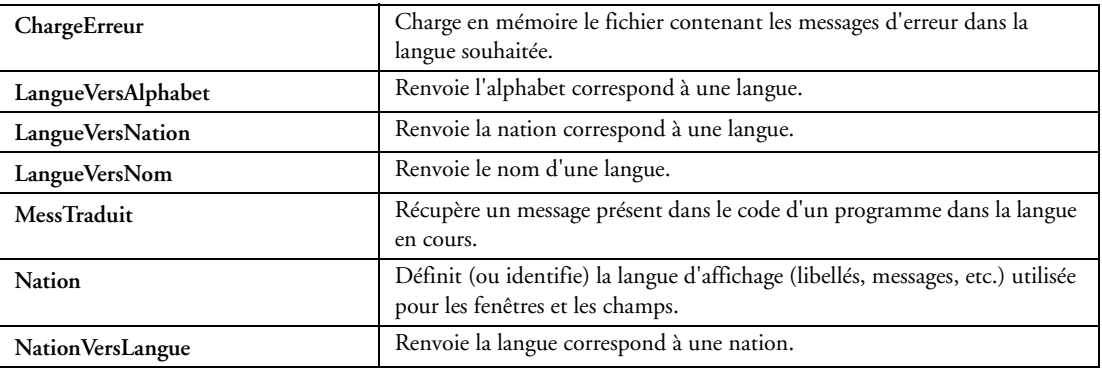

#### **32.2.89 Fonctions de gestion du presse-papiers de Windows**

Ces fonctions permettent de gérer facilement le presse-papiers de Windows.

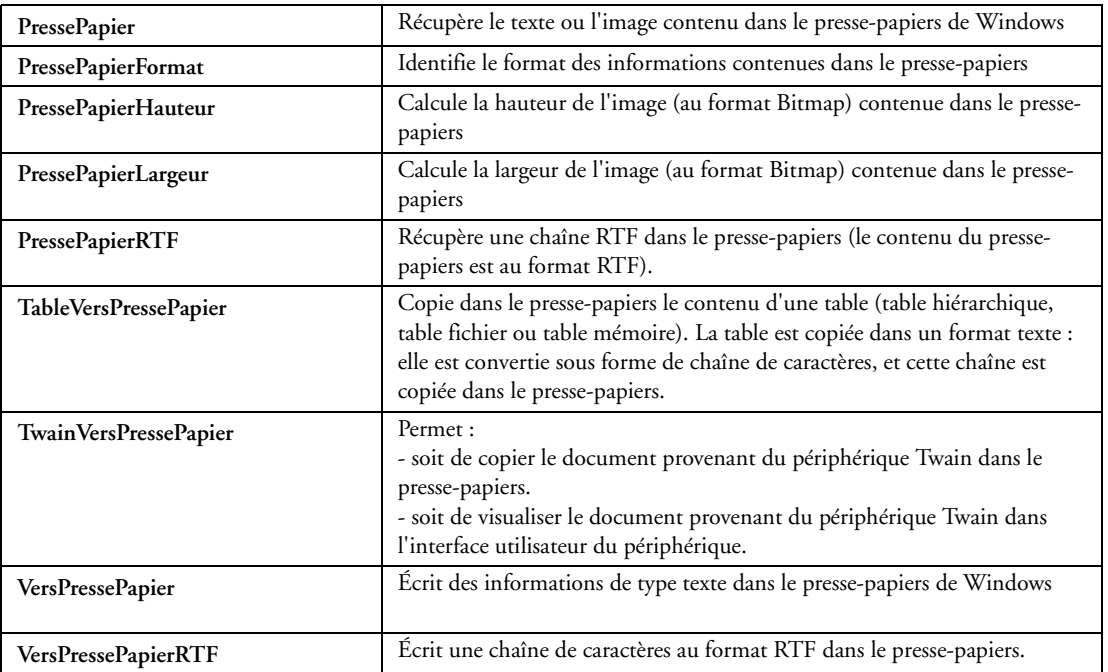

#### **32.2.90 Fonctions de gestion de la souris**

La souris est bien entendue gérée de façon tout à fait automatique dans WinDev. Des fonctions avancées sont toutefois mises à disposition.

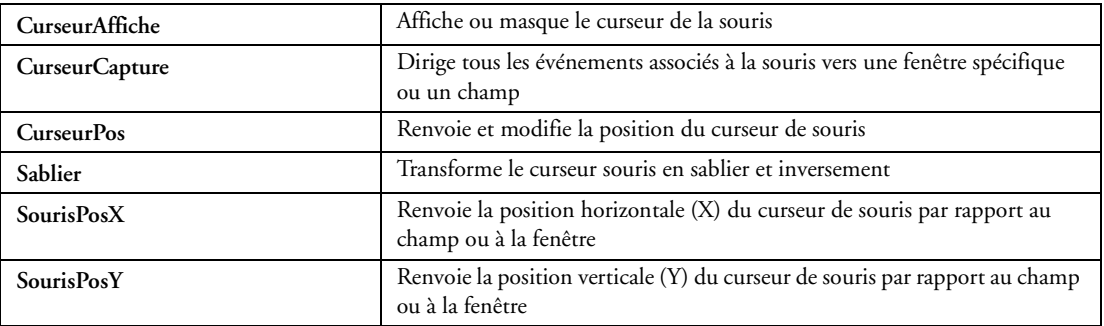

## **32.2.91 Fonctions de gestion du Drag and Drop**

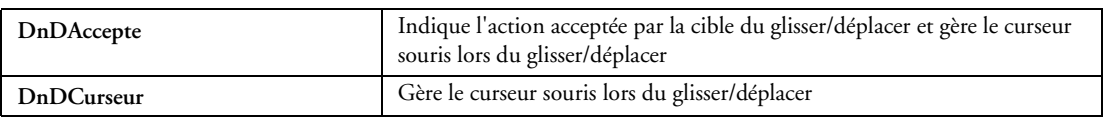

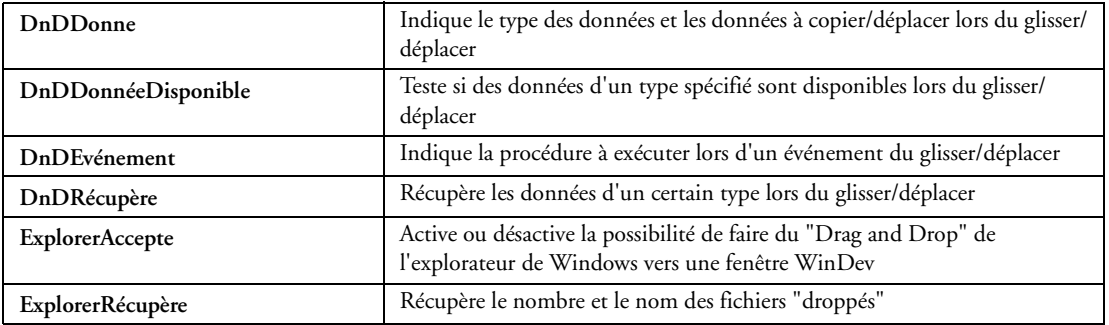

## **32.2.92 Fonctions diverses Windows (appel d'API, chargement de DLL, ...)**

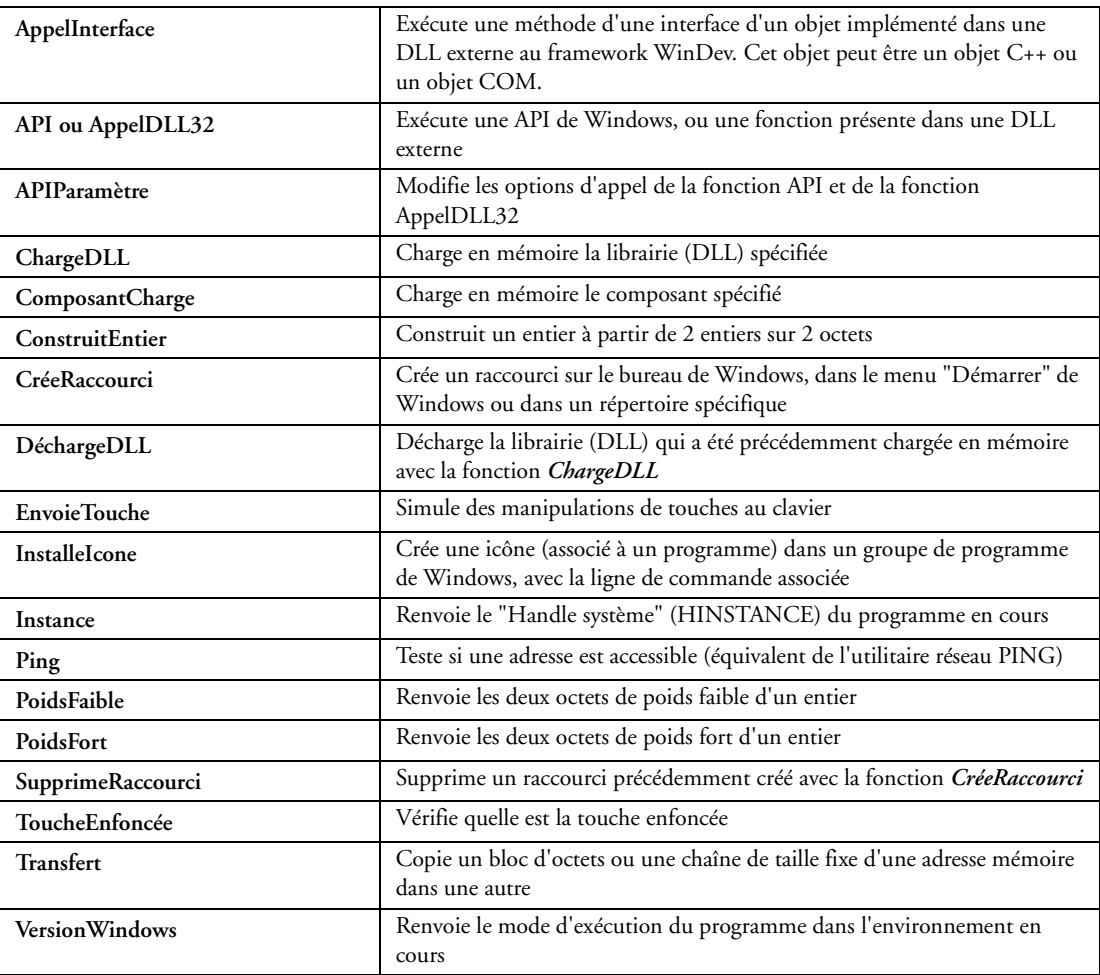

## **32.2.93 Fonctions de gestion des événements Windows**

Les événements sont gérés automatiquement par WinDev. Vous n'avez PAS à programmer les événements. Toutefois, si pour une raison particulière vous désirez programmer un événement, WinDev vous en laisse bien entendu la possibilité. Simple, mais puissant!

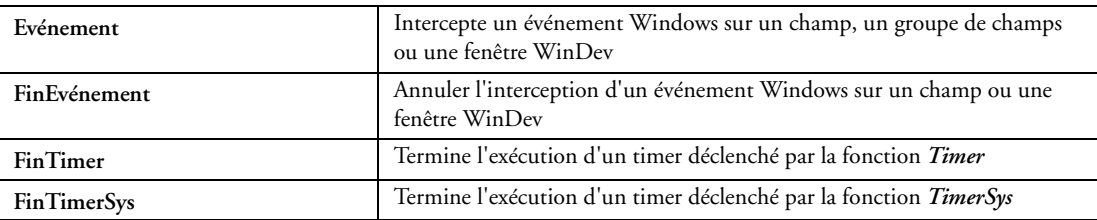
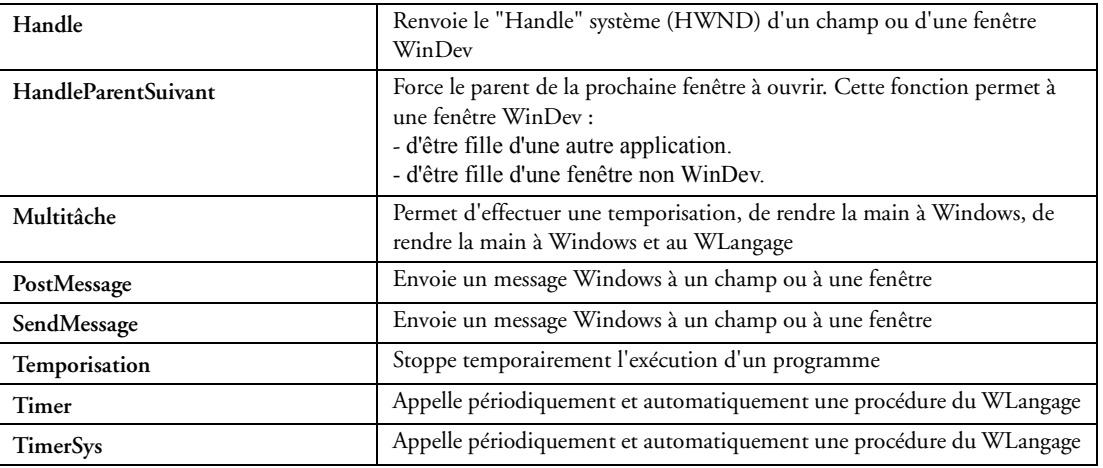

### **32.2.94 Gestion des exécutables**

Les fonctions suivantes permettent de manipuler et d'obtenir des renseignements sur les exécutables accessibles ou lancés sur le poste en cours.

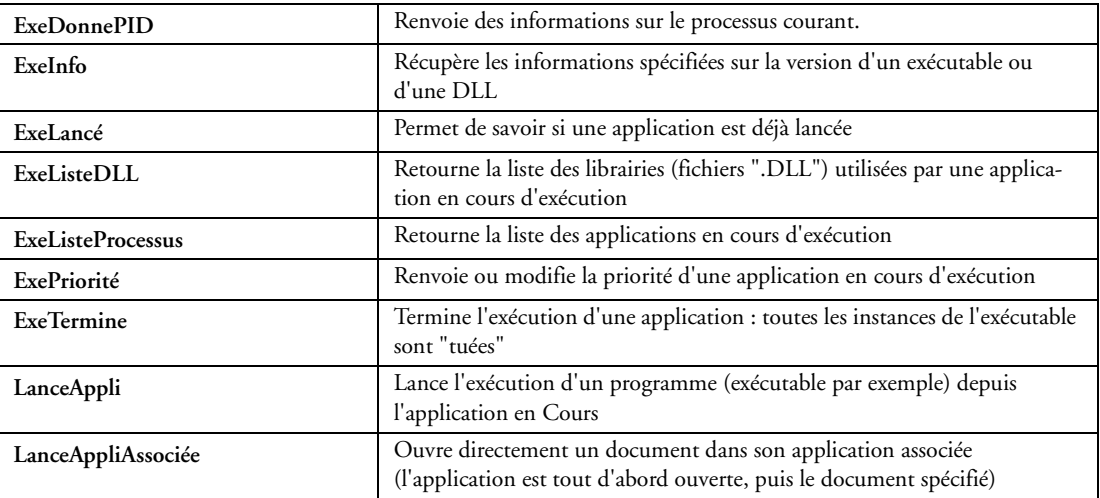

## **32.2.95 Fonctions de gestion de la corbeille de Windows**

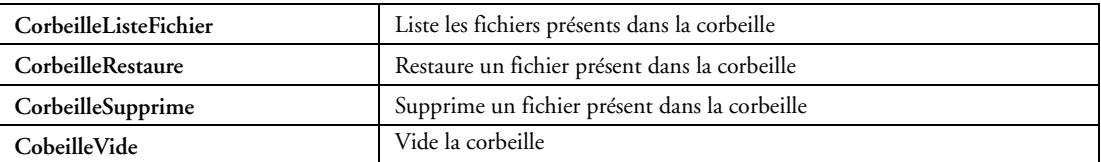

### **32.2.96 Fonctions de gestion du planificateur Windows**

Les fonctions permettant de gérer le planificateur Windows sont les suivantes :

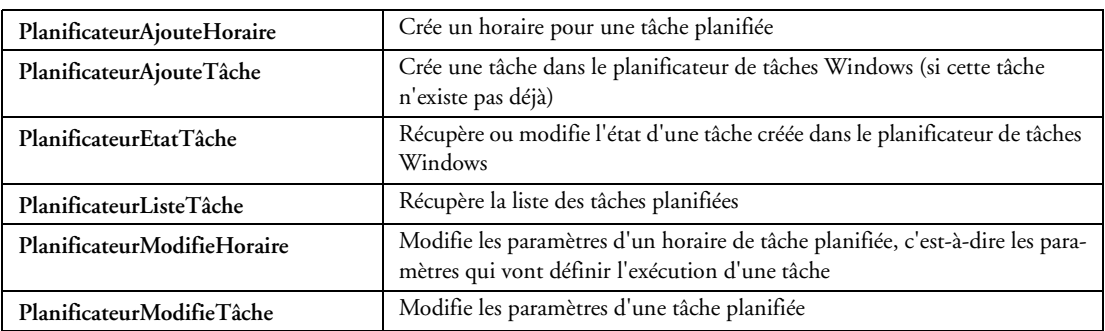

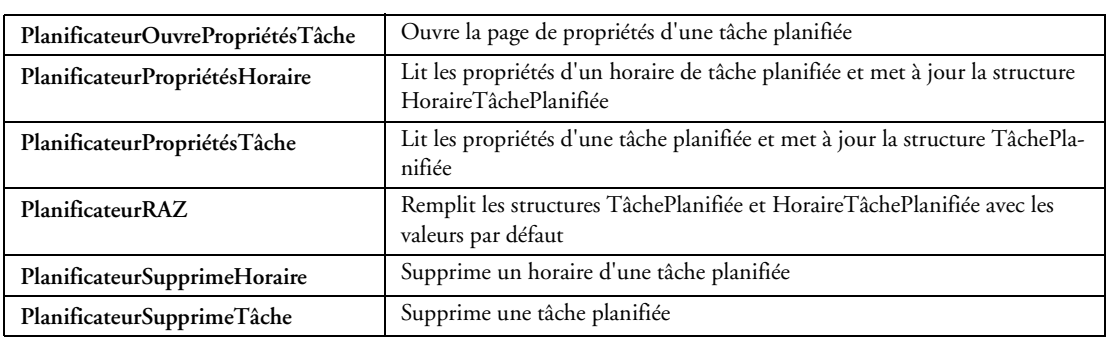

## **32.2.97 Fonctions système**

Fonctions avancées, rendues aisées par WinDev.

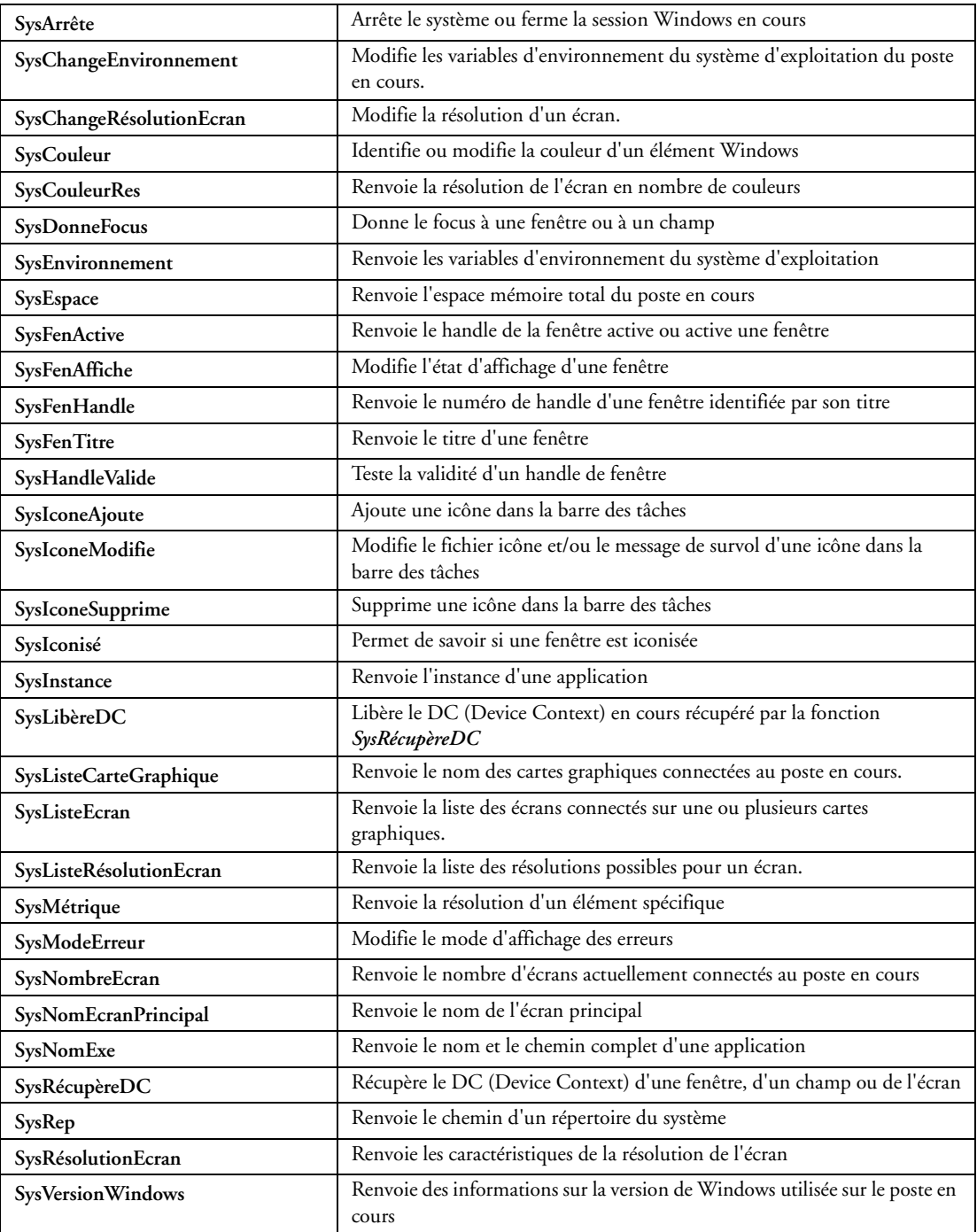

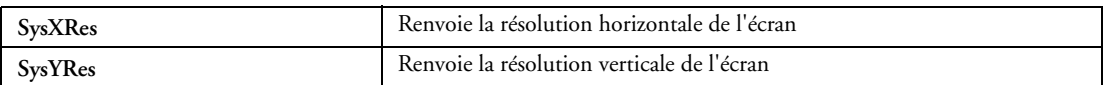

#### **32.2.98 Fonctions de gestion des threads**

Fonctions avancées, mais rendues plus simples grâce à WinDev.

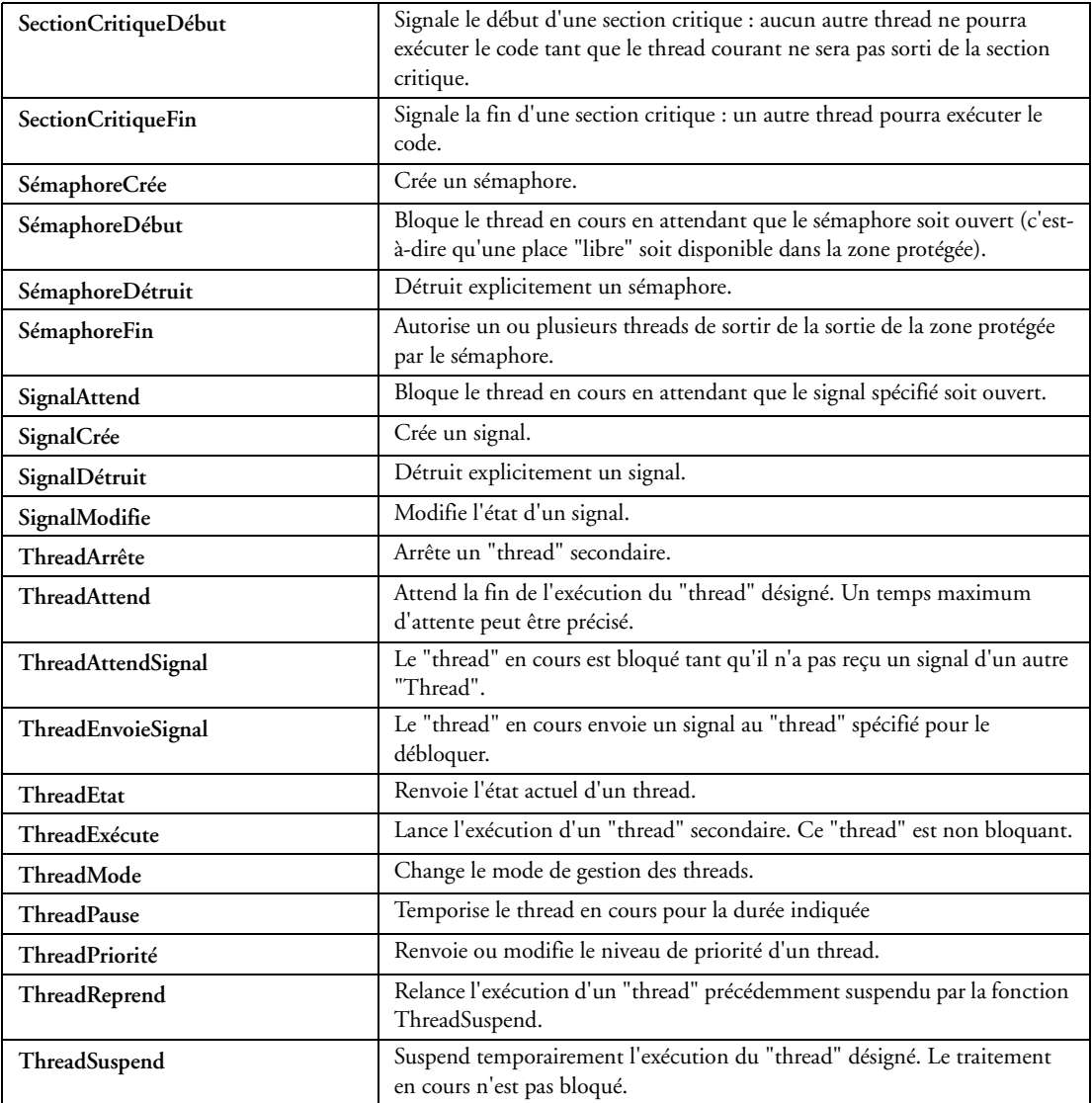

### **32.2.99 Fonctions de gestion des polices**

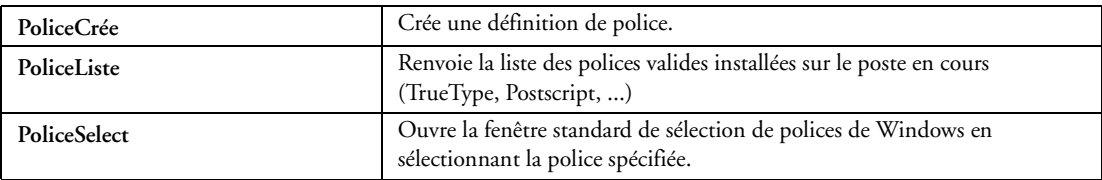

#### **32.2.100 Fonctions de gestion du groupware utilisateur**

Ces fonctions permettent de personnaliser la gestion du groupware utilisateur.

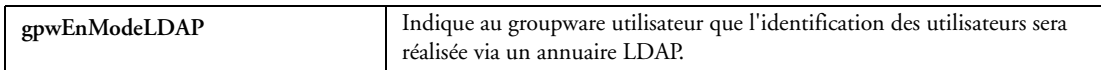

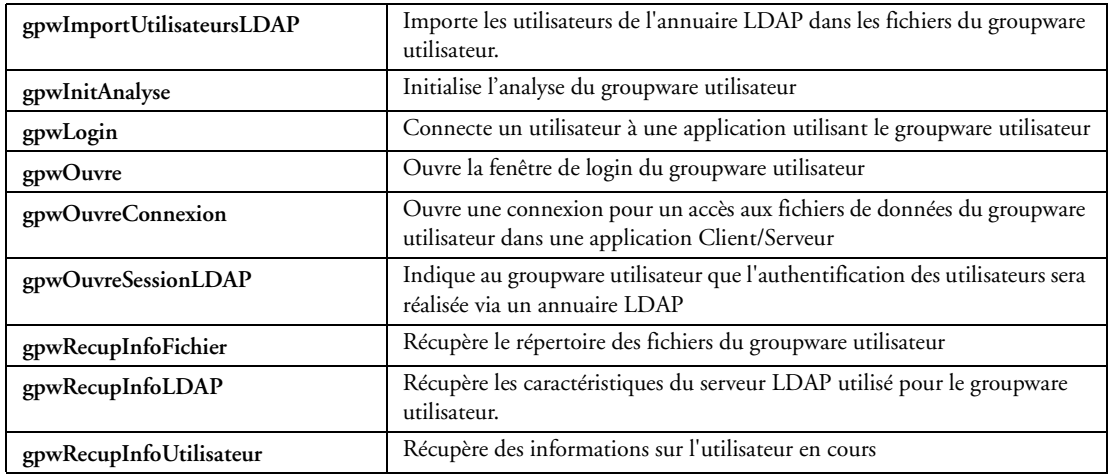

### **32.2.101 Fonctions de gestion des services**

Ces fonctions permettent de manipuler simplement des services Windows.

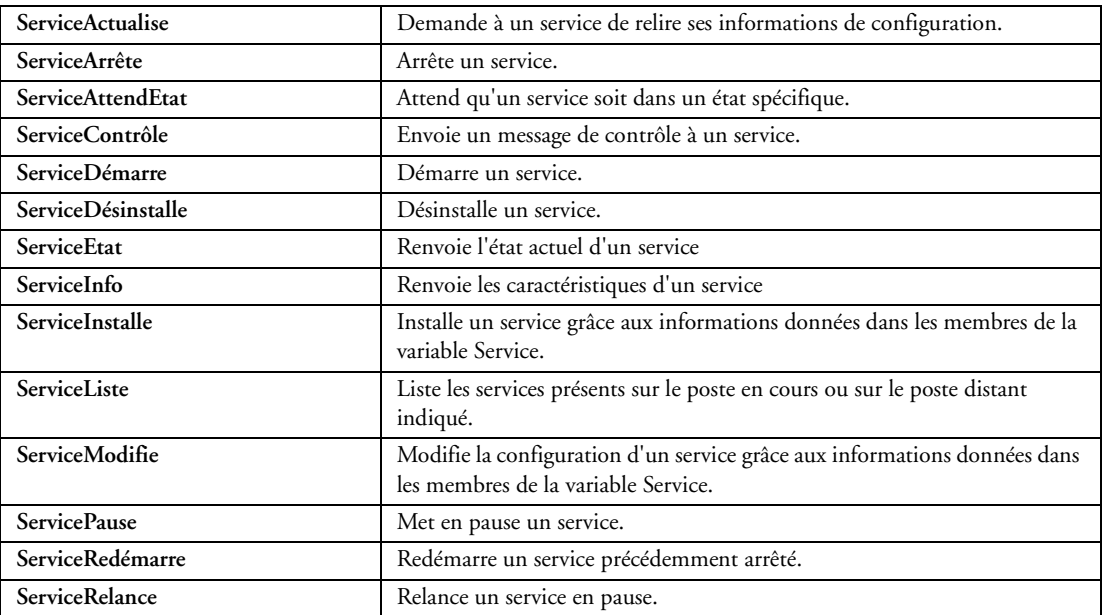

#### **32.2.102 Mécanisme des exceptions générales**

Pour une programmation avancée des "erreurs", WinDev propose le mécanisme d'exception.

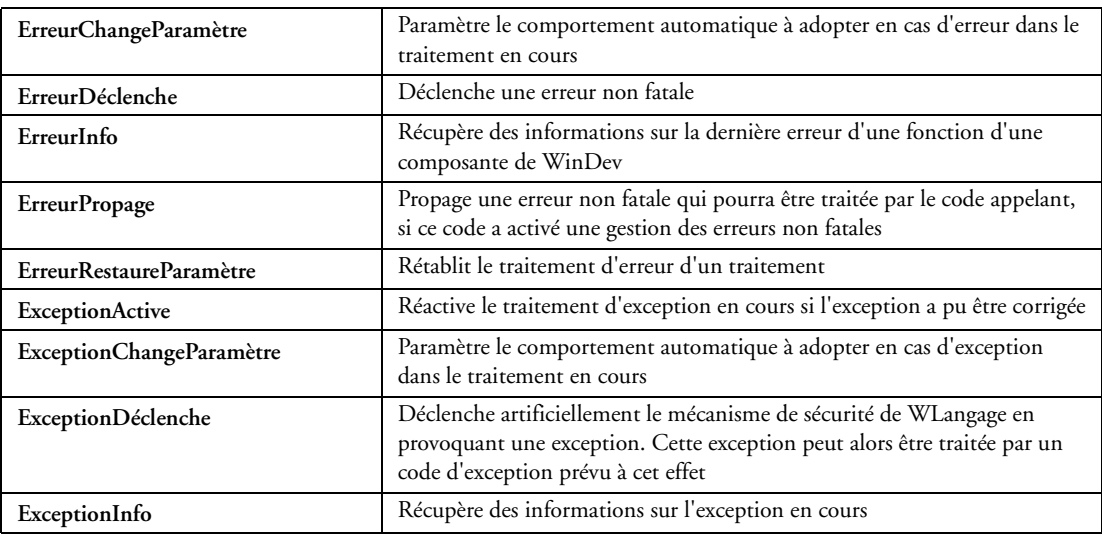

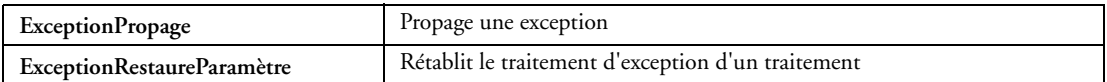

#### **32.2.103 Fonctions de verrouillage d'une application**

Ces fonctions permettent de gérer le verrouillage d'une application.

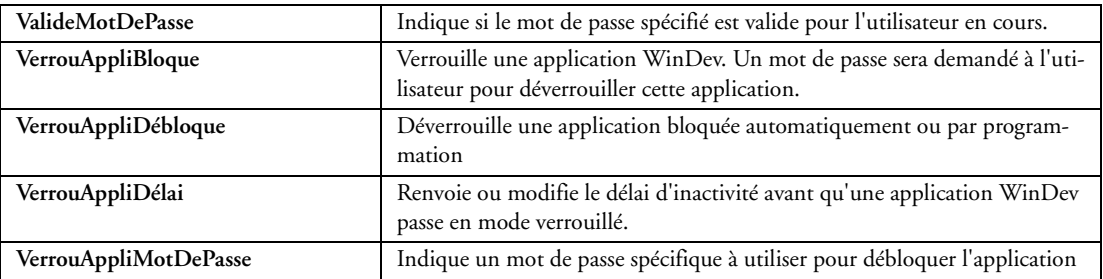

### **32.2.104 Fonctions de gestion des applications avec "Live Update"**

Ces fonctions facilitent des utilisations particulières.

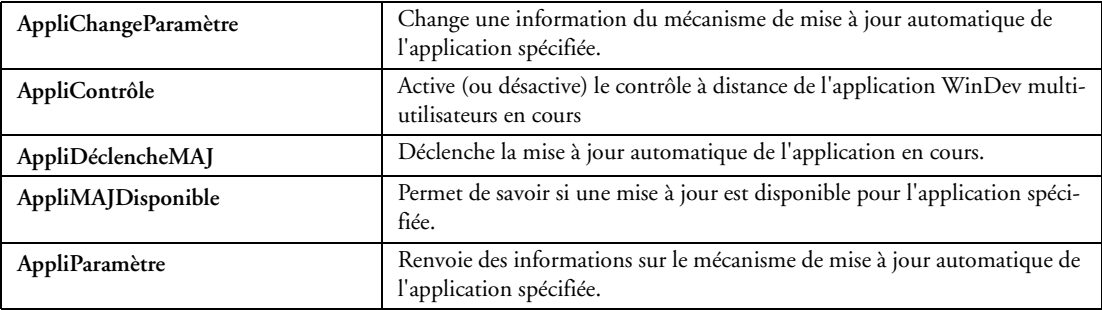

### **32.2.105 Fonctions de gestion des projets**

Fonctions pour utilisations avancées.

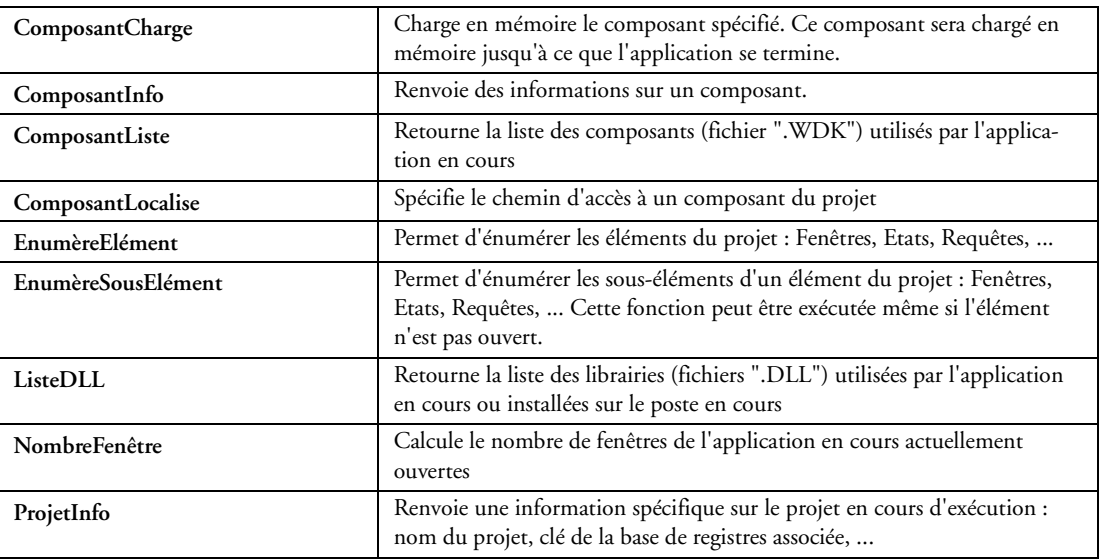

### **32.2.106 Fonctions de débogage**

Les différentes fonctions de débogage sont les suivantes :

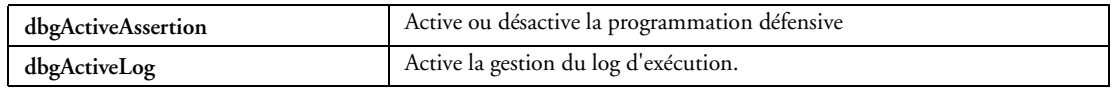

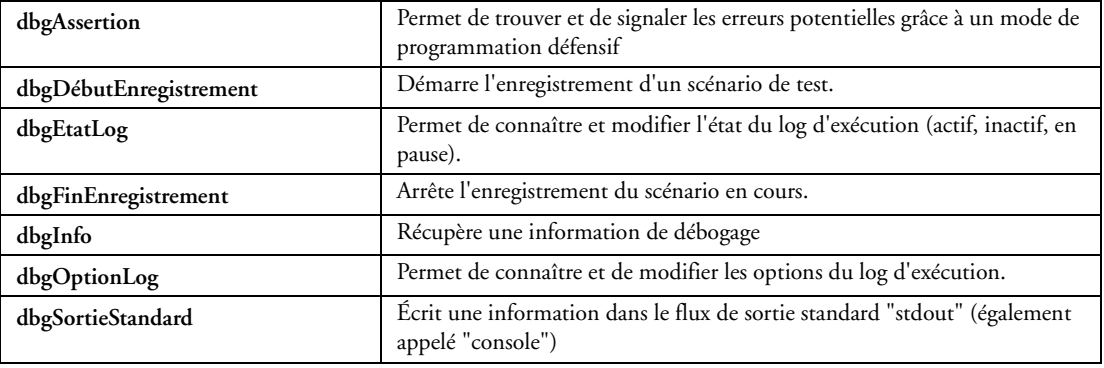

## **32.2.107 Fonctions diverses WinDev**

Ces fonctions facilitent des utilisations particulières.

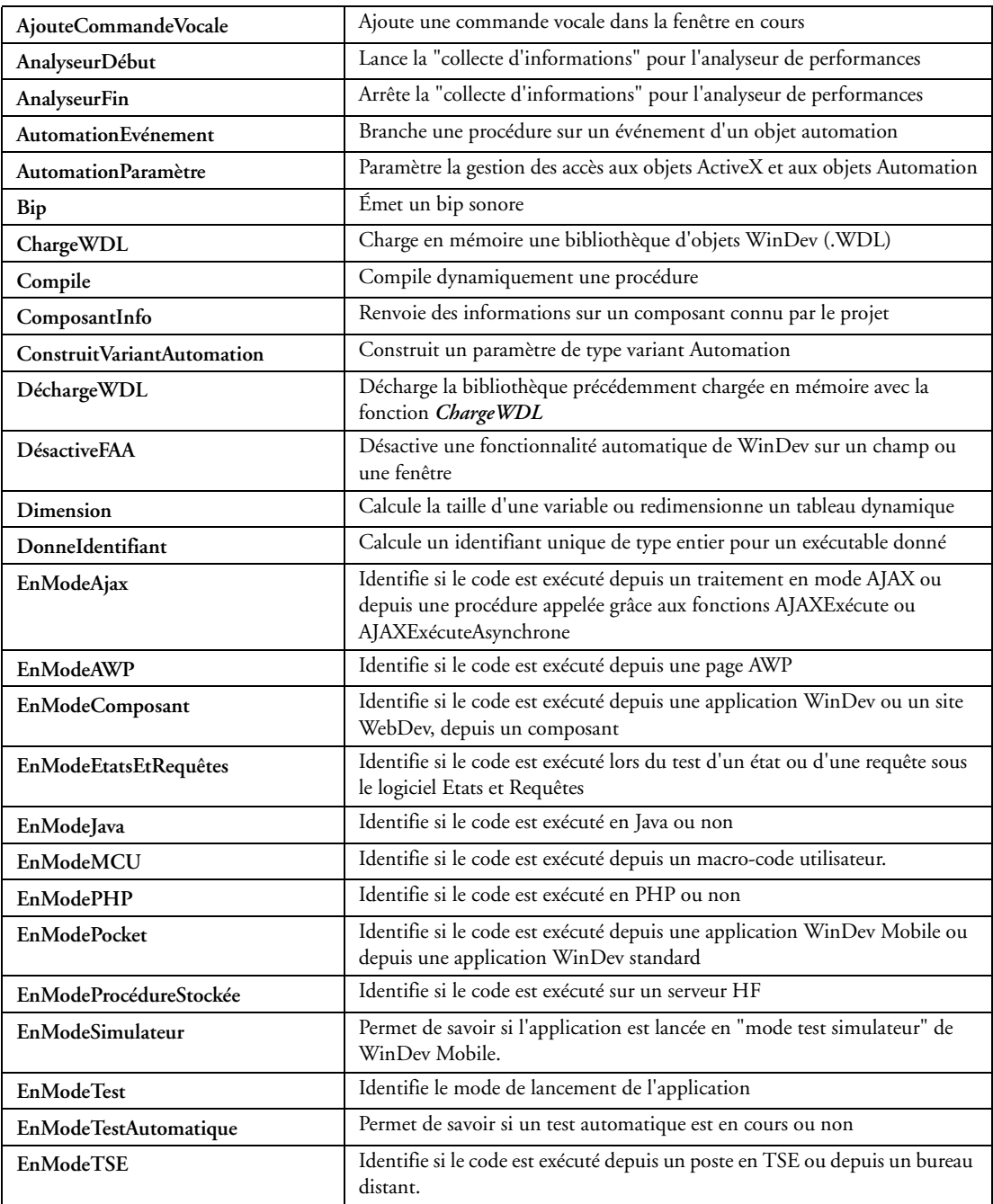

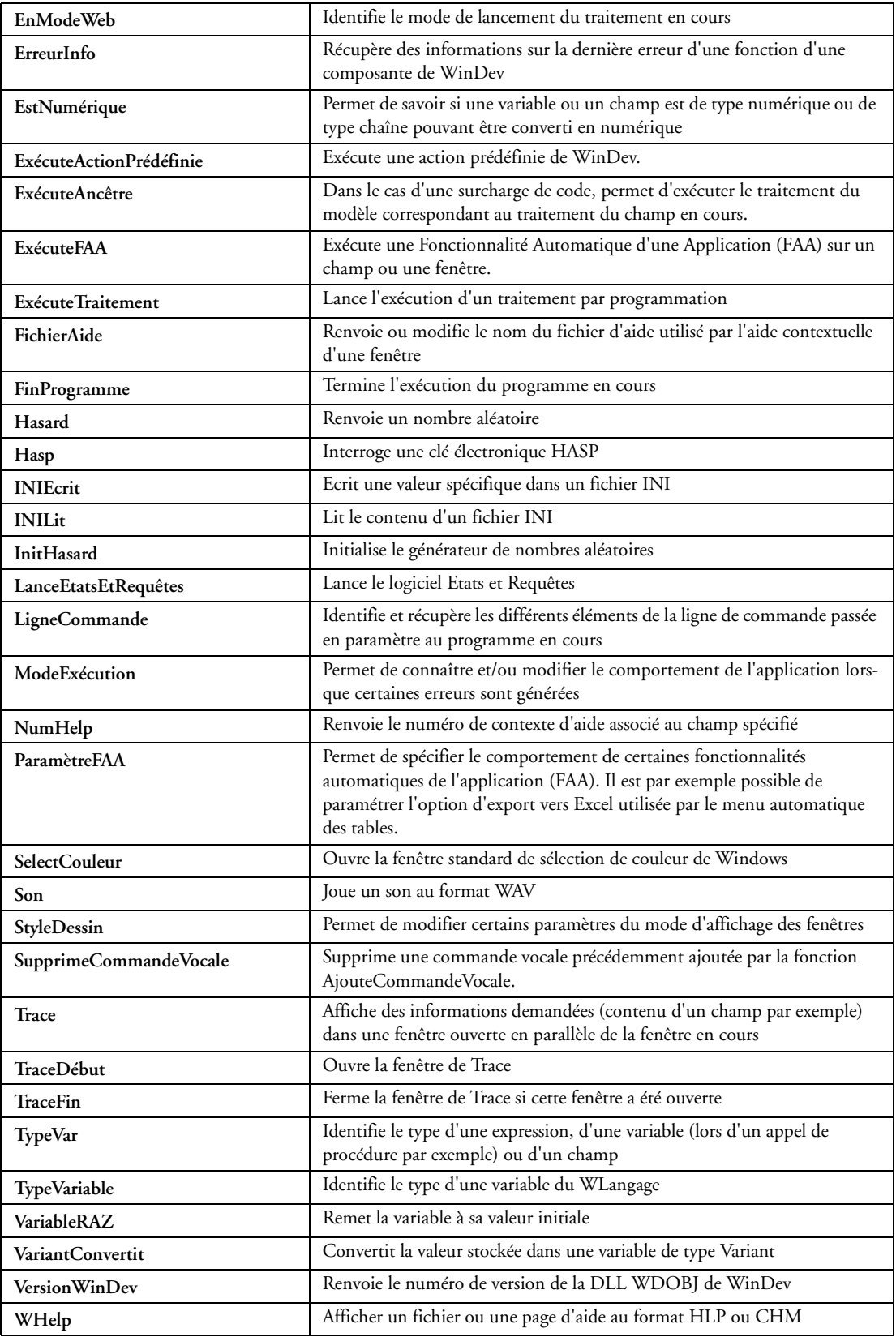

### **32.2.108 Fonctions de pilotage**

Les fonctions de pilotage sont les fonctions utilisées dans les tests automatiques pour piloter les boîtes de dialogue.

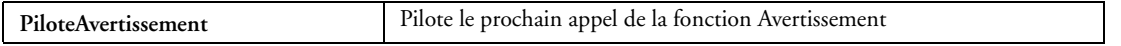

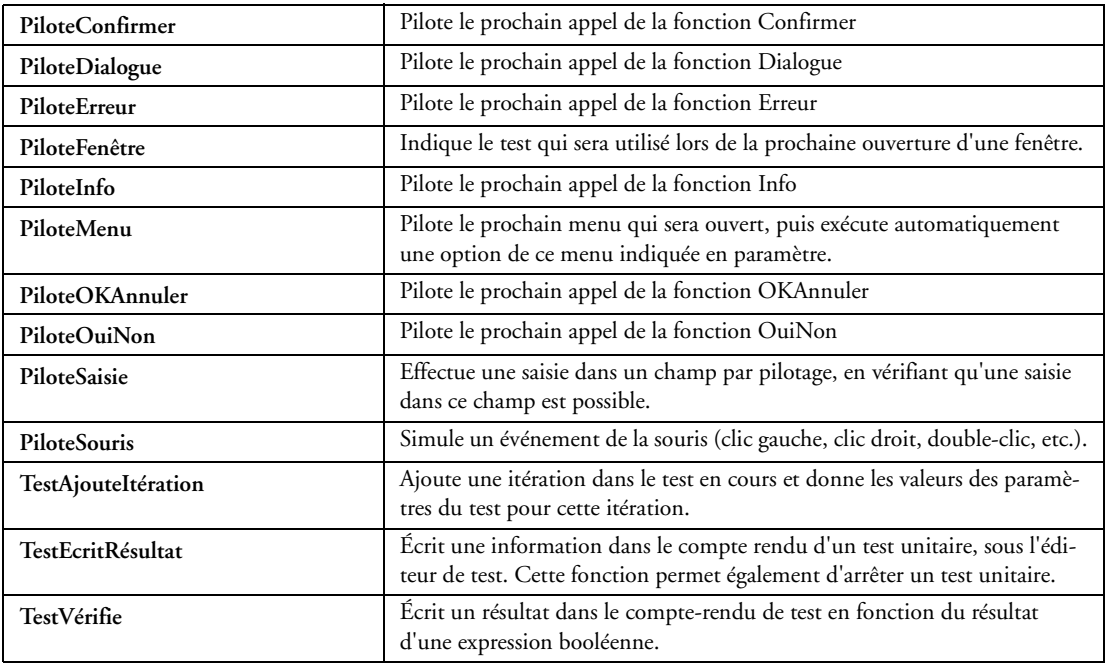

# **32.2.109 Fonctions MCU**

Fonctions permettant de gérer les Macro-Code Utilisateur.

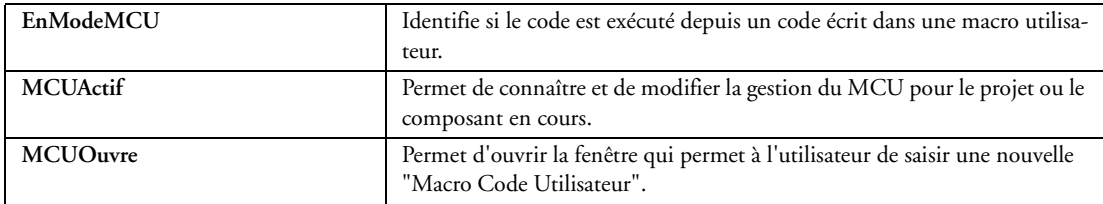

# 33 ANNEXE B : LES PROPRIÉTÉS DU WLANGAGE (L5G)

# *33.1 Propriétés de gestion des fenêtres et de leurs champs*

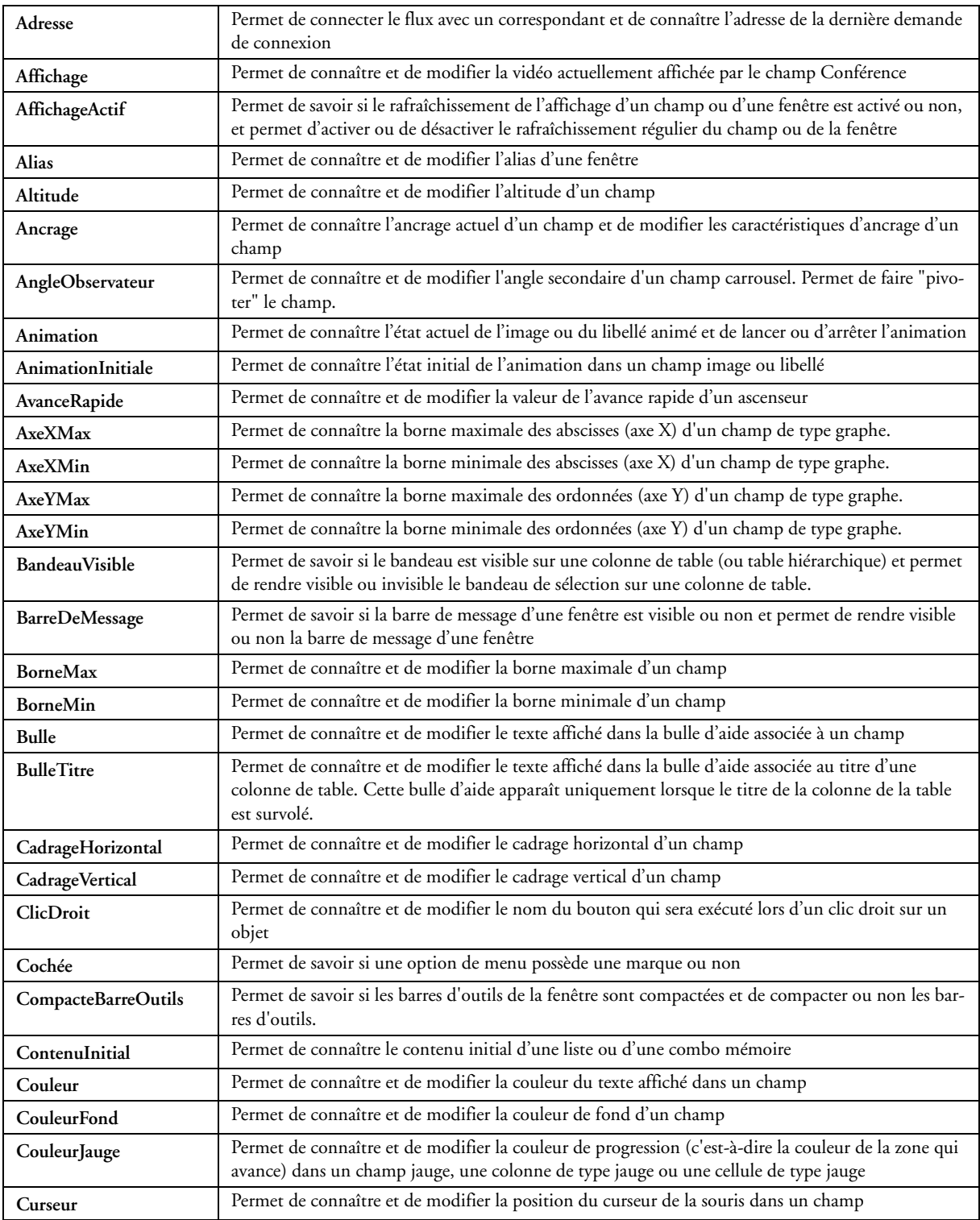

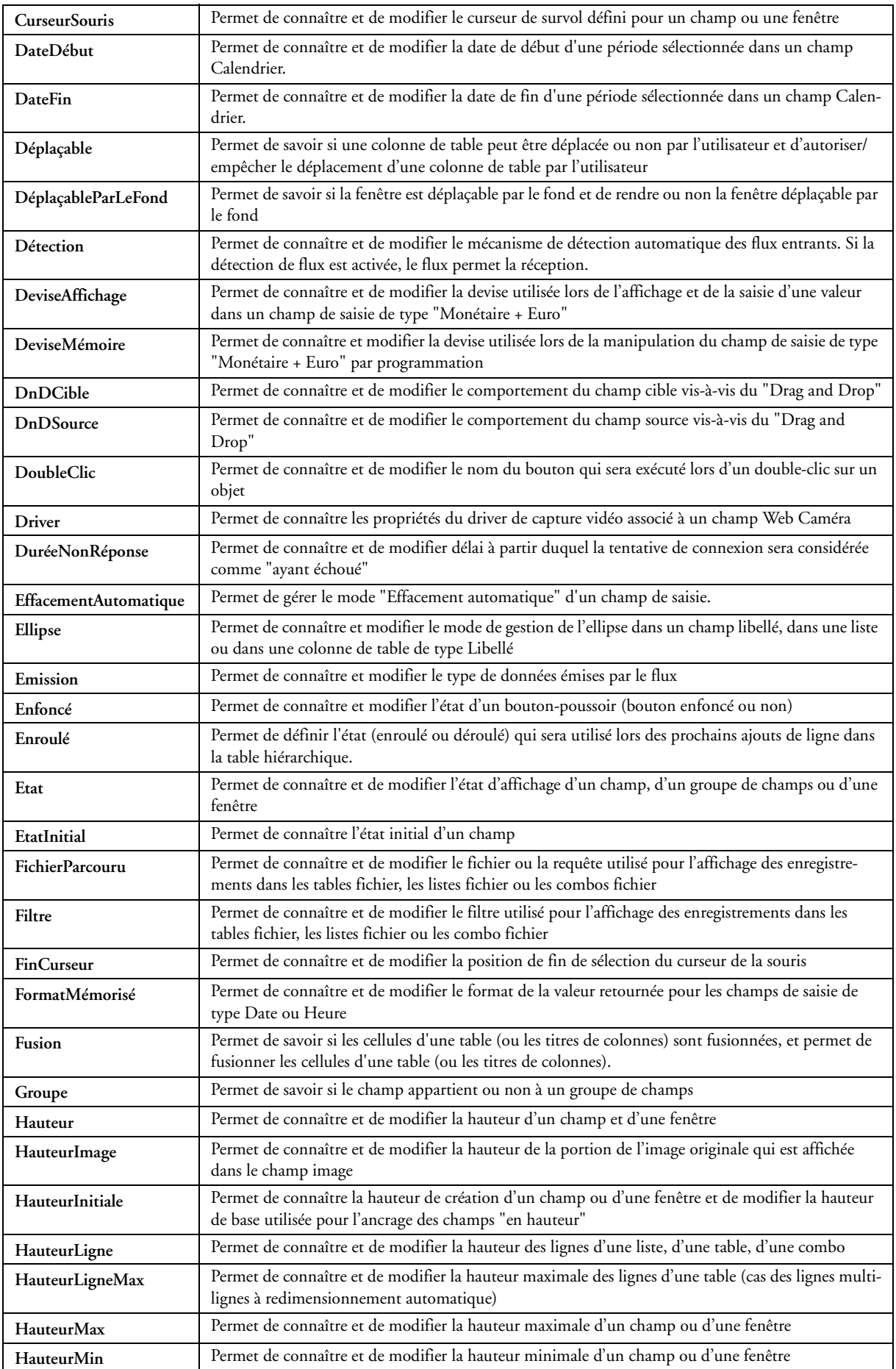

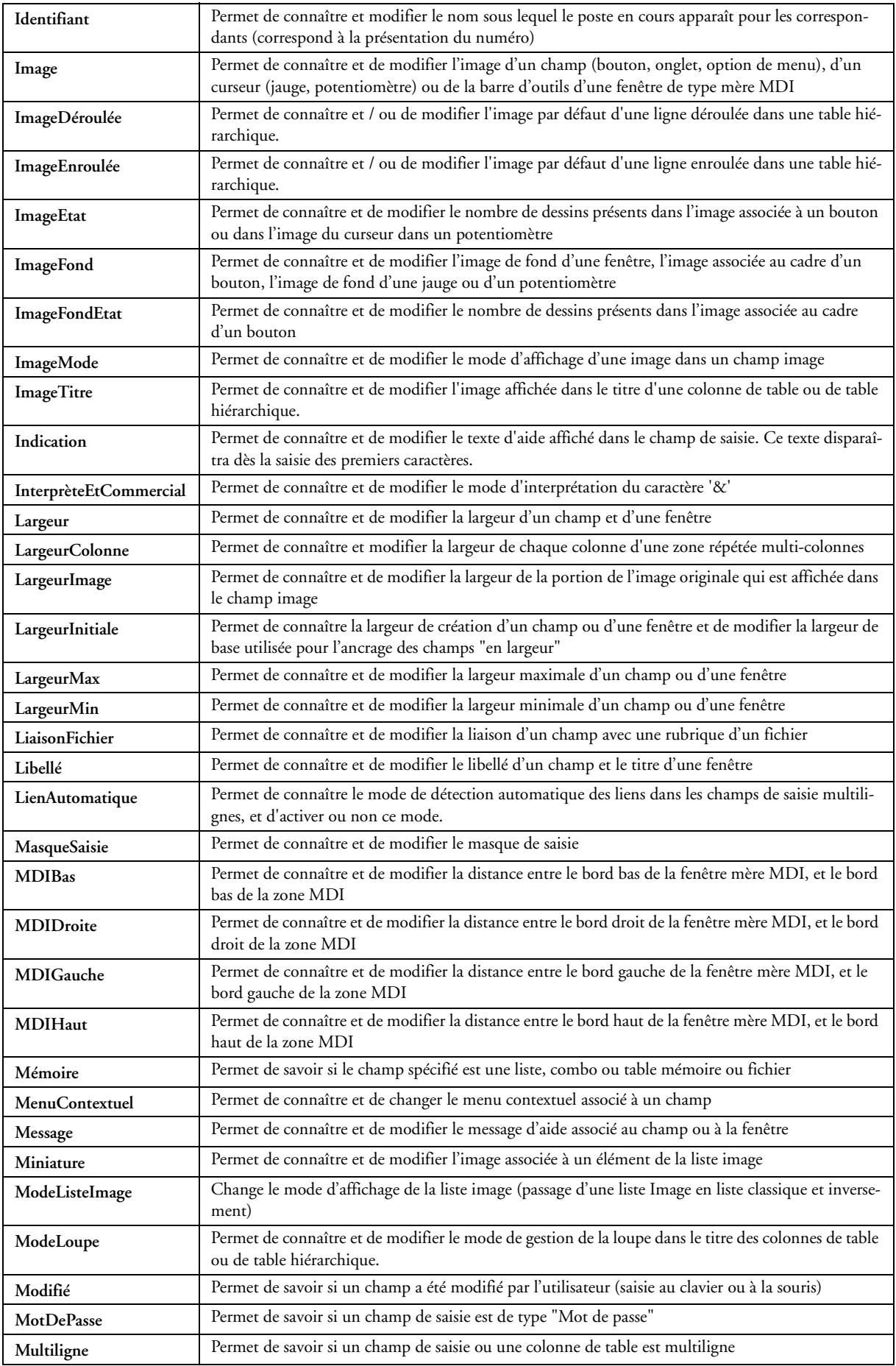

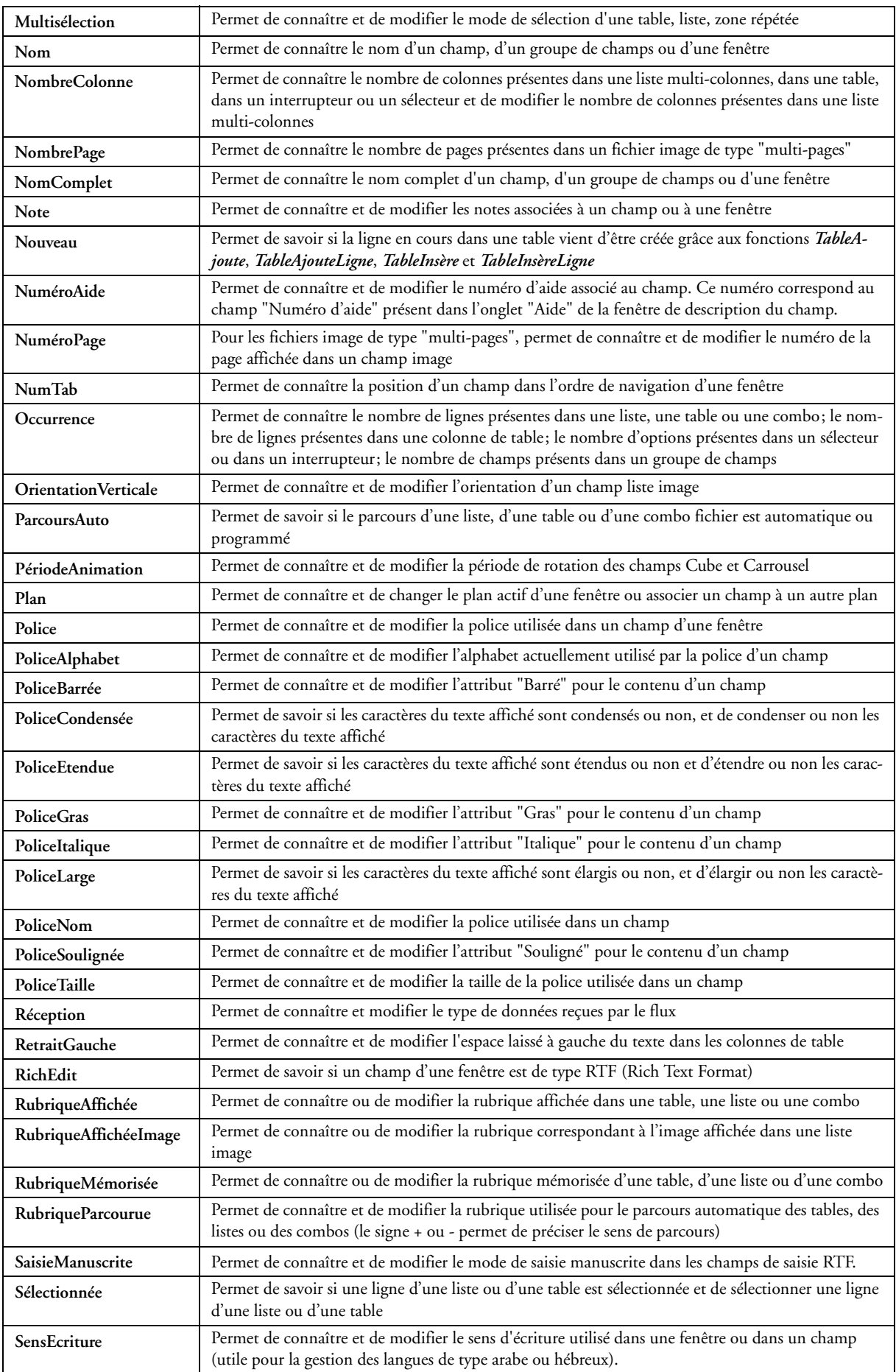

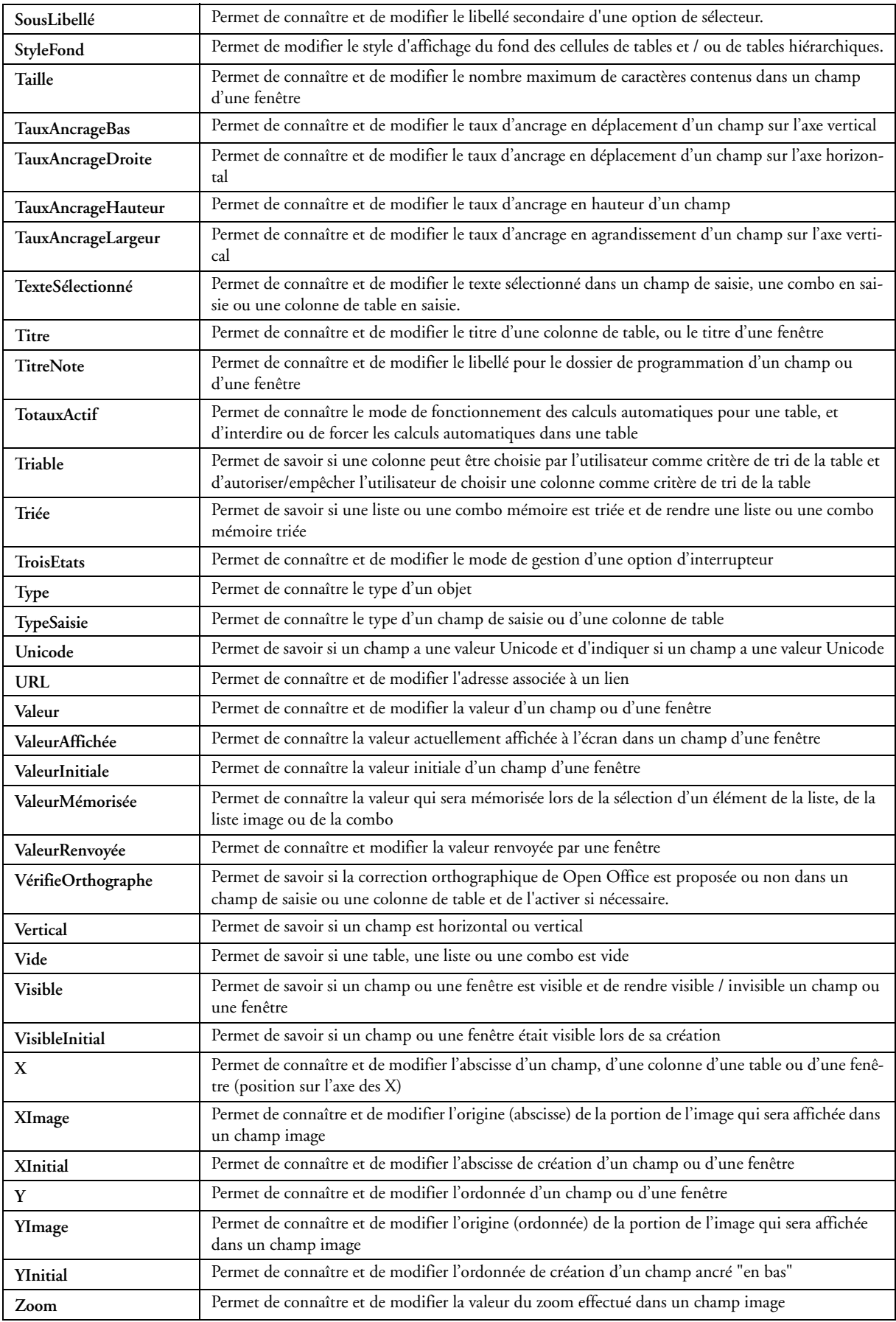

# *33.2 Propriétés de gestion des états et de leurs champs*

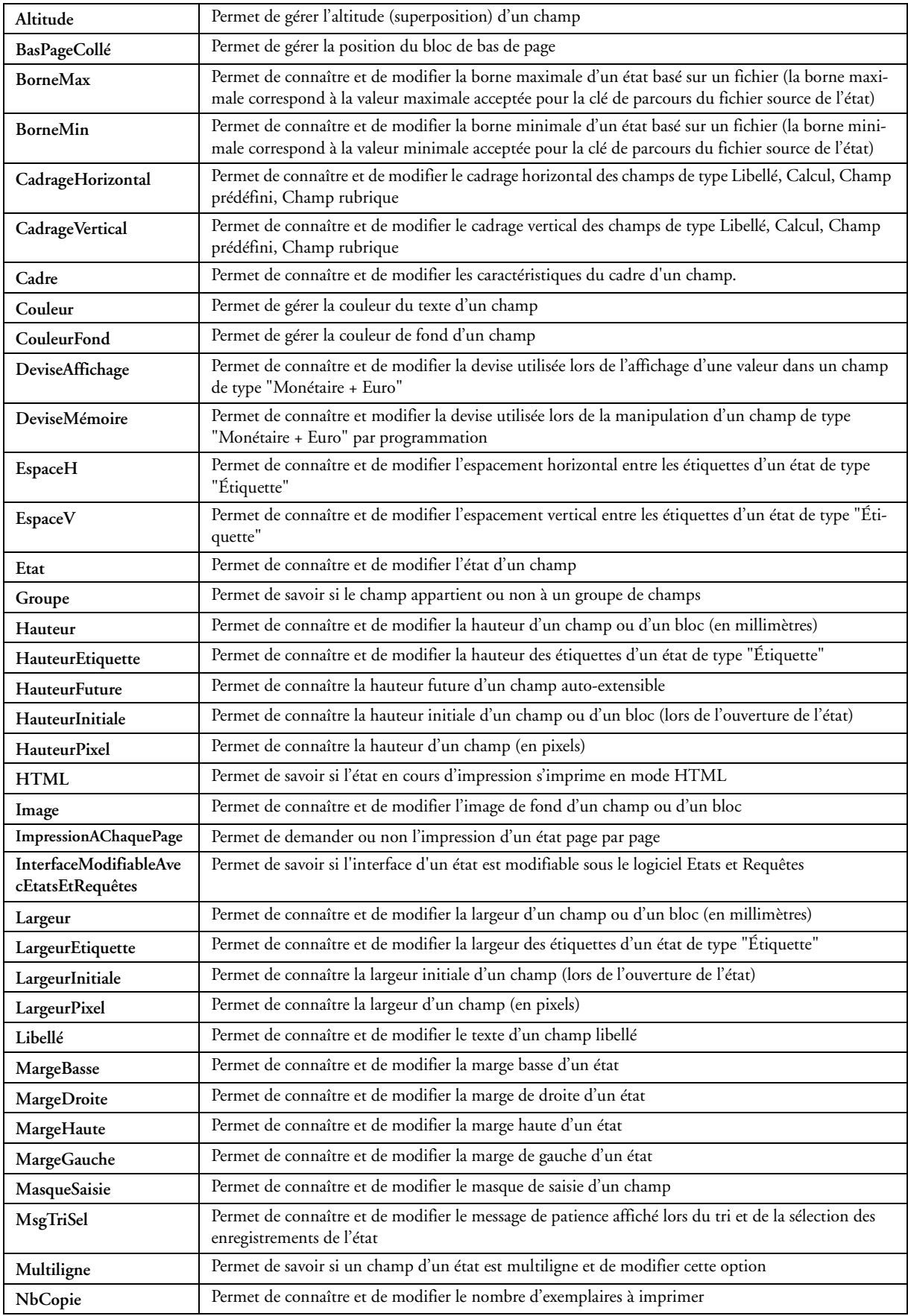

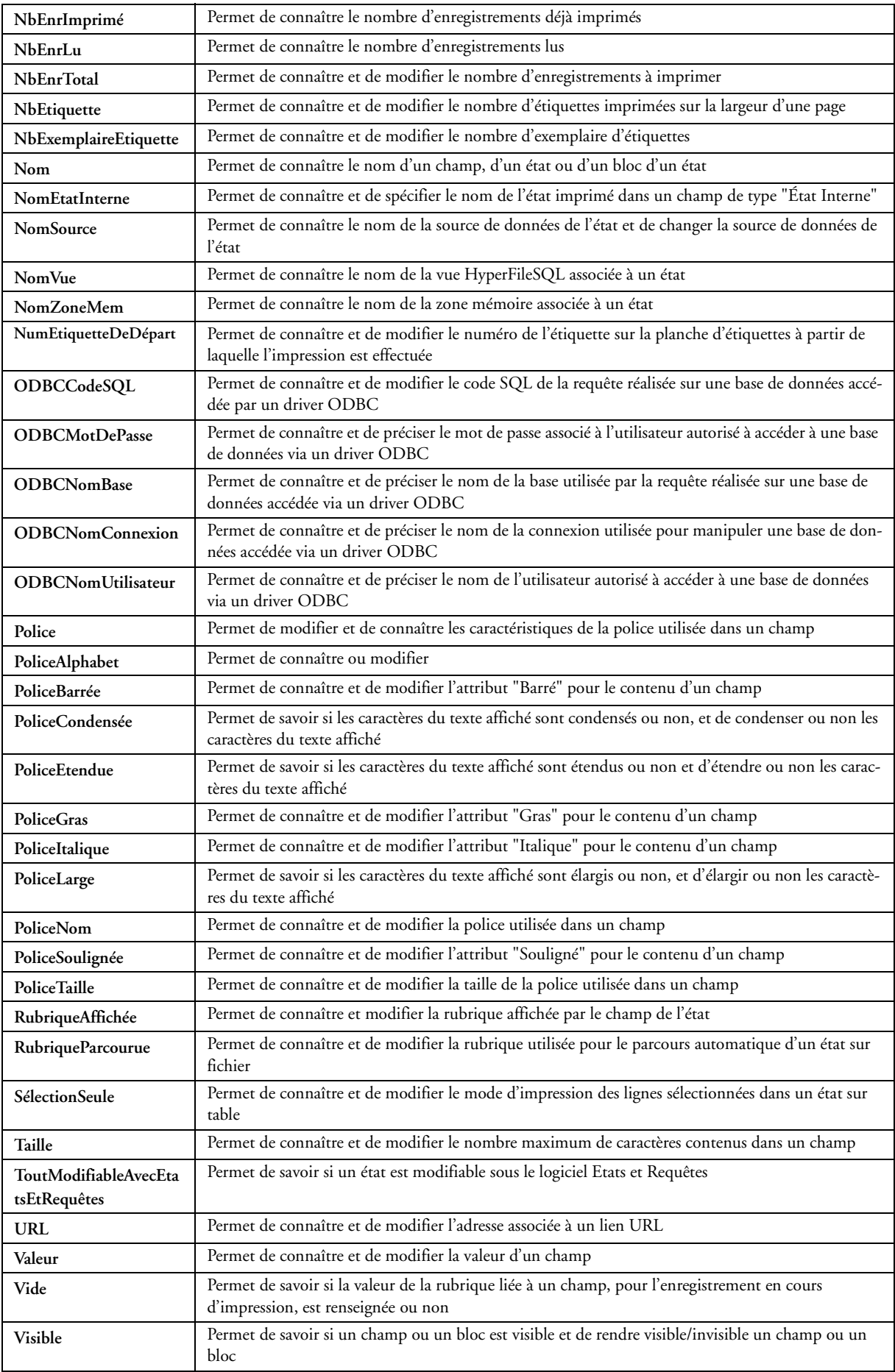

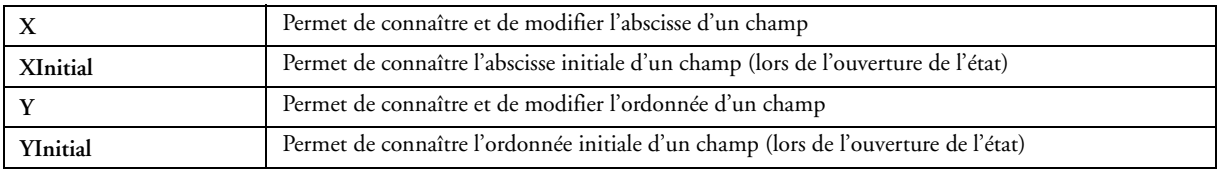

# *33.3 Propriétés de gestion des fichiers de données*

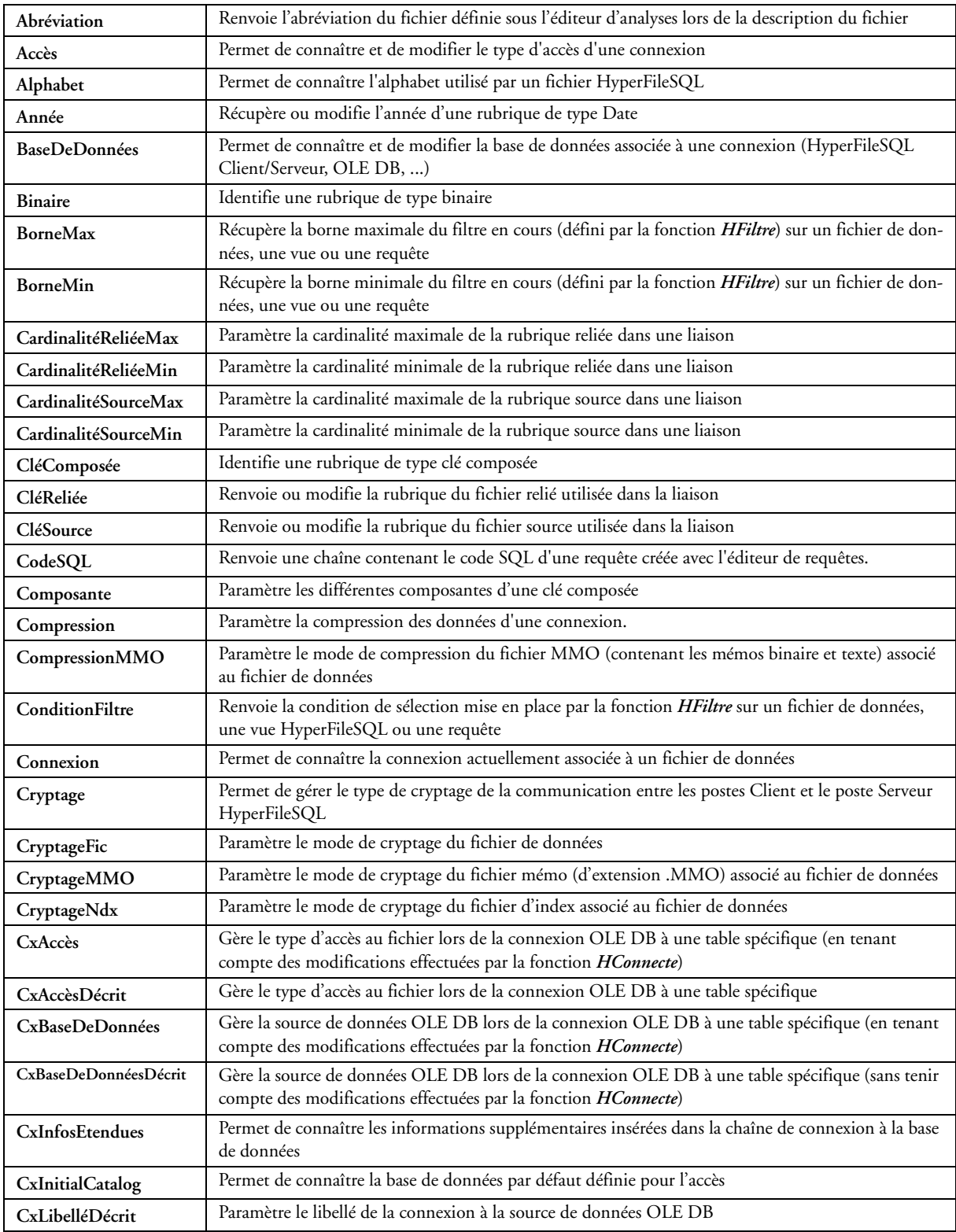

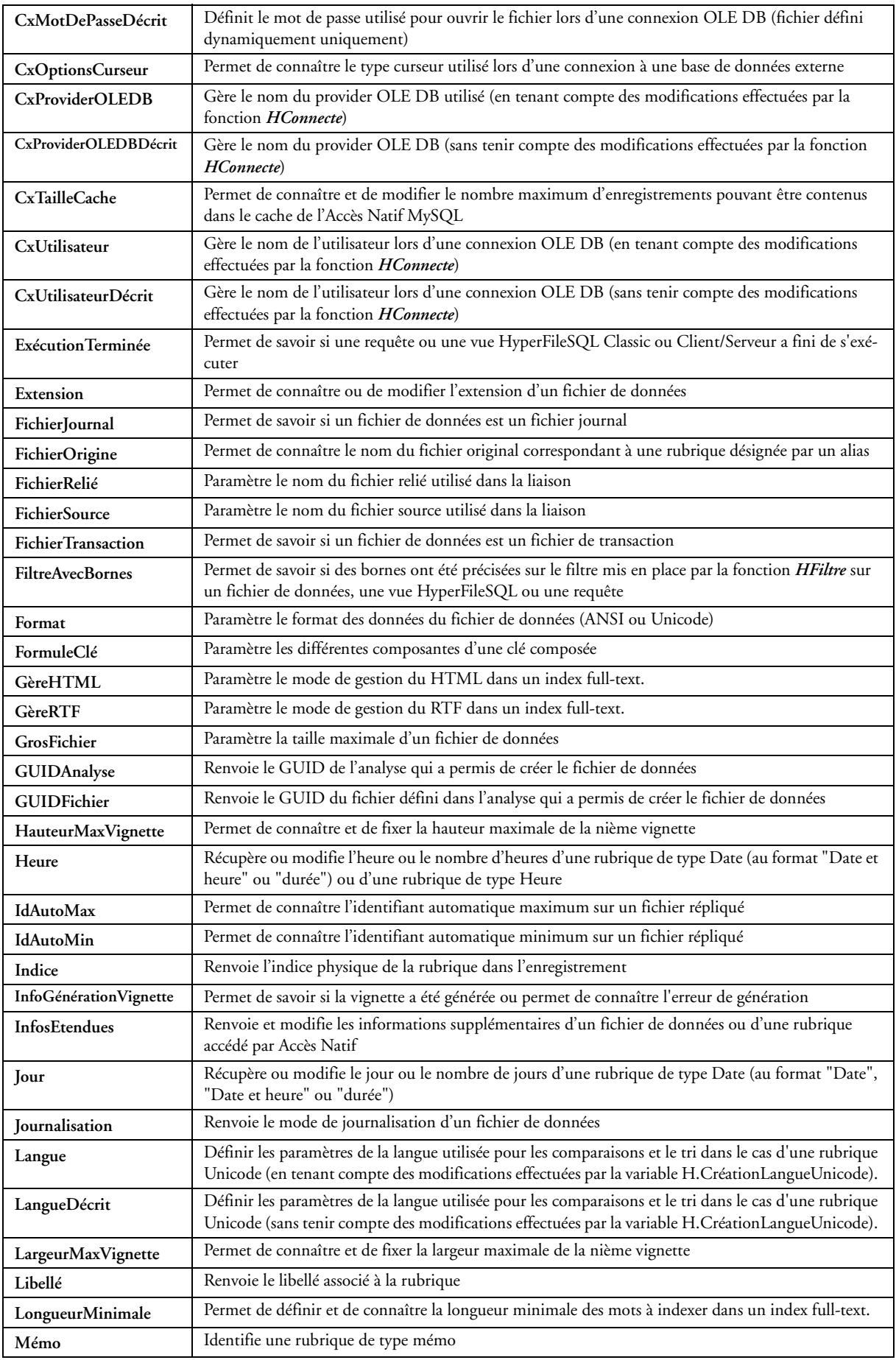

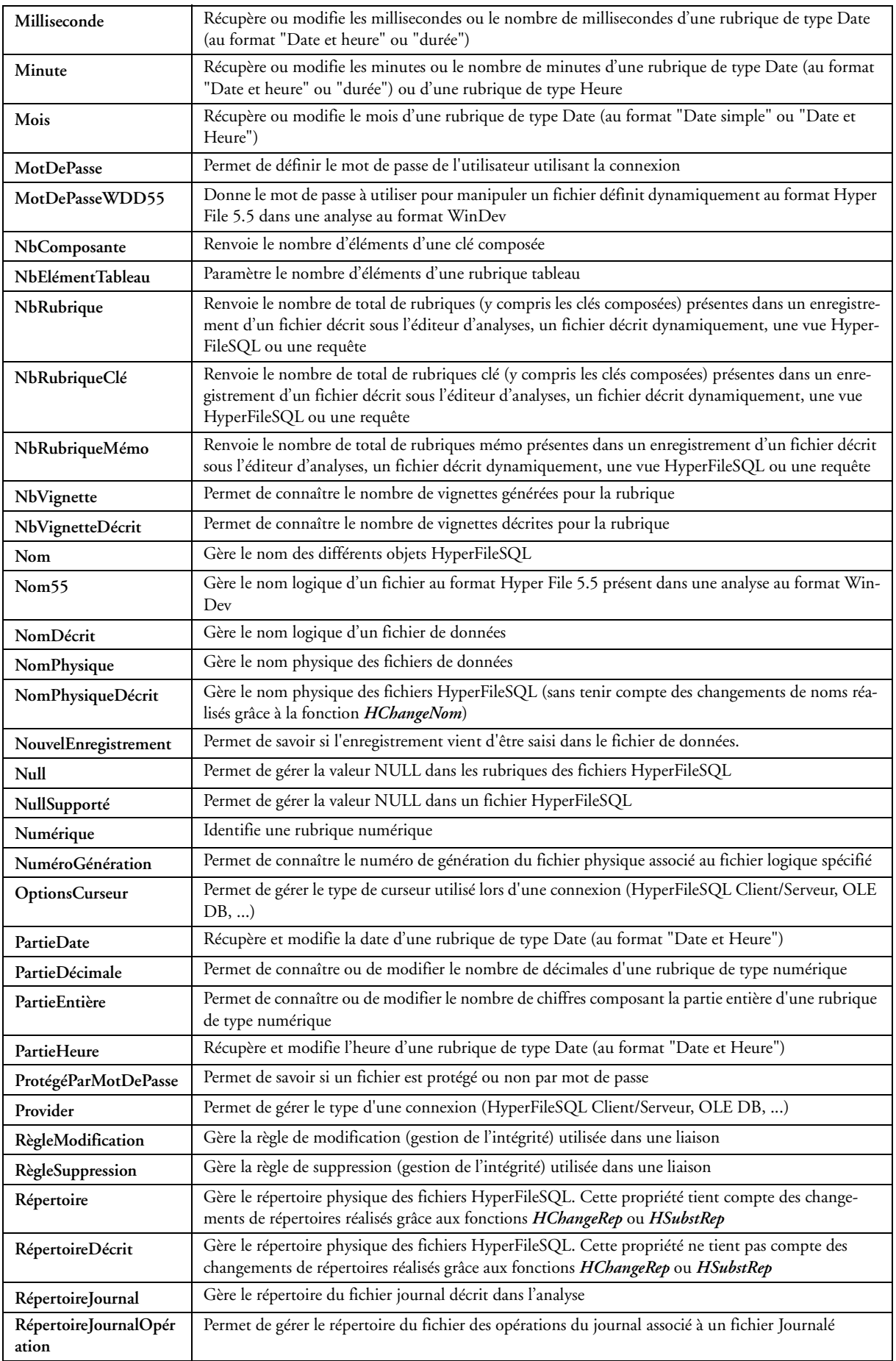

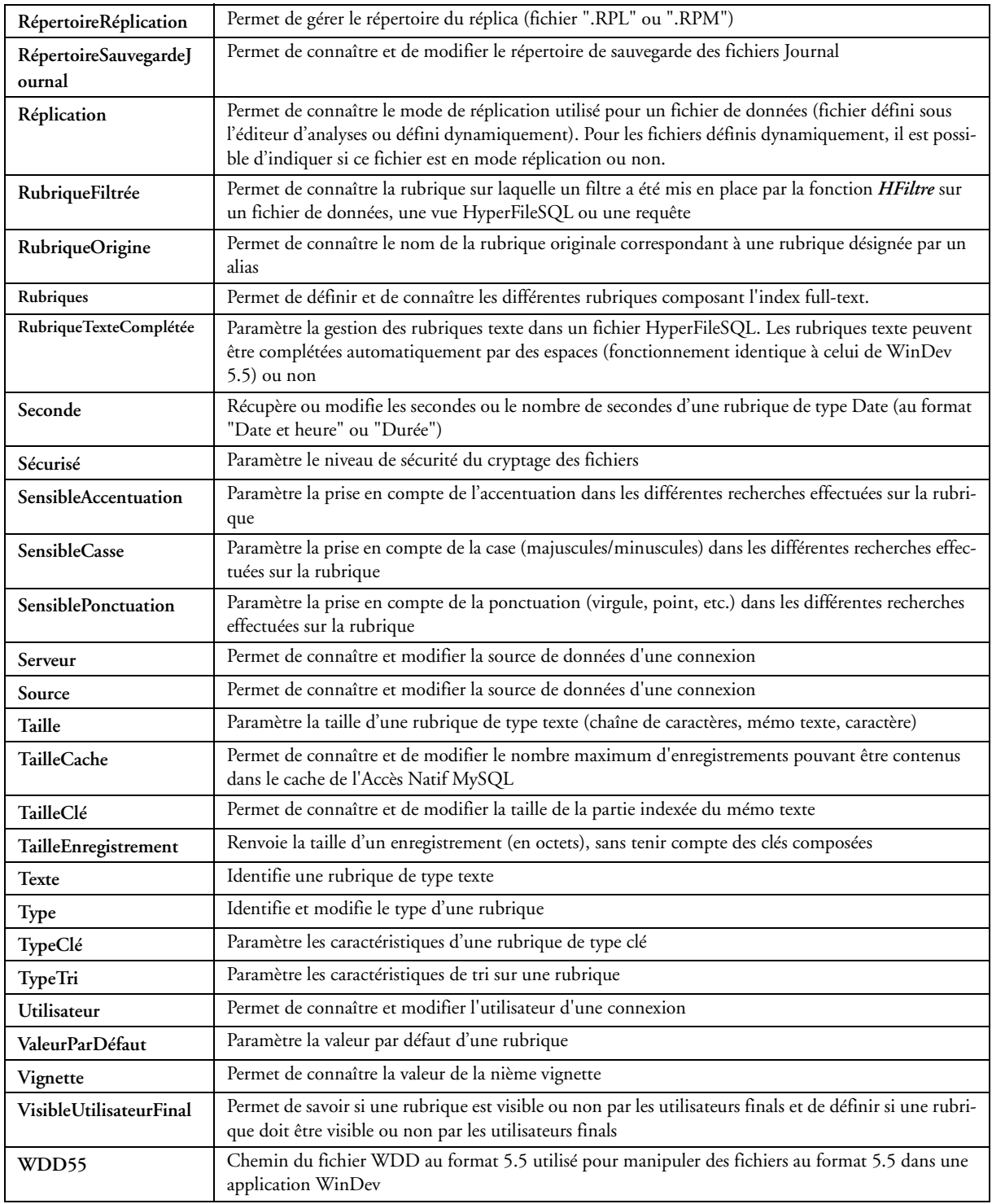

# *33.4 Propriétés de gestion des dates et des heures*

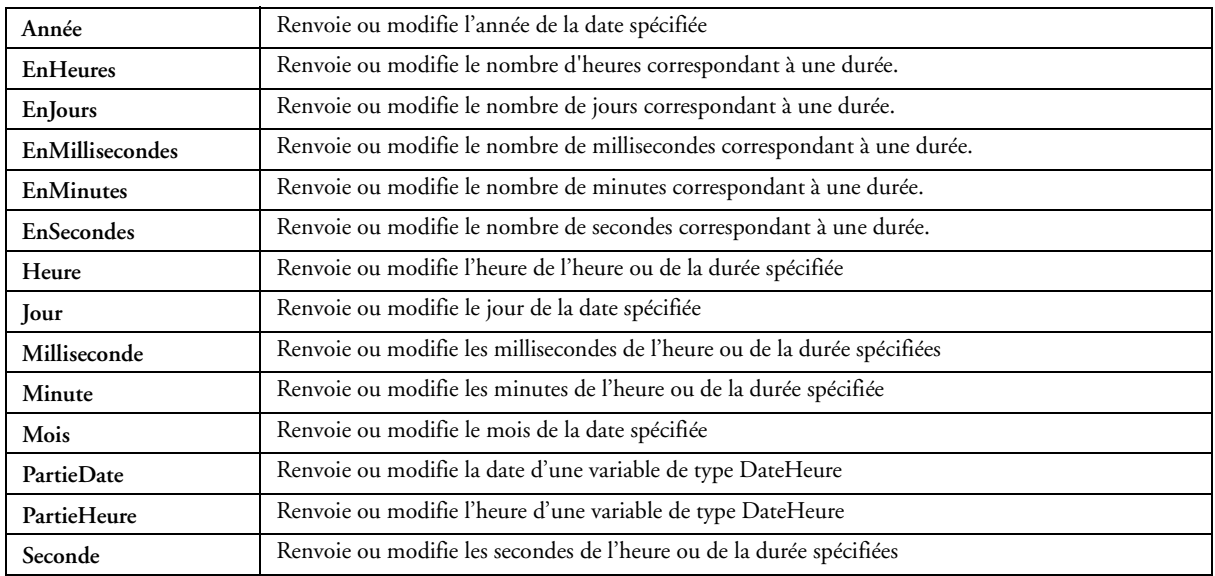

# *33.5 Propriété de gestion des polices*

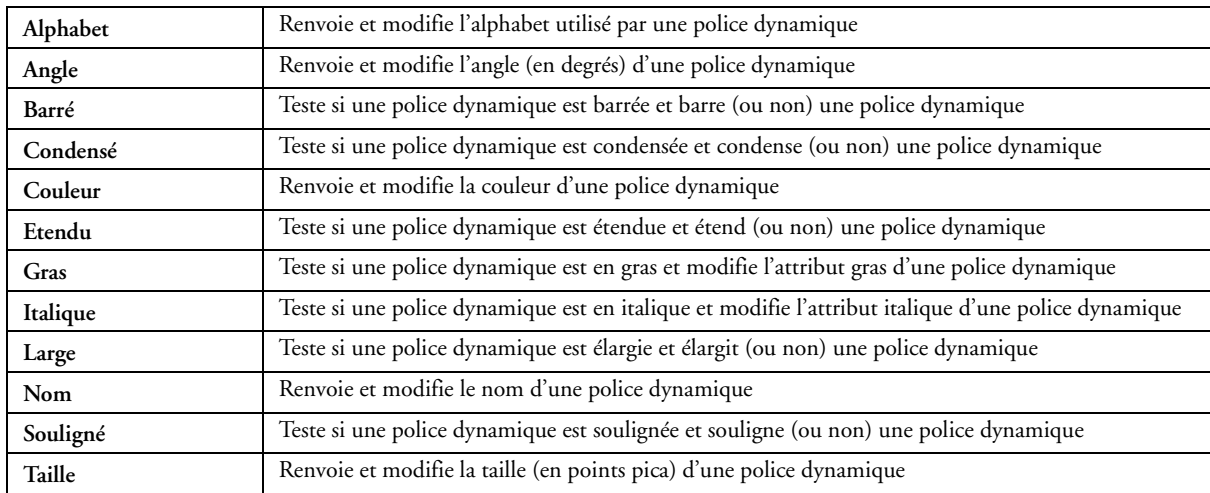

# **Résumé des fonctionnalités**

• Environnement intégré (IDE). Gère le cycle de vie complet • Tout en français • Hot Line personnalisée gratuite • Déploiement libre et gratuit • Base de Données Client/Serveur, Windows et Linux incluse, diffusion gratuite • Bases de Données tierces: Oracle, AS/400, SQL Server, DB2, MySQL, Access, xBase, Informix... • XML natif • Crée des .EXE sécurisés, des Web Services J2EE, des composants et des applications .NET • Travail coopératif • Générateur d'applications complètes (Real-RAD), Patterns • AAA (Architecture Automatisée d'Application): créez votre propre code RAD personnalisé • Option gratuite: RAD Java • Modélisation UML & Merise; code généré depuis l'analyse, reverse engineering d'existant • Centre de contrôle des bases de données et applications déployées • Dossier analyse & programmation par reverse engineering • Composants métiers • Générateur SQL visuel • Créateur automatique de fenêtres (IHM), avec charte graphique automatique • Langage de 5° Génération (L5G), élimine 90% du code • Ouverture aux L4G: C++, C#, Java, VB, Cobol... • Import Access et VB • Editeur de code intelligent à complétion, avec test immédiat • Refactoring • Débogueur • Centre d'Optimisation de la vitesse • Jusqu'à 20 langues étrangères dans chaque application • Générateur d'états (PDF, fond de page, code-barres,...) • Générateur d'aide CHM • Accès intégré à Internet (analyse de page...) • MCU (Macro Code Utilisateur) : l'utilisateur peut ajouter ses macros dans les applications • FAA (Fonction Automatique de l'Application) : menu d'export automatique pour l'utilisateur: export vers Word, Excel, XML, PDF, graphique 3D... Envoi automatique de mail, création de PDF • Liaison série RS 232 automatique • Téléphonie TAPI • Multimédia (image, son, vidéo) • Gestionnaire de versions • Centre de gestion d'installations, gestion automatique des applicatifs déployés • Centre de scénarios de test automatiques • Plus de 100 exemples détaillés • Autoformation en 1 semaine (manuel et CD livrés)

# **Ouvrage collectif**

Cet ouvrage est la liste des fonctionnalités principales de WinDev. La plupart de ces fonctionnalités sont également accessibles depuis WebDev, qui permet de créer des sites Internet, Extranet, Intranet, et depuis WinDev Mobile, qui permet de créer des applications pour Pocket PC, Smartphone, ...

Contactez directement PC SOFT (www.pcsoft.fr) si vous désirez obtenir des documentations de présentation de l'Atelier de Génie Logiciel WinDev.

**Livre des fonctionnalités WinDev**